# Руководство по эксплуатации

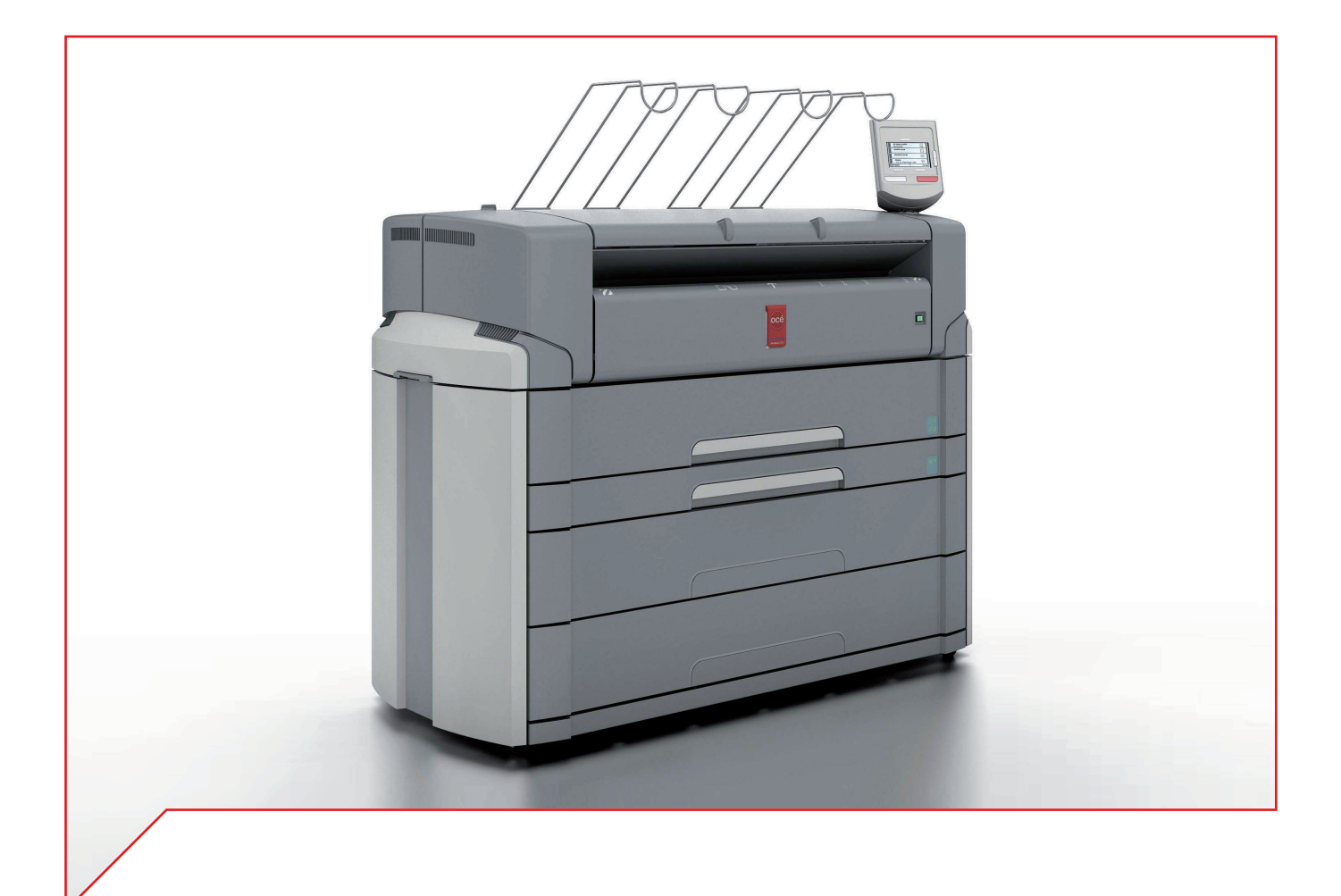

## Océ PlotWave 750

Эксплуатационная информация

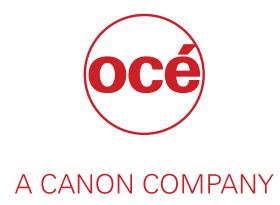

## Авторское право

© 2015Océ. Все права защищены.

Никакая часть данной работы не может быть воспроизведена, скопирована, адаптирована или передана в любой форме или любыми способами без письменного разрешения .

Oce-Technologies B.V. не предоставляет никаких заявлений или гарантий в отношении содержания данного документа и, в особенности, не принимает на себя никаких обязательств в отношении товарного состояния или пригодности для реализации какой-либо конкретной цели.

Кроме того, Ocе-Technologies B.V. сохраняет за собой право изменения данной публикации и внесения изменений в ее содержимое без уведомления о данных изменениях.

## Содержание

### Глава 1

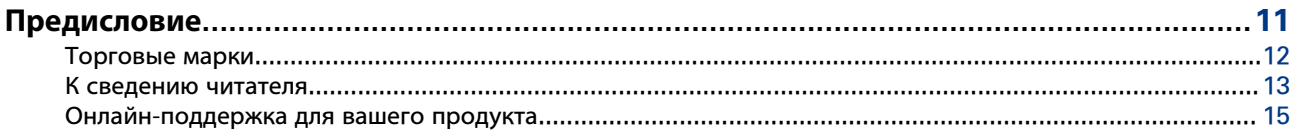

## Глава 2

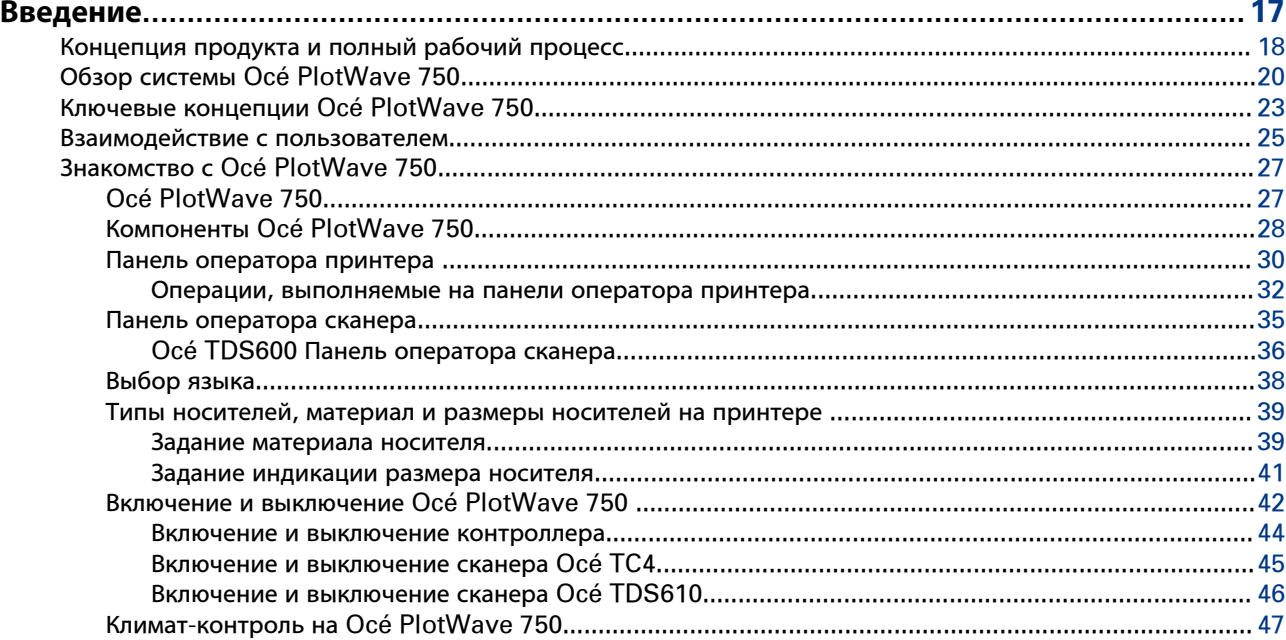

### Глава 3

## 

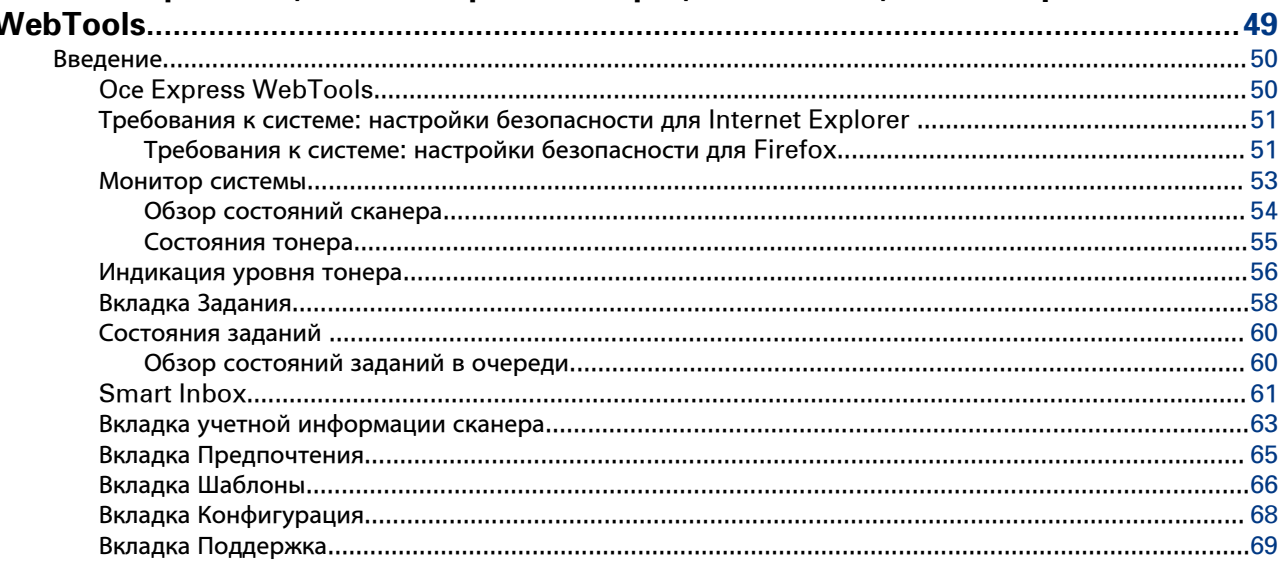

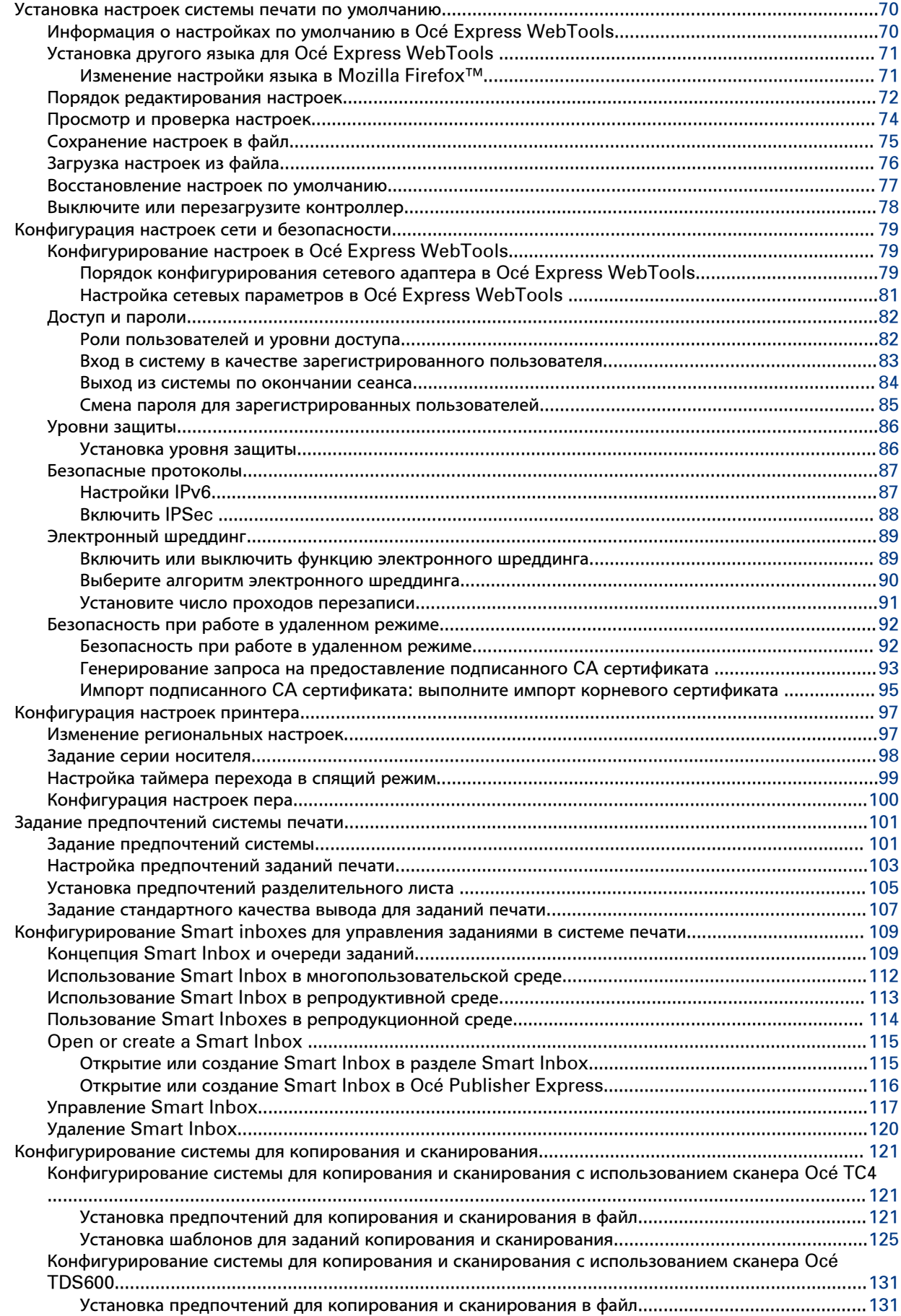

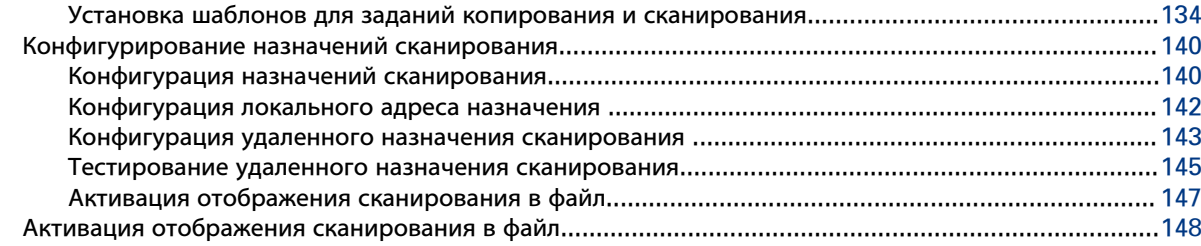

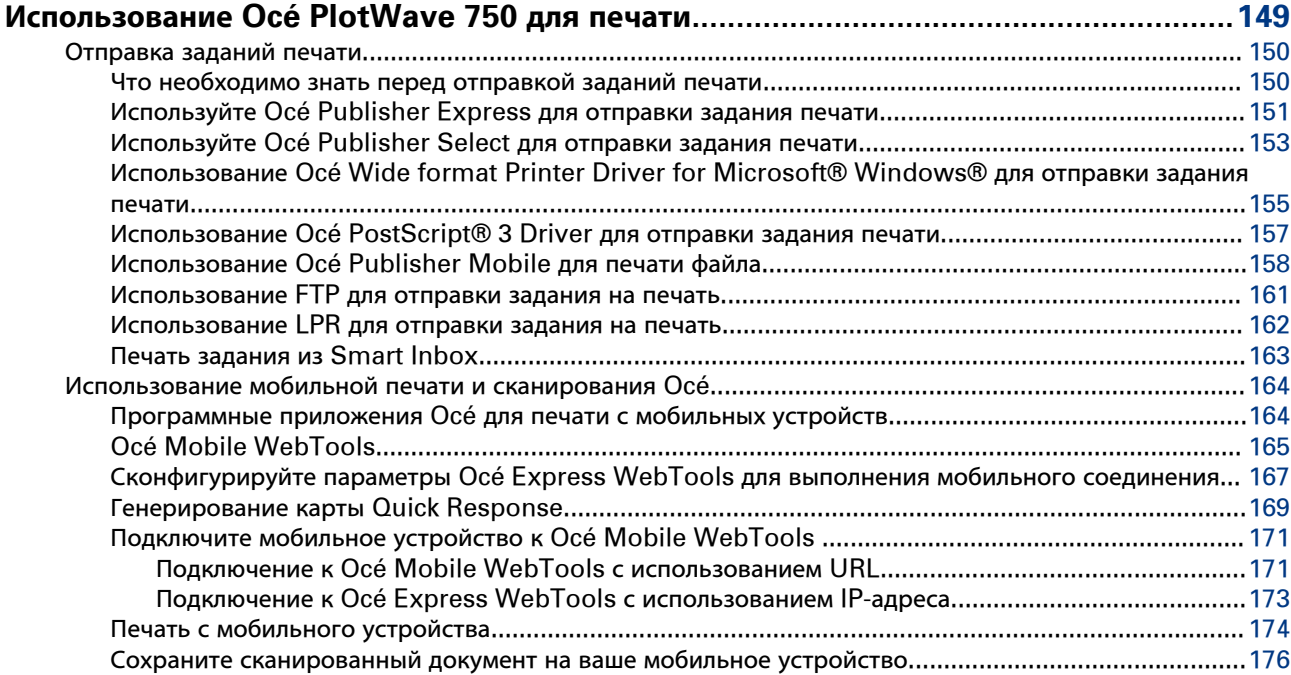

## **[Глава 5](#page-176-0)**

## **[Используйте Océ сканер TC4 для выполнения заданий копирования или](#page-176-0)**

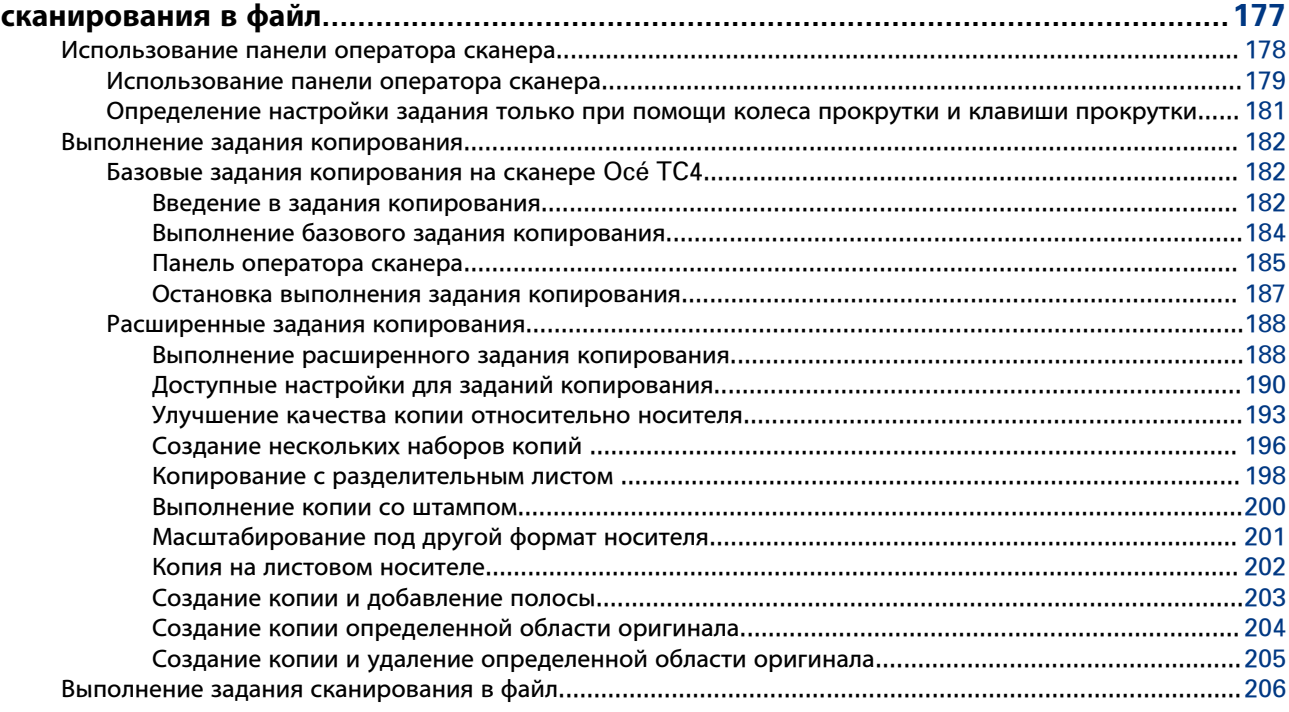

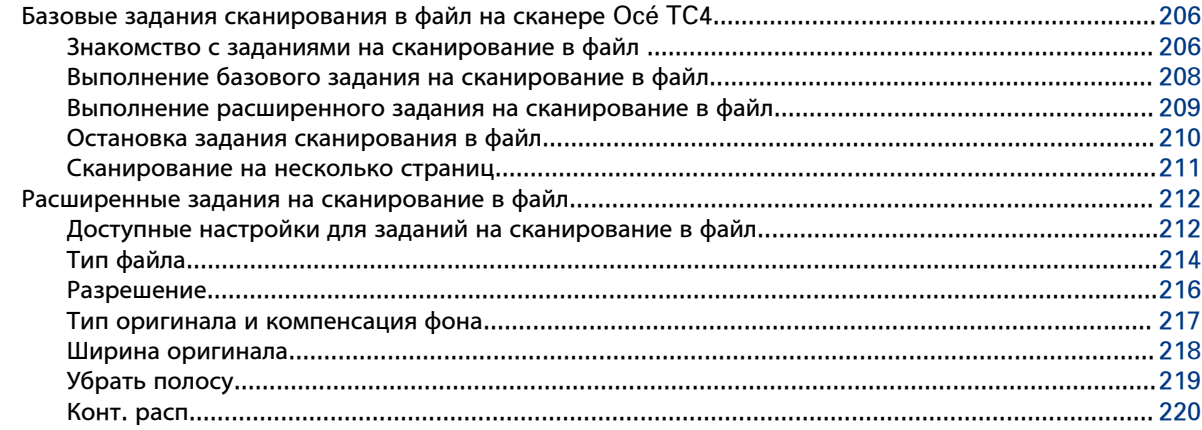

## Используйте сканер Осе́ TDS600 для выполнения заданий копирования или

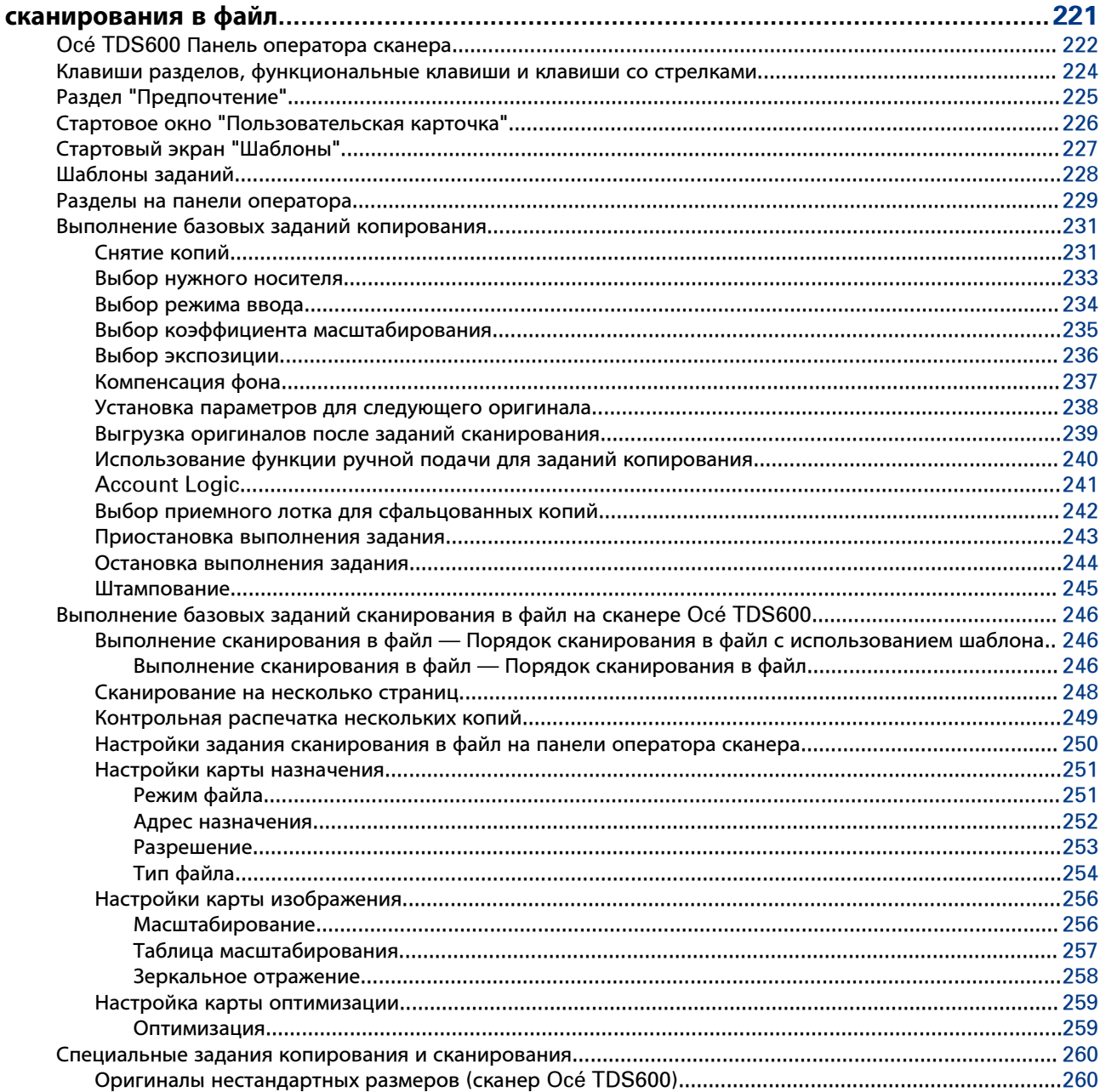

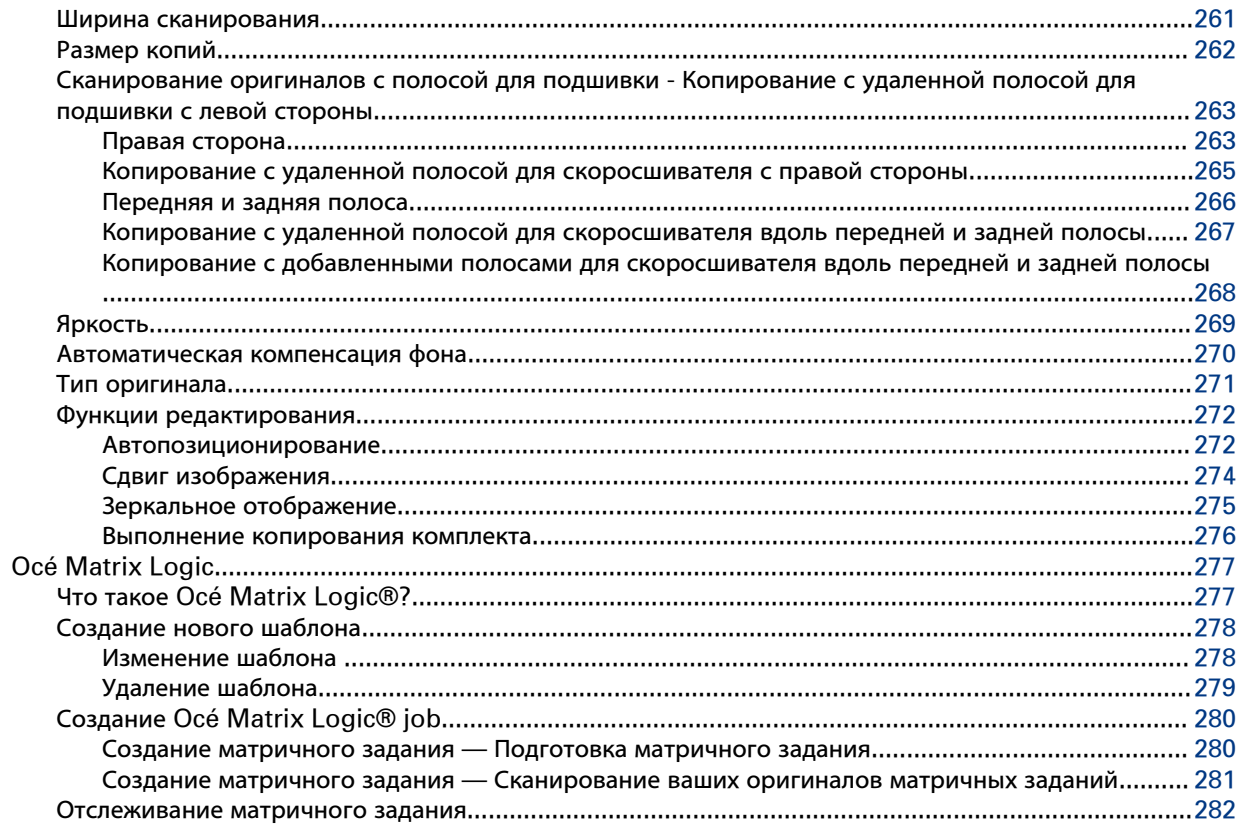

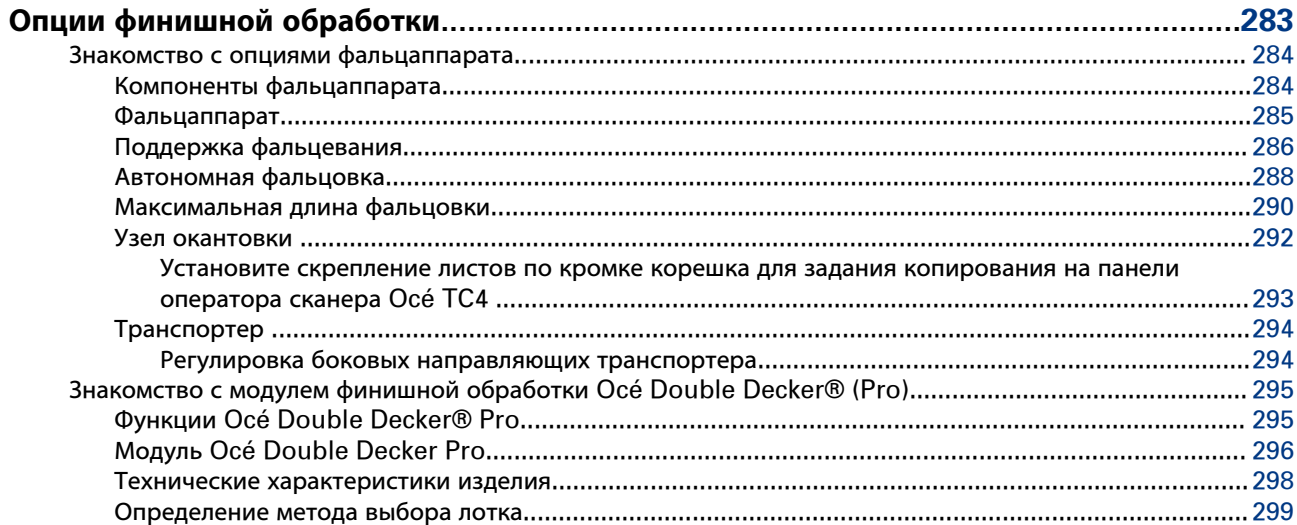

### Глава 8

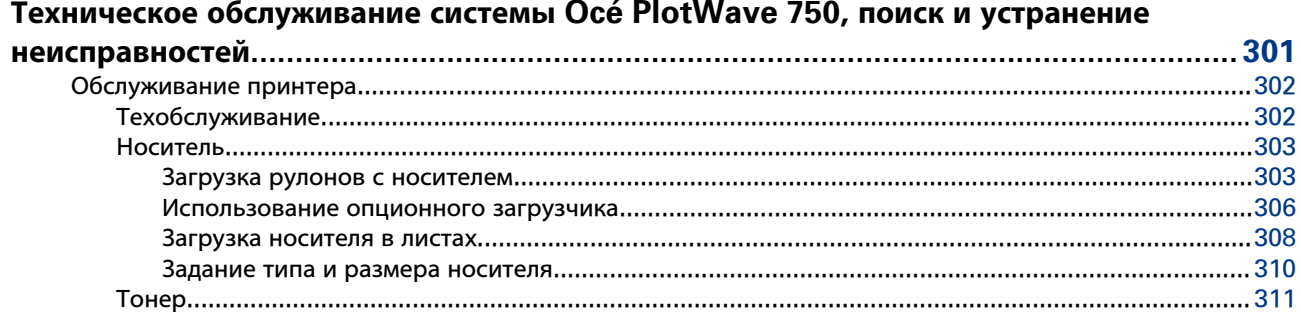

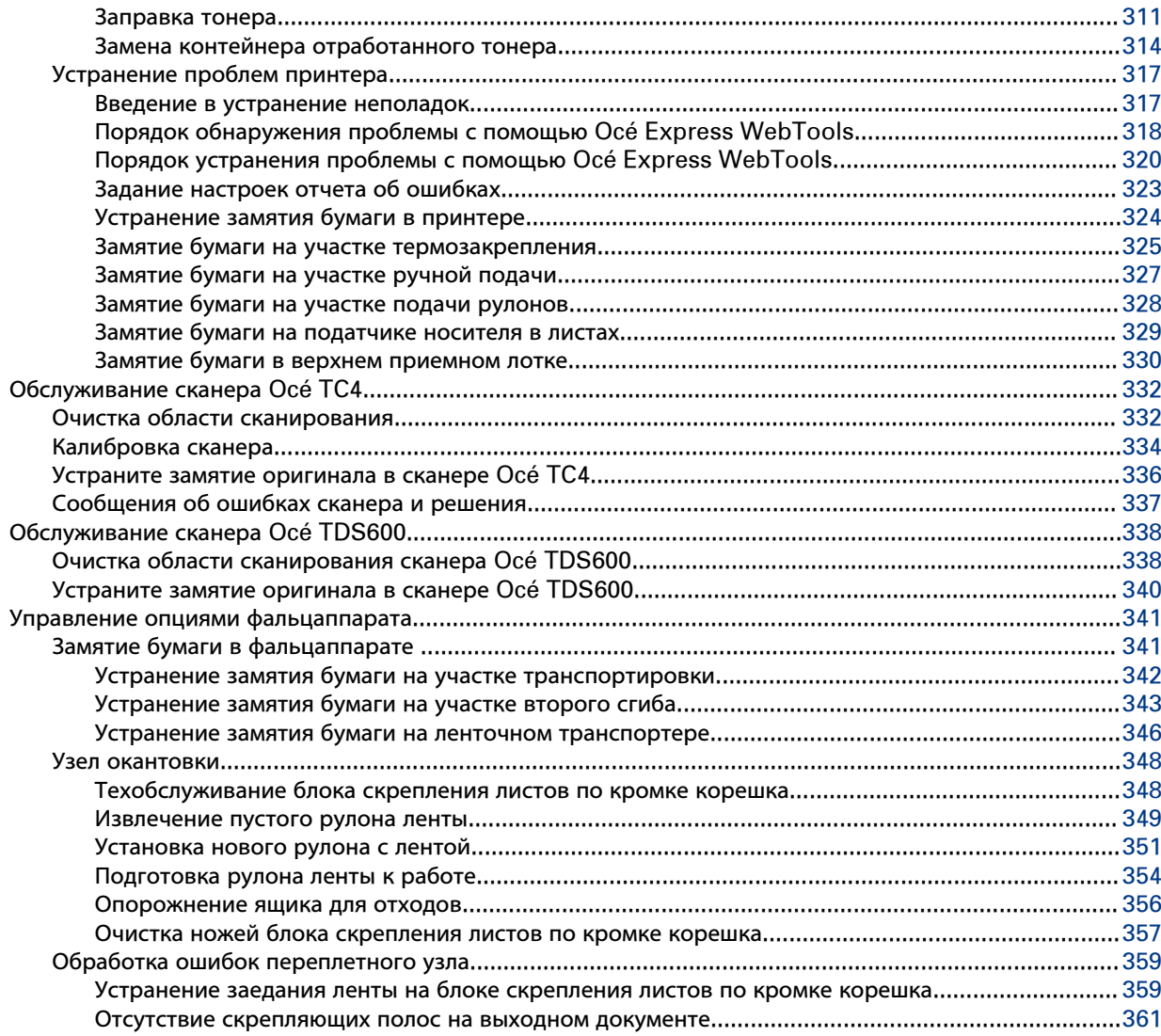

#### Глава 9  $\overline{\mathbf{u}}$

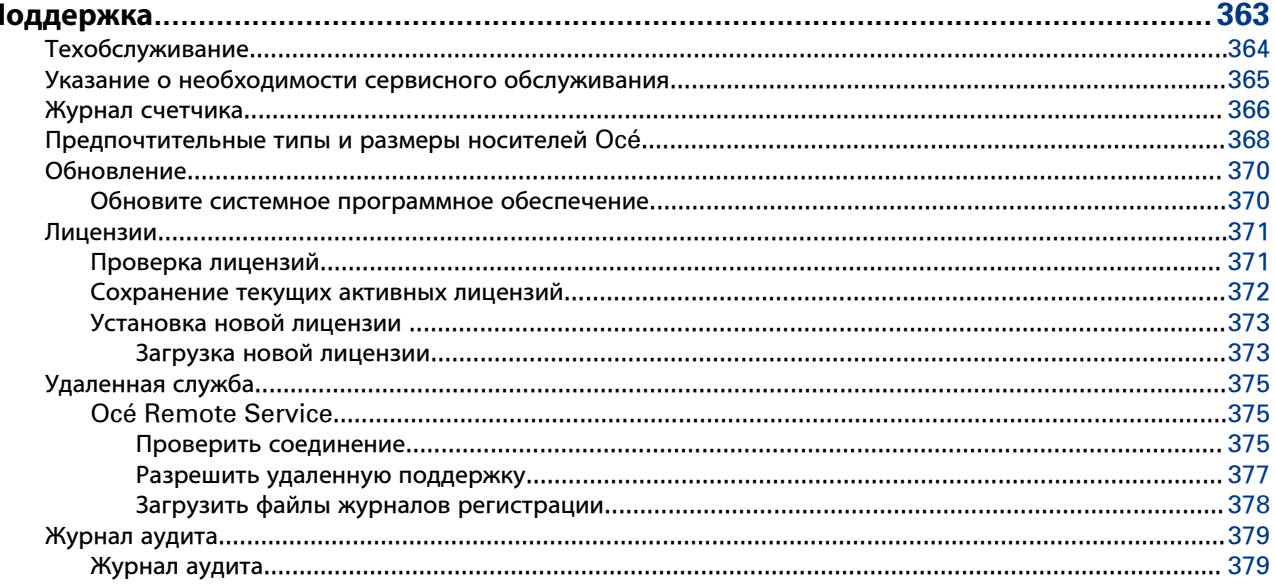

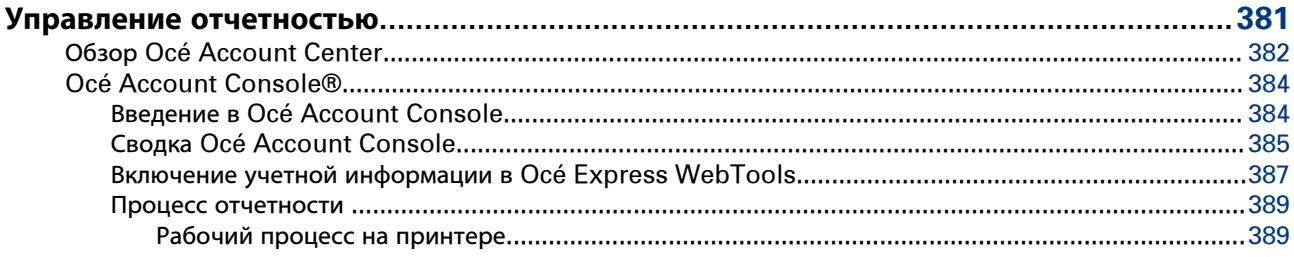

## Глава 11

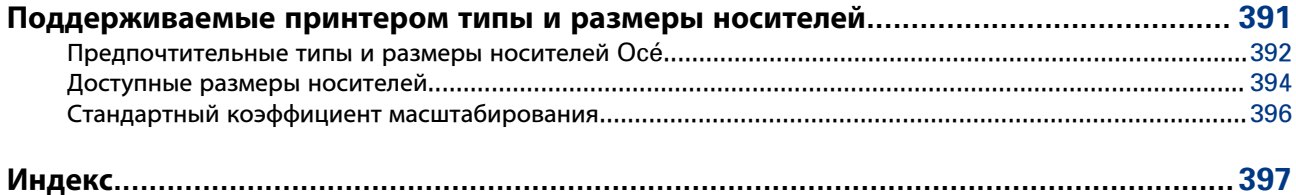

**Содержание**

## <span id="page-10-0"></span>Глава 1 Предисловие

## <span id="page-11-0"></span>**Торговые марки**

Océ, Océ PlotWave 750, Océ Express WebTools, Océ Publisher Express, Océ Publisher Mobile и Océ Mobile WebTools являются зарегистрированными торговыми марками компании Océ.

Adobe®, Acrobat® и Reader® являются зарегистрированными товарными знаками компании Adobe® Systems Incorporated.

Microsoft®, Windows®, Windows XP®, Windows Server 2003®, Windows Vista® , Windows Server 2008 $^{\circledR}$  and Windows 7 $^{\circledR}$  являются зарегистрированными товарными знаками или товарными знаками корпорации Microsoft® Corporation в США и (или) других странах.

 $i$ Pad<sup>®</sup> и iPhone<sup>®</sup> являются зарегистрированными товарными знаками компании Apple Inc.

Android™ и Google Play™ являются зарегистрированными товарными знаками компании Google Inc.

Mozilla  $^{\circledR}$  и Firefox $^{\circledR}$  являются зарегистрированными товарными знаками компании Mozilla $^{\circledR}$ Systems Incorporated.

PostScript<sup>®</sup> 3<sup>™</sup> является зарегистрированным товарным знаком компании Adobe® Systems Incorporated.

Auto $CAD^@$  является зарегистрированным товарным знаком Autodesk, Inc.

Pentium<sup>®</sup> является зарегистрированным товарным знаком компании Intel Corporation.

Energy STAR® является зарегистрированным товарным знаком Агентства по охране окружающей среды США (EPA).

'Код QR' является зарегистрированной торговой маркой компании DENSO WAVE INCORPORATED.

В данной публикации приводятся ссылки на общеизвестные торговые названия продуктов. В большинстве, если не во всех случаях, эти наименования являются товарными знаками или зарегистрированными товарными знаками соответствующих компаний.

## <span id="page-12-0"></span>**К сведению читателя**

#### **Введение**

Настоящее руководство поможет вам при использовании Océ PlotWave 750. В руководстве имеется описание устройства, а также инструкции по использованию и эксплуатации Océ PlotWave 750.

#### **Определение**

#### **Символы привлечения внимания**

Некоторые разделы данной инструкции требуют Вашего особого внимания. В этих разделах представлено следующее:

- Дополнительные общие сведения, например, информация, полезная при выполнении какойлибо задачи.
- Информация, нацеленная на обеспечение личной безопасности или предотвращение повреждения материальных ценностей.

#### **Примечание, Внимание и Предупреждение**

Слова **Примечание**, **Внимание** и **Предупреждение** обращают Ваше внимание на важную информацию.

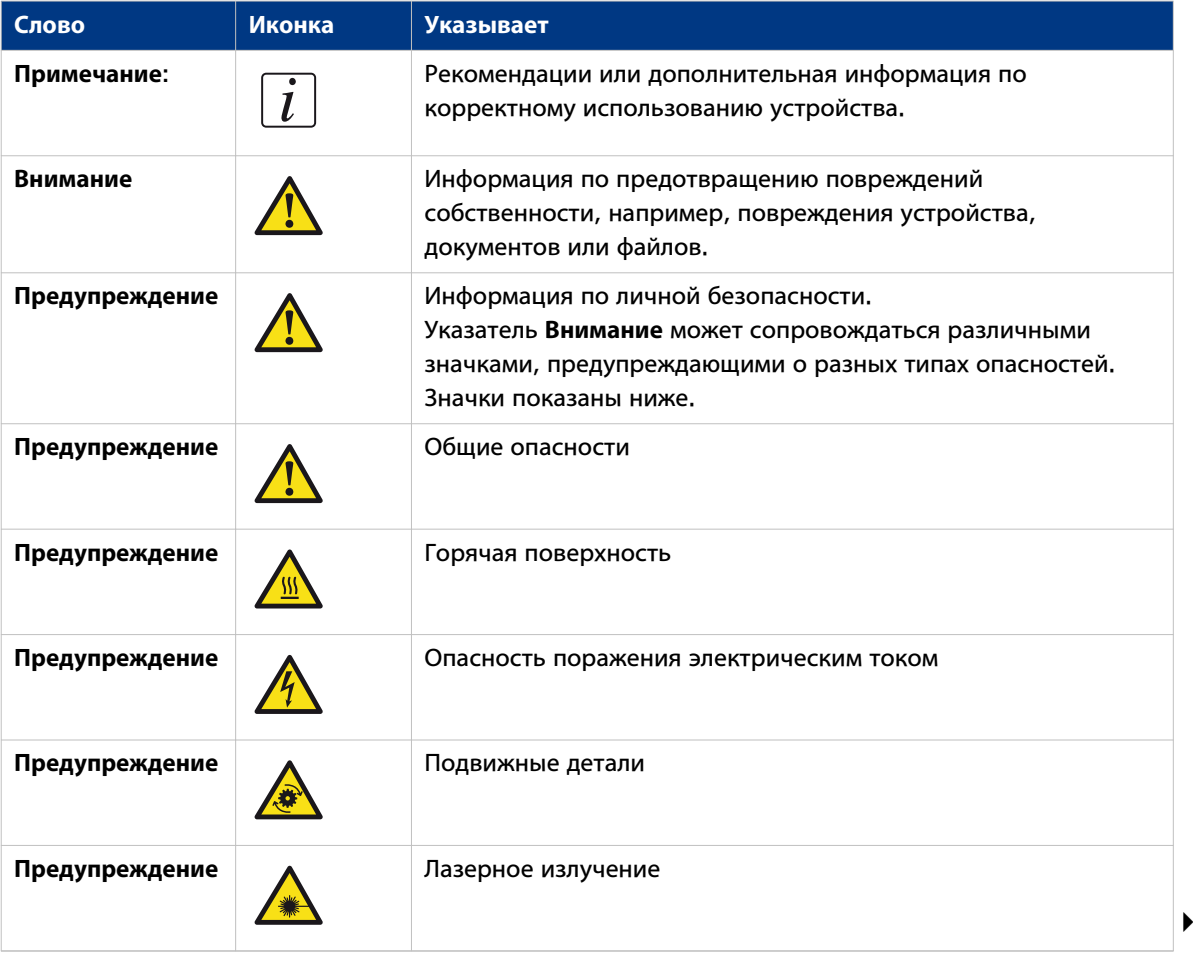

Обзор значков для привлечения внимания

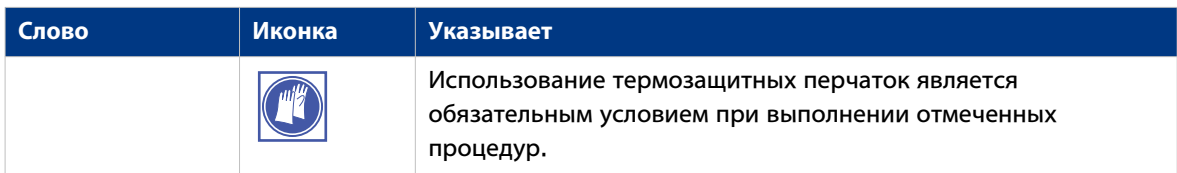

#### Информация о безопасности

Перед использованием данного изделия Осе внимательно прочитайте инструкции по технике безопасности, входящие в состав пользовательской документации, и уясните их смысл. Инструкции по технике безопасности можно загрузить с сайта http://downloads.oce.com/. Для исключения потенциальных рисков техобслуживание должно выполняться только прошедшим надлежащую подготовку квалифицированным специалистам по техническому обслуживанию.

## <span id="page-14-0"></span>**Онлайн-поддержка для вашего продукта**

#### **Загрузки**

Руководства пользователя, драйверы принтера и другие ресурсы могут изменяться без предварительного уведомления. Чтобы поддерживать актуальность приложений, компания рекомендует загружать последние ресурсы с сайта:

#### ["http://downloads.oce.com"](http://downloads.oce.com)

Перед тем как использовать изделие, необходимо скачать последнюю информацию по технике безопасности при его эксплуатации: убедитесь, что вы прочли и поняли всю информацию по технике безопасности, представленную в данном руководстве под заголовком «**Руководство по безопасности**».

#### **Поддержка**

Для получения информации о поддержке обратитесь к местному представителю компании Canon.

Контакты можно найти по адресу:

["http://www.canon.com/support/"](http://www.canon.com/support/)

<span id="page-16-0"></span>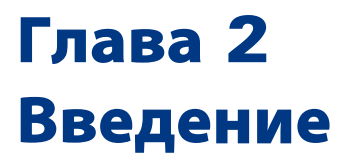

## <span id="page-17-0"></span>**Концепция продукта и полный рабочий процесс**

#### **Определение**

Полное решение Oce состоит из нескольких различных продуктов аппаратного и программного обеспечения для управления полным процессом документооборота. На следующем рисунке представлен обзор полного решения Oce и документооборота.

#### **Иллюстрация**

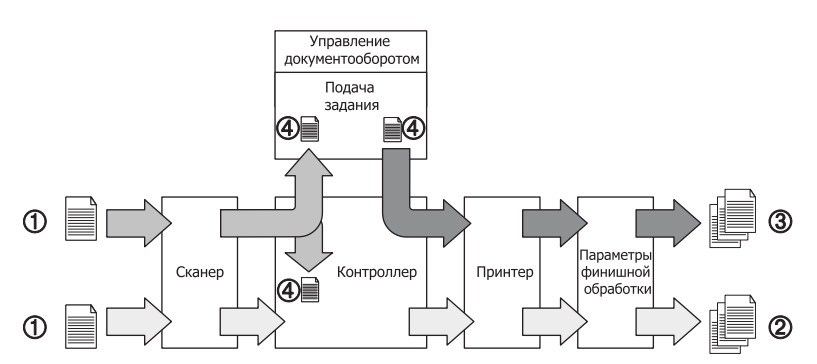

[1] Обзор комплексного решения Océ. Настройка и управление системы.

#### **Различные документы**

Полный рабочий поток включает в себя следующие разные документы.

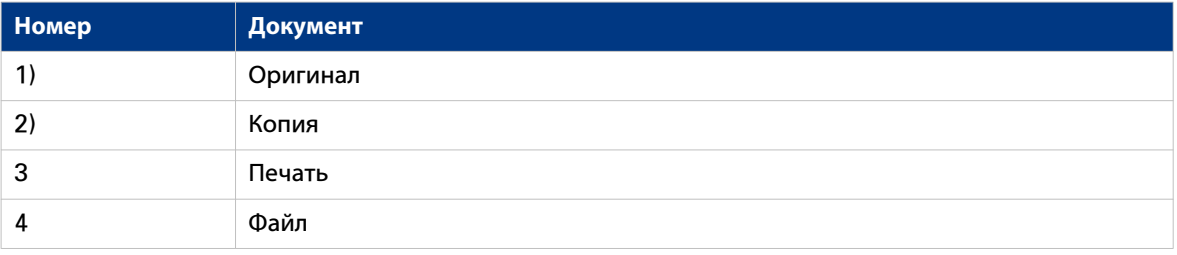

#### **Различные продукты**

Полное решение Oce состоит из комбинации следующих элементов.

- Сканер
- Контроллер
- Принтер
- Опции финишной обработки
- Программа представления заданий

#### **Разные задания**

Стрелками на рисунке обозначены различные возможные задания. Полный поток документооборота решения Océ состоит из следующих различных заданий.

- Задание печати.
- Задание печати начинается с файла (4) и заканчивается распечаткой (3).
- Задание копирования.

Задание копирования начинается с оригинала (1) и заканчивается копией (2).

• Задание сканирования в файл.

Задание сканирования в файл начинается с оригинала (1) и заканчивается файлом (4).

• Установка и контроль полного рабочего процесса.

## <span id="page-19-0"></span>**Обзор системы Océ PlotWave 750**

#### **Введение**

Océ PlotWave 750 представляет собой широкоформатную многофункциональную систему среднего класса для печати, сканирования и копирования технических документов.

Océ PlotWave 750 предлагает широкие функциональные возможности для печати, копирования и сканирования в файл. Система поставляется в различных аппаратных и программных конфигурациях. В зависимости от потребностей заказчика Océ PlotWave 750 может поставляться в виде только принтера или принтера, совмещенного с цветным сканером .

#### **Конфигурация только для принтера Océ PlotWave 750**

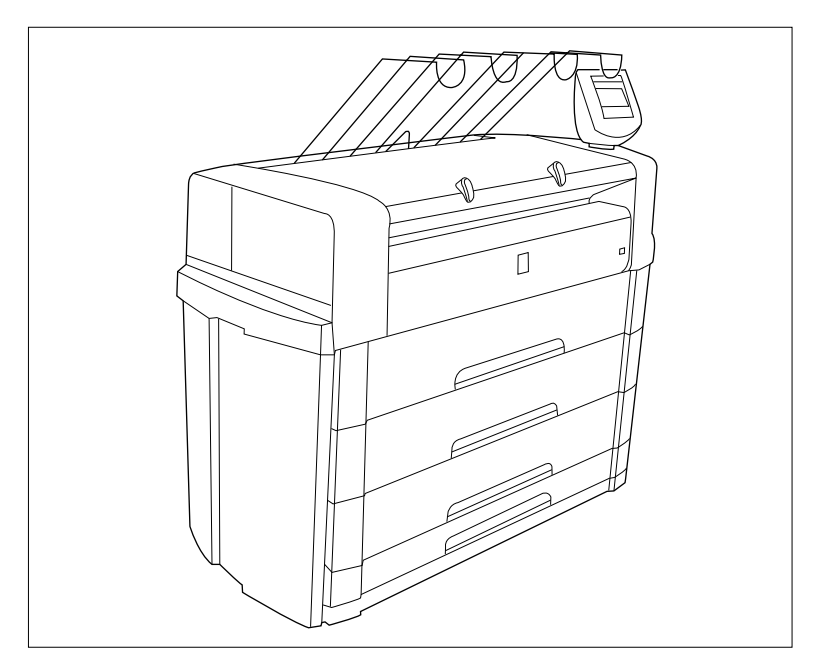

[2] Océ PlotWave 750, конфигурация с 6 рулонами и с одним лотком листовой подачи

В стандартную конфигурацию входит один ящик с двумя рулонами.

Océ PlotWave 750 поддерживает до 6 рулонов (3 ящика для рулонов) и один или два лотка листовой подачи. Возможные конфигурации принтера:

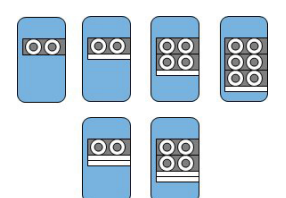

### **Конфигурация Océ PlotWave 750 с цветным сканером Océ TC4**

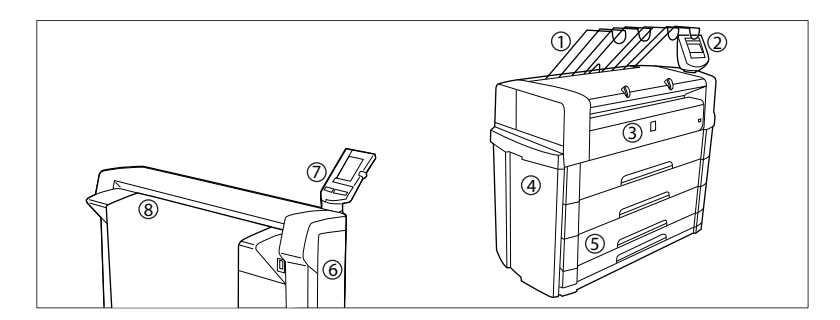

#### Компоненты Océ PlotWave 750 / Océ TC4

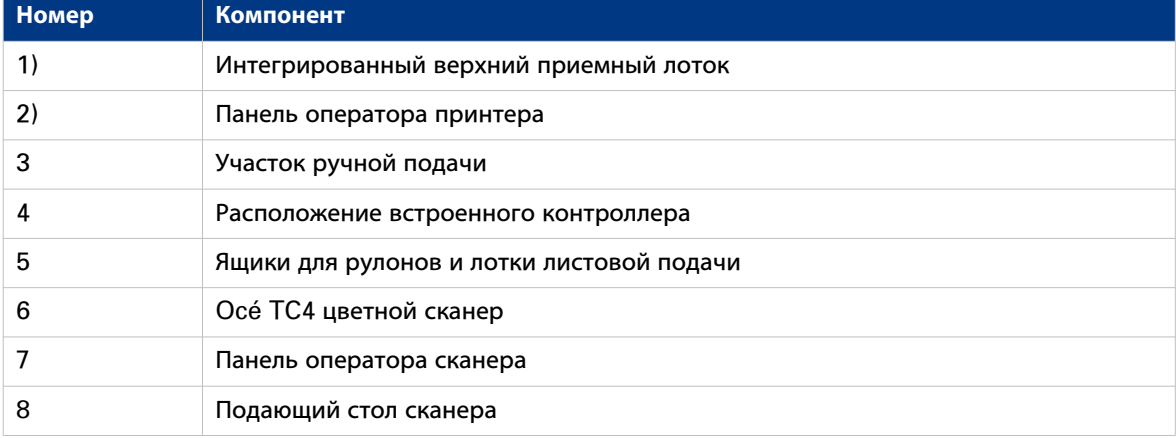

### **Конфигурация Océ PlotWave 750 с производительным черно-белым сканером Océ TDS600**

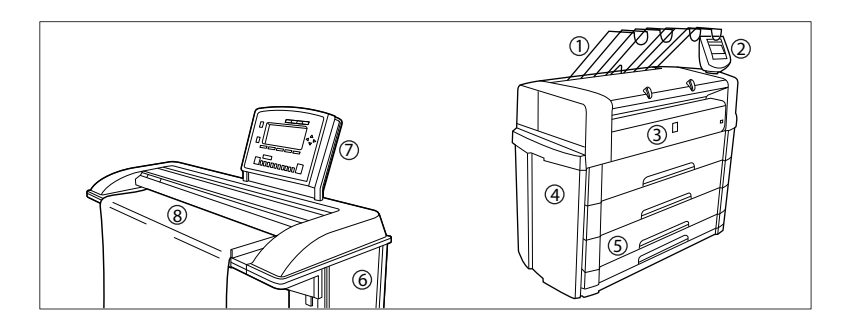

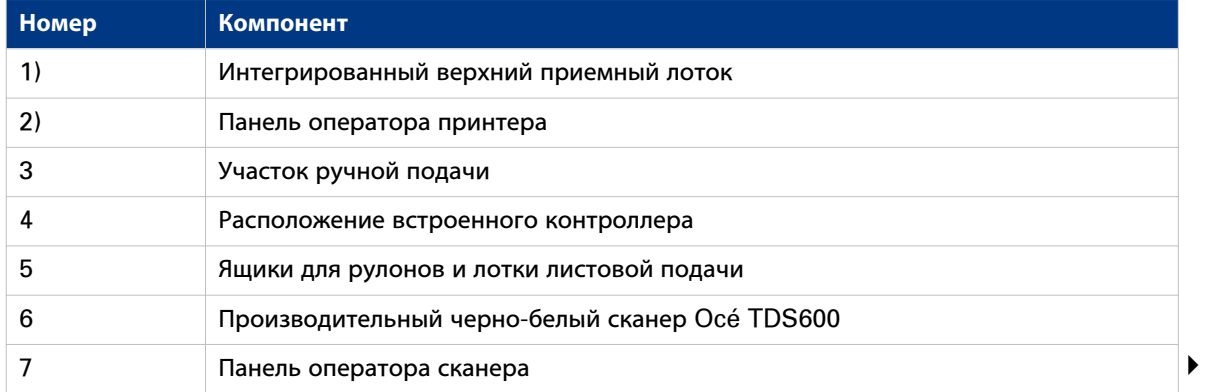

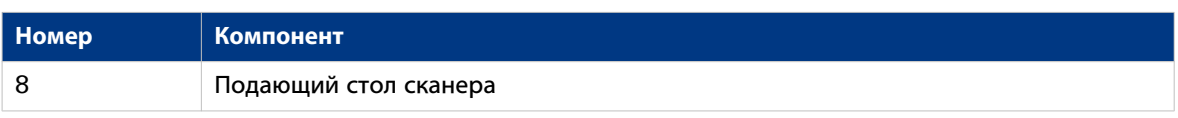

## <span id="page-22-0"></span>**Ключевые концепции Océ PlotWave 750**

#### **Конфигурация принтера**

Принтер Océ PlotWave 750 вмещает от 2 до 6 рулонов носителя (конфигурация по умолчанию: 2 рулона). Можно добавить 2 лотка листовой подачи. Océ Delivery Tray, фальцаппарат или приемнокомплектующее устройство Océ Double Decker (Pro) являются опциями.

#### **Функции копирования**

С помощью сканера TC4 или Océ TDS600 можно выполнять большое число операций копирования. Поддерживается широкий диапазон установок как для оригинала, так и для копий. Пользователи могут при помощи панели оператора сканера задать ту или иную компоновку, типы носителя, финишной обработки, подачи и параметры улучшения качества.

#### **Функции сканирования**

Océ PlotWave 750 обеспечивает полную универсальность в сочетании с функцией сканирования в файл. Документы сканируются, копируются и затем сохраняются в цифровом виде. Поддерживаются десять индивидуально задаваемых адресов назначения.

#### **Adobe® PostScript® 3™/PDF**

Océ PlotWave 750 полностью поддерживает Adobe® PostScript® 3™. Для японского, китайского и корейского языков дополнительные шрифты являются опцией. Они могут быть активированы при наличии лицензии в Océ Express WebTools.

#### **Возможность подключения к сети**

Océ PlotWave 750 поддерживает полнофункциональную среду TCP/IP: IPv4 и IPv6.

#### **Задания печати и копирования**

Задания печати и копирования отправляются на принтер Océ PlotWave 750 из приложения пользователя (задание печати) или со сканера (задание копирования). Задания печати и копирования могут состоять из нескольких комплектов, которые, в свою очередь, могут состоять из нескольких страниц. Сортировка задания печати или копирования может производиться по комплектам или по страницам.

#### **Обработка комплектов**

Océ PlotWave 750 поддерживает обработку комплектов. Это означает, что задание может состоять из нескольких файлов или оригиналов. Можно многократно распечатывать или сканировать эти файлы или оригиналы в том числе и в отсортированных комплектах.

#### **Спулинговая память**

Océ PlotWave 750 имеет спулинговую память, позволяющую организовать систему очередей из документов, которые вы хотите распечатать или копировать. Спулинговая память позволяет нескольким пользователям одновременно отправлять задания на печать и копирование на Océ PlotWave 750. Задания печати и копирования помещаются в очередь, где находятся в ожидании вывода на печать. Задание, помещенное в очередь первым, будет распечатано первым. В системе можно установить приоритет заданий печати или заданий копирования.

#### **Восстановление задания**

Océ PlotWave 750оснащен функцией восстановления задания, предохраняющей потерю данных в случае отказа принтера. После возобновления работы данные, отправленные на принтер перед тем, как произошел сбой, автоматически обрабатываются и распечатываются. Это означает отсутствие необходимости снова отправлять задания на принтер после его отказа. Таким образом экономится время пользователей.

#### **Принцип зеленой клавиши**

Océ PlotWave 750 является очень удобной системой для пользователя. В частности, сканер очень прост в обращении. Базовые задания копирования могут быть выполнены посредством нажатия зеленой клавиши Пуск на панели оператора сканера. Только в случае необходимости выполнить более сложные задания следует изменить заданные стандартные настройки копирования с помощью других настроек на панели оператора сканера.

#### **Шаблоны**

Панель оператора сканера предлагает ряд пользовательских шаблонов для выполнения настройки заданий копирования или сканирования. Шаблоны позволяют сохранять предпочтительные настройки задания. Для запуска задания достаточно выбрать шаблон на панели оператора и нажать green button. Шаблонами можно управлять в Océ Express WebTools.

#### **Océ Matrix Logic®**

Océ Matrix Logic® является опцией Océ PlotWave 750, которая позволяет в ходе одной операции формировать различные комплекты копий из одного комплекта отсканированных оригиналов с использованием заранее заданных установок. Это приложение является бесплатным. Загрузить его можно в Océ Express WebTools.

## <span id="page-24-0"></span>**Взаимодействие с пользователем**

#### **Введение**

Пользователь может подключаться к Océ PlotWave 750 с локальной и удаленной позиций.

#### **Панель оператора принтера или сканера**

Océ PlotWave 750 имеет панель оператора принтера или сканера, которая позволяет выполнять следующие операции.

- Управление поведением частей машины с помощью панели оператора принтера.
- Выполнение настроек копирования, сканирования и сканирования в файл с помощью панели оператора сканера.

#### **Встроенное приложение контроллера Océ Express WebTools**

Приложение контроллера Océ Express WebTools поддерживает централизованный рабочий поток.

Это приложение с понятным интуитивным интерфейсом позволяет выполнять различные задания с использованием доступа на базе учетных записей.

Разделенные рабочие пространства предоставляют возможность полного обзора и управления заданиями печати и сканирования, а также позволяют управлять шаблонами, системными предпочтениями и настройками сетевых соединений.

В данном приложении можно также отслеживать состояние системы. Доступ к интегрированному приложению контроллера Océ Express WebTools через монитор контроллера принтера или через любую подключенную к сети рабочую станцию.

#### **Драйверы принтера**

С Océ PlotWave 750 можно использовать драйверы Océ Wide format Printer Driver 2 for Microsoft® Windows® (WPD2) и Océ PostScript® 3™. С помощью этих драйверов удаленные пользователи могут получить прямой доступ к Océ PlotWave 750 из своих приложений для печати своих файлов. Дополнительную информацию об установке, конфигурировании и использовании драйверов можно найти в документации, поставляемой вместе с ними. Все драйверы Océ можно бесплатно загрузить с сайта http://downloads.oce.com.

#### **Océ Publisher Express программа представления заданий**

Océ предоставляет Océ Publisher Express программное обеспечение для отправки заданий, которое позволяет отправлять задания печати на Océ PlotWave 750.

Océ Publisher Express - это приложение отправки заданий, встроенное в Océ Express WebTools. Можно открыть Océ Publisher Express во вкладке заданий Océ Express WebTools ([Создать новое задания]).

#### **Océ Publisher Select программа представления заданий**

Océ Publisher Select представляет собой высокопроизводительное, работающее в среде Windows ПО для размещения заданий, позволяющее создавать, печатать и управлять заданиями из множества файлов интуитивным образом.

Загрузите бесплатно Océ Publisher Select с сайта http://downloads.oce.com.

#### **Océ Publisher Mobile: печать с мобильного устройства**

Océ Publisher Mobile позволяет печатать документы в формате PDF, DWF, PLT (HPGL 1/2), JPG и TIFF на плоттерах Océ с помощью устройств Apple или планшетов под управлением Android.

Последняя информация по Océ Publisher Mobile находится на сайте http://downloads.oce.com.

Загрузите бесплатно Océ Publisher Mobile из Apple App Store или Google Play.

## <span id="page-26-0"></span>**Знакомство с Océ PlotWave 750**

## **Océ PlotWave 750**

#### **Конфигурация Océ PlotWave 750**

Océ PlotWave 750 представляет собой широкоформатную черно-белую многофункциональную систему печати. Océ PlotWave 750 доступна в качестве конфигурации только принтера и в комбинации со сканером. Océ PlotWave 750 предлагает широкие функциональные возможности для печати, копирования и сканирования в файл. В качестве принтера она доступна в конфигурации с 2 рулонами до конфигурации с 6 рулонами плюс 2 лотка листовой подачи. Océ PlotWave 750 может быть также оснащена различными опциями финишной обработки, например, фальцаппаратом, узлом скрепления листов по кромке корешка, цветным или черно-белым сканером и Océ Double Decker Pro. Océ PlotWave 750 может быть настроен в соответствии с вашими потребностями.

На иллюстрации ниже представлены основные конфигурации с дополнительным фальцаппаратом и приемным лотком для копий.

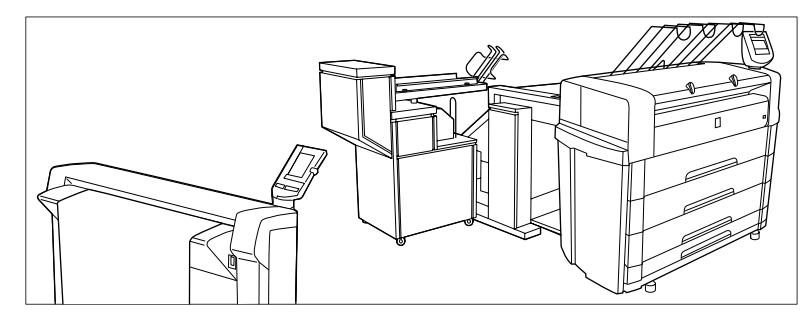

[3] Система Océ PlotWave 750 в комбинации со сканером Océ TC4 и фальцаппаратом Océ

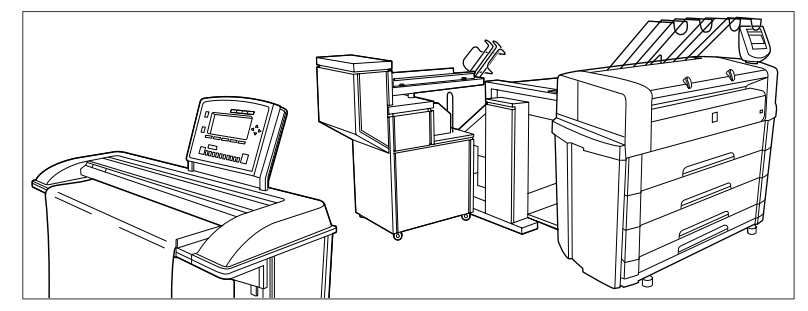

[4] Система Océ PlotWave 750 в комбинации со сканером Océ TDS600 и фальцаппаратом Océ

## <span id="page-27-0"></span>**Компоненты Océ PlotWave 750**

#### **Введение**

Océ PlotWave 750 выпускается в виде цифрового сетевого принтера, принтера и сканера или в полной комплектации с функциями печати, копирования или сканирования в файл и финишной обработки распечаток.

Одновременно можно комбинировать принтер с одним сканером

Océ PlotWave 750 состоит из приведенных ниже компонентов.

Данные компоненты в сочетании с вашей сетью, Océ Publisher Select, Océ Publisher Mobile, Repro Desk® и одним или несколькими драйверами (WPD2, PS3) позволяют использовать Océ PlotWave 750 как стандартное решение для печати и копирования на предприятии.

В Océ Large Format Systems Connectivity Manuals см. дополнительные подробности конфигурировании сетевых настроек принтера Océ PlotWave 750. Дополнительную информацию об установке, конфигурировании и использовании драйверов можно найти в документации, поставляемой вместе с ними.

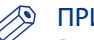

#### ПРИМЕЧАНИЕ

Все драйверы Océ для Océ PlotWave 750 можно загрузить с сайта www.oce.com.

#### **Принтер Océ PlotWave 750**

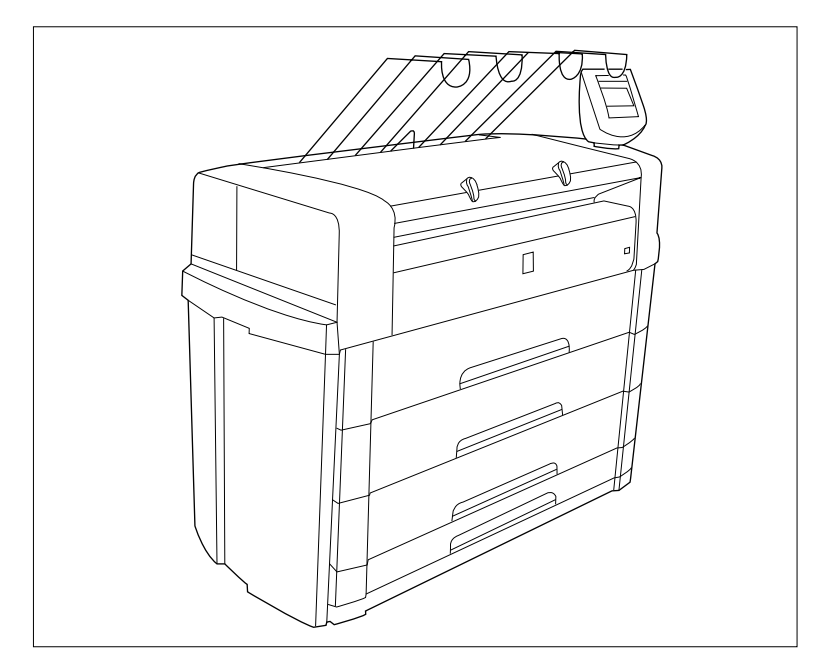

[5] Принтер в конфигурации с 3 ящиками (6 рулонов) и с одним лотком листовой подачи

Принтер Océ PlotWave 750 вмещает два рулона с возможностью модернизации до конфигурации с шестью рулонами и двумя лотками листовой подачи. Принтер отправляет готовые документы в верхний приемный лоток.

Можно приобрести следующие дополнительные устройства.

- загрузчик рулонов
- один или два лотка листовой подачи
- Océ Delivery Tray
- фальцаппарат для выходных документов (первый сгиб, второй сгиб)
- узел для нанесения полосы для скрепления сложенных листов по кромке корешка
- ленточный транспортер
- Сканер Océ Double Decker Pro:
- •

#### **Сканер OcéTC4**

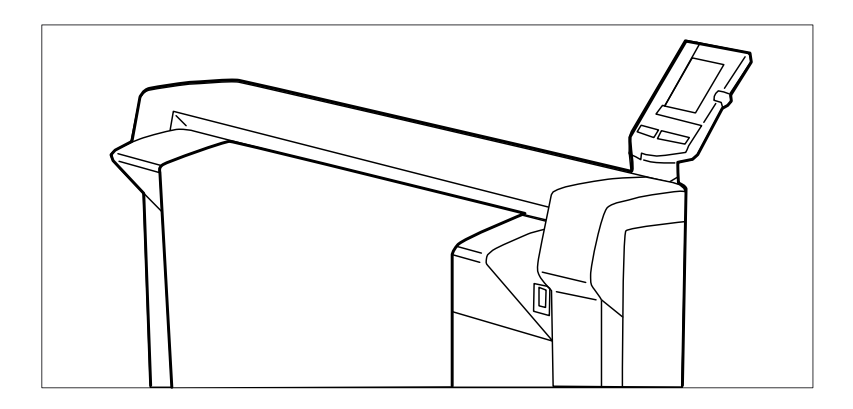

Используйте сканер Océ PlotWave 750 TC4 для выполнения заданий копирования или сканирования в файл в цветном режиме, режиме оттенков серого или черно-белом режиме.

#### **Сканер Océ TDS600**

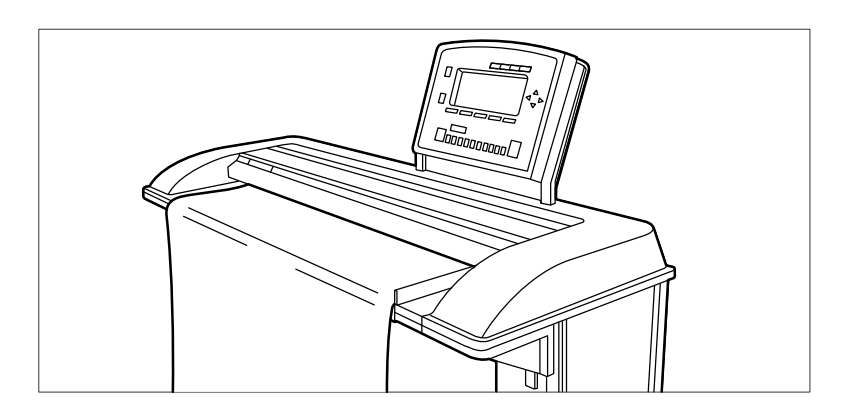

Используйте сканер Océ TDS600 для выполнения заданий копирования или сканирования в файл в черно-белом режиме.

Оригинальный лоток поставляется в качестве опции. Опциональный лоток для оригиналов позволяет выгружать оригиналы с задней стороны сканера.

#### **Контроллер Océ PlotWave 750**

Контроллер Océ PlotWave 750 является центральным узлом системы и управляет всеми ее функциями. В стандартной конфигурации контроллер расположен внутри принтера. Получить доступ к контроллеру можно, открыв боковую крышку с левой стороны принтера.

Интерфейс для взаимодействия с системой (Océ Express Webtools) доступен на принтере с использованием опционального монитора, мыши и клавиатуры или в удаленном режиме через рабочую станцию.

### <span id="page-29-0"></span>**Панель оператора принтера**

#### **Введение**

Панель оператора принтера состоит из ряда клавиш и графического дисплея . В верхней части панели расположен предупредительный индикатор, который начинает мигать в том случае, когда требуется вмешательство оператора. Если включен, также срабатывает звуковой сигнал для извещения оператора о необходимости вмешательства.

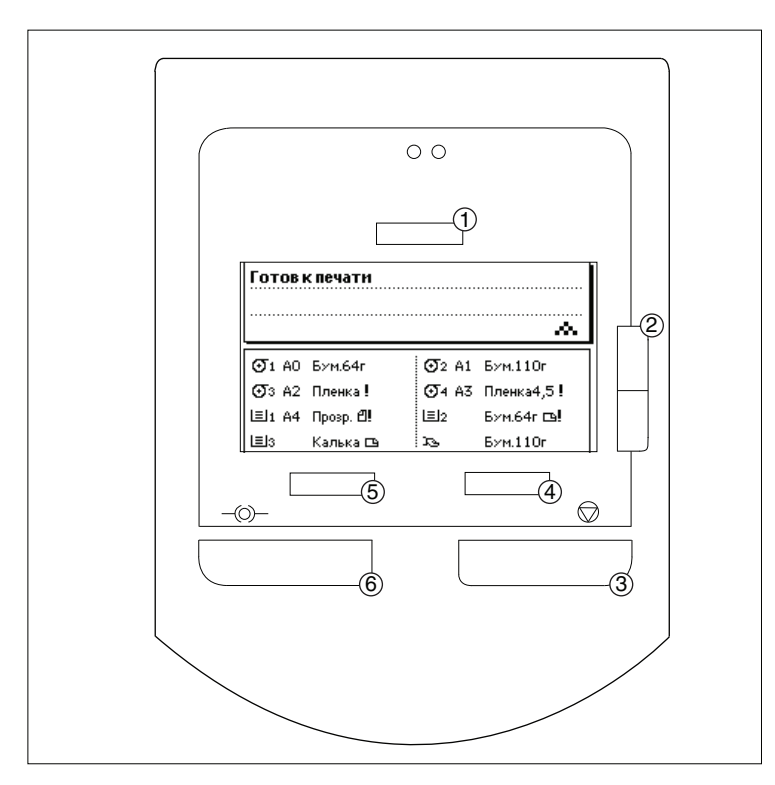

[6] Панель оператора принтера

#### **Клавиши**

С помощью клавиш панели оператора можно задавать ряд настроек принтера, Océ PlotWave 750таких как тип и размер носителя и нужный язык.

Доступны следующие клавиши.

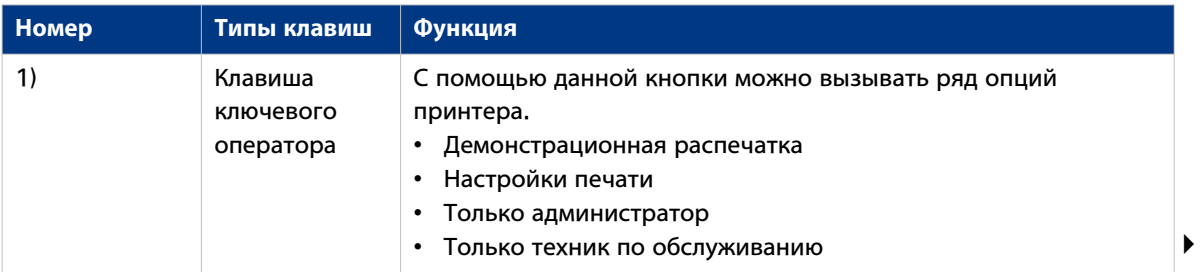

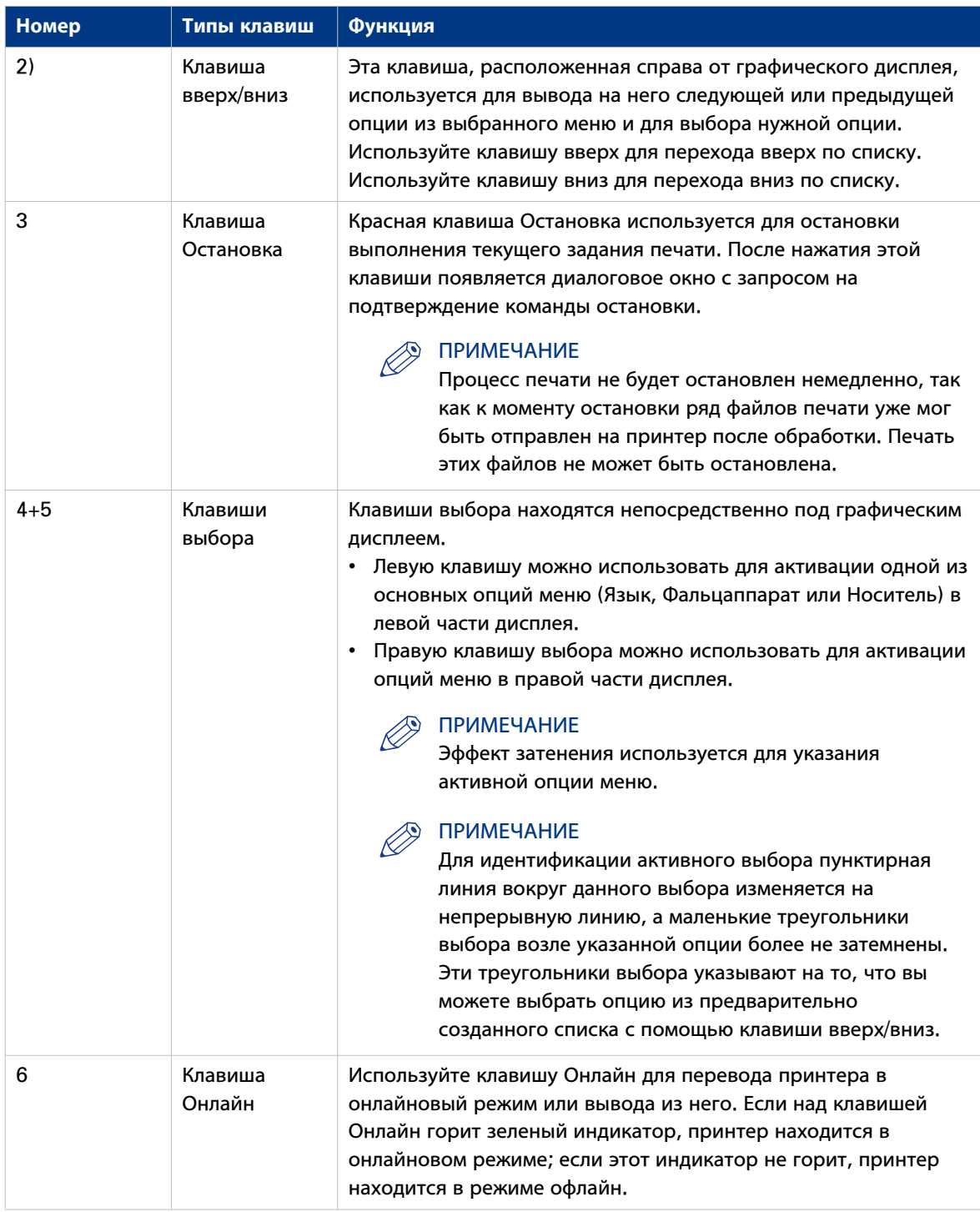

#### **Дисплей**

Графический (ЖК) дисплей предоставляет сведения о текущем статусе принтера. На нем отображается следующая информация:

• Информация о статусе (например, "Подготовка к работе", "Готов к печати"). В нормальном режиме работы могут отображаться следующие типы сообщений:

- Сообщение о статусе или действии: указывает на текущий статус принтера и действия, которые следует предпринять, например, "Пустой рулон. Подать A2, обычная бумага».

<span id="page-31-0"></span>- Предупредительное сообщение: во время вывода на дисплей предупреждающего сообщения принтер продолжает работу, но, возможно, качество печати при этом не будет оптимальным, например, «Добавить тонер».

- Графическое представление имеющихся рулонов и податчиков листов, включая тип и размер материала каждого рулона или в податчике листов.

- Символ, указывающий на ориентацию бумаги (только для лотка листовой подачи).
- Индикация того, что на определенном рулоне или в лотке листовой подачи закончилась бумага. Пустой рулон обозначается пунктирным символом рулона. Пустой лоток листовой подачи носителя отображается на дисплее в виде пустого лотка для бумаги.
- В случае ошибки на дисплей выводится графическое обозначение места ошибки (крышка или панель), а также инструкции по устранению неисправности.

#### **Счетчик**

На панель оператора принтера Océ PlotWave 750 выводятся показания счетчика, информирующего пользователя о ходе выполнения текущего задания печати. Счетчик, расположенный внизу верхнего окна панели оператора, показывает число напечатанных комплектов и/или страниц. Отсчет начинается с 1.

Доступна следующая информация.

- Когда не создаются комплекты, счетчик показывает только номер текущей страницы и общее число страниц (например, «Страница 3 из 5»). В начале выполнения задания, когда системе еще не известно полное число страниц, счетчик может показывать только номер текущей страницы (например, «Страница 5»).
- При создании комплектов: счетчик комплектов. В этом случае счетчик показывает текущий номер комплекта, общее число комплектов и текущую страницу (например, «Комплект 3 из 5, Страница 10»). В начале выполнения задания, когда системе еще не известно общее число комплектов, счетчик может показывать только номер текущего комплекта и страницы (например, «Комплект 2, Страница 5»).
- При создании комплектов: счетчик числа листов. В этом случае счетчик показывает номер текущей страницы, общее число страниц и текущий экземпляр (например, «Страница 2 из 12, Экземпляр 5»). В начале выполнения задания, когда системе еще не известно общее число страниц, счетчик может показывать только номер текущей страницы и номер экземпляра (например, «Страница 2, Экземпляр 5»).

#### **Операции, выполняемые на панели оператора принтера**

На панели оператора принтера Océ PlotWave 750 можно выполнять ограниченное число операций в автономном меню. В таблицах ниже представлены настройки.

#### **Опции автономного меню**

 $A = 1$ 

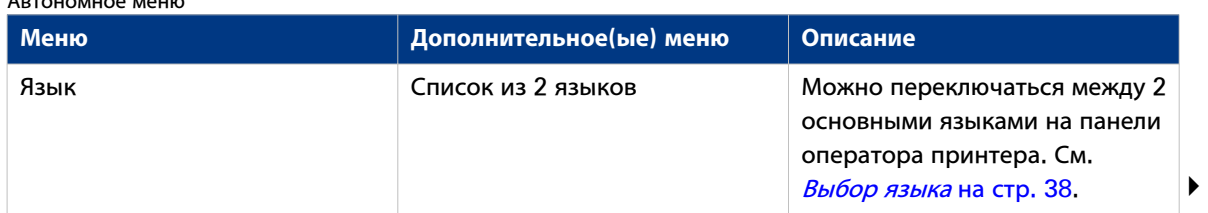

#### **Операции, выполняемые на панели оператора принтера**

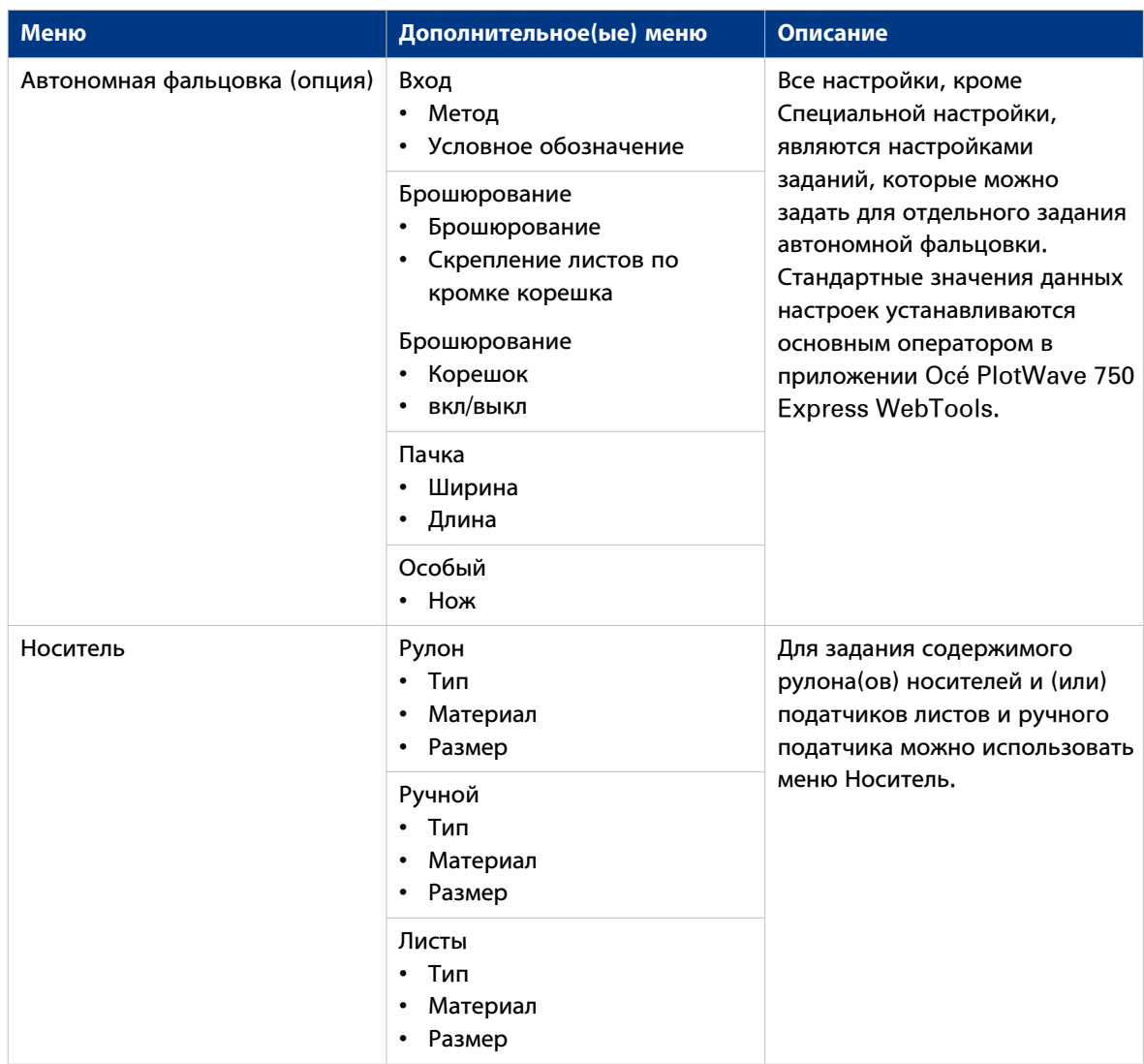

#### **Настройки основного оператора**

Используйте клавишу над графическим дисплеем панели оператора принтера для вызова следующих опций. Убедитесь, что принтер находится в автономном режиме.

ПРИМЕЧАНИЕ

Настройки, вызываемые с помощью данной клавиши, отличаются от настроек ключевого оператора в приложении Océ PlotWave 750 Express WebTools.

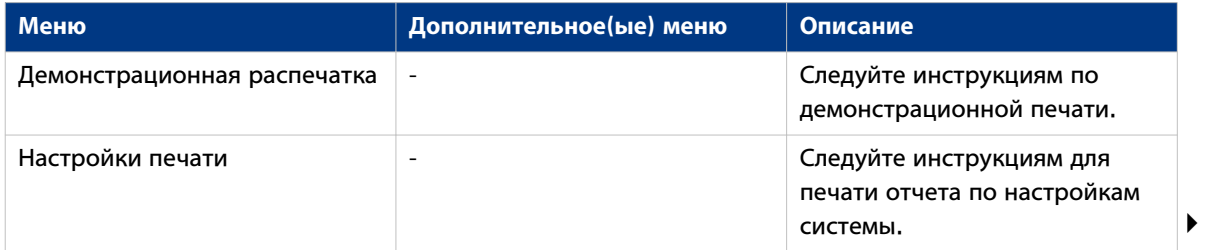

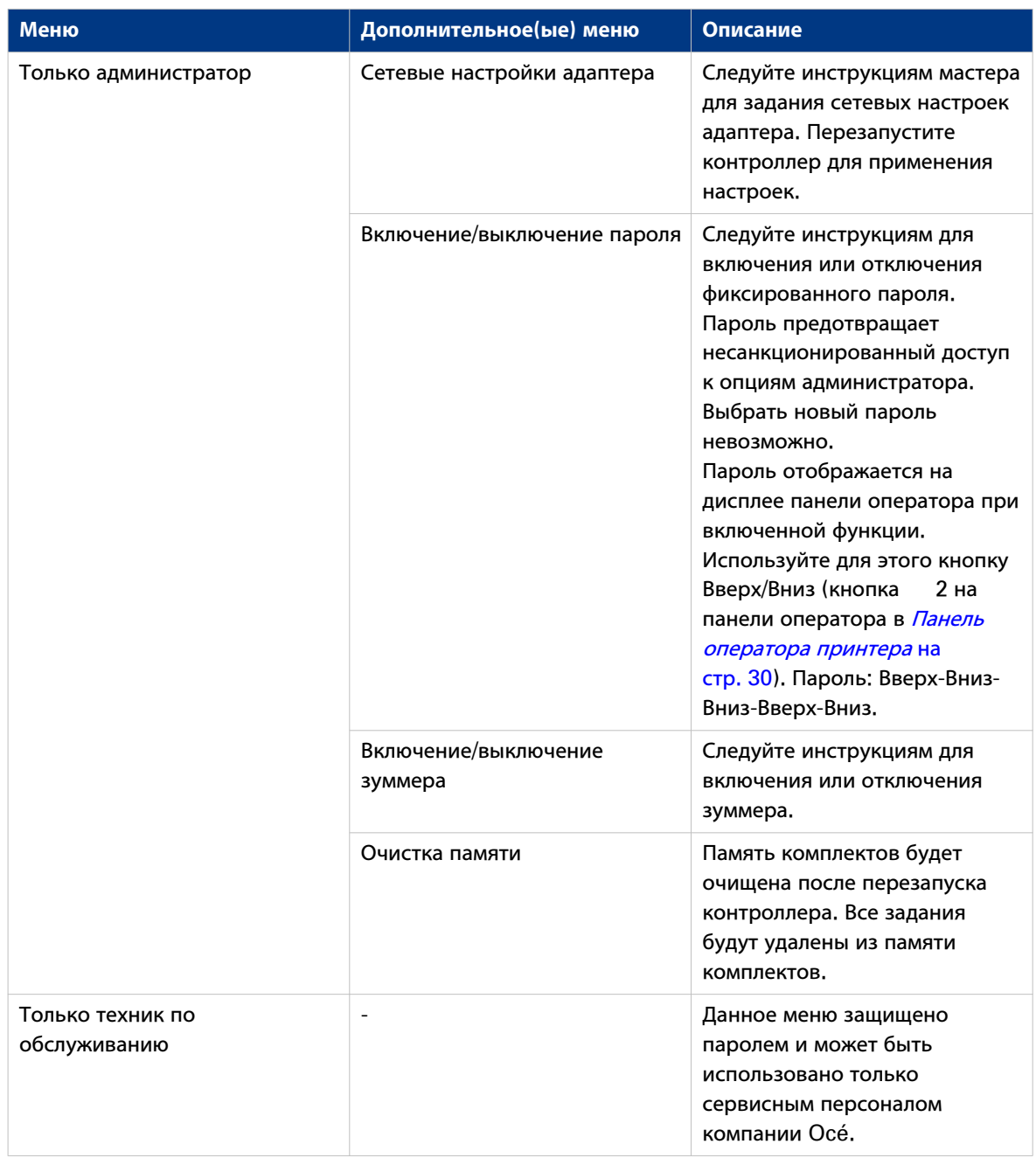

## <span id="page-34-0"></span>**Панель оператора сканера**

#### **Océ TC4 сканера**

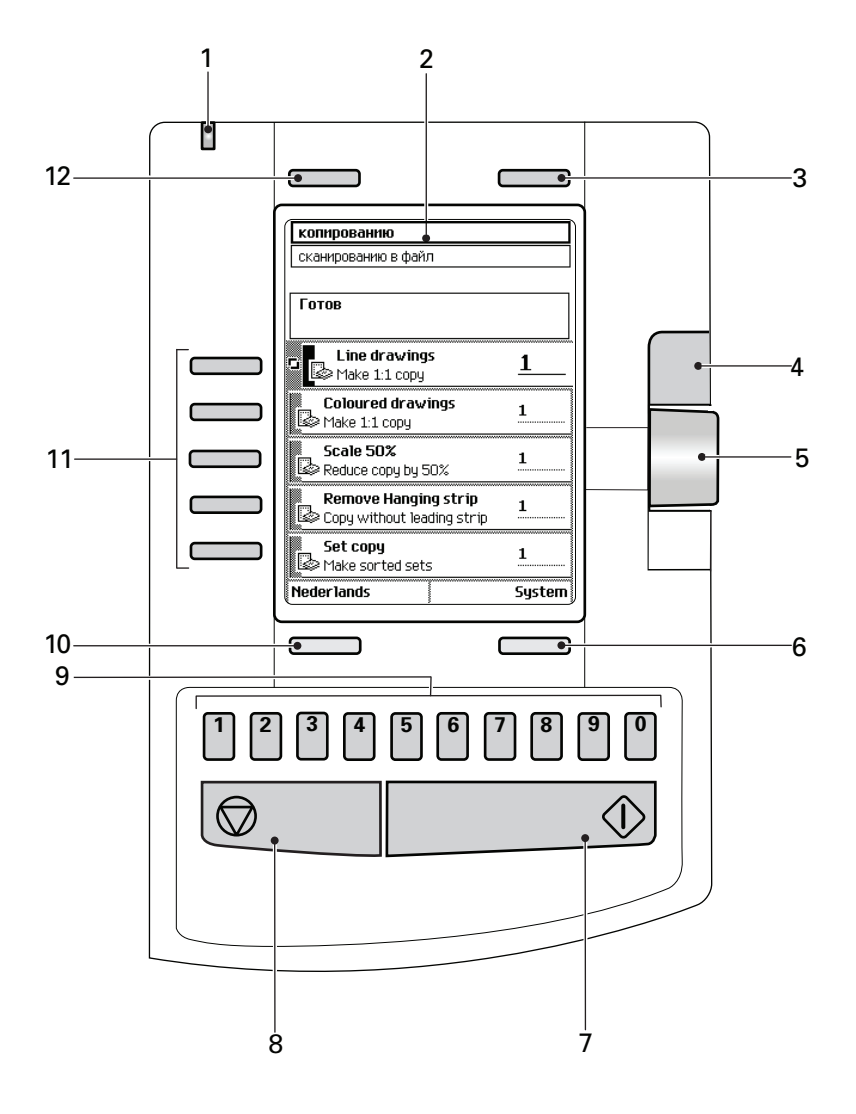

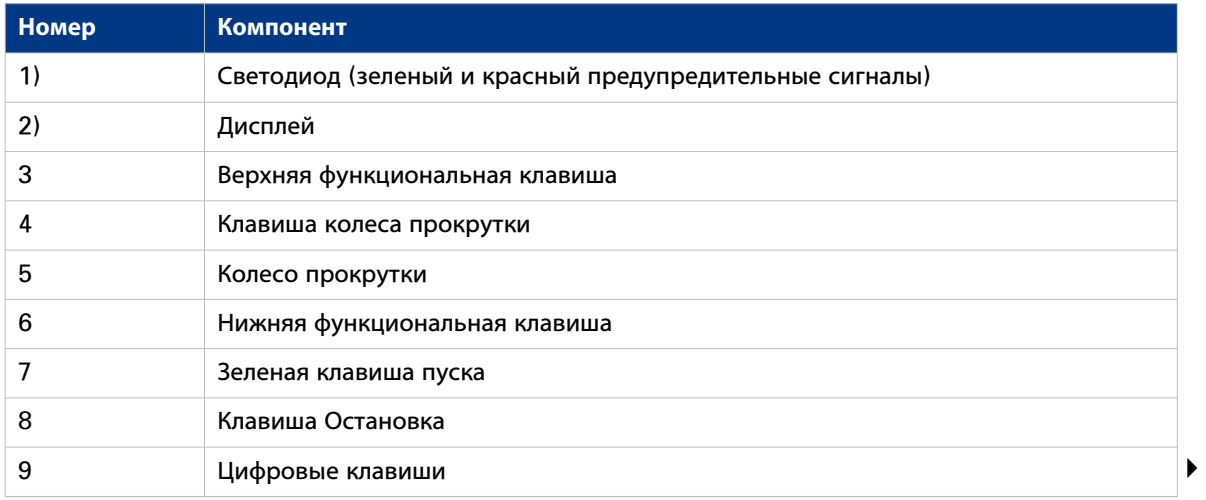

<span id="page-35-0"></span>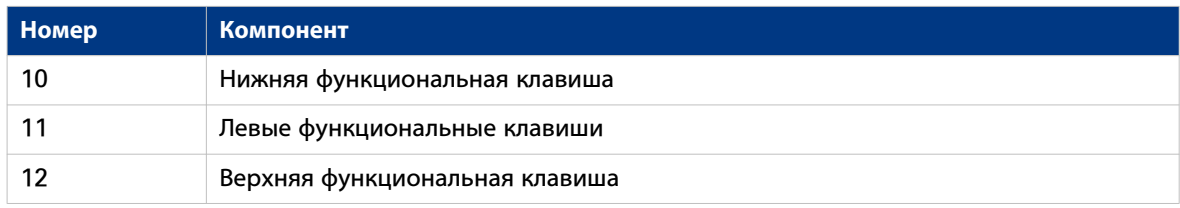

#### **Océ TDS600 Панель оператора сканера**

#### **Введение**

Océ PlotWave 750 является очень удобной для пользователя системой. Сканер Océ TDS600 очень прост в обращении. Базовые задания копирования могут быть выполнены посредством нажатия зеленой клавиши Пуск на панели оператора сканера. Только в случае необходимости выполнить более сложные задания следует изменить заданные стандартные настройки копирования с помощью других настроек на панели оператора сканера.

Панель оператора сканера расположена над устройством подачи оригинала. Панель состоит из расположенного в центре дисплея, окруженного рядом функциональных клавиш, клавиш разделов, а также клавиш со стрелками.

Слева от дисплея находится клавиша "Стоп", а под дисплеем – клавиша "Пуск", цифровые клавиши, клавиша "Коррекция" и окно "Счетчик".

Эта глава состоит из двух частей. В первой части объясняется основное назначение клавиш. Во второй части рассмотрено специальное использование дисплея. В ней рассказывается,как использовать клавиши, расположенные сверху и сбоку от дисплея, для настройки параметров копирования.

#### **Иллюстрация**

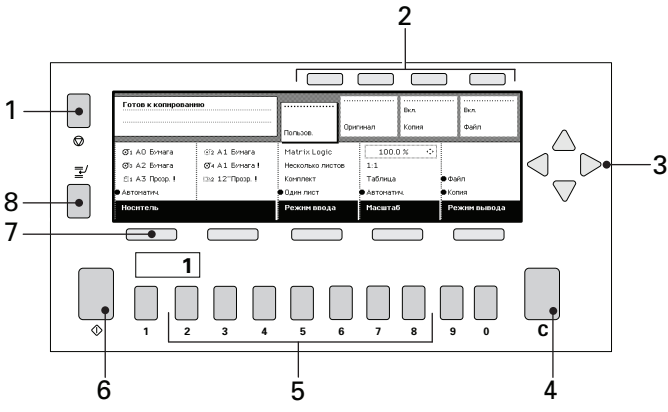

[7] панель оператора сканера

#### **Клавиши**

С помощью клавиш на панели оператора сканера Océ TDS600 можно выполнить ряд настроек Océ PlotWave 750.

Доступны следующие клавиши.
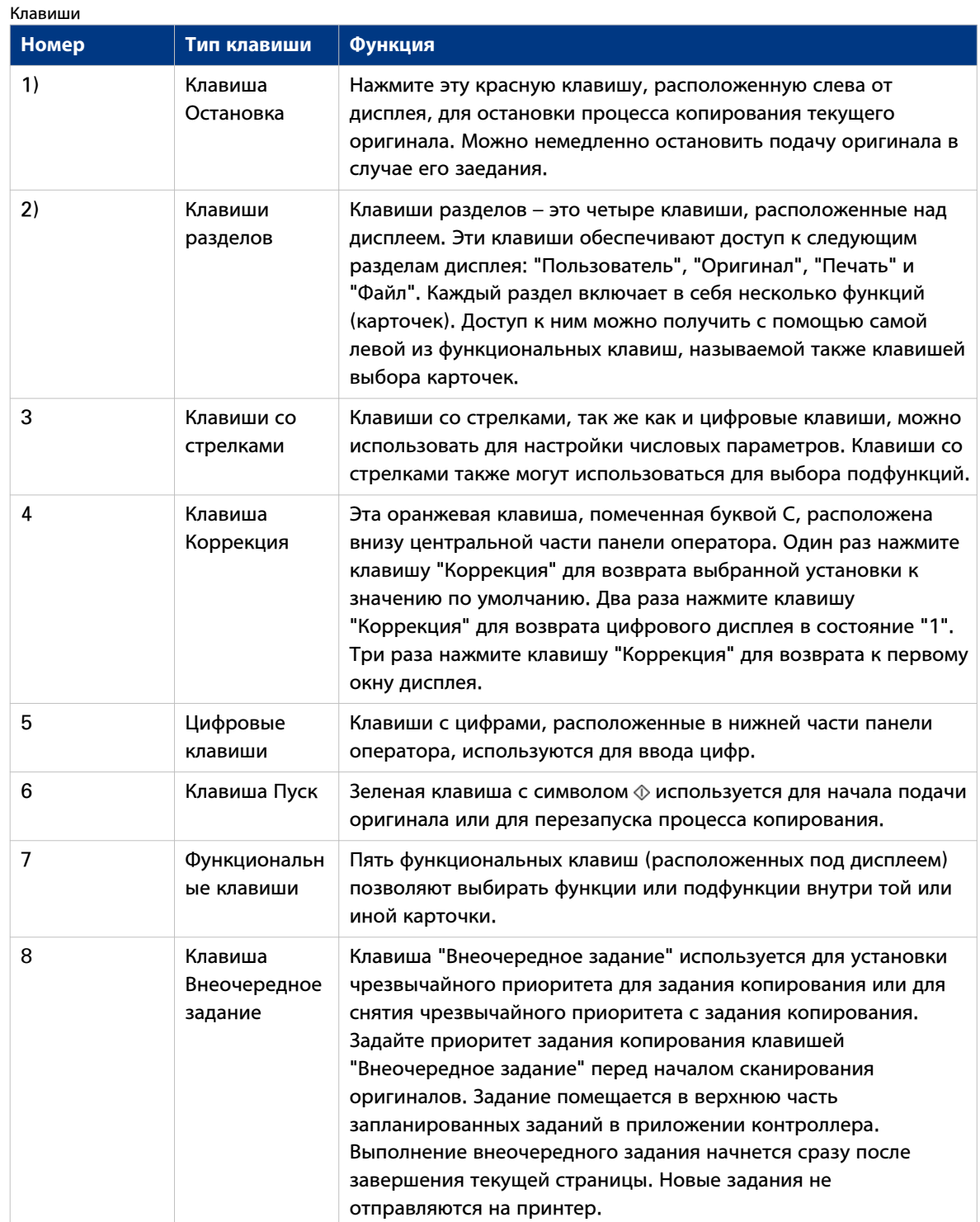

## **Выбор языка**

#### **Введение**

На панели оператора принтера Océ PlotWave 750 Вы можете указать, какой язык Вы хотите использовать для вывода на дисплей информации принтера, такой, как его статус, и сообщений об ошибках. По умолчанию Вы можете выбрать один из двух языков, заданных в Océ Express WebTools для вашей системы ключевым оператором (см. [Изменение региональных настроек](#page-96-0) на [стр. 97](#page-96-0)).

Océ PlotWave 750 поддерживает 20 языков.

- 1. Нажмите клавишу Онлайн на панели оператора принтера для переключения принтера в режим офлайн. В окне статуса появится сообщение "Офлайн".
- 2. Нажмите левую клавишу выбора для перехода к опции "Язык". Эффект затенения указывает, что выбрана эта опция.
- 3. Активируйте опцию "Язык" нажатием правой кнопки выбора. Пунктирная линия вокруг выбранной опции изменится на непрерывную, а маленькие треугольники-символы выбора, находящиеся рядом с заданным языком, перестанут быть серыми.
- 4. С помощью клавиш со стрелками выберите один из двух предварительно заданных языков.
- 5. Информация на дисплее немедленно начнет отображаться на выбранном языке. Только сам индикатор языка останется на альтернативном языке. Благодаря этому всегда известно, какой язык является альтернативным.
- 6. Нажмите клавишу «Онлайн», чтобы снова переключить принтер в онлайновый режим. Принтер теперь будет использовать выбранный язык.

## **Типы носителей, материал и размеры носителей на принтере**

#### **Введение**

Одной из Océ PlotWave 750функций принтера является функция автоматической смены носителя. Эта функция позволяет принтеру переключаться на другой рулон с таким же носителем, когда на текущем рулоне недостаточно носителя для завершения печати. Укажите тип и размер носителя после загрузки носителя, как описывается в разделе [Загрузка рулонов с носителем](#page-302-0) на стр. 303. Océ PlotWave 750 поддерживает форматы носителей DIN и ANSI. См. в разделе [Предпочтительные](#page-367-0) [типы и размеры носителей Océ](#page-367-0) на стр. 368 список всех материалов, которые можно использовать на принтере Océ PlotWave 750.

#### **Установка типа носителя**

#### **Процедура**

1. Нажмите кнопку "Онлайн" на панели оператора принтера для переключения принтера в режим офлайн. В окне статуса появится сообщение "Офлайн". Будет выделена опция "Носитель" (выделение указывается затенением).

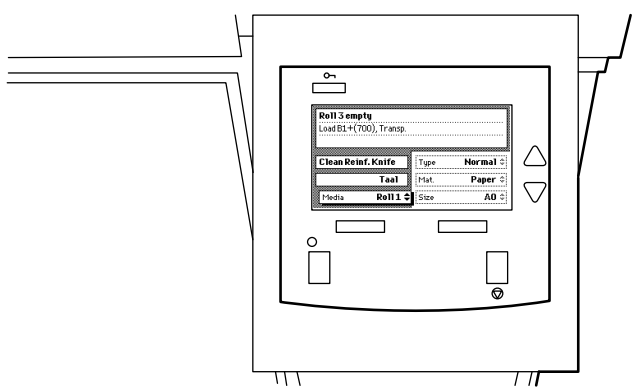

[8] Панель оператора принтера в режиме офлайн

- 2. Используйте клавиши со стрелками для выбора рулона, для которого только что был загружен новый носитель.
- 3. Нажмите правую клавишу выбора для активации опции "Тип". Пунктирная линия вокруг выбранной опции изменится на непрерывную, а маленькие треугольники-символы выбора, находящиеся рядом с заданным материалом, перестанут быть серыми.
- 4. Используйте клавиши со стрелками для выбора типа, который только что был загружен.
- 5. Нажмите кнопку "Онлайн", чтобы снова перевести принтер в режим онлайн. Теперь принтеру известно, какой тип используется для заданного рулона.

### **Задание материала носителя**

- 1. Нажмите кнопку "Онлайн" на панели оператора принтера для переключения принтера в режим офлайн. В окне статуса появится сообщение "Офлайн".
- 2. Нажмите левую клавишу выбора для перехода к опции "Носитель". Эффект затенения указывает, что выбрана эта опция.
- 3. Используйте клавиши со стрелками для выбора рулона, для которого только что был загружен новый носитель.
- 4. Нажмите правую клавишу выбора для активации опции "Мат.". Опция ("Материал"). Пунктирная линия вокруг выбранной опции изменится на непрерывную, а маленькие треугольники-символы выбора, находящиеся рядом с заданным размером, перестанут быть серыми.
- 5. Используйте клавиши со стрелками для выбора материала носителя, который только что был загружен.
- 6. Нажмите кнопку "Онлайн", чтобы снова перевести принтер в режим онлайн. Теперь принтеру известно, какой носитель используется для заданного рулона.

### **Задание индикации размера носителя**

- 1. Нажмите кнопку "Онлайн" на панели оператора принтера для переключения принтера в режим офлайн. В окне статуса появится сообщение "Офлайн".
- 2. Нажмите левую клавишу выбора для перехода к опции "Носитель". Эффект затенения указывает, что выбрана эта опция.
- 3. Используйте клавиши со стрелками для выбора рулона, для которого только что был загружен новый носитель.
- 4. Нажмите правую клавишу выбора для активации опции "Размер". Пунктирная линия вокруг выбранной опции изменится на непрерывную, а маленькие треугольники-символы выбора, находящиеся рядом с заданным типом, перестанут быть серыми.
- 5. Используйте клавиши со стрелками для выбора опции "Размер" для заданного рулона. Принтер отображает в стандартах DIN и ANSI.
- 6. Нажмите кнопку "Онлайн", чтобы снова перевести принтер в режим онлайн. Теперь принтер знает размер заданного рулона.

## **Включение и выключение Océ PlotWave 750**

### **Введение**

Можно по отдельности включать и выключать принтер Océ PlotWave 750, контроллер Océ PlotWave 750 и сканер.

#### Опции включения и выключения

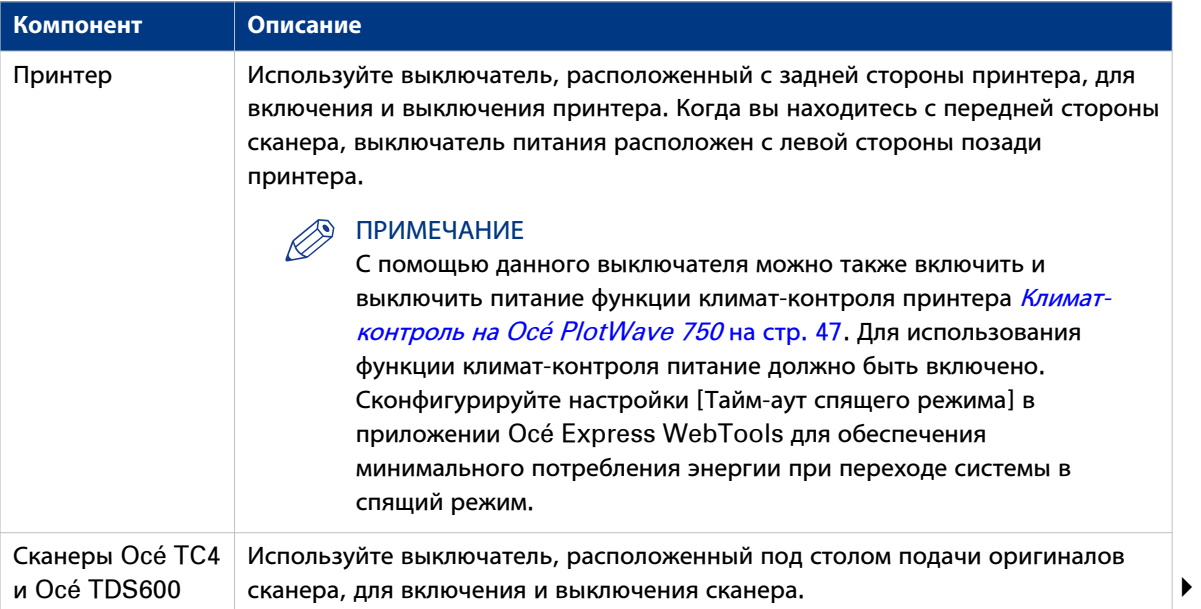

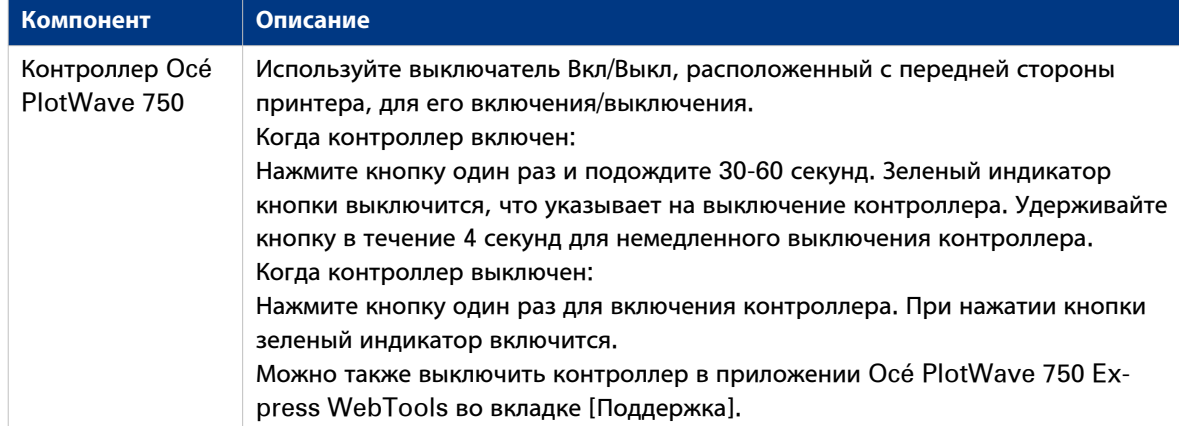

### **Иллюстрация**

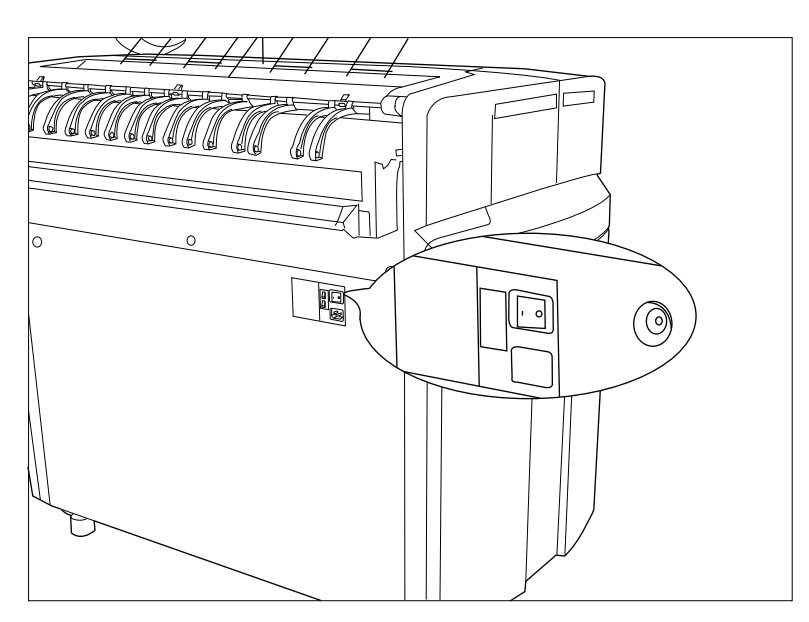

[9] Выключатель с задней стороны принтера

### **Включение и выключение принтера**

#### **Процедура**

1. Установите выключатель Вкл/Выкл на задней стороне принтера в положение «1». На панели оператора принтера появится сообщение о готовности к печати.

ПРИМЕЧАНИЕ

Необходимо отдельно включить контроллер с помощью кнопки на передней стороне принтера.

2. Установите выключатель Вкл/Выкл на задней стороне принтера в положение «0». Это действие отключает только принтер.

# ПРИМЕЧАНИЕ

Перед выключением принтера убедитесь в том, что он не печатает задание.

### **Включение и выключение контроллера**

#### **Процедура**

1. Принтер может находиться в режиме ожидания, в спящем режиме или может быть полностью выключен.

Для включения контроллера внутри принтера нажмите выключатель, расположенный на передней стороне принтера. При этом загорится зеленый индикатор.

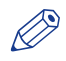

ПРИМЕЧАНИЕ

При данном действии включится только контроллер. Кроме того, можно по отдельности включить принтер и сканер.

2. Нажмите выключатель, расположенный с передней стороны принтера для отключения контроллера внутри принтера. Через 30-60 секунд после нажатия кнопки зеленый индикатор выключится.

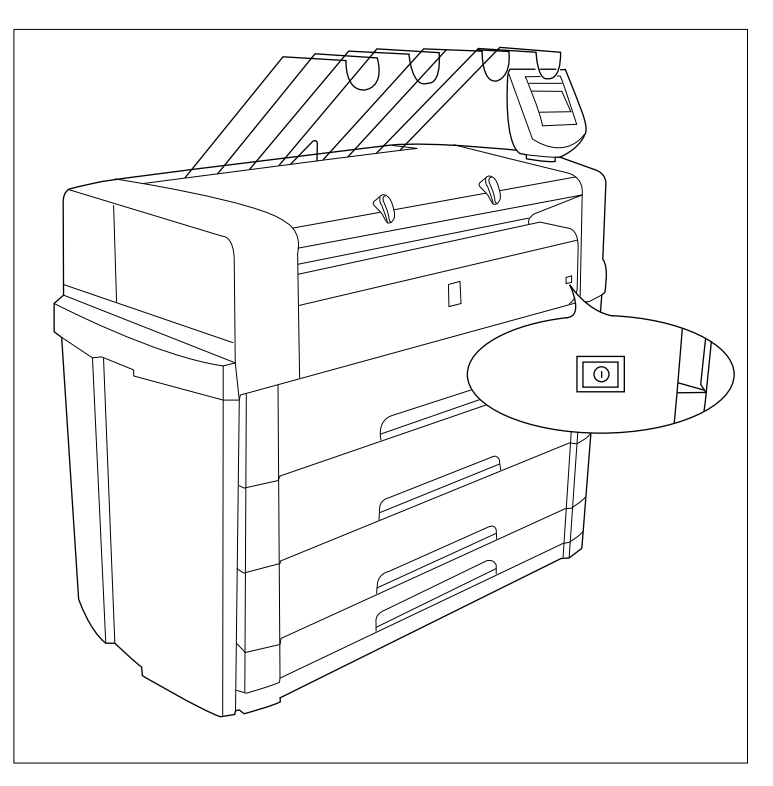

[10] Кнопка Вкл/Выкл встроенного контроллера Océ PlotWave 750

## **Включение и выключение сканера Océ TC4**

- 1. Установите выключатель в положение «1». При этом загорится зеленый индикатор. Появится сообщение «Готов к сканированию».
- 2. Установите выключатель в положение «0».

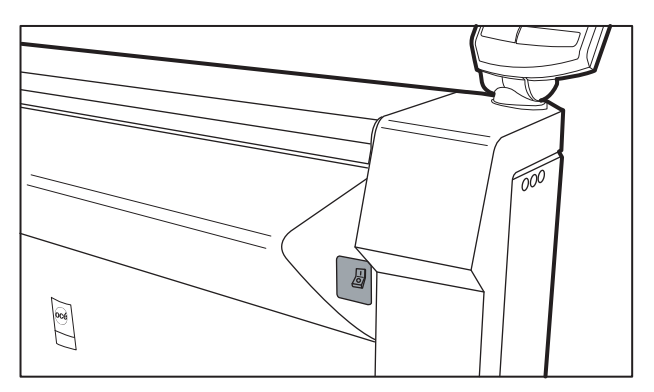

[11] Выключатель Вкл/Выкл на сканере Océ TC4

## **Включение и выключение сканера Océ TDS610**

### **Иллюстрация**

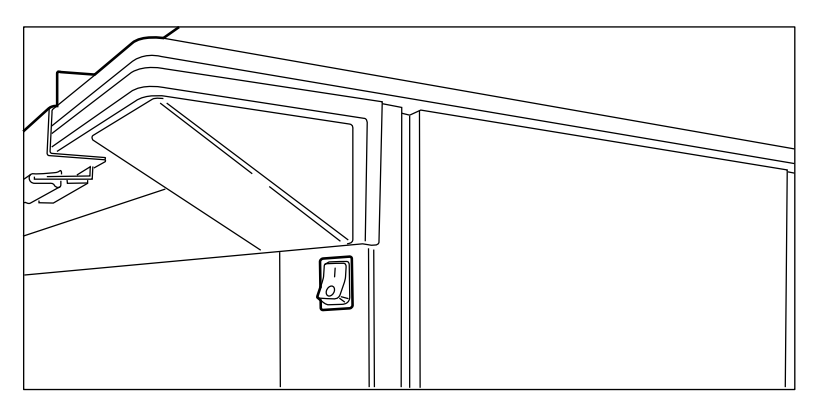

[12] Выключатель Вкл/Выкл на сканере Océ TDS600

- 1. Установите выключатель Вкл/Выкл, расположенный с передней стороны сканера, в положение «1». При этом загорится зеленый индикатор. Появится сообщение «Готов к сканированию».
- 2. Установите выключатель Вкл/Выкл, расположенный с передней стороны сканера, в положение «0».

## <span id="page-46-0"></span>**Климат-контроль на Océ PlotWave 750**

#### **Введение**

Océ PlotWave 750 обеспечивает лучшие результаты при печати, когда принтер расположен в помещении с поддерживаемым микроклиматом или с кондиционером. Поэтому температура и уровень влажности в помещении должны поддерживаться для обеспечения оптимального качества печати на Océ PlotWave 750. Качество печати на Océ PlotWave 750 может ухудшаться в зависимости от влажности окружающей среды и влажности носителя, используемого для печати.

Для принтеров, расположенных в помещениях без климат-контроля или в помещениях с переменной влажностью, Océ PlotWave 750 может оснащаться дополнительной функцией климатконтроля. Функция климат-контроля помогает содержать рулоны носителей в ящиках в сухости. Функция климат-контроля активна, когда принтер находится в спящем режиме. В спящем режиме принтер потребляет очень мало энергии.

### ВАЖНО

При выключении принтера с помощью выключателя, расположенного с задней стороны принтера, также выключается и функция климат-контроля. Для использования функции климат-контроля необходимо, чтобы принтер был включен.

#### **Функция климат-контроля**

Функция климат-контроля отслеживает уровень влажности с помощью датчика внутри принтера. Когда данный датчик регистрирует влажность в принтере более 50 %, функция климат-контроля автоматически включается внутри принтера, когда он находится в спящем режиме. Температура внутри ящиков с рулонами носителей повышается ровно настолько, чтобы предотвратить появление влажности внутри них. Благодаря этому можно предотвратить негативное влияние повышения влажности носителя на качество печати.

Функция климат-контроля – это полностью автоматическая система, которую нет необходимости настраивать. Функция климат-контроля может работать только при включенном питании принтера .

#### ПРИМЕЧАНИЕ

Слишком влажный рулон носителя невозможно высушить с помощью функции климат-контроля.

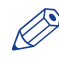

### ПРИМЕЧАНИЕ

Всегда храните рулоны носителей в сухом, прохладном и темном месте, желательно в оригинальной упаковке.

Глава 3 Повысьте организацию вашего рабочего процесса с помощью Océ Express WebTools

## **Введение**

## **Ocе Express WebTools**

#### **Введение**

Océ Express WebTools представляет собой приложение, запускаемое на контроллере Océ PlotWave 750. Доступ к нему возможен на мониторе контроллера или на любой другой подключенной к сети рабочей станции. Вы можете использовать Интернет-браузер (Microsoft® Internet Explorer или Mozilla Firefox™) для открывания домашней страницы Océ Express WebTools.

#### **Определение**

Можно использовать Océ Express WebTools для следующего:

- Отправка заданий печати на Océ PlotWave 750 с помощью Océ Publisher Express.
- Получение доступа к настройкам для управления конфигурацией и предпочтениями системы печати.

Для изменения настроек в Océ Express WebTools необходимо войти в систему, используя один из трех предустановленных уровней доступа, так как настройки защищены паролем (см. [Роли](#page-81-0) [пользователей и уровни доступа](#page-81-0) на стр. 82).

• Контроль статуса системы печати.

#### **Порядок обновления программного обеспечения Océ Express WebTools**

Для получения доступа к Océ Express WebTools выполните следующую процедуру.

- Введите Océ PlotWave 750 Hostname (например, http://OcePlotWave750) в веб-браузере рабочей станции.
- или
- Введите Océ PlotWave 750 IP address (например, http://136.188.25.147) в веб-браузер рабочей станции. IP-адрес отображается на панели оператора принтера.

## $\oslash$

ПРИМЕЧАНИЕ

Если окно Océ Express WebTools не открывается:

- Проверьте, включен ли контроллер Océ PlotWave 750.
- обратитесь к сетевому администратору для проверки сетевых параметров. Проверьте, зарегистрированы ли в сетевой инфраструктуре сетевые параметры Océ PlotWave 750.
- Проверьте уровень защиты, установленный на контроллере. Протокол HTTP фильтруется, когда уровень защиты установлен ан Средний/высокий или Высокий. В таком случае используйте вместо него протокол HTTPS.

## **Требования к системе: настройки безопасности для Internet Explorer**

#### **Введение**

Можно использовать веб-браузер для открытия домашней страницы Océ Express WebTools. В зависимости от используемого веб-браузера необходимо задать минимальные необходимые настройки безопасности, как указано ниже.

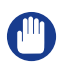

#### ВАЖНО

Необходимо разрешить файлы "cookie".

### **Установка минимальных параметров безопасности браузера для Internet Explorer**

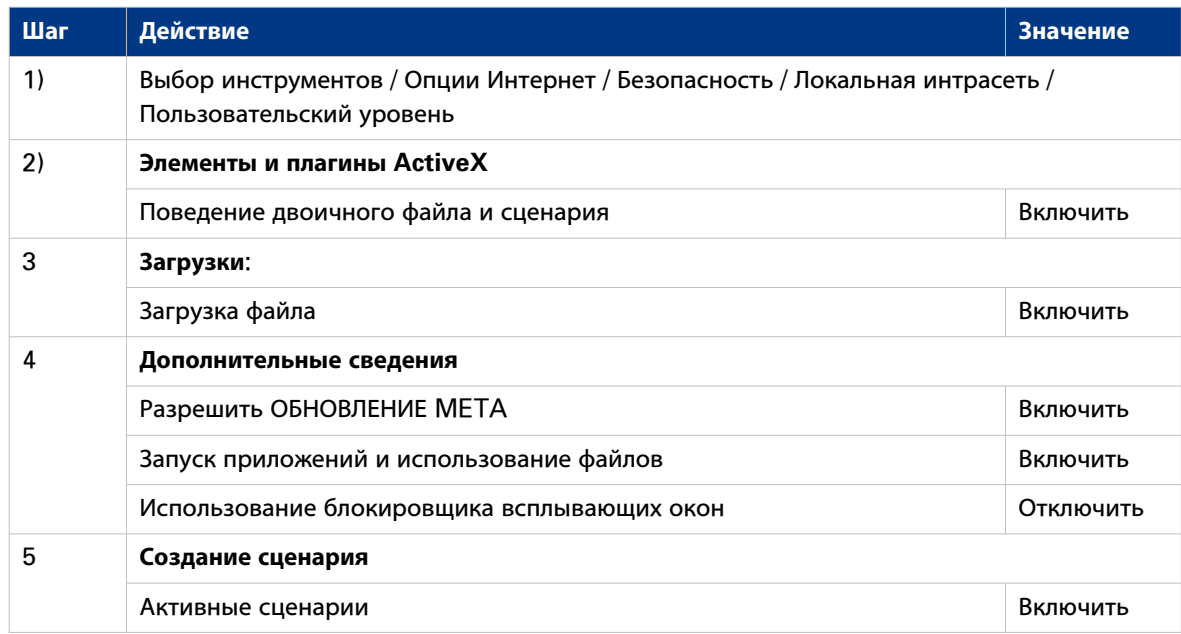

## **Требования к системе: настройки безопасности для Firefox**

#### **Введение**

Можно использовать веб-браузер для открытия домашней страницы Océ Express WebTools. В зависимости от используемого веб-браузера необходимо задать минимальные необходимые настройки безопасности, как указано ниже.

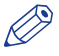

### ПРИМЕЧАНИЕ

Необходимо разрешить файлы "cookie".

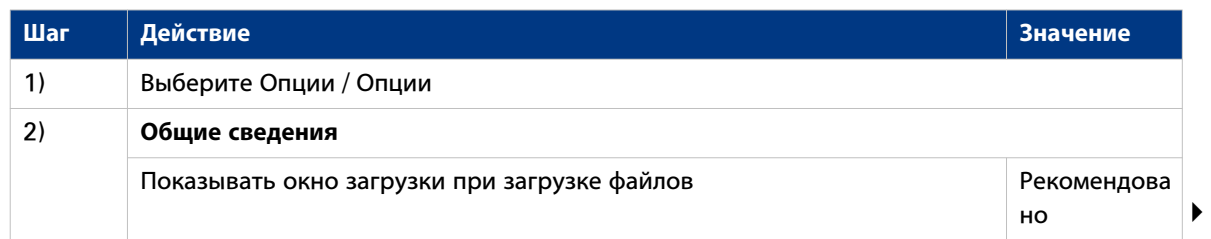

### **Требования к системе: настройки безопасности для Firefox**

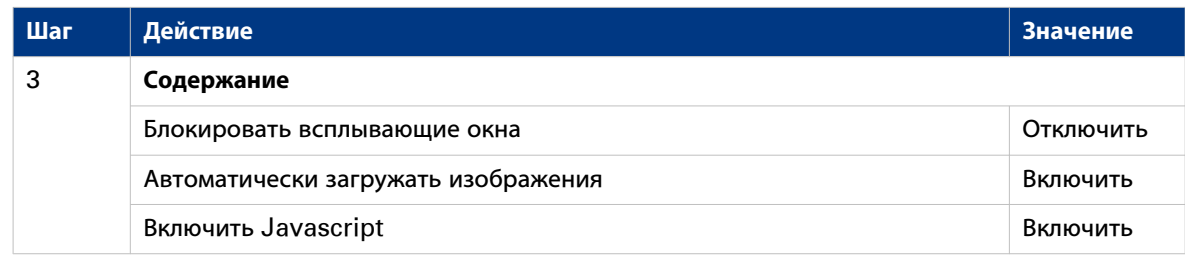

## **Монитор системы**

### **Введение**

Можно активировать монитор системы, чтобы получить обзор текущего состояния системы печати. Щелкните по вкладке [Система] в нижнем левом углу экрана для открытия монитора системы.

Состояние системы (например: [Печать:]) отображается в верхнем правом углу раздела монитора системы Océ Express WebTools.

### **Обзор состояний системы**

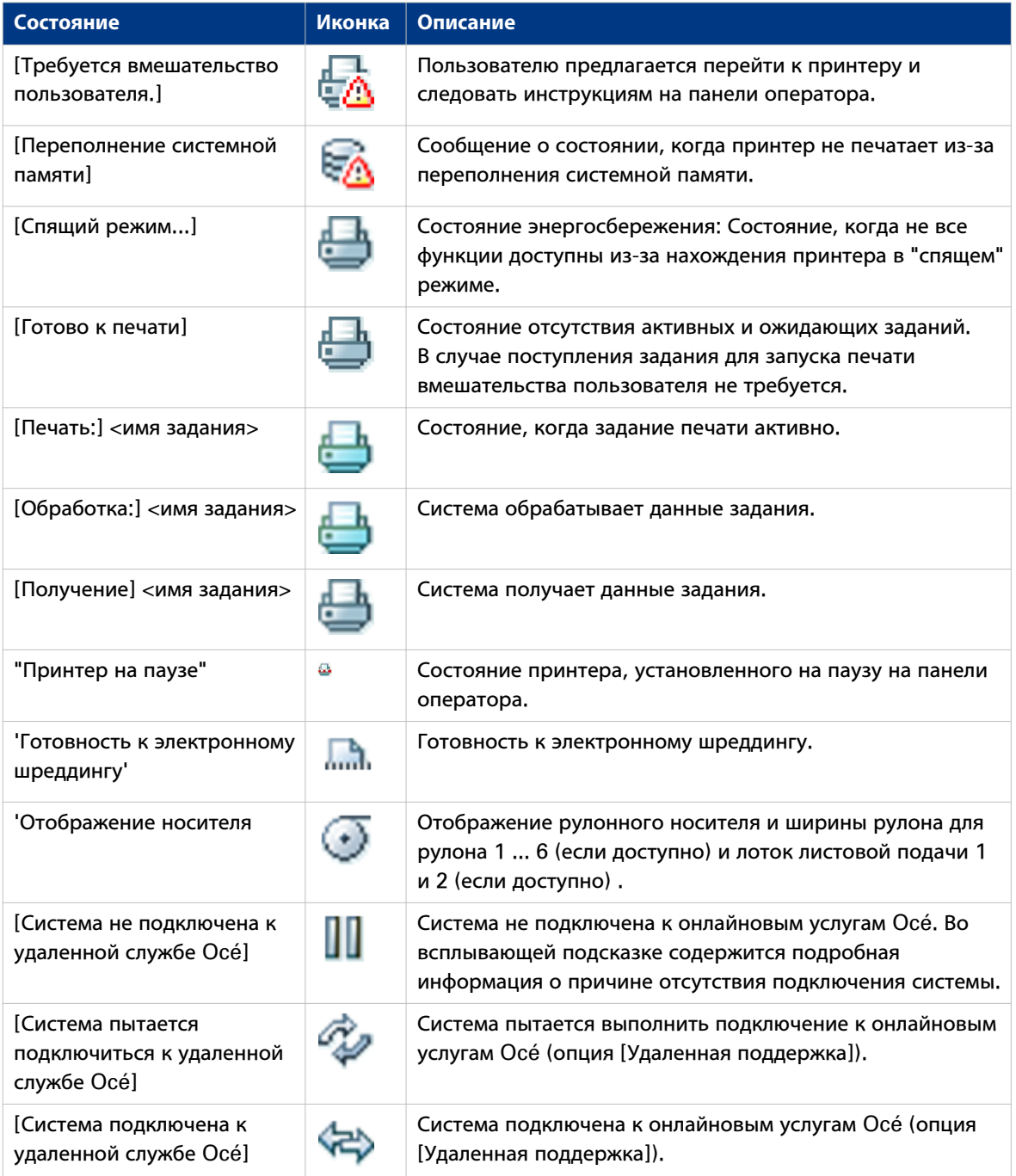

### Статус носителя:

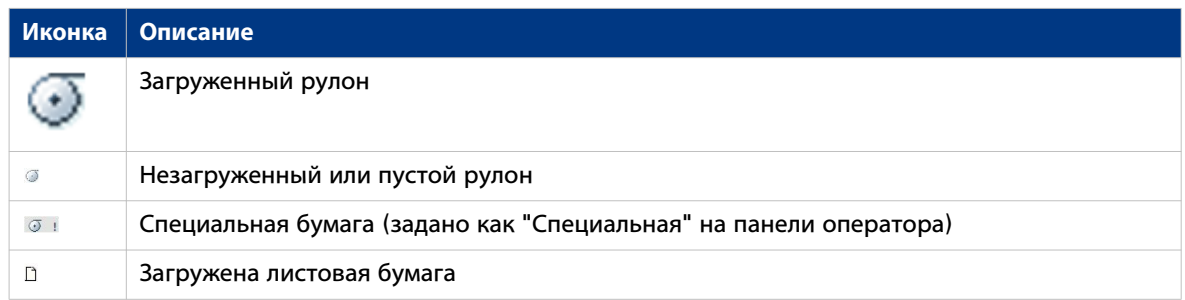

## **Обзор состояний сканера**

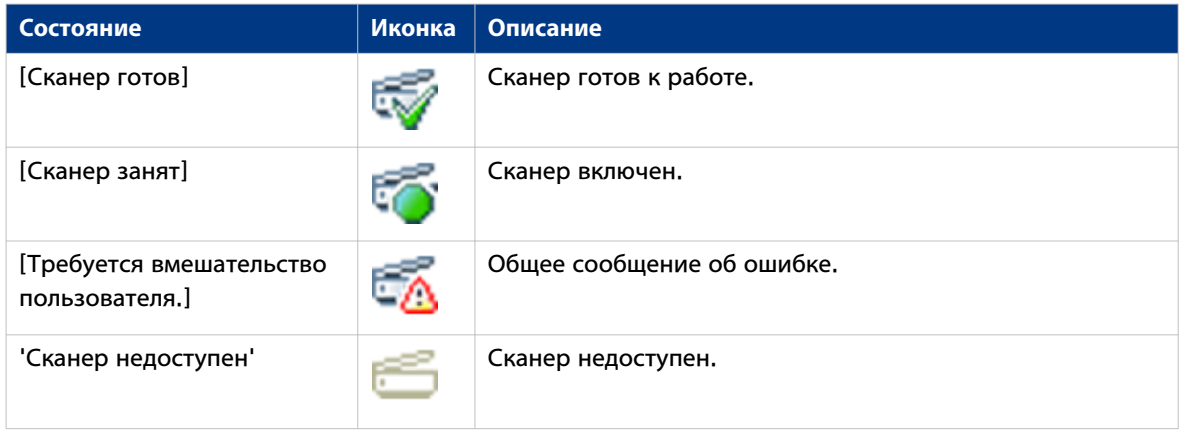

## **Состояния тонера**

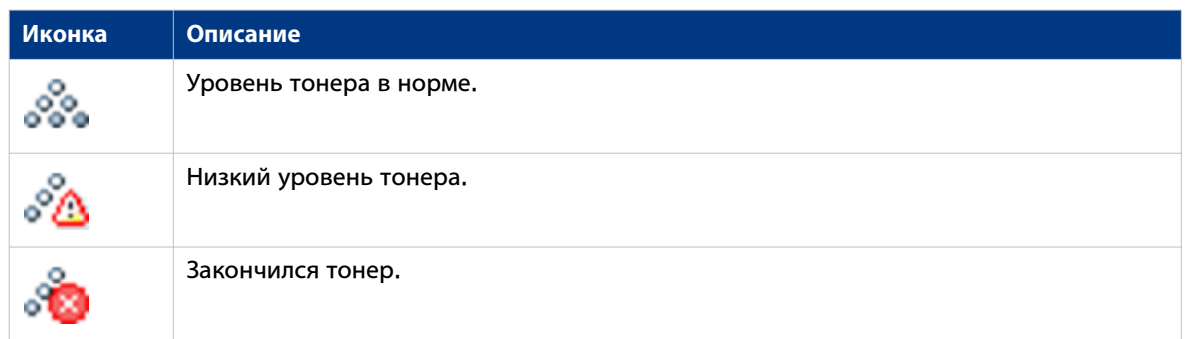

## **Индикация уровня тонера**

### **Введение**

Уровень тонера отображается на мониторе [Система] в Océ Express WebTools. Под вкладкой [Система] уровень тонера показывается в виде изображения.

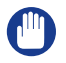

### ВАЖНО

Используйте только тонер Océ PlotWave 750. Убедитесь в том, что используется правильная региональная версия.

#### ВАЖНО

Можно добавить только одну емкость тонера. Если добавить более одной емкости, произойдет залив проявляющей секции.

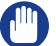

#### ВАЖНО

Принтер во время заправки тонера должен быть включен.

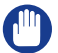

#### ВАЖНО

Хорошо взболтайте емкость с тонером.

#### **Индикация уровня тонера**

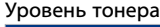

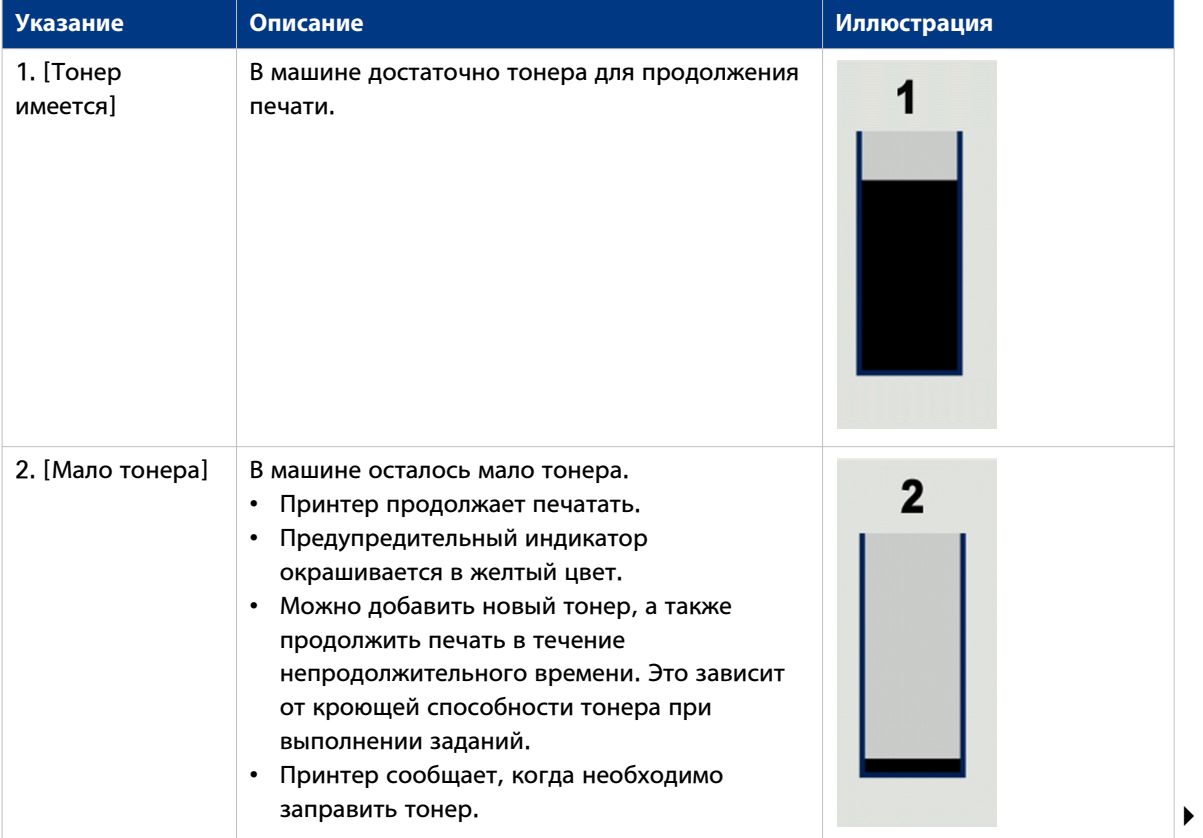

### **Индикация уровня тонера**

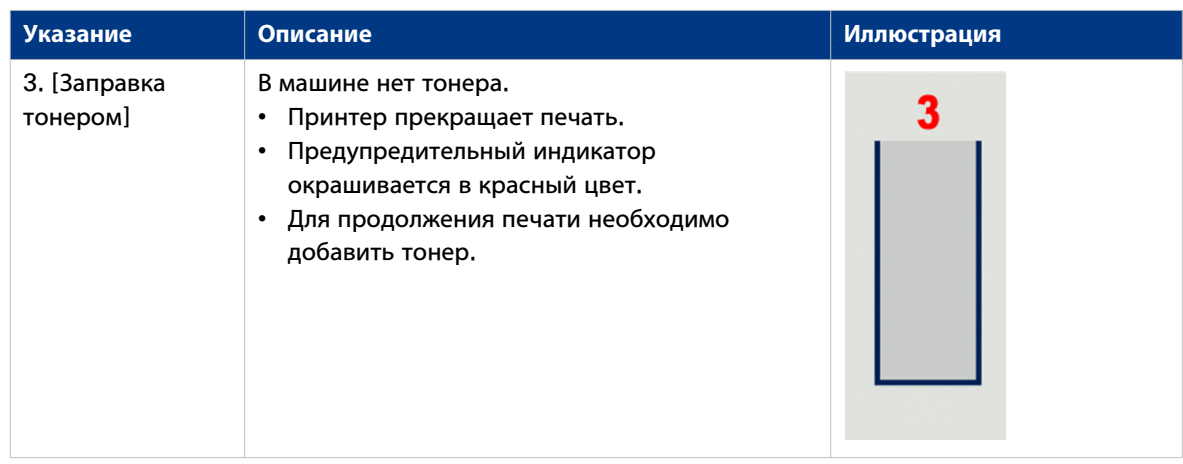

## **Вкладка [Задания]**

#### **Иллюстрация**

[13] Вкладка Задания

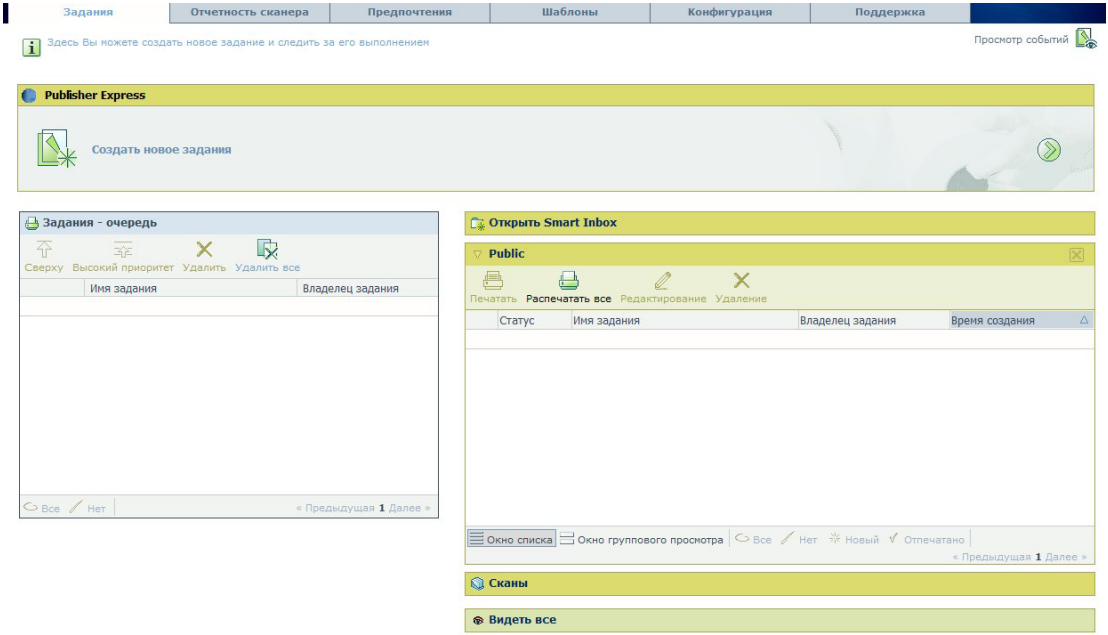

#### **Вкладка [Задания]**

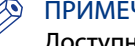

#### ПРИМЕЧАНИЕ

Доступно любому пользователю. Для выполнения определенных действий Вы должны войти в систему как основной оператор (см. [Роли пользователей и уровни доступа](#page-81-0) на стр. 82).

Задания:

Создание нового задания из файла печати в разделе Océ Publisher Express.

• Чтобы отправить новое задание, щелкните [Создать новое задания]. Откроется новое окно, где можно будет задать определенные настройки задания, и просмотреть файл, который требуется распечатать. (см. [Используйте Océ Publisher Express для отправки задания печати](#page-150-0) на стр. 151)

Слежение за заданиями в разделе [Задания - очередь].

• В этой вкладке представлен обзор заданий, в данное время доступных в очереди. С помощью кнопок вверху раздела [Задания - очередь] можно переместить выбранное задание в верхнюю часть очереди, удалить или прервать его. При щелчке [Удалить все] все задания из очереди будут удалены. (см. [Концепция Smart Inbox и очереди заданий](#page-108-0) на стр. 109)

Управление Вашими заданиями в разделе [Smart Входящие] (групповые задания, настройки, запуск задания/набора). В это разделе описывается следующее.

- При нажатии [Открыть Smart Входящие] и вводе новый Smart Inbox немедленно появится в обзоре Smart Inbox (см. [Открытие или создание Smart Inbox в разделе Smart Inbox](#page-114-0) на [стр. 115](#page-114-0)).
- Просмотр всех Smart Inboxes, созданных в вашей системе. При выборе задания печати в Smart Inbox можно воспользоваться кнопками вверху раздела Smart Inbox для печати,

редактирования или удаления задания. Кроме того, Вы можете [Удаление Smart Inbox](#page-119-0) на [стр. 120.](#page-119-0)

- Получить обзор всех задания сканирования. Все задания сканирования находятся в Smart Inbox [Сканы]. При выборе задания сканирования можно воспользоваться кнопками вверху раздела Smart Inbox [Сканы] для печати, сохранения или удаления задания сканирования.
- Получить обзор всех заданий в системе. Только при активации настройки [Предпочтения] [Системные настройки] - [Управление Smart Входящими] - [Просмотреть Smart Входящие со всеми заданиями] Smart Inbox [Просмотреть все] отображает все задания. При выборе задания можно воспользоваться кнопками в верхней части раздела Smart Inbox [Просмотреть все] для печати, сохранения или удаления задания. При щелчке [Удалить все] все задания из системы будут удалены.

#### ПРИМЕЧАНИЕ

Для управления заданиями в Smart Inboxes необходимо активировать [Smart Inbox характеристика].

Основной оператор может блокировать доступ для просмотра Smart Inbox'ов и предоставлять его только пользователям с правами основного оператора и системного администратора.

## **Состояния заданий**

### **Введение**

Когда задание размещается в Smart Inbox или в очереди, значок перед именем задания содержит информацию о состоянии задания.

### **Обзор состояний заданий в Smart Inbox**

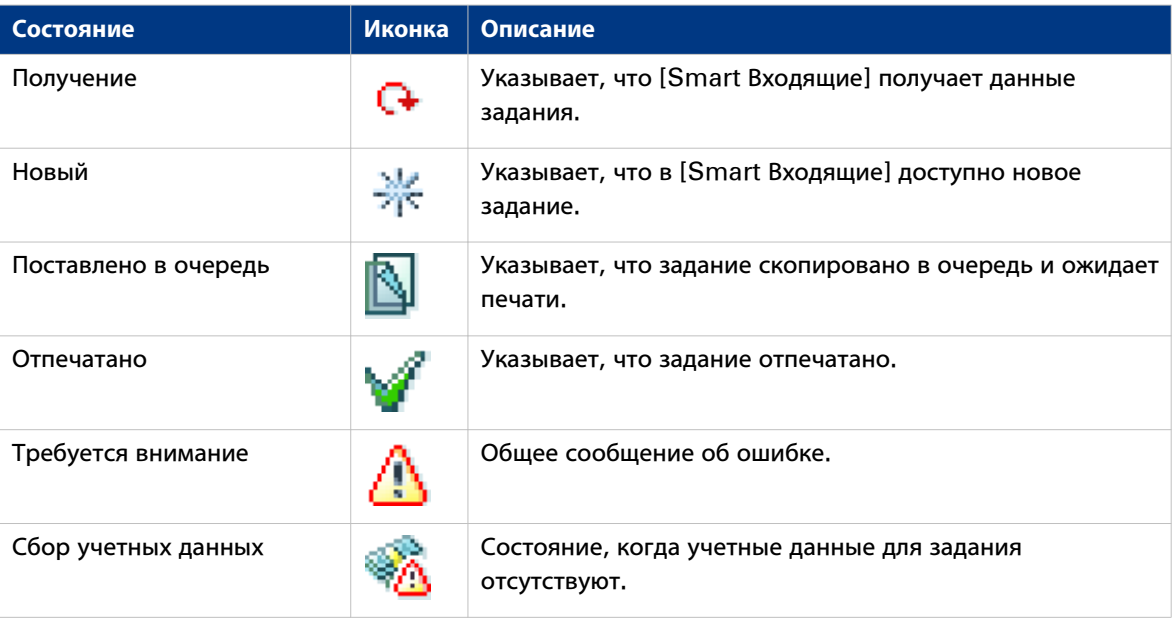

## **Обзор состояний заданий в очереди**

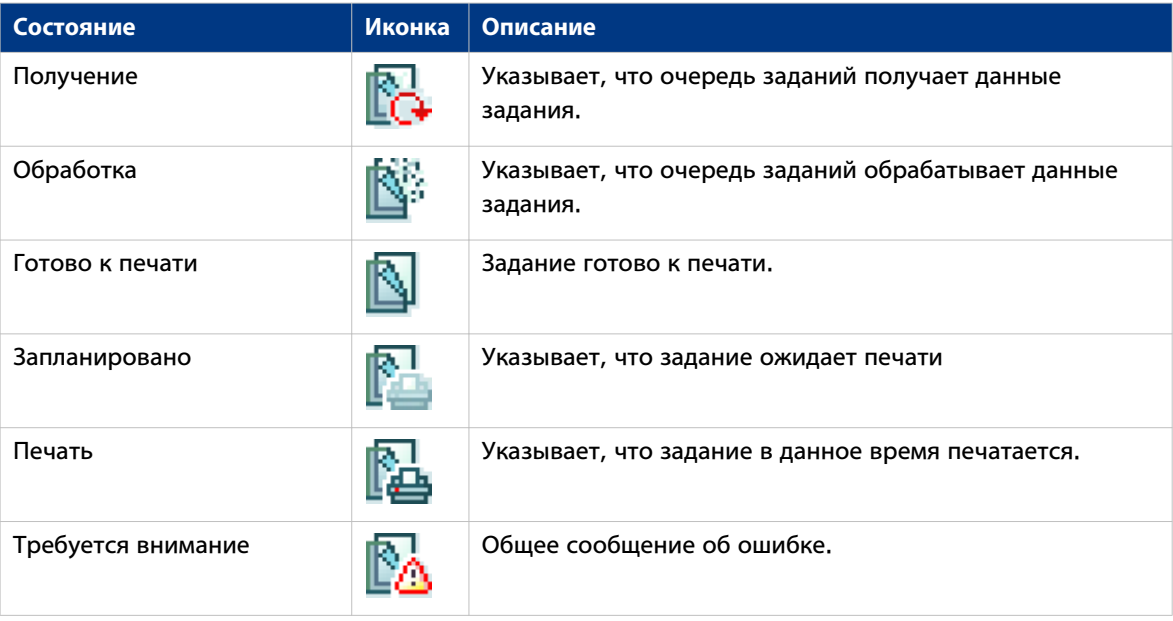

## **Smart Inbox**

#### **Определение**

Smart Inbox помогает управлять пользовательскими заданиями. Вы можете просматривать Smart Inboxes, открыв вкладку [Задания] в Océ Express WebTools.

#### **Иллюстрация**

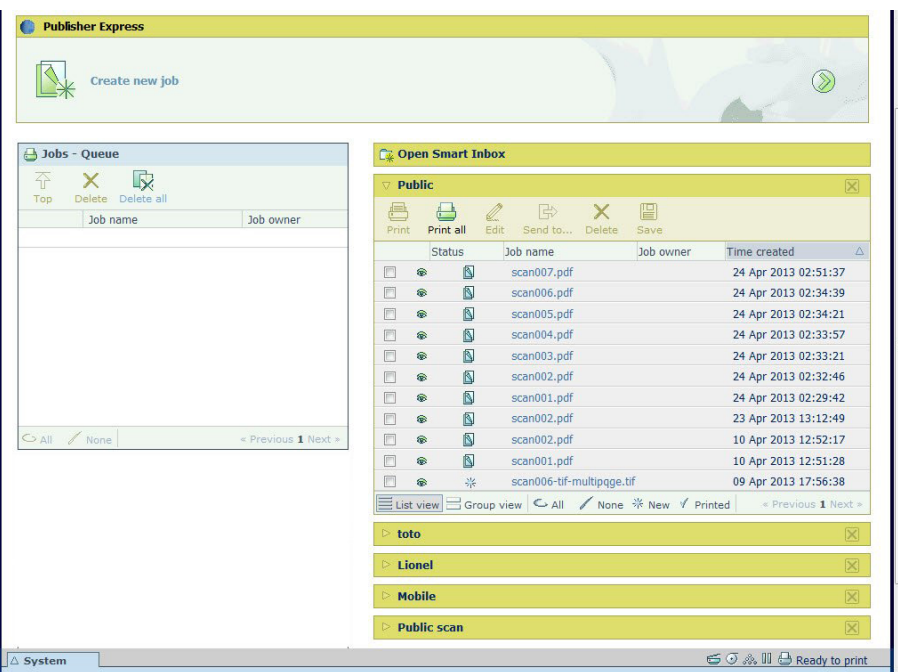

[14] Smart Inboxes во вкладке [Задания]

#### **Задания в Smart Inbox**

Для управления заданиями можно использовать Smart Inbox. Задайте одно или несколько имен Smart Inbox, что позволит легко организовать выполнение заданий и обеспечит доступ к ним.

В Smart Inbox размещаются следующие задания:

• **Задания печати**, отправленные через драйверы принтера, приложения или Océ Publisher Express.

В драйвере принтера, приложении или приложении отправки заданий можно выбрать Smart Inbox, которые необходимо распечатать.

Когда 'Непосредственная печать' включена, задание печати будет немедленно отправлено в очередь печати. Если "Прямая печать" деактивирована, ваше задание печати хранится в Smart Inbox и вам необходимо отправить задание на принтере через Smart Access на панели оператора.

• **Задания сканирования** в случае выбора Smart Inbox в качестве назначения.

Если вы выполняете сканирование на принтере и выбираете Smart Inbox в качестве удаленного назначения, в которое отправляется ваше задание, вы можете собрать задание из выбранного Smart Inbox в Océ Express WebTools. Под вкладкой [Задания] вы можете выбрать задание в Smart Inbox и сохранить его на локальном носителе.

• **Задания копирования**

Настройка [Предпочтения] - [Настройки системы] - [Smart Inbox управление] - [Сохранить распечатанные задания в Smart Inbox] позволяет хранить задания копирования, распечатанные в Smart Inbox, для повторной печати.

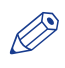

### ПРИМЕЧАНИЕ

Дополнительную информацию по Smart Inbox см. в [Концепция Smart Inbox и очереди заданий](#page-108-0) на [стр. 109.](#page-108-0)

## **Вкладка учетной информации сканера**

### **Введение**

Вкладка [Отчетность сканера] в Océ Express WebTools позволяет выполнять разблокирование сканера для копирования или сканирования в файл. Для разблокирования сканера необходимы правильные учетные данные.

По умолчание [Отчетность сканера] отключено.

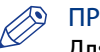

#### ПРИМЕЧАНИЕ

Для редактирования параметра или группы параметров необходимо войти в систему с правами ответственного оператора или ключевого пользователя.

#### **Иллюстрация**

[15] Вкладка учетной информации сканера

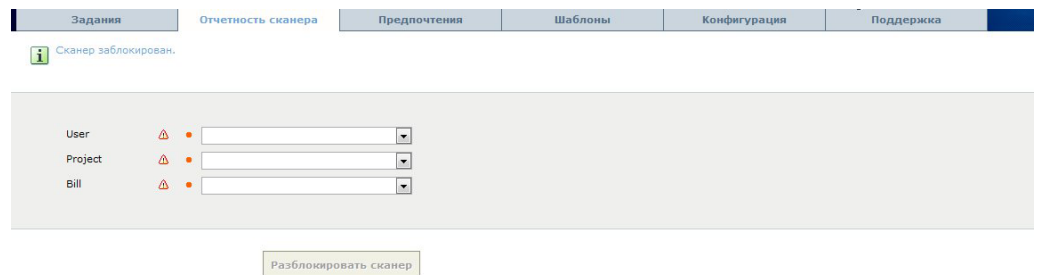

#### **Включите [Отчетность сканера]**

#### **Процедура**

- 1. Щелкните [Предпочтения] [Настройки системы] [Регистрация и учет].
- 2. Измените значение [Принудительный ввод учетных данных для заданий копирования и сканирования] на 'Вкл'. В положении 'Вкл' возможен только запуск задания копирования в файл только после ввода действительных учетных данных.

Теперь действительны следующие настройки [Отчетность сканера]:

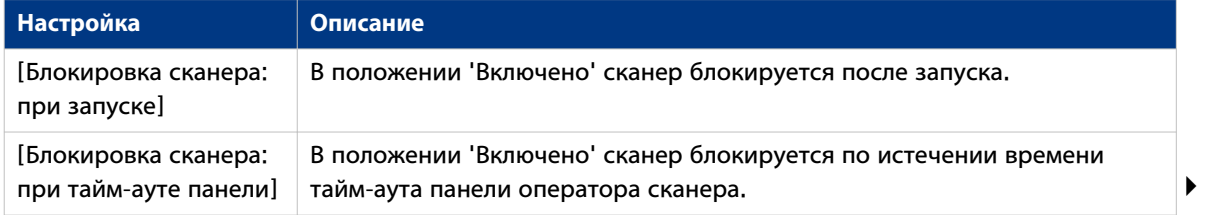

### **Вкладка учетной информации сканера**

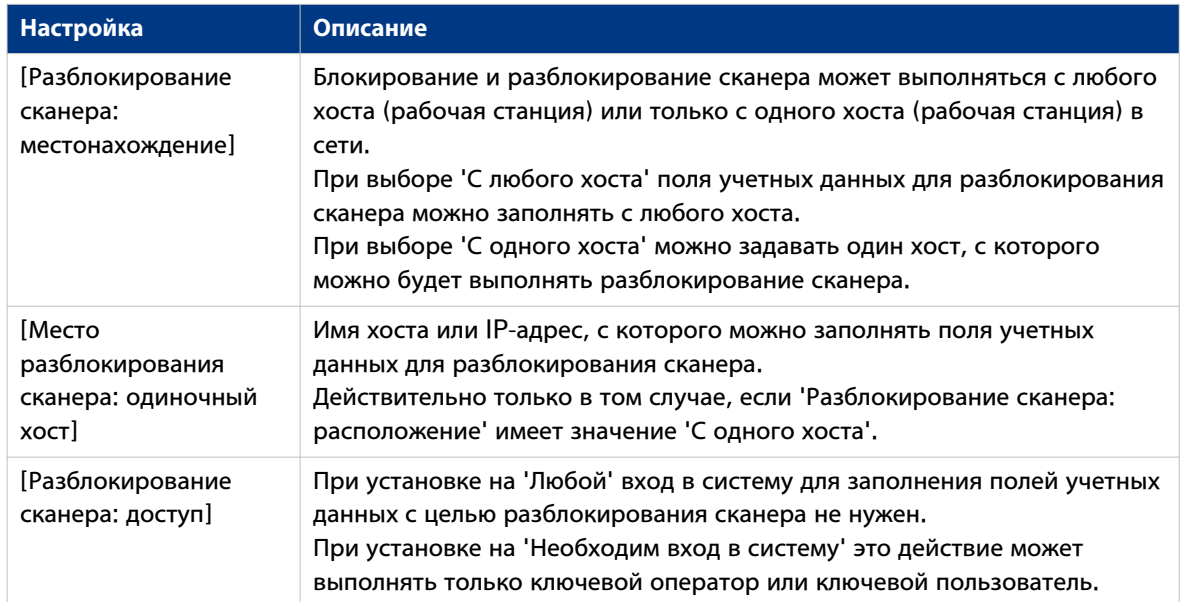

Дополнительная информация: См. Обзор Осе Account Center на стр. 382.

## **Вкладка [Предпочтения]**

#### **Иллюстрация**

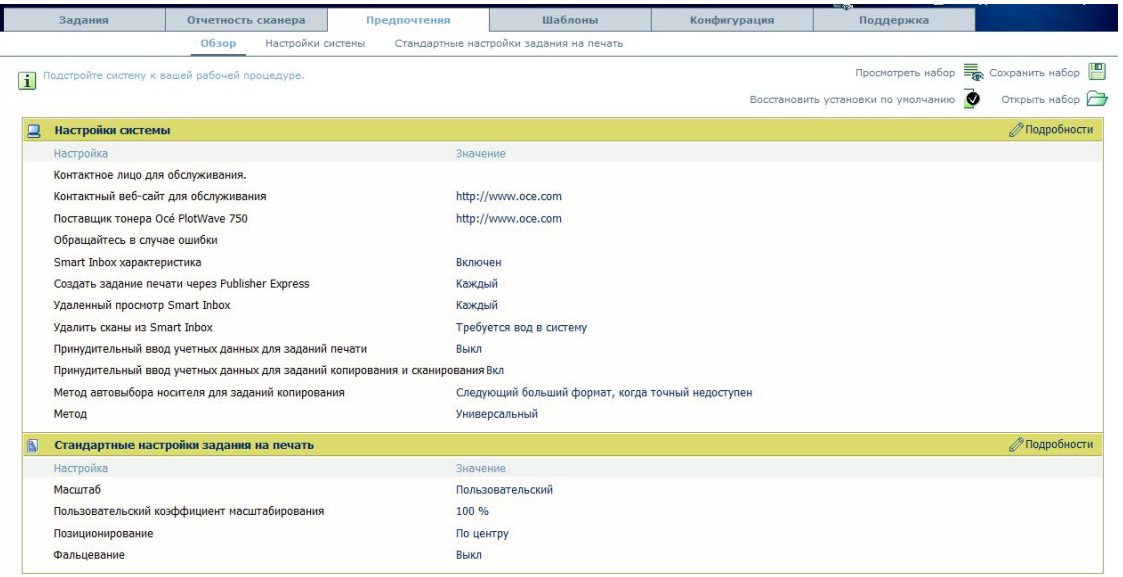

[16] Вкладка "Предпочтения"

### **Вкладка [Предпочтения]**

#### ПРИМЕЧАНИЕ

R

Перед тем, как можно будет отредактировать настройку или группу настроек, вы должны войти в систему как основной оператор или опытный пользователь.

С помощью вкладки [Предпочтения] можно выполнять точную подстройку системы к рабочему процессу, принятому в вашей компании.

- [Обзор]
	- Перечень настроек, содержащихся в различных группах.
- [Системные настройки]
- [Стандартные настройки задания печати]

См. [Задание предпочтений системы](#page-100-0) на стр. 101.

## **Вкладка [Шаблоны]**

#### **Введение**

Перейдите в меню [Шаблоны] для задания параметров .

Шаблоны позволяют без проблем выполнять часто повторяющиеся задания копирования и сканирования. Они содержат предварительно установленные параметры для заданий копирования и (или) сканирования в файл, выполненных с помощью сканера Océ TC4 или сканера Océ TDS600.

#### ПРИМЕЧАНИЕ

Перед тем, как можно будет отредактировать настройку или группу настроек, вы должны войти в систему как основной оператор или опытный пользователь.

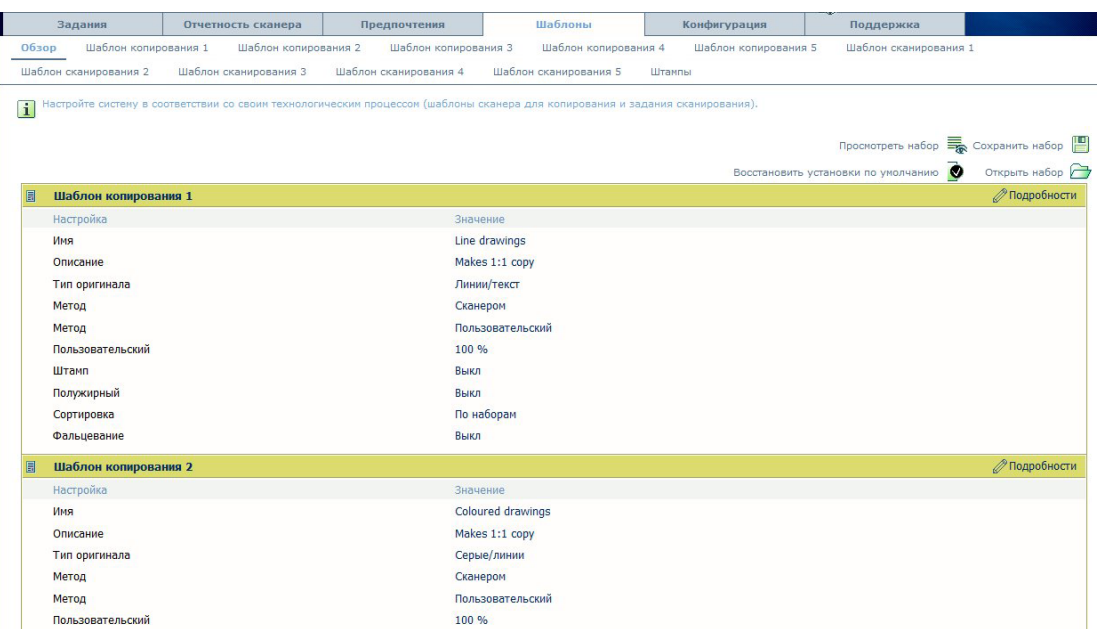

[17] Вкладка [Шаблоны] для копирования и сканирования с помощью сканера Océ TC4

#### **Вкладка [Шаблоны] для сканера Océ TC4**

Во вкладке [Шаблоны] вы можете задавать до 5 шаблонов для заданий копирования, а также штампы, которые вы можете использовать в шаблонах.

• [Обзор]

Резюме по основным настройкам каждого шаблона копирования и сканирования и список доступных штампов.

• От [Шаблон копирования 1] до [Шаблон копирования 5]

Список всех настроек, сконфигурированных для каждого шаблона копирования.

• От [Шаблон сканирования 1] до [Шаблон сканирования 5]

Список всех настроек, сконфигурированных для каждого шаблона сканирования.

• [Штампы] Список 10 доступных штампов.

#### **Вкладка [Шаблоны] для сканера Océ TDS600**

Во вкладке [Шаблоны] можно задать предпочтительные параметры для 4 шаблонов: шаблон 1, шаблон 2, шаблон 3 и шаблон 4, также вы можете использовать в шаблонах 10 штампов.

• [Обзор]

Резюме по основным настройкам каждого шаблона копирования и сканирования и список доступных штампов.

• Шаблон с 1 по 4

Список всех настроек, сконфигурированных для каждого шаблона копирования.

• [Штампы]

Список 10 доступных штампов.

Шаблоны отображаются на панели оператора сканера. Они содержат предварительно установленные параметры для заданий копирования и (или) сканирования в файл.

## **Вкладка [Конфигурация]**

#### **Иллюстрация**

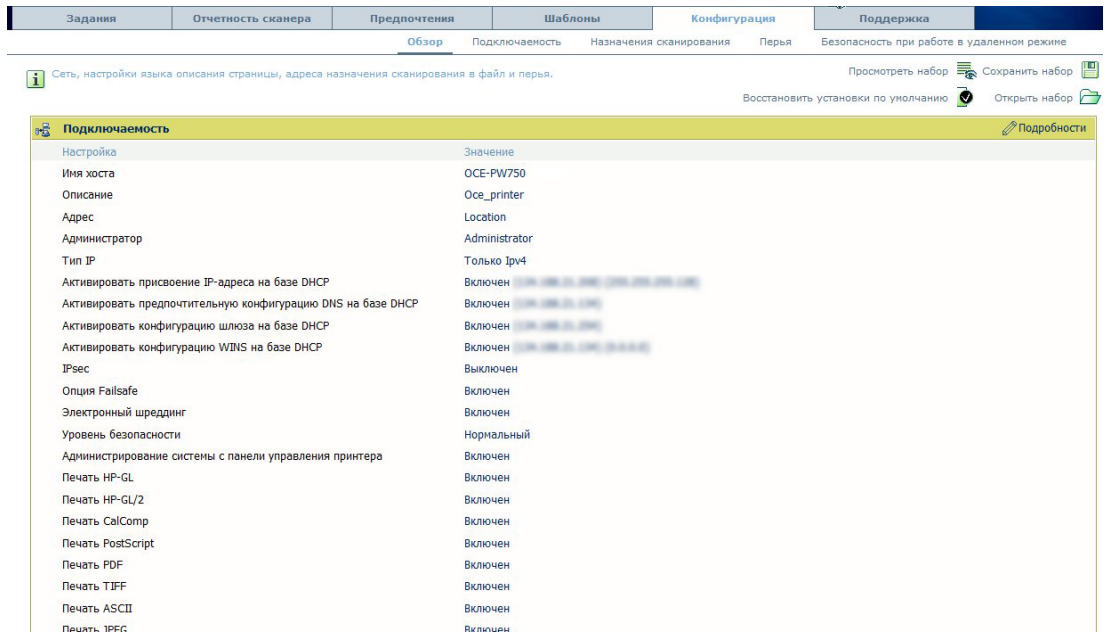

[18] Вкладка "Конфигурация"

#### **Вкладка [Конфигурация]**

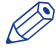

#### ПРИМЕЧАНИЕ

Перед тем, как можно будет отредактировать настройку или группу настроек, Вы должны войти в систему как системный администратор или опытный пользователь.

[Обзор] содержит сводку настроек, сведенных в различные группы.

Порядок конфигурирования:

- [Подключаемость] См. [Порядок конфигурирования сетевого адаптера в Océ Express WebTools](#page-78-0) на стр. 79.
- [Адреса назначения сканирования] См. [Конфигурация назначений сканирования](#page-139-0) на стр. 140.
- [Перья] См. [Конфигурация настроек пера](#page-99-0) на стр. 100.
- [Безопасность при работе в удаленном режиме] См. [Безопасность при работе в удаленном режиме](#page-91-0) на стр. 92.

## **Вкладка [Поддержка]**

#### **Введение**

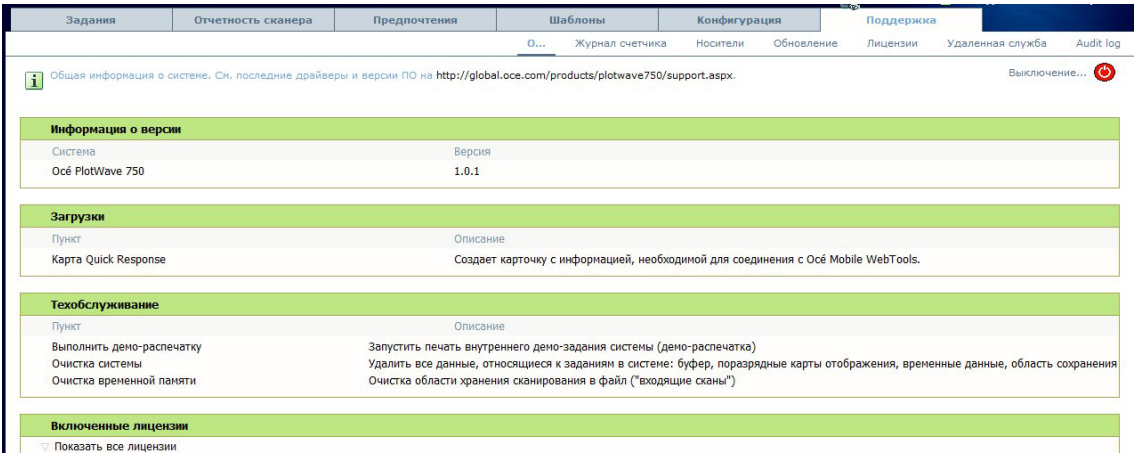

#### ПРИМЕЧАНИЕ

Войдите в систему как системный администратор или ключевой пользователь.

#### **Вкладка [Поддержка]**

Вкладка [Поддержка] состоит из семи разделов:

- [Информация о]: поиск общей информации о системе, генерирование [Карточка быстрого ответа] для Océ Mobile WebTools и выполнение операций технического обслуживания.
- [Журнал счетчика]: информация о количестве просмотров, сохранений или циклов печати по всем заданиям.
- [Носитель]: управление всеми носителями в системе печати.
- [Обновить]: просмотр и установка патчей безопасности и обновлений системы, а также новых программных пакетов.
- [Лицензии]: просмотр и обновление лицензий системы печати.
- [Удаленная служба]: выполнение соединения с Océ Remote Service для проверки системы и управления ею.
- [Журнал аудита]: загрузка файла с разделенными запятыми значениями (CSV) с событиями аудита или очистка событий аудита.

Подробную информацию см. в главе [Поддержка].

## **Установка настроек системы печати по умолчанию**

## **Информация о настройках по умолчанию в Océ Express WebTools**

### **Определение**

Перед отправкой заданий печати на принтер необходимо учесть следующее.

Значения, заданные в Océ Express WebTools, являются значениями по умолчанию для всей системы. Можно задать ряд настроек заданий в драйверах принтера Océ или инструментах передачи заданий печати Océ. Настройки, заданные в драйверах принтера или инструментах передачи заданий печати, всегда имеют приоритет перед настройками, заданными в Océ Express WebTools.

## **Установка другого языка для Océ Express WebTools**

#### **Введение**

Установленный в Интернет-браузере язык является языком, используемым в Océ Express WebTools.

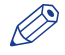

### **Э ПРИМЕЧАНИЕ**

Данная настройка языка не влияет на язык панели оператора. На панели оператора можно переключаться только между [Первый язык] и [Второй язык]. Можно задавать значения для [Первый язык] и [Второй язык] в региональных настройках Осе́ Express WebTools(см. *[Изменение](#page-96-0)* [региональных настроек](#page-96-0) на стр. 97).

#### **Э ПРИМЕЧАНИЕ**

Если выбранный язык не поддерживается, в качестве стандартного языка пользовательского интерфейса для Océ Express WebTools устанавливается американский английский (US English).

#### **Изменение настройки языка в Microsoft® Internet Explorer**

Изменение языка Océ Express WebTools.

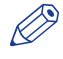

#### **Э** ПРИМЕЧАНИЕ

Возможно, что опции интернета находятся в другом меню, в зависимости от версии используемого Вами Internet Explorer®.

### **Процедура**

- 1. Откройте Microsoft Internet Explorer.
- 2. Выберите меню "Сервис Свойства обозревателя". Откроется окно свойств обозревателя.
- 3. Убедитесь, что выбрана вкладка "Общие".
- 4. Нажмите кнопку "Языки..." в нижней части окна. Откроется другое окно.
- 5. Выберите необходимый язык. Новый язык может быть добавлен в список при помощи кнопки "Добавить".
- 6. Переместите добавленный язык на первое место в верхнюю часть списка.
- 7. Нажмите "OK" для подтверждения или "Cancel" для выхода из обеих окон.
- 8. В панели инструментов нажмите "Обновить" или откройте новую страницу. Сменится язык приложения.

### **Изменение настройки языка в Mozilla Firefox™**

- 1. Откройте Mozilla Firefox.
- 2. В меню "Инструменты" выберите "Опции". Появится окно "Настройки".
- 3. Откройте вкладку "Содержание".
- 4. В разделе нажмите кнопку . Откроется другое окно.
- 5. Выберите необходимый язык. Новый язык может быть добавлен в список при помощи кнопки "Добавить".
- 6. Переместите добавленный язык на первое место в верхнюю часть списка.
- 7. Нажмите "OK" для подтверждения или "Cancel" для выхода из обеих окон.
- 8. В панели инструментов нажмите "Обновить" или откройте новую страницу. Сменится язык приложения.

## **Порядок редактирования настроек**

#### **Процедура**

1. Откройте группу настроек, которую требуется отредактировать, например, [Предпочтения] - [Системные настройки] - [Управление очередью на печать].

Подробная информация о настройках приводится во всплывающем описании. На следующей иллюстрации показано всплывающее описание настройки [Очередь печати].

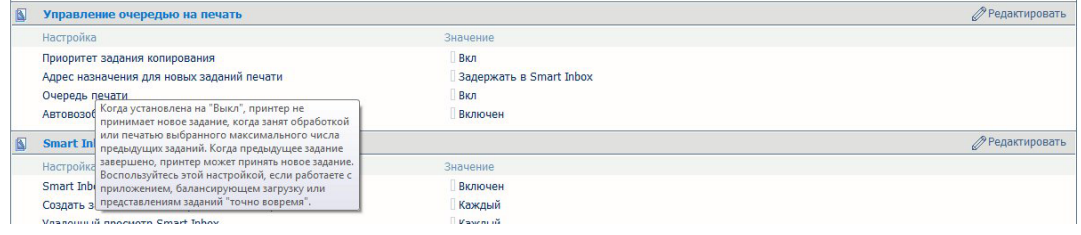

2. Можно щелкнуть прямо по значению настройки, если требуется отредактировать только эту одиночную настройку.

#### ПРИМЕЧАНИЕ

Для редактирования настройки или группы настроек необходимо войти в систему как зарегистрированный пользователь.

Например, при щелчке по значению параметра [Очередь печати] открывается отдельное окно, в котором та же информация отображается в виде всплывающего описания и в котором можно редактировать параметр.

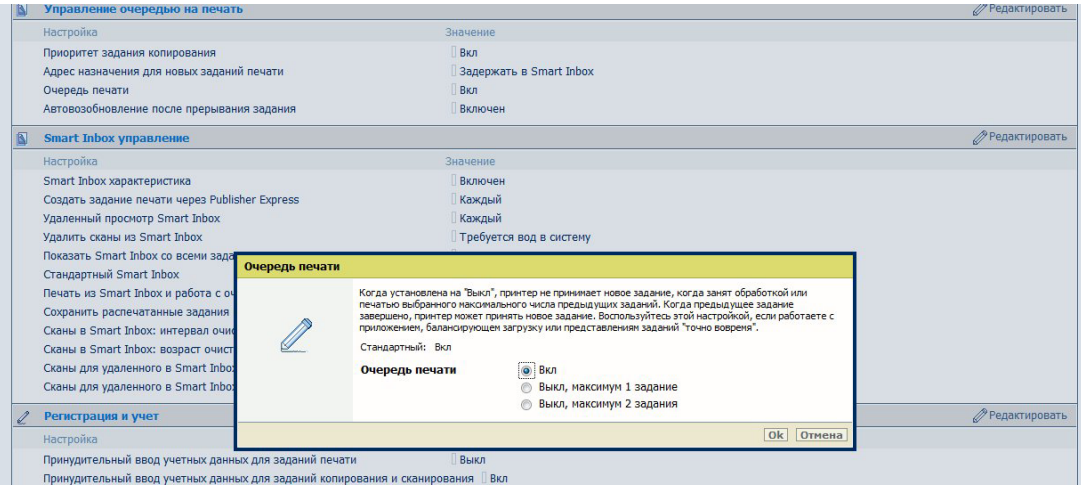

#### или

Щелкните [Редактировать] по панели группы настроек для открытия окна всех настроек группы, если требуется отредактировать большее число настроек.

### ПРИМЕЧАНИЕ

Для редактирования настройки или группы настроек необходимо войти в систему как зарегистрированный пользователь.

Например, при нажатии на [Редактировать] на панели группы параметров [Управление очередью на печать] открывается отдельное окно, в котором отображаются все параметры группы и в
котором можно редактировать все эти параметры. В этом обзорном окне не отображается подробная информация по каждой настройке.

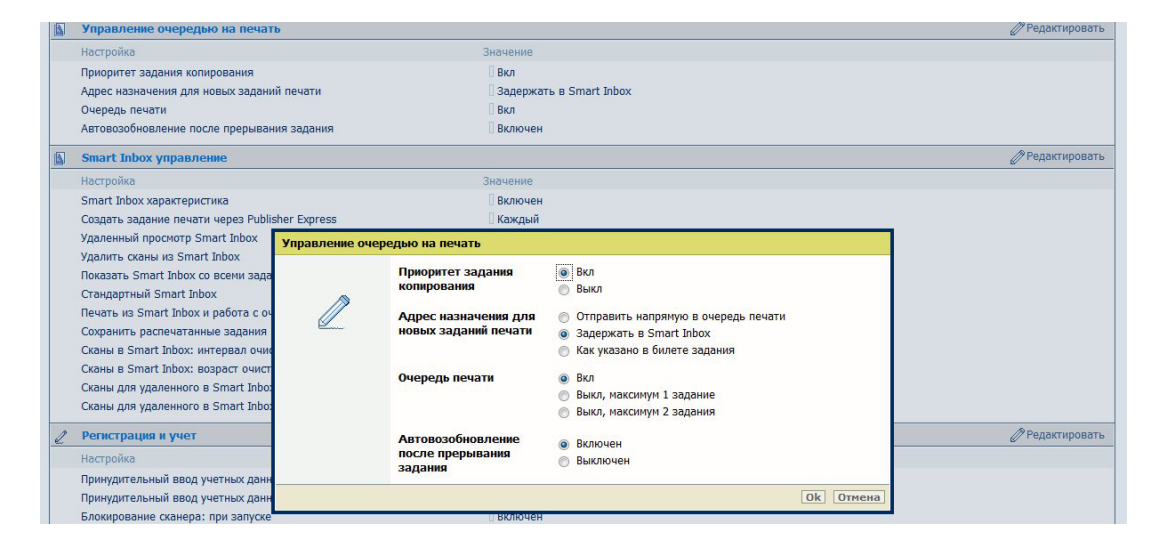

- 3. Измените настройку или настройки.
- 4. Щелкните по [Ok] для подтверждения или [Отмена] для отмены ввода.

# Просмотр и проверка настроек

## Назначение

Просмотрите и проверьте настройки и значения, записанные при сохранении файла настроек.

## При выполнении

- Перед сохранением настройки и значений в Осе Express WebTools.
- Для проверки, какие настройки уже не установлены на заводские значения.

## Процедура

- 1. Щелкните вкладку [Конфигурация] или вкладку [Предпочтения].
- 2. Нажмите [Просмотреть набор] в правом верхнем углу экрана. Откроется вспомогательное окно.
- 3. Прокрутите список настроек. В первом столбце отображается настройка, а во втором значения. Знак "\*" указывает на то, что значение настройки отличается от стандартного заводского значения по умолчанию.

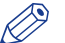

# **PHANEMANAL**

Эта информация может быть распечатана с помощью стандартной функции печати Вашего браузера.

# **Сохранение настроек в файл**

## **Назначение**

Сохраните в файл настройки и значения, сконфигурированные в файле Océ Express WebTools.

## **При выполнении**

• Простое копирование настроек на другой принтер такого же типа - это очень просто.

### ПРИМЕЧАНИЕ

В файле настроек сохраняются не все настройки. Сетевые настройки удаляются из файла, так как на другой принтер они дублироваться не могут. Сетевые настройки и пароли не для авторизованных пользователей исключаются из файла по соображениям безопасности. Также в файл не включается информация о лицензии.

- 1. Щелкните вкладку [Конфигурация] или вкладку [Предпочтения].
- 2. Нажмите [Сохранить набор] в **правом верхнем углу экрана** . Откроется вспомогательное окно.
- 3. Перейдите в место, где будет храниться файла.
- 4. Сохраните файл settings<hostname of printer><date>.xml. Имя файла не фиксировано. При необходимости имя файла можно изменить.
- 5. Нажмите [Ok], чтобы подтвердить, или [Отмена] чтобы закрыть окно без сохранения файла настроек.

# **Загрузка настроек из файла**

#### **Назначение**

Загрузите настройки и значения из файла для Océ Express WebTools.

#### **При выполнении**

• Простое копирование настроек на другой принтер такого же типа - это очень просто.

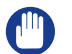

#### ВАЖНО

Если вы регистрируетесь как основной оператор, можно будет загрузить только настройки основного оператора. Если вы регистрируетесь как системный администратор, можно будет загрузить только настройки системного администратора. Для загрузки настроек, сохраненных в файле, Вы должны зарегистрироваться как опытный пользователь.

## ПРИМЕЧАНИЕ

В файле настроек сохраняются не все настройки. Сетевые настройки из файла исключаются, т.к. на другой принтер они дублироваться не могут. Сетевые настройки и пароли не для авторизованных пользователей исключаются из файла по соображениям безопасности. Также в файл не включается информация о лицензии.

## **Процедура**

- 1. Выберите вкладку [Конфигурация]. или вкладку [Предпочтения].
- 2. Щелкните [Открыть набор] в **правом верхнем углу экрана** . Откроется вспомогательное окно.
- 3. Откройте папку с файлом настроек и выберите файл.
- 4. Щелкните [Ok], чтобы загрузить файл настроек, или [Отмена], чтобы закрыть окно без сохранения файла настроек.

#### **Результат**

Текущие настройки перезаписываются значениями настроек в файле настроек. Сетевые настройки системы и пароли не восстанавливаются с целью предотвращения проблем подключения и обеспечения целостности паролей.

## **Восстановление настроек по умолчанию**

## **При выполнении**

• Когда потребуется восстановить стандартные значения производителя и значения Вашего Océ Express WebTools.

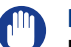

#### ВАЖНО

Если вы регистрируетесь как основной оператор, в систему будут загружены только настройки основного оператора. Если вы регистрируетесь как системный администратор, можно будет восстановить только настройки системного администратора. Чтобы восстановить заводские настройки, Вы должны зарегистрироваться как опытный пользователь.

- 1. Выберите вкладку [Конфигурация]. или вкладку [Предпочтения].
- 2. Щелкните [Восстановить установки по умолчанию] в **правом верхнем углу экрана** . Откроется вспомогательное окно.
- 3. Щелкните [Ok], чтобы восстановить стандартные настройки производителя, или [Отмена] чтобы закрыть окно без восстановления стандартных настроек.

## **Выключите или перезагрузите контроллер**

#### **Иллюстрация**

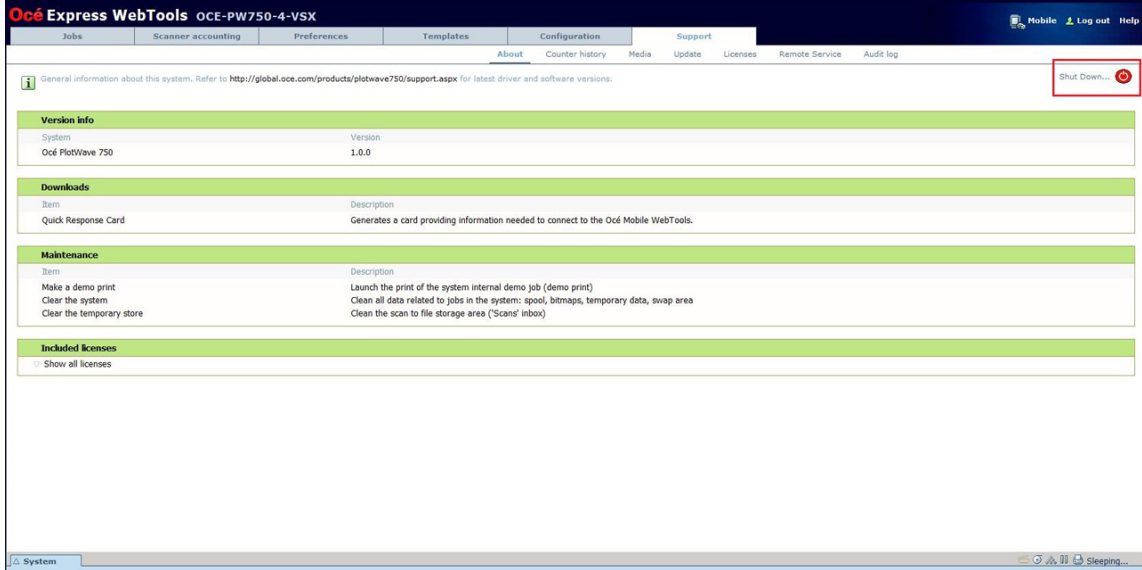

[19] Нажмите кнопку в Océ Express WebTools

Для полного отключения или перезагрузки контроллера можно щелкнуть на [Выключение] во вкладке [Поддержка].

При включенной системе печати эту кнопку также можно использовать для перезагрузки контроллера.

# **Конфигурация настроек сети и безопасности**

## **Введение**

Полная и подробная информация по подключению системы Océ содержится в 'Large Format Systems Connectivity Manuals' на сайте http://downloads.oce.com.

Полная и подробная информация по безопасности системы Océ содержится в 'Océ PlotWave - ColorWave Systems Security Manual' на сайте http://downloads.oce.com.

# **Конфигурирование настроек в Océ Express WebTools**

## **Порядок конфигурирования сетевого адаптера в Océ Express WebTools**

#### **Введение**

Некоторые сетевые настройки конфигурируются во время установки системы. Изменить первичную конфигурацию или задать больше сетевых настроек можно во вкладке [Конфигурация].

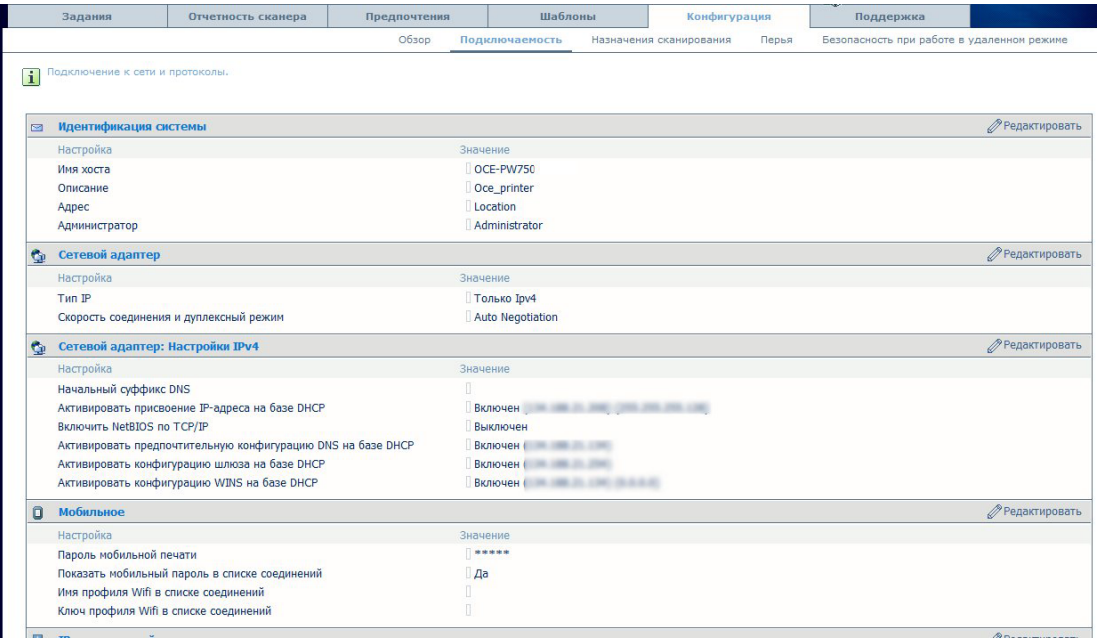

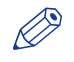

## ПРИМЕЧАНИЕ

Перед тем, как можно будет отредактировать настройку или группу настроек, Вы должны войти в систему как системный администратор или опытный пользователь.

- 1. Щелкните по [Конфигурация] [Подключаемость].
- 2. Щелкните по [Редактировать] в панели группы настроек [Сетевой адаптер] для открытия окна [Сетевой адаптер]. Все настройки группы можно редактировать в одном окне. или
- 3. Щелкните значение параметра в развернутом списке, чтобы отредактировать только одну настройку в группе.

Например, нажмите [Тип IP], чтобы открыть окно, в котором можно изменить эту настройку.

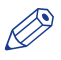

# $\mathcal{D}$  примечание

Это окно также содержит короткое описание параметра.

- 4. Задайте [Тип IP] (IPv4 или IPv6, или оба)
- 5. Щелкните по [Ok] для подтверждения или [Отмена] для отмены ввода.
- 6. Перезагрузите систему, чтобы новые сетевые настройки вступили в силу.

## Настройка сетевых параметров в Océ Express WebTools

## Процедура

- 1. В соответствии с выбранным [Тип IP] отображаются соответствующие настройки IP.
- 2. Активируйте присвоение IP-адреса по DHCP, если доступен DHCP-сервер, или введите IP-адрес системы и маску подсети вручную
- 3. Активируйте предпочтительную конфигурацию DNS по DHCP, если доступен DHCP-сервер, или введите IP-адрес системы и DNS-сервер вручную
- 4. Перезагрузите систему, чтобы новые сетевые настройки вступили в силу.

## Конфигурирование протоколов

- 1. Выберите протокол (например, FTP)
- 2. Включите (или отключите) его
- 3. Сконфигурируйте настройки протокола (например, "Тайм-аут")
- 4. Перезапустите систему для активации или деактивации протокола

## **Доступ и пароли**

## **Роли пользователей и уровни доступа**

#### **Введение**

Для оптимальной работы Océ Express WebTools можно сконфигурировать и настроить для обеспечения оптимальной производительности Océ PlotWave 750.

В Océ Express WebTools можно просмотреть все настройки, но при редактировании настроек отображается сообщение. Данное сообщение указывает на то, что настройка защищена паролем. Для получения прав и разрешений на изменение настроек необходимо войти в систему. Вход в систему требует ввода пароля.

## ВАЖНО

Храните все пароли в тайне. В случае утраты пароля необходимо переустановить машину.

## **Обзор ролей пользователей и разрешений**

В таблице внизу отображаются роли пользователей и соответствующие роли разрешения.

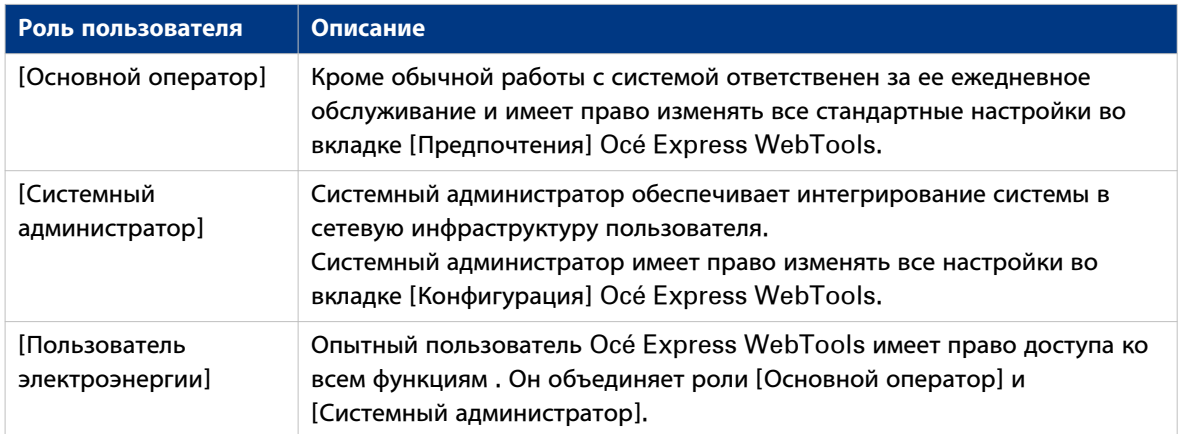

Роль [Услуга Océ] в основном используется для установки принтера и конфигурирования сервисных параметров.

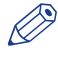

## ПРИМЕЧАНИЕ Для обычной работы в системе пароль Вам не нужен.

ПРИМЕЧАНИЕ

Если параметр "Ведение учета" активирован, необходимо вводить учетную информацию.

## Вход в систему в качестве зарегистрированного пользователя

## Назначение

Чтобы получить доступ для чтения и записи в Редакторе настроек, необходимо войти в систему в качестве авторизованного пользователя. Существует 3 роли пользователя, которые позволяют изменять настройки: системный администратор, основной оператор и опытный пользователь. Нет необходимости входить в систему до начала сеанса. Когда для выполнения операции потребуется войти в систему, появится соответствующее сообщение.

#### Перед началом

Перейдите к нужной вкладке и выберите значение настройки, которую необходимо изменить.

#### Процедура

- 1. После шелчка значения настройки, которое требуется изменить, появится окно входа в систему.
- 2. Роль пользователя можно выбрать из раскрывающегося списка.

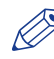

## **<sup></sub>** ПРИМЕЧАНИЕ</sup>

Роль пользователя с нужными полномочиями уже выбрана.

3. Введите пароль.

**<sup><sup></sub>**</sup> ПРИМЕЧАНИЕ</sup>

Если пароль введен неверно, появится сообщение. Пароль можно ввести снова.

4. Нажмите [Ok] для подтверждения ввода.

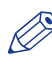

## **ПРИМЕЧАНИЕ**

После входа в систему сеанс длится столько, сколько и сеанс браузера. Если в течение 30 минут не выполнялись никакие действия, сеанс заканчивается, и необходимо снова войти в систему.

#### **ПРИМЕЧАНИЕ**

Из соображений безопасности следует периодически менять пароли для 3-х режимов доступа к Settings Editor (основной оператор, системный администратор, опытный пользователь) . Осе Express WebTools.

# **Выход из системы по окончании сеанса**

## **Назначение**

По окончании изменения настроек рекомендуется снова выйти из системы.

- 1. Щелкните гиперссылку выхода из системы в **верхнем правом углу** экрана. или
- 2. Закройте окно Интернет-браузера.

## Смена пароля для зарегистрированных пользователей

## При выполнении

Из соображений безопасности следует периодически менять пароли для 3-х режимов доступа (основной оператор, системный администратор, опытный пользователь) к Océ Express WebTools

Пароли по умолчанию:

- [Пароль основного оператора]: КеуОр
- [Пароль системного администратора]: SysAdm
- [Пароль пользователя электроэнергии]: PowUsr

## **BAXHO**

Обращайтесь со всеми паролями внимательно и храните их в тайне. В случае утраты пароля необходимо переустановить машину.

## Процедура

- 1. Щелкните [Конфигурация] [Подключаемость] [Пароли].
- 2. Разверните раздел [Пароли].
- 3. В зависимости от пароля, который необходимо изменить, выберите [Пароль основного оператора], [Пароль системного администратора] или [Пароль пользователя электроэнергии]. Откроется вспомогательное окно.
- 4. Войдите в систему основной оператор для смены пароля основного оператора. Стандартный пароль основного оператора - КеуОр.

Войдите в систему как системный администратор для смены пароля системного администратора. Стандартный пароль системного администратора - SysAdm.

Войдите в систему как ключевой пользователь для смены всех паролей. Стандартный пароль ключевого пользователя - PowUsr.

## **ПРИМЕЧАНИЕ**

Пароли чувствительны к регистру. Можно использовать символы только из следующего диапазона:

 $A-Z$ 

 $A - 7$ 

 $0 - 9$ 

```
- - ~!? @ # $ % ^ * + = , . : ; / | [ ] ( ) { }
```
Нельзя использовать китайские, японские символы и символы кириллицы.

- 5. Для подтверждения ввода введите новый пароль дважды. Пароль скрыт.
- 6. Шелкните [Ok] для подтверждения или [Отмена] для отмены ввода.

#### Пример

[Системный администратор] или [Пользователь электроэнергии] также может изменять пароль [Услуга Осел], если того требует политика безопасности.

Технику Осе необходим этот пароль для выполнения процедур обслуживания принтера.

## Уровни защиты

## Установка уровня зашиты

### **Определение**

В соответствии с вашей политикой безопасности и вашими потребностями задайте [Уровень безопасности] для использования в разделе [Безопасность] во вкладке [Конфигурация] -[Подключаемость].

## Уровни защиты

- 4 уровня защиты доступны на Осе PlotWave 750:
- [Нормальный]
- [Среднее]
- [Средний/высокий]
- [Высокое]

Уровень [Нормальный] предоставляет доступ ко всем функциям и протоколам. Уровень [Высокое] позволяет использовать ограниченное количество функций и протоколов.

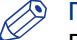

## **ВИМЕЧАНИЕ**

Будьте внимательны при установке среднего/высокого или высокого уровня безопасности через протокол HTTP:

После установки уровня безопасности на значение "Высокий" необходимо открыть Осе Express Web Tools с помощью протокола HTTPS для перезапуска системы. Наберите "https://IP-адрес или имя хоста принтера" в веб-браузере.

Загрузите Océ PlotWave - ColorWave Systems Security Manual со страницы Océ PlotWave 750 на веб-сайте Océ (http://global.oce.com/) для получения подробной информации по уровням защиты.

#### [Администрирование системы с панели управления принтера]

Если [Администрирование системы с панели управления принтера] активирован, некоторые настройки сети, безопасности и системы могут задаваться и изменяться напрямую с панели оператора принтера.

Отключите эту опцию для предоставления доступа к этим настройкам только для системного администратора с Océ Express WebTools.

## **Безопасные протоколы**

# **Настройки IPv6**

## **Введение**

Если активирован IPv6:

- Вы можете видеть всю информацию IPv6 во вкладке [Конфигурация] [Обзор]
- Если IPv6 активирован, системный администратор или ключевой пользователь может изменять некоторые настройки IPv6 в [Конфигурация] - [Подключаемость]

## **Настройки IPv6**

Доступны следующие настройки IPv6:

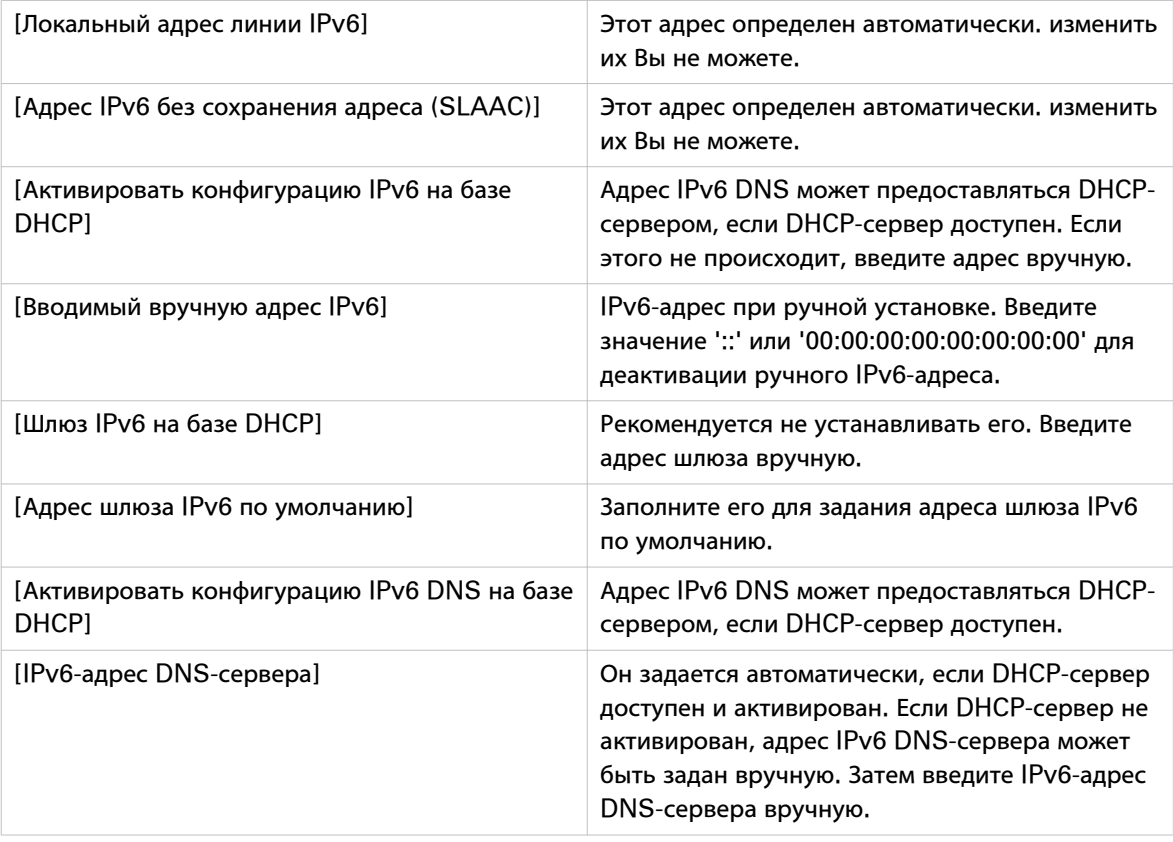

## **Включить IPSec**

#### Введение

[IPsec] представляет собой протокол безопасности, который можно использовать:

- для ограничения доступа к вашей сети максимум с 5 хостов;
- для кодирования обмена данными между хостами и системой.

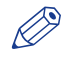

#### **ПРИМЕЧАНИЕ**

Можно активировать [IPsec] в Осе́ Express WebTools через монитор контроллера принтера или через любую другую подключенную к сети рабочую станцию. Более подробную информацию по [IPsec] CM. B Océ PlotWave - ColorWave Systems Security Manual.

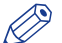

# **29 ПРИМЕЧАНИЕ**

Деактивация [IPsec] в Océ Express WebTools возможна только через контроллер принтера или через один из идентифицированных хостов.

# **PO TIPUMEYAHUE**

Убедитесь в правильности конфигурации [IPsec]. Подсоединение к принтеру будет невозможно в случае неправильной конфигурации [IPsec]. В таком случае можно отключить [IPsec] на контроллере ([Конфигурация] - [Подключаемость] - [Общий IPsec]).

## Процедура

- 1. Откройте Océ Express WebTools и войдите в качестве [Администратор системы].
- 2. Откройте [Конфигурация] вкладка [Подключаемость].
- 3. Перейдите к вкладке [Общий IPsec].
- 4. Нажмите Редактирование в верхнем правом углу секции.
- 5. Измените настройку [IPsec] с [Выключен] на [Активировано].

# $\oslash$  ПРИМЕЧАНИЕ

[Включить или выключить IPsec, IPsec ограничивает доступ к принтеру по IPv4, Он также шифрует данные, передаваемые между хостом и принтером. Обратите внимание: если IPv6 также активирован, трафик по IPv6 не ограничивается и не шифруется.]

## Включение или отключение функции отказоустойчивости

#### Процедура

- 1. Откройте Осе́ Express WebTools и войдите в качестве [Администратор системы].
- 2. Откройте [Конфигурация] вкладка [Подключаемость].
- 3. Перейдите к вкладке [Общий IPsec].
- 4. Нажмите Редактирование в верхнем правом углу секции.
- 5. Выберите настройку для [Опция отказоустойчивости], выберите [Выключен] или [Активировано].

#### **ПРИМЕЧАНИЕ**

[При активации передача данных с использованием HTTP-протокола остается возможной для всех хостов без шифрования, даже если активировано IPsec. Все функции Express WebTools, включая подачу задания, используют HTTP-протокол. После правильной конфигурации IPsec и его надлежащего функционирования эту опцию можно деактивировать. ]

# **Электронный шреддинг**

## **Включить или выключить функцию электронного шреддинга**

## **Введение**

Функция электронного шреддинга позволяет безопасно удалять задания из системы. Это исключает вероятность несанкционированного доступа путем восстановления удаленных заданий. При включенной функции электронного шреддинга можно задавать алгоритм электронного шреддинга. Функцию электронного шреддинга можно включить в Océ Express WebTools. По умолчанию функция электронного шреддинга отключена.

## **Процедура**

- 1. Перейдите к [Конфигурация] [Подключаемость] [Е-измельчение].
- 2. Нажмите  $\ell$ .
- 3. Нажмите зависимую кнопку для [Вкл.] или [Выключено].

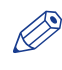

# ПРИМЕЧАНИЕ

При включенном электронном шреддинге системе может понадобиться больше времени на выполнение заданий.

## **Выберите алгоритм электронного шреддинга**

## **Введение**

Функция электронного шреддинга позволяет безопасно удалять задания из системы. Это исключает вероятность несанкционированного доступа к удаленным заданиям.

Можно выбрать один из следующих алгоритмов.

- [Gutmann]. Все задания в системе удаляются за 35 проходов перезаписи.
- [DoD 5220.22-M]. Все задания в системе удаляются за 3 прохода перезаписи.
- [Пользовательский] позволяет задавать количество проходов вручную.

Значение производителя по умолчанию: [DoD 5220.22-M].

- 1. Перейдите к [Конфигурация] [Подключаемость] [Е-измельчение] [Алгоритм электронного шреддинга].
- 2. Нажмите $\ell$ .
- 3. Выберите в списке нужный метод.

## Установите число проходов перезаписи

## Введение

Функция электронного шреддинга позволяет удалять задания из системы. Это исключает вероятность несанкционированного доступа к заданиям. Необходимое число проходов перезаписи можно задавать вручную. Следовательно, параметр [Алгоритм электронного шреддинга] должен быть установлен на [Пользовательский]. Чем больше число проходов, тем более надежно будут удалены задания. Но большее число проходов требует большего времени. Можно задать любое число от 1 до 35. Установка по умолчанию - 3.

## Перед началом

Убедитесь в том, что [Пользовательский] выбрано в качестве алгоритма электронного шреддинга.

- 1. Перейдите к [Конфигурация] [Подключаемость] [Е-измельчение] [Пользовательское число проходов электронного шреддинга].
- 
- 3. Введите необходимое число проходов перезаписи.

## **Безопасность при работе в удаленном режиме**

## **[Безопасность при работе в удаленном режиме]**

#### **Введение**

По умолчанию первый сертификат, предоставляемый для использования HTTPS, является самозаверяемым сертификатом Océ.

Для обеспечения абсолютно надежной проверки подлинности можно запросить и выполнить импорт сертификата, предоставляемого сертифицирующим органом (подписанный CA сертификат). В Océ Express WebTools можно генерировать сертификаты.

При использовании сертификата клиентская рабочая станция, передающая задание печати, может проверять идентичность контроллера.

#### **Безопасность при работе в удаленном режиме: сертификаты**

• По умолчанию компания Océ предоставляет самозаверяемый сертификат Océ. Этот сертификат обеспечивает шифрование данных печати, которые передаются между клиентом и контроллером. Он очень прост в использовании.

Этот самозаверяемый сертификат не подписывается сертифицирующим органом, следовательно, в веб-браузере будет отображаться сообщение "Ошибка сертификата" при первом использовании протокола HTTPS.

• Если политикой безопасности вашего предприятия это рекомендуется, администратор может запросить и выполнить импорт сертификата, предоставленного сертифицирующим органом (подписанный CA сертификат).

Дополнительную информацию по выполнению данной процедуры см. в разделе Генерирование нового запроса на предоставление подписанного СА на стр. 0 и Импорт подписанного СА [сертификата: выполните импорт корневого сертификата](#page-94-0) на стр. 95.

#### ПРИМЕЧАНИЕ

Функция [Безопасность при работе в удаленном режиме] ограничена функциональными возможностями [Сброс сертификата], когда вы используете ее с помощью монитора контроллера (конфигурация, где клавиатура и монитор установлены на контроллер принтера).

## Генерирование запроса на предоставление подписанного СА сертификата

#### Введение

Для обеспечения абсолютно надежной проверки подлинности по HTTPS можно запросить и выполнить импорт сертификата, предоставляемого сертифицирующим органом (подписанный СА сертификат).

В Осе Express WebTools можно самостоятельно генерировать запрос на предоставление сертификата или выполнять импорт предварительно определенного сертификата через компьютер или сеть. При генерировании запроса на предоставление сертификата необходимо выполнить следующие шаги.

## **ПРИМЕЧАНИЕ**

Более подробная информация по обеспечению безопасности при работе в удаленном режиме, сертификатам и HTTPS находится в Océ PlotWave - ColorWave Systems Security Manual. Загрузите руководство с веб-сайта поддержки компании.

## Генерирование запроса на предоставление подписанного СА сертификата в Осе Express **WebTools**

## Процедура

- 1. Выберите вкладку [Конфигурация] [Безопасность при работе в удаленном режиме]
- 2. Щелкните [Сгенерировать запрос на сертификат]. Откроется окно.

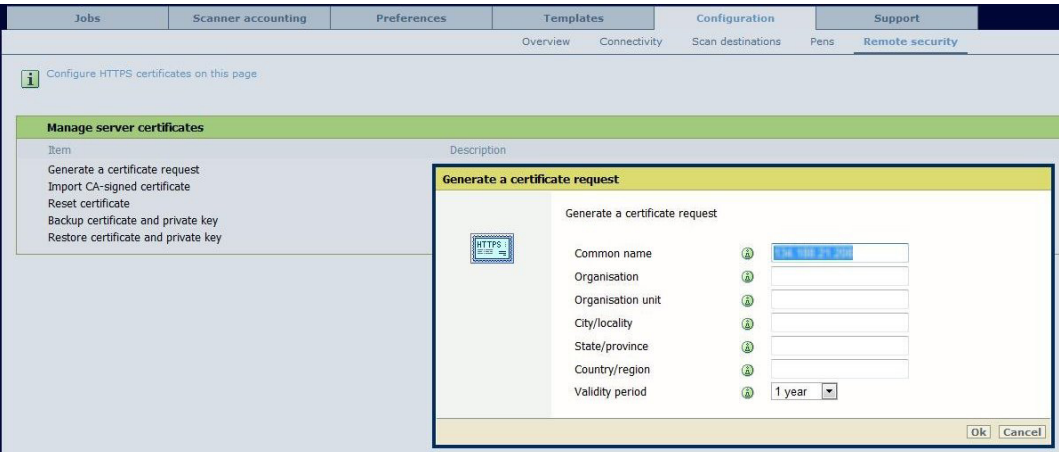

- 3. Задайте необходимые параметры. См. подробную информацию в Océ PlotWave ColorWave **Systems Security Manual.**
- 4. Нажмите [Ok] для сохранения. Сертификат создан.

## Результат

Веб-сервер генерирует запрос на предоставление сертификата. Отображается содержание запроса (открытый текст).

Пример (имитационный запрос):

-----BEGIN NEW CERTIFICATE REQUEST-----

MIIBvDCCASQAwfDELMAkGA1UEBMCRIIxDDAKBqNVBAqTA0IERiEQMA4GA1UEBxMHQ1JFVEV J

Безопасность при работе в удаленном режиме: генерирование запроса на предоставление подписанного СА сертификата -<br>Сохранение и отправка запроса

TDEBEGA1UEChMKT2NIIFBMVCBTQTEMMAoGA1UECxMDU05TMSowKAYDVQQDEvF0ZHM3M **DAtNzOw** 

LnNucy5vY2VjcmV0WlsLm9jZS5uZwgZ8wDQYJKoZlhvcNAQEBBQADgY0AMIGJAoGBAJ2NKQM  $\mathbf d$ 

HjiDZ1khzTJTORxHqjKl3AtE3PXqRsiHouTH5JTceYtaBjCnxCJ4pGKY5iKN8KJiJuZG8PHxY7o

W/+zpvxN2VtX7TcyTAvyCThUwL+cqo75tvODo5HMCUa2sLdl8GO9WMLpgZkxH5KzliO+Lcl4

yQbqhENynywS0C2ObXCq3yksF74+XlO0swhoA2yfDp4T+LuF3wxys8lUH3ZhhkOYg==

-----END NEW CERTIFICATE REQUEST-----

## Безопасность при работе в удаленном режиме: генерирование запроса на предоставление подписанного СА сертификата - Сохранение и отправка запроса

- 1. Нажмите "Сохранить" для сохранения содержимого запроса в файл .csr (по умолчанию присваивается имя 'certificate request.csr').
- 2. Перезагрузите контроллер
- 3. Отправьте содержимое этого запроса в сертифицирующий орган.

## <span id="page-94-0"></span>**Импорт подписанного CA сертификата: выполните импорт корневого сертификата**

## **Введение**

Для обеспечения абсолютно надежной проверки подлинности по HTTPS можно запросить и выполнить импорт сертификата, предоставляемого сертифицирующим органом (подписанный CA сертификат).

В Océ Express WebTools можно самостоятельно генерировать запрос на предоставление сертификата или выполнять импорт предварительно определенного сертификата через компьютер или сеть. При выполнении импорта сертификата необходимо выполнить следующее:

- **Импорт корневого сертификата**
- Импорт промежуточного сертификата
- Выполните импорт подписанного CA сертификата
- Проверьте и выполните импорт корневого сертификата

Завершите все процедуры для окончания процедуры импорта сертификата.

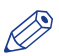

## **Э ПРИМЕЧАНИЕ**

Более подробная информация по обеспечению безопасности при работе в удаленном режиме, сертификатам и HTTPS находится в Océ PlotWave - ColorWave Systems Security Manual. Загрузите руководство с веб-сайта поддержки компании.

## **Процедура**

- 1. Откройте Océ Express WebTools
- 2. Выберите в [Конфигурация] вкладку [Безопасность при работе в удаленном режиме].
- 3. Щелкните [Импортировать СА-подписанный сертификат]. Откроется окно.
- 4. Выберите [Корневой сертификат].
- 5. Перейдите к файлу корневого сертификата и нажмите [Импорт].

**<sup>®</sup> ПРИМЕЧАНИЕ** 

Корневой сертификат может уже существовать в списке сертификатов на веб-сервере.

- 6. Проверьте подлинность для подтверждения импорта.
- 7. Если открывается сообщение [Сертификат успешно импортирован.], перейдите к импорту [Промежуточный сертификат].
- 8. Нажмите [Ok] для сохранения.

## **Импорт подписанного CA сертификата: Импорт промежуточного сертификата**

Для обеспечения абсолютно надежной проверки подлинности по HTTPS можно запросить и выполнить импорт сертификата, предоставляемого сертифицирующим органом (подписанный CA сертификат).

При выполнении импорта сертификата необходимо выполнить следующее:

- Импорт корневого сертификата
- **Импорт промежуточного сертификата**
- Выполните импорт подписанного CA сертификата
- Проверьте и выполните импорт корневого сертификата

Завершите все процедуры для окончания процедуры импорта сертификата.

- 1. Откройте вкладку [Безопасность при работе в удаленном режиме]
- 2. Щелкните [СА-подписанный сертификат]
- 3. Выберите [Промежуточный сертификат]
- 4. Перейдите к файлу промежуточного сертификата и нажмите [Импорт].
- 5. Если открывается сообщение [Сертификат успешно импортирован.], вернитесь на главную страницу для импорта [СА-подписанный сертификат].

## **Выполните импорт подписанного CA сертификата**

Для обеспечения абсолютно надежной проверки подлинности по HTTPS можно запросить и выполнить импорт сертификата, предоставляемого сертифицирующим органом (подписанный CA сертификат).

При выполнении импорта сертификата необходимо выполнить следующее:

- Импорт корневого сертификата
- Импорт промежуточного сертификата
- **Выполните импорт подписанного CA сертификата**
- Проверьте и выполните импорт корневого сертификата

Завершите все процедуры для окончания процедуры импорта сертификата.

#### **Процедура**

- 1. Откройте вкладку [Безопасность при работе в удаленном режиме]
- 2. Выберите [СА-подписанный сертификат].
- 3. Перейдите к файлу сертификата.
- 4. Выберите "Да" для подтверждения подлинности сертификата относительно корневых сертификатов Java и нажмите "Импорт".
- 5. После появления сообщения [Сертификат успешно импортирован.] перезапустите контроллер. Теперь сертификат установлен на сервере.

Проверьте и выполните импорт (при необходимости) корневого сертификата CA также и в веббраузер рабочих станций. Это обеспечит защиту всех процессов обмена данными между рабочими станциями и серверов.

## **Импорт подписанного CA сертификата: Проверьте и выполните импорт корневого сертификата**

Для обеспечения абсолютно надежной проверки подлинности по HTTPS можно запросить и выполнить импорт сертификата, предоставляемого сертифицирующим органом (подписанный CA сертификат).

При выполнении импорта сертификата необходимо выполнить следующее:

- Импорт корневого сертификата
- Импорт промежуточного сертификата
- Выполните импорт подписанного CA сертификата
- **Проверьте и выполните импорт корневого сертификата**

Завершите все процедуры для окончания процедуры импорта сертификата.

- 1. На каждой рабочей станции откройте веб-браузер.
- 2. В Инструменты Опции Интернет Окно содержимого откройте "Сертификаты".
- 3. Проверьте, не находится ли уже корневой сертификат, предоставленный сертифицирующим органом, в списке "Доверенные сертифицирующие органы, предоставляющие корневые сертификаты".
- 4. Если его нет в списке, выполните импорт корневого сертификата CA.

# **Конфигурация настроек принтера**

## **Изменение региональных настроек**

#### ПРИМЕЧАНИЕ

Для обеспечения возможности редактирования параметра или группы параметров необходимо войти в систему с правами ответственного оператора или ключевого пользователя.

При необходимости изменить исходную конфигурацию региональных параметров это можно сделать в [Предпочтения] - [Системные настройки] - [Региональные параметры].

Задайте следующие настройки.

- [Первый язык] и [Второй язык] панели (панелей) оператора.
- С помощью панели (панелей) оператора можно переключаться между этими двумя языками.
- [Единица измерения]

При каждом изменении [Единица измерения] контроллер переводит значения из мм в дюймы и наоборот.

- [Виды носителя]
- [Формат даты]
- [Формат времени]
- [P P°CTPEP»P°PrPEP° PEP»P°PIPëP°C,CrCThC<]

## **Текущие дата и время**

Убедитесь в том, что выбран правильный часовой пояс, текущая дата и время.

- [Часовой пояс] эта информация используется для коррекции летнего времени.
- [Текущие дата и время] эта информация используется для настройки даты и времени.

## **Задание серии носителя**

## **Введение**

В Océ Express WebTools требуется указать стандарты носителей, которыми Вы пользуетесь в системе.

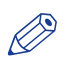

## ПРИМЕЧАНИЕ

Для редактирования параметра или группы параметров необходимо войти в систему с правами ответственного оператора или ключевого пользователя.

## **Процедура**

- 1. Перейдите на [Предпочтения] [Системные настройки] -[Региональные параметры].
- 2. Проверьте значение для [Виды носителя] , чтобы получить доступ к окну редактирования и выбрать корректные серии носителей.

Для стандартных форматов, перечисленных ниже, самый короткий размер - это поддерживаемая ширина рулона в серии носителя.

Если Вам требуется выбрать в Вашем инструменте подачи заданий новый размер носителя, доступны только форматы в уже определенных сериях носителей.

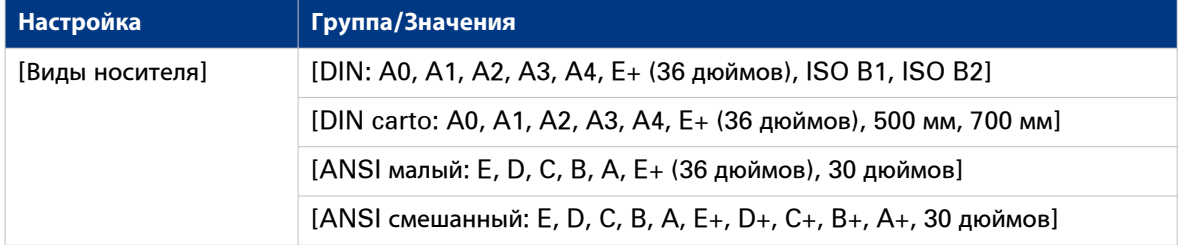

3. Щелкните [Ok] для подтверждения или [Отмена] для отмены ввода.

# **Настройка таймера перехода в спящий режим**

### **Введение**

Если принтер в течение определенного времени бездействует, он переходит в спящий режим. В спящем режиме принтер потребляет минимальное количество энергии. Питание контроллера остается включенным.

Принтер переходит в спящий режим, когда таймер спящего режима истекает.

Отключить переход в спящий режим нельзя, но можно изменить значение таймера спящего режима. Стандартное значение составляет 30 minutes. Диапазон составляет 5 - 240 минут.

## **Процедура**

- 1. Щелкните по [Предпочтения] [Системные настройки].
- 2. Нажмите [Редактировать] на панели "Свойства системы" или щелкните по значению параметра [Тайм-аут спящего режима].
- 3. Введите новое значение и щелкните по [Ok] для подтверждения или [Отмена] для отмены ввода.

## ПРИМЕЧАНИЕ

Если окно редактирования открыто щелчком по значению настройки, которую необходимо изменить, в окне редактирования отобразится минимальное и максимальное значение, которые можно выбрать.

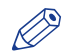

## **ПРИМЕЧАНИЕ**

Когда принтер находится в спящем режиме, существует несколько способов активации системы.

- отправить задание печати
- нажать кнопку на панели управления принтера
- нажать кнопку на панели управления сканера

# **Конфигурация настроек пера**

## **Введение**

Обычно настройки пера задаются в приложении, используемом для создания чертежей. Если настройки пера в приложении не заданы, используются настройки пера, сконфигурированные в Océ Express WebTools.

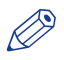

## ПРИМЕЧАНИЕ

Для редактирования параметра или группы параметров необходимо войти в систему с правами ответственного оператора или ключевого пользователя.

## **Иллюстрация**

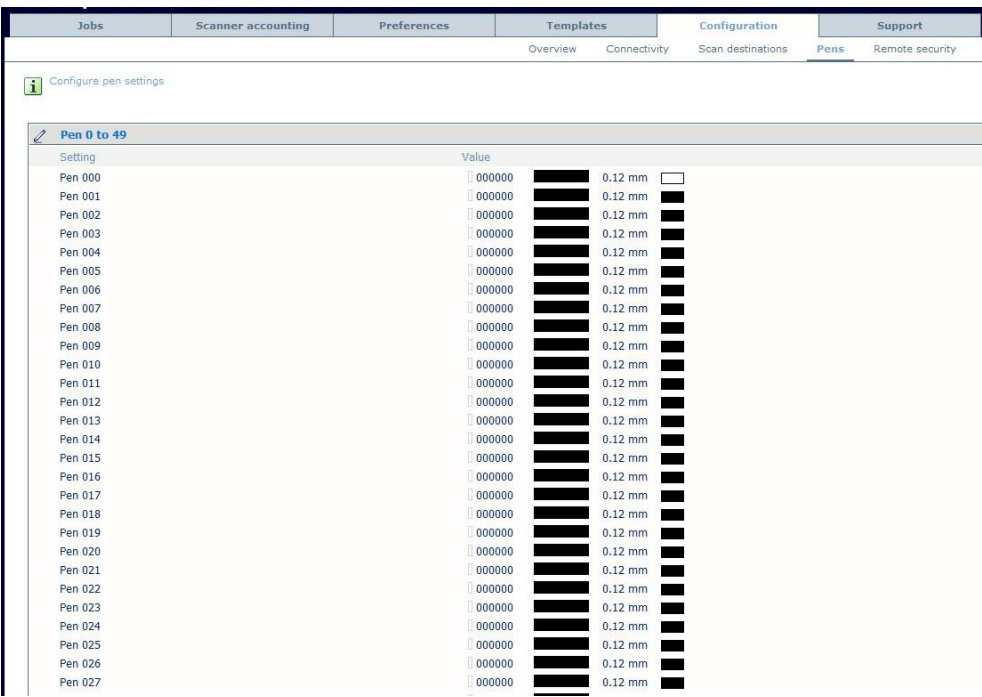

- 1. Щелкните по [Конфигурация] [Перья].
- 2. Щелкните на значении номера пера, которое хотите изменить. Появится окно настроек пера, в котором можно задать цвет, ширину и образ пера.
- 3. Щелкните по [Ok] для подтверждения или [Отмена] для отмены ввода.

# **Задание предпочтений системы печати**

# **Задание предпочтений системы**

### **Введение**

Перед началом использования системы печати можно задать общие предпочтения системы для их точной настройки в соответствии с технологическими процессами Вашей компании.

## ПРИМЕЧАНИЕ

Для обеспечения возможности редактирования параметра или группы параметров необходимо войти в систему с правами ответственного оператора или ключевого пользователя.

## **Иллюстрация**

|                | Задания                           | Отчетность сканера                                       | Предпочтения | Шаблоны                                                 | Конфигурация | Поддержка |                         |  |
|----------------|-----------------------------------|----------------------------------------------------------|--------------|---------------------------------------------------------|--------------|-----------|-------------------------|--|
|                |                                   | Обзор<br>Настройки системы                               |              | Стандартные настройки задания на печать                 |              |           |                         |  |
|                | Настройки для полной системы      |                                                          |              |                                                         |              |           |                         |  |
| Ħ              |                                   |                                                          |              |                                                         |              |           |                         |  |
|                |                                   |                                                          |              |                                                         |              |           |                         |  |
| $\approx$      | Сервис                            |                                                          |              |                                                         |              |           | <b>// Редактировать</b> |  |
|                | Настройка                         |                                                          | Значение     |                                                         |              |           |                         |  |
|                | Контактное лицо для обслуживания. |                                                          |              |                                                         |              |           |                         |  |
|                |                                   | Контактный веб-сайт для обслуживания                     |              | http://www.oce.com                                      |              |           |                         |  |
|                | Онлайновое соединение включено    |                                                          |              | Включен                                                 |              |           |                         |  |
|                |                                   | Код страны для сервисных организаций (предустановленный) |              | <b>FR - Франция</b><br><b>FR</b>                        |              |           |                         |  |
|                |                                   | Код страны для сервисных организаций (другой)            |              |                                                         |              |           |                         |  |
|                | URL показаний приборов            |                                                          |              | http://meterreads.oce.com                               |              |           |                         |  |
|                | URL приема веб-звонков            |                                                          |              | http://onlineservice.oce.com                            |              |           |                         |  |
|                | Спящий режим                      |                                                          | Вкл          |                                                         |              |           |                         |  |
| $\blacksquare$ | Касание                           |                                                          |              |                                                         |              |           | <b>Редактировать</b>    |  |
|                | Настройка                         |                                                          | Значение     |                                                         |              |           |                         |  |
|                | Поставщик тонера Océ PlotWave 750 |                                                          |              | http://www.oce.com                                      |              |           |                         |  |
|                | Обращайтесь в случае ошибки       |                                                          |              |                                                         |              |           |                         |  |
|                | Страница ошибок                   |                                                          |              | Выключен                                                |              |           |                         |  |
|                |                                   | Сохранить полученные данные задания для обслуживания     | Выкл         |                                                         |              |           |                         |  |
|                | √Просмотреть все                  |                                                          |              |                                                         |              |           |                         |  |
| $\omega$       | Региональные параметры            |                                                          |              |                                                         |              |           | <b>Редактировать</b>    |  |
|                | Настройка                         |                                                          | Значение     |                                                         |              |           |                         |  |
|                | Первый язык                       |                                                          |              | English (UK English)                                    |              |           |                         |  |
|                | Второй язык                       |                                                          |              | Dutch (Nederlands)                                      |              |           |                         |  |
|                |                                   | P PºCTPEP»PºPIPEPº PEP»PºPIPEPºC,CTC6C                   |              | English (US English)                                    |              |           |                         |  |
|                | Единица измерения                 |                                                          | <b>MM</b>    |                                                         |              |           |                         |  |
|                | Виды носителя                     |                                                          |              | DIN: A0, A1, A2, A3, A4, E+ (36 дюймов), ISO B1, ISO B2 |              |           |                         |  |
|                | Формат латы                       |                                                          |              | <b>44/MM/FFFF</b>                                       |              |           |                         |  |

[20] Настройки системы

## **Процедура**

1. Щелкните по [Предпочтения] - [Системные настройки].

Предпочтения системы объединены в группы функциональных настроек. Подробная информация о настройках приводится во всплывающем описании.

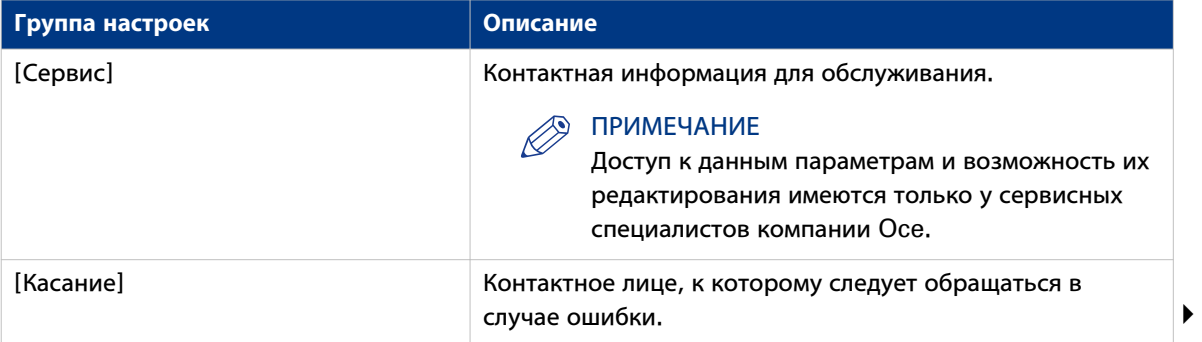

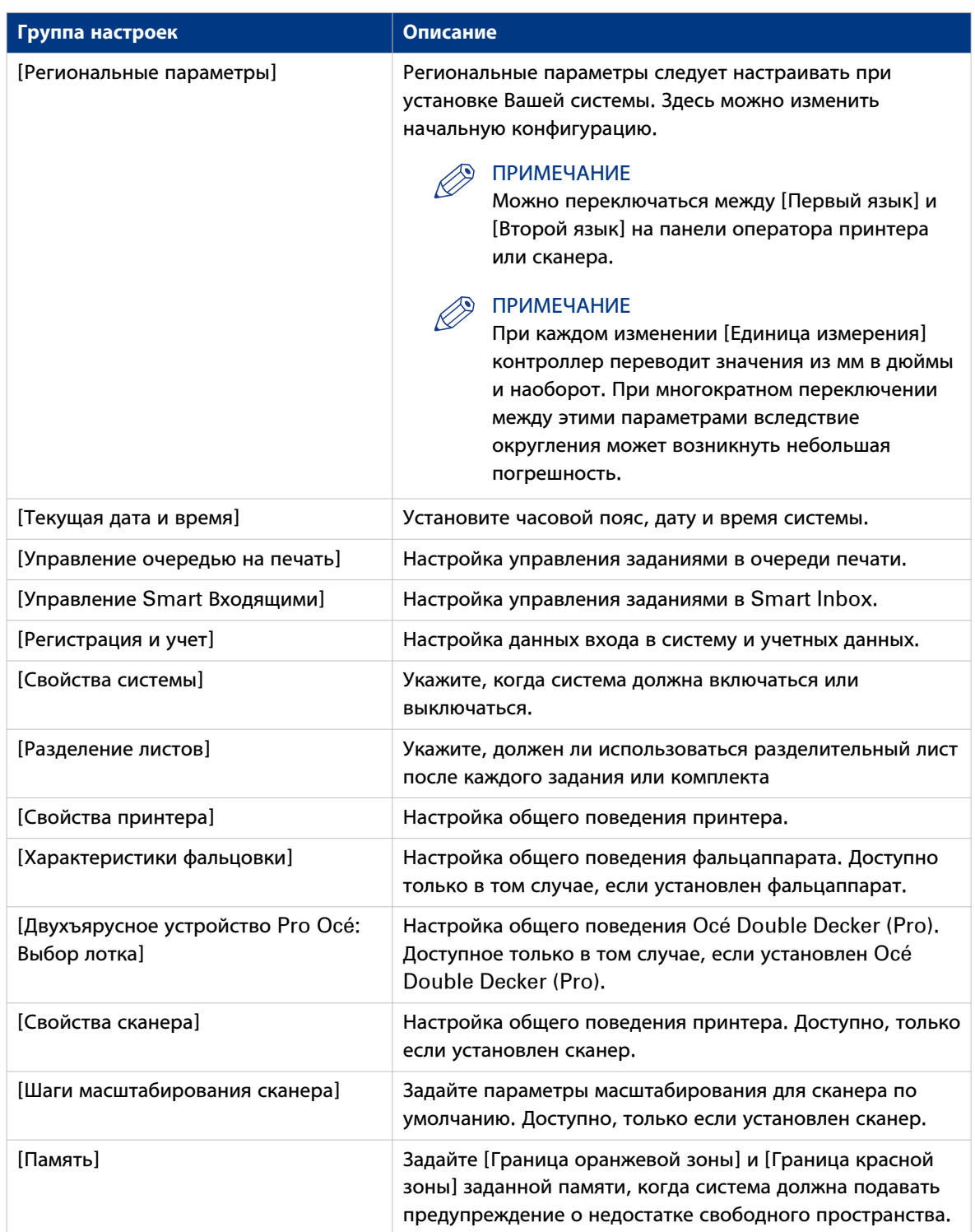

2. Щелкните [Редактировать] на панели группы настроек или по значению одной настройки.

3. Щелкните по [Ok] для подтверждения или [Отмена] для отмены ввода.

# **Настройка предпочтений заданий печати**

## **Введение**

Здесь можно задать **стандартные значения** для заданий печати.

В случае отправки задания печати с помощью драйвера принтера Océ или инструмента передачи задания Océ, настройки задания, установленные в в драйвере принтера или в инструменте передачи задания, отменяют настройки по умолчанию, заданные в Océ Express WebTools.

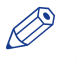

#### ПРИМЕЧАНИЕ

Для обеспечения возможности редактирования параметра или группы параметров необходимо войти в систему с правами ответственного оператора или ключевого пользователя.

## **Иллюстрация**

| Задания                  | Отчетность сканера                                                                                | Предпочтения | Шаблоны                                           | Конфигурация | Поддержка |                      |  |
|--------------------------|---------------------------------------------------------------------------------------------------|--------------|---------------------------------------------------|--------------|-----------|----------------------|--|
|                          | Обзор<br>Настройки системы                                                                        |              | Стандартные настройки задания на печать           |              |           |                      |  |
|                          | Стандартный настройки для заданий печати, в которых эти настройки непосредственно на указываются. |              |                                                   |              |           |                      |  |
| $\vert \mathbf{i} \vert$ |                                                                                                   |              |                                                   |              |           |                      |  |
|                          |                                                                                                   |              |                                                   |              |           |                      |  |
| Изображение<br>回         |                                                                                                   |              |                                                   |              |           | <b>Редактировать</b> |  |
| Настройка                |                                                                                                   |              | Значение                                          |              |           |                      |  |
| Масштаб                  |                                                                                                   |              | Пользовательский                                  |              |           |                      |  |
|                          | Пользовательский коэффициент масштабирования                                                      |              | 100 %                                             |              |           |                      |  |
| Поворот                  |                                                                                                   |              | Автоматический поворот для экономии носителя      |              |           |                      |  |
|                          | Дополнительный поворот на 180°                                                                    |              | Выключен                                          |              |           |                      |  |
| Зеркало                  |                                                                                                   |              | Выкл                                              |              |           |                      |  |
| Инвертировать            |                                                                                                   |              | Выкл                                              |              |           |                      |  |
| Оптимизация печати       |                                                                                                   |              | Стандартный                                       |              |           |                      |  |
|                          | Использовать "Полужирный" в режиме постера                                                        |              | Выкл                                              |              |           |                      |  |
|                          | Растеризация при масштабировании                                                                  |              | Оптимизация для качества                          |              |           |                      |  |
| 圖<br>Компоновка          |                                                                                                   |              |                                                   |              |           | ● Редактировать      |  |
| Настройка                |                                                                                                   |              | Значение                                          |              |           |                      |  |
| Позиционирование         |                                                                                                   |              | По центру                                         |              |           |                      |  |
| Горизонтальный сдвиг     |                                                                                                   |              | 0 MM                                              |              |           |                      |  |
| Вертикальный сдвиг       |                                                                                                   |              | 0 <sub>MM</sub>                                   |              |           |                      |  |
| Удалить поля: сверху     |                                                                                                   |              | 0.994                                             |              |           |                      |  |
| Удалить поля: снизу      |                                                                                                   |              | 0 MM                                              |              |           |                      |  |
|                          | Печатать внутри допустимых полей                                                                  |              | <b>2 MM</b>                                       |              |           |                      |  |
|                          | Допустимое поле длины печати                                                                      |              | <b>2 MM</b>                                       |              |           |                      |  |
| 圖<br>Лист                |                                                                                                   |              |                                                   |              |           | ∕ Редактировать      |  |
| Настройка                |                                                                                                   |              | Значение                                          |              |           |                      |  |
| Источник носителя        |                                                                                                   |              | Следующий больший формат, когда точный недоступен |              |           |                      |  |
| Приоритет подачи         |                                                                                                   |              | Рулон, затем листы                                |              |           |                      |  |
| Автоформат               |                                                                                                   | Вкл          |                                                   |              |           |                      |  |
| Размер носителя          |                                                                                                   | F+           |                                                   |              |           |                      |  |

[21] Стандартные настройки задания на печать

## **Процедура**

1. Щелкните по [Предпочтения] - [Стандартные настройки задания печати]. Предпочтения системы объединены в группы функциональных настроек. Подробная информация о настройках приводится во всплывающем описании.

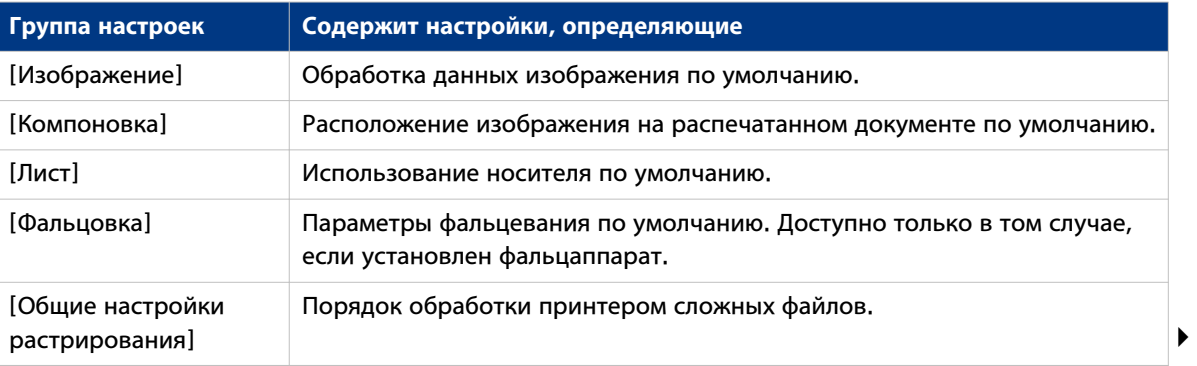

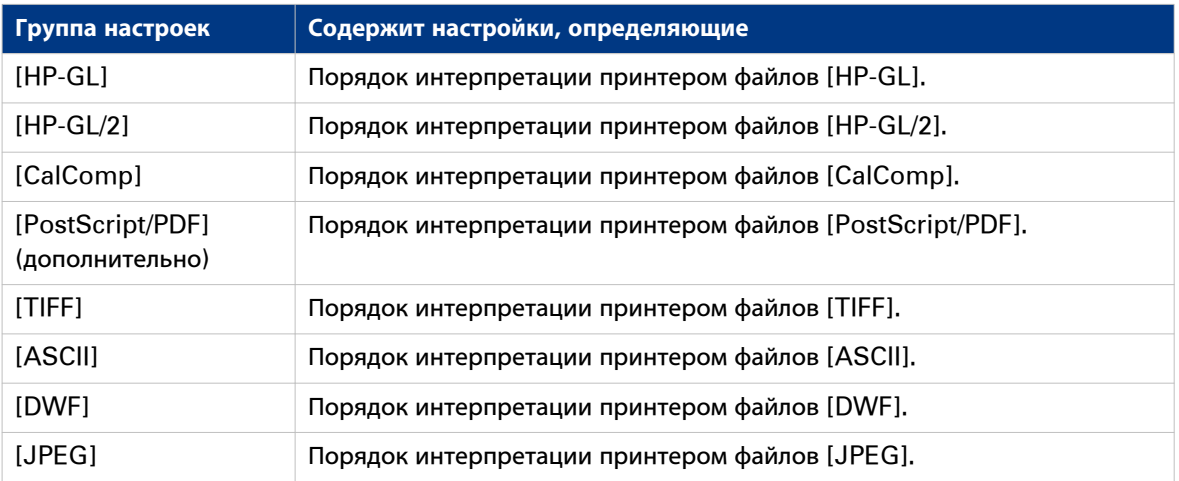

- 2. Щелкните [Редактировать] на панели группы настроек или по значению одной настройки.
- 3. Щелкните по [Ok] для подтверждения или [Отмена] для отмены ввода.

# **Установка предпочтений разделительного листа**

## **Введение**

Если необходимо выполнить печать или копирование с разделительным листом, сначала необходимо активировать функцию в Océ Express WebTools.

#### $\oslash$ ПРИМЕЧАНИЕ

Перед началом редактирования настроек необходимо войти в систему в качестве [Ключевой оператор] или [Ответственный оператор].

## **Задание предпочтений разделительного листа**

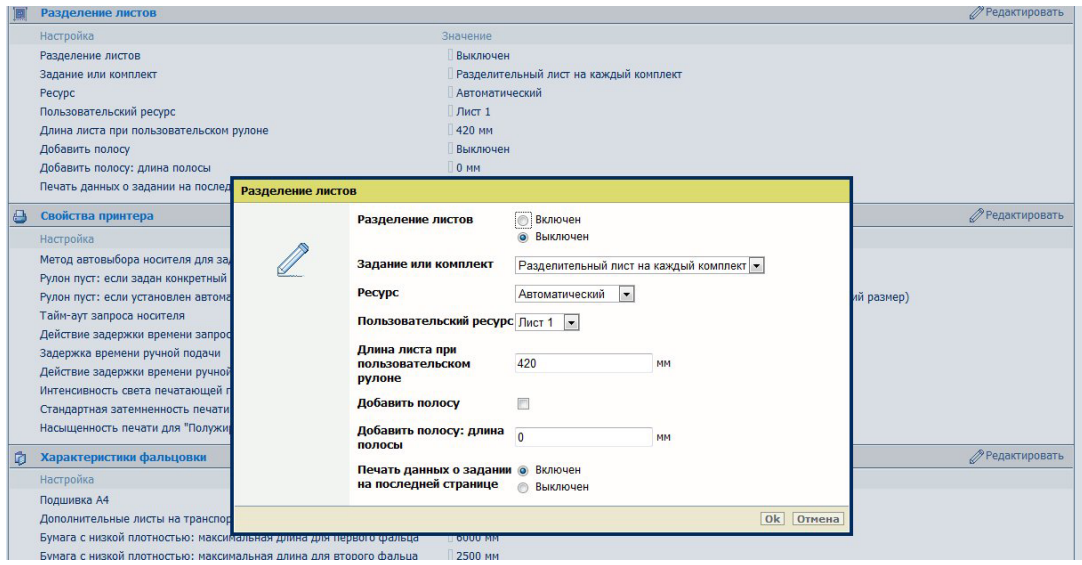

[22] Настройки разделительного листа

1. Щелкните по [Предпочтения] - [Настройки системы] и перейдите ко вкладке [Разделение листов].

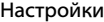

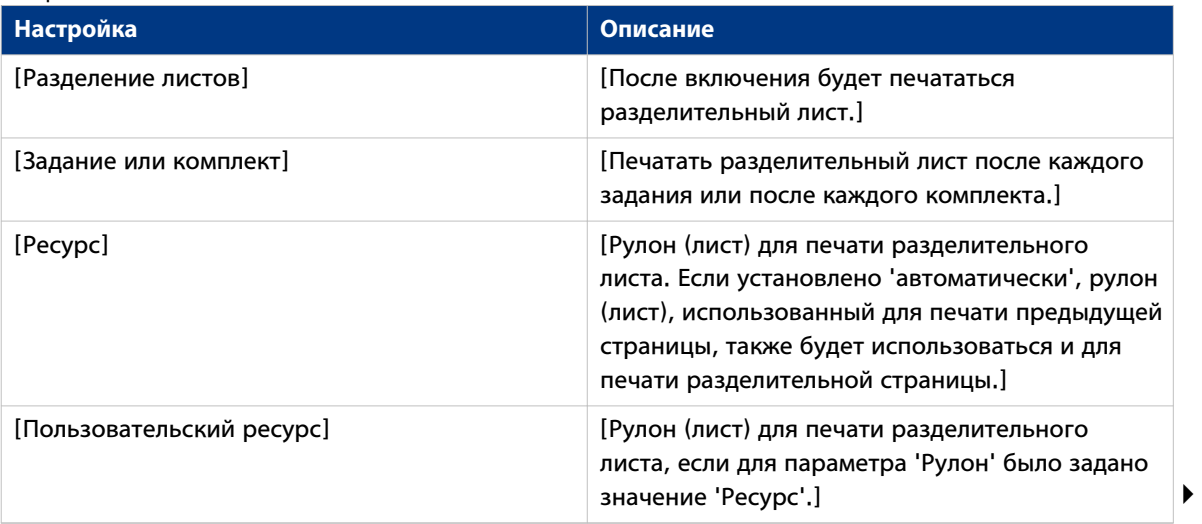

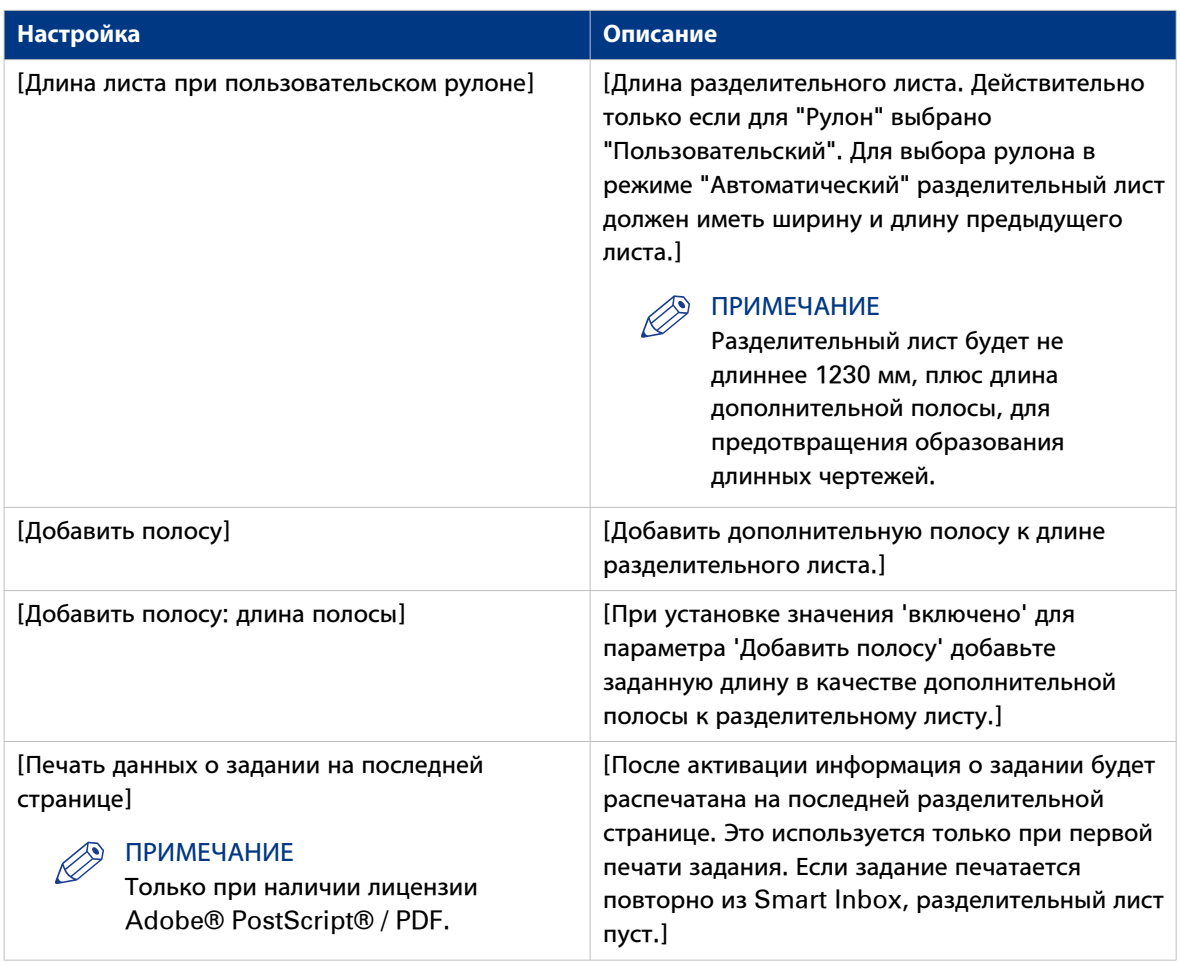

2. Щелкните [Редактировать] на панели группы настроек или по значению одной настройки.

3. Щелкните по [Ok] для подтверждения или [Отмена] для отмены ввода.

# **Задание стандартного качества вывода для заданий печати**

## **Введение**

Océ Express WebTools предлагает 3 настроек для оптимизации выходного качества по умолчанию для заданий печати.

Большая часть этих настроек находится во вкладке [Предпочтения] - [Стандартные настройки задания печати], в разделе [Изображение].

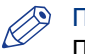

## ПРИМЕЧАНИЕ

Перед тем, как можно будет отредактировать настройку или группу настроек, Вы должны войти в систему как основной оператор.

## **[Оптимизация печати]**

Качество печати оптимизируется на основе содержания файла печати.

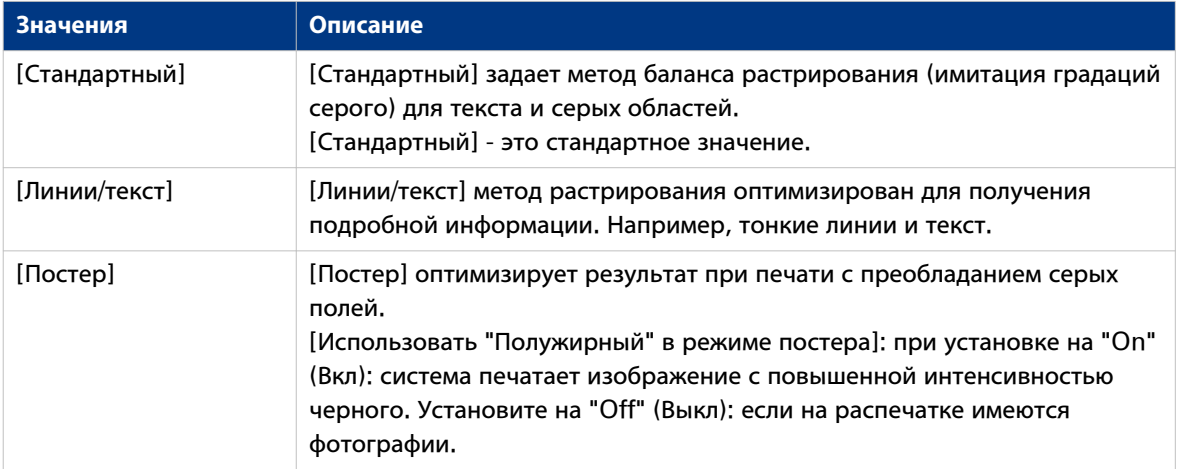

## **[Растеризация при масштабировании]**

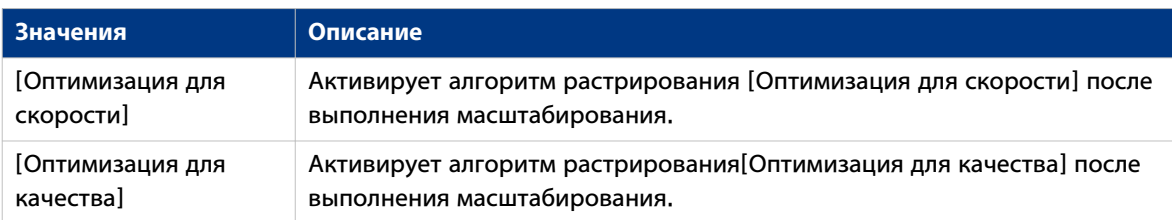

## **[Стандартная затемненность печати] / [Насыщенность печати для "Полужирный"]**

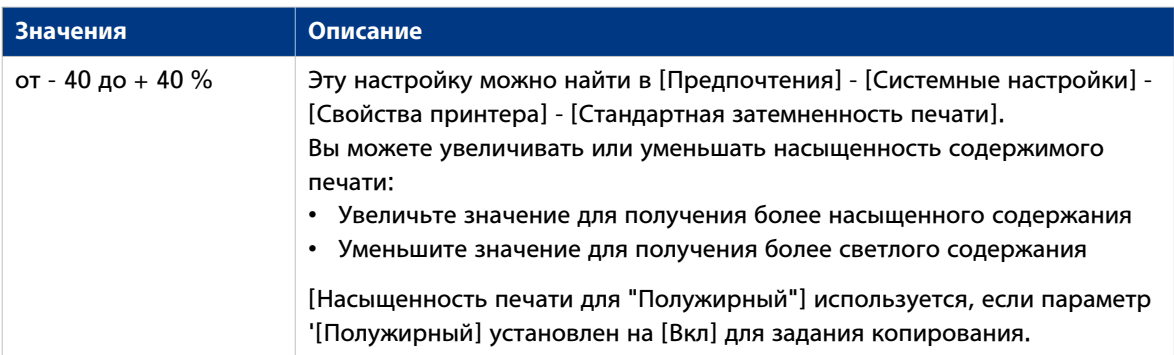
# Конфигурирование Smart inboxes для управления заданиями в системе печати

# Концепция Smart Inbox и очереди заданий

# Определение

Smart Inbox используются для настраиваемого управления заданиями.

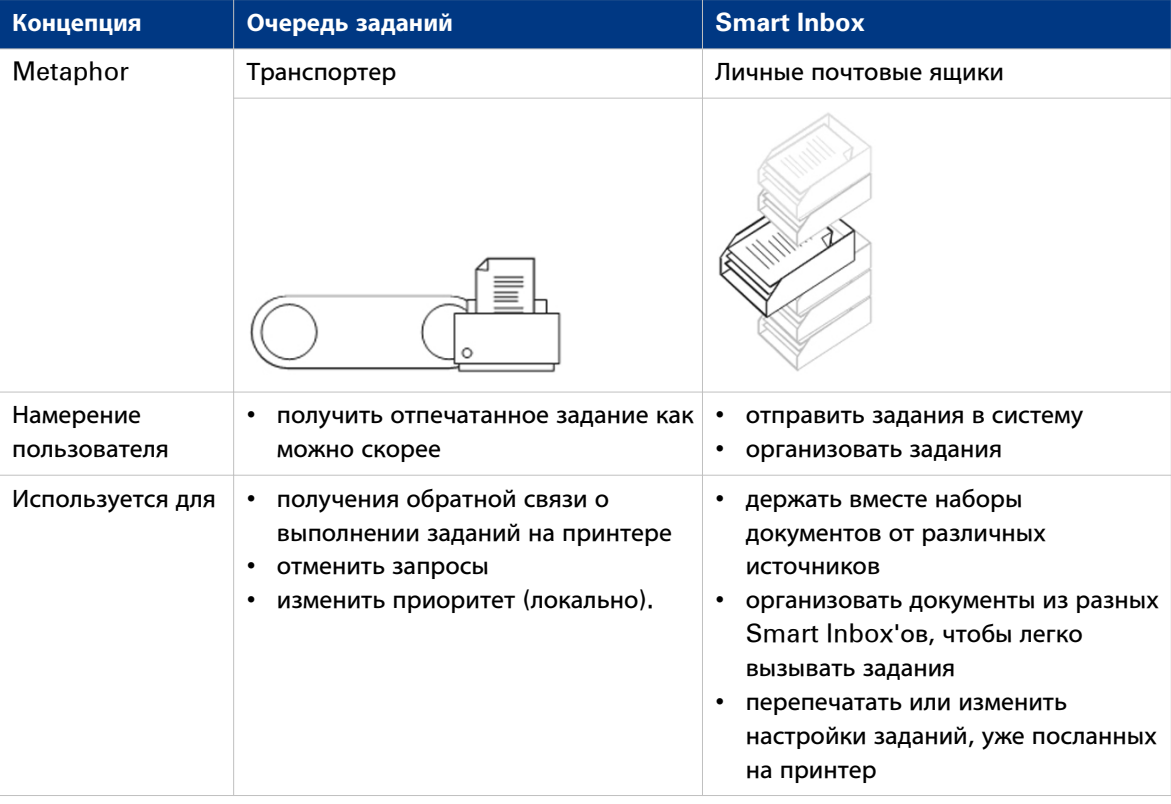

### Задания в Smart Inbox

Для управления своими заданиями можно воспользоваться Smart Inbox'ами. Когда Вы открываете вкладку [Задания] в Осе́ Express WebTools, раздел Smart Inbox показывает обзор Smart Inbox'ов. Задайте одно или несколько имен Smart Inbox, что позволит легко организовать выполнение заданий и доступ к ним.

В Smart Inbox размещаются следующие задания.

Задания сканирования, если выбранный адрес назначения сканирования установлен на [Локальный в Smart Входящие].

Если Вы выбрали удаленный адрес назначения сканирования ([Конфигурация] - [Адреса назначения сканирования]), возможно, что сканированный файл не сможет быть в него доставлен. В таком случае сканированный файл также будет размещен в Smart Inbox [Сканы].

#### Задания копирования

Если Вы хотите, чтобы Ваши задания копирования появились в Smart Inbox - следует включить настройку [Предпочтения] - [Системные настройки] - [Управление Smart Входящими] -

[Просмотреть Smart Входящие со всеми заданиями]. После этого задание копирование будет отображено в Smart Inbox [Просмотреть все]. Настройка [Предпочтения] - [Системные настройки] - [Управление Smart Входящими] - [Сохранить задания печати в Smart Входящие]определяет, будут уже отпечатанные задания копирования храниться в Smart Inbox для повторной печати или нет.

**Задания печати**, отправленные с помощью драйверов принтеров, приложения или Océ Publisher Express.

В драйвере принтера, приложении или поданном задании можно ввести имя Smart Inbox, в который требуется выполнить печать.

Когда Вы пользуетесь Océ Wide format Printer Driver for Microsoft® Windows® и [Предпочтения] - [Системные настройки] - [Управление очередью на печать] - [Адрес назначения для новых заданий печати] установлена на [Как указано в паспорте задания], можно также включить или отключить "Непосредственная печать". Когда "Непосредственная печать" включена, Ваше задание печати будет отправлено в очередь печати немедленно. Когда 'Непосредственная печать' отключена, Ваше задание печати содержится в Smart Inbox, и его следует заслать в очередь печати вручную.

#### ПРИМЕЧАНИЕ

Вы можете отключить [Smart Inbox характеристика]. После отключения Smart Inboxes более недоступны и отправка заданий в Smart Inboxes невозможна. Более того, после отключения задания, ожидающие подачи носителя, автоматически удаляются по истечению допустимого периода ожидания, неотправленные удаленные сканы удаляются и не сохраняются в Smart Inbox, а все поданные задания принудительно отправляются в очередь печати. Рекомендуется отключать [Smart Inbox характеристика] только в среде с высокими параметрами

безопасности.

### ПРИМЕЧАНИЕ

Вы можете задать возможность отображения Smart Inbox и выполнения других таких операций, как [Удалить сканы из Smart Inbox] и [Печать из Smart Inbox и работа с очередями] только для профиля [Основной оператор] и [Пользователь электроэнергии].

### **Функция Smart Inbox**

#### **[Просмотреть информацию задания]**

Для просмотра информации задания щелкните имя задания в Smart Inbox.

#### **[Удалить]**

Для удаления задания из Smart Inbox выберите задание и нажмите [Удалить].

**[Редактировать]** (не для [Сканы] Smart Inbox)

Чтобы отредактировать настройки задания, выберите его и щелкните [Редактировать]. Откроется окно, в котором можно изменять настройки [Число наборов] и [Проверять порядок страниц].

#### **[Печатать]**

Чтобы отпечатать задание, выберите его и щелкните [Печатать]. Задание копируется в очередь заданий, когда настройка [Предпочтения] - [Системные настройки] - [Управление очередью на печать] - [Очередь печати] установлена на [Вкл].

Настройка [Предпочтения] - [Системные настройки] - [Управление Smart Входящими] - [Сохранить задания печати в Smart Входящие] определяет, будут ли распечатанные задания храниться в Smart Inbox для повторной печати или нет.

**[Сохранить]** (только для [Сканы] Smart Inbox)

Нажав эту кнопку, можно сохранить отсканированный файл.

**[Удалить все]** (только для [Просмотреть все] Smart Inbox)

Для удаления всех задания из всех Smart Inbox нажмите кнопку [Удалить все].

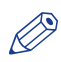

# ПРИМЕЧАНИЕ

Значок перед именем задания указывает информацию о статусе задания. Подробная информация о статусе задания показывается в подсказке.

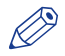

# ПРИМЕЧАНИЕ

Если в Smart Inbox находится много заданий, их можно отсортировать, щелкнув по имени столбца (например:[Имя задания] или [Время создания]). Также можно изменять способ отображения заданий в Smart Inbox. Выберите [Окно списка], если необходимо отобразить все задания. Выберите [Окно группового просмотра ], если необходимо отобразить только группы по критерию сортировки в Smart Inbox.

# ПРИМЕЧАНИЕ

[Просмотреть все] Smart Inbox доступен только при активированной настройке [Предпочтения] - [Системные настройки] - [Управление Smart Входящими] - [Просмотреть Smart Входящие со всеми заданиями].

# ПРИМЕЧАНИЕ

Для обеспечения возможности удаленного просмотра Smart Inboxes для всех и сохранения сканов на мобильное устройство [Удаленный просмотр Smart Inbox] должен быть установлен на [Каждый].

#### **Функции очереди заданий**

#### **[Просмотреть информацию задания]**

Для того, чтобы просмотреть информацию задания, щелкните имя задания в очереди.

#### **[Сверху]**

Чтобы повысить приоритет задания в очереди, можно его выбрать и щелкнуть [Сверху]; задание переместится вверх очереди.

#### **[Удалить]**

Для удаления задания из очереди заданий выберите его и щелкните [Удалить].

#### **[Удалить все]**

Чтобы полностью очистить очередь заданий, щелкните [Удалить все].

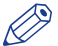

# ПРИМЕЧАНИЕ

Значок перед именем задания указывает информацию о статусе задания. Подробная информация о статусе задания показывается в подсказке.

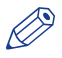

## ПРИМЕЧАНИЕ

После печати задание удаляется из очереди.

# Использование Smart Inbox в многопользовательской среде

# Введение

Многопользовательская среда - это рабочая среда, в которой пользователя непосредственно посылают задания на принтер, собирают свои собственные отпечатки и получают свои копии и сканы. В такой среде пользователю важно иметь простой доступ к своим личным заданиям.

# Иллюстрация

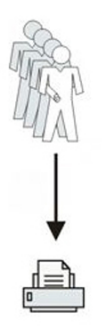

- 1. Откройте вкладку [Предпочтения]-[Системные настройки] и выберите [Редактировать] на панели [Управление Smart Входящими].
- 2. Введите следующие значения (пример).

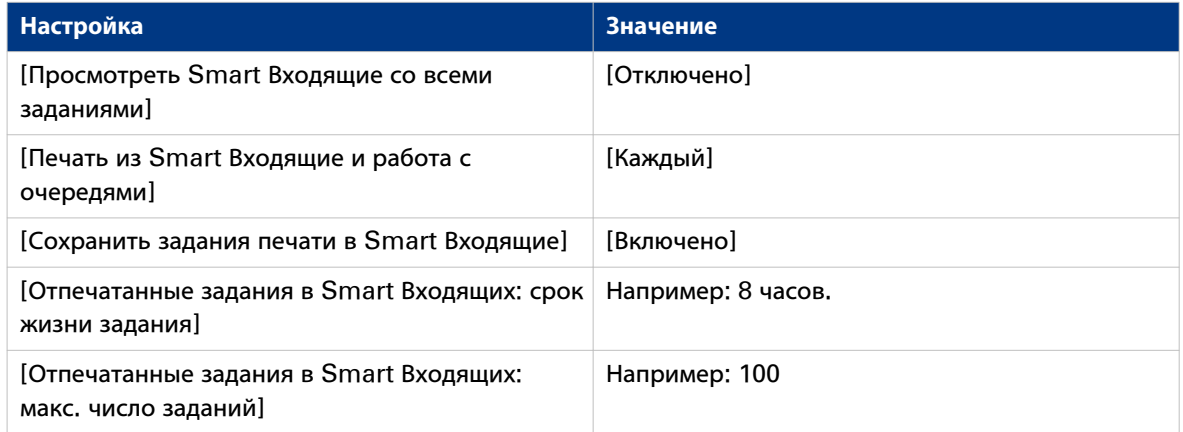

# **Использование Smart Inbox в репродуктивной среде**

# **Введение**

Репродукционная среда - это рабочая среда, в которой оператор репродукции обрабатывает все свои задания. В этой среде оператор репродукции может организовать свою обычную работу с помощью [Smart Входящие].

# **Иллюстрация**

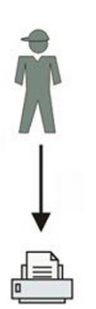

- 1. Откройте вкладку [Предпочтения]-[Системные настройки] и выберите [Редактировать] на панели [Управление Smart Входящими].
- 2. Введите следующие значения (пример).

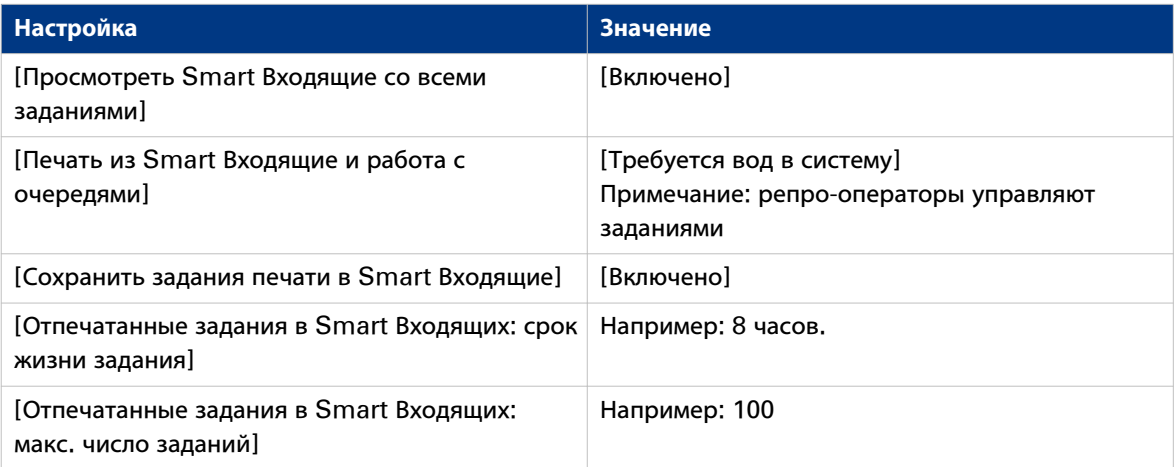

# **Пользование Smart Inboxes в репродукционной среде**

# **Введение**

Многопользовательская и репродукционная среда - это рабочая среда, в которой оба пользователя непосредственно посылают задания на принтер, собирают свои распечатки, делают свои копии и сканы, а система также используется оператором репродукции. В этой среде для пользователя важно иметь легкий доступ к своим личным заданиям локально, но также важно оператору репродукции видеть все задания.

## **Иллюстрация**

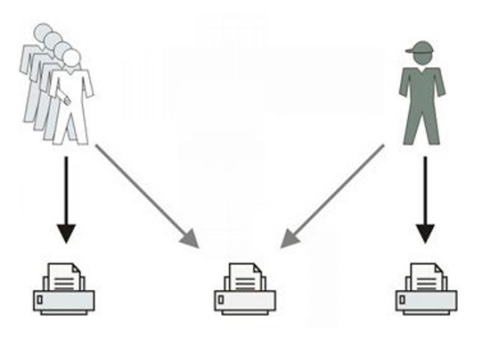

- 1. Откройте вкладку [Предпочтения]-[Системные настройки] и выберите [Редактировать] на панели [Управление Smart Входящими].
- 2. Введите следующие значения (пример).

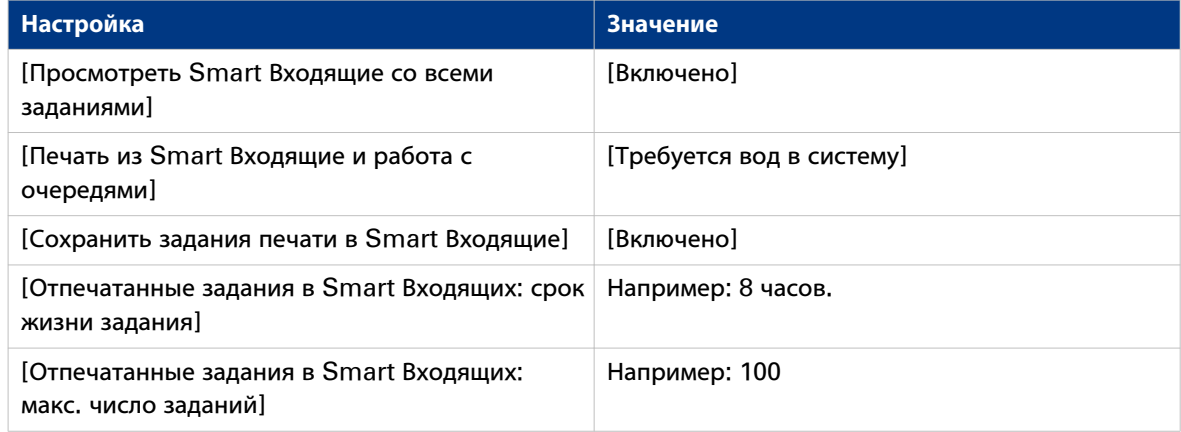

# **Open or create a Smart Inbox**

# **Открытие или создание Smart Inbox в разделе Smart Inbox**

- 1. Выберите вкладку [Задания].
- 2. В разделе Smart Inbox щелкните [Открыть Smart Входящие].
- 3. Щелкните на пустом поле, чтобы открыть ниспадающий список всех Smart Inboxes, доступных в вашей системе, в которых имеются одно или несколько заданий. Можно открыть имеющийся Smart Inbox из списка или ввести имея нового Smart Inbox.
- 4. Нажмите **Enter** или щелкните Smart Inbox. Smart Inbox теперь отображается в разделе Smart Inbox.

# **Открытие или создание Smart Inbox в Océ Publisher Express**

- 1. Выберите вкладку [Задания].
- 2. Щелкните мышью по [Создать новое задания] в разделе Océ Publisher Express.
- 3. В разделе [Рабочая процедура] щелкните по полю Smart Inbox чтобы открыть ниспадающий список всех Smart Inboxes, доступных в вашей системе, в которых имеются одно или несколько заданий. Можно открыть имеющийся Smart Inbox из списка или ввести имея нового Smart Inbox.
- 4. Щелкните по [Ok], чтобы передать задание печати в выбранный Smart Inbox. Новый Smart Inbox теперь отображается в разделе [Smart Входящие].

# **Управление Smart Inbox**

# **Введение**

Функция Smart Inbox полностью настраивается. Сконфигурируйте каждый параметр в разделе [Предпочтения] - [Системные настройки] - [Smart Inbox управление].

# **Параметры Smart Inbox**

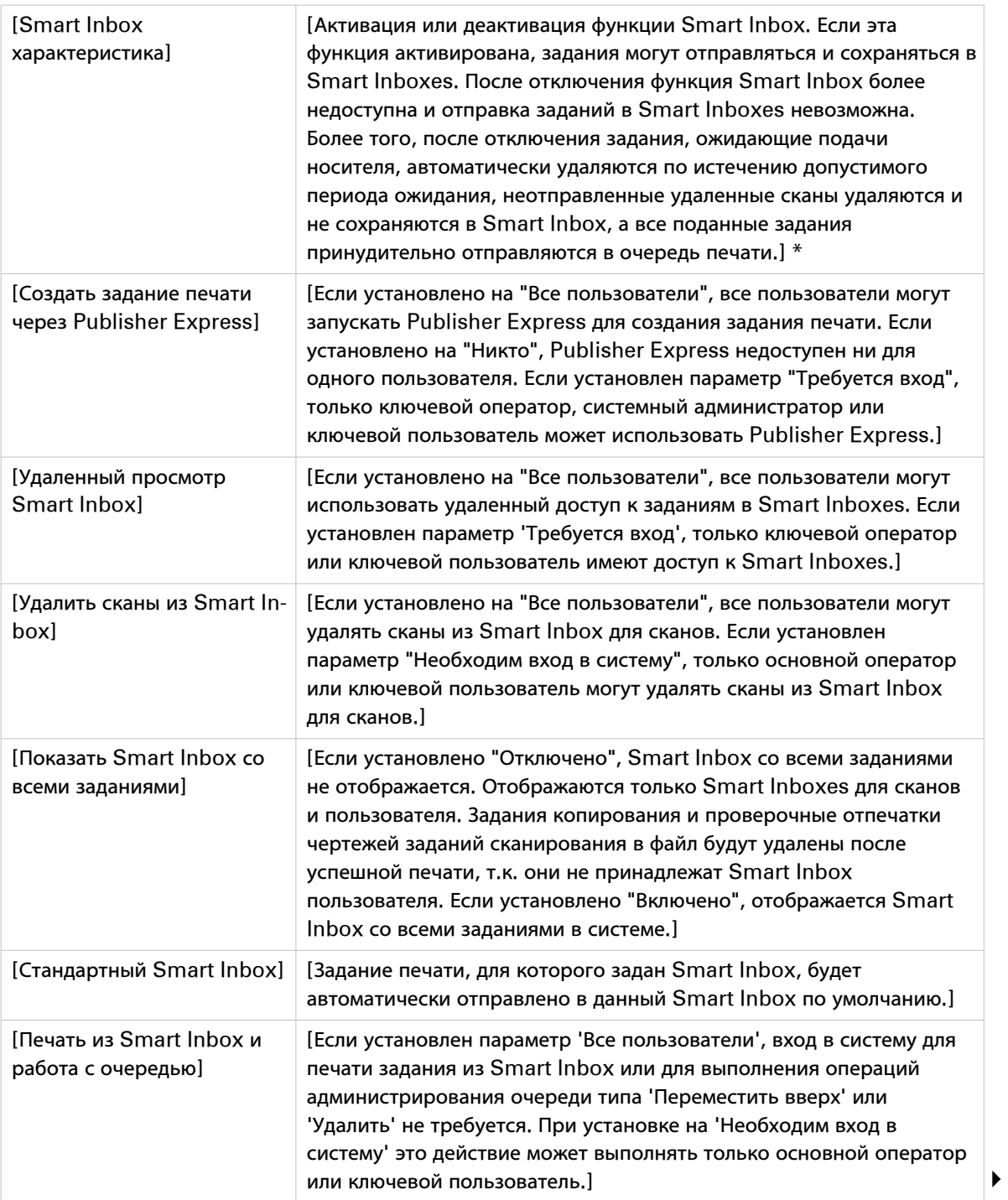

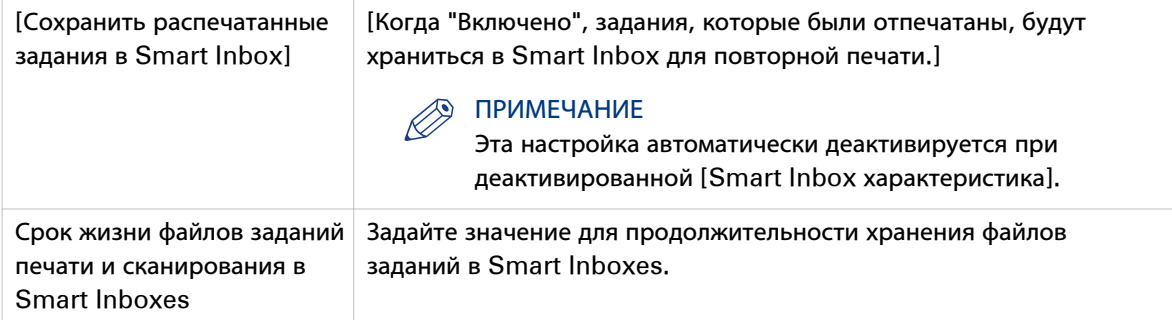

\* Если [Smart Inbox характеристика] деактивирована:

- Все настройки Smart Inbox автоматически деактивируются
- Все задания обрабатываются только как "Непосредственная печать"
- Все задания удаляются при достижении тайм-аута для загрузки носителя

Если вы заново активируете [Smart Inbox характеристика], проверьте и сконфигурируйте все соответствующие настройки Smart Inbox .

См. список влияющих факторов в расположенной ниже таблице:

# **Влияние значения [Smart Inbox характеристика] на соответствующие настройки:**

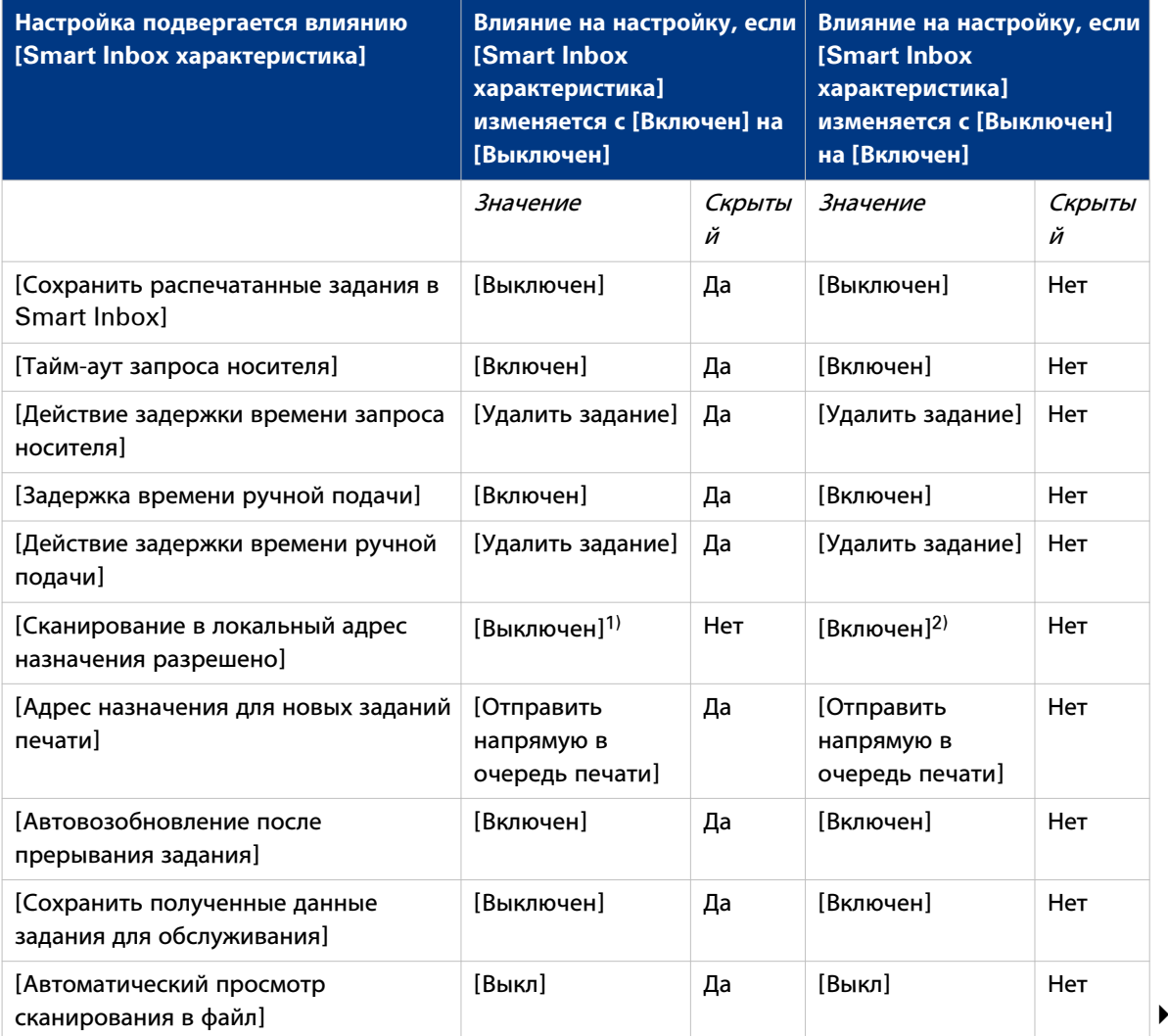

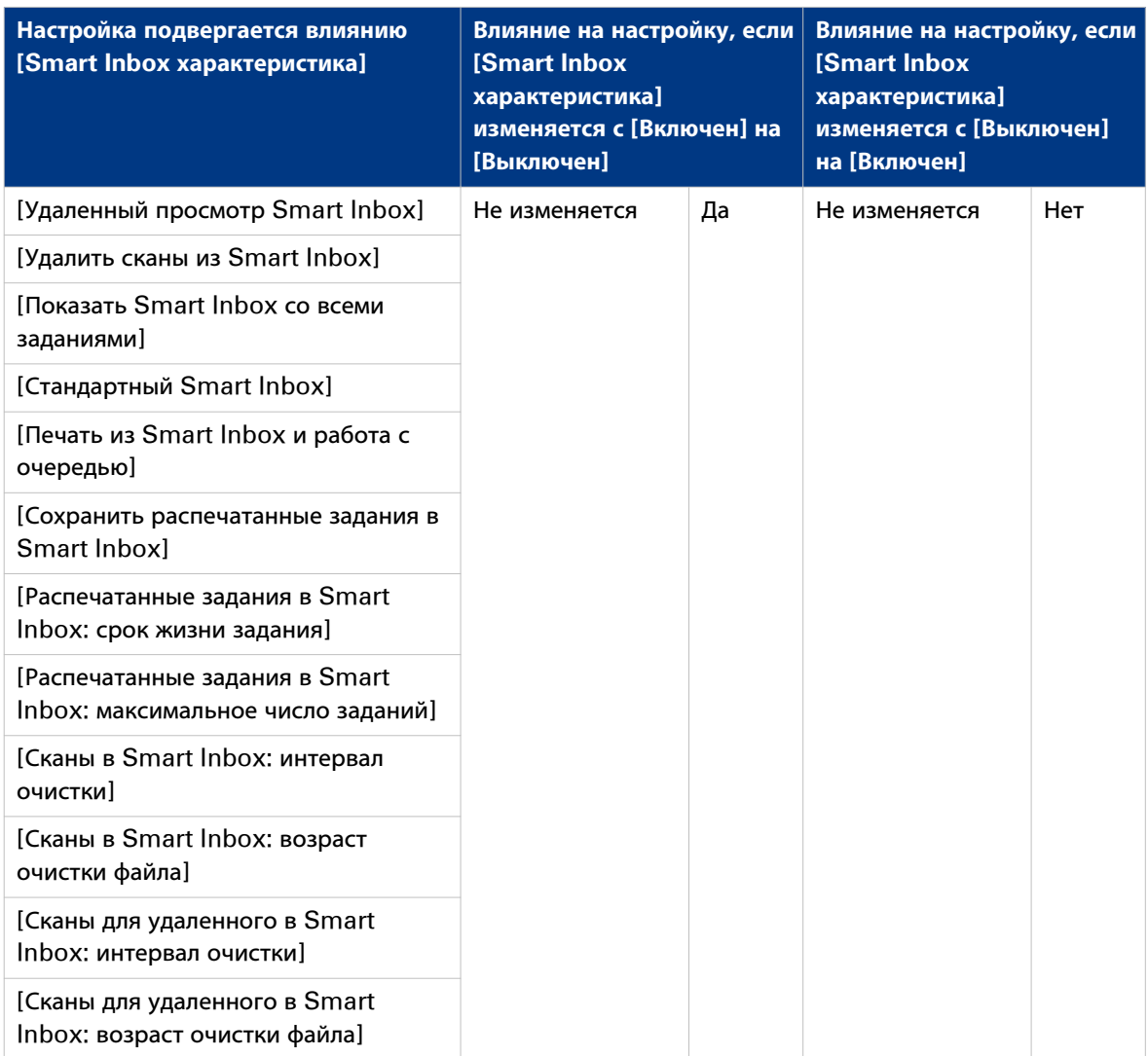

 $1$  [Выключен] является единственным возможным значением

 $2$  [Включен] является единственным возможным значением

# **Удаление Smart Inbox**

# ВАЖНО

При удалении [Smart Входящие] происходит удаление только вида в [Smart Входящие], но не содержимого. Для того, чтобы навсегда удалить задания из [Smart Входящие], выберите задания в [Smart Входящие] и нажмите [Удалить].

# **Процедура**

- 1. Выберите вкладку [Задания].
- 2. Чтобы удалить Smart Inbox, нажмите кнопку X на правой стороне вкладки [Smart Входящие].

# ПРИМЕЧАНИЕ

Для блокирования возможности использования Smart Inboxes для печати и сканирования необходимо отключить [Smart Inbox характеристика].

# **Конфигурирование системы для копирования и сканирования**

# **Конфигурирование системы для копирования и сканирования с использованием сканера Océ TC4**

# **Установка предпочтений для копирования и сканирования в файл**

# **Сканер Océ TC4: Задайте качество вывода по умолчанию для заданий копирования и сканирования в файл**

### **Введение**

Océ Express WebTools предлагает настройки для оптимизации качества вывода по умолчанию для заданий копирования и сканирования в файл, выполненных с помощью Océ TC4. Можно задать качество вывода по умолчанию для каждого шаблона.

Вы можете найти эти настройки во вкладках [Предпочтения] – Шаблон копирования с 1-го по 5-й или Шаблон сканирования с 1-го по 5-й.

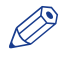

#### ПРИМЕЧАНИЕ

Для редактирования параметра или группы параметров необходимо войти в систему с правами ответственного оператора или ключевого пользователя.

#### **[Тип оригинала]**

Качество распечатанного документа оптимизируется на основании типа копируемого или сканируемого оригинала.

Расположение настройки: Шаблон копирования с 1-го по 5-й или шаблон сканирования с 1-го по 5 й.

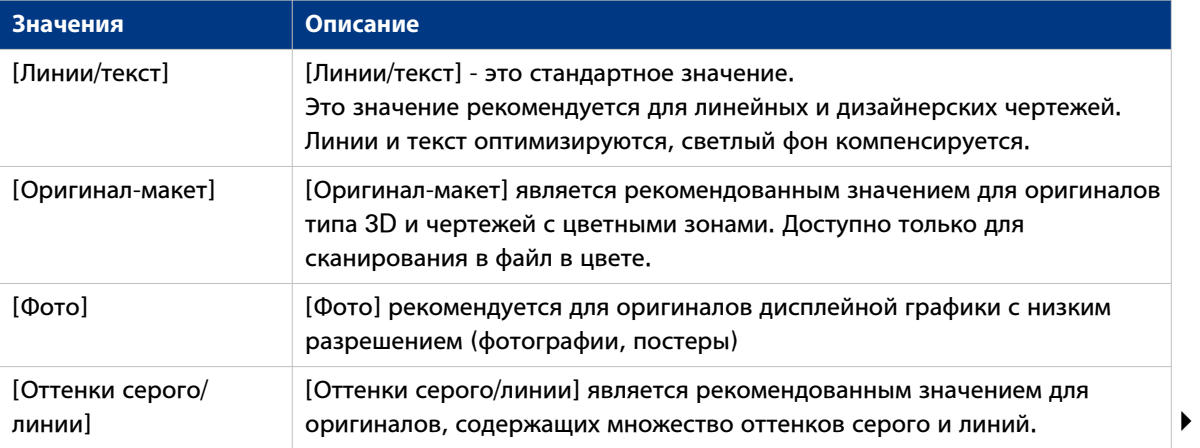

#### **Сканер Océ TC4: Задайте качество вывода по умолчанию для заданий копирования и сканирования в файл**

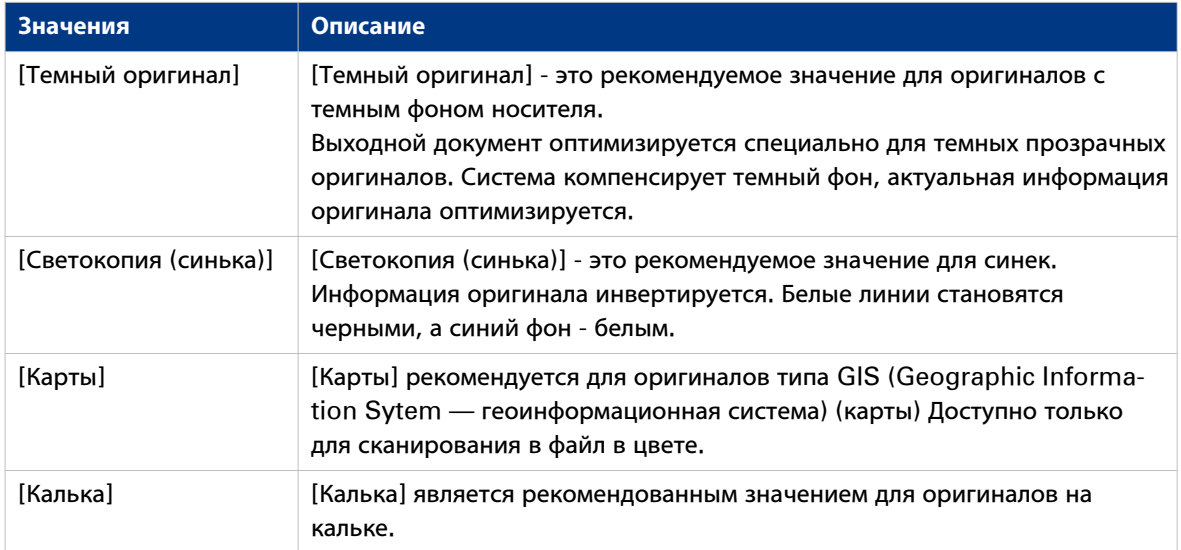

# **[Компенсация фона]**

Расположение настройки: Шаблон копирования с 1-го по 5-й и шаблон сканирования с 1-го по 5-й.

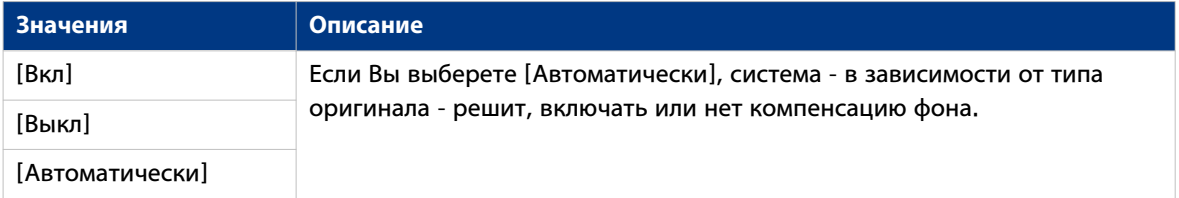

# **[Светлее/темнее]**

Расположение настройки: Шаблон копирования с 1-го по 5-й и шаблон сканирования с 1-го по 5-й.

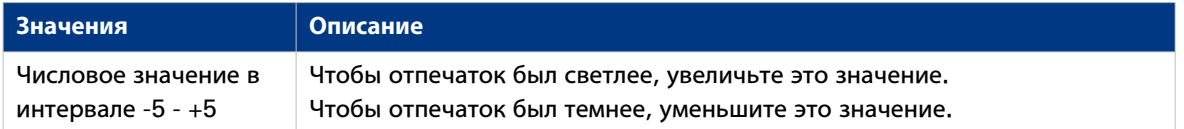

### **[Полужирный] (только копия)**

Расположение настройки: Шаблон копирования с 1-го по 5-й

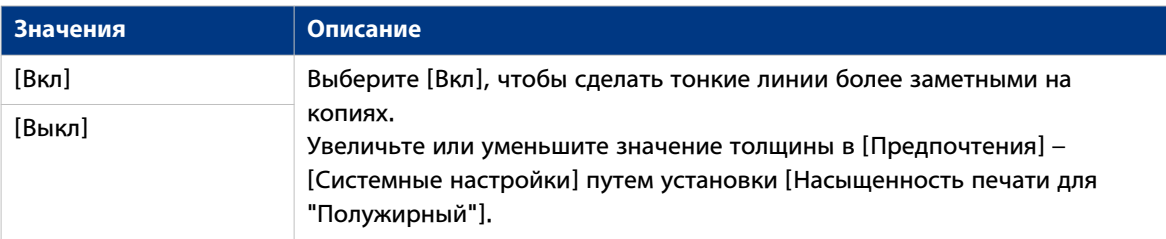

# **[Разрешение (т./дюйм)] (только сканирование в файл)**

Расположение настройки: Шаблон сканирования с 1-го по 5-й.

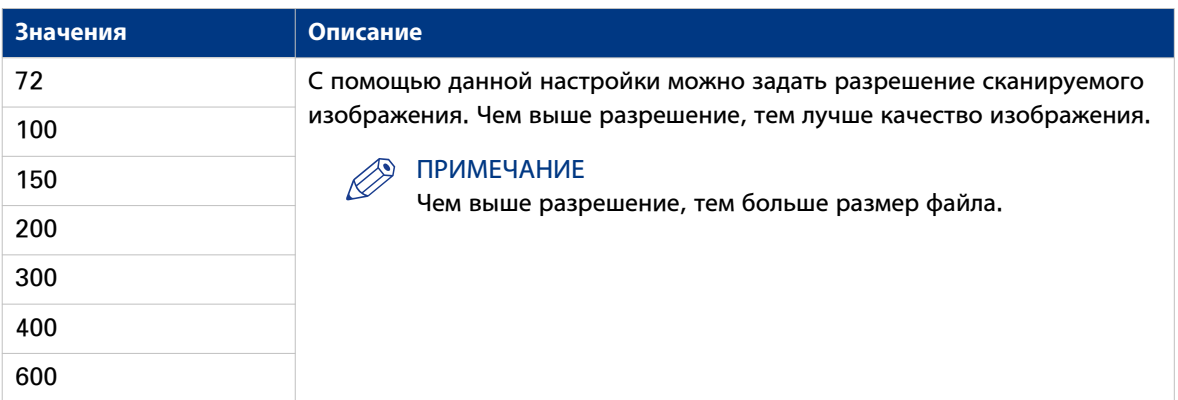

# **[Тип файла] (только сканирование в файл)**

Расположение настройки: Шаблон сканирования с 1-го по 5-й.

Вы можете создавать [Цветной], [Оттенки серого] или сканированные файлы [Черный/белый] (в настройке [Цветной]).

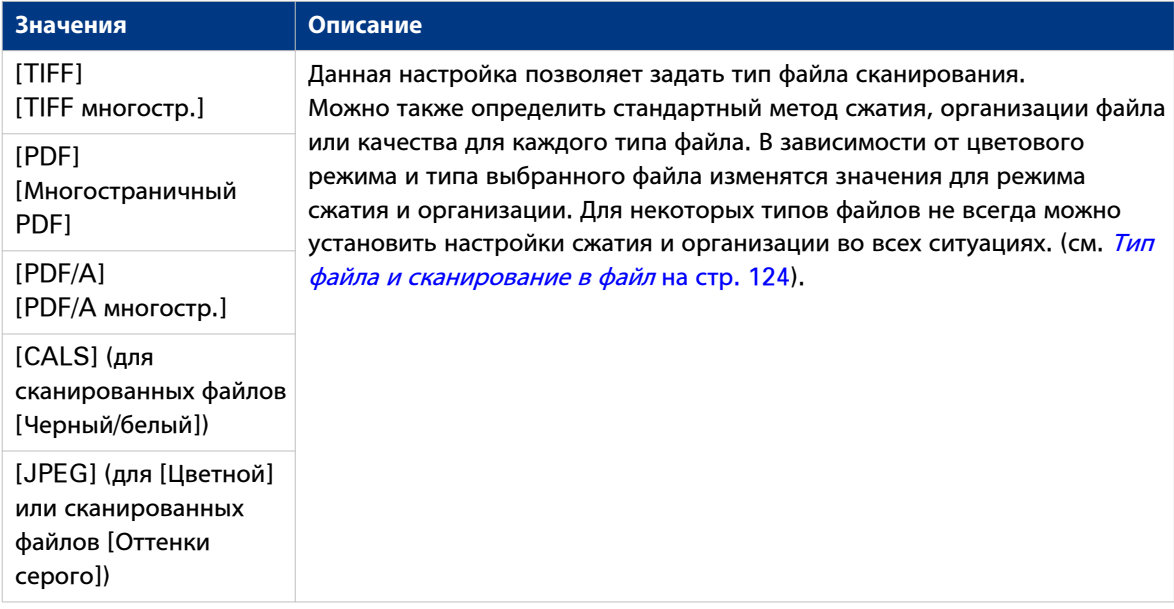

# **[Оптимизация] (только для копии)**

Расположение настройки: Шаблон копирования с 1-го по 5-й.

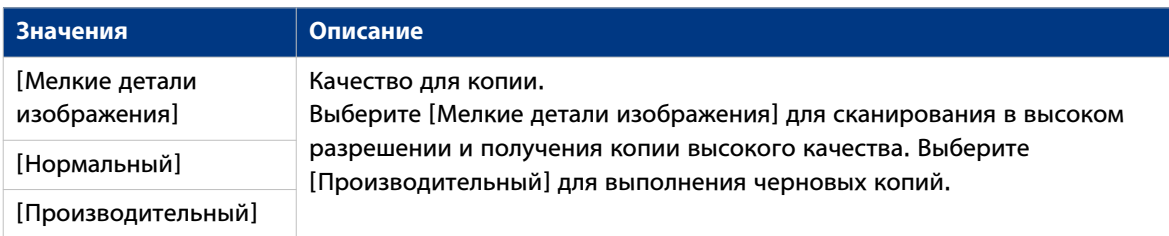

# <span id="page-123-0"></span>**[Тип файла] и сканирование в файл**

# **Обзор**

Сканирование в файл: Типы [Организация] и [Сжатие] черно-белых, цветных файлов и файлов с оттенками серого на [Тип файла]

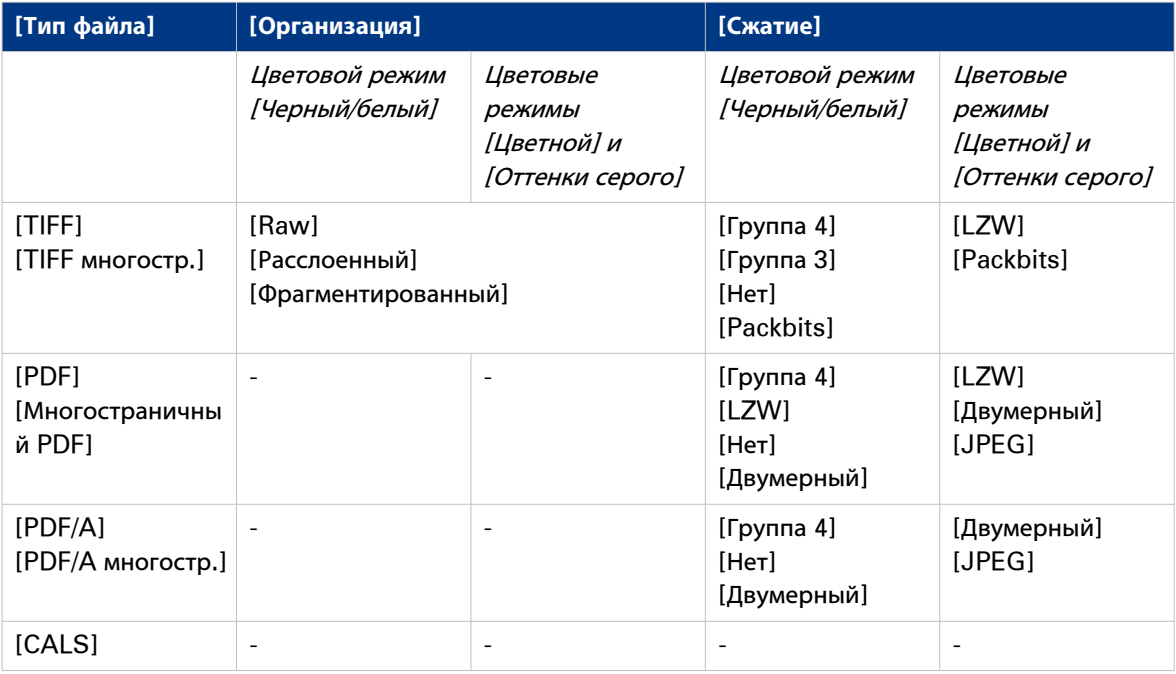

В настройке [Качество JPEG] коэффициент качества, применяемый к файлам JPEG, может быть установлен на [Минимальная], [Среднее], [Высокое] или [Максимальная], если параметр [Цветной] установлен на [Цветной] или [Оттенки серого].

# **Установка шаблонов для заданий копирования и сканирования**

# **Установка [Шаблоны] для копирования для сканера Océ TC4**

### **Введение**

Шаблоны позволяют без проблем выполнять часто повторяющиеся задания копирования и сканирования. Они содержат предварительно установленные параметры для заданий копирования и (или) сканирования в файл.

Во вкладке [Шаблоны] для сканера Océ TC4 вы можете задать **предпочтительные** значения для 5 шаблонов копирования и 5 шаблонов сканирования. Эти шаблоны затем отображаются на панели оператора сканера. После этого можно очень просто выбрать шаблон для использования и нажать зеленую кнопку вместо того, чтобы задавать все настройки вручную.

Во вкладке [Шаблоны] - [Обзор] отображаются основные характеристики 5 шаблонов для заданий копирования и 5 шаблонов для заданий сканирования, а также 10 доступных штампов для заданий копирования.

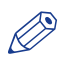

## ПРИМЕЧАНИЕ

Для обеспечения возможности редактирования параметра или группы параметров необходимо войти в систему с правами ответственного оператора или ключевого пользователя.

### **Иллюстрация**

|       | Задания                         | Отчетность сканера                                | Предпочтения          | Шаблоны               | Конфигурация         | Поддержка               |  |  |  |  |  |
|-------|---------------------------------|---------------------------------------------------|-----------------------|-----------------------|----------------------|-------------------------|--|--|--|--|--|
| Обзор | Шаблон копирования 1            | Шаблон копирования 2                              | Шаблон копирования 3  | Шаблон копирования 4  | Шаблон копирования 5 | Шаблон сканирования 1   |  |  |  |  |  |
|       | Шаблон сканирования 2           | Шаблон сканирования 3                             | Шаблон сканирования 4 | Шаблон сканирования 5 | Штампы               |                         |  |  |  |  |  |
| i     |                                 | Настройки по умолчанию для шаблона копирования 1. |                       |                       |                      |                         |  |  |  |  |  |
| 隆     |                                 | Шаблон копирования 1: Описание шаблона            |                       |                       |                      | ● Редактировать         |  |  |  |  |  |
|       | Настройка                       |                                                   | Значение              |                       |                      |                         |  |  |  |  |  |
|       | Имя                             |                                                   |                       | Line drawings         |                      |                         |  |  |  |  |  |
|       | Описание                        |                                                   |                       | Makes 1:1 copy        |                      |                         |  |  |  |  |  |
|       | Установить                      |                                                   | Выкл                  |                       |                      |                         |  |  |  |  |  |
|       | Шаблон копирования 1: Верхние 5 |                                                   |                       |                       |                      | <b>Редактировать</b>    |  |  |  |  |  |
|       | Настройка                       |                                                   | Значение              |                       |                      |                         |  |  |  |  |  |
|       | Top5 $#1$                       |                                                   |                       | Тип оригинала         |                      |                         |  |  |  |  |  |
|       | Top5 $#2$                       |                                                   |                       | Масштаб               |                      |                         |  |  |  |  |  |
|       | Top5 $#3$                       |                                                   |                       | Носители              |                      |                         |  |  |  |  |  |
|       | Top5#4                          |                                                   |                       | Светлее/темнее        |                      |                         |  |  |  |  |  |
|       | Top5 $#5$                       |                                                   |                       | Убрать полосу         |                      |                         |  |  |  |  |  |
|       |                                 | Шаблон копирования 1: Тип оригинала               |                       |                       |                      | ⊘Редактировать          |  |  |  |  |  |
|       | Настройка                       |                                                   | Значение              |                       |                      |                         |  |  |  |  |  |
|       | Тип оригинала                   |                                                   |                       | Линии/текст           |                      |                         |  |  |  |  |  |
|       | Компенсация фона                |                                                   | ABT.                  |                       |                      |                         |  |  |  |  |  |
|       |                                 | Шаблон копирования 1: Ширина оригинала            |                       |                       |                      | <b>// Редактировать</b> |  |  |  |  |  |
|       | Настройка                       |                                                   | Значение              |                       |                      |                         |  |  |  |  |  |
|       | Метод                           |                                                   |                       | Сканером              |                      |                         |  |  |  |  |  |
|       | Стандартный                     |                                                   | AA                    |                       |                      |                         |  |  |  |  |  |
|       | Пользовательский                |                                                   |                       | 914 MM                |                      |                         |  |  |  |  |  |
|       |                                 | Шаблон копирования 1: Удалить область             |                       |                       |                      | <b>Редактировать</b>    |  |  |  |  |  |
|       | Настройка                       |                                                   | Значение              |                       |                      |                         |  |  |  |  |  |

[23] Шаблоны

# **Задание шаблонов для копирования (с 1 по 5)**

## **Процедура**

1. Щелкните по [Шаблоны] и выберите шаблон.

В группе отображается комбинация параметров панели оператора сканера. В качестве примера приведены функциональные параметры [Шаблон копирования 1]. Подробная информация о настройках приводится во всплывающем описании.

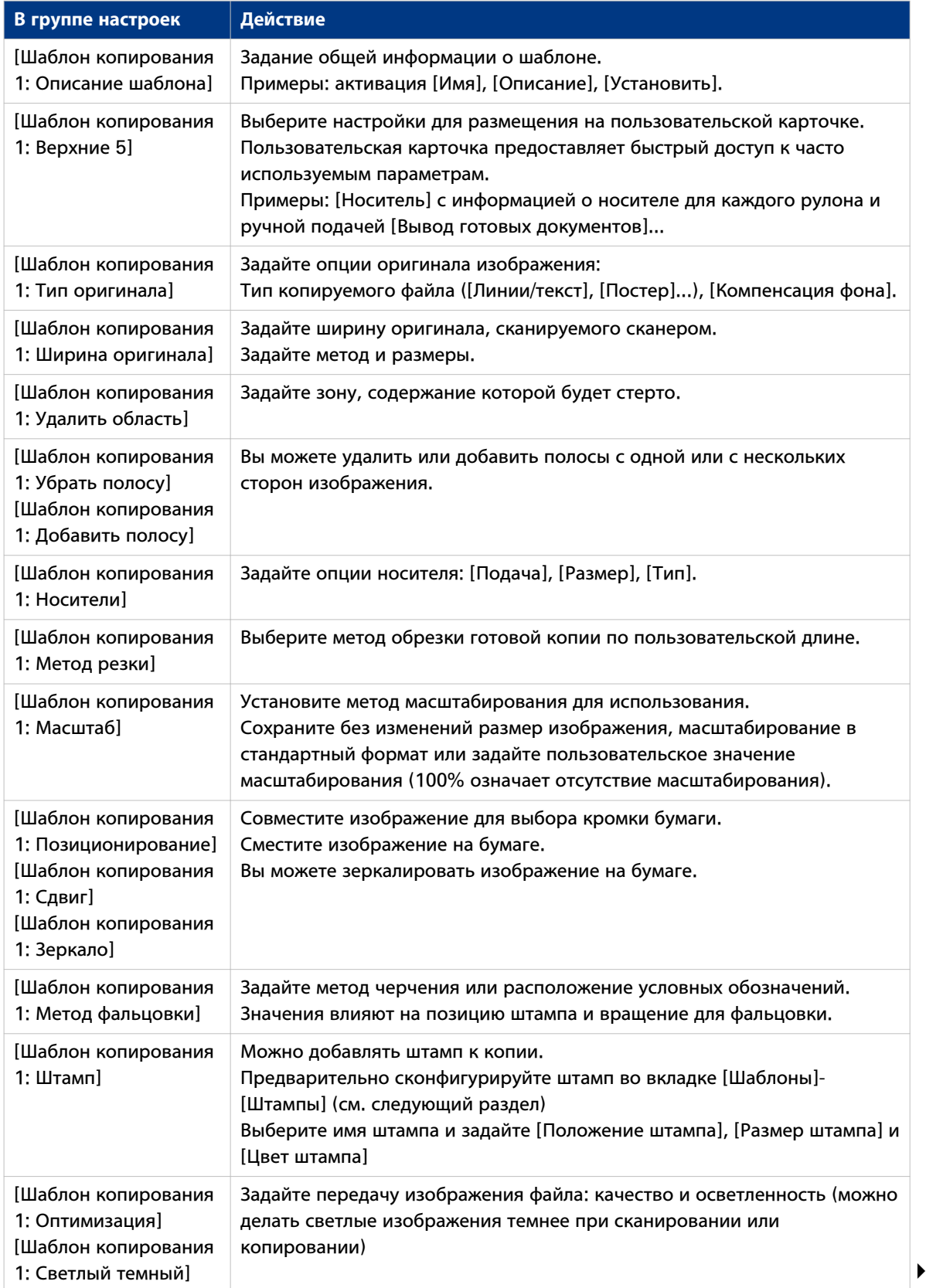

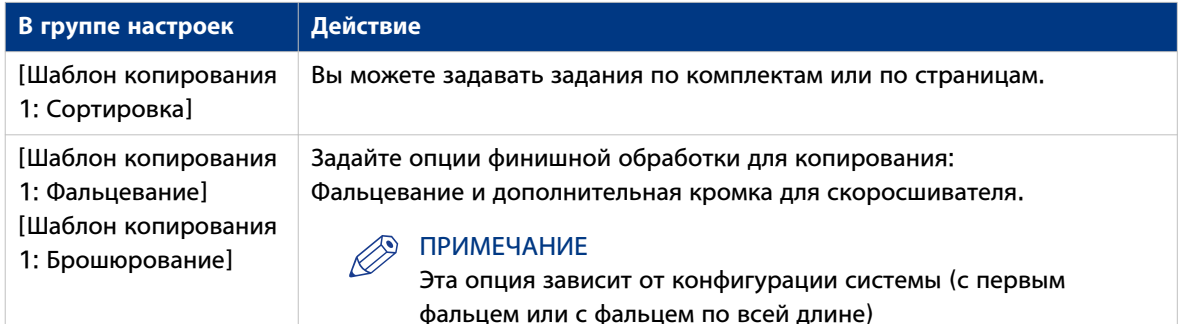

- 2. Щелкните [Редактировать] на панели группы настроек или по значению одной настройки.
- 3. Щелкните по [Ok] для подтверждения или [Отмена] для отмены ввода.

# **Установка шаблона сканирования в файл**

#### **Введение**

Если необходимо сканировать изображение для генерирования файла на его основе, перейдите к Océ Express WebTools для выполнения следующих действий:

- сначала сконфигурируйте адрес назначения сканирования в файл;
- затем задайте шаблон сканирования для использования на сканере.

#### ПРИМЕЧАНИЕ

Перед началом редактирования настроек необходимо войти в систему с правами администратора или ключевого пользователя.

## ПРИМЕЧАНИЕ

Для создания базового шаблона сканирования в файл откройте вкладку [Шаблоны], выберите один из номеров шаблонов и отредактируйте настройки.

## **Иллюстрация**

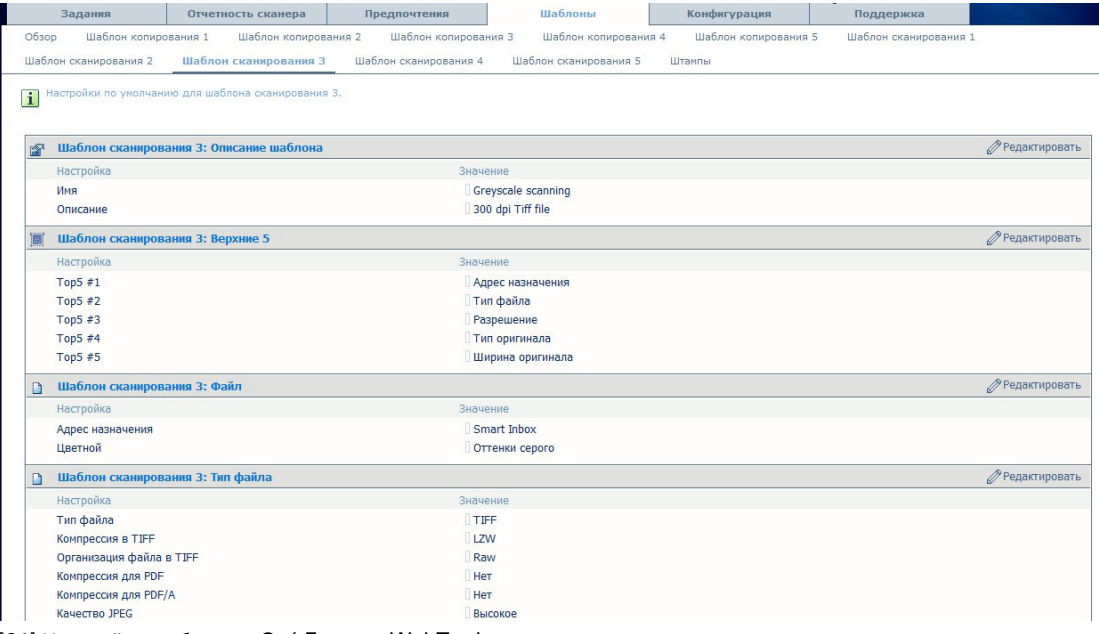

[24] Настройки шаблона в Océ Express WebTools

# **1- Конфигурирование [Назначения сканирования]**

Назначение сканирование – это место отправки отсканированных файлов для хранения.

Можно задать до 10 назначений сканирования во вкладке [Конфигурация] - [Адреса назначения сканирования].

См. подробное описание настройки адреса назначения сканирования в разделе [Конфигурация](#page-139-0) [назначений сканирования](#page-139-0) на стр. 140.

## **2- Установка настроек для шаблонов сканирования (с 1 по 5)**

1. Нажмите [Предпочтения]. Выберите нужный шаблон, например, [Шаблон сканирования 3].

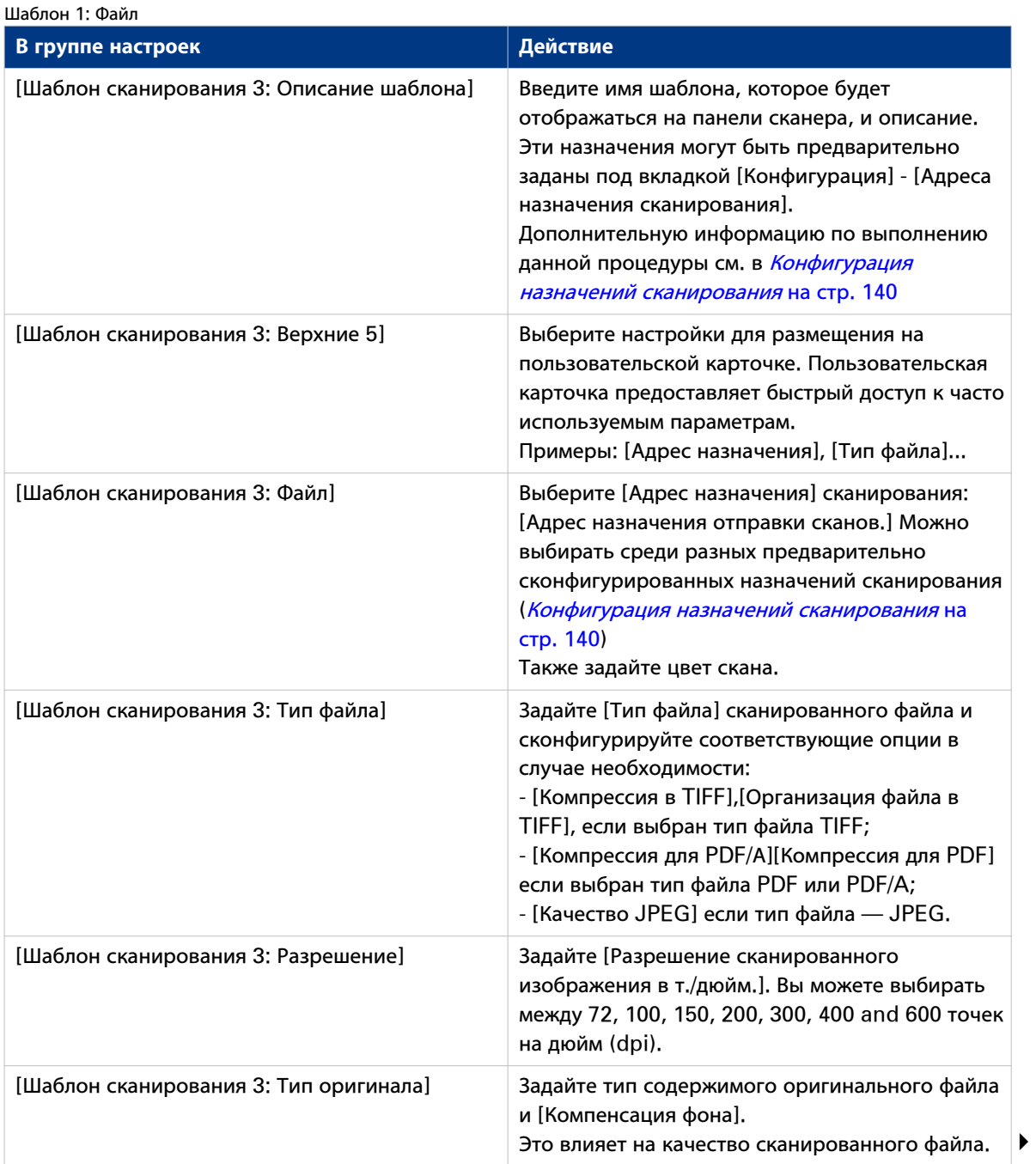

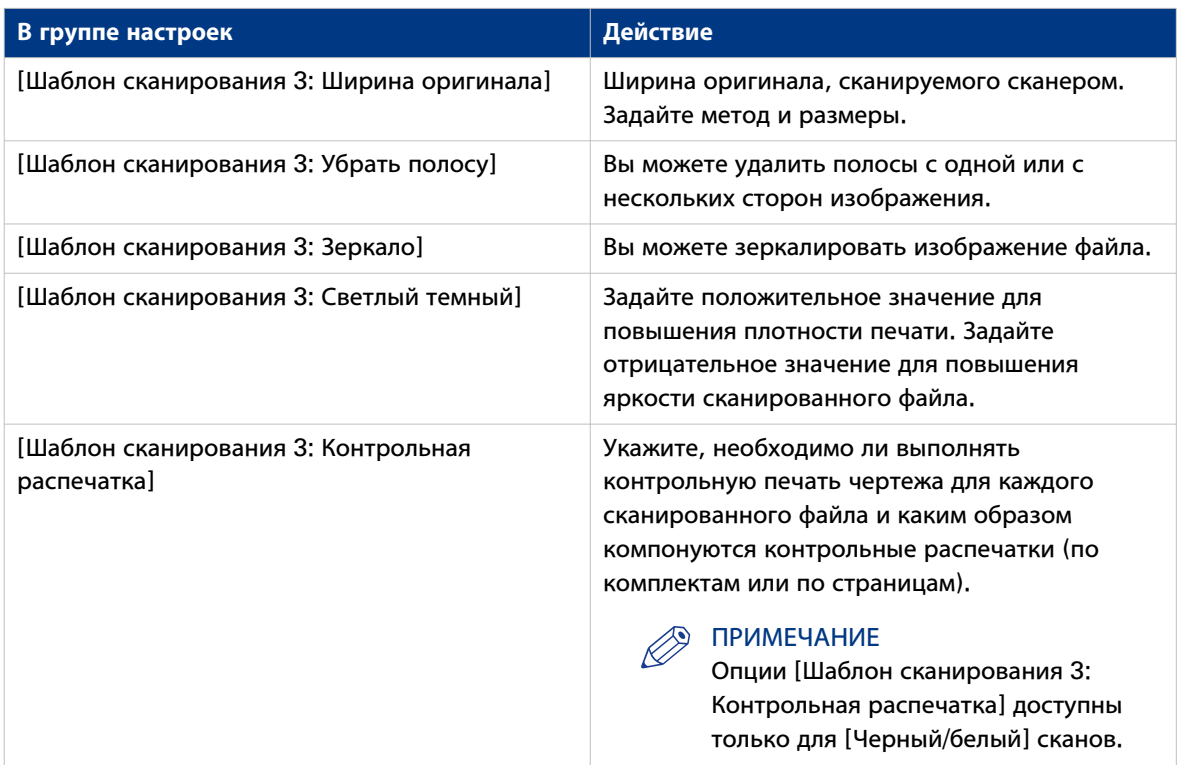

2. Нажмите "Редактирование" на панели группы настроек или по значению одиночной настройки.

3. Щелкните по [Ok] для подтверждения или [Отмена] для отмены ввода.

После активации опции [Файл (сканирование в файл)] и установки предпочтительного [Адрес назначения] можно выполнять копирование с использованием шаблона сканирования в файл. Теперь можно запускать задание сканирования с панели оператора сканера. Дополнительную информацию см. в разделе [Знакомство с заданиями на сканирование в файл](#page-205-0) на стр. 206.

# **Задание предпочтений штампа**

# **Введение**

Здесь можно задавать **предпочтительные** значения для штампов (как видно на панели оператора сканера).

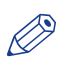

#### ПРИМЕЧАНИЕ

Для обеспечения возможности редактирования параметра или группы параметров необходимо войти в систему с правами ответственного оператора или ключевого пользователя.

# Иллюстрация

| Задания                                                                                                    | Océ Express WebTools PW900-227<br>Отчетность сканера                    | Предпочтения                            |                      | Конфигурация |          | Поддержка |               |  | 2. Выход из системы Справка |
|----------------------------------------------------------------------------------------------------|-------------------------------------------------------------------------|-----------------------------------------|----------------------|--------------|----------|-----------|---------------|--|-----------------------------|
| O6300<br>Настройки системы                                                                                                    |                                                                         | Стандартные настройки задания на печать | Шаблон 1             | Шаблон 2     | Шаблон 3 | Шаблон 4  | <b>Wrampy</b> |  |                             |
|                                                                                                    |                                                                         |                                         |                      |              |          |           |               |  |                             |
|                                                                                                    | Установка штанпов, которые могут использоваться в заданиях копирования. |                                         |                      |              |          |           |               |  |                             |
|                                                                                                    |                                                                         |                                         |                      |              |          |           |               |  |                             |
| ô<br>Штампы с 1 по 5                                                                                                    |                                                                         |                                         |                      |              |          |           |               |  | ● Редактировать             |
| Настройка                                                                                                    |                                                                         |                                         | Зависимо             |              |          |           |               |  |                             |
|                                                                                                    | Штанпы для заданий копирования: шрифт                                   |                                         | Arial                |              |          |           |               |  |                             |
| Штанп 1 для заданий копирования: иня<br>Штанп 1 для заданий копирования: включено                                                                                     |                                                                         |                                         | Date/time            |              |          |           |               |  |                             |
|                                                                                                    |                                                                         |                                         | Активировать         |              |          |           |               |  |                             |
| Штанп 1 для заданий копирования: текст                                                                                                    |                                                                         |                                         | NOATE - NOTINE       |              |          |           |               |  |                             |
| Штанп 2 для заданий копирования: иня                                                                                                    |                                                                         |                                         | Confidential         |              |          |           |               |  |                             |
|                                                                                                    | Штанп 2 для заданий копирования: включено                               |                                         | Отключить            |              |          |           |               |  |                             |
| Штанп 2 для заданий копирования: текст                                                                                                    |                                                                         |                                         | Confidential         |              |          |           |               |  |                             |
| Штанп 3 для заданий копирования: иня                                                                                                    |                                                                         |                                         | Draft                |              |          |           |               |  |                             |
|                                                                                                    | Штанп 3 для заданий копирования: включено                               |                                         | Отключить            |              |          |           |               |  |                             |
| Штанп 3 для заданий копирования: текст<br>Штанп 4 для заданий копирования: иня<br>Штанп 4 для заданий копирования: включено<br>Штанп 4 для заданий копирования: текст |                                                                         |                                         | Draft                |              |          |           |               |  |                             |
|                                                                                                    |                                                                         |                                         | Stamp 4              |              |          |           |               |  |                             |
|                                                                                                    |                                                                         |                                         | <b>Отключить</b>     |              |          |           |               |  |                             |
|                                                                                                    |                                                                         |                                         | Text for stamp 4     |              |          |           |               |  |                             |
| Штанп 5 для заданий копирования: иня                                                                                                    |                                                                         |                                         | Stamp 5              |              |          |           |               |  |                             |
|                                                                                                    | Штанп 5 для заданий копирования: включено                               |                                         | Отключить            |              |          |           |               |  |                             |
| Штанп 5 для заданий копирования: текст                                                                                                    |                                                                         |                                         | Text for stamp 5     |              |          |           |               |  |                             |
| Штампы с 6 по 10                                                                                                    |                                                                         |                                         |                      |              |          |           |               |  | <b>// Редактировать</b>     |
| Настройка                                                                                                    |                                                                         |                                         | Значение             |              |          |           |               |  |                             |
| Штанп 6 для заданий копирования: иня                                                                                                    |                                                                         |                                         | Stamp <sub>6</sub>   |              |          |           |               |  |                             |
|                                                                                                    | Штанп 6 для заданий копирования: включено                               |                                         | Отключить            |              |          |           |               |  |                             |
| Штанп 6 для заданий копирования: текст                                                                                                    |                                                                         |                                         | Text for stamp 6     |              |          |           |               |  |                             |
| Штанп 7 для заданий копирования: иня                                                                                                    |                                                                         |                                         | Stamp 7              |              |          |           |               |  |                             |
|                                                                                                    | Штанп 7 для заданий копирования: включено                               |                                         | Отключить            |              |          |           |               |  |                             |
| Штанп 7 для заданий копирования: текст                                                                                                    |                                                                         |                                         | Text for stamp 7     |              |          |           |               |  |                             |
| Штанп 8 для заданий копирования: иня                                                                                                    | Штанп 8 для заданий копирования: включено                               |                                         | Stamp 8<br>Отключить |              |          |           |               |  |                             |
| Штаил В для заданий копитования: текст                                                                                                    |                                                                         |                                         | Text for stamp 8     |              |          |           |               |  |                             |
| ∆ Система                                                                                                    |                                                                         |                                         |                      |              |          |           |               |  | © 0 д. В спящий режим.      |

[25] Штампы по умолчанию

# Процедура

1. Нажмите [Предпочтения] - [Штампы].

Параметры штампов объединены в 10 групп. Подробная информация о настройках приводится во всплывающем описании.

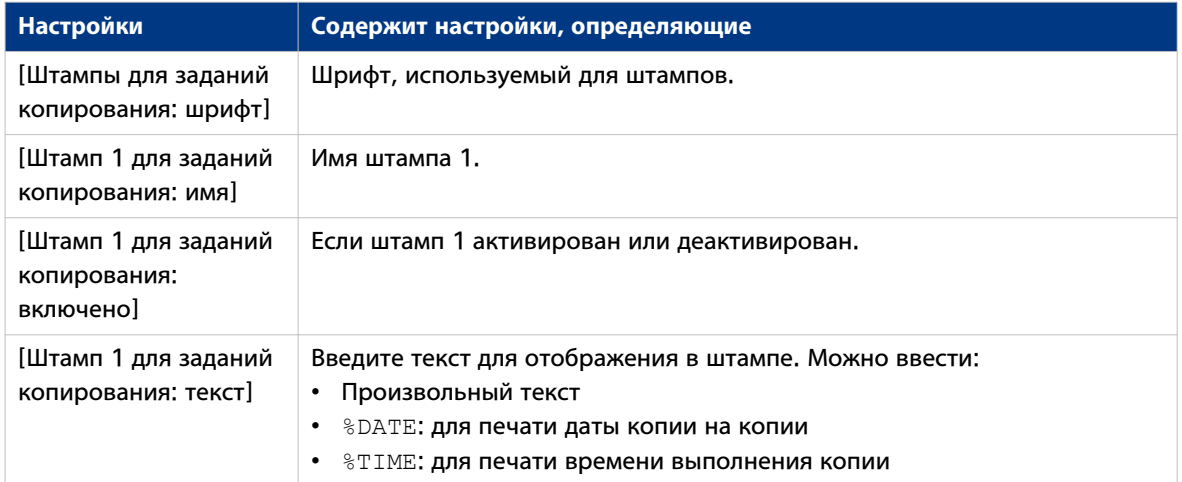

2. Щелкните [Редактировать] на панели группы настроек или по значению одной настройки.

3. Щелкните по [Ok] для подтверждения или [Отмена] для отмены ввода.

# **Конфигурирование системы для копирования и сканирования с использованием сканера Océ TDS600**

# **Установка предпочтений для копирования и сканирования в файл**

# **Сканер Océ TDS600: Задайте качество вывода по умолчанию для заданий копирования и сканирования в файл**

#### **Введение**

Océ Express WebTools предлагает настройки для оптимизации качества вывода по умолчанию для заданий копирования и сканирования в файл, выполненных с помощью Océ TDS600. Можно задать качество вывода по умолчанию для каждого шаблона.

Эти настройки можно найти во вкладках [Предпочтения] - [Шаблон 1], [Шаблон 2], [Шаблон 3] или [Шаблон 4].

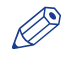

## ПРИМЕЧАНИЕ

Для редактирования параметра или группы параметров необходимо войти в систему с правами ответственного оператора или ключевого пользователя.

#### **[Тип оригинала]**

Качество вывода оптимизируется на основании типа копируемого оригинала.

Расположение настройки: "Шаблон 1, 2, 3 или 4: Оригинал - Изображение".

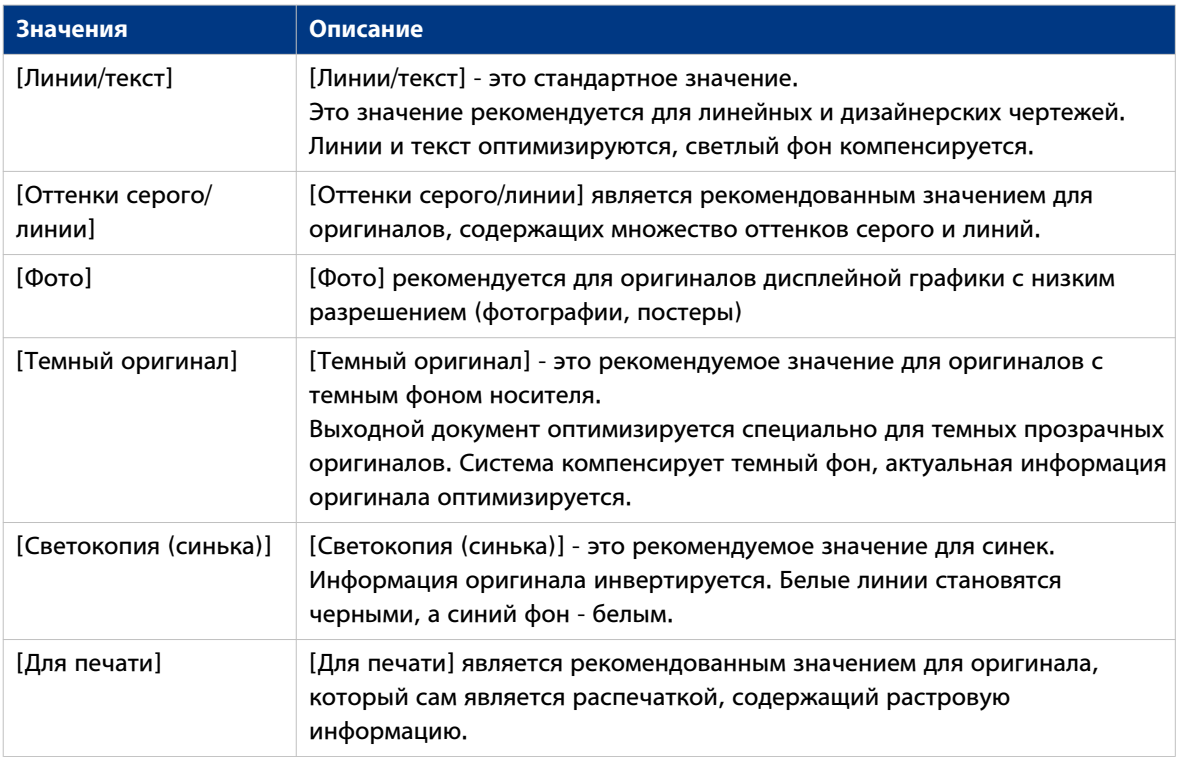

#### **[Компенсация фона]**

Расположение настройки: [Шаблон 1: Оригинал - изображение], [Шаблон 2: Оригинал изображение], [Шаблон 3: Оригинал - изображение] или [Шаблон 4: Оригинал - изображение].

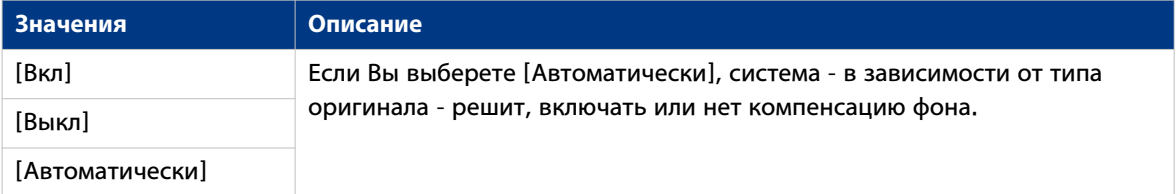

## **[Светлее/темнее]**

Расположение настройки: [Шаблон 1: Оригинал - изображение], [Шаблон 2: Оригинал изображение], [Шаблон 3: Оригинал - изображение] или [Шаблон 4: Оригинал - изображение].

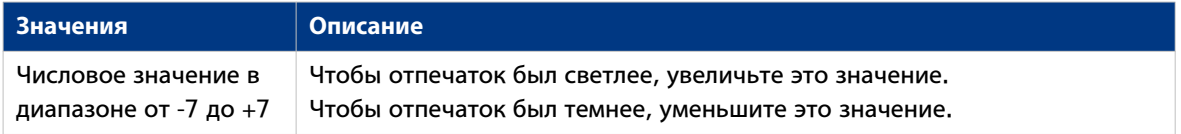

#### **[Полужирный] (только копия)**

Расположение настройки: [Шаблон 1: Оригинал - изображение], [Шаблон 2: Оригинал изображение], [Шаблон 3: Оригинал - изображение] или [Шаблон 4: Оригинал - изображение].

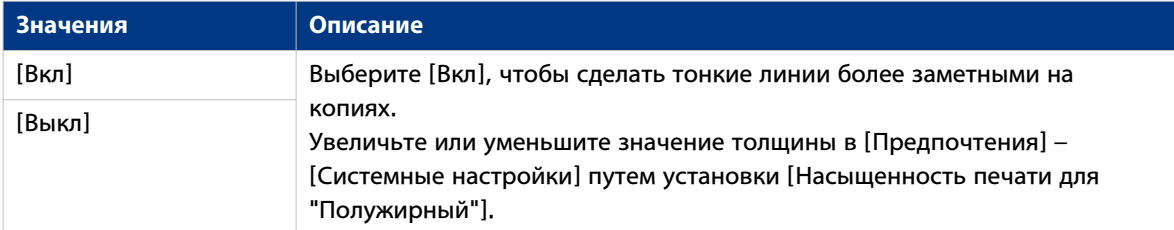

#### **[Разрешение (т./дюйм)] (только сканирование в файл)**

Расположение настройки: [Шаблон 1: Файл], [Шаблон 2: Файл], [Шаблон 3: Файл] или [Шаблон 4: Файл].

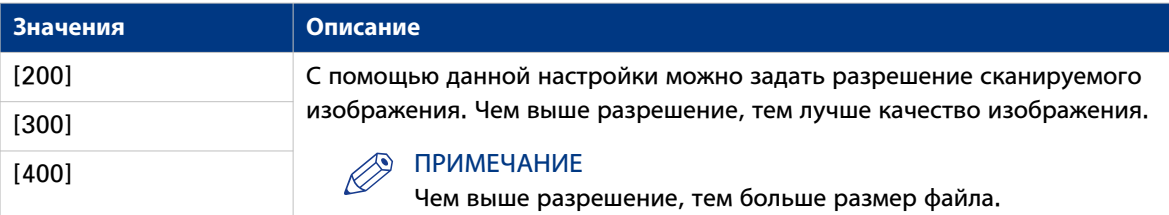

## **[Тип файла] (только сканирование в файл)**

Расположение настройки: [Шаблон 1: Файл], [Шаблон 2: Файл], [Шаблон 3: Файл] или [Шаблон 4: Файл].

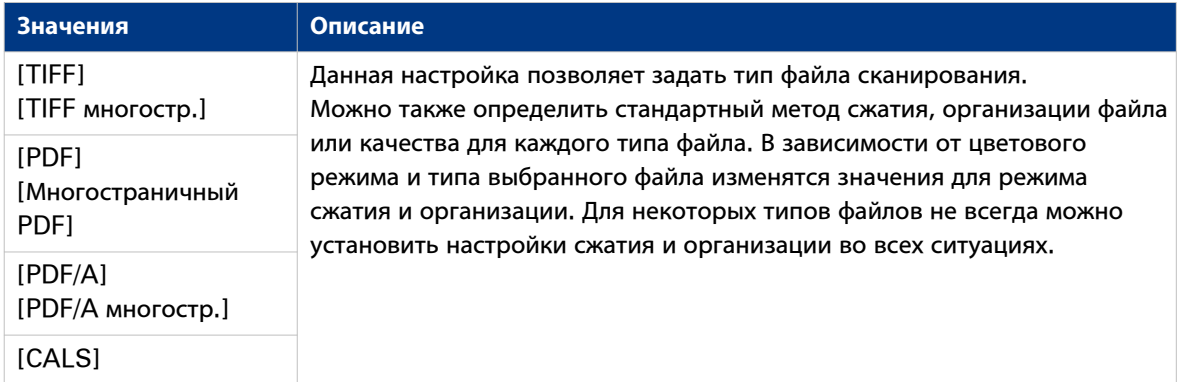

# **[Оптимизация] (только сканирование в файл)**

Расположение настройки: [Шаблон 1: Файл], [Шаблон 2: Файл], [Шаблон 3: Файл] или [Шаблон 4: Файл].

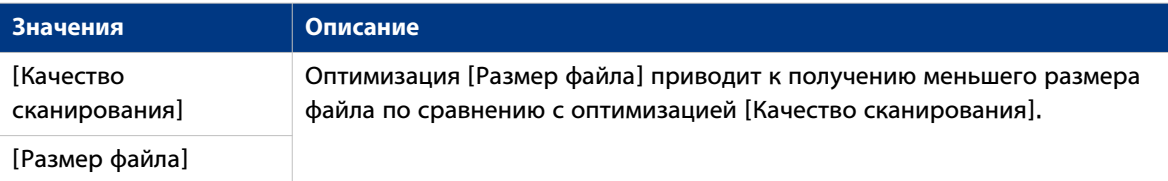

# **Опции файла для сканирования в файл**

# **Обзор**

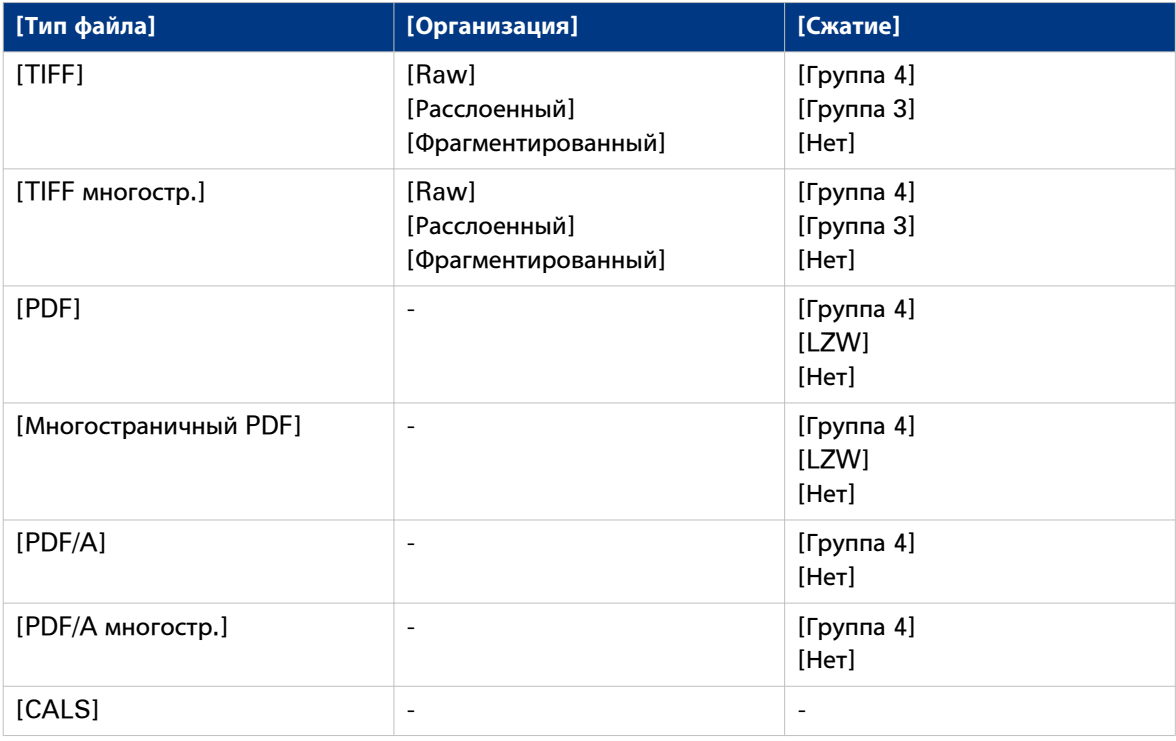

# **Установка шаблонов для заданий копирования и сканирования**

# **Конфигурирование [Шаблоны] для копирования и сканирования в файл с помощью сканера Océ TDS600**

Шаблоны позволяют без проблем выполнять часто повторяющиеся задания копирования и сканирования. Они содержат предварительно установленные параметры для заданий копирования и (или) сканирования в файл.

Во вкладке [Шаблоны] для сканера Océ TDS600 вы можете задать **предпочтительные** значения для 4 шаблонов сканирования/копирования. Эти шаблоны затем отображаются на панели оператора сканера. После этого можно очень просто выбрать шаблон для использования и нажать зеленую кнопку вместо того, чтобы задавать все настройки вручную.

Во вкладке [Шаблоны] - [Обзор] отображаются основные характеристики 4 шаблонов, а также 10 доступных штампов для заданий копирования.

#### **Э ПРИМЕЧАНИЕ**

Для обеспечения возможности редактирования параметра или группы параметров необходимо войти в систему с правами ответственного оператора или ключевого пользователя.

# **Задайте предпочтения шаблона для сканера Océ TDS600**

#### **Введение**

Здесь можно задать **параметры по умолчанию** для 4 шаблонов: Шаблон 1, Шаблон 2, Шаблон 3 и Шаблон 4. Шаблоны применяются в отношении панели оператора сканера. Они содержат предварительно установленные параметры для заданий копирования и (или) сканирования в файл.

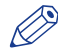

#### ПРИМЕЧАНИЕ

Для обеспечения возможности редактирования параметра или группы параметров необходимо войти в систему с правами ответственного оператора или ключевого пользователя.

# **Иллюстрация**

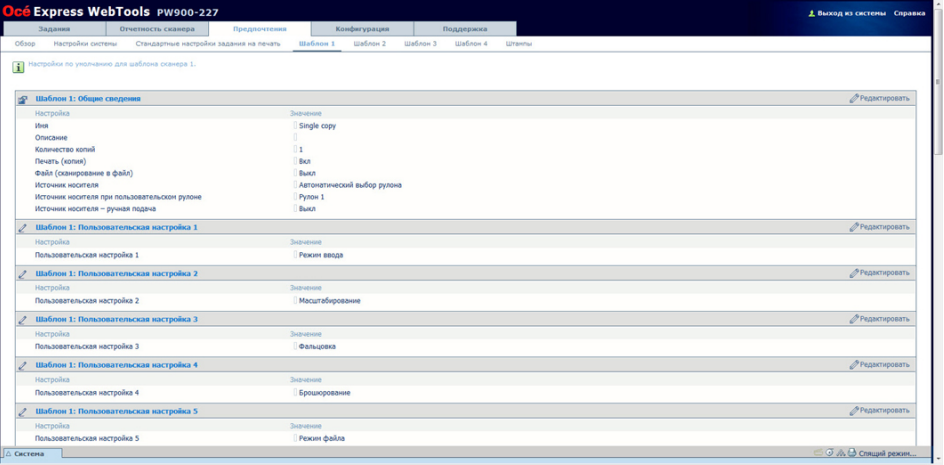

[26] Шаблоны

# **Процедура**

1. Нажмите [Предпочтения] - [Шаблон 1] / [Шаблон 2] / [Шаблон 3] / [Шаблон 4]. В группе отображается комбинация параметров панели оператора сканера. В качестве примера приведены функциональные параметры Шаблона 1. Подробная информация о настройках приводится во всплывающем описании.

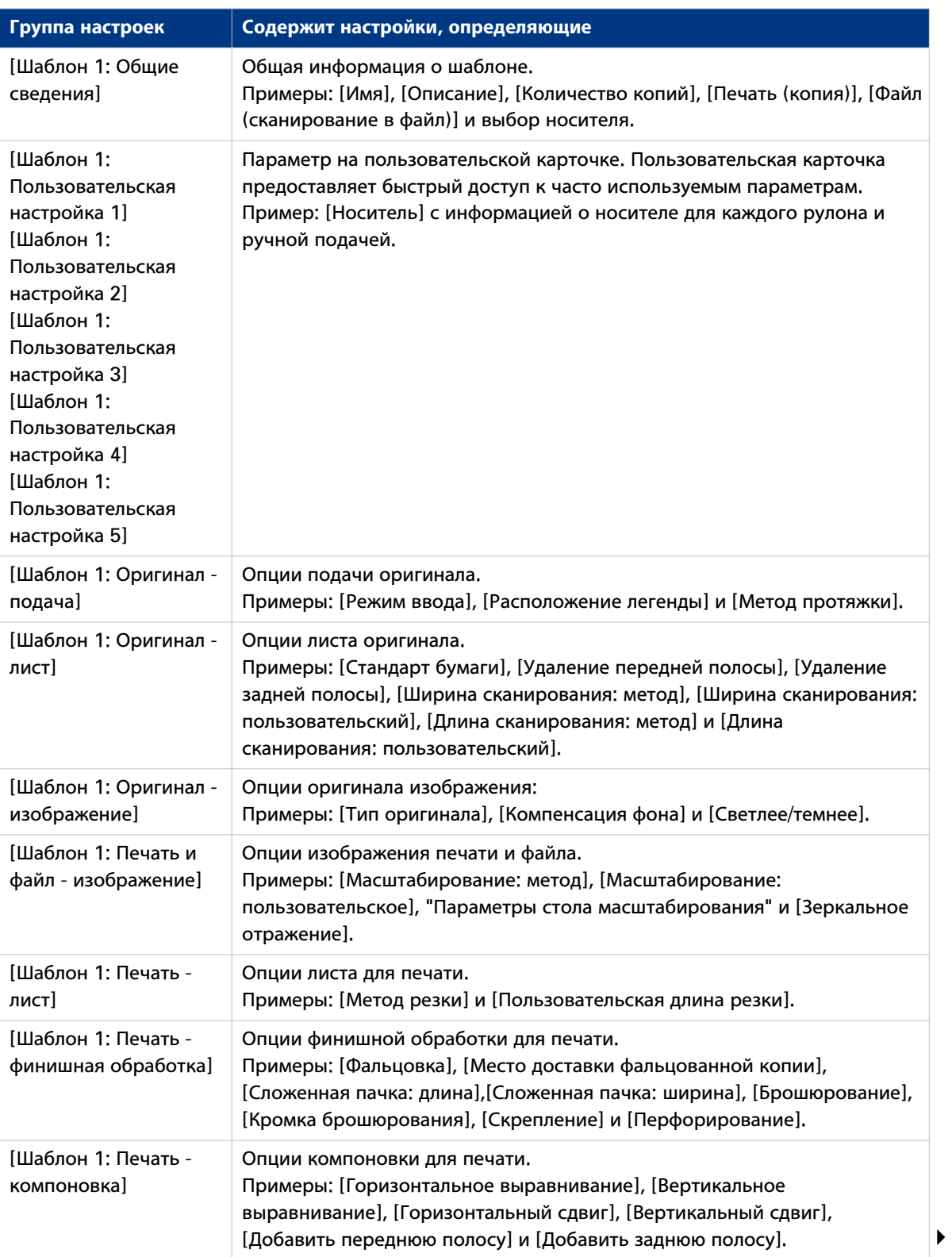

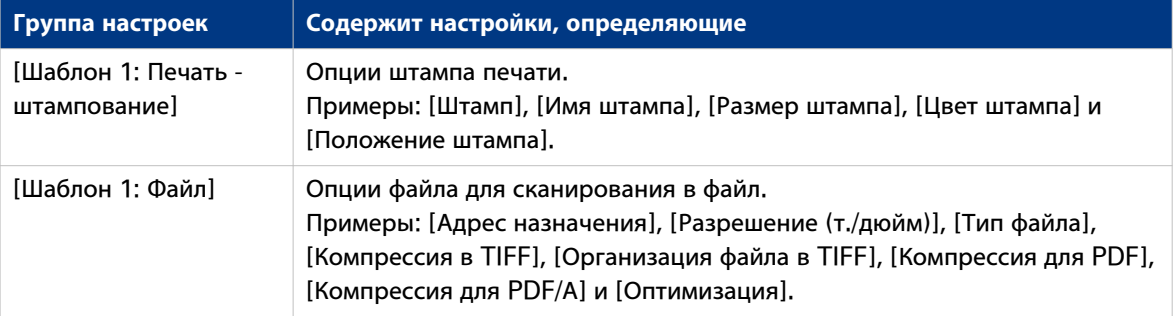

2. Щелкните [Редактировать] на панели группы настроек или по значению одной настройки.

3. Щелкните по [Ok] для подтверждения или [Отмена] для отмены ввода.

# **Установка шаблона сканирования в файл**

#### **Введение**

При необходимости копирования со сканированием в файл сначала можно отредактировать настройки в Océ Express WebTools. Для облегчения процедуры копирования можно создавать пользовательский шаблон сканирования в файл.

Под вкладкой [Предпочтения] можно редактировать настройки от [Шаблон 1] до [Шаблон 4] в соответствии с личными предпочтениями.

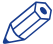

## ПРИМЕЧАНИЕ

Перед началом редактирования настроек необходимо войти в систему в качестве [Основной оператор] или [Пользователь электроэнергии].

#### ПРИМЕЧАНИЕ

Для создания базового шаблона сканирования в файл можно выбрать один из номеров шаблонов и отредактировать настройки под вкладками "Шаблон: Общее" и "Шаблон: Файл".

### **Иллюстрация**

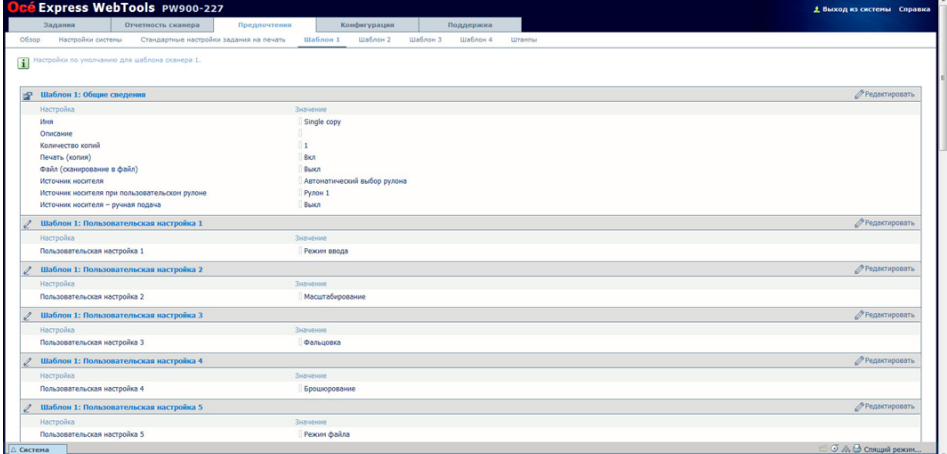

[27] Настройки шаблона в Océ Express WebTools

# **Порядок установки предпочтений "Шаблон: Общее"**

1. Нажмите [Предпочтения]. Выберите шаблон, например, шаблон 3, и перейдите ко вкладке [Шаблон 3: Общие сведения].

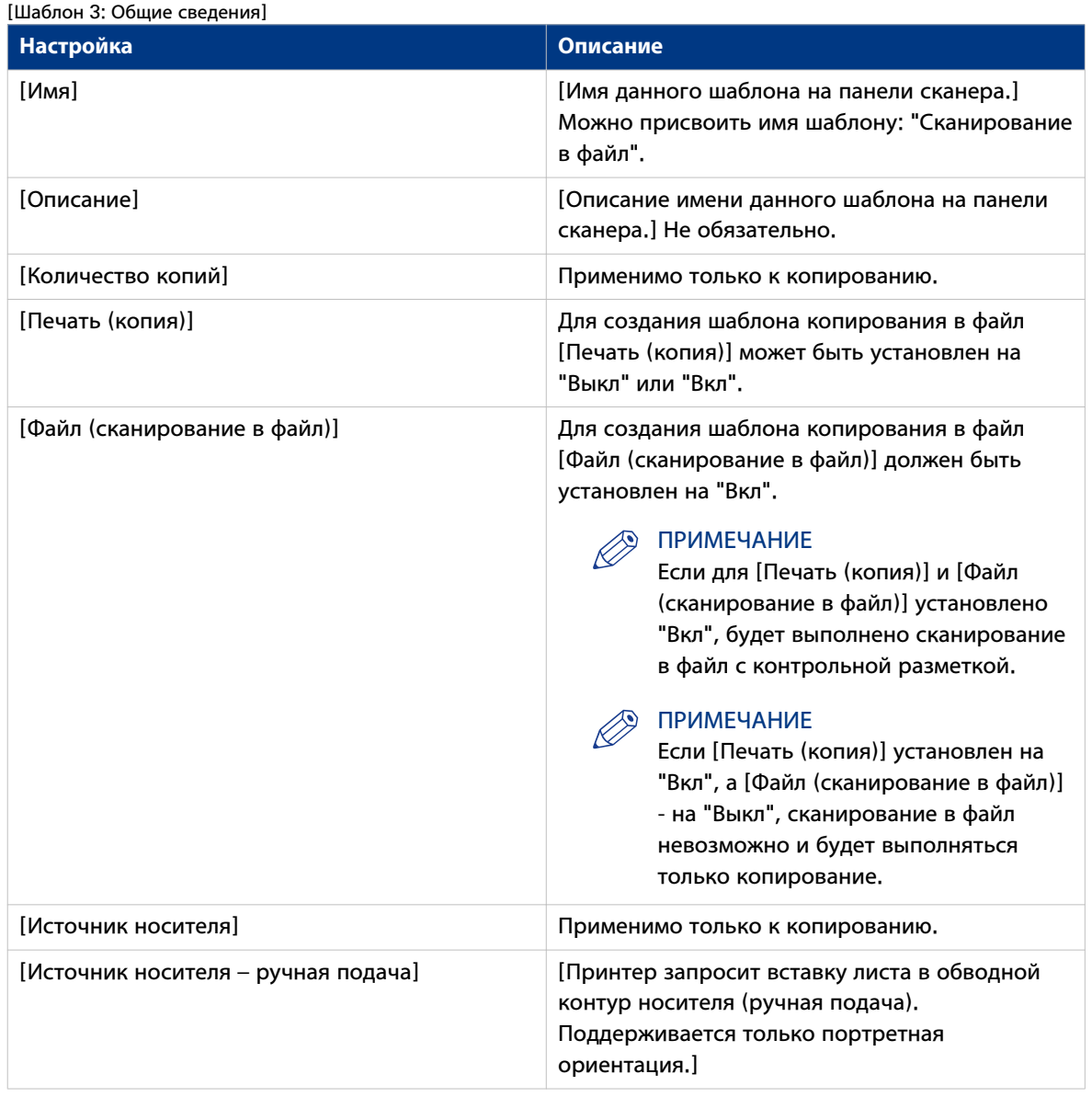

2. Нажмите "Редактирование" на панели группы настроек или по значению одиночной настройки.

3. Щелкните по [Ok] для подтверждения или [Отмена] для отмены ввода.

#### ПРИМЕЧАНИЕ

Под заголовками [Шаблон 3: Пользовательская настройка 1] - 5, [Шаблон 3: Оригинал - подача], [Шаблон 3: Оригинал - лист], [Шаблон 3: Оригинал - изображение], [Шаблон 3: Печать и файл изображение] и [Шаблон 3: Печать - компоновка] могут редактироваться различные настройки, но они не обязательны для базового шаблона сканирования в файл. При необходимости уточнения настроек можно выполнять редактирование этих настроек.

# **Порядок установки предпочтений "Шаблон: Предпочтения файла**

1. Нажмите [Предпочтения]. Выберите шаблон, например, шаблон 3, и перейдите ко вкладке [Шаблон 3: Файл].

 $\frac{1}{2}$   $\frac{1}{2}$   $\frac{1}{2}$   $\frac{1}{2}$   $\frac{1}{2}$ 

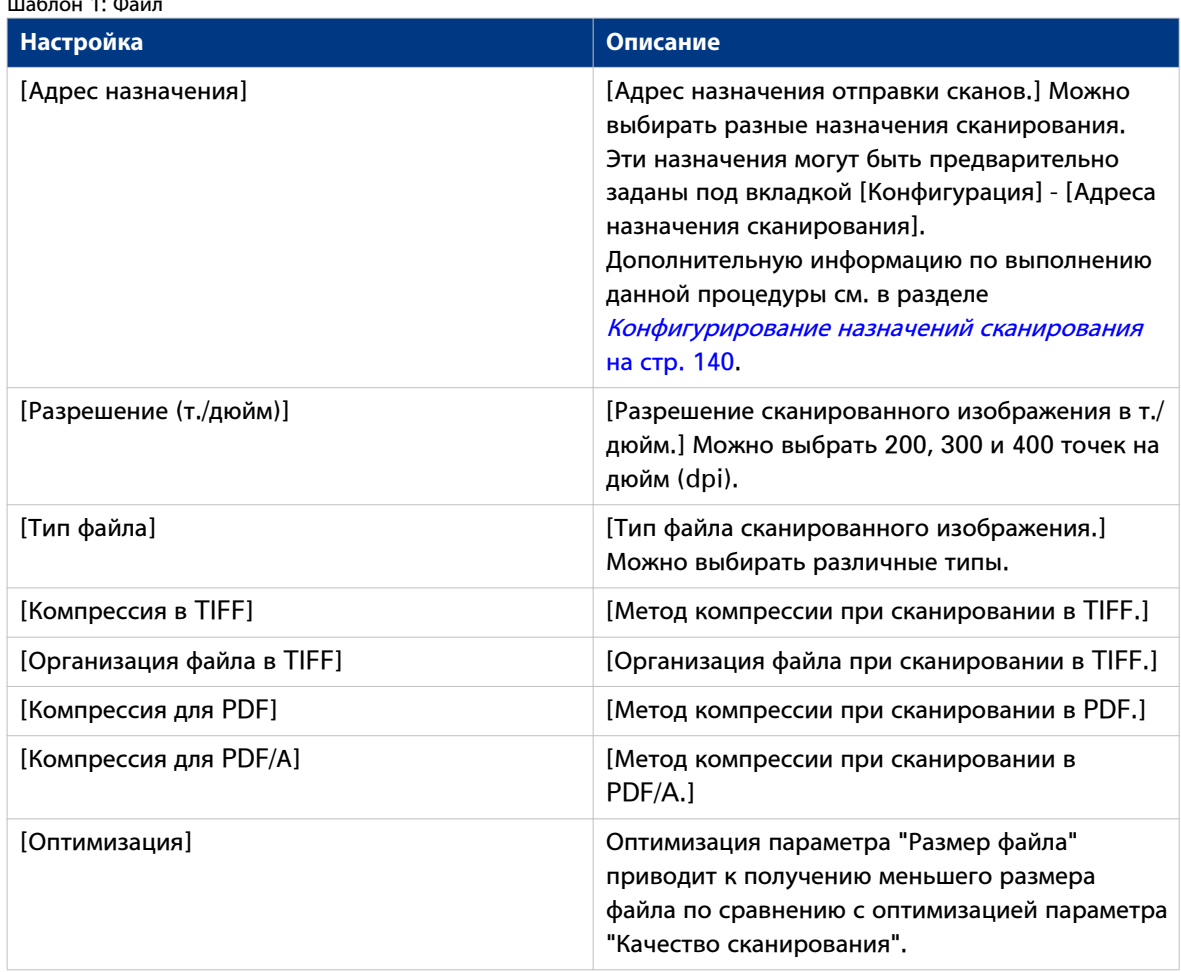

2. Нажмите "Редактирование" на панели группы настроек или по значению одиночной настройки.

3. Щелкните по [Ok] для подтверждения или [Отмена] для отмены ввода.

После активации опции [Файл (сканирование в файл)] и установки предпочтительного [Адрес назначения] можно выполнять копирование с использованием шаблона сканирования в файл. Теперь можно запускать задание сканирования с панели оператора сканера.

# **Задание предпочтений штампа**

## **Введение**

 $\oslash$ 

Здесь можно задавать **предпочтительные** значения для штампов (как видно на панели оператора сканера).

#### ПРИМЕЧАНИЕ

Для обеспечения возможности редактирования параметра или группы параметров необходимо войти в систему с правами ответственного оператора или ключевого пользователя.

# Иллюстрация

| Задания                                | Express WebTools PW900-227<br>Отчетность сканера                        | Предпочтения                            |                  | Конфигурация |          | Поддержка |        |                         |
|----------------------------------------|-------------------------------------------------------------------------|-----------------------------------------|------------------|--------------|----------|-----------|--------|-------------------------|
| Настройки системы<br>O6500             |                                                                         | Стандартные настройки задания на печать | Шаблон 1         | Шаблон 2     | Шаблон 3 | Шаблон 4  | Штанпы |                         |
|                                        |                                                                         |                                         |                  |              |          |           |        |                         |
|                                        | Установка штанпов, которые могут использоваться в заданиях копирования. |                                         |                  |              |          |           |        |                         |
|                                        |                                                                         |                                         |                  |              |          |           |        |                         |
| Штампы с 1 по 5                        |                                                                         |                                         |                  |              |          |           |        | ● Редактировать         |
| Настройка                              |                                                                         |                                         | Значение         |              |          |           |        |                         |
| Штангы для заданий копирования: шрифт  |                                                                         |                                         | Arial            |              |          |           |        |                         |
| Штанп 1 для заданий копирования: иня   |                                                                         |                                         | Date/time        |              |          |           |        |                         |
|                                        | Штанп 1 для заданий копирования: включено                               |                                         | Активировать     |              |          |           |        |                         |
| Штанп 1 для заданий копирования: текст |                                                                         |                                         | NOATE - NITIME   |              |          |           |        |                         |
| Штамп 2 для заданий копирования: иня   |                                                                         |                                         | Confidential     |              |          |           |        |                         |
|                                        | Штанп 2 для заданий копирования: включено                               |                                         | Отключить        |              |          |           |        |                         |
| Штанп 2 для заданий копирования: текст |                                                                         |                                         | Confidential     |              |          |           |        |                         |
| Штанп 3 для заданий копирования: иня   |                                                                         |                                         | Draft            |              |          |           |        |                         |
|                                        | Штанп 3 для заданий копирования: включено                               |                                         | Отключить        |              |          |           |        |                         |
| Штанп 3 для заданий копирования: текст |                                                                         |                                         | Draft            |              |          |           |        |                         |
| Штанп 4 для заданий копирования: иня   |                                                                         |                                         | Stamp 4          |              |          |           |        |                         |
|                                        | Штанп 4 для заданий копирования: включено                               |                                         | <b>Отключить</b> |              |          |           |        |                         |
| Штанп 4 для заданий копирования: текст |                                                                         |                                         | Text for stamp 4 |              |          |           |        |                         |
| Штанп 5 для заданий копирования: иня   |                                                                         |                                         | Stamp 5          |              |          |           |        |                         |
|                                        | Штанп 5 для заданий копирования: включено                               |                                         | Отключить        |              |          |           |        |                         |
| Штанп 5 для заданий копирования: текст |                                                                         |                                         | Text for stamp 5 |              |          |           |        |                         |
| Штампы с 6 по 10                       |                                                                         |                                         |                  |              |          |           |        | <b>// Редактировать</b> |
| Настройка                              |                                                                         |                                         | Значение         |              |          |           |        |                         |
| Штамп 6 для заданий копирования: имя   |                                                                         |                                         | Stamp 6          |              |          |           |        |                         |
|                                        | Штанп 6 для заданий копирования: включено                               |                                         | OTKNOWITH.       |              |          |           |        |                         |
| Штанп 6 для заданий копирования: текст |                                                                         |                                         | Text for stamp 6 |              |          |           |        |                         |
| Штанп 7 для заданий копирования: иня   |                                                                         |                                         | Stamp 7          |              |          |           |        |                         |
|                                        | Штанп 7 для заданий копирования: включено                               |                                         | Отключить        |              |          |           |        |                         |
| Штанп 7 для заданий копирования: текст |                                                                         |                                         | Text for stamp 7 |              |          |           |        |                         |
| Штанп 8 для заданий копирования: иня   |                                                                         |                                         | Stamp 8          |              |          |           |        |                         |
|                                        | Штанп 8 для заданий копирования: включено                               |                                         | Отключить        |              |          |           |        |                         |
|                                        | Штаил В для заданий копирования: текст                                  |                                         | Text for stamp 8 |              |          |           |        |                         |

[28] Штампы по умолчанию

# Процедура

### 1. Нажмите [Предпочтения] - [Штампы].

Параметры штампов объединены в 10 групп. Подробная информация о настройках приводится во всплывающем описании.

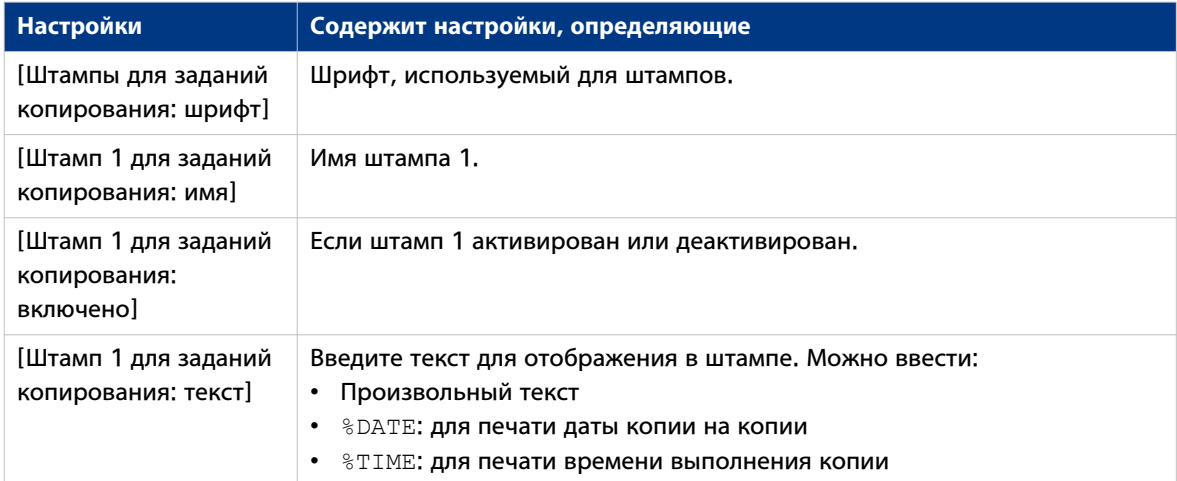

2. Щелкните [Редактировать] на панели группы настроек или по значению одной настройки.

3. Щелкните по [Ok] для подтверждения или [Отмена] для отмены ввода.

# <span id="page-139-0"></span>**Конфигурирование назначений сканирования**

# **Конфигурация назначений сканирования**

#### **Введение**

При выборе в панели пользователя вкладки [Сканировать] появляется список адресов назначения сканирования.

Назначение сканирование – это место отправки отсканированных файлов для хранения.

Можно задать до 10 назначений сканирования во вкладке [Конфигурация] - [Адреса назначения сканирования].

#### **Иллюстрация**

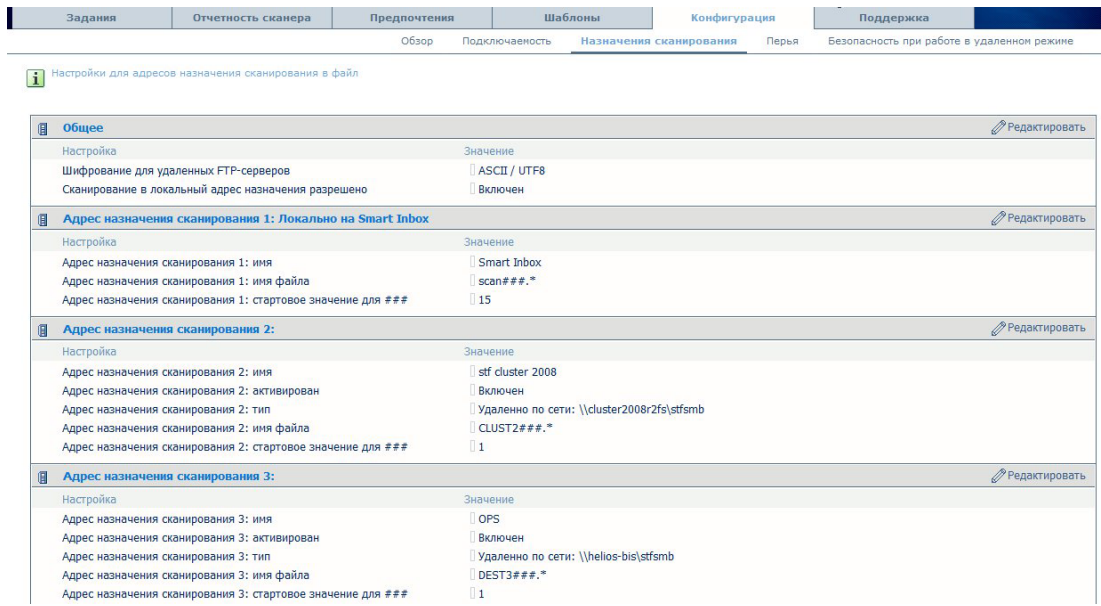

Сначала выполните общие настройки:

1. Откройте [Конфигурация]- вкладка [Назначения сканирования].

2. В разделе [Общее] в случае использования FTP-протокола для сканирования в удаленный адрес назначения задайте [Шифрование для удаленных FTP-серверов].

3. Просмотрите статус [Сканирование в локальный адрес назначения разрешено]. Если [Smart Inbox характеристика] активирована, сканированные файлы сохраняются в Smart Inbox. Если [Smart Inbox характеристика] деактивирована, сканированные файлы не могут сохраняться локально на контроллере.

#### **Типы назначений сканирования**

Можно сканировать в файл в двух разных типах назначений.

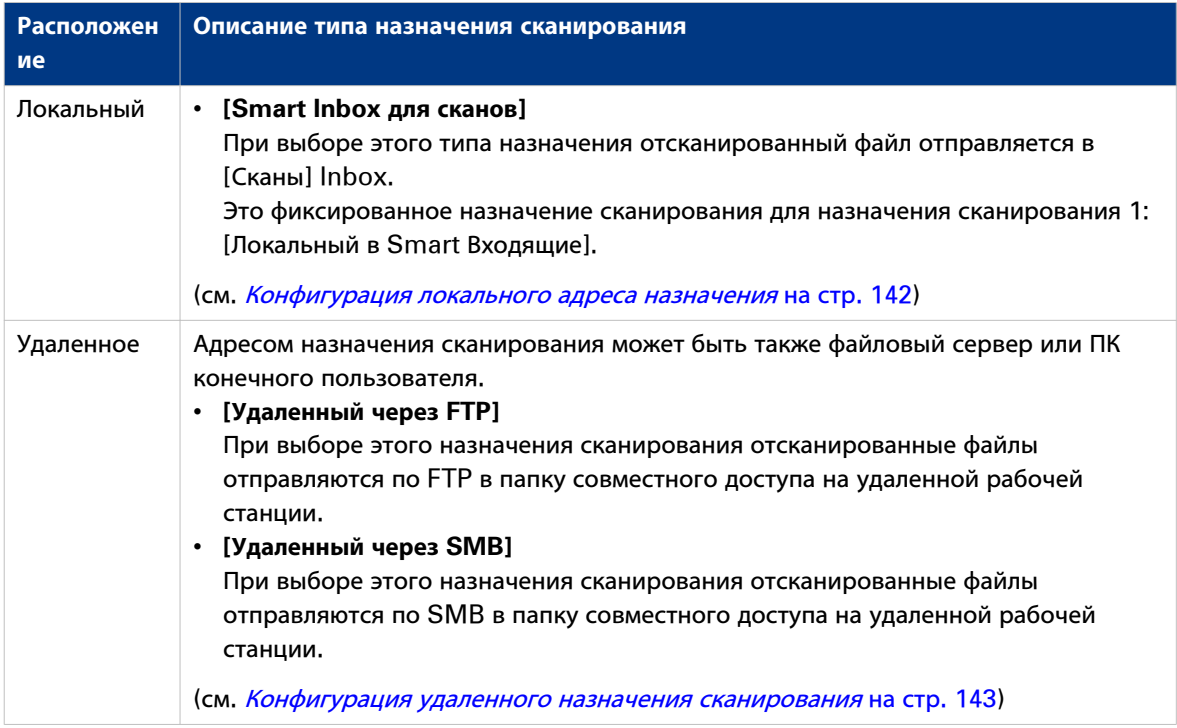

# <span id="page-141-0"></span>Конфигурация локального адреса назначения

#### Введение

Первый шаблон предназначен для сканирования в локальный адрес назначения (Smart Inbox).

Другие шаблоны сканирования могут быть сконфигурированы как для локального, так и для удаленного адреса назначения.

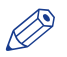

#### **ПРИМЕЧАНИЕ**

Перед тем, как можно будет отредактировать настройку или группу настроек, Вы должны войти в систему как системный администратор или опытный пользователь.

## Настройка [Адрес назначения сканирования 1: Локально на Smart Inbox]

## Процедура

- 1. [Адрес назначения сканирования 1: Локально на Smart Inbox] предназначен для сканирования в Smart Inbox, Шелкните по [Редактировать] для редактирования группы настроек "Адрес назначения сканирования 1".
- 2. Задайте имя назначения. Это имя также будет отображаться на панели сканера (Smart Inbox по умолчанию).

Поле для имени адреса назначения сканирования не может быть пустым.

- 3. Задайте имя сканированных файлов. Расширение файла будет зависеть от типа отсканированного файла, выбранного при запуске задания сканирования с панели пользователя. "###" обозначает номер, который будет отображаться в конце имени. ### будет заменяться числами по возрастанию.
- 4. Введите начальное значение для номера "###" (если ввести 001, первый сканированный файл получит имя scan001.\*)
- 5. Щелкните [Ok] для подтверждения или [Отмена] для отмены ввода.

# Конфигурирование других шаблонов сканирования для сканирования в местный адрес назначения

## Процедура

- 1. Щелкните по [Конфигурация] [Адреса назначения сканирования].
- 2. Щелкните [Редактировать] в строке заголовка [Адреса назначения сканирования].
- 3. Введите имя для адреса назначения. Это имя также появляется на панели пользователя.
- 4. Поставьте метку в активированном окне.
- 5. Выберите локальное назначение сканирования:
	- ISmart Inbox для сканов1 При выборе этого типа назначения отсканированный файл отправляется в [Сканы] Inbox.
- 6. Введите имя файла для Ваших отсканированных файлов.

Расширение файла будет зависеть от типа отсканированного файла, выбранного при запуске задания сканирования с панели пользователя.

Если Вы введете общее имя, например: scan###.\*, отсканированные файлы автоматически получат уникальное имя. ### будет заменяться числами по возрастанию.

- 7. Введите начальное значение для ###. Если ввести 001, первому отсканированному файлу будет присвоено имя scan001.\*.
- 8. Щелкните по [Ok] для подтверждения или [Отмена] для отмены ввода.

# <span id="page-142-0"></span>Конфигурация удаленного назначения сканирования

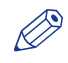

### **ПРИМЕЧАНИЕ**

Перед тем, как можно будет отредактировать настройку или группу настроек, Вы должны войти в систему как системный администратор или опытный пользователь.

#### Создание веб-назначения с FTP

### Процедура

- 1. Создайте домашний каталог и подкаталог на какой-либо рабочей станции. Например, c:Ftp/Scan
- 2. Активируйте FTP на рабочей станции
- 3. Шелкните по [Конфигурация] [Адреса назначения сканирования].
- 4. При необходимости измените [Шифрование для удаленных FTP-серверов] в разделе [Общее].
- 5. Щелкните [Редактировать] в строке [Адреса назначения сканирования].
- 6. Введите имя для данного адреса назначения. Это имя также появляется на панели пользователя.
- 7. Поставьте метку в активированном окне.
- 8. Выберите [Удаленный через FTP].
- 9. Для доступа к каталогу на рабочей станции через FTP задаются имя пользователя и пароль на FTPсервере, используемом рабочей станцией. Введите это имя удаленного пользователя и этот удаленный пароль в соответствующие поля.

### **© ПРИМЕЧАНИЕ**

Убедитесь, что у пользователя есть права для записи по адресу назначения.

10. Введите путь к удаленной папке.

Путь - это "системное-имя-удаленной-рабочей станции/подкаталога ". Это имя чувствительно к регистру.

#### **• ПРИМЕЧАНИЕ**

Найдите системное имя рабочей станции на панели управления рабочей станции (Панель управления - Сеть - Идентификация - Системное имя)

11. Введите имя файла для Ваших отсканированных файлов.

Расширение файла будет зависеть от типа отсканированного файла, выбранного при запуске задания сканирования с панели пользователя.

Если Вы введете общее имя, например: scan###.\*, отсканированные файлы автоматически получат уникальное имя. ### будет заменяться числами по возрастанию.

- 12. Введите начальное значение для ###. Если ввести 001, первому отсканированному файлу будет присвоено имя scan001.\*.
- 13. Щелкните [Ok] для подтверждения или [Отмена] для отмены ввода.

## **<sup><sup>2</sup>** ПРИМЕЧАНИЕ</sup>

Если по какой-либо причине отсканированный файл не может быть отправлен по удаленному адресу, он сохраняется в локальной папке [Сканы] Inbox.

14. Тестирование удаленного назначения сканирования на стр. 145

# Создание сетевого адреса назначения с SMB

- 1. Создайте на рабочей станции папку для совместного доступа. Например: c:\Scan
- 2. Щелкните по [Конфигурация] [Адреса назначения сканирования].
- 3. Щелкните [Редактировать] в строке [Адреса назначения сканирования].
- 4. Введите имя для данного адреса назначения.

Это имя также появляется на панели пользователя.

- 5. Поставьте метку в активированном окне.
- 6. Выберите [Удаленный через SMB].
- 7. Если Вы задали имя пользователя и пароль для папки совместного использования на удаленном ПК, введите это имя удаленного пользователя и этот удаленный пароль в соответствующие поля.

# **29 ПРИМЕЧАНИЕ**

Убедитесь, что у пользователя есть права для записи по адресу назначения.

#### **ПРИМЕЧАНИЕ**

Если удаленная рабочая станция использует домены, следует ввести "имя\_домена/ имя\_пользователя" в качестве имени удаленного пользователя и пароль для этого пользователя в этом домене.

8. Введите путь к удаленной папке.

Путь - это "системное-имя-удаленной-рабочей станции/подкаталога ". Это имя чувствительно к регистру.

#### **ПРИМЕЧАНИЕ**

Найдите системное имя рабочей станции на панели управления рабочей станции (Панель управления – Сеть – Идентификация – Системное имя)

- 9. Введите имя файла для Ваших отсканированных файлов. Расширение файла будет зависеть от типа отсканированного файла, выбранного при запуске задания сканирования с панели пользователя. Если Вы введете общее имя, например: scan###.\*, отсканированные файлы автоматически получат уникальное имя. ### будет заменяться числами по возрастанию.
- 10. Введите начальное значение для ###. Если ввести 001, первому отсканированному файлу будет присвоено имя scan001.\*.
- 11. Щелкните [Ok] для подтверждения или [Отмена] для отмены ввода.

#### **ПРИМЕЧАНИЕ**

Если по какой-либо причине отсканированный файл не может быть отправлен по удаленному адресу, он сохраняется в локальной папке [Сканы] Inbox.

12. Тестирование удаленного назначения сканирования на стр. 145

## Пример

#### Сконфигурируйте адрес удаленного назначения в IPv6 (в папку Windows с общим доступом)

Для отправки сканированного файла в папку Windows с общим доступом через IPv6 используйте дословный адрес:

- Put '-' instead of ':'
- Добавьте 'ipv6-literal.net' в конце адреса

#### Например:

\\2001-db8-ffff-2-224-e8ff-fe46-6cba.ipv6-literal.net\Scan
#### Тестирование удаленного назначения сканирования

#### Введение

Для проверки правильности создания удаленного назначения сканирования (FTP или SMB) используйте кнопку "Test" (Тест".

В ходе теста автоматически выполняются следующие 5 шагов:

- Проверьте синтакс удаленной папки.
- Проверьте правильность имени хоста.
- Проверьте возможность подключения к удаленному хосту.
- Проверьте, существует ли удаленное назначение.
- Проверьте возможность записи в удаленное назначение. После успешного выполнения всех этих 5 шагов отображается следующее сообщение: Удаленное назначение верно.'

#### Процедура

1. Если один из этих шагов не удается выполнить, генерируется сообщение об ошибке и код ошибки. Далее описаны возможные причины:

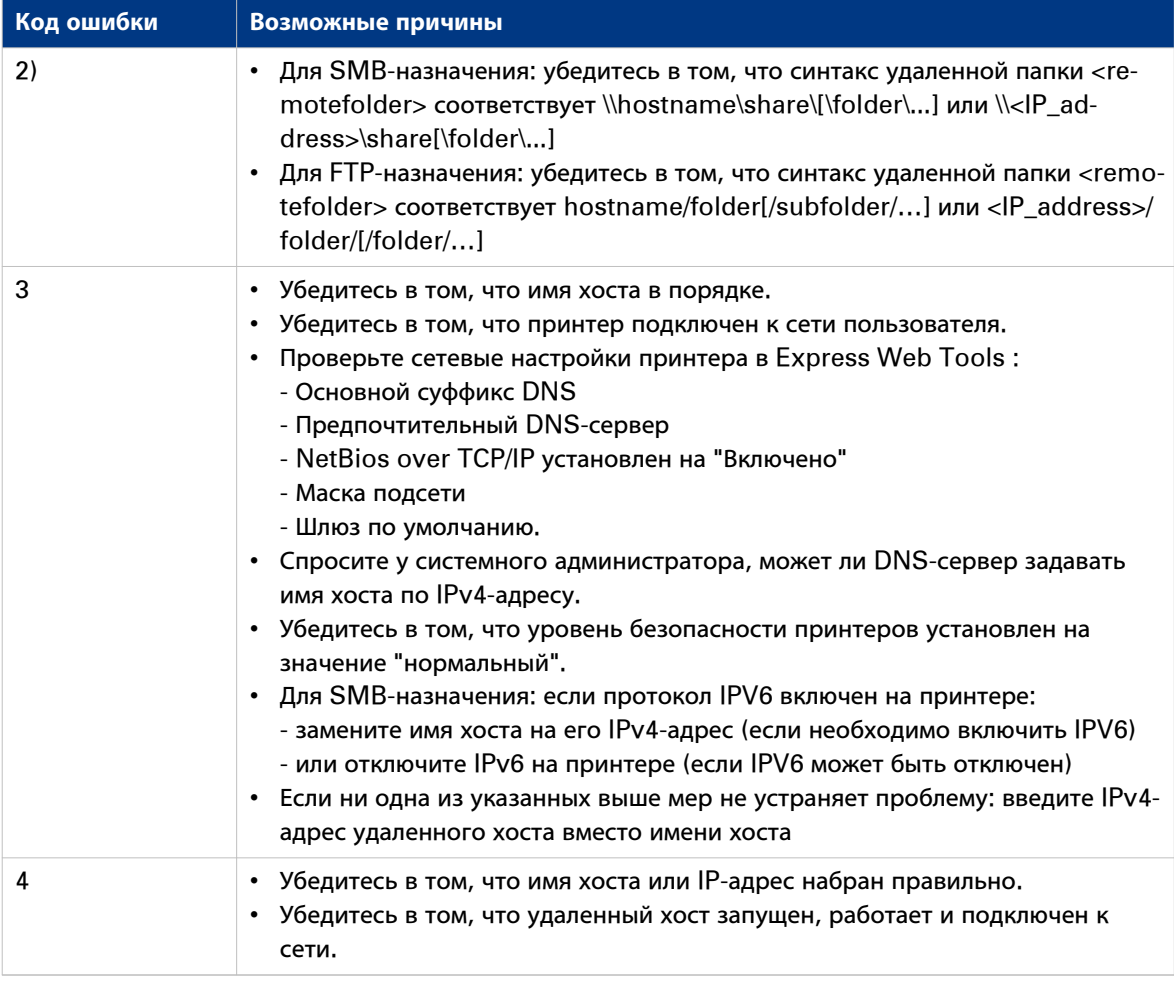

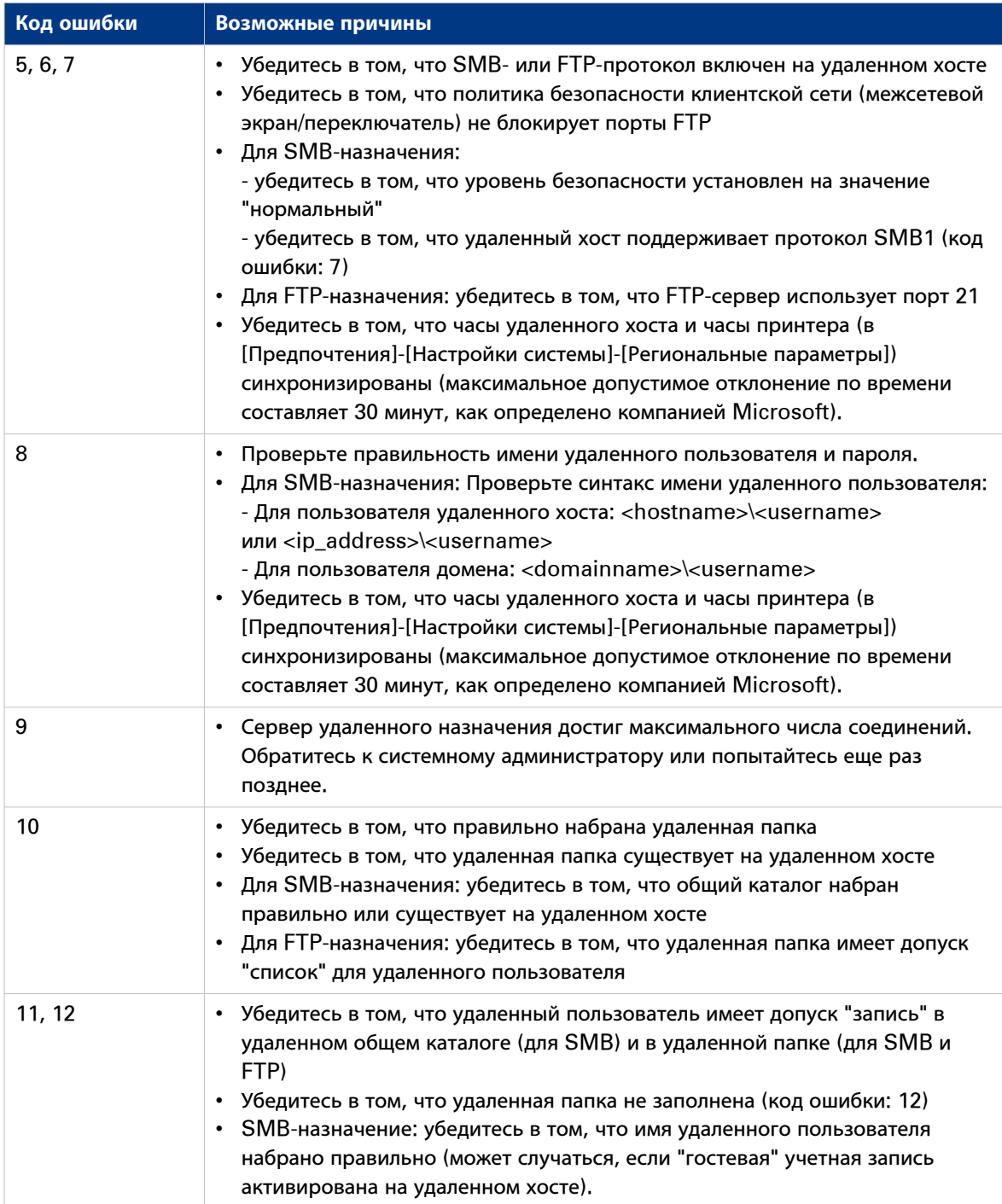

#### **Активация отображения сканирования в файл**

#### **Введение**

После выполнения конфигурирования вашего назначения сканирования можно сканировать документ. После активации отображения сканирования в файл можно просматривать отсканированный файл на контроллере.

#### **Назначение**

При использовании просмотра сканирования в файл на мониторе контроллера принтера можно проверять правильность файла перед его сохранением.

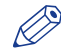

#### ПРИМЕЧАНИЕ

Отображение сканирования в файл доступно только на мониторе контроллера принтера. Невозможно просматривать отсканированный файл в Océ Express WebTools на другой рабочей станции, здесь можно только редактировать настройки.

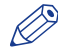

#### ПРИМЕЧАНИЕ

При сканировании в [Smart Входящие для результатов сканирования] можно просматривать отсканированный документ в любой момент времени. Нажмите кнопку "Просмотр" в Smart Inbox сканирования. Это можно делать только в Océ Express WebTools через монитор контроллера принтера.

#### **Процедура**

- 1. Откройте Océ Express WebTools и войдите в систему в качестве [Ключевой оператор] или [Ответственный оператор].
- 2. Откройте [Предпочтения]- вкладка [Системные настройки].
- 3. Перейдите к вкладке [Свойства сканера].
- 4. Нажмите "Редактирование" в верхнем правом углу секции. Откроется окно.
- 5. Перейдите вниз к "Автоматическое отображение сканирования в файл".
- 6. Выберите "Вкл" и закройте окно.

#### **Результат**

Если теперь начать сканирование документа, откроется Océ View Station в Océ Express WebTools на мониторе контроллера. Окно всегда будет открываться на контроллере монитора для отображения отсканированного файла.

#### **Э ПРИМЕЧАНИЕ**

При сканировании многостраничного файла формата TIFF/PDF отсканированные файлы не отображаются на контроллере до тех пор, пока не будет закрыто задание сканирования на сканере.

### **Активация отображения сканирования в файл**

#### **Введение**

После выполнения конфигурирования вашего назначения сканирования можно сканировать документ. После активации отображения сканирования в файл можно просматривать отсканированный файл на контроллере.

#### **Назначение**

При использовании просмотра сканирования в файл на мониторе контроллера принтера можно проверять правильность файла перед его сохранением.

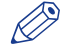

#### ПРИМЕЧАНИЕ

Отображение сканирования в файл доступно только на мониторе контроллера принтера. Невозможно просматривать отсканированный файл в Océ Express WebTools на другой рабочей станции, здесь можно только редактировать настройки.

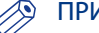

#### ПРИМЕЧАНИЕ

При сканировании в [Smart Входящие для результатов сканирования] можно просматривать отсканированный документ в любой момент времени. Нажмите кнопку "Просмотр" в Smart Inbox сканирования. Это можно делать только в Océ Express WebTools через монитор контроллера принтера.

#### **Процедура**

- 1. Откройте Océ Express WebTools и войдите в систему в качестве [Ключевой оператор] или [Ответственный оператор].
- 2. Откройте [Предпочтения]- вкладка [Системные настройки].
- 3. Перейдите к вкладке [Свойства сканера].
- 4. Щелкните по [Редактировать] в правом верхнем углу раздела. Откроется окно.
- 5. Перейдите вниз к [Автоматический просмотр сканирования в файл].
- 6. Выберите [Вкл] и закройте окно.

#### **Результат**

Если теперь начать сканирование документа, откроется Océ View Station в Océ Express WebTools на мониторе контроллера. Окно всегда будет открываться на контроллере монитора для отображения отсканированного файла.

#### ПРИМЕЧАНИЕ

При сканировании многостраничного файла формата TIFF/PDF отсканированные файлы не отображаются на контроллере до тех пор, пока не будет закрыто задание сканирования на сканере.

# Глава 4 Использование Océ PlotWave 750 для печати

### **Отправка заданий печати**

### **Что необходимо знать перед отправкой заданий печати**

#### **Определение**

Перед отправкой заданий печати на Océ PlotWave 750 необходимо учесть следующее.

- Значения, определенные в Océ Express WebTools, являются значениями по умолчанию для общих системных настроек. Можно задать ряд настроек заданий в драйверах принтера Océ или инструментах передачи заданий печати Océ. Настройки, определенные в драйверах принтера или инструментах передачи заданий печати, всегда имеют приоритет перед настройками, определенными в Océ Express WebTools.
- Убедитесь, что для задания загружен и определен правильный носитель.
- Убедитесь, что настройки задания определены правильно. Например, ориентация, поворот и тип носителя.

### **Используйте Océ Publisher Express для отправки задания печати**

#### **Введение**

Océ Publisher Express - это приложение отправки заданий, встроенное в Océ Express WebTools.

#### $\oslash$ ПРИМЕЧАНИЕ

При использовании Océ Publisher Express для передачи задания печати максимальный размер задания составляет 2 гигабайта.

#### **Иллюстрация**

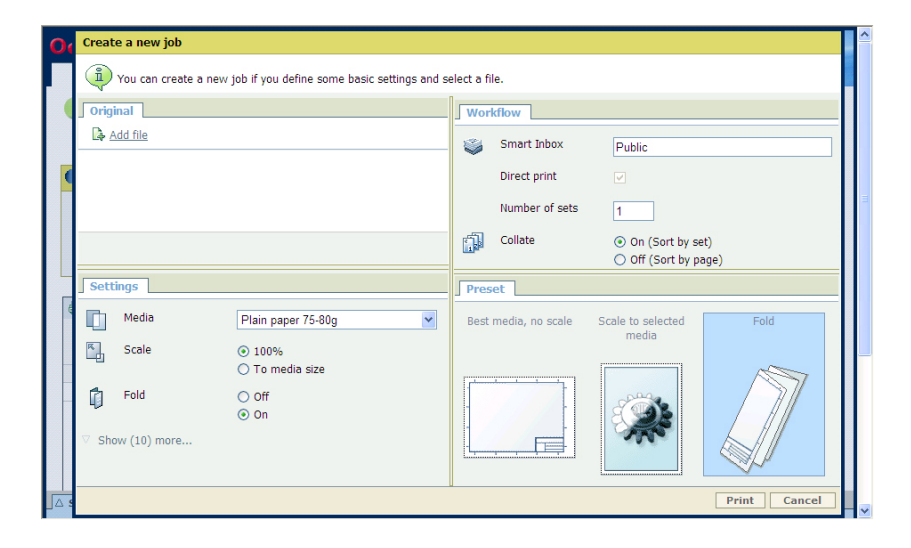

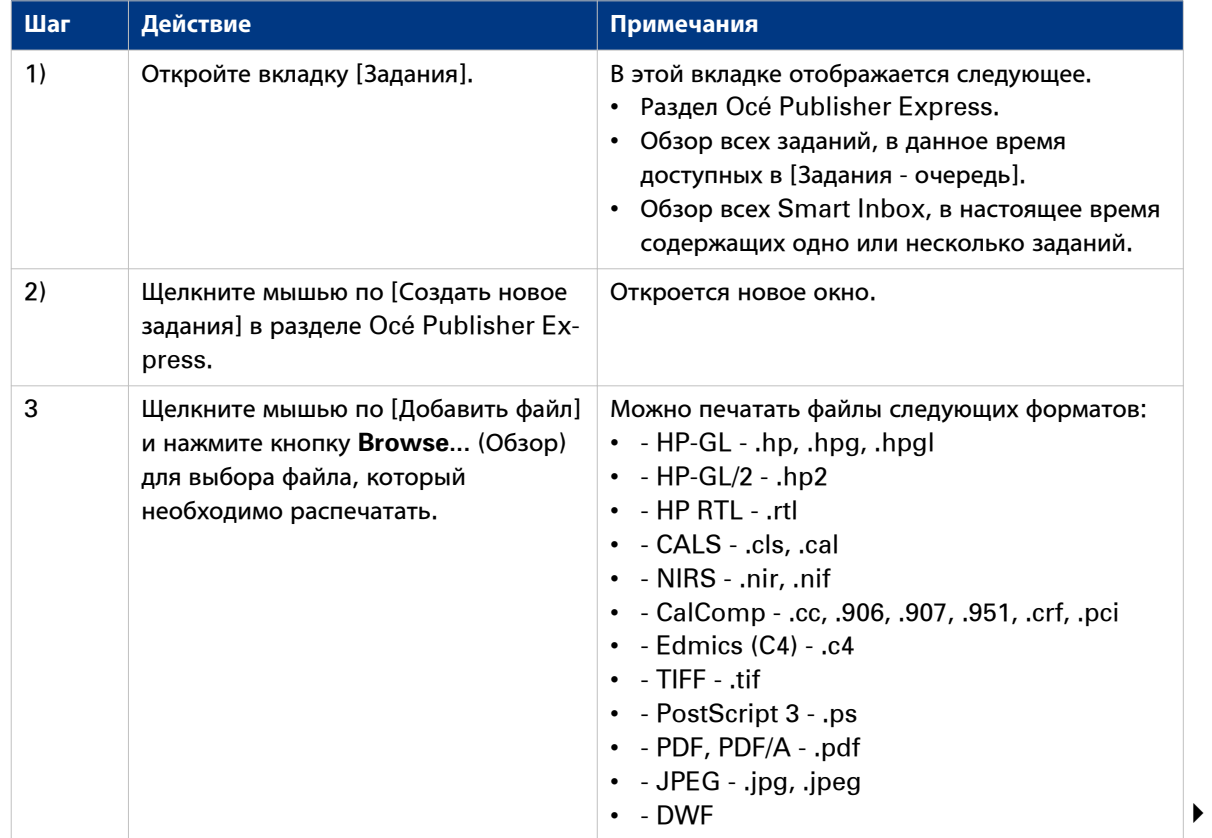

#### Используйте Océ Publisher Express для отправки задания печати

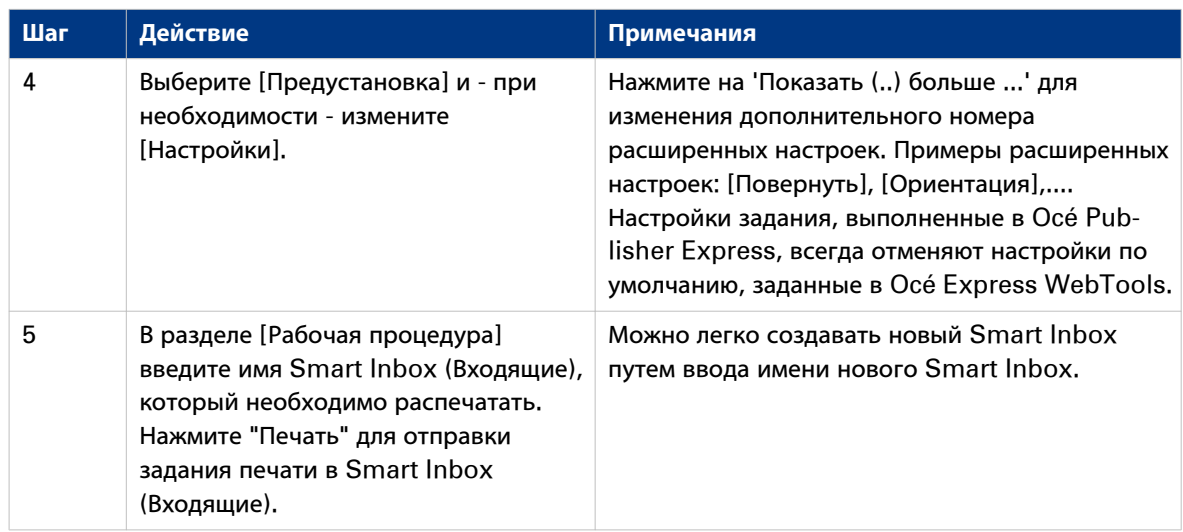

### **Используйте Océ Publisher Select для отправки задания печати**

#### **Определение**

Océ Publisher Select является клиентским приложением, позволяющим создавать, просматривать задания, а также интуитивно управлять ими.

#### **Иллюстрация**

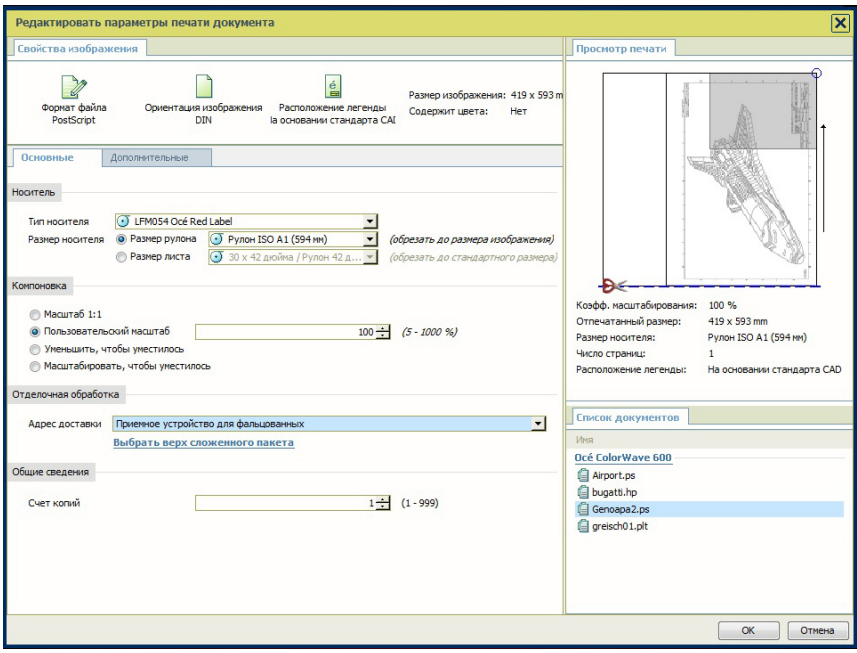

[29] Océ Publisher Select

#### **Océ Publisher Select**

Программное обеспечение учитывает намерения пользователя.

После того как задание создано, система:

- Предоставляет возможность загрузки файлов для печати с рабочей станции или из сети
- Автоматически печатает документы из "Горячей папки"
- Анализирует каждый добавленный к заданию файл.
- Автоматически применяет стандартные настройки печати, заданные в шаблоне.
- Автоматически выбирает носитель для использования в соответствии с выбранным шаблоном.
- Автоматически выбирает оптимальную конфигурацию настроек в соответствии с [Свойства изображения] и возможностями принтера (например, для фальцевания).
- Может автоматически определять положение легенды на документе.
- Немедленно и интерактивно отображает [Просмотр печати] ожидаемого выходного документа (включая расположение наверху сложенного пакета, если фальцевание включено).
- Предоставляет возможность настраивать каждый параметр [Основные] и [Дополнительные] документа перед его печатью.
- Позволяет добавлять страницу заголовка к каждому комплекту документов.
- Позволяет создавать и печатать печати на документах.
- Предоставляет возможность сохранять задания (включая данные их конфигурации), чтобы архивировать или перепечатывать их.
- Предоставляет возможность ведения учета.
- Передает задания во Входящие.
- Позволяет следить за статусом заданий.

Значения, заданные в Océ Publisher Select, отменяют значения по умолчанию, заданные на принтере.

#### **Используйте Océ Publisher Select для отправки задания печати**

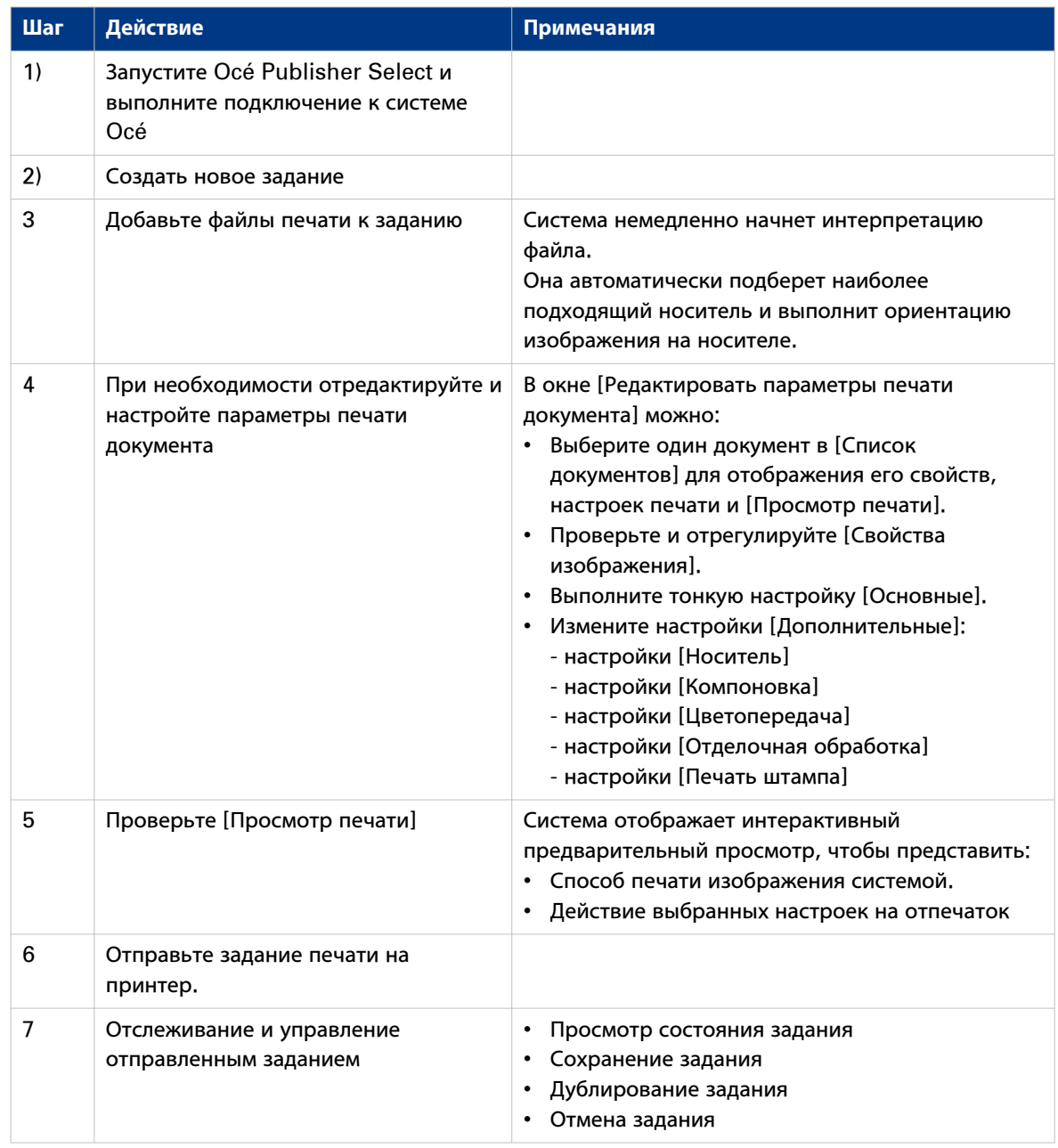

## ПРИМЕЧАНИЕ

Вы можете загрузить самую последнюю версию Océ Publisher Select с веб-сайта Océ. См. в онлайновой справке Océ Publisher Select и руководстве пользователя подробную информацию по установке и использованию Océ Publisher Select.

### Использование Осе́ Wide format Printer Driver for Microsoft<sup>®</sup> Windows® для отправки задания печати

#### Введение

Осе́ предоставляет Осе́ Wide format Printer Driver for Microsoft<sup>®</sup> Windows<sup>®</sup>, который позволяет отправлять задания печати на принтер.

Данный драйвер является смешанным растрово-векторным драйвером HP-GL/2, с помощью которого можно выполнять печать из любого приложения в операционной системе Windows на принтере Осе́.

#### Иллюстрация

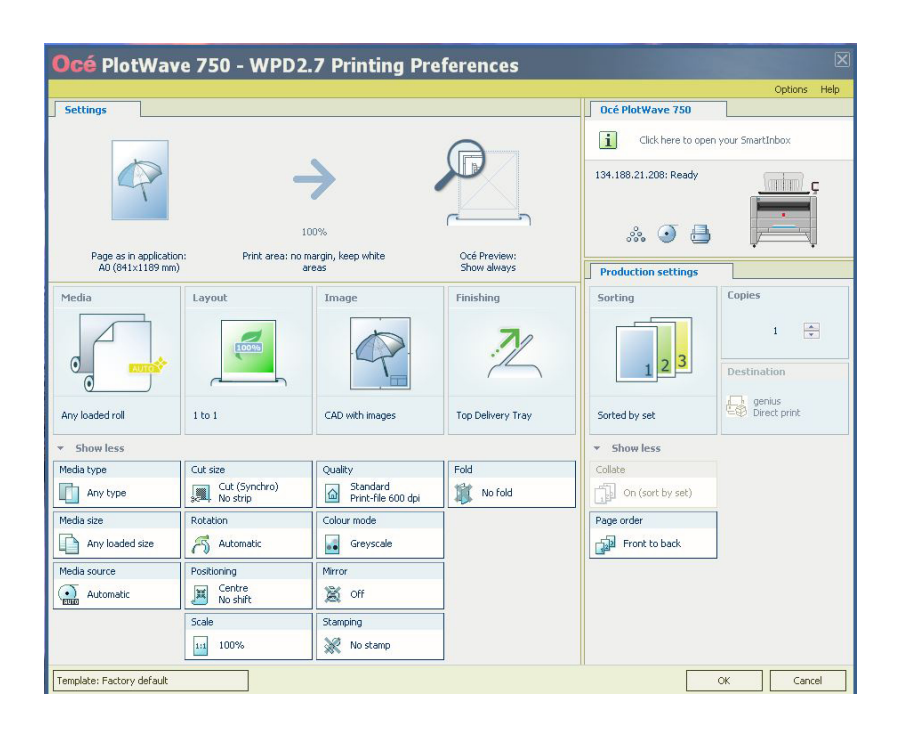

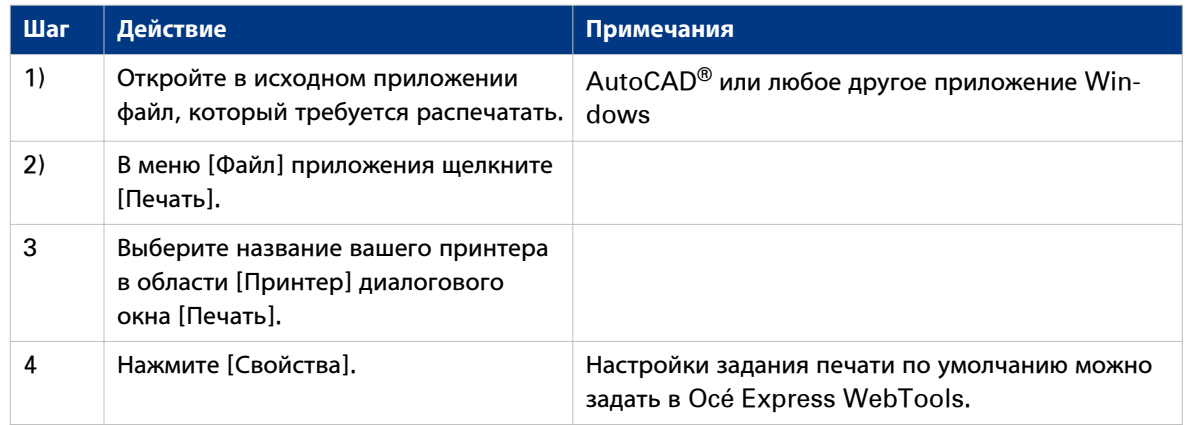

#### Использование Océ Wide format Printer Driver for Microsoft® Windows® для отправки задания печати

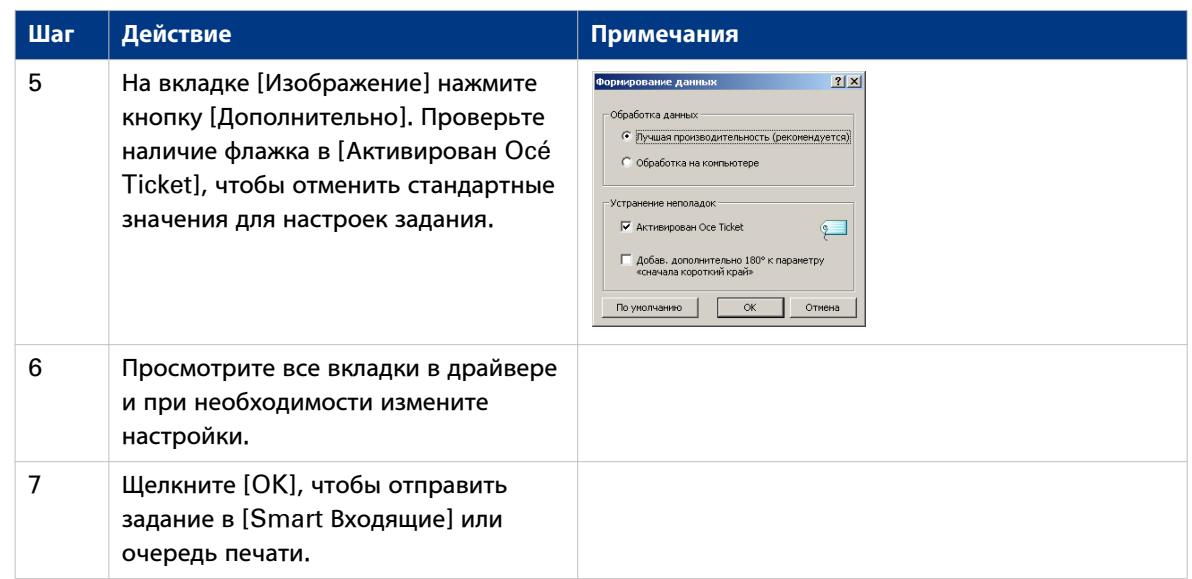

### **Использование Océ PostScript® 3 Driver для отправки задания печати**

#### **Введение**

Océ предоставляет Océ PostScript® 3 Driver, который позволяет отправлять задания печати на Océ PlotWave 750.

#### **Иллюстрация**

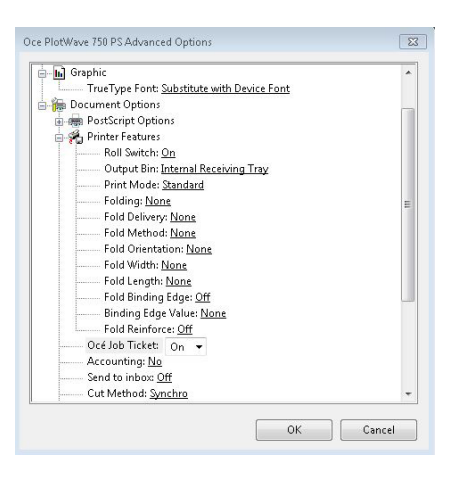

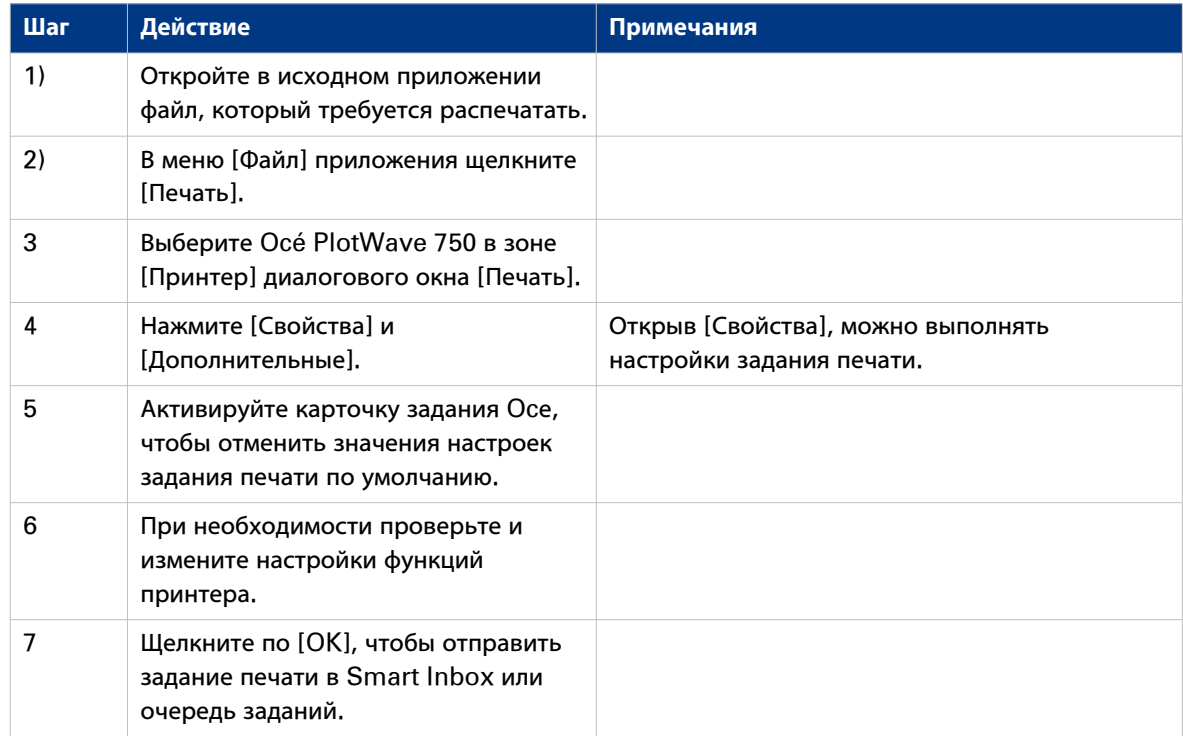

## **Использование Océ Publisher Mobile для печати файла**

#### **Введение**

С помощью Océ Publisher Mobile вы можете печатать файлы в формате DWF, PDF, PLT (напр., HP-GL, HP-GL/2, HP RTL), JPEG или TIFF с вашего iPhone, iPad или планшета под управлением Android.

#### **Необходимые средства**

Google PlayApp StoreЗагрузите бесплатное приложение и установите его на ваше мобильное устройство.

#### **Иллюстрация**

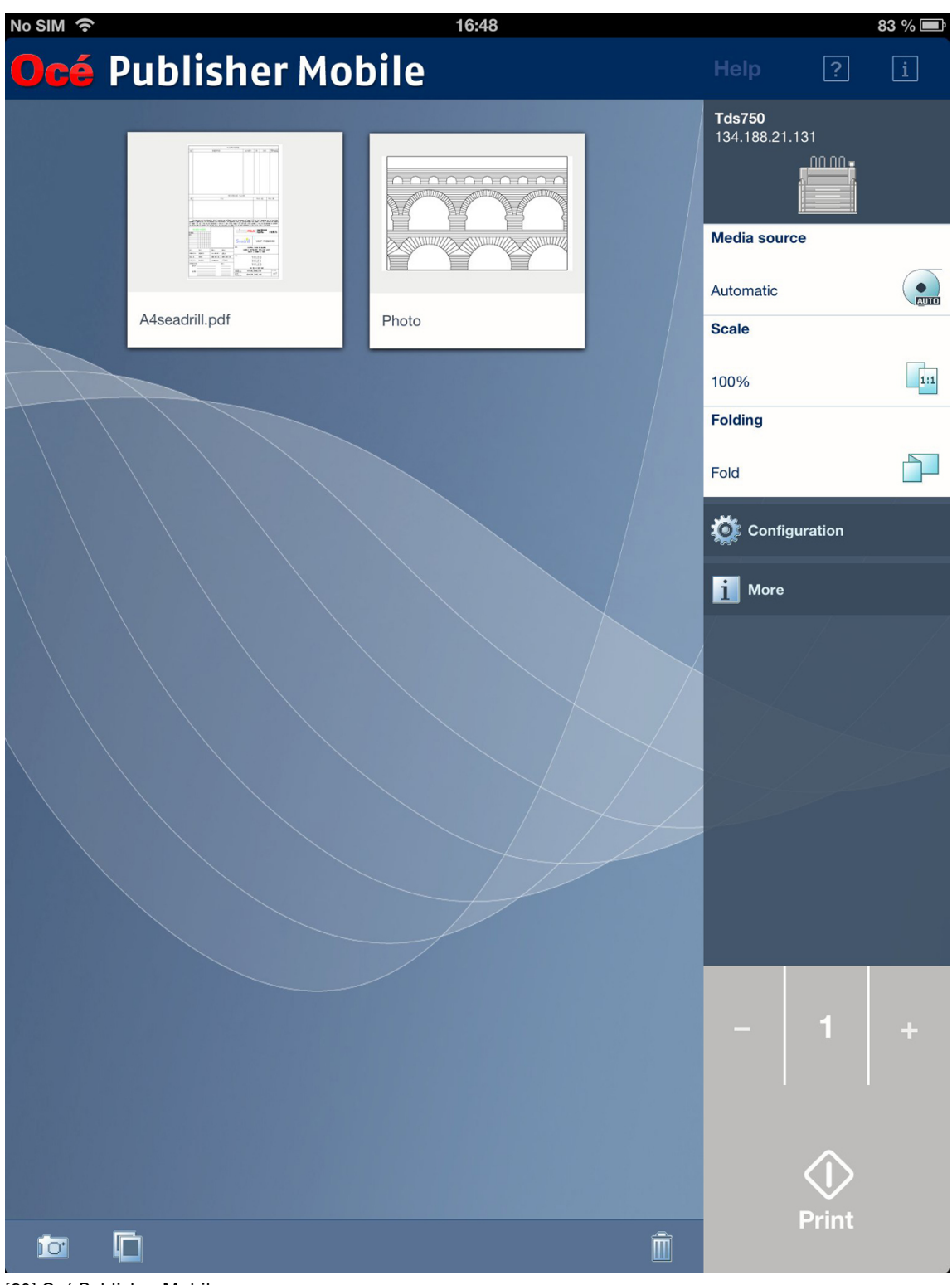

[30] Océ Publisher Mobile

#### **Процедура**

- 1. Откройте Océ Publisher Mobile на вашем мобильном устройстве.
- 2. Конфигурация принтера

3. Откройте документ через фотогалерею, выберите документ или сделайте фотографию

## ПРИМЕЧАНИЕ

Вы также можете выбрать документ в ящике электронной почты или в веб-браузере и нажать "Открыть в" - 'Océ Publisher Mobile'.

- 4. Задайте настройки печати и количество копий
- 5. Прикоснитесь к зеленой кнопке для запуска печати

### **Использование FTP для отправки задания на печать**

#### **Введение**

Océ PlotWave 750 поддерживает печать через FTP.

При отправке задания печати через FTP, параметры Océ Express WebTools по умолчанию используются, если параметры отсутствуют в задании печати.

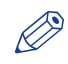

#### ПРИМЕЧАНИЕ

Необходимо активировать печать через FTP в Océ Express WebTools.

#### **Подача задания печати через FTP**

Печать файлов через FTP осуществляется следующими способами.

- С помощью командной строки
- Введите адрес **ftp://**<имя хоста или IP-адрес> **/заданий** в браузере Вашей рабочей станции.
- С помощью FTP-приложения
- Из веб-браузера

Océ PlotWave 750 имеет специальный каталог для заданий, поступающих через FTP. Удаление или изменение данного каталога невозможно. Он создается при установке и защищается. Наиболее удобный способ для печати файлов через FTP - перетащить файлы или скопировать и вставить файлы в папку [Задания] на FTP-сайте контроллера Вашего Océ PlotWave 750. Документы в каталоге печатаются на Océ PlotWave 750.

#### **Веб-браузеры, поддерживающие подачу заданий через FTP**

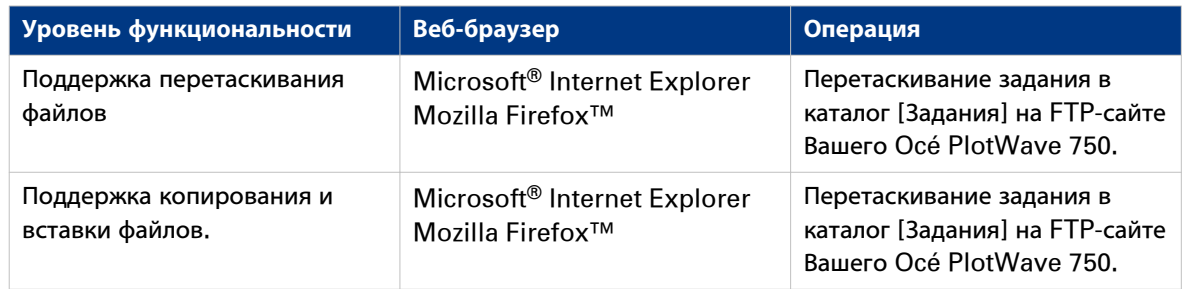

### **Использование LPR для отправки задания на печать**

#### **Введение**

Océ PlotWave 750 поддерживает печать через LPR.

При подаче задания печати через LPR действуют настройки контроллера по умолчанию, заданные в Océ Express WebTools.

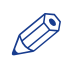

#### ПРИМЕЧАНИЕ

Необходимо активировать печать через LPR в Océ Express WebTools.

#### **Подача задания печати через LPR**

После команды-подсказки наберите следующую командную строку: **lpr -S** <имя хоста или IP-адрес> **-P** <имя очереди печати> <имя файла>.

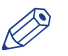

#### ПРИМЕЧАНИЕ

Для <имя очереди печати> можно использоваться любое имя, например, **задания**.

### **Печать задания из Smart Inbox**

#### **Процедура**

- 1. Выберите вкладку [Задания] в диалоговом окне Océ Express WebTools.
- 2. Выберите правильный Smart inbox (Входящие).
- 3. Выберите задание и нажмите [Печатать]. Задание копируется в очередь заданий.

## **Использование мобильной печати и сканирования Océ**

### **Программные приложения Océ для печати с мобильных устройств**

#### **Определение**

Océ позволяет выполнять печать с мобильных устройств двумя способами:

#### **Приложение Océ Publisher Mobile**

Océ Publisher Mobile можно бесплатно загрузить из App Store или Google Play.

Установите его на свой iPhone, Ipad или планшет под управлением Android и сконфигурируйте принтеры Océ. Затем вы можете передавать файлы для печати на выбранный принтер.

Дополнительную информацию можно найти на сайте http://downloads.oce.com.

#### **Océ Mobile WebTools Функциональные возможности системы Océ PlotWave 750**

Océ Mobile WebTools Встроено в систему Océ PlotWave 750. Оно позволяет выполнять печать и сканирование по Wi-Fi-соединению.

Его конфигурирование и порядок использования описываются ниже.

### **Océ Mobile WebTools**

#### **Введение**

Océ Mobile WebTools предоставляет в ваше распоряжение следующие функциональные возможности:

- Передача готового к печати файла на Océ PlotWave 750 с мобильного устройства (смартфон или планшетный ПК)
- Сохранение отсканированного файла с Océ PlotWave 750 на мобильное устройство
- Удаление отсканированного файла на Océ PlotWave 750

#### **Иллюстрация**

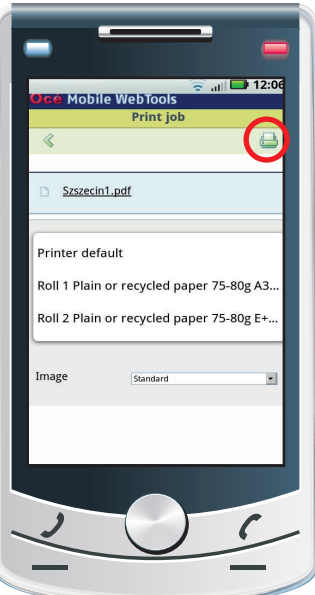

[31] Печать с мобильного устройства с помощью Océ Mobile WebTools

#### **Требования**

Océ Mobile WebTools можно использовать через браузер на мобильном устройстве.

Для обеспечения правильной работы необходимо выполнить следующие требования:

- Подключение принтера к сети Wi-Fi.
- Наличие мобильного устройства, с помощью которого можно осуществлять доступ к файловой системе и просматривать ее
- Совместимая операционная система для мобильных устройств.
- Совместимый мобильный веб-браузер.

Опционально:

- Мобильный файловый менеджер для печати сохраненного файла.
- Мобильное приложение для сканирования кода QR.

#### **Порядок использования функции**

При необходимости использования Océ Mobile WebTools:

• Системный администратор конфигурирует сеть и инфраструктуру Wi-Fi.

• Системный администратор вводит данные конфигурации через интерфейс контроллера принтера (см. [Сконфигурируйте параметры Océ Express WebTools для выполнения мобильного](#page-166-0) соединения [на стр. 167\)](#page-166-0).

Используя эти данные, можно генерировать и печатать [Карточка быстрого ответа] (см. [Генерирование карты Quick Response](#page-168-0) на стр. 169).

[Карточка быстрого ответа] содержит код QR, а также информацию о порядке подключения к Océ Mobile WebTools.

- Пользователь активирует Wi-Fi на мобильном устройстве и выполняет подключение к сети. Пользователь открывает Océ Mobile WebTools на веб-браузере устройства (см. [Подключите](#page-170-0) [мобильное устройство к Océ Mobile WebTools](#page-170-0) на стр. 171).
- С помощью Océ Mobile WebTools пользователь может печатать файл с мобильного устройства на Océ PlotWave 750 и сохранять сканированный документ на мобильном устройстве (см. [Печать с мобильного устройства](#page-173-0) на стр. 174, [Сохраните сканированный документ на ваше](#page-175-0) [мобильное устройство.](#page-175-0) на стр. 176).

#### **Получите последнюю информацию по совместимости инфраструктуры и мобильного устройства**

См. Océ Large Format Systems Connectivity Manual на веб-сайте Océ с описанием требований к соединению или посетите раздел поддержки веб-сайта Océ для получения дополнительной информации по соединению с мобильным устройством.

### <span id="page-166-0"></span>Сконфигурируйте параметры Océ Express WebTools для выполнения мобильного соединения

#### Введение

Для обеспечения возможности простого доступа к Océ Mobile WebTools для пользователей сначала необходимо сконфигурировать параметры. После ввода информации можно создать [Карточка быстрого ответа] для обеспечения простого доступа.

#### Перед началом

После конфигурирования сети Wi-Fi подключите принтер к сети.

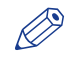

#### **ПРИМЕЧАНИЕ**

Выполните вход в систему в качестве [Ключевой оператор] или [Ответственный оператор] для обеспечения возможности конфигурирования информации о мобильном подключении.

#### **Иллюстрация**

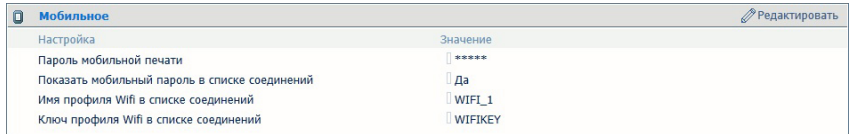

#### Процедура

- 1. Откройте Осе́ Express WebTools на вашей рабочей станции.
- 2. Перейдите к [Конфигурация] вкладка [Подключаемость].
- 3. Перейдите вниз к разделу [Мобильное].
- 4. Нажмите [Редактировать] в правом углу.
- 5. Введите настройки для мобильного подключения. Эта информация также будет распечатана на [Карточка быстрого ответа]:

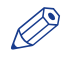

#### **Э ПРИМЕЧАНИЕ**

Введите информацию в соответствии с вашей IT-политикой. Запросите дополнительную информацию у вашего [Администратор системы].

#### [Мобильное] раздел в Осе́ Express WebTools

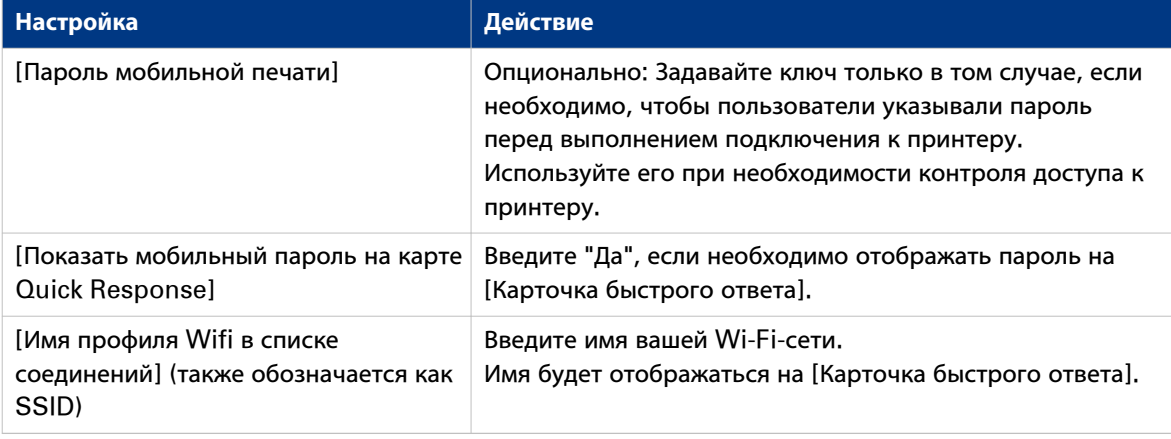

#### Сконфигурируйте параметры Océ Express WebTools для выполнения мобильного соединения

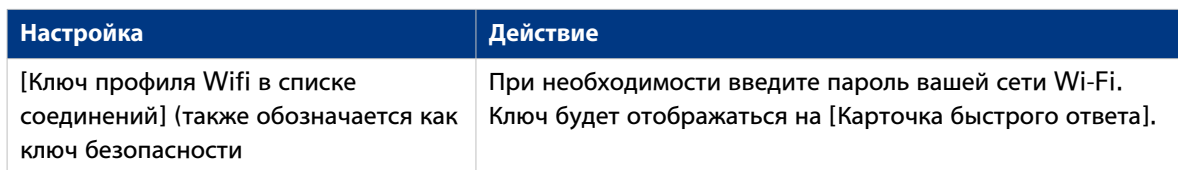

6. Нажмите [Ok] для подтверждения заданных настроек.

### **ПРИМЕЧАНИЕ**

- Если принтер находится в доменной сети Windows, введите имя домена в Océ Express WebTools: - Откройте вкладку [Конфигурация] - [Подключаемость]
- Перейдите в раздел [TCP/IP: IPv4]. Введите имя домена в поле [Начальный суффикс DNS].

#### Результат

Информация, введенная в разделе [Мобильное], будет распечатана на [Карточка быстрого ответа].

### <span id="page-168-0"></span>**Генерирование карты Quick Response**

#### **Введение**

Для обеспечения возможности простого доступа к принтеру с мобильных устройств можно сгенерировать [Карточка быстрого ответа]. [Карточка быстрого ответа] содержит всю информацию по установке подключения между мобильным устройством и принтером.

#### **При выполнении**

Распечатайте [Карточка быстрого ответа] на отдельных карточках или на постере для обеспечения простого доступа к принтеру.

#### **Перед началом**

Сначала необходимо отредактировать настройки подключения в Océ Express WebTools. Только системный администратор или ключевой пользователь может редактировать информацию (см. [Сконфигурируйте параметры Océ Express WebTools для выполнения мобильного соединения](#page-166-0) на [стр. 167](#page-166-0)).

#### ПРИМЕЧАНИЕ

Расположенная ниже иллюстрация является примером, вы не можете выполнять печать и использовать эту [Карточка быстрого ответа] для вашего принтера. Принтер генерирует уникальный [Карточка быстрого ответа] с вашим персональным кодом QR на базе ваших настроек.

#### **Иллюстрация**

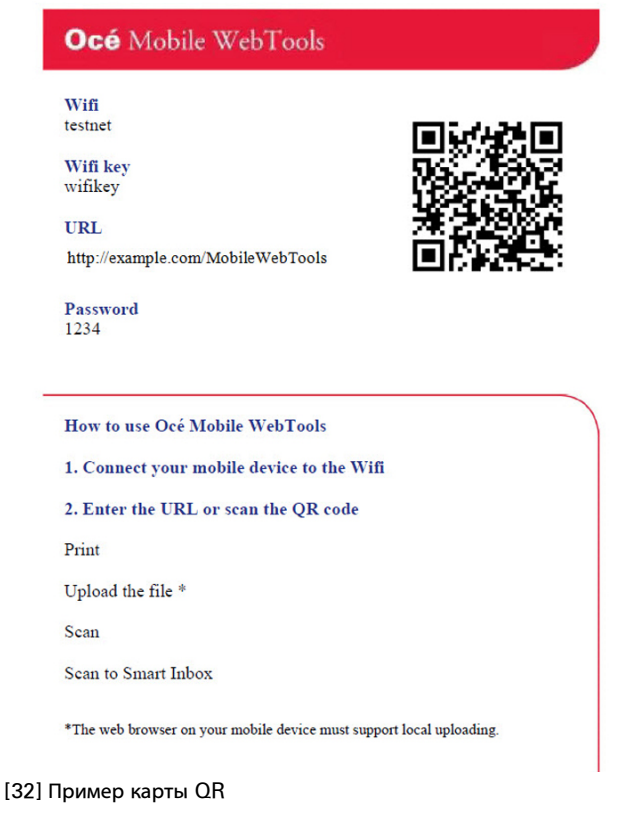

#### Процедура

- 1. Откройте Осе Express WebTools на вашем компьютере и выполните вход в качестве системного администратора
- 2. Откройте [Поддержка]- вкладка [О системе].
- 3. Перейдите к разделу [Загрузки]
- 4. Щелкните [Карточка быстрого ответа]. Откроется новое окно. [Карточка быстрого ответа] автоматически генерируется и отображается в окне. В карте содержатся все ваши настройки и уникальный сгенерированный код QR. URL вашего принтера также отображается, благодаря чему вы также можете получать доступ к Осе Mobile WebTools на вашем мобильном устройстве через веб-браузер.
- 5. Распечатайте [Карточка быстрого ответа].

#### Результат

Вы можете печатать [Карточка быстрого ответа] в любом формате с любого принтера.

### <span id="page-170-0"></span>**Подключите мобильное устройство к Océ Mobile WebTools**

#### **Введение**

При выполнении сканирования кода QR или при вводе URL принтера в мобильный веб-браузер вы можете выполнить подключение к Océ Mobile WebTools.

#### **Назначение**

- С помощью Océ Mobile WebTools можно выполнять следующие действия:
- Печать документа с мобильного устройства.
- Сохранение сканированного документа на мобильное устройство.

#### **Перед началом**

- Убедитесь в том, что система сконфигурирована (см. [Сконфигурируйте параметры Océ Express](#page-166-0) [WebTools для выполнения мобильного соединения](#page-166-0) на стр. 167).
- Убедитесь в том, что вы сконфигурировали [Карточка быстрого ответа] (см. [Генерирование](#page-168-0) [карты Quick Response](#page-168-0) на стр. 169).
- Убедитесь в том, что вы активировали соединение Wi-Fi на вашем мобильном устройстве.

#### **Подключение к Océ Mobile WebTools с помощью кода QR**

#### ПРИМЕЧАНИЕ

Если вы хотите сканировать код QR, вам необходимо иметь в вашем распоряжении или загрузить приложение для сканирования кода QR на ваше мобильное устройство.

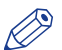

#### **® ПРИМЕЧАНИЕ**

Для мобильных устройств iOS также можно ввести IP-адрес принтера в браузере iCab Mobile для получения доступа к более расширенным Océ Express WebTools.

#### ПРИМЕЧАНИЕ

См. самую последнюю информацию по совместимости на веб-сайте Océ под вкладкой "Поддержка" (Support).

#### ПРИМЕЧАНИЕ

Если соединение на вашем мобильном устройстве обрывается и не может быть установлено, обращайтесь к системному администратору.

#### **Процедура**

- 1. Откройте приложение для сканирования кода QR на вашем мобильном устройстве.
- 2. Отсканируйте код QR, отображаемый на [Карточка быстрого ответа]. Océ Mobile WebTools открывается в веб-браузере вашего мобильного устройства.
- 3. При появлении запроса введите пароль для подключения . Пароль отображается на [Карточка быстрого ответа]. Если он недоступен, обращайтесь к системному администратору.

#### **Подключение к Océ Mobile WebTools с использованием URL**

#### **Процедура**

- 1. Откройте веб-браузер на вашем мобильном устройстве.
- 2. Введите URL принтера, отображаемый на [Карточка быстрого ответа]. Например: 'http://hostname(.com)/MobileWebTools.

3. При появлении запроса введите пароль для подключения . Пароль отображается на [Карточка быстрого ответа]. Если он недоступен, обращайтесь к системному администратору.

### **Подключение к Océ Express WebTools с использованием IP-адреса**

Если это разрешено системным администратором, вы также имеете возможность доступа к расширенным Océ Express WebTools на вашем мобильном устройстве.

#### **Процедура**

- 1. Откройте веб-браузер на вашем мобильном устройстве.
- 2. Введите IP-адрес принтера. Запросите IP-адрес у вашего системного администратора.
- 3. При появлении запроса введите пароль для подключения . Запросите пароль у вашего системного администратора.

#### **Результат**

Océ Mobile WebTools открывается в веб-браузере вашего мобильного устройства.

Теперь вы можете использовать его для печати с вашего мобильного устройства или сохранения сканированных файлов на вашем мобильном устройстве.

### <span id="page-173-0"></span>**Печать с мобильного устройства**

#### **Введение**

При наличии доступа к Océ Mobile WebTools вы можете печатать файл с вашего мобильного устройства на Océ PlotWave 750 .

#### **Перед началом**

Убедитесь в том, что у вас есть рабочее подключение, дополнительную информацию см. в [Подключите мобильное устройство к Océ Mobile WebTools](#page-170-0) на стр. 171.

#### ПРИМЕЧАНИЕ

Вы можете перемещаться в хранилище файлов на вашем мобильном устройстве. При необходимости установите приложение-файловый менеджер. Более подробную информацию см. на веб-сайте Océ.

#### **Иллюстрация**

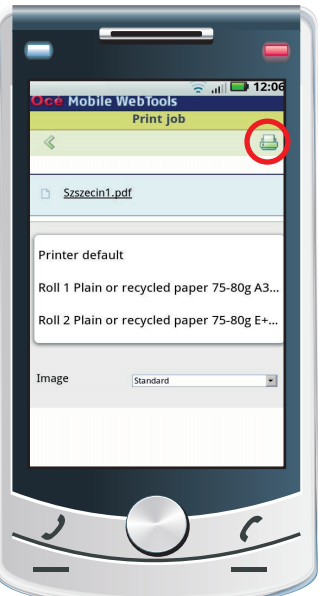

[33] Печать с мобильного устройства

#### **Процедура**

- 1. Откройте Océ Mobile WebTools на вашем мобильном устройстве.
- 2. Перейдите в раздел [Печать] и выберите [Новое задание]. Откроется окно [Задание печати].
- 3. Щелкните [Выберите файл].
- 4. Перейдите к файлу, который необходимо распечатать, и нажмите "Открыть".
- 5. Задайте настройки для задания печати:

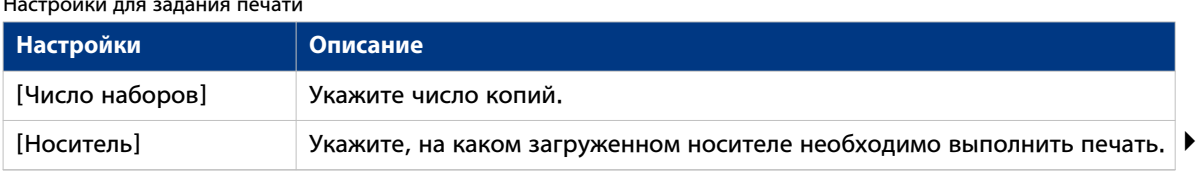

#### Настройки для задания печати

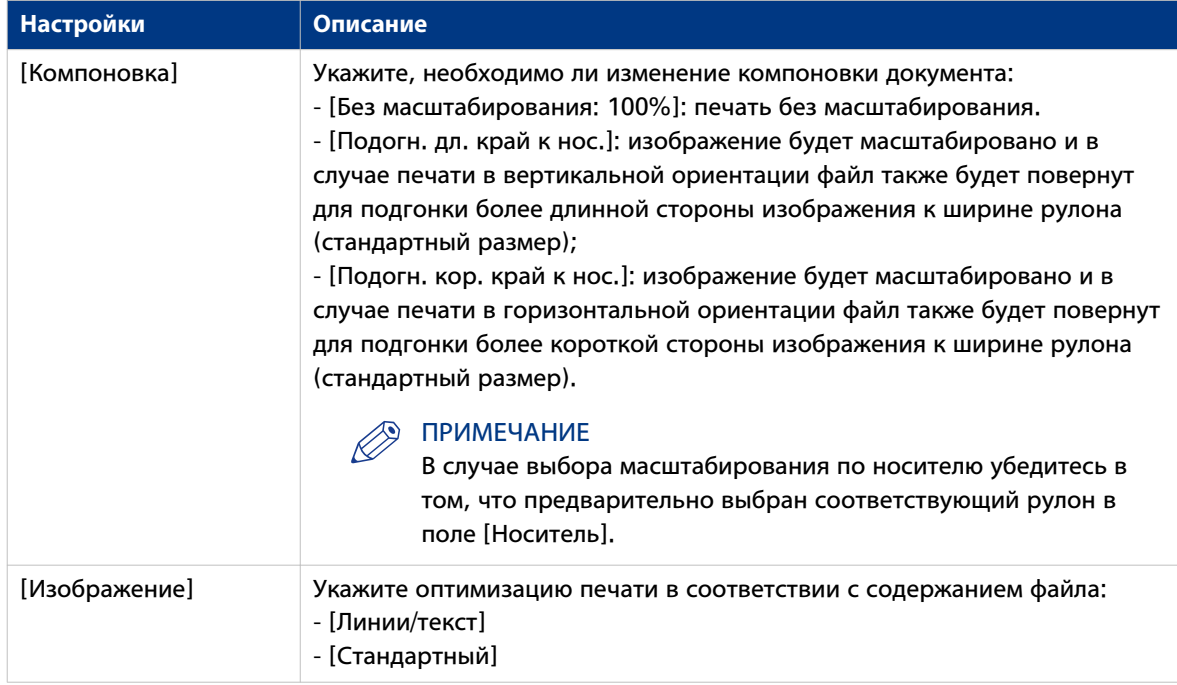

6. После задания настроек нажмите значок принтера в верхнем правом углу. Задание отправлено на принтер.

#### **Результат**

Ваш документ распечатывается на Océ PlotWave 750. Ваше задание печати отображается на панели оператора принтера и в очереди заданий Océ Express WebTools во время процесса печати.

#### $\oslash$ ПРИМЕЧАНИЕ

Если системе необходима учетная информация, задание печати отправляется на .Smart Inbox под названием [Мобильное] в Océ Express WebTools. Оно не распечатывается. Выполните подключение к Océ Express WebTools с рабочей станции. Введите учетные данные для выполнения печати задания.

### <span id="page-175-0"></span>**Сохраните сканированный документ на ваше мобильное устройство.**

#### **Введение**

После получения доступа к Océ Mobile WebTools вы можете сканировать документ с принтера и сохранить его на ваше мобильное устройство.

#### **Перед началом**

Убедитесь в том, что у вас есть рабочее подключение, дополнительную информацию см. в [Подключите мобильное устройство к Océ Mobile WebTools](#page-170-0) на стр. 171.

#### **Процедура**

- 1. На панели управления принтера выберите [Сканировать].
- 2. Откройте [Адреса назначения сканирования] и выберите Smart Inbox.
- 3. Выполните сканирование документа. Сканированный файл отправляется в раздел [Сканы], в Océ Express WebTools и в Océ Mobile WebTools.
- 4. Откройте Océ Mobile WebTools на вашем мобильном устройстве.
- 5. Перейдите в раздел [Сканы]. Здесь отображается отсканированный файл. Раздел [Сканы] автоматически обновляется в течение нескольких секунд.
- 6. Выберите файл и нажмите значок "Сохранить".
- 7. Перейдите в папку на вашем мобильном устройстве и нажмите "Ok".

#### ПРИМЕЧАНИЕ

Сохраненное назначение или папка иногда задается браузером на вашем мобильном устройстве. Браузеры некоторых мобильных устройств иногда изменяют название или расширение файла при его сохранении.

#### **Результат**

Файл сохранен на ваше мобильное устройство.

Нажмите значок "Удалить", если необходимо удалить файл из папки inbox на принтере.

# Глава 5 Используйте Осе сканер ТС4 для выполнения заданий копирования или сканирования в файл

#### **Введение**

В этой главе описывается порядок использования цветного сканера Océ TC4.

### **Использование панели оператора сканера**

#### **Введение**

Использование панели оператора сканера для установки настроек задания. Настройки задания можно определить двумя способами.

- С помощью левых функциональных клавиш и колеса прокрутки. Можно использовать данный метод, если Вы предпочитаете общий пошаговый метод.
- Только с помощью колеса прокрутки и клавиши прокрутки. Можно использовать данный метод, если Вы предпочитаете быстрый метод.

Обратите внимание, что на панели оператора сканера также используются значки для пояснение настройки. На следующем рисунке представлена панель оператора сканера.

#### **Иллюстрация**

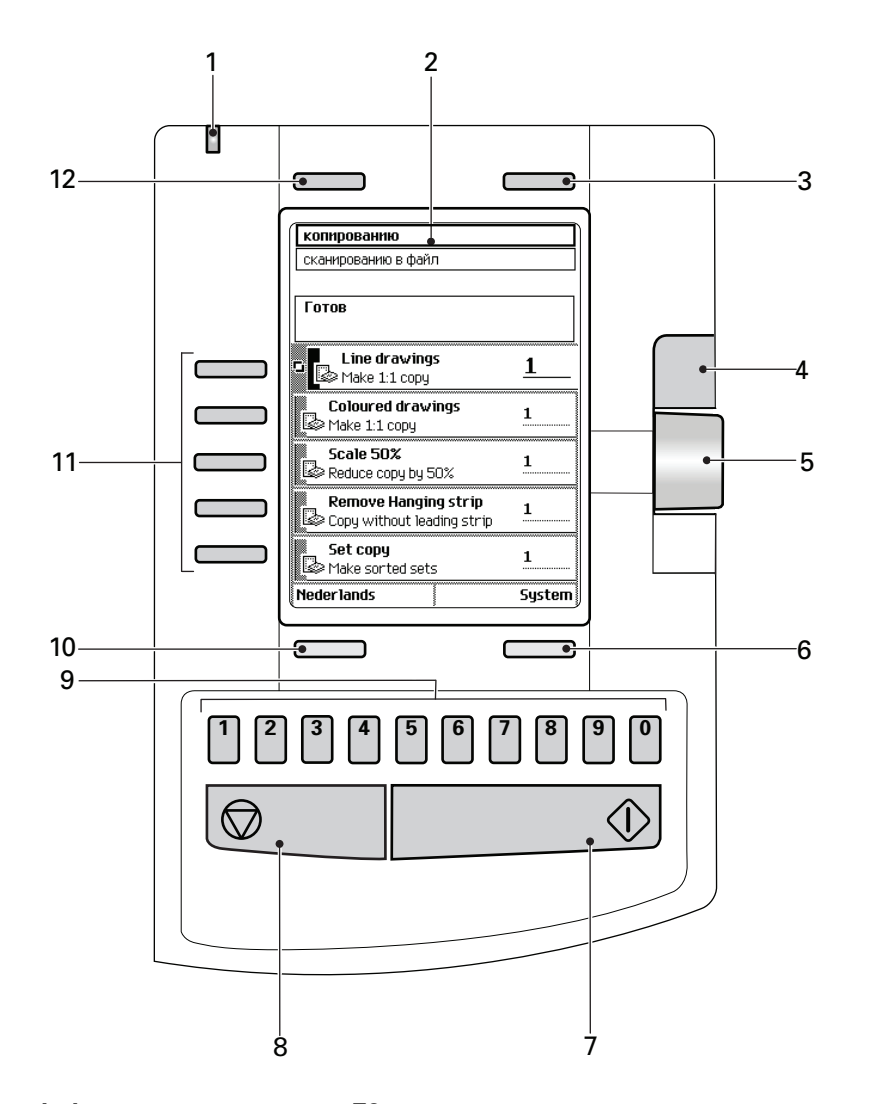

[34] Панель оператора сканера TC4

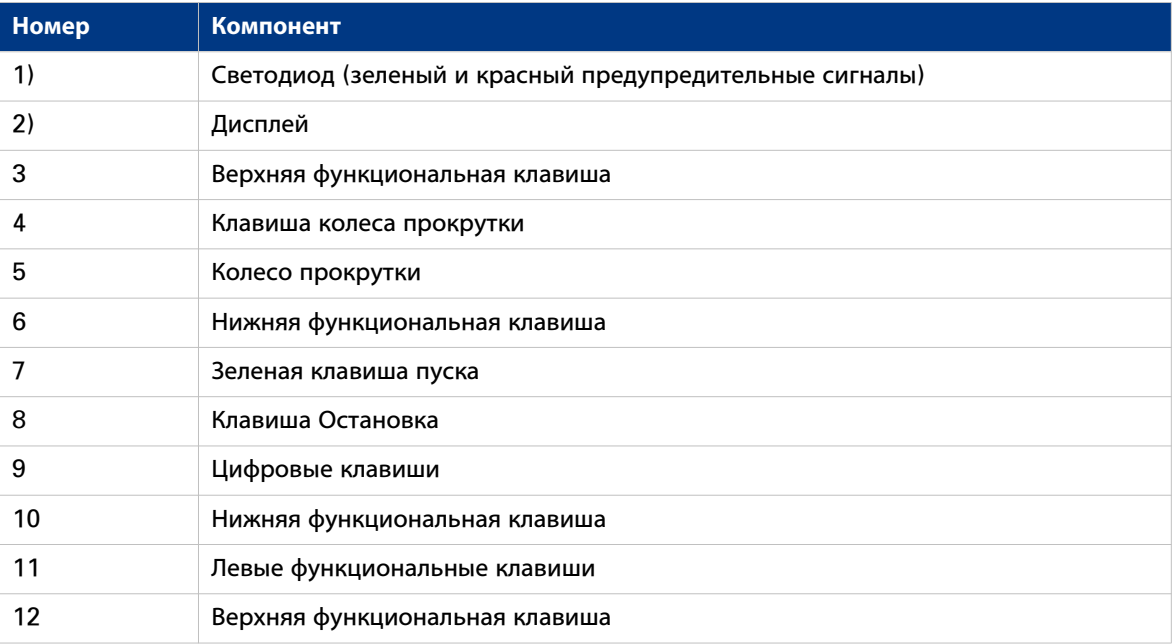

#### **Использование панели оператора сканера**

#### **Задание настроек задания с помощью левых функциональных клавиш и колеса прокрутки**

#### **Процедура**

- 1. С помощью верхней левой функциональной клавиши выберите [Сканирование в файл]. Появятся пять шаблонов заданий.
- 2. Выберите шаблон задания с помощью левой функциональной клавиши. Появятся 5 верхних настроек.
- 3. Найдите настройку при помощи колеса прокрутки. Небольшой прямоугольник перед названием настройки указывает на выделение при помощи колеса прокрутки.
- 4. Выберите настройку левой функциональной клавишей. Существует несколько типов настроек. Функционирование панели оператора сканера и определение настроек зависит от типа выбранной настройки. Можно выбрать один из следующих типов настроек.
	- Настройка, принимающая только два значения, например, «Вкл.» или «Выкл.». При выборе данной невыделенной настройки, настройка выделяется. При выборе данной настройки, когда она уже выбрана, настройка останется выбранной, и не произойдет никаких изменений.

Измените значение настройки с помощью левой функциональной клавиши. Значение и значок изменятся.

- Настройка, содержащая список значений, например [Светлее/темнее]. Укажите требуемую настройку при помощи колеса прокрутки. Значение и значок изменятся.
- Настройка, содержащая список настроек, например [Носитель]. Укажите требуемую настройку при помощи колеса прокрутки. Значение и значок изменятся. Выберите следующую настройку в списке настроек с помощью левой функциональной клавиши.

## ПРИМЕЧАНИЕ

С помощью цифровых клавиш можно ввести числовое значение. Для ввода отрицательного числового значения прокрутите сначала до негативного значения и после этого введите значение с помощью цифровых клавиш.

- 5. Выберите [Закрыть] с помощью нижней правой функциональной клавиши.
- 6. Повторите операцию с шага 4 для определения следующей настройки.

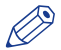

### ПРИМЕЧАНИЕ

Используйте опцию [Станд. парам.] нижней левой функциональной клавиши, чтобы вернуть все настройки шаблона задания к значениям по умолчанию.
## **Определение настройки задания только при помощи колеса прокрутки и клавиши прокрутки**

### **Процедура**

- 1. С помощью верхней левой функциональной клавиши выберите [Сканирование в файл]. Появятся пять шаблонов заданий.
- 2. Выделите шаблон задания при помощи колеса прокрутки. Небольшой алмаз перед шаблоном обозначение выделение при помощи колеса прокрутки.
- 3. Выберите шаблон задания при помощи клавиши прокрутки. Появятся 5 верхних настроек.
- 4. Найдите настройку при помощи колеса прокрутки. Небольшой прямоугольник перед названием настройки указывает на выделение при помощи колеса прокрутки.
- 5. Выберите настройку при помощи клавиши прокрутки. Существует несколько типов настроек. Функционирование панели оператора сканера и определение настроек зависит от типа выбранной настройки. Можно выбрать один из следующих типов настроек.
	- Настройка, принимающая только два значения, например, «Вкл.» или «Выкл.». Измените значение настройки при помощи клавиши прокрутки. Значение и значок изменятся.
	- Настройка, содержащая список значений, например [Светлее/темнее]. Откройте настройку при помощи клавиши прокрутки. Укажите требуемую настройку при помощи колеса прокрутки. Значение и значок изменятся. Закройте настройку при помощи клавиши прокрутки.
	- Настройка, содержащая список настроек, например [Носитель]. Выделите настройку при помощи колеса прокрутки. Жирный шрифт текста значения настройки указывает на выделение колесом прокрутки. Значок изменяется. Откройте настройку при помощи клавиши прокрутки. Появится список значений.
		- Укажите требуемую настройку при помощи колеса прокрутки. Значение и значок изменятся. Закройте настройку при помощи клавиши прокрутки.

## ПРИМЕЧАНИЕ

С помощью цифровых клавиш можно ввести числовое значение. Для ввода отрицательного числового значения прокрутите сначала до негативного значения и после этого введите значение с помощью цифровых клавиш.

- 6. Выберите настройку [Закрыть] при помощи нижней левой клавиши прокрутки.
- 7. Повторите операцию с шага 4 для определения следующей настройки.

## ПРИМЕЧАНИЕ

Используйте опцию [Станд. парам.] нижней левой функциональной клавиши, чтобы вернуть все настройки шаблона задания к значениям по умолчанию.

### **Выполнение задания копирования**

### **Базовые задания копирования на сканере Océ TC4**

### **Введение в задания копирования**

#### **Введение**

Базовое задание на копирование выполняется всего в два этапа. Подайте оригинал и нажмите клавишу Пуск.

Любой другой тип задания копирования называется расширенным заданием копирования. Для расширенного задания копирования требуется один дополнительный этап, на котором задаются настройки задания копирования на панели оператора сканера.

При выборе [Копирование] на панели оператора сканера отображаются пять шаблонов заданий копирования.

Эти шаблоны были заданы на контроллере системы (Océ Express WebTools, во вкладке [Шаблоны]).

Шаблоны заданий копирования предоставляют доступ к различным настройкам для разных шаблонов. При выборе шаблона задания копирования на панели оператора сканера отображаются 5 верхних настроек выбранного шаблона. Эти 5 параметров представляют собой наиболее часто используемые настройки. Для просмотра других настроек можно использовать колесо прокрутки.

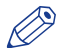

#### ПРИМЕЧАНИЕ

При выборе [Сканировать] открывается доступ к пяти предварительно заданным шаблонам сканирования.

#### **Иллюстрация**

| Копирование                                        |         |
|----------------------------------------------------|---------|
| Сканирование                                       |         |
| Готов                                              |         |
| Line drawings<br>© Make 1:1 copu                   |         |
| Coloured drawings<br>Make 1:1 copy                 |         |
| Scale 50%<br>Reduce copy by 50%                    |         |
| Remove Hanging strip<br>Copy without leading strip |         |
| Set copy<br>Make sorted sets                       |         |
|                                                    | Система |

[35] Шаблоны заданий копирования

### **Этапы базового задания копирования**

#### **Процедура**

- 1. Подайте оригинал.
- 2. Нажмите зеленую клавишу запуска.

### **Результат**

Базовое задание на копирование выполняется в два этапа. Основное задание на копирование использует настройки первого шаблона.

### **Этапы расширенного задания копирования**

### **Процедура**

- 1. Подайте оригинал.
- 2. Установите настройки задания. Выберите необходимый шаблон на панели оператора сканера и только при необходимости измените предопределенные настройки.
- 3. Нажмите зеленую клавишу запуска.

### **Результат**

Расширенное задание копирования включает в себя только одно дополнительное действие.

### **Выполнение базового задания копирования**

#### **Введение**

Главные этапы базового задания копирования включают в себя следующие шаги.

- Поместите оригинал лицевой стороной вниз, совместив его по правой стороне с направляющей для оригиналов. Легенда должна находиться с правой стороны.
- Нажмите зеленую клавишу запуска.

ПРИМЕЧАНИЕ

Для определения ширины чертежа сканер подает оригинал вперед и назад один раз, прежде чем он загрузит весь чертеж (автоматическое определение ширины).

### **Процедура**

1. Поместите оригинал лицевой стороной вниз и выровняйте по правому краю, как показано на рисунке.

Сканер принимает оригинал.

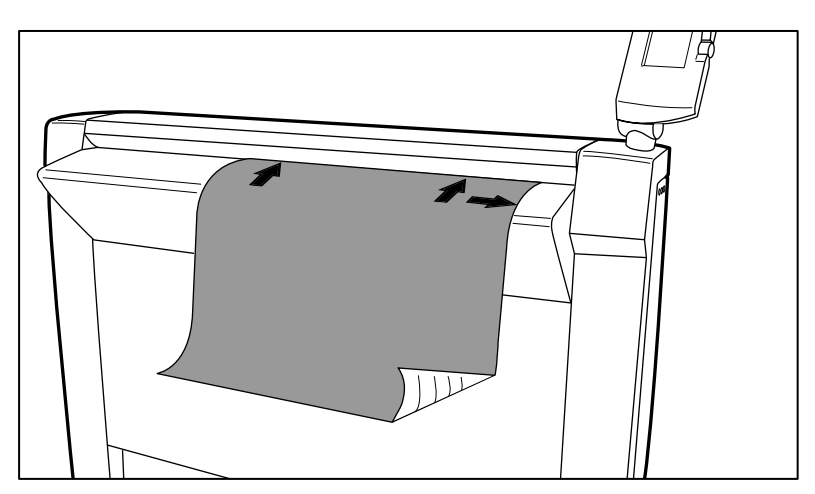

[36] Поместите оригинал лицевой стороной вниз, выровняв по правому краю.

#### 2. Нажмите зеленую клавишу запуска.

На панели оператора сканера отобразится номер задания копирования и состояние его выполнения.

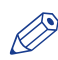

#### ПРИМЕЧАНИЕ

Можно копировать быстрее, если подать оригинал в альбомной ориентации.

#### **Результат**

Сканер выполняет копирование. Копия пересылается на принтер Océ PlotWave 750 и печатается напрямую или сохраняется в Smart Inbox в Océ Express WebTools.

### **Панель оператора сканера**

### **Océ TC4 сканера**

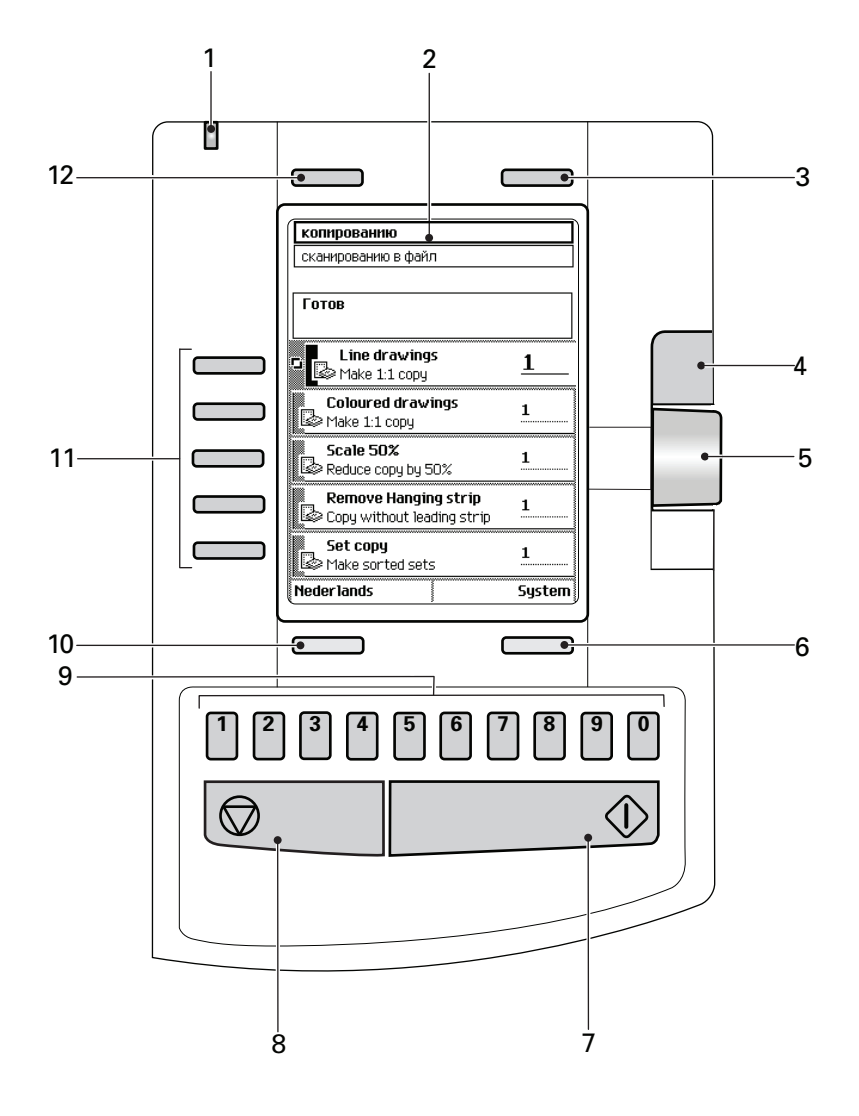

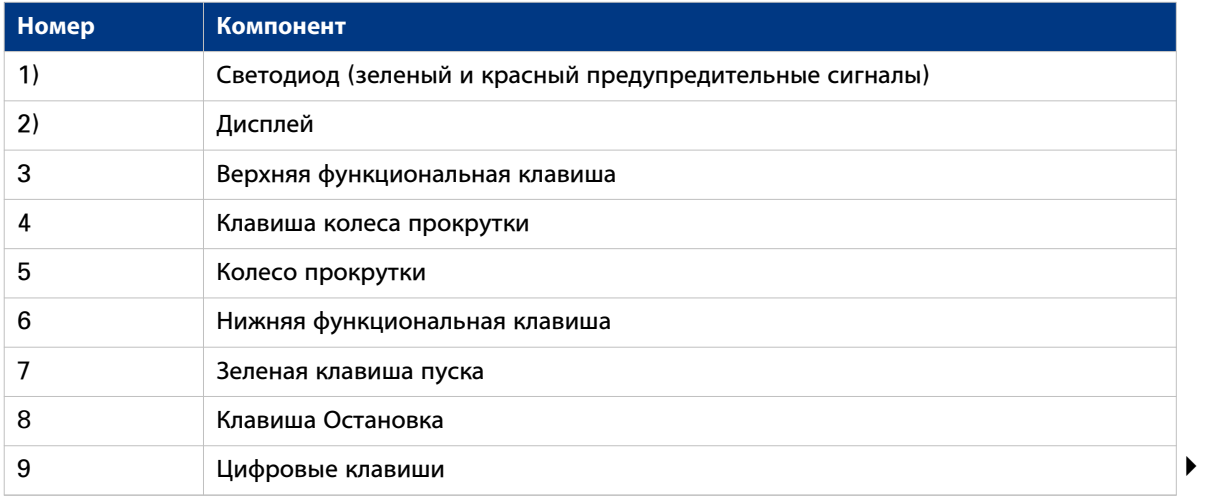

### **Панель оператора сканера**

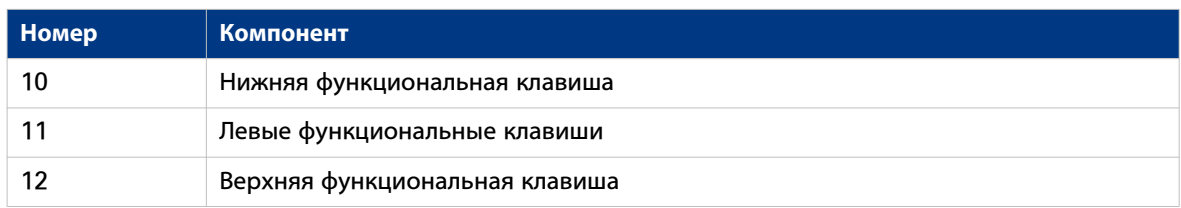

### **Océ TDS600 производительный сканер**

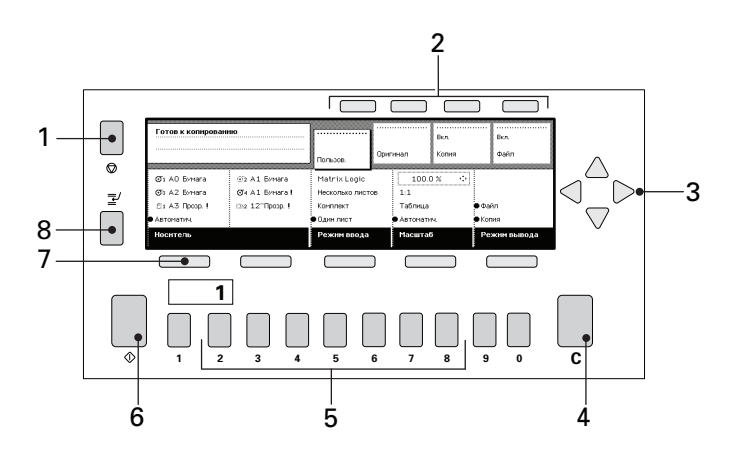

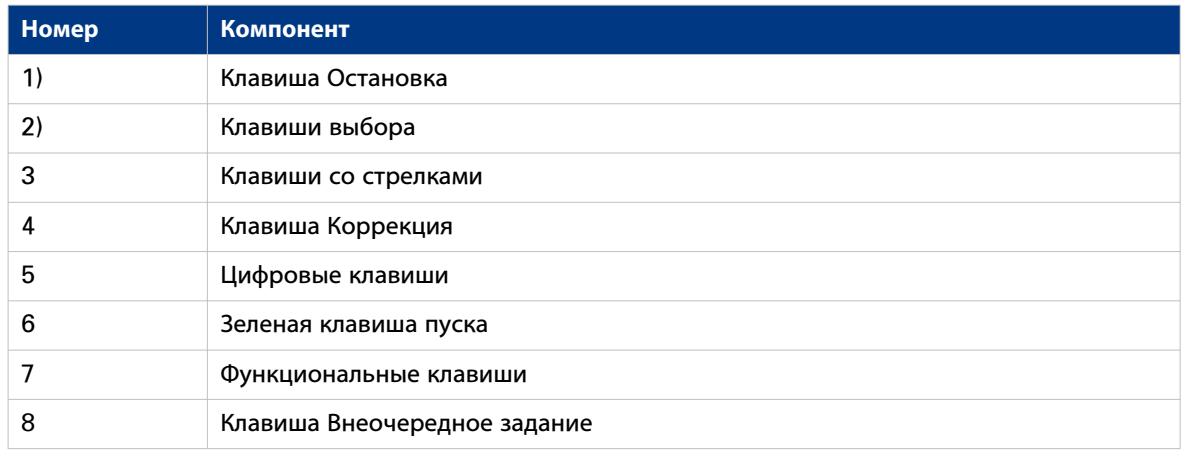

### **Остановка выполнения задания копирования**

### **Введение**

Задание копирования можно остановить красной кнопкой на панели оператора сканера.

### **Процедура**

1. Нажмите красную клавишу остановки.

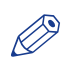

ПРИМЕЧАНИЕ

Это не повлияет на назначенное задание.

### **Результат**

При нажатии красной клавиши остановки во время сканирования процесс сканирования прерывается. Сканер перематывает оригинал, и задание копирования отменяется.

При нажатии красной клавиши остановки во время перемотки, процесс перемотки не прерывается. Задание копирования отменяется.

### **Расширенные задания копирования**

### **Выполнение расширенного задания копирования**

#### **Введение**

Основные этапы расширенного задания описываются ниже.

- Подайте оригинал.
- Установите настройки задания.
- Нажмите зеленую клавишу запуска.

#### **Перед началом**

Когда необходимо очень часто вводить одинаковое значение настройки, можно задать это значение в качестве значения по умолчанию в шаблоне или в адресе назначения сканирования, который будет использоваться, в Océ Express WebTools.

Использование шаблонов сканера упрощает процесс настройки задания, так как можно установить группу предварительно заданных часто используемых настроек.

После нажатия клавиши Пуск на панели оператора сканера всегда отображается номер задания и статус выполнения. Задание копирования временно отображается в очереди заданий в Océ Express WebTools, задание сканирования в файл отображается в выбранном назначении [Назначения сканирования].

#### **Процедура**

- 1. Поместите оригинал лицевой стороной вниз, совместив его по правой стороне с направляющей для оригиналов. Легенда должна находиться с правой стороны. Сканер принимает оригинал.
- 2. Установка настроек задания.

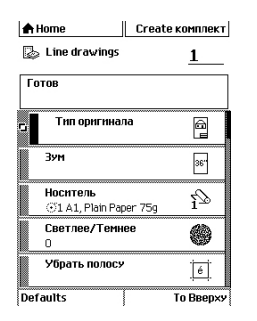

[37] Верхние 5 параметров шаблона задания копирования

- С помощью верхней левой функциональной клавиши выберите [Копирование]. Появятся шаблоны задания.
- Откройте шаблон заданий копирования левой функциональной клавишей. Появятся 5 верхних настроек.
- Выберите настройку при помощи прокрутки.
- Выберите настройку левой функциональной клавишей.
- Прокрутите до нужного значения.
- Выберите следующую настройку левой функциональной клавишей.
- Прокрутите до нужного значения.
- Выберите [Закрыть], чтобы закрыть настройку.
- 3. При необходимости задайте число копий и нажмите зеленую клавишу Пуск.

## ПРИМЕЧАНИЕ

Копирование может выполняться быстрее при подаче оригинала в альбомной ориентации, за исключением того случая, когда необходимо масштабировать оригинал под другой формат носителя. В этом случае необходимо подавать оригинал в портретной ориентации.

### **Результат**

Océ PlotWave 750 выполняет копирование в соответствии с заданными настройками.

### **Доступные настройки для заданий копирования**

### **Введение**

Océ PlotWave 750 предоставляет множество настроек для управления различными заданиями на копирование. Данные настройки используются для расширенных заданий копирования. В следующей таблице представлен обзор и краткое описание доступных настроек. Подробное описание каждой настройки см. в онлайновой справке Océ Express WebTools. Часто используемое значение параметра по умолчанию может быть изменено в шаблоне копирования в Océ Express WebTools.

#### **Доступные настройки для заданий копирования**

В имеющихся настройках заданий копирования настройка может содержать более одного параметра.

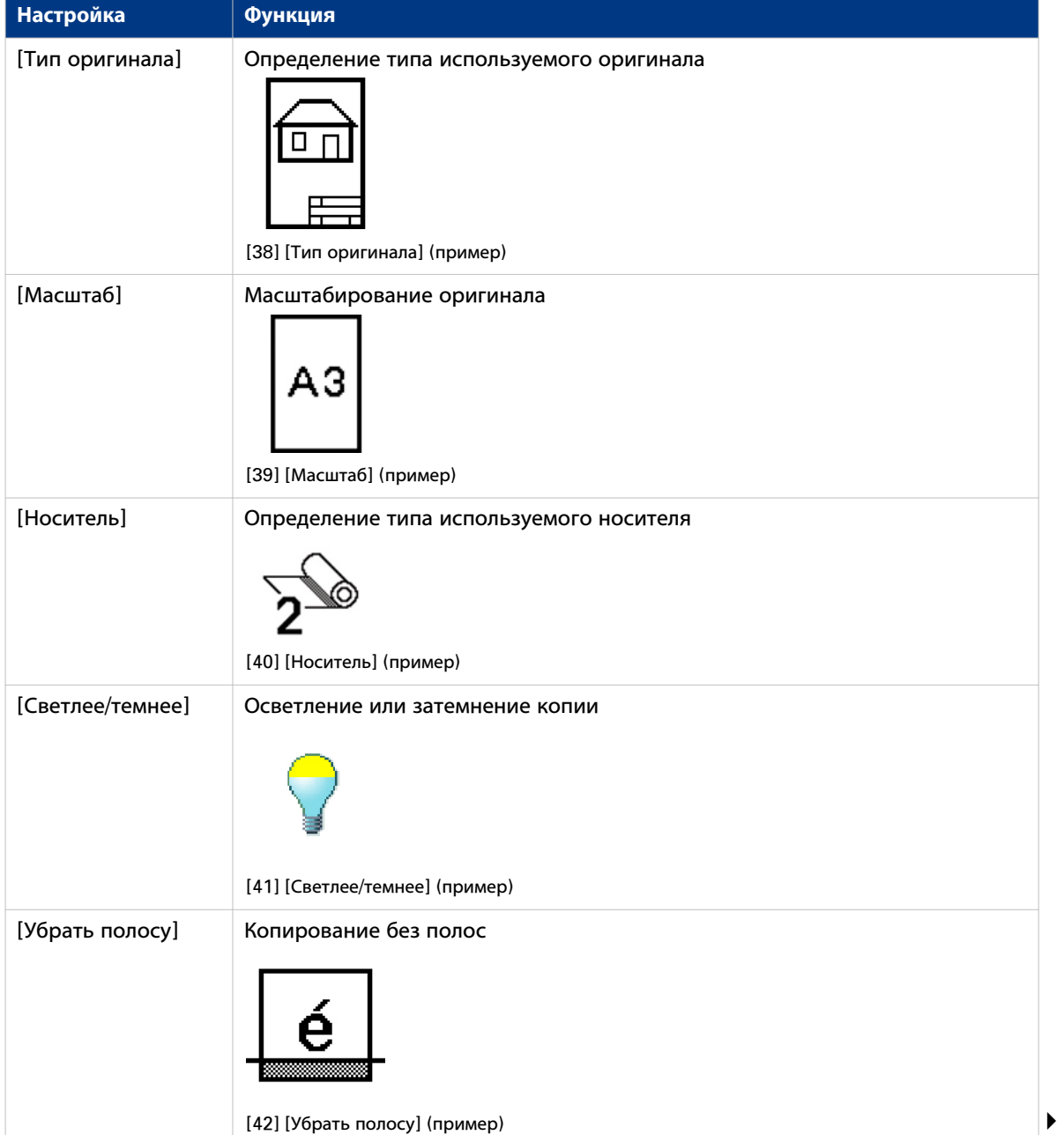

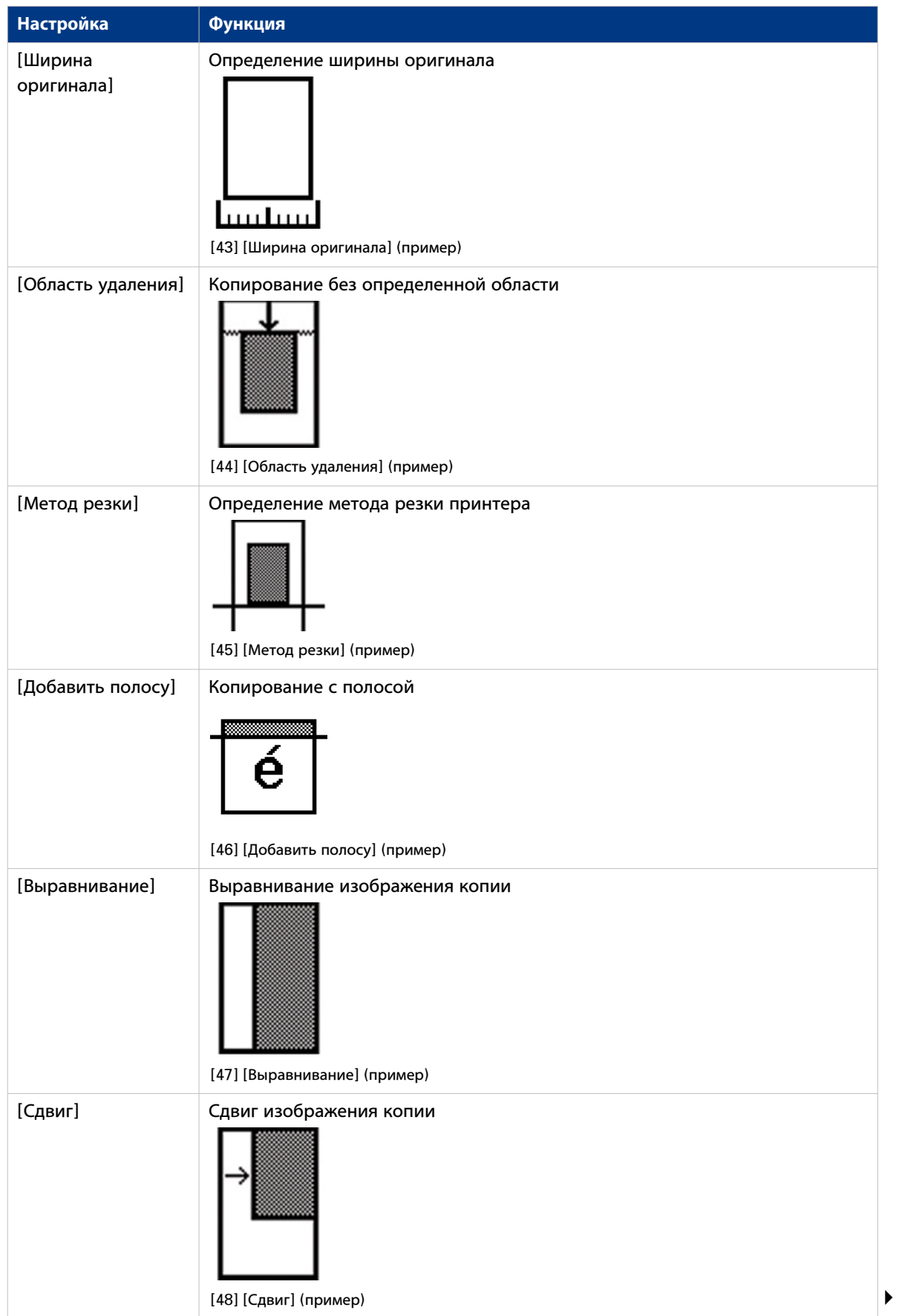

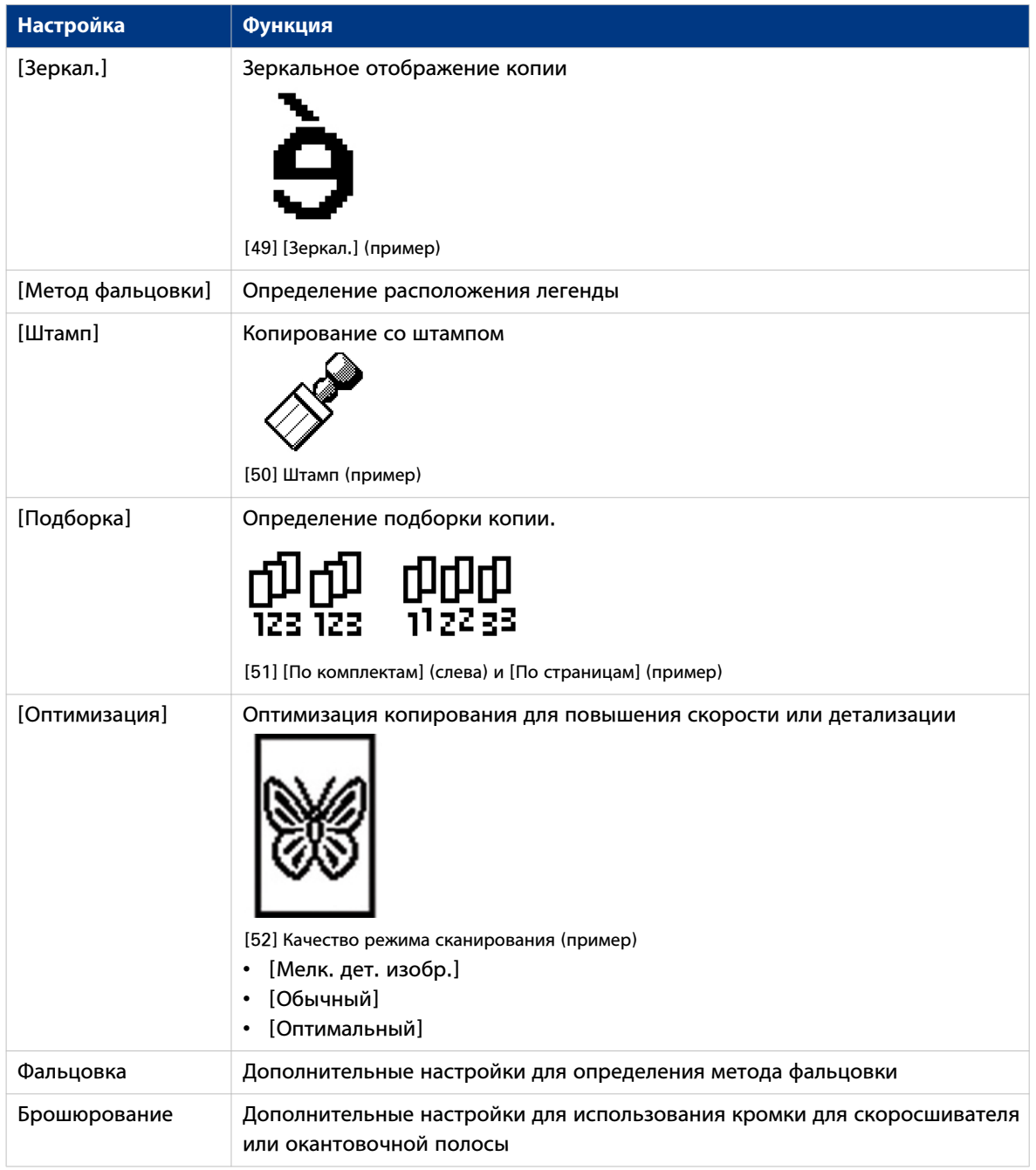

### **Улучшение качества копии относительно носителя**

#### **Введение**

Качество копирования или сканирования может быть еще лучше в следующих ситуациях.

- При наличии оригинала особого типа. Сканер проверяет, достаточна ли резкость изображения копии или отсканированного файла. Для улучшения качества копии или сканированного документа в зависимости от типа настройку [Тип оригинала] можно задать вручную.
- Темный или светлый оригинал Сканер определяет яркость изображения на оригинале и проверяет, чтобы у отсканированного или скопированного файла было яркое изображение. Для улучшения качества копии или сканированного документа в зависимости от типа оригинала настройку [Светлее/темнее] можно отрегулировать вручную.
- Оригинал с очень мелкими деталями. Сканер автоматически оптимизирует изображение оригинала. Для повышения резкости мелких деталей, можно оптимизировать изображение вручную с помощью настройки "Качество сканирования".

С помощью типа оригинала задается тип оригинала, который необходимо скопировать или отсканировать. Océ PlotWave 750 предлагает вам множество типов оригиналов, один диапазон для черно-белого режима [Оттенки серого] и дин диапазон для цветного режима [Цвет]. Если Вы выбрали тип оригинала, Océ PlotWave 750 автоматически оптимизирует качество печати для данной входной информации. На следующей иллюстрации показано, по каким аспектам оптимизируются типы оригиналов и как они влияют друг на друга при выполнении оптимизации.

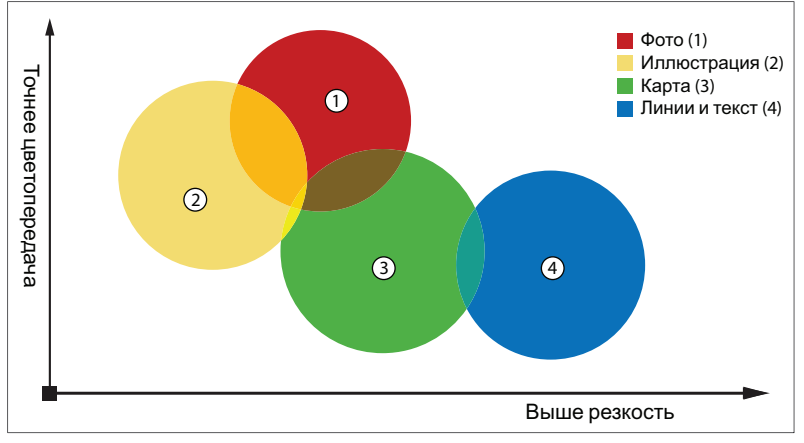

[53] Классификация типа оригинала для цветных режимов: Цветной

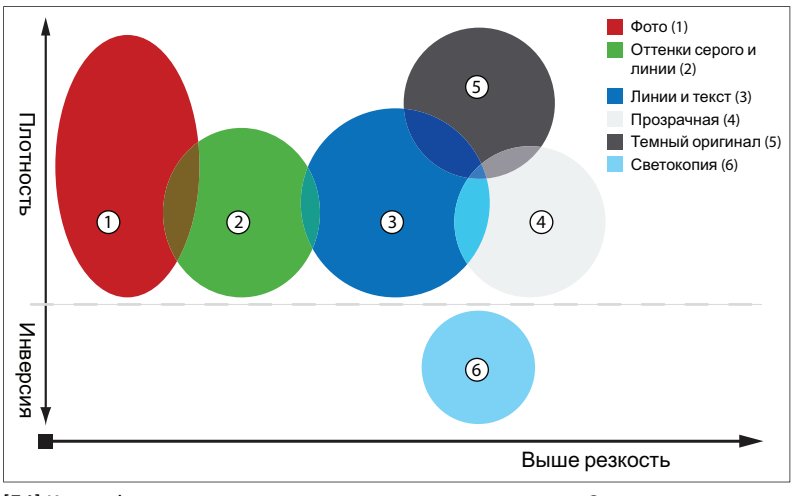

[54] Классификация типа оригинала для цветных режимов: Оттенки серого

#### **Как улучшить качество копии c оригинала особого типа.**

### **Процедура**

- 1. Поместите оригинал лицевой стороной вниз, выровняв по правому краю. Сканер принимает оригинал.
- 2. Установите настройки задания.

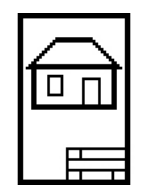

[55] Значок [Штриховой рисунок] настройки [Тип оригинала]

- С помощью верхней левой функциональной клавиши выберите [Копирование]. Появятся шаблоны задания.
- Откройте шаблон заданий копирования левой функциональной клавишей. Появятся 5 верхних настроек.
- Прокрутите до [Тип оригинала] и откройте настройку левой функциональной клавишей.
- Прокрутите до типа имеющегося оригинала.
- 3. При необходимости задайте число копий и нажмите зеленую клавишу Пуск.

### **Результат**

Качество копирования улучшено в соответствии с типом оригинала.

### **Как повысить качество копирования темных и светлых оригиналов**

### **Процедура**

- 1. Поместите оригинал лицевой стороной вниз, выровняв по правому краю. Сканер принимает оригинал.
- 2. Установите настройки задания.

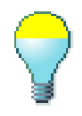

[56] Значок [Светлее/темнее]

- С помощью верхней левой функциональной клавиши выберите [Копирование]. Появятся шаблоны задания.
- Откройте шаблон заданий копирования левой функциональной клавишей. Появятся 5 верхних настроек.
- Прокрутите до [Светлее/темнее] и откройте настройку левой функциональной клавишей.
- Отрегулируйте требуемое значение.
- Положительное значение делает копию светлее, отрицательное темнее.
- 3. При необходимости задайте число копий и нажмите зеленую клавишу Пуск.

### **Результат**

Качество копии улучшено в соответствии с яркостью оригинала.

### **Как улучшить качество копии оригинала с очень мелкими деталями**

### **Процедура**

- 1. Поместите оригинал лицевой стороной вниз, выровняв по правому краю. Сканер принимает оригинал.
- 2. Установите настройки задания.

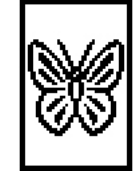

[57] Значок мелких деталей настройки качества сканирования

- С помощью верхней левой функциональной клавиши выберите [Копирование]. Появятся шаблоны задания.
- Откройте шаблон заданий копирования левой функциональной клавишей. Появятся 5 верхних настроек.
- Прокрутите до [Оптимизация] и откройте настройку левой функциональной клавишей.
- Прокрутите до опции [Мелк. дет. изобр.].
- 3. При необходимости задайте число копий и нажмите зеленую клавишу Пуск.

### **Результат**

Качество копии улучшено в соответствии с мелкими деталями на оригинале.

### **Создание нескольких наборов копий**

### **Введение**

Для создания множества наборов копий можно использовать опцию [Создать комплект].

### **Иллюстрация**

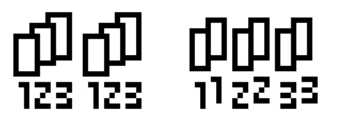

[58] [По комплектам] (слева) и значок [По страницам] настройки [Подборка].

#### **Порядок создания нескольких комплектов копий с сортировкой по комплектам**

### **Процедура**

- 1. Подайте первый оригинал лицевой стороной вниз, выровняв по правому краю. Сканер принимает оригинал.
- 2. Установите настройки задания.
	- С помощью верхней левой функциональной клавиши выберите [Копирование]. Появятся шаблоны задания.
	- Откройте шаблон заданий копирования левой функциональной клавишей. В правом верхнем углу экрана появится опция [Создать комплект].
	- Выберите с помощью верхней правой функциональной клавиши [Создать комплект]. В левом верхнем углу экрана появится опция [Отменить комп.]. В правом верхнем углу экрана появится опция [Закр. комп.].
	- Прокрутите до [Подборка] и определите левой функциональной клавишей [По комплектам]. Эта настройка отключается после нажатия зеленой клавиши Пуск в первый раз.
	- При необходимости прокрутите до следующей настройки, выберите ее левой функциональной клавишей и задайте с помощью колеса прокрутки.
	- Задайте число копий и нажмите зеленую клавишу Пуск. После нажатия зеленой клавиши Пуск в первый раз число копий можно не изменять.
	- Подайте следующий оригинал, при необходимости определите включенные настройки для данного оригинала и нажмите зеленую клавишу Пуск. Повторяйте этот шаг до тех пор, пока не будут загружены все оригиналы.
- 3. Выберите с помощью верхней правой функциональной клавиши [Закр. комп.].

### **Порядок создания нескольких комплектов копий с сортировкой по страницам**

### **Процедура**

- 1. Подайте первый оригинал лицевой стороной вниз, выровняв по правому краю. Сканер принимает оригинал.
- 2. Установите настройки задания.
	- С помощью верхней левой функциональной клавиши выберите [Копирование]. Появятся шаблоны задания.
	- Откройте шаблон заданий копирования левой функциональной клавишей. В правом верхнем углу экрана появится опция [Создать комплект].
	- Выберите с помощью верхней правой функциональной клавиши [Создать комплект].

В левом верхнем углу экрана появится опция [Отменить комп.]. В правом верхнем углу экрана появится опция [Закр. комп.].

- Прокрутите до [Подборка] и определите левой функциональной клавишей [По страницам]. Эта настройка отключается после нажатия зеленой клавиши Пуск в первый раз.
- При необходимости прокрутите до следующей настройки, выберите ее левой функциональной клавишей и задайте с помощью колеса прокрутки.
- При необходимости задайте число копий для первого оригинала и нажмите зеленую клавишу Пуск.
- Подайте следующий оригинал, при необходимости задайте включенные настройки и число копий и нажмите зеленую клавишу Пуск.

Повторяйте этот шаг до тех пор, пока не будут загружены все оригиналы.

3. Выберите с помощью верхней правой функциональной клавиши [Закр. комп.].

### **Результат**

Océ PlotWave 750 копирует комплект оригиналов, отсортированных по комплектам или по страницам.

### **Копирование с разделительным листом**

### **Введение**

При последовательном выполнении нескольких заданий копирования можно разделять их с помощью разделительного листа. Листы могут быть окрашены или иметь разную длину, так как они поступают с разных рулонов.

#### **При выполнении**

Используйте эту опцию при необходимости разделения заданий или их четкого разграничения.

#### **Перед началом**

Откройте Océ Express WebTools и войдите в систему в качестве [Основной оператор] или [Пользователь электроэнергии].

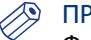

### ПРИМЕЧАНИЕ

Функция "Разделительный лист" доступна только в Océ Express WebTools. Функцию невозможно активировать или деактивировать на принтере.

### **Включить функцию разделительного листа**

### **Иллюстрация**

|   | Разделение листов                             |                                        | <b>Редактировать</b> |
|---|-----------------------------------------------|----------------------------------------|----------------------|
|   | Настройка                                     | Значение                               |                      |
|   | Разделение листов                             | Выключен                               |                      |
|   | Задание или комплект                          | Разделительный лист на каждый комплект |                      |
|   | Pecypc                                        | Автоматический                         |                      |
|   | Пользовательский ресурс                       | Лист 1                                 |                      |
|   | Длина листа при пользовательском рулоне       | 420 MM                                 |                      |
|   | Добавить полосу                               | Выключен                               |                      |
|   | Добавить полосу: длина полосы                 | 0 MM                                   |                      |
|   | Печать данных о задании на последней странице | Включен                                |                      |
| 凸 | Свойства принтера                             |                                        | ⊘ Редактировать      |
|   | Настройка                                     | Значение                               |                      |

[59] Разделительный лист в Océ Express WebTools

### **Процедура**

- 1. В Océ Express WebTools откройте вкладку [Предпочтения] [Настройки системы]
- 2. Перейдите к вкладке [Разделение листов]
- 3. Выберите "Активировать"
- 4. Редактирование других настроек в соответствии с индивидуальными предпочтениями. Дополнительную информацию см. в [Установка предпочтений разделительного листа](#page-104-0) на стр. 105

### **Печать из Océ Express WebTools с разделительным листом**

### **Перед началом**

Убедитесь в установке правильных настроек в Océ Express WebTools.

### **Процедура**

- 1. В Océ Express WebTools откройте вкладку [Задания].
- 2. Нажмите "Создать новое задание" и создайте собственное задание печати.

3. Нажмите "Печать".

Задание будет напечатано с предпочтительным разделительным листом.

### **Копирование с разделительным листом - Копирование с разделительным листом**

### **Перед началом**

Убедитесь в установке правильных настроек в Océ Express WebTools.

### **Процедура**

- 1. Загрузите оригинал в сканер.
- 2. Задайте задание копирования и предпочтительные настройки.
- 3. Нажмите зеленую клавишу "Пуск" для запуска задания копирования. Задание будет напечатано с предпочтительным разделительным листом.

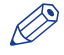

# ПРИМЕЧАНИЕ

При выполнении задания сканирования в файл с контрольным чертежом разделительный лист не генерируется.

### **Выполнение копии со штампом**

#### **Введение**

Штамп – это предварительно заданный текст, который можно размещать на каждой копии. В приложении Océ Express WebTools задайте максимум 10 штампов и значений по умолчанию для них.

### **Процедура**

- 1. Поместите оригинал лицевой стороной вниз, выровняв по правому краю. Сканер принимает оригинал.
- 2. Установите настройки задания.

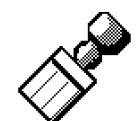

[60] Значок штампа

- С помощью верхней левой функциональной клавиши выберите [Копирование]. Появятся шаблоны задания.
- Откройте шаблон заданий копирования левой функциональной клавишей. Появятся 5 верхних настроек.
- Прокрутите до [Штамп] и откройте настройку левой функциональной клавишей.
- Выберите штамп колесом прокрутки.
- Выберите [Положение] с помощью левой клавиши. Выберите позицию с помощью колеса прокрутки.
- Выберите [Размер] с помощью левой клавиши. Выберите размер с помощью колеса прокрутки.
- Выберите [Цвет] с помощью левой клавиши. Выберите цвет с помощью колеса прокрутки.
- 3. Задайте число копий и нажмите зеленую клавишу Пуск.

### **Результат**

Копия содержит выбранный штамп.

### **Масштабирование под другой формат носителя**

### **Введение**

Можно использовать [Масштаб] для копирования в больший или меньший формат носителя. Для масштабирования копии используйте один из следующих методов.

- Выберите другой формат носителя с помощью настройки [Поместить].
- Отрегулируйте значение в виде процентного отношения с помощью настройки [Пользовательский].

Можно выбрать значение в интервале от 25 до 400%. Значение меньше 100% уменьшает размер копии, больше 100% - увеличивает.

### **Процедура**

- 1. Поместите первый оригинал лицевой стороной вниз, выровняв по правому краю. Проверьте, что оригинал подается в портретной ориентации. Сканер принимает оригинал.
- 2. Установите настройки задания.

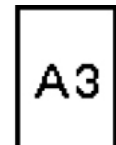

[61] Пример значка [Масштаб]

- С помощью верхней левой функциональной клавиши выберите [Копирование]. Появятся шаблоны задания.
- Откройте шаблон заданий копирования левой функциональной клавишей. Появятся 5 верхних настроек.
- Прокрутите до [Масштаб] и откройте настройку левой функциональной клавишей. Появятся настройки [Поместить] и [Пользовательский].
- Определите формат носителя в настройке [Поместить] с помощью колеса прокрутки.
- 3. Задайте число копий и нажмите зеленую клавишу Пуск.

### **Результат**

Océ PlotWave 750 выполнит копирование в другой формат носителя.

### **Копия на листовом носителе**

### **Введение**

Вы можете выполнять копирование на листовом носителе, если необходимый тип или размер носителя отсутствует на рулоне или в лотке листовой подачи принтера.

### **Процедура**

- 1. Поместите оригинал лицевой стороной вниз, выровняв по правому краю. Сканер принимает оригинал.
- 2. Установите настройки задания.

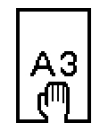

[62] Пример значка [Размер]

- С помощью верхней левой функциональной клавиши выберите [Копирование]. Появятся шаблоны задания.
- Откройте шаблон заданий копирования левой функциональной клавишей. Появятся 5 верхних настроек.
- Прокрутите до [Носитель] и откройте настройку левой функциональной клавишей. Появится настройка [Подача].
- Задайте [Ручная] в [Подача] с помощью колеса прокрутки. Появятся настройки [Размер] и [Тип].
- Левой функциональной клавишей выберите [Размер] и с помощью колеса прокрутки задайте [Размер].
- Левой функциональной клавишей выберите [Тип] и с помощью колеса прокрутки задайте [Тип].
- 3. При необходимости задайте число копий и нажмите зеленую клавишу Пуск.
- 4. Поместите листовой носитель на стол ручной подачи принтера.

### **Результат**

Océ PlotWave 750 копирует на листы.

### **Создание копии и добавление полосы**

#### **Введение**

Полосы можно использовать для подшивки чертежей. Воспользуйтесь [Добавить полосу] для копирования оригинала без полосы и добавления полосы к копии. Воспользуйтесь [Убрать полосу] для копирования оригинала с полосой и удаления полосы из копии. Отрегулируйте полосу на передней и задней стороне копии.

### **Процедура**

- 1. Поместите оригинал лицевой стороной вниз, выровняв по правому краю. Сканер принимает оригинал.
- 2. Установите настройки задания.
	- С помощью верхней левой функциональной клавиши выберите [Копирование]. Появятся шаблоны задания.
	- Откройте шаблон заданий копирования левой функциональной клавишей. Появятся 5 верхних настроек.
	- Прокрутите до [Добавить полосу] и откройте настройку левой функциональной клавишей.
	- Левой функциональной клавишей выберите [Переднюю] или [Заднюю] и определите значение с помощью колеса прокрутки или цифровых клавиш.

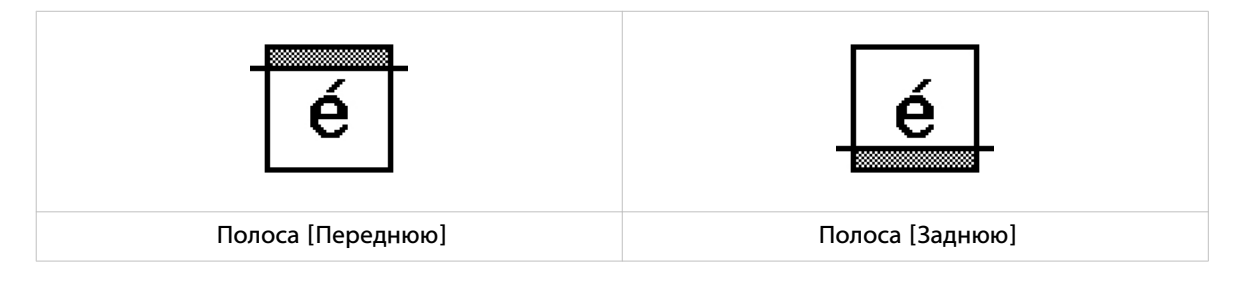

3. При необходимости задайте число копий и нажмите зеленую клавишу Пуск.

#### ПРИМЕЧАНИЕ

Измерить размер полосы можно с помощью линейки (метрической), имеющейся в сканере.

### **Результат**

Océ PlotWave 750 добавляет переднюю или заднюю полосы к копии.

### **Создание копии определенной области оригинала**

### **Введение**

С помощью настройки [Убрать полосу] можно сделать копию определенной области оригинала. Укажите следующие полосы для определения области.

- [Переднюю]
- [Заднюю]
- [Левую]
- [Правую]

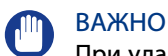

При удалении полей, убедитесь в том, что скопирована вся необходимая информация.

### **Процедура**

- 1. Поместите оригинал лицевой стороной вниз, выровняв по правому краю. Сканер принимает оригинал.
- 2. Установите настройки задания.
	- С помощью верхней левой функциональной клавиши выберите [Копирование]. Появятся шаблоны задания.
	- Откройте шаблон заданий копирования левой функциональной клавишей. Появятся 5 верхних настроек.
	- Прокрутите до [Убрать полосу] и откройте настройку левой функциональной клавишей.
	- С помощью колеса прокрутки или цифровых клавиш определите значение [Переднюю] полосы.
	- Левой функциональной клавишей выберите [Заднюю] и определите значение с помощью колеса прокрутки или цифровых клавиш.
	- Левой функциональной клавишей выберите [Левую] и определите значение с помощью колеса прокрутки или цифровых клавиш. [Левую] - это левая сторона оригинала, повернутого лицевой стороной вверх.
	- Левой функциональной клавишей выберите [Правую] и определите значение с помощью колеса прокрутки или цифровых клавиш и закройте настройку. [Правую] - это правая сторона оригинала, повернутого лицевой стороной вверх.
	- Прокрутите до [Выравнивание] и откройте настройку левой функциональной клавишей.
	- С помощью колеса прокрутки установите значение параметра [Горизонтальное] на [По центру].
	- Левой функциональной клавишей выберите [Вертикальное] и с помощью колеса прокрутки определите [По центру].

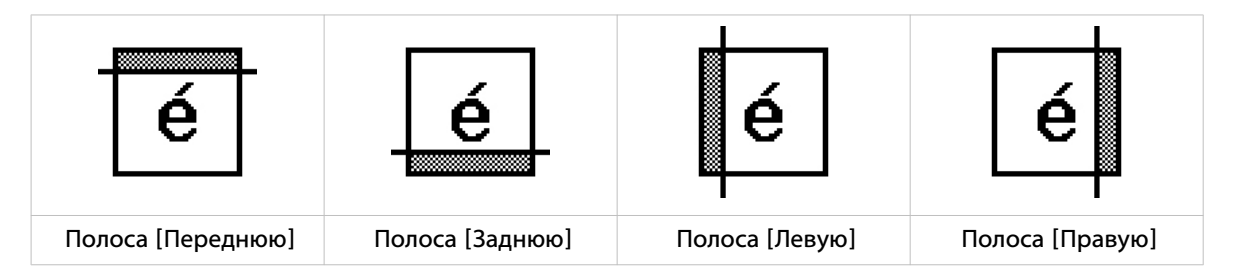

3. При необходимости задайте число копий и нажмите зеленую клавишу Пуск.

### ПРИМЕЧАНИЕ

Измерить размер полосы можно с помощью линейки (метрической), имеющейся в сканере.

### **Результат**

Océ PlotWave 750 копирует определенную область оригинала в указанное положение на копии.

### **Создание копии и удаление определенной области оригинала**

### **Введение**

С помощью настройки [Область удаления] можно сделать копию без определенной области оригинала. Можно использовать 2 настройки для задания размеров области для удаления или использовать две настройки для задания относительного положения удаляемой области на листе.

Задайте относительное положение удаляемой области со следующими настройками.

- [Смещение по Y]
- [Смещение по Х]

Задайте размеры удаляемой области

- [Ширина]
- [Длина]

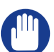

### ВАЖНО

При копировании без определенной области убедитесь, что скопирована вся необходимая информация.

### **Процедура**

- 1. Поместите оригинал лицевой стороной вниз, выровняв по правому краю. Сканер принимает оригинал.
- 2. Установите настройки задания.

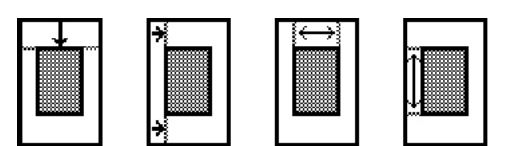

[63] Значки настроек [Смещение по Y], [Смещение по Х], [Ширина] и [Длина]

- С помощью верхней левой функциональной клавиши выберите [Копирование]. Появятся шаблоны задания.
- Откройте шаблон заданий копирования левой функциональной клавишей. Появятся 5 верхних настроек.
- Прокрутите до [Область удаления] и откройте настройку левой функциональной клавишей.
- С помощью колеса прокрутки или цифровых клавиш определите [Смещение по Х].
- Левой функциональной клавишей выберите [Смещение по Y] и определите значение с помощью колеса прокрутки или цифровых клавиш.
- Левой функциональной клавишей выберите [Ширина] и определите значение с помощью колеса прокрутки или цифровых клавиш.
- Левой функциональной клавишей выберите [Длина] и определите значение с помощью колеса прокрутки или цифровых клавиш и закройте настройку.
- 3. При необходимости задайте число копий и нажмите зеленую клавишу Пуск.

### **Результат**

Océ PlotWave 750 копирует оригинал без определенной области.

## **Выполнение задания сканирования в файл**

### **Базовые задания сканирования в файл на сканере Océ TC4**

### **Знакомство с заданиями на сканирование в файл**

#### **Введение**

Базовое задание на сканирование в файл выполняется в три этапа. Подайте оригинал, выберите [Сканировать] и нажмите кнопку запуска.

Любой тип задания на сканирование в файл, в котором изменяются настройки сканирования в файл, называется расширенным заданием на сканирование в файл. В расширенном задании на сканирование в файл есть еще один дополнительный этап. Установите настройки задания на сканирование в файл на панели оператора сканера.

При выборе [Сканировать] на панели оператора сканера отображается пять шаблонов заданий сканирования в файл.

Эти шаблоны были заданы на контроллере системы (Océ Express WebTools, во вкладке [Шаблоны]).

Шаблоны заданий на сканирование в файл предоставляют доступ к различным настройкам каждого шаблона. При выборе шаблона задания на сканирование в файл на панели оператора сканера отображаются верхние 5 настроек выбранного шаблона. Верхние 5 настроек являются наиболее часто используемыми. Вы можете использовать колесо прокрутки для просмотра других настроек.

### **Иллюстрация**

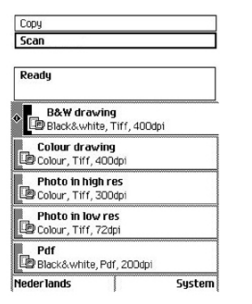

[64] Шаблоны заданий сканирования в файл

#### **Шаги основного задания сканирования в файл**

### **Процедура**

- 1. Подайте оригинал.
- 2. Выберите [Сканировать]
- 3. Нажмите зеленую клавишу запуска.

#### **Результат**

В результате Вы получите цифровую копию оригинала.

### **Шаги расширенного задания сканирования в файл без настроенных шаблонов заданий**

### **Процедура**

- 1. Подайте оригинал.
- 2. Выберите [Сканировать].
- 3. Определите настройки задания сканирования в файл на панели оператора сканера.
	- Откройте шаблон.
	- Выберите первую настройку и задайте ее значение.
	- Выберите вторую настройку и задайте ее значение.
	- ....
	- Выберите последнюю настройку и задайте ее значение.
- 4. Нажмите зеленую клавишу запуска.

### **Результат**

Второй шаг включает несколько дополнительных действий.

### **Шаги расширенного задания сканирования в файл с точной настройкой шаблонов заданий**

### **Процедура**

- 1. Подайте оригинал.
- 2. Выберите [Сканировать].
- 3. Установите настройки задания. Выберите необходимый шаблон на панели оператора сканера и только при необходимости измените предопределенные настройки.
- 4. Нажмите зеленую клавишу запуска.

### **Результат**

Вы получите ваш оригинал в виде оцифрованного настроенного файла.

### **Выполнение базового задания на сканирование в файл**

### **Введение**

В данном разделе описывается общий процесс сканирования в файл.

### **Перед началом**

Если необходимо вводить одно и то же значение для параметра очень часто, можно установить его в качестве значения по умолчанию в шаблоне сканирования в Océ Express WebTools.

После нажатия клавиши Пуск на панели оператора сканера всегда отображается номер задания и статус выполнения. В Océ Express WebTools задание сканирования в файл отображается в Smart Inbox для сканов (за исключением случаев, когда деактивирована [Smart Inbox характеристика]).

### **Процедура**

1. Поместите оригинал лицевой стороной вниз, выровняв по правому краю. Сканер принимает оригинал.

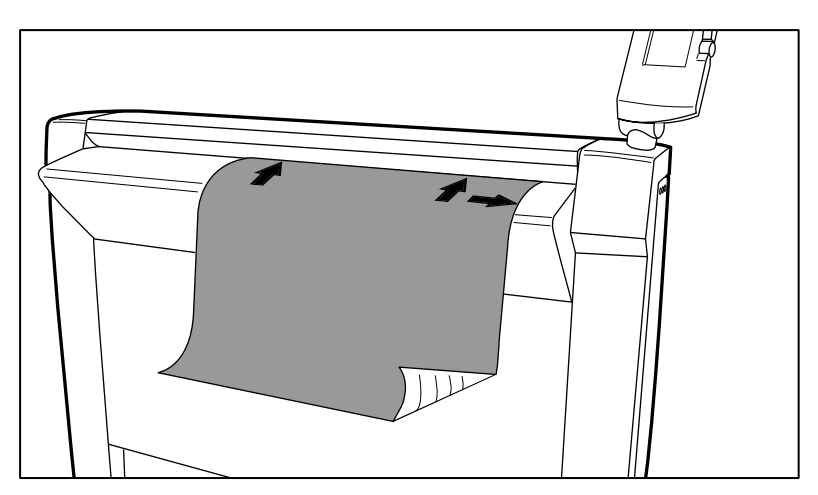

[65] Поместите оригинал лицевой стороной вниз, выровняв по правому краю.

- 2. С помощью верхней левой функциональной клавиши выберите [Сканировать].
- 3. Нажмите зеленую клавишу запуска.

### **Результат**

Сканер отсканирует оригинал и отправит отсканированный файл по месту назначения сканирования в файл, установленному по умолчанию.

### **Выполнение расширенного задания на сканирование в файл**

### **Введение**

В данном разделе описывается расширенный процесс сканирования в файл.

#### **Перед началом**

Если необходимо вводить одно и то же значение для параметра очень часто, можно установить его в качестве значения по умолчанию в шаблоне сканирования в Océ Express WebTools.

После нажатия клавиши Пуск на панели оператора сканера всегда отображается номер задания и статус выполнения. В Océ Express WebTools задание сканирования в файл отображается в Smart Inbox для сканов (за исключением случаев, когда деактивирована [Smart Inbox характеристика]).

#### **Процедура**

- 1. Поместите оригинал лицевой стороной вниз, выровняв по правому краю. Сканер принимает оригинал.
- 2. С помощью верхней левой функциональной клавиши выберите [Сканировать]. Появятся шаблоны заданий сканирования в файл.
- 3. Установите настройки задания.

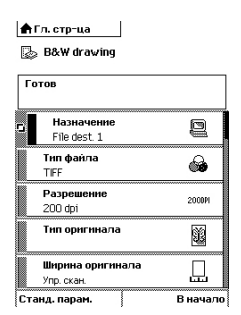

[66] 5 верхних настроек шаблона задания сканирования

#### [Доступные настройки для заданий на сканирование в файл](#page-211-0) на стр. 212

- Откройте шаблон заданий сканирования в файл с помощью левой функциональной клавиши. Появятся 5 верхних настроек.
- Выберите настройку при помощи прокрутки.
- Выберите настройку левой функциональной клавишей.
- Прокрутите до нужного значения.
- Выберите следующую настройку левой функциональной клавишей.
- Прокрутите до нужного значения.
- Выберите [Закрыть], чтобы закрыть настройку.
- Повторите операцию выбора настройки с третьего пункта, если необходимо определить больше настроек.
- 4. Нажмите зеленую клавишу Пуск.

### **Результат**

Сканер отсканирует оригинал и отправит отсканированный файл в определенное место назначения при сканировании в файл.

### **Остановка задания сканирования в файл**

### **Введение**

Задание сканирования в файл можно остановить красной кнопкой на панели оператора сканера.

### **Процедура**

1. Нажмите красную клавишу остановки.

### **Результат**

При нажатии красной клавиши остановки во время сканирования процесс сканирования прерывается. Сканер наматывает обратно оригинал, а задание сканирования в файл отменяется.

При нажатии красной клавиши остановки во время перемотки, процесс перемотки не прерывается. Задание сканирования в файл отменено.

### **Сканирование на несколько страниц**

### **Введение**

Сканирование на несколько страниц позволяет пользователю выполнять сканирование несколько оригиналов в единый (многостраничный) файл.

Сканирование на несколько страниц доступно для файлов TIFF и PDF/A. Другие форматы сканирования в файл допускают только сканирование на одну страницу.

#### **Порядок сканирования на несколько страниц**

Выберите [Многостраничный PDF] или [TIFF многостр.] в качестве параметра "Тип файла".

### **Прерывание сканирования на несколько страниц**

- **Прерывание во время сканирования страницы:** Пользователь может подать вперед/смотать бумагу. Панель переходит в исходное состояние до нажатия кнопки Пуск.
- **Прерывание между сканированиями:** Бумага выгружается. Влияния на создание файла не оказывается.

### <span id="page-211-0"></span>**Расширенные задания на сканирование в файл**

### **Доступные настройки для заданий на сканирование в файл**

### **Настройки сканирования в файл**

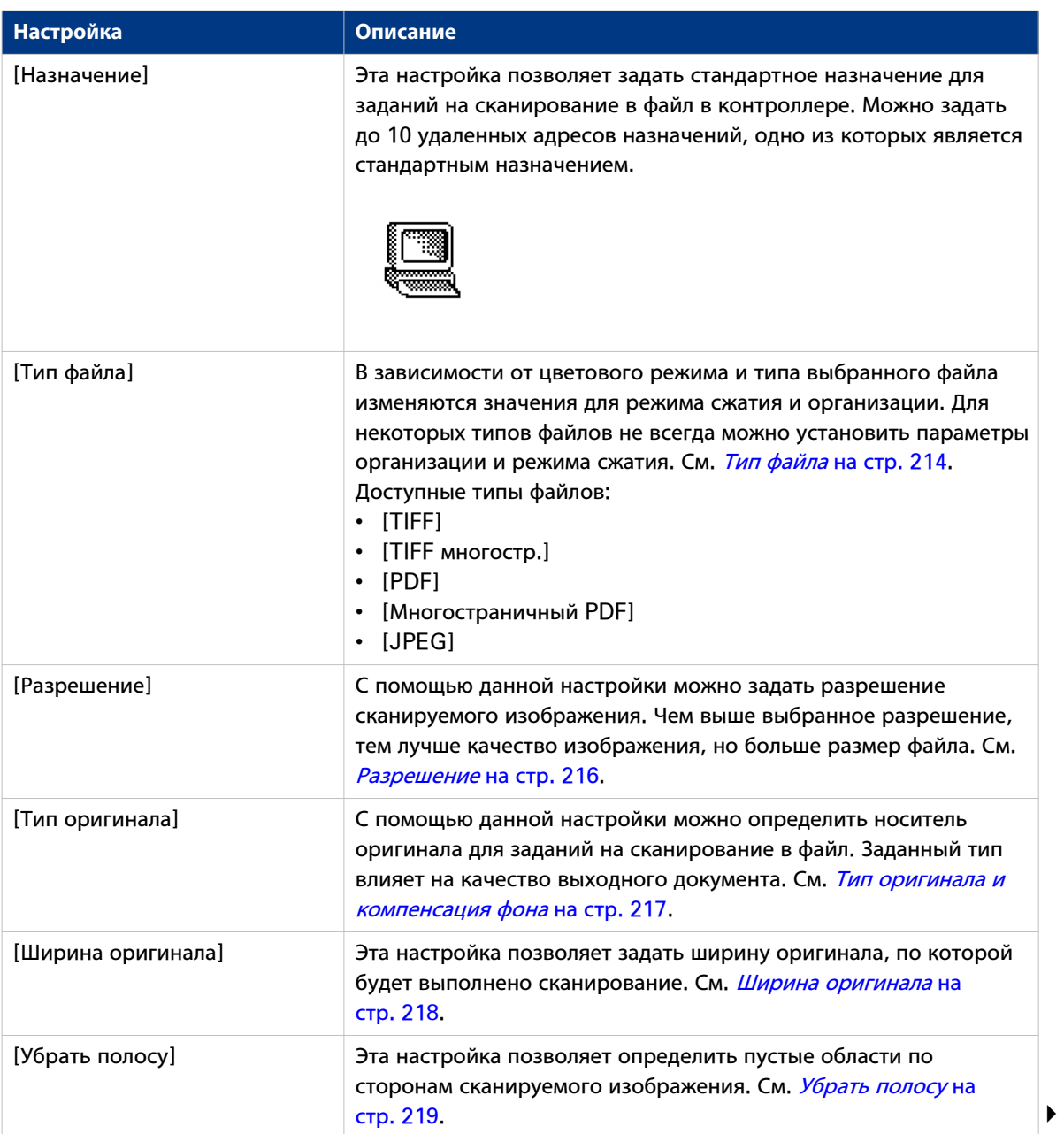

### **Доступные настройки для заданий на сканирование в файл**

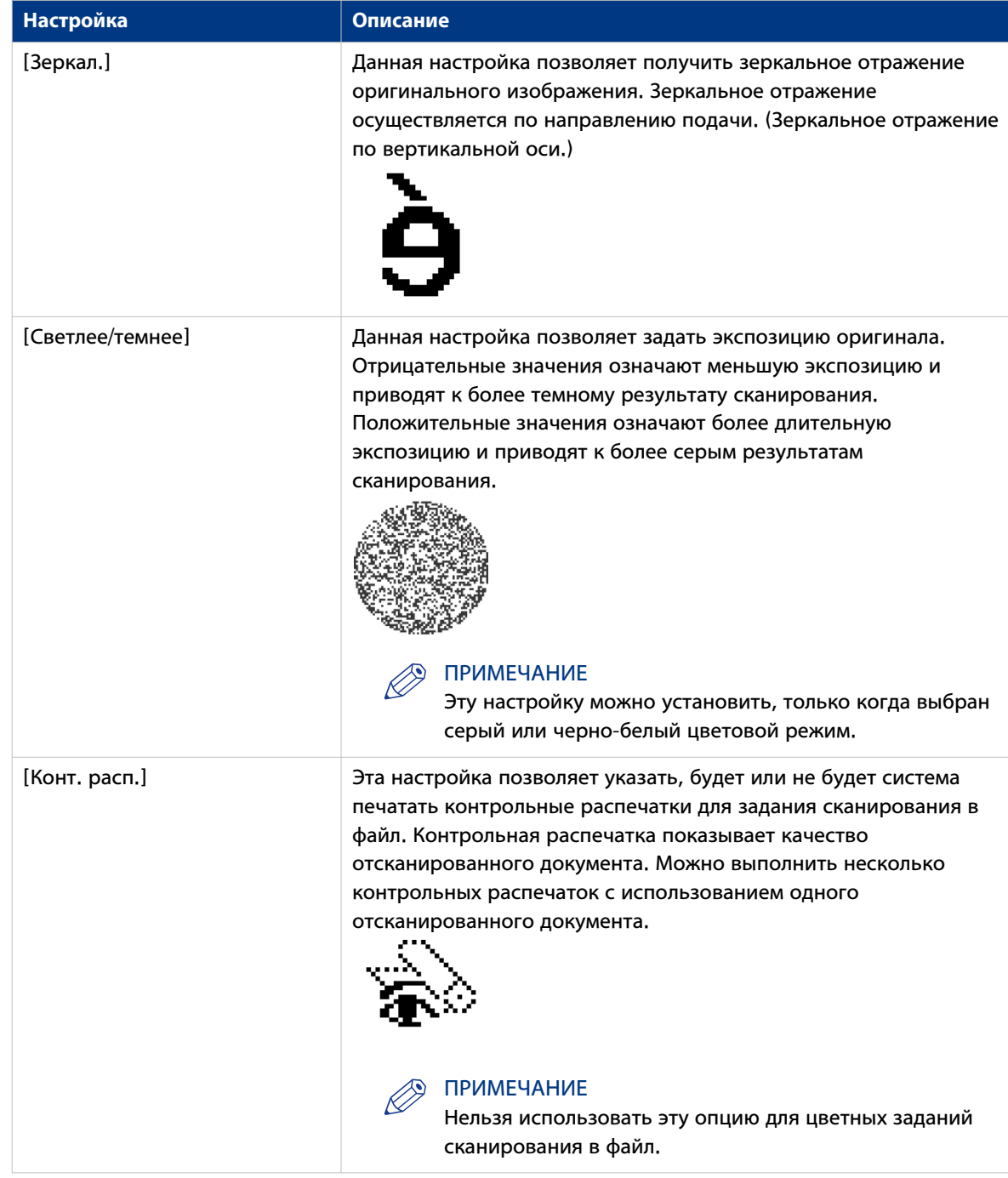

### <span id="page-213-0"></span>**[Тип файла]**

В зависимости от цветового режима и типа выбранного файла изменяются значения для режима сжатия и организации. Для некоторых типов файлов не всегда можно установить параметры организации и режима сжатия.

При помощи функции "Сканирование на несколько страниц" можно сканировать несколько оригиналов в единый (многостраничный) файл.

### **Цветовой режим: Оттенки серого**

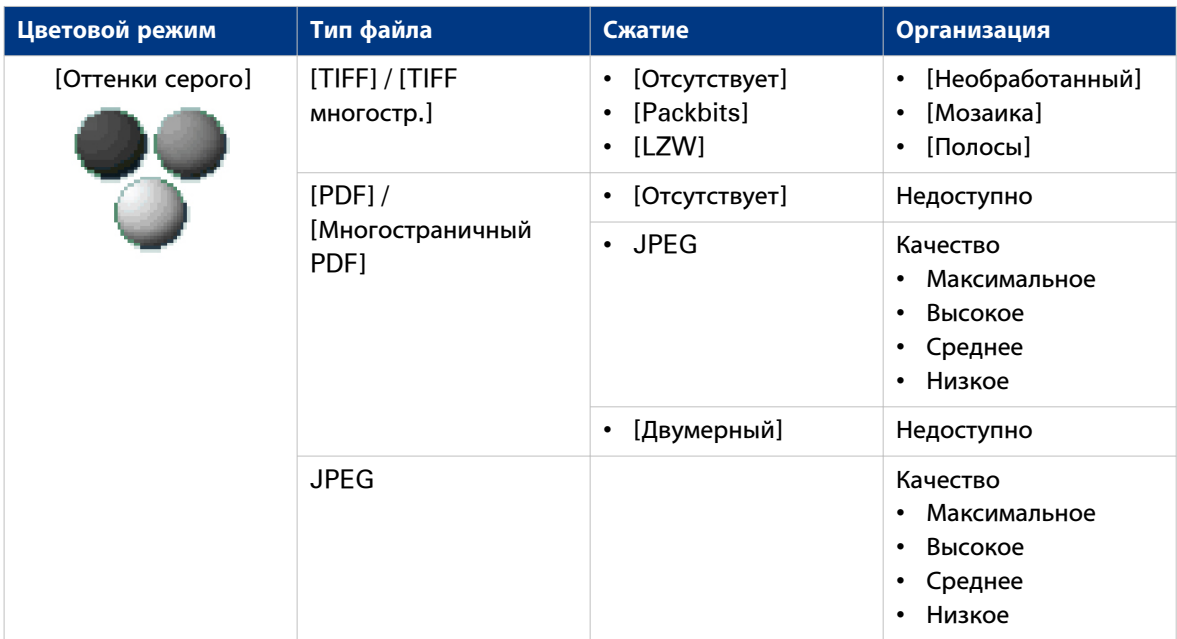

### **Цветовой режим: черно-белый**

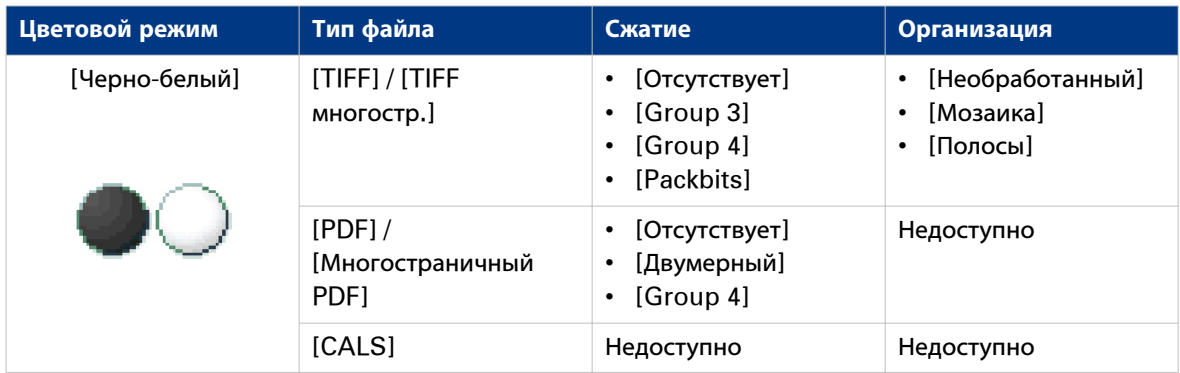

### **Цветовой режим: Цветной**

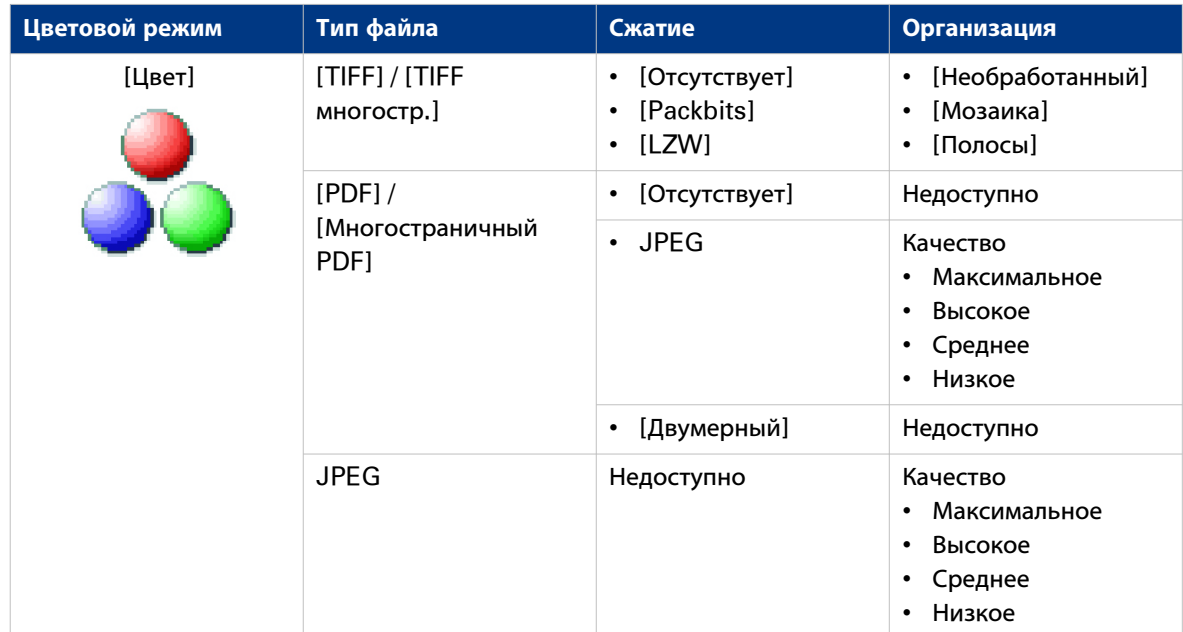

### <span id="page-215-0"></span>**[Разрешение]**

С помощью данной настройки можно задать разрешение сканируемого изображения. Чем выше разрешение, тем лучше качество изображения.

Выберите требуемое разрешение сканирования с помощью колеса прокрутки.

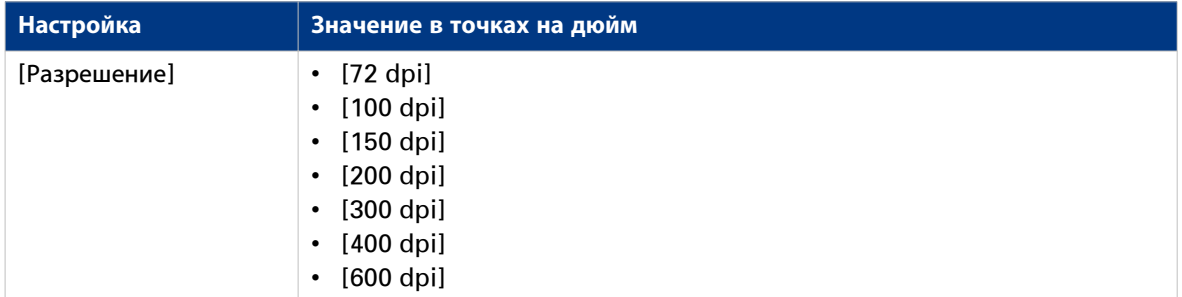

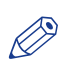

### ПРИМЕЧАНИЕ

Чем выше разрешение, тем больше размер файла.
# **[Тип оригинала] и компенсация фона**

Настройка [Тип оригинала] позволяет определить тип оригинала для заданий копирования и сканирования в файл. Заданный тип влияет на качество выходного документа.

Настройка [Компенсация фона] позволяет определять компенсацию фона для оригинала.

Выберите тип оригинала и компенсацию фона с помощью колеса прокрутки.

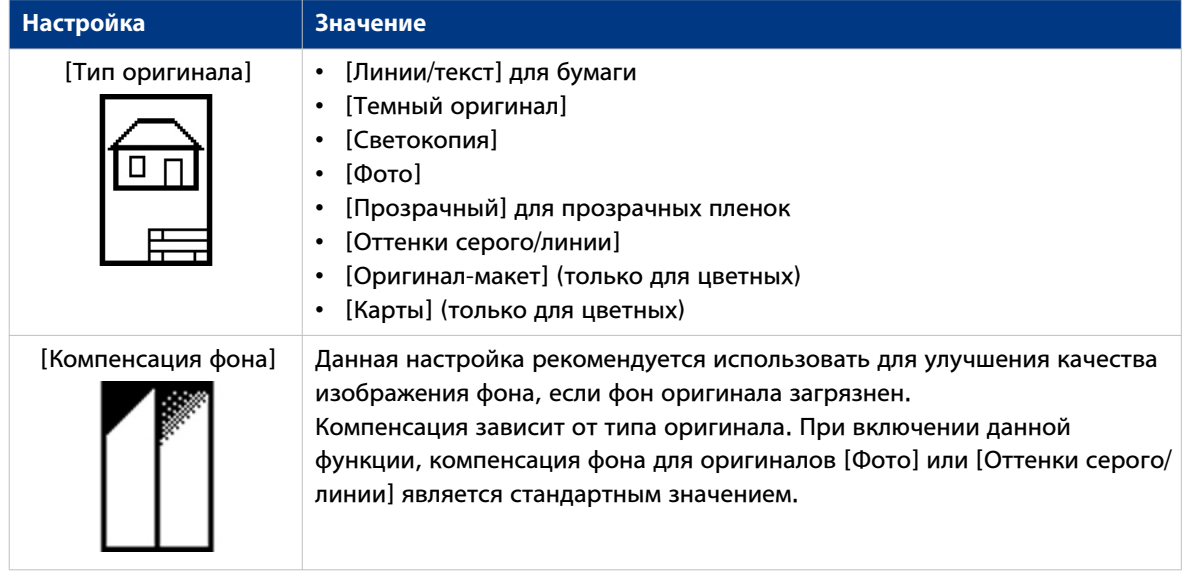

#### ПРИМЕЧАНИЕ

Если цветовой режим задания сканирования в файл установлен на цветной, вид оригинала фиксируется.

# **[Ширина оригинала]**

Эта настройка позволяет задать ширину оригинала, по которой будет выполнено сканирование.

Выберите одно из следующих значений.

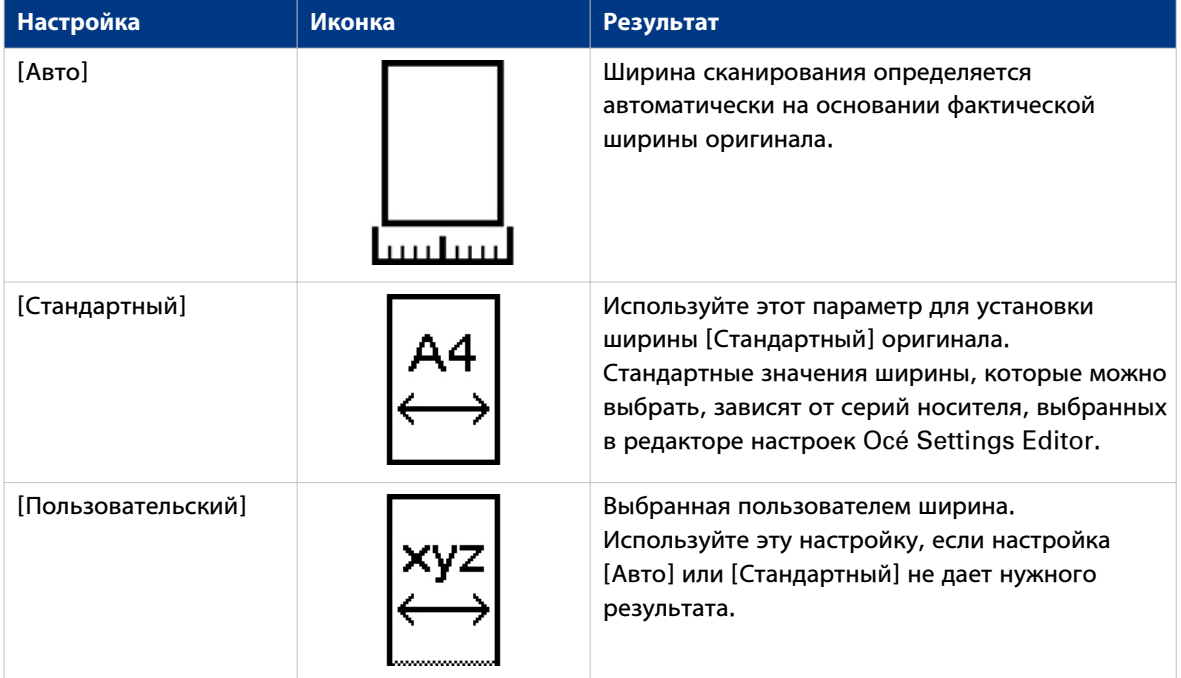

# **[Убрать полосу]**

Следующие 4 настройки позволяют определить пустые области вокруг изображения.

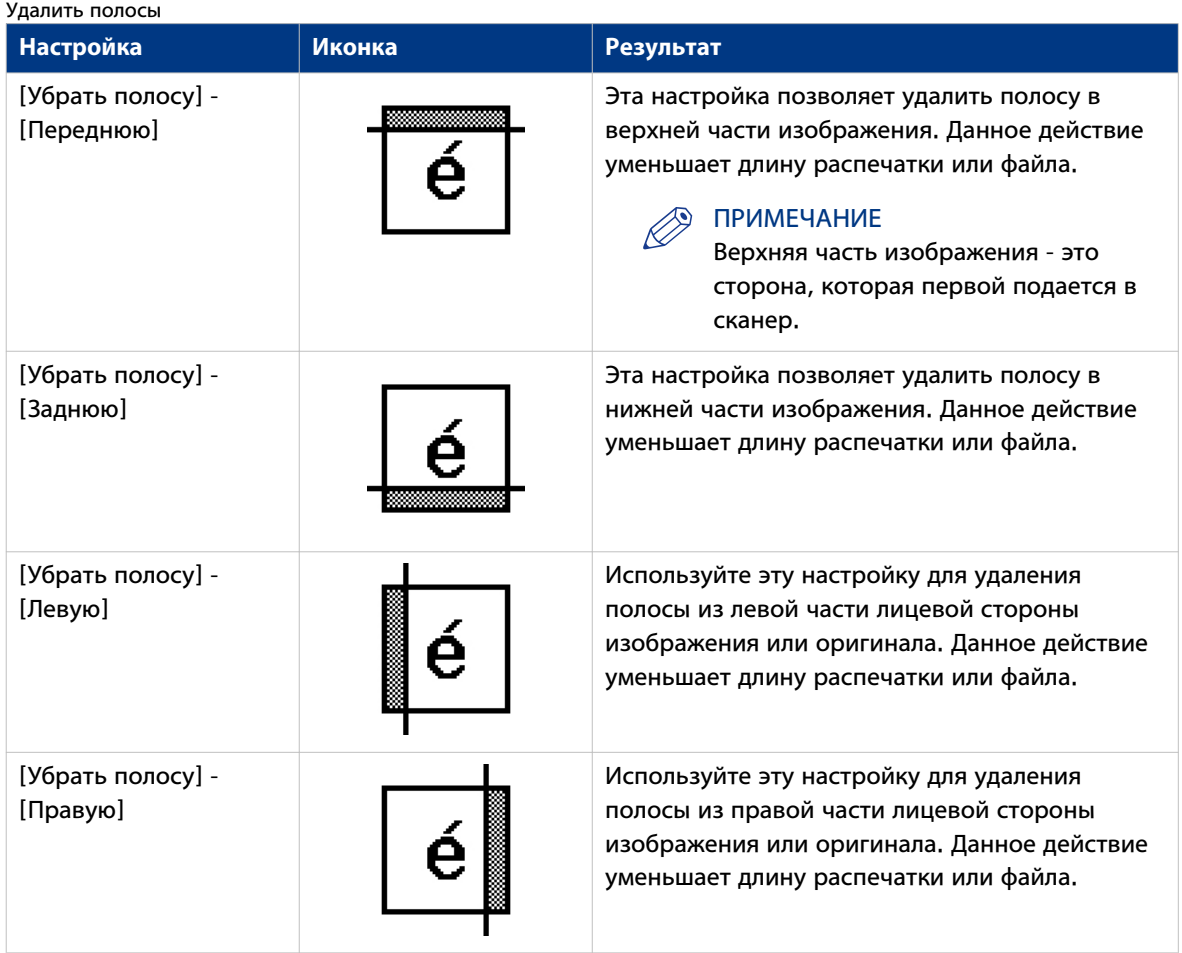

### **[Конт. расп.]**

#### **Введение**

Контрольная распечатка позволяет пользователю с панели управления сканера создавать одну или более копий с оригинала, который сканируется.

Пользователь может задавать количество копий и метод сбора на панели.

### **Настройка контрольной распечатки**

- Активируйте [Конт. расп.] в настройках сканирования в файл.
- Количество контрольных распечаток и метод их сбора можно задавать на панели управления.

# Глава 6 Используйте сканер Océ TDS600 для выполнения заданий копирования или сканирования в файл

# **Océ TDS600 Панель оператора сканера**

#### **Введение**

Océ PlotWave 750 является очень удобной для пользователя системой. Сканер Océ TDS600 очень прост в обращении. Базовые задания копирования могут быть выполнены посредством нажатия зеленой клавиши Пуск на панели оператора сканера. Только в случае необходимости выполнить более сложные задания следует изменить заданные стандартные настройки копирования с помощью других настроек на панели оператора сканера.

Панель оператора сканера расположена над устройством подачи оригинала. Панель состоит из расположенного в центре дисплея, окруженного рядом функциональных клавиш, клавиш разделов, а также клавиш со стрелками.

Слева от дисплея находится клавиша "Стоп", а под дисплеем – клавиша "Пуск", цифровые клавиши, клавиша "Коррекция" и окно "Счетчик".

Эта глава состоит из двух частей. В первой части объясняется основное назначение клавиш. Во второй части рассмотрено специальное использование дисплея. В ней рассказывается,как использовать клавиши, расположенные сверху и сбоку от дисплея, для настройки параметров копирования.

#### **Иллюстрация**

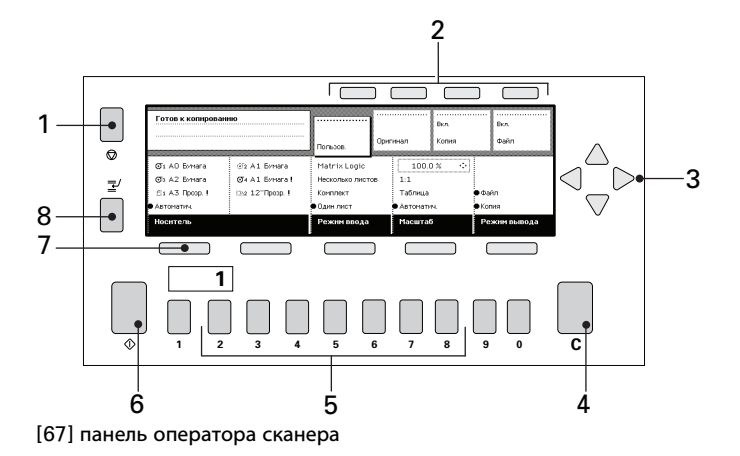

#### **Клавиши**

 $\mathbf{K}$  =  $\mathbf{K}$  =  $\mathbf{K}$ 

С помощью клавиш на панели оператора сканера Océ TDS600 можно выполнить ряд настроек Océ PlotWave 750.

Доступны следующие клавиши.

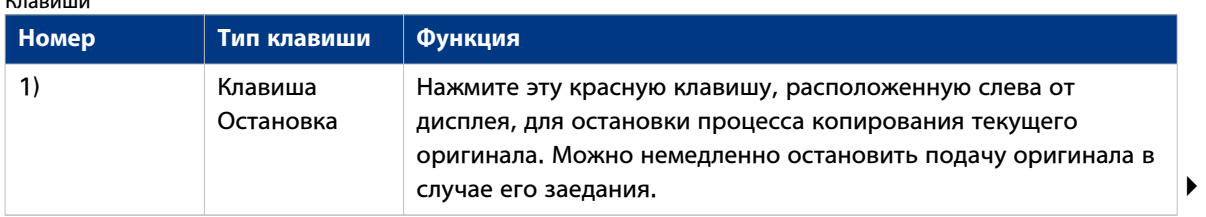

**222 Глава 6 - Используйте сканер Océ TDS600 для выполнения заданий копирования или сканирования в файл**

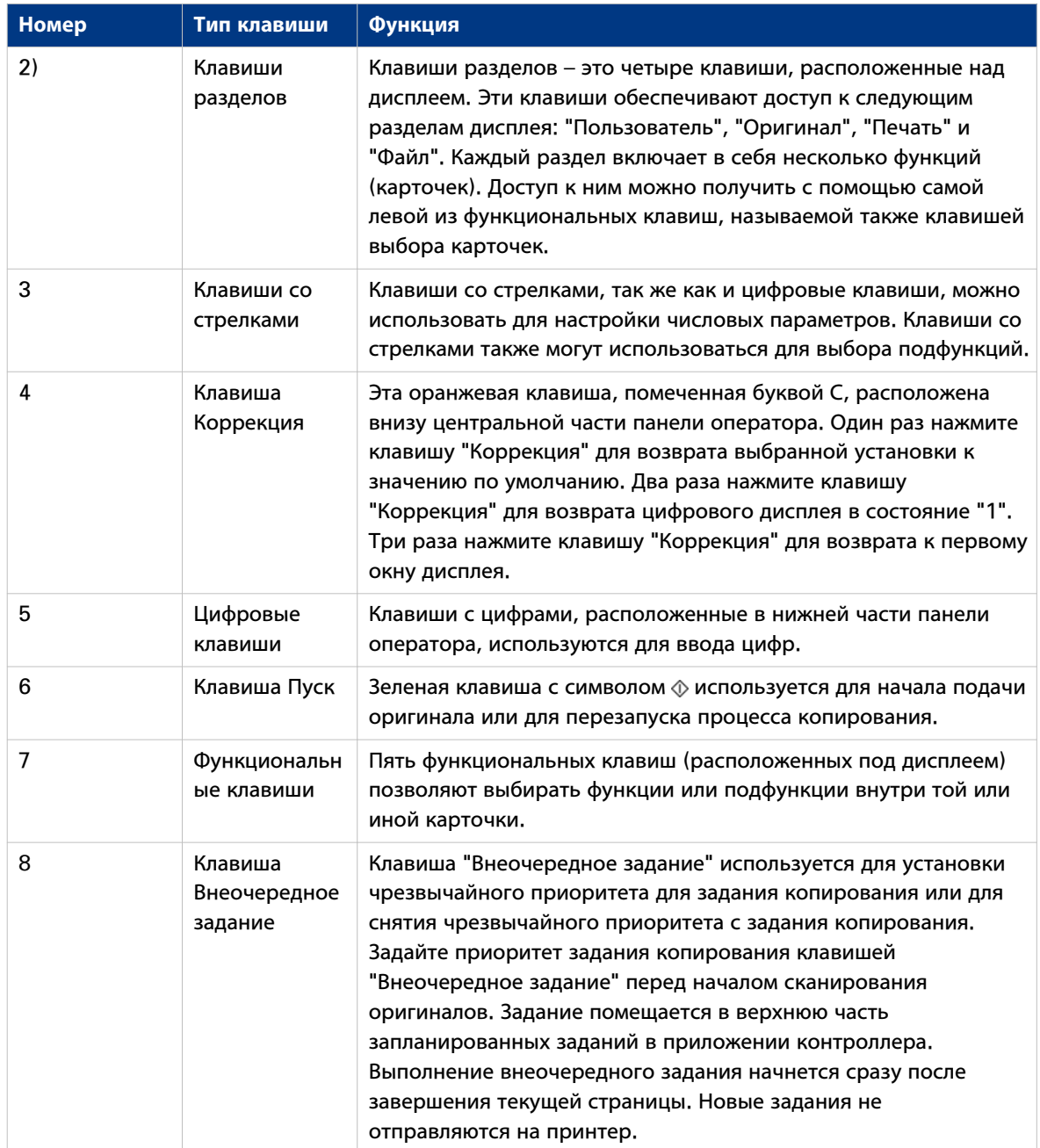

# **Клавиши разделов, функциональные клавиши и клавиши со стрелками**

Кроме вышеуказанных клавиш, на панели оператора сканера Océ TDS600 находится ряд других клавиш. К ним относятся:

- Клавиши разделов
- Функциональные клавиши
- Клавиши со стрелками

Клавиши разделов – это четыре клавиши, расположенные над дисплеем. Эти клавиши обеспечивают доступ к следующим разделам дисплея: "Пользователь", "Оригинал", "Печать" и "Файл".

Каждый раздел включает в себя несколько функций (карточек). Доступ к ним можно получить с помощью самой левой из функциональных клавиш, называемой также клавишей выбора карточек.

Пять функциональных клавиш (расположенных под дисплеем) позволяют выбирать функции или подфункции внутри той или иной карточки.

Клавиши со стрелками, так же как и цифровые клавиши, можно использовать для настройки числовых параметров. Клавиши со стрелками также могут использоваться для выбора подфункций.

# **Раздел "Предпочтение"**

Когда включены шаблоны заданий, раздел "Предпочтение" позволяет выполнять следующие операции.

- Выберите стартовое окно панели оператора сканера. Используйте функциональную клавишу "стартовое окно" для выбора раздела "Пользовательская карточка" или "Шаблоны". Нажмите клавишу раздела "Предпочтение" еще раз, чтобы активировать его.
- Выберите механизма подачи оригинала. Используйте функциональную клавишу [Автоматическая подача] для осуществления выбора: - Вкл: автоматическая подача включена.
	- Выкл: автоматическая подача выключена.
	-
	- Нажмите клавишу раздела "Предпочтение" еще раз, чтобы активировать его.
- Выберите опцию подачи оригинала.
	- Используйте функциональную клавишу [Перемотать оригинал] для осуществления выбора:
	- Вкл: после транспортировки оригинала скана назад на стол подачи оригинала.
	- Выкл: оригинал подается в верхнюю часть сканера.
	- Нажмите клавишу раздела "Предпочтение" еще раз, чтобы активировать его.
- Выбор языка по умолчанию для панели оператора. Используйте функциональную клавишу [Язык] для выбора языка. Нажмите клавишу раздела "Предпочтение" еще раз, чтобы активировать его.

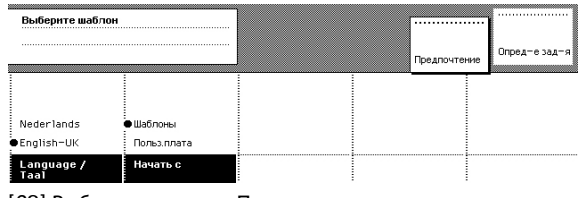

[68] Выберите раздел «Предпочтение»

# **Стартовое окно "Пользовательская карточка"**

Выбирайте "Пользовательское" стартовое окно в следующих ситуациях.

- Если сканер часто используется неопытными пользователями
- Если необходимо выполнять много различных заданий сканирования и копирования с различными настройками.

В "Пользовательском" стартовом окне можно нажать зеленую клавишу "Пуск" для немедленной подачи оригинала.

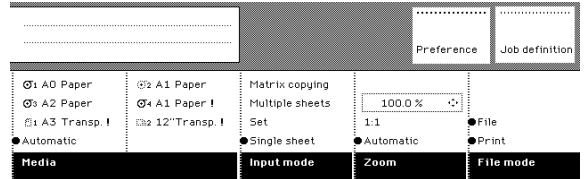

[69] Вид панели оператора сканера Océ TDS600 при выбранной карточке "Пользователь"

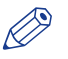

#### ПРИМЕЧАНИЕ

Стартовое окно "Пользователь" "Пользовательской карточкой" **шаблона 1**. Ключевой оператор задает содержимое в Océ Express WebTools.

# **Стартовый экран "Шаблоны"**

Выбирайте стартовое окно "Шаблоны" в следующих ситуациях.

- Если сканер часто используется опытными пользователями
- Если необходимо выполнять много заданий печати и копирования со схожими настройками.

В стартовом окне "Шаблоны" сначала выберите шаблон, а затем начните подачу оригинала, нажав зеленую клавишу "Пуск". Чтобы немедленно отобразить раздел "Шаблоны", нажмите "Определение задания".

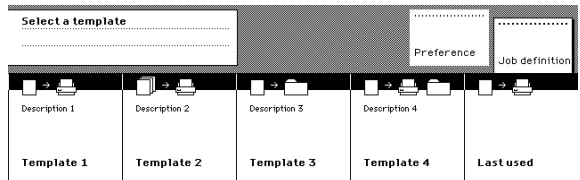

[70] Вид панели оператора сканера Océ TDS600 в стартовом окне "Шаблоны"

# **Шаблоны заданий**

Шаблон задания предоставляет прямой доступ к четырем настройкам для быстрого выбора или проверки. Он также содержит настройки по умолчанию для определенного задания.

| Select a template |               |               | .<br>Preference | Job definition |
|-------------------|---------------|---------------|-----------------|----------------|
| Description 1     | Description 2 | Description 3 | Description 4   |                |
| Template 1        | Template 2    | Template 3    | Template 4      | Last used      |

[71] Шаблоны заданий в нижней части панели оператора сканера

На рисунке показан пример со следующими шаблонами заданий:

- Шаблон 1
- Шаблон 2
- Шаблон 3
- Шаблон 4
- Последний использованный

Ключевой оператор задает настройки в Océ Express WebTools. Ключевой оператор может изменять имена шаблонов, например, на следующие имена шаблонов заданий.

- Однократное копирование
- Копирование комплекта
- Ручная подача
- Оригиналы
- Последний использованный

Разделы выводятся на дисплей после выбора шаблона. Разделы предоставляют доступ к параметрам входного документа сканера, выходного документа принтера и файла, получаемого при сканировании в файл . Используйте "Пользовательскую карточку" для доступа к часто используемым настройкам для различных типов заданий.

# **Разделы на панели оператора**

#### **Введение**

Если активированы шаблоны заданий, на панели оператора сканера отображаются шаблоны . Вам необходимо выбрать шаблон перед тем, как разделы будут выведены на дисплей.

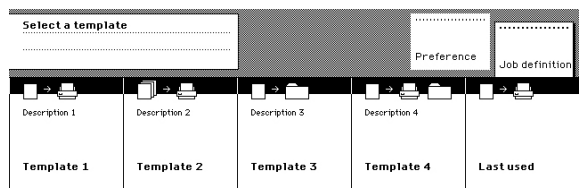

[72] Шаблоны заданий в нижней части панели оператора сканера

При выборе шаблона задания на панели оператора сканера отображаются следующие разделы с активным разделом "Пользователь".

- Раздел "Пользователь", открывающий прямой доступ кчасто используемым установкам, заданным пользователем.
- Раздел "Оригинал", открывающий доступ к параметрам поступающего на вход сканера документа – оригинала.
- Раздел "Печать", открывающий доступ к параметрам выходного документа принтера распечатки.
- Раздел "Файл", открывающий доступ к параметрам сканирования в файл.

#### **Раздел "Пользователь"**

Раздел "Пользователь" содержит часто используемые параметры.

- Носитель
- Носитель (продолжение)
- Режим ввода
- Zoom
- Режим файла

Ключевой оператор задает содержимое в Océ Express WebTools. Ключевой оператор может производить изменения в зависимости от конфигурации, например, следующих установок.

- Носитель
- Носитель (продолжение)
- Фальцовка
- Сфальцованный пакет
- Приемный лоток для сфальцованных копий

#### **Раздел "Оригинал"**

Раздел "Оригинал" содержит все параметры для сканируемого документа – оригинала. Эти параметры распределены по следующим карточкам.

- Сканер
- Изображение
- Лист
- Подача

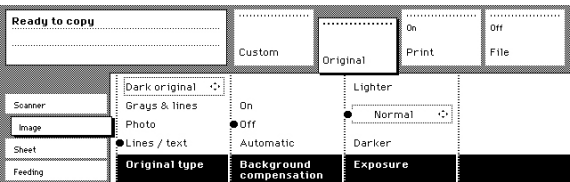

[73] Карточки раздела "Оригинал" в левой части панели с активной карточкой 'Изображение'

#### **Раздел "Печать"**

Раздел "Печать" содержит все параметры для выходного документа принтера – распечатки . Эти параметры распределены по следующим карточкам.

- Штампование
- Изображение
- Макет
- Финишная обработка
- [Лист]

| Ready to copy                |                                                                          | Custom                                           | Original                          | On<br>Print | n <sub>ff</sub><br>File                          |
|------------------------------|--------------------------------------------------------------------------|--------------------------------------------------|-----------------------------------|-------------|--------------------------------------------------|
| Image<br>Lauout<br>Finishing | C1 A0 Paper !<br>C3 A2 Paper I<br>fis A3 Transp. I<br>Automatic<br>Media | @2 A1 Paper !<br>⊕4 A1 Paper !<br>Ch2 12"Transp. | Οn<br>$_{\rm off}$<br>Manual feed |             | 110"<br>ю<br>Standard<br>● Synchro<br>Cut length |

[74] Карточки раздела "Печать" в левой части с активной карточкой "Лист"

#### **Раздел "Файл"**

Раздел "Файл" содержит все параметры для сканирования в файл. Раздел "Файл" доступен только в том случае, если в системе установлена опция сканирования в файл. Эти параметры распределены по следующим карточкам.

- Изображение
- Адрес назначения

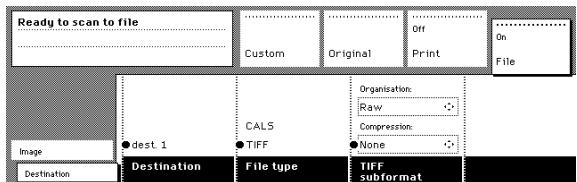

[75] Карточки раздела "Файл" в левой части с активной карточкой "Назначение"

# **Выполнение базовых заданий копирования**

На сканере Océ TDS600 можно выполнять ряд базовых задач.

К ним относятся:

- Снятие копий: Снятие копий на стр. 231
- Выбор нужного носителя: [Выбор нужного носителя](#page-232-0) на стр. 233
- Выбор режима ввода: [Выбор режима ввода](#page-233-0) на стр. 234
- Установка коэффициента масштабирования: [Выбор коэффициента масштабирования](#page-234-0) на стр. 235
- Выбор экспозиции: [Выбор экспозиции](#page-235-0) на стр. 236
- [Компенсация фона](#page-236-0): Компенсация фона на стр. 237
- Выгрузка оригиналов после сканирования: [Выгрузка оригиналов после заданий сканирования](#page-238-0) на [стр. 239](#page-238-0)
- [Установка параметров для следующего](#page-237-0) оригинала: Установка параметров для следующего оригинала [на стр. 238](#page-237-0)
- Система учета: *[Account Logic](#page-240-0)* на стр. 241
- Использование ручной подачи для копирования: [Использование функции ручной подачи для](#page-239-0) [заданий копирования](#page-239-0) на стр. 240
- Выбор устройства выдачи копий: [Выбор приемного лотка для сфальцованных копий](#page-241-0) на стр. 242
- Прерывание задания: [Приостановка выполнения задания](#page-242-0) на стр. 243
- [Остановка выполнения задания](#page-243-0): Остановка выполнения задания на стр. 244
- Штампование копий: Штампование [на стр. 245](#page-244-0)

### **Снятие копий**

#### **Процедура**

1. Поместите оригинал лицевой стороной вниз, совместив его по правой стороне с направляющей для оригиналов. Легенда должна находиться с правой стороны.

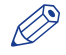

#### ПРИМЕЧАНИЕ

При подаче оригинала придерживайте его до тех пор, пока он не будет протянут (примерно на 1 см) в сканер.

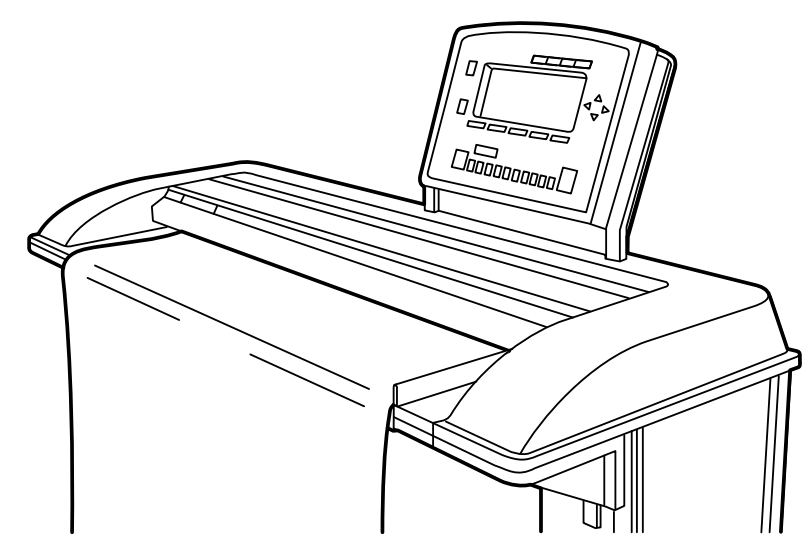

[76] Подача оригинала

- 2. Выберите определенный шаблон.
- 3. Нажмите зеленую клавишу "Пуск" для запуска выполнения задания сканирования. Ваш оригинал подается в сканер. Принтер начнет печать.
- 4. Заберите готовый документ. Ваши копии выйдут на выбранный для приемки выходных документов узел принтера.

# <span id="page-232-0"></span>**Выбор нужного носителя**

#### **Введение**

Параметр "Носитель" может быть использован для выбора материала и формата выходных документов. На дисплее отобразятся текущие загруженные рулоны или устройства подачи листов. Текущий выбранный рулон или устройство ручной подачи листов обозначается символом "l".

При выборе параметра "Автоматический" сканер Océ TDS600 попытается использовать рулон или устройство подачи листов, соответствующий размеру оригинала. После подачи оригинала используемый рулон или податчик листов будет обозначен символом "m".

#### **Э ПРИМЕЧАНИЕ**

Символ "0" будет отображаться до подачи нового оригинала. Затем он может перейти на обозначение другого рулона или податчика в зависимости от формата оригинала.

Сначала выберите серию бумаги, затем - размер носителя.

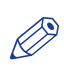

ПРИМЕЧАНИЕ

Коэффициент масштабирования основывается на выбранном размере носителя.

#### **Процедура**

- 1. Выберите шаблон.
- 2. Выберите карточку "Лист"в разделе "Оригинал"
- 3. Выберите нужную серию бумаги с помощью функциональной клавиши "Серия бумаги".

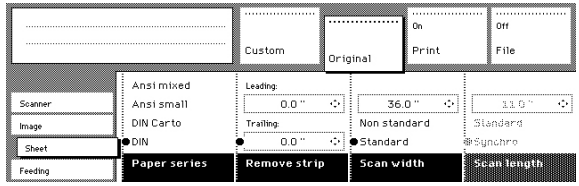

[77] Выбор нужной серии бумаги

4. Выберите карточку "Лист" в разделе "Печать".

5. Выберите нужный носитель с помощью функциональной клавиши "Носитель".

| <b>Ready to copy</b>                                                                           |                                                                         | Custom                                             | Original                           | On<br>Print | 0ff<br>File                                                                          |
|------------------------------------------------------------------------------------------------|-------------------------------------------------------------------------|----------------------------------------------------|------------------------------------|-------------|--------------------------------------------------------------------------------------|
| ,,,,,,,,,,,,,,,,,,,,,,,,,,,,,,,<br>,,,,,,,,,,,,,,,,,,,,,,,,,,,<br>Image<br>Layout<br>Finishing | C1 AO Paper  <br>Os A2 Paper !<br>图1 A3 Transp. !<br>Automatic<br>Media | @2 A1 Paper  <br>(F4 A1 Paper I<br>Ch2 12"Transp.! | Πn<br>$_{\rm{off}}$<br>Manual feed |             | ---------------------------------<br>110"<br>œ<br>Standard<br>●Sunchro<br>Cut length |

[78] Выбор нужного носителя

### <span id="page-233-0"></span>**Выбор режима ввода**

#### **Введение**

Можно использовать параметр "Режим ввода" для задания способа сортировки заданий. При выборе опции "Одинарный лист" каждый лист рассматривается как отдельное задание. При выборе опции "Несколько листов" вначале печатается заданное число копий одного листа задания, затем происходит переход к следующему листу. Графически это можно представить примерно таким образом:

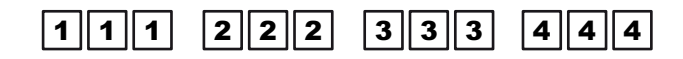

Можно использовать параметр "Режим ввода" для задания способа сортировки заданий. При выборе опции "Одинарный лист" каждый лист рассматривается как отдельное задание. При выборе опции "Несколько листов" вначале печатается заданное число копий одного листа задания, затем происходит переход к следующему листу. Графически это можно представить следующим образом:

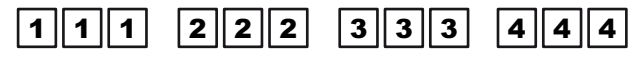

[79] Принцип сортировки "Несколько листов"

При выборе опции "Комплект" выполняется копирование всех листов комплекта, затем выполняется копирование следующего комплекта следующим образом:

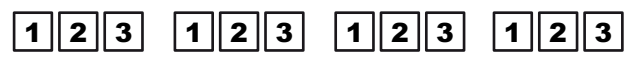

[80] Принцип комплекта копий

Текущий режим ввода можно закрыть нажав клавишу "Стоп".

Текущий выбранный режим ввода обозначается символом «о».

#### **Процедура**

- 1. Выберите шаблон.
- 2. Выберите карту "Подача" в разделе "Оригинал".
- 3. Выберите нужный носитель с помощью функциональной клавиши "Режим ввода".

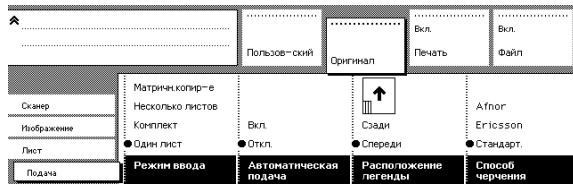

[81] Выбор режима ввода

# <span id="page-234-0"></span>**Выбор коэффициента масштабирования**

#### **Введение**

Можно использовать параметр "Масштабирование" для выбора коэффициента масштабирования.

#### **Процедура**

- 1. Выберите шаблон.
- 2. Выберите карточку "Изображение" в разделе "Печать".
- 3. Выберите "Автоматический", "Стол масштабирования", 1:1 или задайте коэффициент масштабирования на дисплее на панели оператора.
	- Автоматический выбор коэффициента масштабирования: система автоматически рассчитывает коэффициент масштабирования на основе размера оригинала и размера выходного носителя.
	- Таблица масштабирования: Используйте таблицу масштабирования, как указано в Océ Express WebTools.
	- 1:1: В результате получается изображение того же самого размера, что и на оригинале.
	- Задайте коэффициент масштабирования на панели оператора: Используйте клавиши со стрелками в правой части дисплея. При нажатии одной из вертикальных клавиш коэффициент масштабирования будет увеличиваться или уменьшаться с шагом 0,1%. При нажатии одной из горизонтальных кнопок коэффициент масштабирования пошагово увеличивается или уменьшается с шагом, предварительно заданным в Océ Express WebTools оператором. Используйте цифровые клавиши в нижней части панели оператора. Можно задавать точный коэффициент масштабирования с шагом 0,1%.

Например, для установки коэффициента масштабирования 25,4% необходимо ввести 254. Если необходимо задать коэффициент масштабирования 254%, введите 2540.

| Ready to copy                                     |                                                              | <br>Custom              | <br>Original | ,,,,,,,,,,,,,,,,,,,,,,,,<br><br>On<br>Print | <br>011<br>File |
|---------------------------------------------------|--------------------------------------------------------------|-------------------------|--------------|---------------------------------------------|-----------------|
| ,,,,,,,,,,,,,,,,,,,,,,,,,,,,,,<br>Image<br>Layout | ---------------------------------<br>100.0%<br>- 1011<br>1-1 | v<br>-<br>On            |              |                                             |                 |
| Finishing<br>Sheet                                | Automatic<br>Zoom                                            | $\bullet$ Off<br>Mirror |              |                                             |                 |

[82] Выбор коэффициента масштабирования

# <span id="page-235-0"></span>**Выбор экспозиции**

#### **Введение**

Можно использовать параметр "Экспозиция" для коррекции более светлого или более темного оригинала.

#### **Процедура**

- 1. Выберите шаблон.
- 2. Выберите карточку "Изображение" в разделе Оригинал.
- 3. Выберите нужный уровень экспозиции, используя клавиши со стрелками, расположенные справа от дисплея .

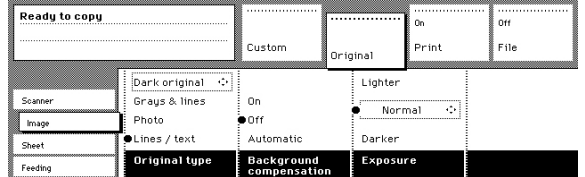

[83] Выбор уровня экспозиции

# <span id="page-236-0"></span>**Компенсация фона**

Можно использовать функцию "Компенсация фона" для темных оригиналов. Включите функцию "Компенсация фона" для правильного отображения всей информации на копии. При этом виден серый фон.

Если отключить функцию "Компенсация фона", серого фона не будет, но тонкие линии могут быть потеряны.

### <span id="page-237-0"></span>**Установка параметров для следующего оригинала**

#### **Введение**

Можно задавать параметры для каждого оригинала, который необходимо скопировать. Если активирована опция "Автоматическая подача", следует помнить о том, что оригиналы будут автоматически подаваться в сканер. Если вы хотите быть абсолютно уверенными в настройках оригинала, вставляйте оригинал, когда заданы правильные настройки.

#### $\oslash$ ПРИМЕЧАНИЕ

Для повышения гибкости подачи документа в сканер ключевой оператор может отключить автоматическую подачу. При использовании сканера с отключенной автоматической подачей Вы должны нажимать клавишу Пуск для каждого нового сканируемого оригинала. Это позволяет изменять настройки для следующего оригинала, даже если он уже размещен на подающем столе сканера.

#### **Процедура**

- 1. Выберите раздел «Предпочтения».
- 2. С помощью функциональной клавиши "Обратная перемотка оригинала" сделайте выбор.
	- Если функция "Автоматическая подача" отключена, нажмите клавишу Пуск.
	- Если функция "Автоматическая подача" включена, оригинал подается автоматически.

# <span id="page-238-0"></span>**Выгрузка оригиналов после заданий сканирования**

#### **Введение**

Можно выбрать выгрузку оригиналов после сканирования с передней стороны сканера (обратная перемотка) или с его задней стороны.

Внимание: Функция "Обратная перемотка" отключается при установке опционального Océ Delivery Tray.

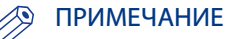

При копировании толстых или очень тонких оригиналов, поврежденных оригиналов или оригиналов, расположенных на несущем листе, рекомендуется задавать их выгрузку с задней стороны сканера для обеспечения правильной выгрузки (функция «Обратная перемотка» отключена).

#### **Процедура**

- 1. Выберите раздел «Предпочтения».
- 2. С помощью функциональной клавиши "Обратная перемотка оригинала" сделайте выбор.
	- "Вкл": Оригиналы выгружаются с передней стороны сканера. Необходимо забирать каждый оригинал вручную.
	- "Выкл": Оригиналы выгружаются с задней стороны сканера.

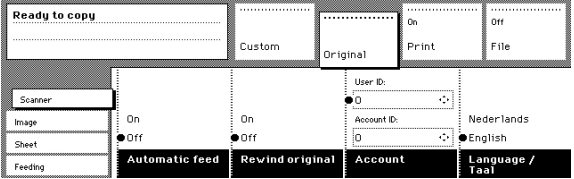

### <span id="page-239-0"></span>**Использование функции ручной подачи для заданий копирования**

#### **Введение**

Если необходимо копировать задание на носитель с типом или размером, отсутствующим на одном из рулонов или податчиков, можно подавать листы вручную вместо перезагрузки рулонов бумаги или податчиков листов. Ручной податчик представляет собой паз, расположенный прямо над ящиками для рулонов бумаги принтера. Можно вставлять предварительно разрезанный материал в этот паз по одному листу за раз.

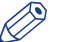

#### ПРИМЕЧАНИЕ

Используйте только носители, указанные в разделе [Предпочтительные типы и форматы носителей](#page-367-0) [на стр. 368.](#page-367-0)

#### **Процедура**

- 1. Выберите шаблон.
- 2. Откройте карточку "Лист" в разделе "Печать"
- 3. Нажмите клавишу "Носитель" и выберите "Ручная". Дисплей на принтере будет выглядеть следующим образом:

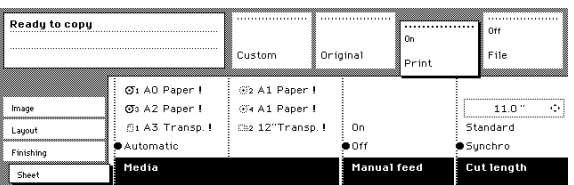

[84] Использование опции ручной подачи

- 4. Выберите, если необходимо, любые другие установки.
- 5. Введите число копий, используя цифровые клавиши.
- 6. Подайте оригинал.
- 7. Нажмите клавишу Пуск.
- 8. Поднесите лист для копии к той стороне принтера, на которой находится податчик.
- 9. Выровняйте лист обеими руками в соответствии со стикером и обозначением формата на столе ручной подачи.
- 10. Продвиньте материал для копирования вперед в паз ролика. При этом лишняя бумага должна приподняться по всей ширине страницы.
- 11. Придерживайте бумагу обеими руками, пока принтер не затянет первую часть листа. После этого изгиб уменьшится или исчезнет. Через несколько секунд весь лист будет затянут в принтер. Примечание: Если задание копирования требует большего количества листов, на дисплее появится указание подать следующий лист..
- 12. Повторите шаги с 7 по 11 для завершения задания.
- 13. Заберите готовый документ.

#### ПРИМЕЧАНИЕ

Принтер будет печатать на стороне листа, обращенной вверх.

# <span id="page-240-0"></span>**Account Logic**

#### **Введение**

Для обеспечения учета система может регистрировать информацию для каждого задания. Идентификационные атрибуты задания и число заданий печати заносятся в файл учета. Дополнительные сведения о порядке учета: Обзор Oce Account Center.

# ПРИМЕЧАНИЕ

Установки учета доступны только в том случае, если опция учета активирована в конфигурации системы.

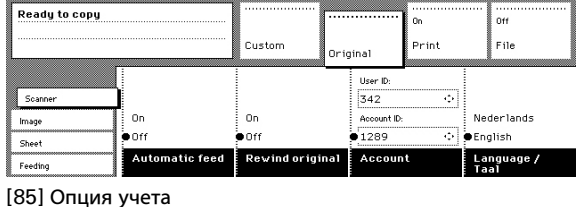

#### **Процедура**

- 1. Выберите шаблон.
- 2. Откройте карту Сканер в разделе Оригинал.
- 3. Нажмите функциональную клавишу "Отчетность", чтобы настроить "Отчетность".
- 4. Выберите нужный "Идентификатор учета" или "Идентификатор пользователя" с помощью клавиш со стрелками, расположенных справа от дисплея.
- 5. Введите "Идентификатор учета" или "Идентификатор пользователя" с помощью цифровых клавиш.

# <span id="page-241-0"></span>**Выбор приемного лотка для сфальцованных копий**

#### **Введение**

Обычно копии выгружаются во встроенный приемный лоток, расположенный в верхней части принтера . В любом случае можно задать для выгрузки стекер. Если Вы хотите использовать стекер, выполните следующие шаги.

#### **Процедура**

- 1. Откройте карту Финишная обработка в разделе Печать.
- 2. Нажмите функциональную клавишу «Выгрузка сфальцованных копий» для выбора опции «Стапельный стол".

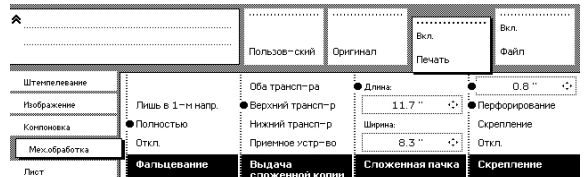

### <span id="page-242-0"></span>**Приостановка выполнения задания**

#### **Введение**

Нажмите клавишу "Внеочередное задание" на панели оператора сканера для присвоения чрезвычайного приоритета заданию копирования. При нажатии клавиши "Внеочередное задание" Ваше задание копирования помещается в начало очереди печати. При нажатии клавиши Внеочередное задание на дисплее панели сканера появляется сообщение.

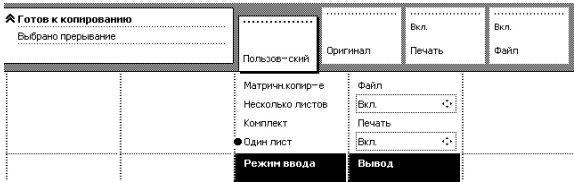

Процесс печати текущего задания будет прерван после распечатки текущей страницы. Протяжка оригиналов на сканере не будет прервана.

#### **Процедура**

- 1. Нажмите клавишу "Внеочередное задание" на панели оператора сканера. Принтер прервет активное задание и остановится после того, как отпечатает текущую страницу. В разделе "Задания - Очередь" отображается прерванное задание в очереди печати в позиции активного задания.
- 2. Снятие копий
- 3. Нажмите повторно клавишу Внеочередное задание для выполнения другого внеочередного задания.

Нажмите кнопку "Выход" в разделе "Задания - Очередь" для продолжения выполнения остановленного задания и последующего сбора выходных документов. Соберите выходные документы и нажмите кнопку "Выход" в разделе "Задания - Очередь" для продолжения выполнения прерванного задания.

# <span id="page-243-0"></span>**Остановка выполнения задания**

#### **Введение**

Нажмите клавишу "Стоп", чтобы прервать транспортировку оригинала на сканере.

#### **Процедура**

- 1. Нажмите клавишу Остановка. Подача оригинала будет остановлена и на дисплее появится указание о необходимости открытия крышки сканера и удаления оригинала.
- 2. Откройте крышку, уберите оригинал и снова закройте крышку. Теперь можно выполнить следующее задание копирования.

### <span id="page-244-0"></span>**Штампование**

#### **Введение**

Штампование — это опция Océ PlotWave 750, которая позволяет выполнять печать предварительно заданного текста на всех ваших копиях. Основной оператор предварительно задает штампы в Océ Express WebTools.

Можно выбрать по одному штампу для оригинала и выбрать цвет, размер шрифта или положение. Штамп может состоять из следующих частей:

- предварительно заданный текст
- дата
- время

#### **Процедура**

- 1. Откройте карту Штампование в разделе Печать.
- 2. Включите штампование с помощью функциональной клавиши "Активировать".
- 3. Выберите штамп с помощью функциональной клавиши "Выбор штампа".

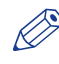

# ПРИМЕЧАНИЕ

Следующие шаги являются необязательными.

- 4. Выберите "Цвет" с помощью функциональной клавиши "Формат штампа" и клавиш со стрелками.
- 5. Выберите "Размер" с помощью функциональной клавиши "Формат штампа" и клавиш со стрелками.
- 6. Выберите положение с помощью функциональной клавиши "Положение штампа" и клавиш со стрелками.

# **Выполнение базовых заданий сканирования в файл на сканере Océ TDS600**

# **Выполнение сканирования в файл — Порядок сканирования в файл с использованием шаблона**

#### **Введение**

Для сканирования оригинала в файл выполните следующие действия.

#### **Иллюстрация**

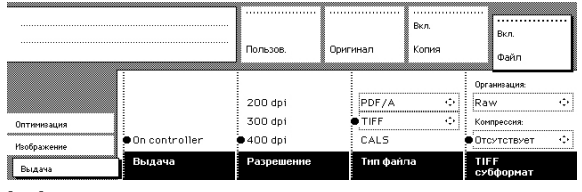

[86] Карта "Назначение" в разделе "Файл"

#### **Процедура**

- 1. Поместите оригинал лицевой стороной вниз, совместив его по правой стороне с направляющей для оригиналов.
- 2. Выберите соответствующий шаблон сканера. Убедитесь в том, что для режима «Вывод» установлено значение «Файл» или «Копия и файл».
- **3.** Нажмите клавишу Пуск  $\circledDownarrow$ . Сканер выполнит сканирование оригинала. Цифровой документ будет сохранен на контроллер или в удаленное назначение.

### **Выполнение сканирования в файл — Порядок сканирования в файл**

#### **Процедура**

- 1. Поместите оригинал лицевой стороной вниз, совместив его по правой стороне с направляющей для оригиналов.
- 2. Выберите случайный шаблон.
- 3. Выберите необходимый тип оригинала.
- 4. Нажмите клавишу раздела "Файл" для включения опции "Режим файла". На дисплее появится сообщение о статусе: Готов к сканированию в файл.
- 5. Выберите карту "Адрес назначения" в разделе "Файл".
- 6. Выбор назначения
- 7. Нажмите клавишу Пуск $\mathcal{D}$ .

Сканер выполнит сканирование оригинала.

#### **Результат**

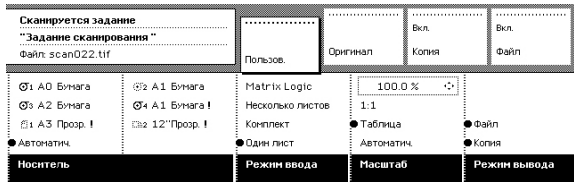

Отображается сообщение о статусе: "Сканирование задания "Задание сканирования номер X""

"Файл scan22.tif"

Если активировано в меню просмотра в рабочей области [Задания сканирования], окно с результатом сканирования автоматически отображается на контроллере.

### **Сканирование на несколько страниц**

#### **Введение**

Сканирование на несколько страниц позволяет пользователю выполнять сканирование несколько оригиналов в единый (многостраничный) файл.

Сканирование на несколько страниц доступно для файлов TIFF и PDF/A. Другие форматы сканирования в файл допускают только сканирование на одну страницу.

#### **Порядок сканирования на несколько страниц**

- Выберите "MULTI-PDF/A" или "MULTI-TIFF" в качестве параметра "Тип файла".
- Нажмите зеленую клавишу Пуск  $\mathbb Q$  для закрытия комплекта.
- Повторно нажмите клавишу Остановка для отмены задания.

#### **Прерывание сканирования на несколько страниц**

- **Прерывание при сканировании первой страницы:** текущее сканирование прерывается, и комплект закрывается в этот же самый момент времени.
- **Прерывание во время сканирования страницы (страница > = 2):** На панели сканера отображается сообщение с предложением перейти к следующему сканированию или нажать кнопку еще раз для прерывания задания. Нажатие кнопки прерывания во второй раз приведет к прерыванию задания. Файл не создается, задание удаляется.
- **Прерывание между сканированиями:** Файл не создается, задание удаляется.

### **Контрольная распечатка нескольких копий**

#### **Введение**

Контрольная распечатка позволяет пользователю с панели управления сканера создавать одну или более копий со сканированного оригинала.

Пользователь может задавать количество копий и метод сбора на панели.

### **Настройка контрольной распечатки нескольких копий**

- Активируйте режим "Файл" и режим "Копия".
- Количество контрольных распечаток и метод их сбора можно задавать на панели управления.

# **Настройки задания сканирования в файл на панели оператора сканера**

#### **Введение**

Настройки для сканирования в файл на панели оператора сканера разделены на три карты: Оптимизация, Изображение и Назначение.

#### **Оптимизация**

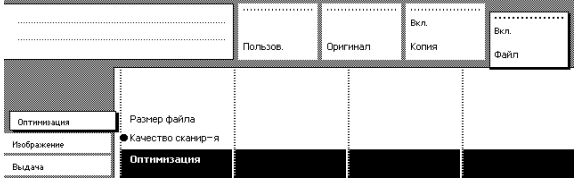

[87] Панель оператора сканера: карта "Оптимизация"

• Оптимизация

#### **Изображение**

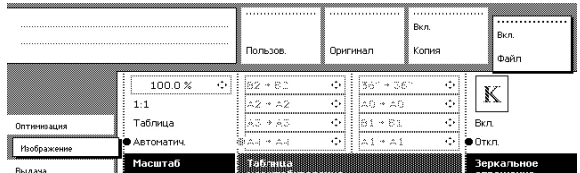

[88] Панель оператора сканера: карта "Изображение"

- Масштабирование
- Таблица масштабирования
- Зеркальное отражение

#### **Адрес назначения**

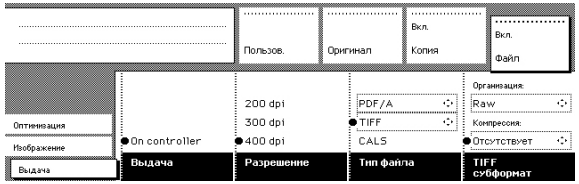

[89] Панель оператора сканера: карта "Назначение"

- Адрес назначения
- Разрешение
- Тип файла ([PDF], [TIFF], [CALS])
- Субформат TIFF или [Сжатие PDF]

### **Настройки карты назначения**

### **Режим файла**

#### **Введение**

Опция "Режим файла" может иметь значение "Выкл", "Вкл" или "Вкл с контрольной распечаткой".

- «Выкл» означает, что функция сканирования в файл неактивна.
- "Вкл" означает, что функция сканирования в файл активна.
- Для сканирования в файл с контрольной распечаткой следует активировать как режим "Файл", так и режим "Печать" на панели оператора сканера. Качество контрольной распечатки соответствует разрешению сканирования. Контрольная распечатка – это распечатка отсканированного оригинала для обеспечения одинакового качества последующих распечаток отсканированного файла.

#### **Процедура**

- 1. Нажмите клавишу раздела над разделом "Файл" два раза. Режим "Файл" включен.
- 2. Нажмите клавишу раздела над разделом "Копия" два раза. Режим "Копия" включен.
- 3. Теперь система готова к выполнению сканирования в файл с контрольной распечаткой.

#### ПРИМЕЧАНИЕ

Система Océ PlotWave 750 не позволяет изменять состояние установки "Режим файла" во время работы с "Вкл" на "Выкл" и наоборот. Тем не менее, изменение с "Вкл" на "Вкл с контрольной распечаткой" и наоборот разрешается.

#### ПРИМЕЧАНИЕ

В режиме сканирования в файл автоматические функции оптимизируются для сканирования. Активация или отключение контрольной распечатки не влияют на эти автоматические функции.

#### **Адрес назначения**

#### **Введение**

Можно сохранить отсканированный файл в области временного хранения на контроллере или в сети. Можно задавать до десяти назначений в приложении контроллера Power Logic®. На панели оператора сканера можно выбрать одно из этих назначений. Назначение может быть локальным, то есть, файлы сохраняются на контроллере Power Logic®. Назначение может быть также удаленным, то есть, можно отправлять отсканированные файлы на рабочую станцию, которая подключена к той же сети, что и принтер.

#### **Процедура**

- 1. Для выбора назначения от 1 до 4 нажмите функциональную клавишу.
- 2. Для выбора назначения от 4 до 10 сначала следует выбрать назначение 4. Нажимайте клавиши со стрелками для выбора назначения от 4 до 10.

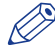

#### ПРИМЕЧАНИЕ

Имена адресов назначения могут быть любыми. Тем не менее, для удобства можно задать понятные имена в приложении контроллера Power Logic®.
## **Разрешение**

Опция Océ PlotWave 750 сканирования в файл позволяет выполнять сканирование со следующими тремя разрешениями:

- 200 точек на дюйм (dpi)
- 300 т/д
- 400 т/д

Чем выше разрешение, тем лучше качество изображения. Более высокое разрешение также приводит к увеличению размера файла. Значение по умолчанию составляет 200 dpi.

### **Тип файла**

#### **Введение**

Чтобы задать внутреннюю организацию сканированных файлов, выберите TIFF (Tagged Image File Format), CALS-I(Continuous Acquisition and Life-Cycle support) и Adobe® PDF (Portable Document Format).

#### **PDF/A / MULTI-PDF/A**

Формат переносимого файла (Adobe® Postscript® 3™ /PDF) представляет собой формат файлов, которые включает все элементы печатного документа в электронном виде, которые можно видеть, перемещаться между ними, печатать или отправлять другим адресатам. "MULTI-PDF/A" позволяет сканировать несколько оригиналов в один (многостраничный) файл.

#### **[Сжатие PDF]**

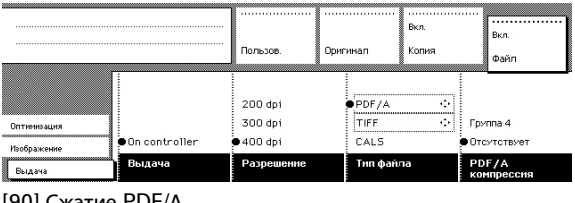

[90] Сжатие PDF/А

В рамках опции [Сжатие PDF] можно задавать параметр "Сжатие" файла.

Выберите одну из следующих опций сжатия (выберите кнопками со стрелкой).

- Группа  $4$
- Нет

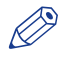

#### ПРИМЕЧАНИЕ

Выбирайте опцию "Group 4" (Группа 4) только в том случае, если вы уверены, что сумеете использовать это сжатие после этого. Во всех остальных случаях выбирайте "Отсутствует".

#### **TIFF / MULTI-TIFF**

Описывает данные изображения, обычно поступающие со сканеров, устройств захвата изображения и программ ретуширования рисунков и фотографий. Формат TIFF предназначен для описания и хранения данных растровых изображений. Первоочередной задачей TIFF является создание мощной среды, в которой приложения могут обмениваться данными изображений. Такое разнообразие возможностей требуется для использования различных возможностей сканеров и других устройств формирования изображений. Например, TIFF поддерживает сжатие изображений без потерь. Хотя TIFF является мощным форматом, он может быть без труда использован и для простых сканеров и приложений, поскольку число требуемых полей невелико. "MULTI-TIFF" позволяет сканировать несколько оригиналов в один (многостраничный) файл.

#### **Субформат TIFF**

|                                                                                                    |                 | -------------------<br>Пользов. | .<br>Оригинал | Вкл.<br>Копия | Вкл.<br>Файл                                                                                              |
|----------------------------------------------------------------------------------------------------|-----------------|---------------------------------|---------------|---------------|----------------------------------------------------------------------------------------------------|
| ,,,,,,,,,,,,,,,,,,,,,,,,,,,,,<br>,,,,,,,,,,,,,,,,,,,,,,,,,,,,,,<br>,,,,,,,,,,,,,,,,,,,,,,,,,,,,<br>,,,,,,,,,,,,,,,,,,,,,,,,,,,,,, |                 | 200 dpi                         | PDF/A         | - 426         | Организация:<br><b>Raw</b><br>лDк.                                                                        |
| Оптинизация<br>Изображение                                                                                                    | ● On controller | 300 dpi<br>$400$ dpi            | TIFF<br>CALS  | ÷             | Компрессия:<br>----------------------------<br>Отсутствует<br>- 10<br>----------------------------------- |
| Выдача                                                                                                    | Выдача          | Разрешение                      | Тип файла     |               | TIFF<br>субформат                                                                                         |

[91] Настройки субформата TIFF

#### В опции "Субформат TIFF" можно задавать параметры "Организация" и "Сжатие" файла.

Выберите одну из следующих опций "Организации" (с помощью кнопок со стрелками).

- Расслоенный
- Фрагментированный
- RAW

#### **ЭЭ** ПРИМЕЧАНИЕ

Выбирайте опции "Расслоенный" или "Фрагментированный", только если вы уверены в том, что сможете использовать их и в дальнейшем. Во всех остальных случаях выбирайте опцию "Raw".

Выберите одну из следующих опций сжатия (выберите кнопками со стрелкой).

- Группа  $4$
- Группа 3
- Нет

Выбирайте опции 'Группа 4' или 'Группа 3' только тогда, когда вы уверены в том, что сможете использовать эти типы сжатия и в дальнейшем. Во всех остальных случаях выбирайте "Отсутствует". При сканировании оригиналов в оттенках серого или темных оригиналов используйте сжатие Группа 3. В таких случаях группа 4 может увеличить размер файла. Группа 4 и Группа 3 являются методами сжатия, оптимизированными для текстов и векторных чертежей. При выборе этих типов сжатия при сканировании фотографии с большими участками в оттенках серого это может привести к отрицательному сжатию: размер файла увеличится вместо того, чтобы уменьшиться. Поэтому, используйте эти типы сжатия с осторожностью.

#### **CALS**

Стратегическое индустриальное решение для перехода от процессов, требующих большого количества бумаги, к высокоавтоматизированным интегрированным процессам для сбора данных по защите системы, конструированию, производству и поддержке жизненного цикла.

## **Настройки карты изображения**

### **Масштабирование**

#### **Введение**

Опция «Масштабирование» позволяет выполнить масштабирование при сканировании в файл. При включении опции "Режим файла" для автоматической настройки "Масштабирование" будет задано значение "1:1".

Вы можете изменить эту настройку по умолчанию на одну из трех следующих настроек:

- Пользовательский
- $1:1$
- Таблица масштабирования
- Автоматически

#### **Пользовательский**

Данная опция позволяет задать значение масштабирования. Вы можете ввести значение от 25% до 400%. Данное значение также отображает значение масштабирования при выборе опции «Автоматически».

#### **1:1**

При выборе этой опции отсканированное в файл изображение будет точно такого же размера, что и оригинал. Значение "Масштабирование" составляет 100%.

#### **Таблица масштабирования**

Данная опция позволяет выбрать заданное преобразование уменьшения или увеличения масштаба.

#### **Автоматически**

Выбор опции "Автоматически" всегда приводит к сканированию в файл в масштабе 1:1.

### **Таблица масштабирования**

#### **Назначение**

Используйте таблицу масштабирования для выбора автоматического преобразования уменьшения или увеличения отсканированного файла. В сканере имеется 8 заданных настроек преобразования размера масштабирования для облегчения изменения масштаба оригинала.

#### **Перед началом**

Убедитесь в том, что вы выбрали "Таблица масштабирования" в разделе "Масштабирование" .

#### **Иллюстрация**

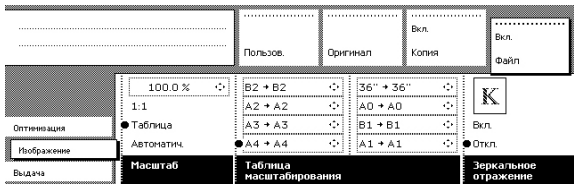

[92] Таблица масштабирования

#### **Процедура**

- 1. Выберите карточку "Изображение" в разделе "Файл".
- 2. Выберите таблицу масштабирования с помощью функциональной клавиши "Масштабирование". Активируются 8 заданных шагов преобразования.
- 3. Выберите необходимый шаг увеличения или снижения с помощью функциональной клавиши таблицы масштабирования. Шаг масштабирования сразу же преобразует размер оригинала в другой, фиксированный размер носителя, например. A0 --> A1.

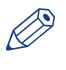

#### **Э ПРИМЕЧАНИЕ**

Значения данных преобразований по умолчанию задаются основным оператором в приложении контроллера Océ PlotWave 750 Power Logic® .

4. Используйте клавишу Вверх/вниз, чтобы выбрать другое значение преобразования для выбранного шага масштабирования. Это изменение действительно только для текущего задания. После выполнения задания стандартные значения шагов масштабирования восстанавливаются заново.

### **Зеркальное отражение**

#### **Назначение**

Вы можете использовать опцию "Зеркало" для сканирования изображения оригинала в зеркальном отражении по горизонтали. Зеркалирование осуществляется по вертикальной оси.

#### **Иллюстрация**

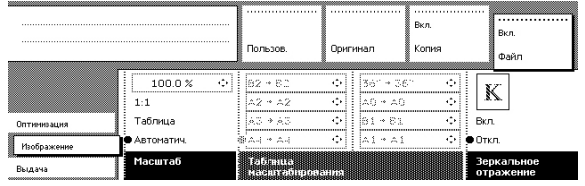

[93] Настройка зеркального отображения

#### **Процедура**

- 1. Выберите карту "Изображение" в разделе "Файл".
- 2. Выберите "Зеркало" с помощью функциональной клавиши.
	- Вкл. Исходный документ является зеркальным отображением. Сканер зеркально отображает данное изображение по вертикали для создания нормального изображения.
	- Выкл. Исходный документ не является зеркальным изображением и поэтому не требует конвертирования.

## **Настройка карты оптимизации**

### **Оптимизация**

#### **Введение**

Имеются два способа оптимизации сканирования в файл.

- Качество сканирования
- Размер файла

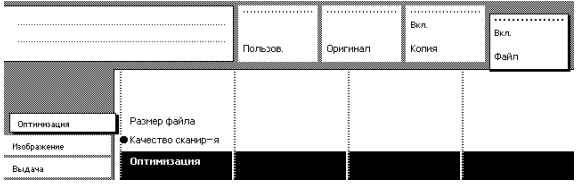

#### **Качество сканирования**

Оптимизирует для получения наилучшего качества изображения. Сканированное изображением максимально близко воспроизводит оригинал.

#### **Размер файла**

Оптимизирует для лучшего сжатия. Обычно приводит к уменьшению размера файла.

## **Специальные задания копирования и сканирования**

С помощью сканера TDS600 можно выполнять множество специализированных задач с целью получения копий или сканированных документов.

К ним относятся:

- Оригиналы нестандартных размеров: Оригиналы нестандартных размеров (Сканер Осе TDS600) на стр. 260
- [Ширина сканирования](#page-260-0): Ширина сканирования на стр. 261
- [Размер копий](#page-261-0): Размер копий на стр. 262
- [Сканирование оригиналов с полосой](#page-262-0) для скоросшивателя: Сканирование оригиналов с полосой [для скоросшивателя – Копирование с удаленной полосой для скоросшивателя с левой стороны](#page-262-0) [на стр. 263](#page-262-0)
- Яркость: *Яркость* [на стр. 269](#page-268-0)
- [Автоматическая компенсация фона](#page-269-0): Автоматическая компенсация фона на стр. 270
- [Тип оригинала](#page-270-0): Тип оригинала на стр. 271
- [Автопозиционирование](#page-271-0): Автопозиционирование на стр. 272
- [Сдвиг изображения](#page-273-0): Сдвиг изображения на стр. 274
- [Зеркальное отображение](#page-274-0): Зеркальное отображение на стр. 275
- [Выполнение копирования комплекта](#page-275-0): Выполнение копирования комплекта на стр. 276

### **Оригиналы нестандартных размеров (сканер Océ TDS600)**

Сканер Océ TDS600 автоматически определяет ширину загруженного оригинала. Для размеров стандарта DIN, например, он определяет, является ли ширина значением A0, A1, A2, A3, A4, 500 мм или 700 мм.

Система сканирования Océ TDS600 использует таблицу памяти, содержащую все комбинации стандартной ширины и стандартной длины, для расчета длины оригинала. Сканер также измеряет реальную длину каждого оригинала во время его протяжки через сканер.

#### ПРИМЕЧАНИЕ

Если Вы сканируете толстые, очень тонкие или поврежденные оригиналы или оригиналы, расположенные на несущем листе, рекомендуется использовать опцию их выдачи после сканирования с задней стороны сканера .

### <span id="page-260-0"></span>**Ширина сканирования**

#### **Введение**

Для предотвращения потери информации при копировании оригинала нестандартного размера можно выбрать параметр ширины сканирования "нестандартная". Ширина сканирования в этом случае будет больше ширины оригинала. Вы можете также сами задавать ширину и длину сканирования.

#### **Процедура**

1. Откройте карту Лист в разделе Оригинал

| <b>Ready to copy</b>               |                                      | Custom                                      | ,,,,,,,,,,,,,,,,,,,,,,,,,,<br>Original    | .Co<br>Print | n <sub>tt</sub><br>File |
|------------------------------------|--------------------------------------|---------------------------------------------|-------------------------------------------|--------------|-------------------------|
| ,,,,,,,,,,,,,,,,,,,,,,<br>Scanner  | Leading:<br>÷<br>n n "               | 36.0 "<br>÷                                 | <b>SOF</b><br>33.07                       |              |                         |
| Image<br>n n "<br>Sheet<br>Feeding | Trailing:<br>- april<br>Remove strip | Won standard<br>Standard<br>Ξ<br>Scan width | Slandard<br>带 Sunchme<br>SERVICE OF THE R |              |                         |

[94] Выбор ширины сканирования "Нестандартная"

- 2. Нажмите клавишу "Ширина сканирования" для выбора нужной установки:
	- Стандартная. Эту опцию следует использовать для копирования оригиналов стандартного размера.
	- Нестандартная. Эту опцию следует использовать для копирования оригиналов нестандартного размера. Ширина сканирования будет больше ширины оригинала (равной следующему по возрастающей стандартному размеру) для предотвращения потери информации.
	- Цифровая. Вы можете сами задать ширину сканирования, используя клавиши со стрелками или цифровые клавиши.

## <span id="page-261-0"></span>**Размер копий**

#### **Введение**

Ширина копии зависит от выбранного рулона и заданной пользователем ширины сканирования. Длина копии зависит от выбранной опции обрезки.

#### **Процедура**

- 1. Откройте карточку "Лист" в разделе "Печать"
- 2. Используйте функциональную клавишу для выбора опции "Носитель".
- 3. Выберите "Автоматически" или выберите рулон или податчик листов с правильной шириной.

#### ПРИМЕЧАНИЕ

Носитель также можно выбрать непосредственно в разделе "Пользователь".

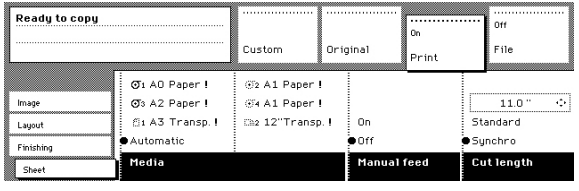

- 4. Нажмите функциональную клавишу "Длина обрезки" для выбора нужной опции обрезки.
	- Стандартная, при которой обрезка копий выполняется по стандартной длине.
	- Синхронная, при которой обрезка осуществляется по концу изображения. Система осуществляет разрезку в соответствии с измеренной длиной оригинала и коэффициентом масштабирования.
	- Задаваемая пользователем (числовая), при которой разрезание копий осуществляется по задаваемой пользователем длине. Вы можете сами задать длину копий, используя клавиши со стрелками или цифровые клавиши.
- 5. Выполните другие установки, если это необходимо.
- 6. Подайте оригинал.

## <span id="page-262-0"></span>**Сканирование оригиналов с полосой для подшивки - Копирование с удаленной полосой для подшивки с левой стороны**

#### **Введение**

Вы можете отрегулировать положение направляющей для оригинала на сканере, чтобы удалить полосу для скоросшивателя с левой стороны (лицевой стороной вниз, правая сторона по направлению подачи). Эта сторона может быть уменьшена до 60 мм.

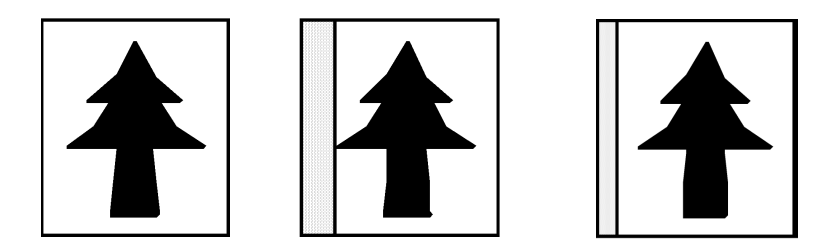

[95] Пример регулировки размера левой стороны оригинала

#### **Процедура**

1. Нажмите на ручку под направляющей для оригиналов и сместите ее вправо

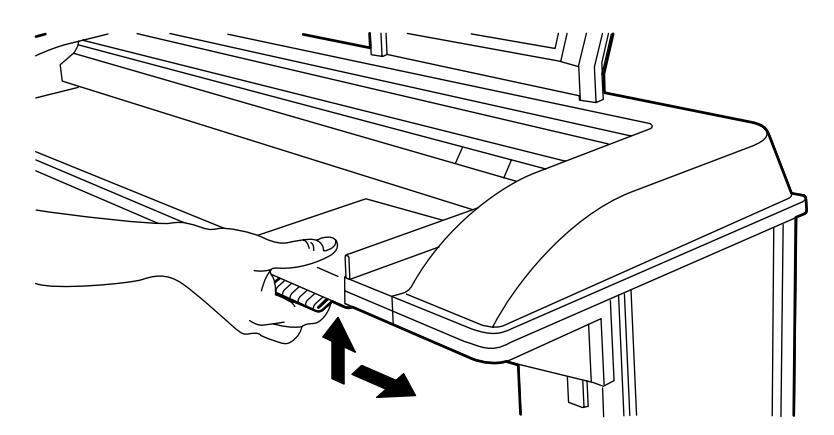

[96] Регулировка направляющей для оригиналов для добавления или удаления полосы для скоросшивателя с левой стороны

- 2. Выполните все необходимые установки
- 3. Вставьте оригинал лицевой стороной вниз, выровненный по правой стороне вдоль направляющей на столе подачи сканера.

#### **Правая сторона**

#### **Процедура**

1. Вы можете также удалить полосу для скоросшивателя с правой стороны (лицевой стороной вниз, левая сторона по направлению подачи), выбрав тот или иной рулон или податчик листов. Если ширина оригинала больше ширины носителя на выбранном рулоне или податчике листов, оставшаяся часть с правой стороны оригинала не будет отсканирована.

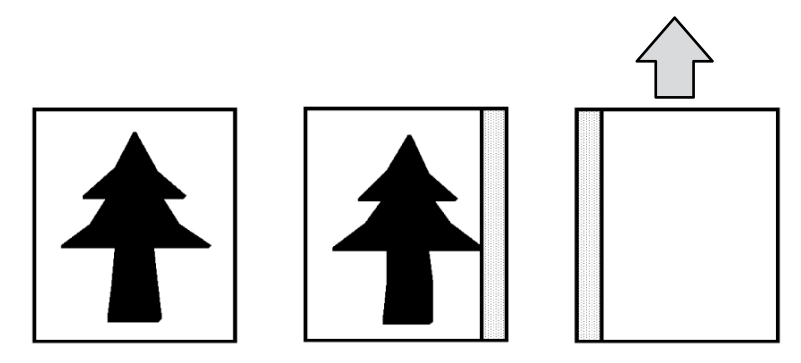

[97] Пример удаления полосы на правой стороне оригинала

## **Копирование с удаленной полосой для скоросшивателя с правой стороны**

#### **Процедура**

- 1. Выберите нужный носитель в разделе Пользователь на панели оператора.
- 2. Выберите величину 100% для опции "Масштабирование" .
- 3. Выполните другие установки, если это необходимо.
- 4. Подайте оригинал.

## **Передняя и задняя полоса**

#### **Процедура**

1. Можно также регулировать величину как передней, так и задней кромки для добавления или удаления кромки для скоросшивателя. Передняя и задняя полосы могут быть увеличены максимум до 400 мм или уменьшены максимум на 100 мм.

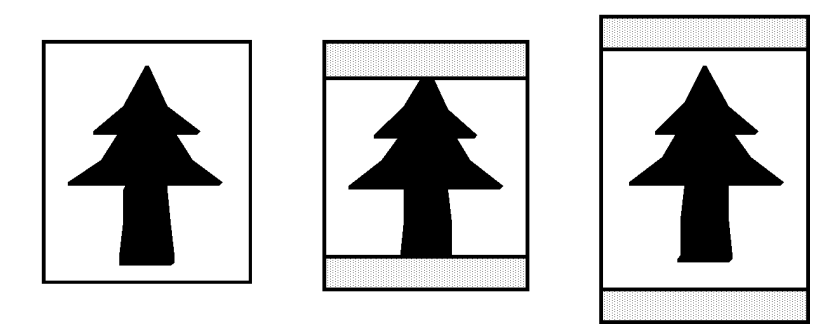

[98] Пример регулировки размера передней или задней полосы оригинала

## **Копирование с удаленной полосой для скоросшивателя вдоль передней и задней полосы**

#### **Процедура**

- 1. Откройте карту Лист в разделе Оригинал
- 2. Нажмите функциональную клавишу "Удалить полосу".

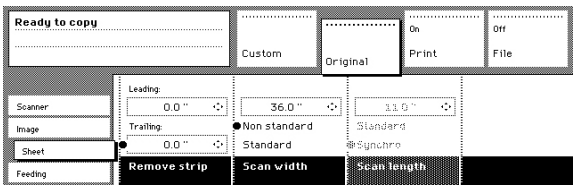

[99] Удаление полосы

- 3. Отрегулируйте величину задней полосы в мм с помощью цифровых клавиш или клавиш со стрелками.
- 4. Снова нажмите функциональную клавишу "Удалить полосу".
- 5. Отрегулируйте величину передней полосы в мм с помощью цифровых клавиш или клавиш со стрелками.
- 6. Выполните другие установки, если это необходимо.
- 7. Подайте оригинал.

## **Копирование с добавленными полосами для скоросшивателя вдоль передней и задней полосы**

#### **Процедура**

- 1. Откройте карточку "Компоновка" в разделе "Печать".
- 2. Нажмите функциональную клавишу Добавить кромку.

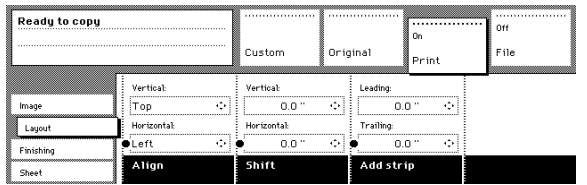

[100] Добавить полосу

- 3. Отрегулируйте величину задней полосы в мм с помощью цифровых клавиш или клавиш со стрелками.
- 4. Снова нажмите функциональную клавишу Добавить кромку.
- 5. Отрегулируйте величину передней полосы в мм с помощью цифровых клавиш или клавиш со стрелками.
- 6. Выполните другие установки, если это необходимо.
- 7. Подайте оригинал.

## <span id="page-268-0"></span>**Яркость**

#### **Введение**

Вы можете изменять яркость распечатки или копии, изменяя экспозицию сканера. Экспозиция может быть задана более светлой и более темной.

#### **Процедура**

1. Нажмите функциональную клавишу "Экспозиция" и с помощью клавиш со стрелками задайте нужную величину экспозиции. Клавиши Вверх/Вниз могут использоваться для постепенного увеличения или уменьшения

величины экспозиции, клавиши со стрелками Влево/Вправо могут использоваться для того, чтобы сразу перейти к самой низкой или самой высокой возможной величине экспозиции. Если Вы хотите перейти от какой-либо отрицательной величины к максимально возможной положительной величине экспозиции или наоборот, Вам следует дважды нажать соответствующую клавишу со стрелкой влево или вправо.

## <span id="page-269-0"></span>**Автоматическая компенсация фона**

#### **Введение**

Автоматическая компенсация фона обеспечивает получение копий хорошего качества с самых разнообразных оригиналов. Активированная (по умолчанию) автоматическая компенсация фона обеспечивает копирование большинства чертежей без фона.

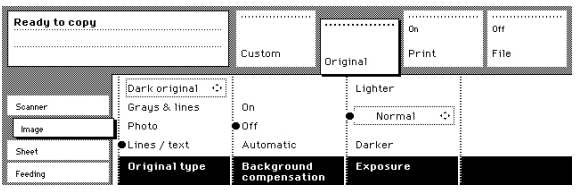

[101] Настройка компенсации фона

#### **Процедура**

- 1. Откройте карту Изображение в разделе Оригинал.
- 2. Нажмите функциональную клавишу Компенсация фона, если эта функция не активирована.

## ПРИМЕЧАНИЕ

При копировании очень светлых или очень темных оригиналов или оригиналов с неравномерной плотностью фона, результат может не соответствовать Вашим требованиям (например, на копиях может оказаться очень темный фон). В таких случаях Вы можете вручную отрегулировать яркость .

## <span id="page-270-0"></span>**Тип оригинала**

#### **Введение**

Сканер Océ TDS600 позволяет регулировать настройку экспозиции в соответствии с типом изображения на оригинале. Имеются шесть типов оригиналов. Выберите необходимый режим в соответствии с оригиналом .

#### **Процедура**

- 1. Нажмите функциональную клавишу "Тип оригинала" для выбора нужного типа изображения.
	- По умолчанию опция "Линии/Текст" выбрана при активированной функции "Компенсация фона". Это наилучшая настройка для оригиналов с текстами и штриховыми рисунками.
	- Нажмите функциональную клавишу "Тип оригинала" для выбора опции "Фото", если оригинал состоит из комбинации символов, штриховых рисунков и изображений.

## ПРИМЕЧАНИЕ

Если Вы выберете опцию "Фото" или "Оттенки серого и линии", функция "Компенсация фона" будет автоматически отключена по умолчанию.

- Нажмите функциональную клавишу "Тип оригинала" для выбора опции "Оттенки серого и линии", если оригинал содержит множество оттенков серого и линий.
- Нажмите функциональную клавишу "Тип оригинала" для выбора опции "Светокопия" в случае, когда Вы хотите снять копию с негативного изображения (белое изображение на темном фоне). Копия будет позитивной (темное изображение на белом фоне).
- Нажмите функциональную клавишу "Тип оригинала" для выбора опции "Печатные материалы", если Вы хотите снять копию с материала, содержащего растровую информацию и который сам является распечаткой.
- Нажмите функциональную клавишу "Тип оригинала" для выбора опции "Темный оригинал", если оригинал имеет очень темный фон (т.е., низкую контрастность).
- Нажмите функциональную клавишу "Тип оригинала" для выбора опции "Вырезать и вставить", если оригинал содержит вставленные кромки.
- 2. Выполните другие установки, если это необходимо.
- 3. Подайте оригинал.

## <span id="page-271-0"></span>**Функции редактирования**

#### **Автопозиционирование**

#### **Введение**

Для автоматического позиционирования изображения по краю распечатки Вы можете использовать функции позиционирования сканера. Возможны следующие варианты позиционирования :

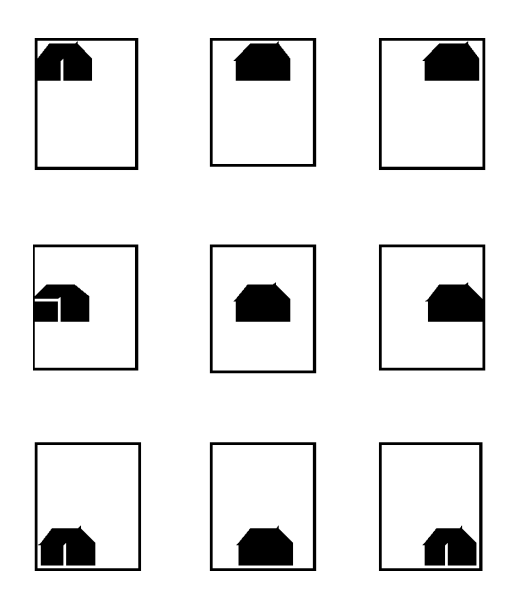

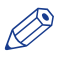

#### ПРИМЕЧАНИЕ

Вы должны активировать стандартную длину разрезания для получения выходного документа, подобного показанному на рисунке . При стандартном разрезании длина печати соответствует стандартному формату в зависимости от ширины носителя. При использовании опции "Стандартное разрезание" может произойти потеря информации.

#### **Процедура**

1. Откройте карточку "Компоновка" в разделе "Печать".

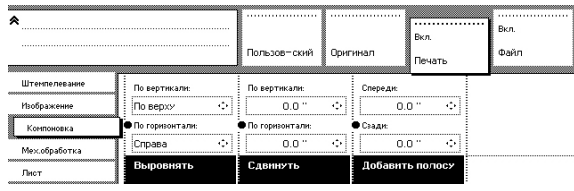

[102] Автоматический сдвиг с функцией "Позиционирование"

- 2. Нажмите функциональную клавишу "Позиционирование" и выберите значение позиционирования по горизонтали ("Слева", По центру" или "Справа") с помощью клавиш со стрелками.
	- Снова нажмите функциональную клавишу "Позиционирование" и выберите значение позиционирования по вертикали ("Сверху", "По центру" или "Снизу") с помощью клавиш со стрелками.

## ПРИМЕЧАНИЕ

Если вы выбираете "По центру", убедитесь в том, что задана следующая ширина оригинала:

- "Стандартное", если используется оригинал стандартного размера
- Точная ширина оригинала (числовая), если используется оригинал нестандартного размера.
- 3. Подайте оригинал.

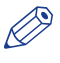

#### ПРИМЕЧАНИЕ

"Синхронное": система осуществляет разрезание в соответствии с измеренной длиной оригинала и коэффициентом масштабирования. Минимальная длина составляет 279 мм или 11 дюймов. При использовании опции "Синхронное разрезание" потери информации не произойдет.

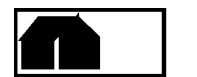

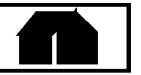

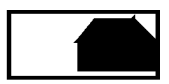

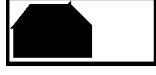

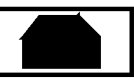

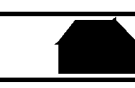

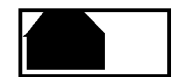

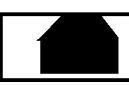

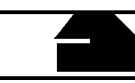

[103] Опции автоматического сдвига при активированной опции синхронного разрезания

В [Сдвиг изображения](#page-273-0) на стр. 274 описывается методика установки точного положения изображения на странице.

### <span id="page-273-0"></span>**Сдвиг изображения**

#### **Введение**

В некоторых случаях поля могут оказаться слишком узкими для размещения полосы для скоросшивателя без потери информации. Чтобы избежать этого, можно выполнить сдвиг изображения в горизонтальном или вертикальном направлении, как показано ниже.

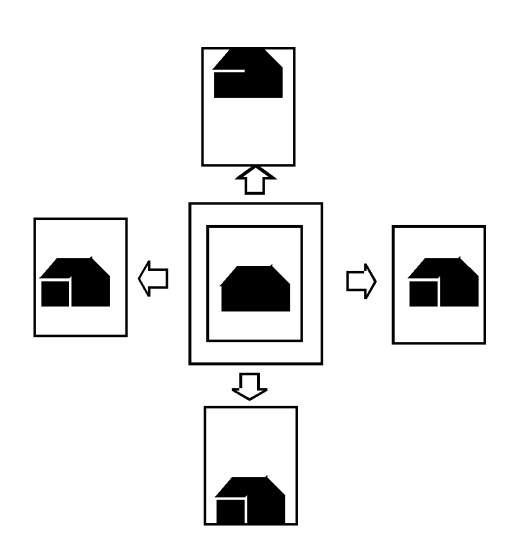

#### **Процедура**

1. Откройте карточку "Компоновка" в разделе "Печать".

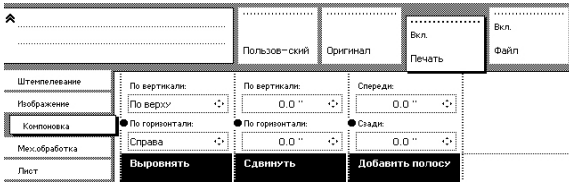

[104] Сдвиг изображения:

- 2. Нажмите функциональную клавишу "Сдвиг" и выберите величину горизонтального сдвига, нажимая цифровые клавиши или клавиши со стрелками до тех пор, пока не будет достигнуто нужное расстояние сдвига изображения вправо или влево.
- 3. Снова нажмите функциональную клавишу "Сдвиг" и выберите величину вертикального сдвига, нажимая цифровые клавиши или клавиши со стрелками до тех пор, пока не будет достигнуто нужное расстояние сдвига изображения вверх или вниз.
- 4. Выполните другие установки, если это необходимо.
- 5. Подайте оригинал.

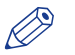

#### ПРИМЕЧАНИЕ

Вы можете выполнять горизонтальный и вертикальный сдвиг одновременно.

## <span id="page-274-0"></span>**Зеркальное отображение**

#### **Введение**

С помощью сканера Вы можете сделать зеркальную копию оригинала, как показано на следующем рисунке:

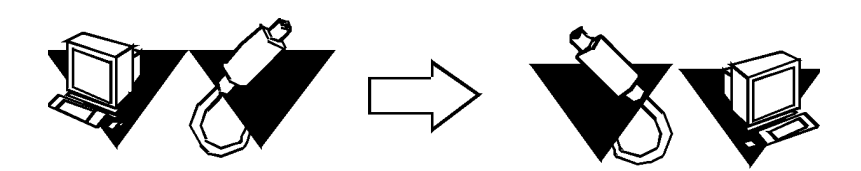

#### **Процедура**

1. Откройте карточку "Изображение" в разделе "Печать".

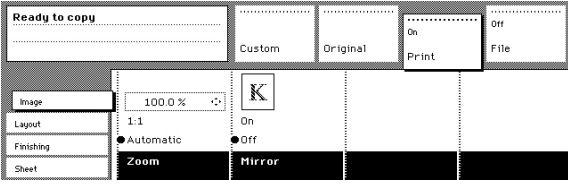

[105] Зеркальное отображение

2. Нажмите функциональную клавишу "Зеркало" для активации функции "Зеркало". Выполните другие установки, если это необходимо, и подайте оригинал.

### <span id="page-275-0"></span>**Выполнение копирования комплекта**

#### **Введение**

Комплект копий – это такой режим ввода, при котором Вы можете создать одно задание для копирования нескольких оригиналов. Он отличается от режима ввода Несколько листов способом сортировки задания.

#### **Процедура**

1. Выберите карточку "Подача" в разделе "Оригинал".

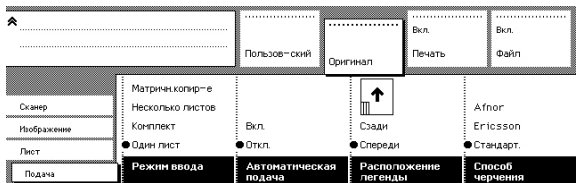

[106] Режим ввода для значения "Комплект"

- 2. Нажмите функциональную клавишу Режим ввода для выбора опции Комплект.
- 3. Выполните другие установки, если это необходимо, и подайте оригинал.
- 4. Нажмите зеленую клавишу "Пуск" для запуска выполнения задания копирования. Ваш оригинал подается в сканер. Принтер начнет печать.
- 5. Подайте другие оригиналы, составляющие Ваш комплект. При активации функции «Автоматическая подача» не обязательно каждый раз нажимать зеленую клавишу пуска при подаче оригинала.
- 6. После того, как все оригиналы отсканированы, нажмите зеленую клавишу "Пуск" для закрытия комплекта.
- 7. Если Вы хотите прекратить выполнение задания, нажмите красную клавишу "Стоп". При нажатии красной клавиши "Стоп" удаляется все задание.

## **Océ Matrix Logic**

## **Что такое Océ Matrix Logic®?**

#### **Введение**

Océ Matrix Logic<sup>®</sup> — это программное приложение для многофункциональной системы Осе́ PlotWave 750. Оно позволяет пользователям создавать различные комплекты копий выходных документов путем сканирования одного комплекта оригиналов с использованием сканера Océ TDS600.

Это программное обеспечение входит в состав стандартного пакета программ.

#### **Технология**

Ниже приведены шаги, которые следует выполнить для составления и печати задания с помощью Océ Matrix Logic®.

#### **• ПРИМЕЧАНИЕ**

Некоторые шаги являются обязательными, а другие лишь дополнительными, как указано ниже.

- 1. Загрузите Océ Matrix Logic® из Océ Express WebTools и установите его на рабочую станцию
- 2. Откройте Océ Matrix Logic®
- 3. Отсканируйте матричное задание с помощью сканера Océ TDS600
- 4. Создайте и сохраните шаблон (опция)
- 5. Измените существующие шаблоны (опционально)
- 6. Составьте задание Océ
- 7. Добавьте один или несколько шаблонов
- 8. Добавьте баннеры (опция)
- 9. Напечатайте задание
- 10. Отследите отправленное задание
- 11. Выполните повторную печать матричного задания

#### **Загрузите и установите Océ Matrix Logic® на рабочую станцию**

- 1. В веб-браузере откройте Océ Océ PlotWave 750 Express WebTools
- 2. Перейдите к вкладке [Поддержка]
- 3. В [О...] перейдите в раздел [Загрузки]
- 4. Щелкните [Matrix Logic]
- 5. Войдите в систему с правами основного оператора
- 6. Запустите файл, загруженный для установки Matrix Logic, на рабочей станции

Océ Matrix Logic установлено в списке программ.

#### **Запустите Océ Matrix Logic**

- 1. Выберите Matrix Logic в списке программ
- 2. В диалоговом окне Matrix Logic введите имя хоста или IP-адрес системы Océ

Откроется приложение Océ Matrix Logic

## **Создание нового шаблона**

#### **Введение**

В Océ Matrix Logic сначала сконфигурируйте шаблоны для использования в заданиях.

Вы можете сконфигурировать до 49 различных шаблонов во вкладке "Шаблоны копирования":

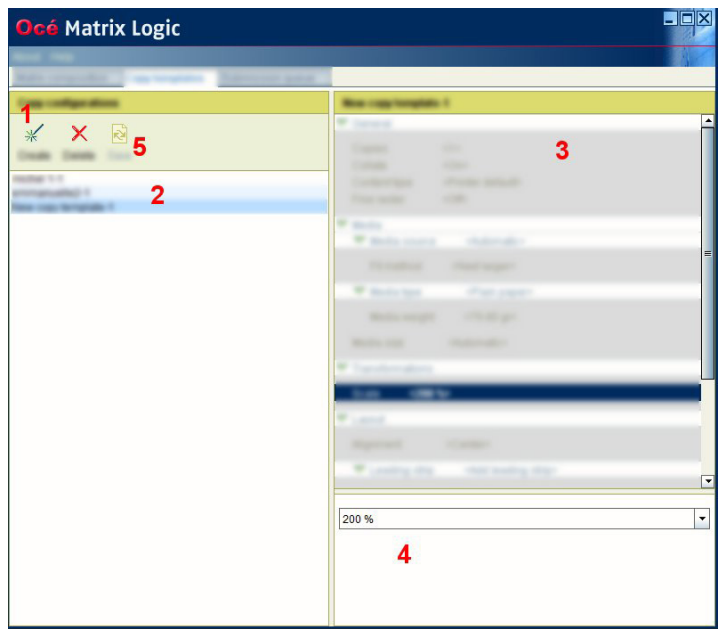

#### **Процедура**

- 1. Нажмите "Создать". Новый шаблон создается в секции "Конфигурации копирования" (левая сторона)
- 2. Выберите и переименуйте шаблон
- 3. В правой секции ("имя шаблона") выберите параметр для конфигурирования
- 4. Установите значение параметра в нижней правой секции

Повторите операцию для каждого параметра, который необходимо сконфигурировать

5. Нажмите "Сохранить"

## ПРИМЕЧАНИЕ

При выходе из этой вкладки без сохранения изменений шаблона появляется запрос на сохранение, отмену или удаление настроек.

### **Изменение шаблона**

#### **Процедура**

- 1. Выберите шаблон в списке (2)
- 2. Выберите настройку, которую необходимо задать или изменить (3)
- 3. Выберите значение для использования в нижнем разделе (4)
- 4. Повторите шаги 2 и 3 для всех редактируемых установок
- 5. Нажмите "Сохранить" (5).

## **Удаление шаблона**

#### **Процедура**

- 1. Выберите шаблон в списке.
- 2. Нажмите «Удалить» на панели инструментов.
- 3. Нажмите «Сохранить».

## **Создание Océ Matrix Logic® job**

#### **Введение**

Во вкладке "Состав матрицы" можно выполнять следующие действия:

- установка параметров задания (имя пользователя, идентификатор пользователя, имя задания, идентификатор отчета)
- просмотр списка оригиналов (до 100 документов на задание)
- удаление оригиналов из задания
- Добавление, удаление и управление предварительно заданными конфигурациями копий для их применения к заданию Matrix.
- изменение установок, примененных шаблонам копирования
- выбор баннеров
- инициирование печати задания Matrix

#### **Создание и печать матричного задания**

#### **Процедура**

- 1. Выполните сканирование оригинальных файлов в OcéMatrix Logic с помощью сканера Océ TDS600 (до 100 файлов)
- 2. Откройте Matrix Logic. Во вкладке "Состав матрицы" отобразятся отсканированные файлы.
- 3. Задайте параметры задания (имя пользователя, идентификатор пользователя, имя задания, идентификатор отчета)
- 4. В разделе "Состав матрицы" выберите шаблоны копирования (до 49), которые будут применены к файлам
- 5. Выберите настройку в шаблоне и измените значение при необходимости Изменение в шаблоне, выполненное во вкладке "Состав матрицы", изменяет шаблон только для текущего задания.
- 6. Выберите и активируйте баннер для добавления страницы баннера в задание До тех пор, пока он активен, страница баннера добавляется к каждому новому заданию.
- 7. Нажмите "Печать" для отправки задания на принтер и удаления списка оригиналов

#### **Создание матричного задания — Подготовка матричного задания**

#### **Процедура**

1. Заполните поля «Имя пользователя» и «Имя задания» («Идентификатор пользователя» и «Идентификатор отчета» являются необязательными параметрами).

#### ПРИМЕЧАНИЕ

Если в системе Océ PlotWave 750 активирована функция учета Océ Account Logging, «Идентификатор пользователя» и «Идентификатор отчета» будут сохранены функцией Océ Account Logging.

- 2. Каждому оригиналу в комплекте сканирования присваивается имя Océ Matrix Logic®.
	- Для удаления определенного оригинала из матричного задания выделите этот оригинал, нажав его имя, а затем нажмите «Удалить».
	- Для удаления всех оригиналов из матричного задания нажмите «Удалить все».

## **Создание матричного задания — Сканирование ваших оригиналов матричных заданий**

#### **Процедура**

- 1. Откройте раздел «Оригинал» на панели оператора сканера.
- 2. Выберите карту «Подача».
- 3. После открытия карты «Подача» используйте кнопку «Режим ввода» для выбора опции «Matrix Logic».

## ПРИМЕЧАНИЕ

После выбора опций Matrix Logic, разделы «Файл» и «Печать», а также карты «Место условного обозначения» и «Метод фальцовки» отключаются.

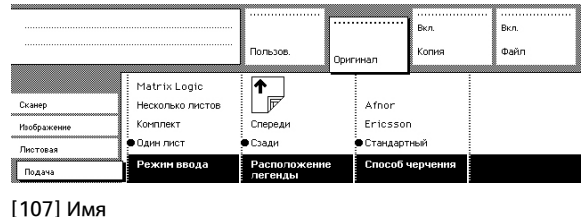

4. Отсканируйте комплект оригиналов (до 100 оригиналов) и не забудьте нажать зеленую клавишу Пуск для закрытия комплекта по окончании сканирования.

### **Отслеживание матричного задания**

#### **Процедура**

- 1. Щелкните "Печать" во вкладке "Состав матрицы".
- 2. Выберите вкладку "Очередь подачи заданий" для отслеживания статуса задания.
	- Очередь заданий в ожидании отправки: список заданий, находящихся в ожидании отправки (принтер занят).
	- Очередь поданных заданий: отображает список заданий, отправленных на принтер со статусом.
- 3. Щелкните Удалить или Удалить все или Стереть, если Вы хотите удалить одно или несколько заданий, находящихся в ожидании очереди на отправку или уже отправленных на принтер.
- 4. Щелкните Переместить вверх или Переместить вниз в очереди заданий в ожидании отправки, если Вы хотите изменить порядок печати.
- 5. Для повторной печати задания выберите его и щелкните "Печать"

# Глава 7 Опции финишной обработки

## **Знакомство с опциями фальцаппарата**

## **Компоненты фальцаппарата**

#### **Введение**

Добавьте папку Océ для фальцевания распечатанного материала согласно выбранным настройкам фальцевания.

#### ВАЖНО

Фальцевать можно только бумагу. При попытке фальцевания полиэфирной пленки, кальки или веленевой бумаги носитель может заесть.

#### **Иллюстрация**

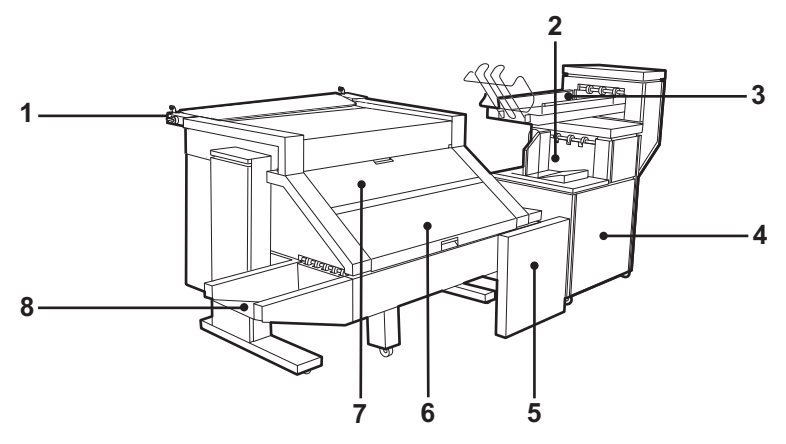

[108] Фальцаппарат Océ для Océ PlotWave 750

#### **Компоненты фальцаппарата**

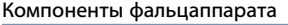

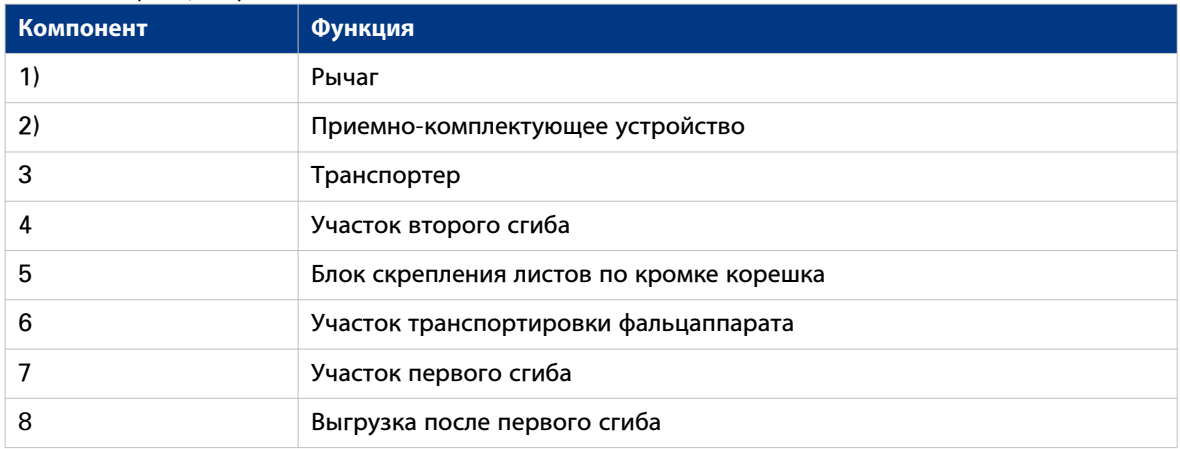

## **Фальцаппарат**

#### **Введение**

ВЫ можете добавить фальцаппарат к системе Océ PlotWave 750 для фальцевания готовой продукции.

Выходные документы фальцуются в соответствии с выбранной шириной и длиной фальцевания, а также с методом фальцевания.

Фальцевать можно только бумагу. Нельзя сгибать полиэфирную пленку, кальку или веленевую бумагу.

Систему Océ PlotWave 750 можно настроить со следующими опциями финишной обработки.

#### **Опции финишной обработки фальцаппарата**

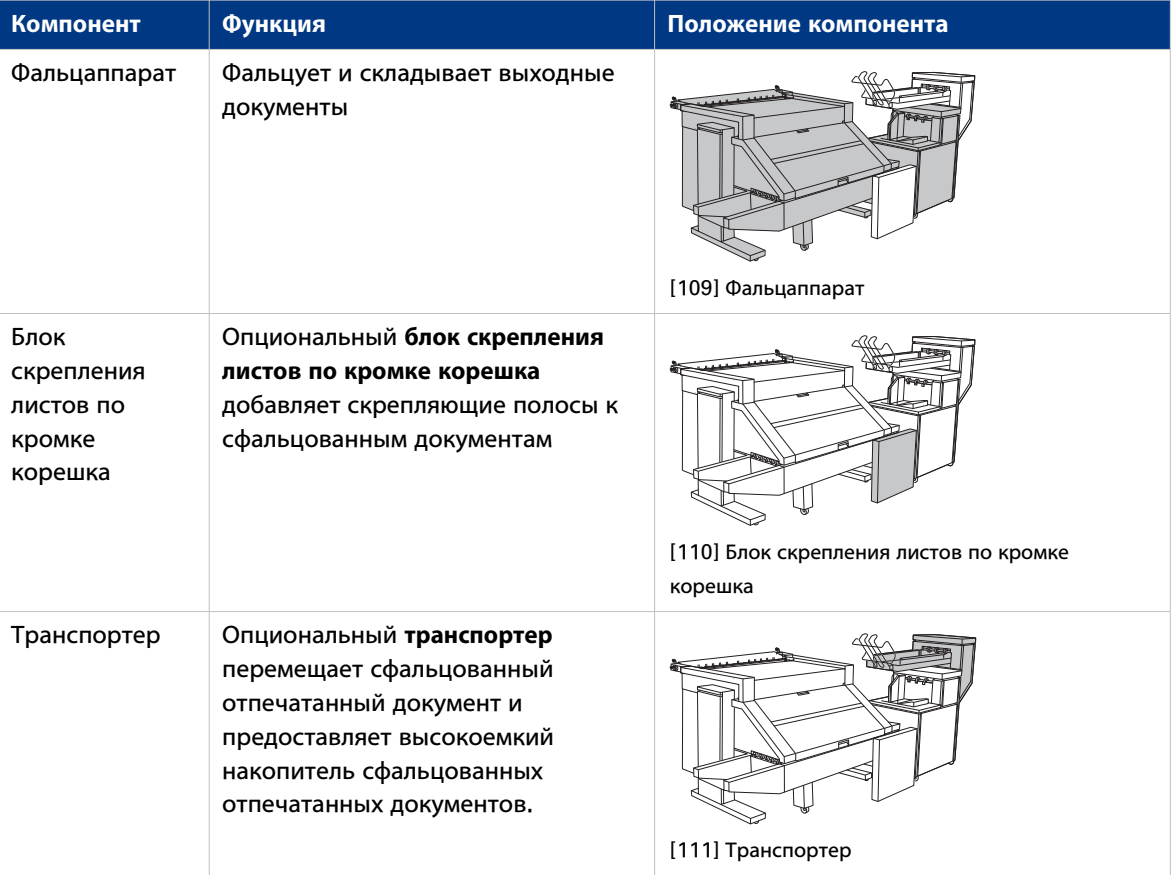

Опции финишной обработки Océ PlotWave 750

## **Поддержка фальцевания**

#### **Введение**

Фальцаппарат Océ для Océ PlotWave 750 поддерживает фальцовку следующих чертежей в форматы пакетов DIN A и DIN B.

Фальцаппарат Océ позволяет выбирать из опций "Стандарт", "Ericsson" или "Afnor" при настройке параметров фальцевания. Это средства передачи данных по ориентации документа и расположению условных обозначений.

Контроллер может поворачивать чертеж надлежащим образом для того, чтобы условные обозначения у готового фальцованного пакета располагались сверху.

#### ПРИМЕЧАНИЕ

При выгрузке распечатки из принтера в большинстве случаев условные обозначения должны располагаться на заднем краю (выходит из принтера последним). Если автоматическое вращение не работает так, как вы ожидаете, задайте поворот таким образом, чтобы условные обозначения выходили последними.

#### **Шаблоны фальцевания**

#### **DIN-A**

Первая страница и последняя страница полностью закрывают сфальцованный пакет, а тыльная сторона выступает для создания корешкового сгиба. Промежуточный компенсационный сгиб необходим для того, чтобы тыльная сторона полностью закрывала пакет и выступала для создания корешкового сгиба.

#### **DIN-B**

DIN-B аналогичен DIN-A, но пакет создается без корешкового сгиба. Фальцаппарат создает пакет с передней и задней стороной, закрывающими пакет. Промежуточный компенсационный сгиб необходим для закрытия обеих сторон. Этот формат используется для базового фальцованного пакета.

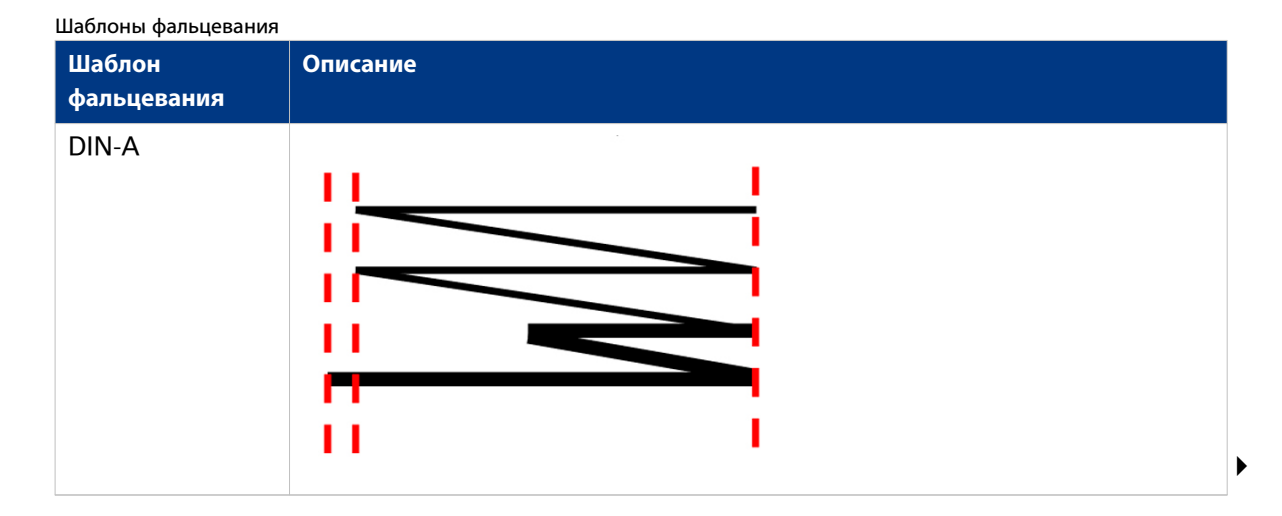

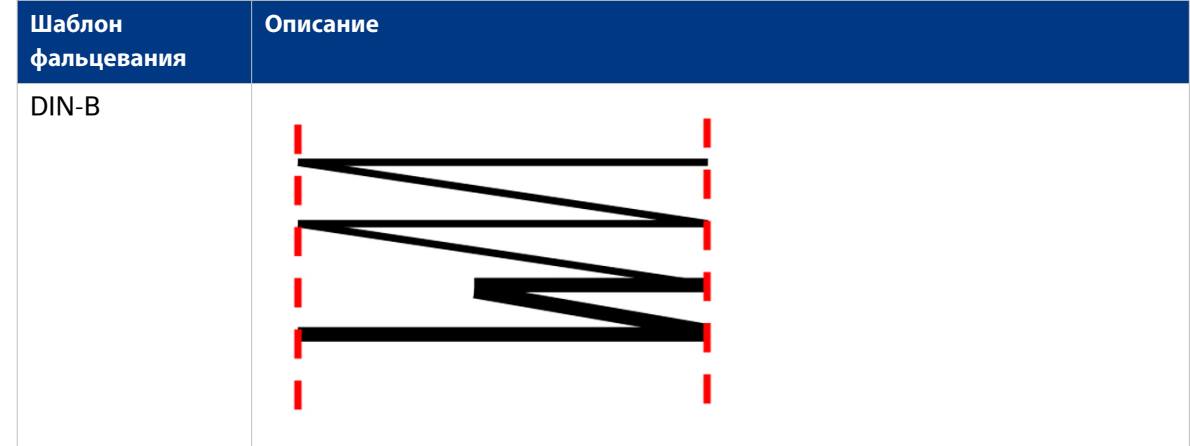

#### **Метод фальцовки**

#### **Ericsson**

Этот стандарт чертежа используется, как правило, в скандинавских странах. Условные обозначения чертежей располагаются в верхнем левом углу.

#### **Afnor**

Стандарт чертежа используется, как правило, в специализированных отраслях промышленности во Франции. Условное обозначение всегда располагается в нижнем правом углу независимо от размера чертежа.

## **Автономная фальцовка**

#### **Введение**

Автономная фальцовка – это важная функция, имеющаяся в фальцаппарате. Можно использовать одни и те же настройки для автономной и обычной фальцовки. Задайте стандартные настройки автономной фальцовки на панели оператора принтера (в режиме офлайн). Не фальцуйте полиэфирный или прозрачный носитель. Это может привести к замятию носителя.

#### Настройки автономной фальцовки

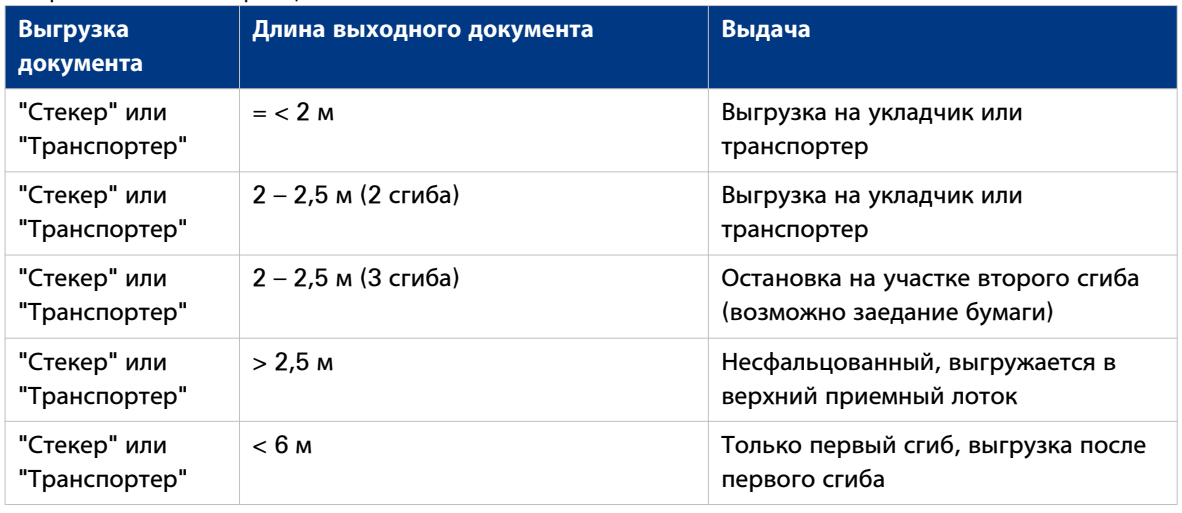

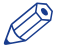

#### ПРИМЕЧАНИЕ

Используйте автономную фальцовку только для листов, максимальная длина которых не превышает 6 м. При попытке фальцовки листов длиннее 6 м появляется сообщение об ошибке.

#### **Процедура**

1. Нажмите клавишу [онлайн] на панели оператора принтера и посмотрите на световой индикатор на верхней крышке фальцаппарата.

Световой индикатор фальцаппарата

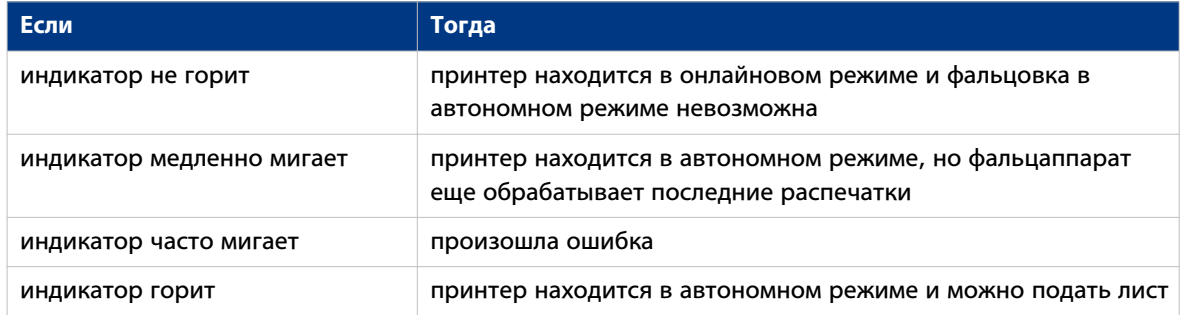

#### ПРИМЕЧАНИЕ

См. наклейку на верхней крышке фальцаппарата.

- 2. Задайте любые настройки на панели оператора принтера, которые необходимо использовать для фальцовки в автономном режиме.
- 3. Подайте лист бумаги лицевой стороной вниз с условным обозначением с правой стороны.
ПРИМЕЧАНИЕ

Перед тем, как подать следующий лист, подождите, пока индикатор на фальцаппарате не перестанет мигать. Носитель может застрять.

4. Заберите готовый документ.

# **Максимальная длина фальцовки**

#### **Введение**

Для различных типов носителя имеются свои максимальные значения. В нижеприведенной таблице показаны максимальные величины для трех типов носителя и возможных методов фальцовки.

#### **Максимальные значения настроек фальцовки для длинных распечаток**

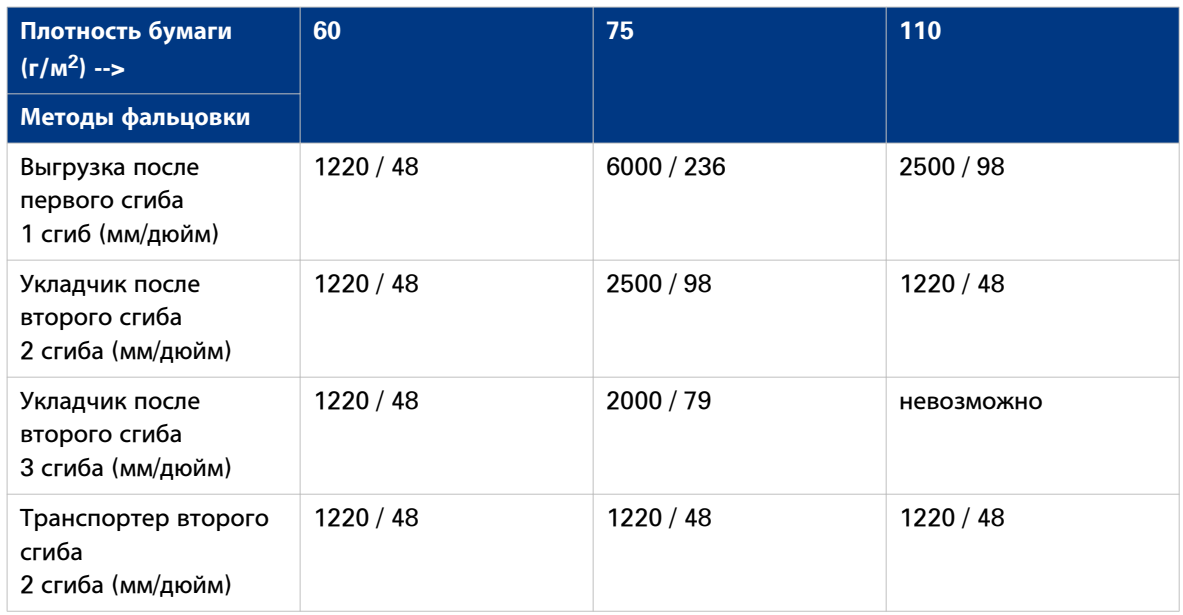

#### **Установки для фальцовки, бумага плотностью 75 г**

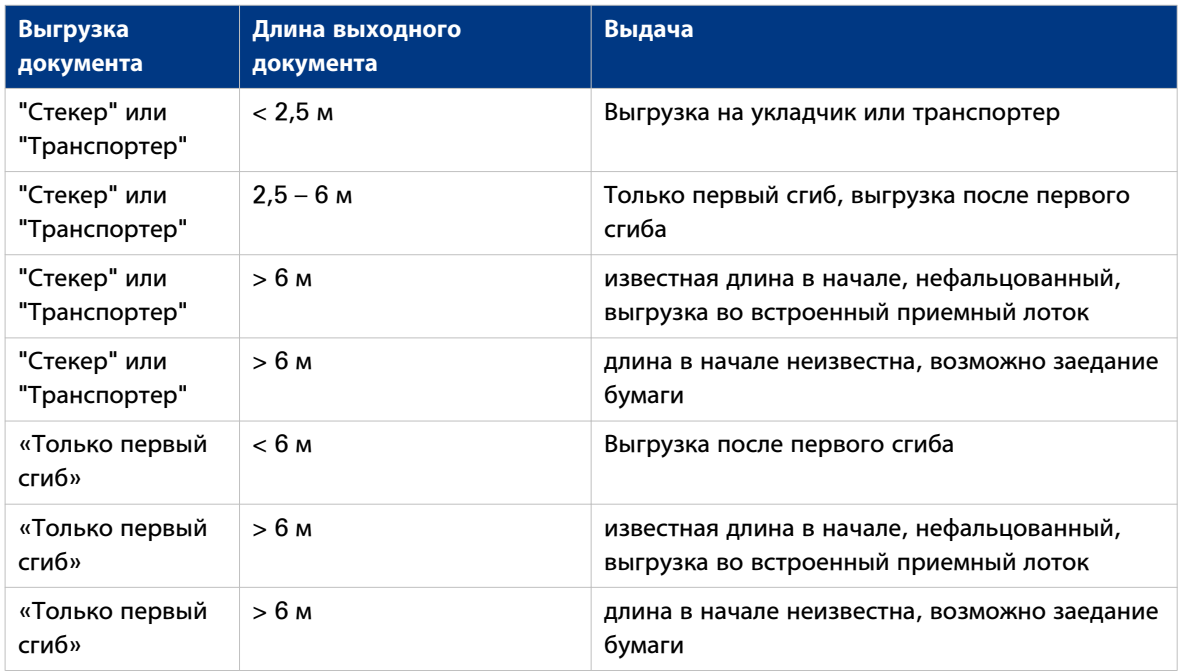

# **Настройки для фальцовки, бумага плотностью 110 г**

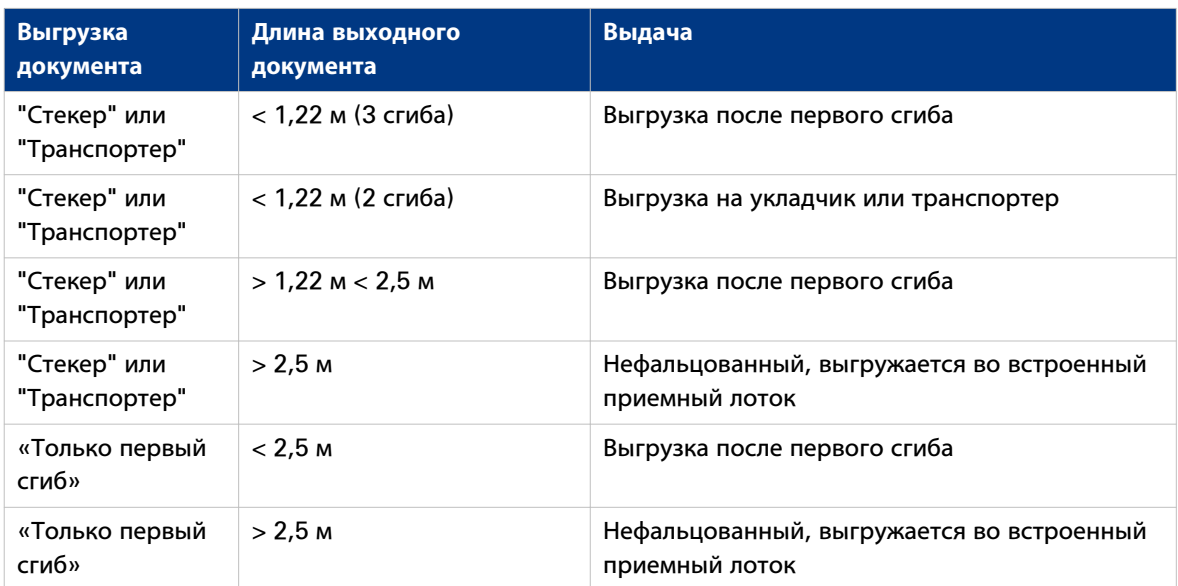

# **Узел окантовки**

#### **Введение**

После установки узла окантовки документы могут выдаваться с предварительно перфорированной самоклеящейся полосой, см. иллюстрацию ниже.

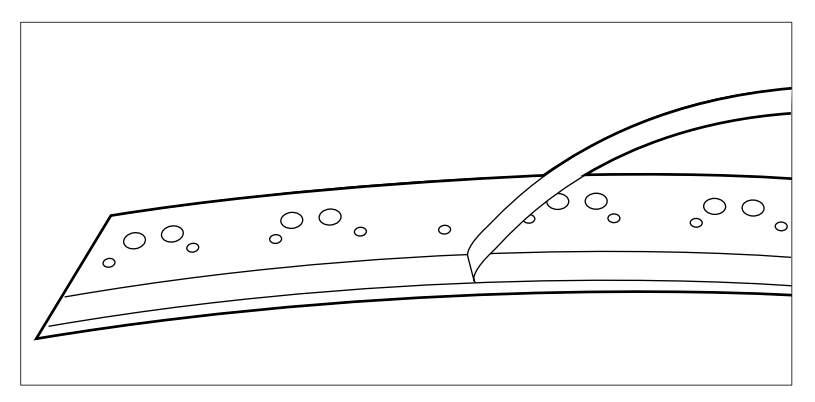

[112] Пример блока скрепления листов по кромке корешка

С помощью этой полосы копия может быть помещена в скоросшиватель без опасности разрыва перфорационных отверстий. Можно развернуть сложенную карту в скоросшивателе, не открывая его механизма, см. рис. ниже.

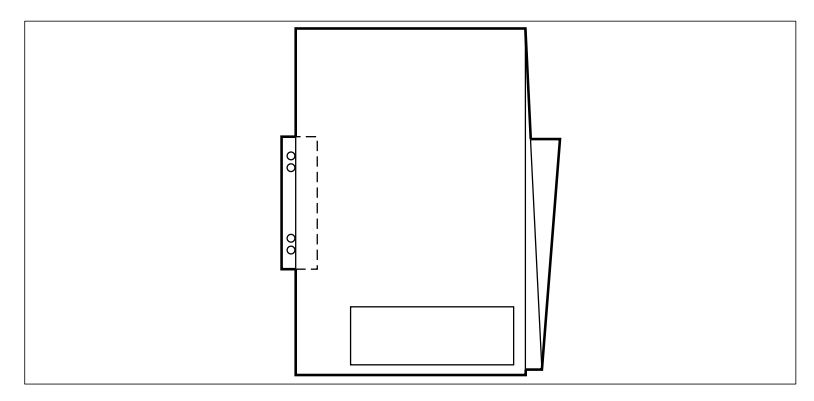

[113] Пример фальцованной карты

Опциональный блок скрепления листов по кромке корешка поддерживает все размеры носителей больше А4.

Дополнительную информацию об установке нового рулона с лентой и по другим вопросам, связанным с техобслуживанием, см. в разделе [Техническое обслуживание устройства скрепления](#page-347-0) [листов по кромке корешка](#page-347-0) на стр. 348.

#### ПРИМЕЧАНИЕ

Скрепление листов по кромке корешка возможно только при использовании стандартного метода фальцовки.

#### **Активирование функции скрепления листов по кромке корешка**

#### **Процедура**

1. Введите IP-адрес или имя хоста принтера в веб-браузере для открытия Océ Express WebTools

- 2. Войдите в систему в качестве ключевого пользователя.
- 3. Нажмите [Предпочтения] [Установки по умолчанию заданий на печать] [Фальцевание] [Брошюрование или скрепление по кромке корешка]
- 4. Выберите скрепление листов по кромке корешка для активации опции скрепления листов по кромке корешка.

#### **<sup><sup>2</sup>** ПРИМЕЧАНИЕ</sup>

Установить скрепление листов по кромке корешка можно также на панели оператора принтера в автономном режиме.

# **Установите скрепление листов по кромке корешка для задания копирования на панели оператора сканера Océ TC4**

#### **Процедура**

- 1. Откройте шаблоны Копия.
- 2. Откройте опцию «Брошюрование» в шаблоне.
- 3. Выберите «Скрепление листов по кромке корешка».

# **Транспортер**

#### **Введение**

Транспортер обеспечивает большую емкость и гибкость. На транспортере могут складироваться до 100 распечаток формата А0. Можно регулировать боковые направляющие транспортера в соответствии с шириной сложенного пакета.

**Выбор транспортера в качестве устройства выгрузки фальцованных копий на панели оператора сканера Océ TC4**

#### **Процедура**

- 1. Откройте шаблоны Копия.
- 2. Откройте опцию «Фальцовка» в шаблоне.
- 3. Используйте колесо прокрутки для выбора полного транспортера.
- 4. Задайте ширину и длину фальцовки.

### **Регулировка боковых направляющих транспортера**

### **Процедура**

1. Ослабьте гайки, см. рисунок ниже.

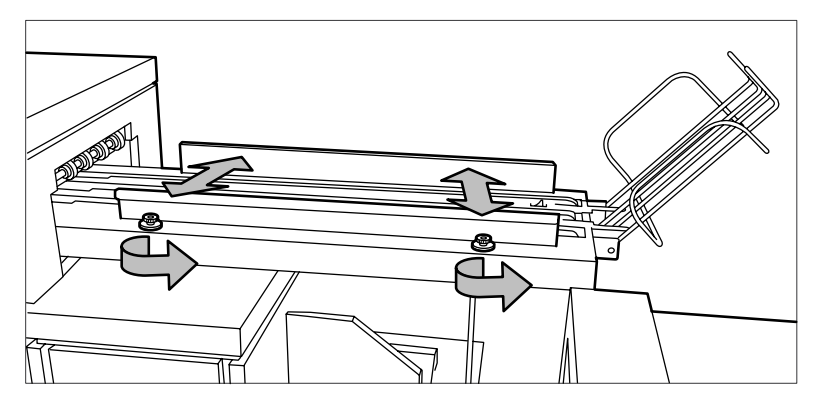

[114] Регулировка боковых направляющих

- 2. Отрегулируйте положение пластины в соответствии с шириной сложенного пакета.
- 3. Затяните гайки.

# **Знакомство с модулем финишной обработки Océ Double Decker® (Pro)**

# **Функции Océ Double Decker® Pro**

#### **Введение**

Устройство Océ Double Decker Pro является дополнительным модулем финишной обработки для Océ PlotWave 750, предназначенным для эффективной и быстрой укладки выходных документов большого объема. В этом разделе описываются компоненты, спецификации изделия и работа с настройками устройства Océ Double Decker Pro. Более подробно информация представлена в руководстве пользователя Océ Double Decker Pro.

#### **Функции модуля Océ Double Decker Pro®**

В следующей таблице описываются функции.

#### Функции Océ Double Decker Pro.

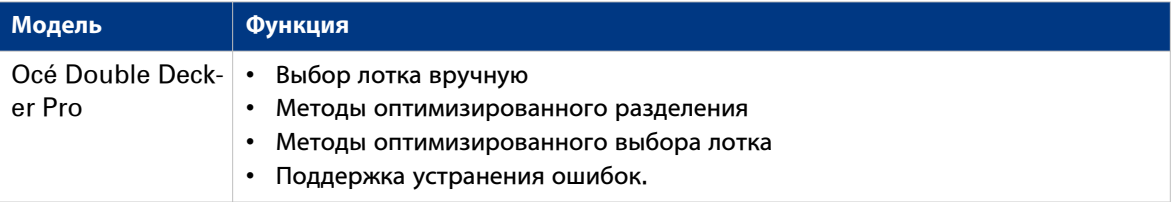

# **Модуль Océ Double Decker Pro**

#### **Введение**

Océ Double Decker Pro является дополнительным модулем финишной обработки для Océ PlotWave 750, предназначенным для эффективной и быстрой укладки выходных документов большого объема.

Océ Double Decker Pro предлагает следующие функции.

- Выбор лотка вручную
- Методы оптимизированного разделения
- Методы оптимизированного выбора лотка
- Поддержка устранения ошибок

#### **Иллюстрация**

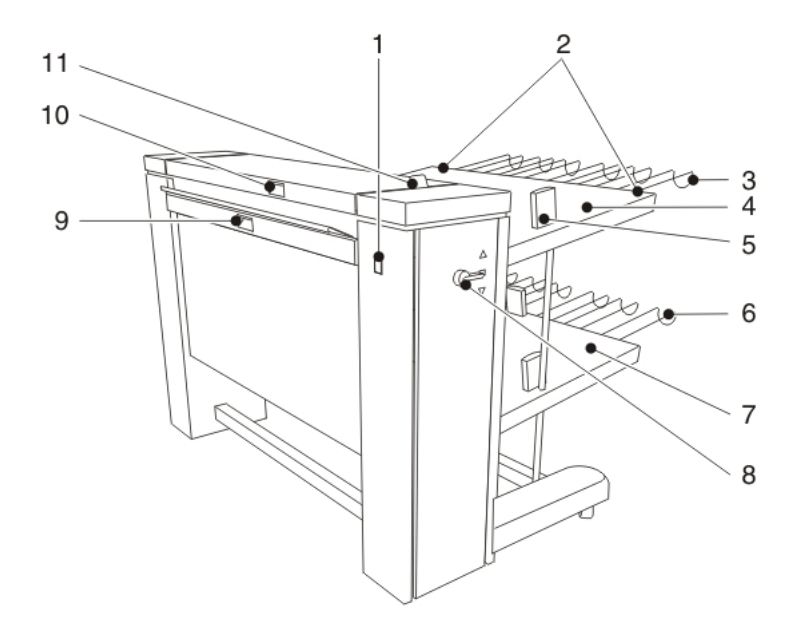

[115] Océ Double Decker Pro

#### **Функции компонентов**

В следующей таблице показаны компоненты и их функции.

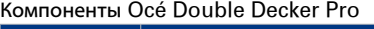

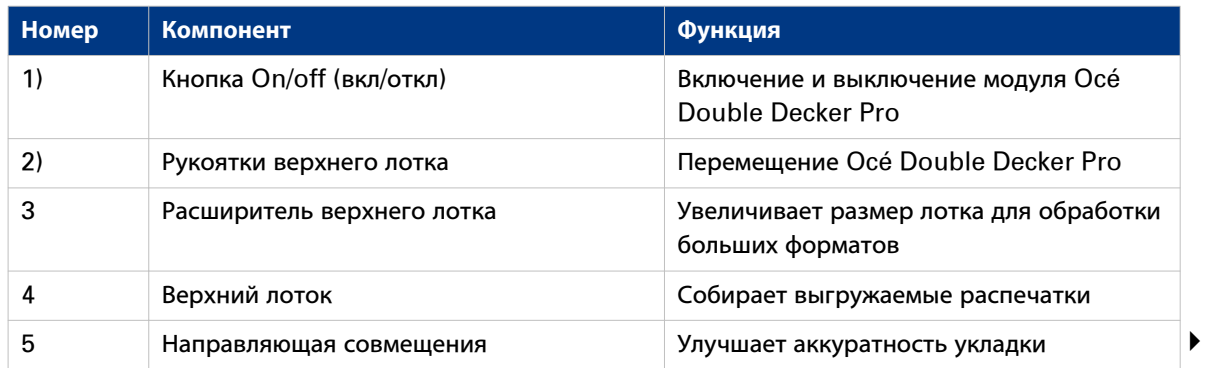

#### **Модуль Océ Double Decker Pro**

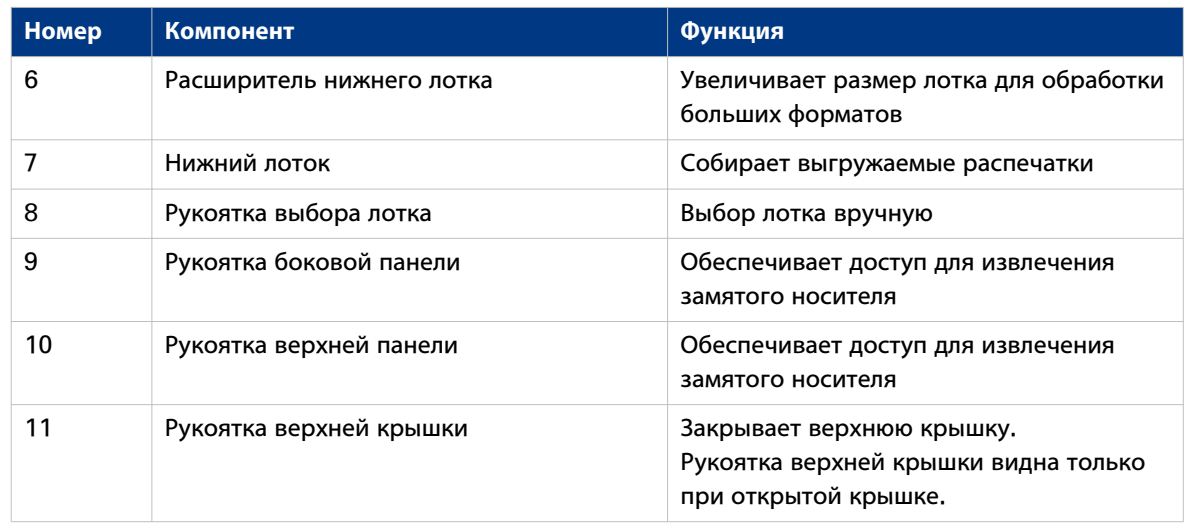

## **Технические характеристики изделия**

#### **Емкость стопки**

Емкость стопки зависит от типа носителя. Количество листов в следующей таблице рассчитано для бумаги сорта Engineering Bond 20 фунтов и Обычная бумага 75 г/м<sup>2</sup> указанного размера. Осе́ Double decker Pro принимает и другие типы носителей, но с меньшей емкостью и меньшей аккуратностью укладки стопки.

Емкость стопки Océ Double decker Pro

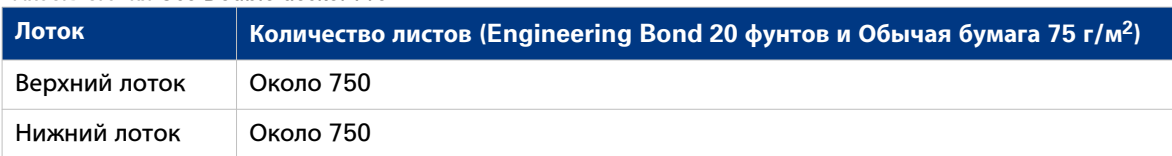

#### **Поддерживаемые типы носителей**

Océ Double decker Pro поддерживает те же самые носители, что и носители, представленные в документации Océ PlotWave 750, но со следующим исключением. Невозможно выполнять печать на полиэфирной пленке при использовании Océ Double decker Pro с Océ PlotWave 750.

# **Определение метода выбора лотка**

#### **Введение**

При необходимости задания метода выбора лотка Océ Double Decker Pro это можно сделать в Océ Express WebTools. Можно выбрать одну из следующих настроек выбора лотка в разделе [Предпочтения] Océ Express WebTools:

- [Метод выбора лотка]
- [Выбор лотка по типу задания]
- [Переключатель выбора лотка между комплектами: минимальное количество листов]
- [Выбор лотка основан на размере носителя]

#### **Процедура**

- 1. При необходимости задания настроек лотка: Вручную переведите рычаг выбора лотка на Océ Double Decker Pro в центральное положение.
- 2. Откройте Océ Express WebTools на контроллере или на любой рабочей станции и войдите в систему в качестве [Основной оператор] или [Пользователь электроэнергии].
- 3. Откройте вкладку [Предпочтения] [Настройки системы] и перейдите к [Двухъярусное устройство Pro Océ: Выбор лотка].
- 4. Нажмите "Редактирование" на панели группы настроек или по значению одиночной настройки.
- 5. Введите предпочтительные настройки.
- 6. Нажмите "Ok" для подтверждения введенных значений или "Отмена" для отмены ввода.

#### **Результат**

Распечатанные документы подаются в заданное место и на выбранный лоток.

**Определение метода выбора лотка**

# Глава 8 Техническое обслуживание системы Océ PlotWave 750, поиск и устранение неисправностей

# **Обслуживание принтера**

# **[Техобслуживание]**

#### **Определение**

- В вкладке [Поддержка] [О...], в разделе [Техобслуживание] имеются следующие опции:
- [Выполнить демо-распечатку]
- [Очистка системы]
- [Очистка временной памяти]

#### **Опции [Техобслуживание]**

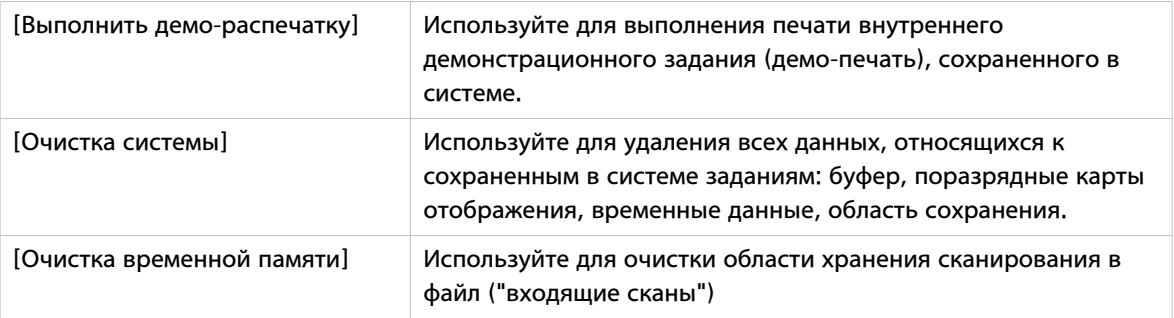

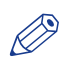

#### ПРИМЕЧАНИЕ

После выполнения операции чистки рекомендуется перезапустить систему.

# **Носитель**

#### **Загрузка рулонов с носителем**

#### **Введение**

Когда во время выполнения задания печати на рулоне заканчивается бумага, на панели оператора принтера и в строке состояния Océ Express WebTools отображается сообщение «Пустой рулон». Установите новый рулон носителя.

При загрузке нового носителя необходимо задать в системе его размер и тип материала (бумага, калька или полиэфирная пленка).

См. в разделе Предпочтительные типы и размеры носителей Осе на стр. 368 список всех материалов, которые можно использовать на принтере Océ PlotWave 750.

При загрузке носителя можно временно размещать один рулон на крышке принтера. Два выступающих держателя рулона будут предотвращать падение рулона с принтера.

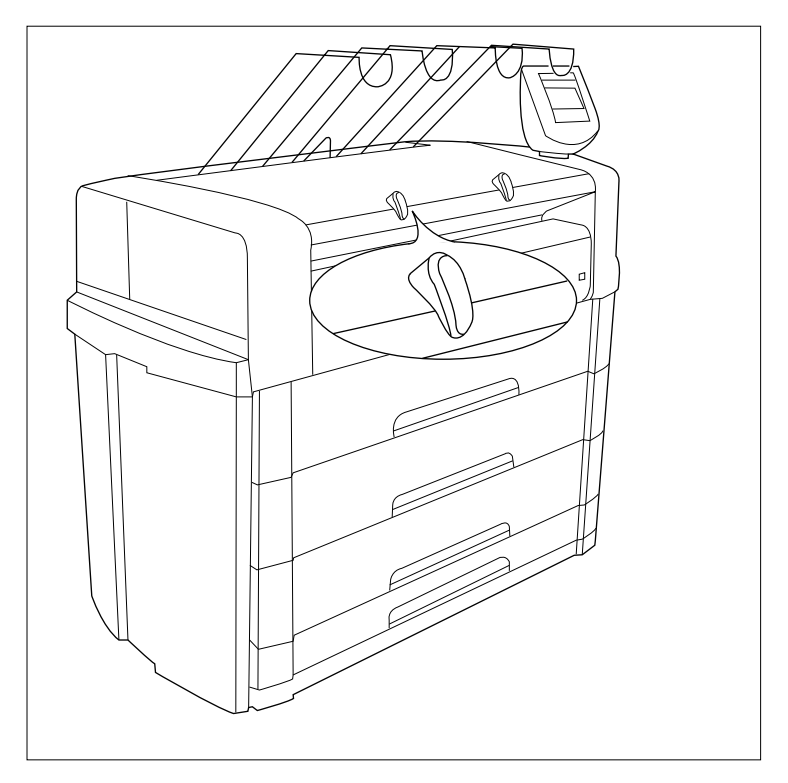

[116] Держатель рулона

#### **Процедура**

1. Откройте нужный ящик для рулонов.

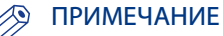

Во избежание разбалансировки принтера не открывайте одновременно больше одного ящика для рулонов.

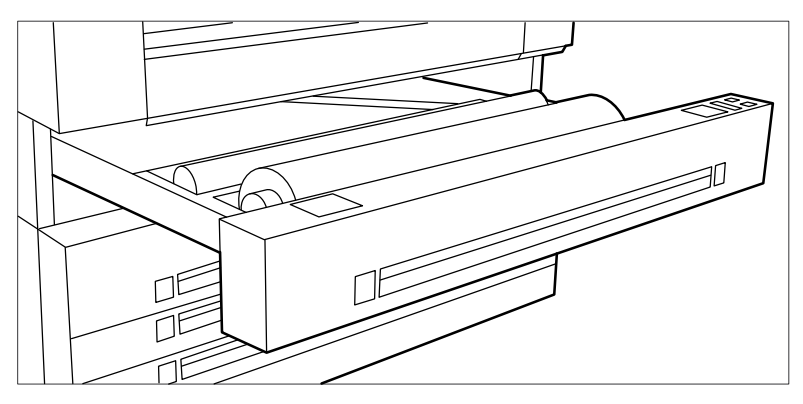

[117] Открытие ящика

- 2. При необходимости удалите из ящика для рулонов мусор.
- 3. Извлеките держатель рулонов из ящика бумажных рулонов.
- 4. Нажмите на зеленую рукоятку, находящуюся внутри держателя рулона (с правой стороны), для высвобождения блокирующего механизма (см. рисунок ниже) и снимите каркас с рулонодержателя.

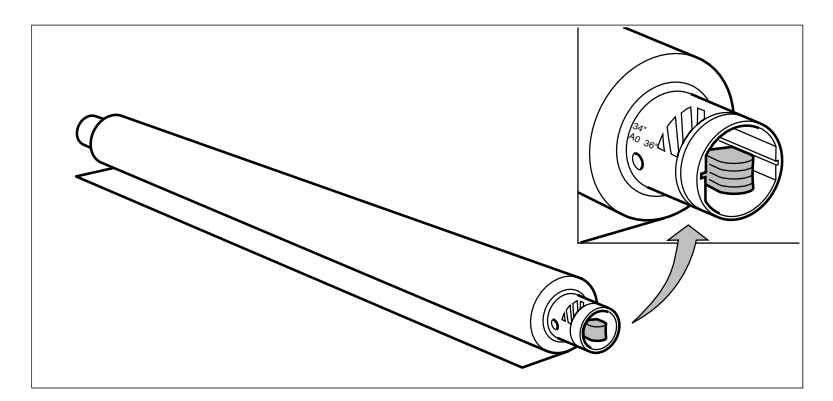

[118] Нажатие на рукоятку

- 5. Вставьте держатель рулона в новый рулон бумаги, нажимая при этом на зеленую рукоятку.
- 6. Выровняйте рулон по соответствующей линии на рулонодержателе и отпустите рукоятку блокирующего механизма. Эта линия должна быть полностью видима.
- 7. Обеими руками установите рулонодержатель в ящик для рулонов.

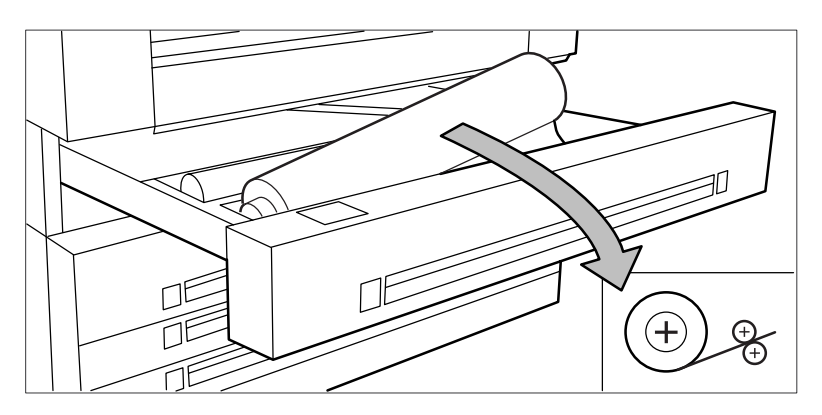

[119] Установка носителя

8. Обеими руками проденьте материал под металлическую направляющую до касания, как показано на рисунке.

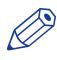

# ПРИМЕЧАНИЕ

Когда материал очень неровный, возможно появление затруднений при его продевании под направляющую. В этом случае можно слегка отогнуть назад несколько сантиметров (не более 10) материала для упрощения загрузки.

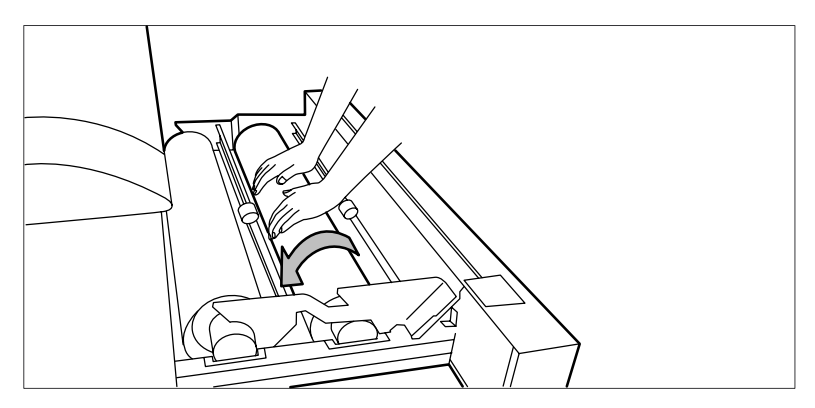

[120] Выполняйте действие двумя руками

9. Нажмите на соответствующую зеленую кнопку внутри ящика для рулонов. Материал автоматически подается в машину. Также см. на стикер внутри ящика для рулонов.

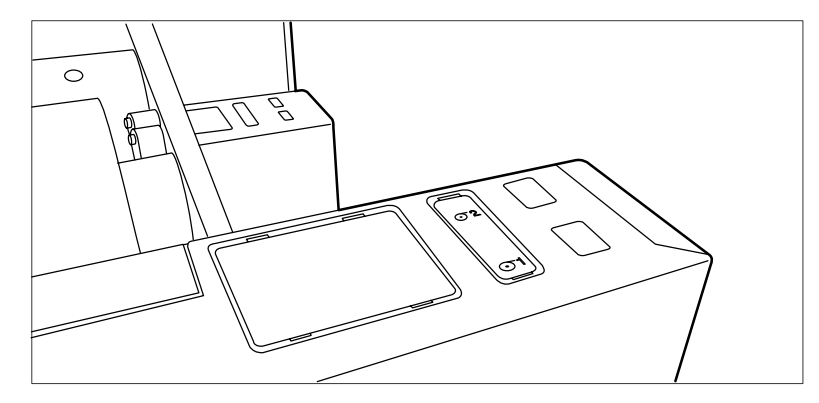

[121] Кнопки для подачи и обрезки бумаги

- 10. Нажмите на зеленую кнопку второй раз для обрезки выступающего материала.
- 11. Удалите обрезки материала.
- 12. Закройте ящик для рулонов.

#### **Использование опционного загрузчика**

#### **Введение**

Чтобы помочь пользователям в соблюдении международных правил безопасности с точки зрения максимальноOcéдопустимого веса рулонов, разработала специальный загрузчик рулонов для использования с Océ PlotWave 750.

#### **Процедура**

1. Полностью откройте ящик для рулонов. Внутри ящика установлены загрузчики рулонов. Загрузчики состоят из металлической рамы с рычагом и зеленой рукоятки по центру рычага.

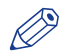

#### ПРИМЕЧАНИЕ

Во избежание разбалансировки принтера не открывайте одновременно больше одного ящика для рулонов.

- 2. Установите соответствующий горизонтальный рычаг в вертикальное положение, потянув его вправо.
- 3. Переведите рычаг до упора вперед. Рулонодержатель поднят, см. рисунок ниже.

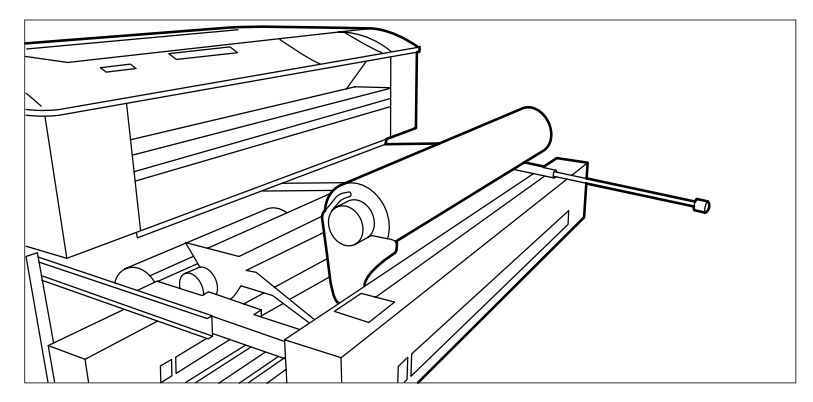

[122] Загрузчик рулонов

- 4. Двумя руками извлеките рулонодержатель из ящика для рулонов.
- 5. Нажмите на зеленую рукоятку внутри рулонодержателя для высвобождения блокирующего механизма и снятия каркаса с держателя.
- 6. Вставьте держатель рулона в новый рулон бумаги, нажимая при этом на зеленую рукоятку.
- 7. Выровняйте рулон по соответствующей линии на рулонодержателе и отпустите рукоятку блокирующего механизма. Эта линия должна быть полностью видима.
- 8. Двумя руками установите рулонодержатель на загрузчик, см. рисунок ниже.

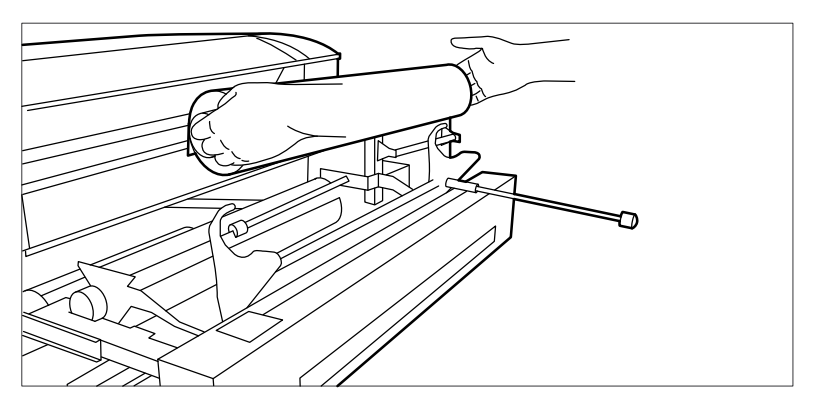

[123] Выполняйте действие двумя руками

9. Снова установите рулонодержатель в ящик для рулонов, вернув рычаг загрузчика в его вертикальное положение. При этом произойдет загрузка рулона.

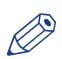

#### ПРИМЕЧАНИЕ

Будьте осторожны, поднимая рычаг, чтобы не повредить ящик для рулонов.

- 10. Двумя руками проденьте материал под металлическую направляющую до касания, как рассказывалось в описании процедуры загрузки рулонов.
- 11. Нажмите на соответствующую зеленую кнопку внутри ящика для рулонов. Материал автоматически будет протянут в принтер.

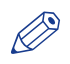

#### ПРИМЕЧАНИЕ

См. также стикер внутри ящика.

- 12. Нажмите на зеленую кнопку второй раз для обрезки выступающего материала.
- 13. Удалите обрезки материала.
- 14. Верните рычаг загрузчика в его исходное положение, отжав его влево.
- 15. Закройте ящик для бумаги.
- 16. Нажмите клавишу «Онлайн» для установки системы в автономный режим.
- 17. Задайте размер и тип материала на панели оператора.

# ПРИМЕЧАНИЕ

На панели оператора доступны размерные ряды форматов DIN и ANSI.

18. Повторно нажмите кнопку «Онлайн».

#### **Загрузка носителя в листах**

#### **Введение**

Когда во время выполнения задания в лотке листовой подачи заканчивается бумага, сообщение "Пустой податчик листов х" отображается на панели оператора принтера и в строке статуса Océ Express WebTools. В этом случае необходимо загрузить новый носитель в листах.

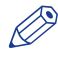

#### ПРИМЕЧАНИЕ

Необходимо обдуть обрезанный лист полиэфира перед использованием для предотвращения слипания. Также избегайте использования листов, уже отпечатанных с одной стороны.

#### ВАЖНО

Для загрузки носителя в момент, когда ящик еще не совсем пустой, рекомендуется удалить из него весь оставшийся носитель перед загрузкой нового. Таким образом можно предотвратить возможность случайного сдвига оставшихся листов и преградить тем самым тракт протяжки носителя. В этом случае бумагу может заесть.

#### **Процедура**

1. Откройте соответствующий ящик, см. рисунок ниже.

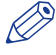

#### ПРИМЕЧАНИЕ

Во избежание разбалансировки принтера не открывайте одновременно больше одного ящика для рулонов.

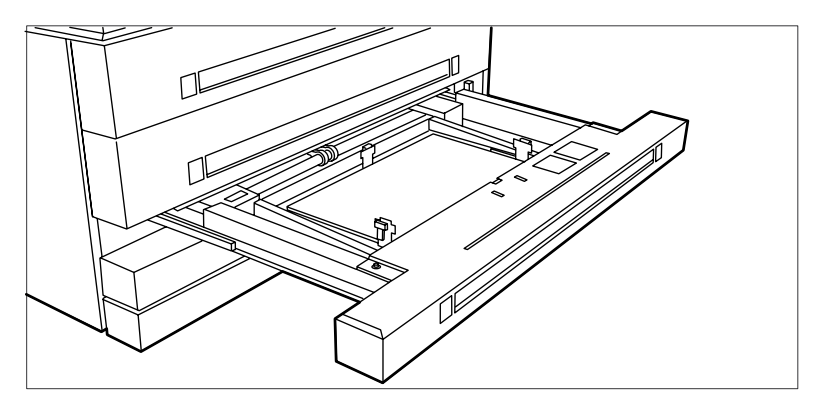

[124] Открытие соответствующего ящика

2. Высвободите правую направляющую, нажав на зеленую ручку на ней, см. рисунок ниже. Сдвиньте направляющую в соответствии с меткой для носителя требуемого размера.

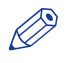

#### ПРИМЕЧАНИЕ

Удостоверьтесь в том, что ручка правильно выровнена по метке.

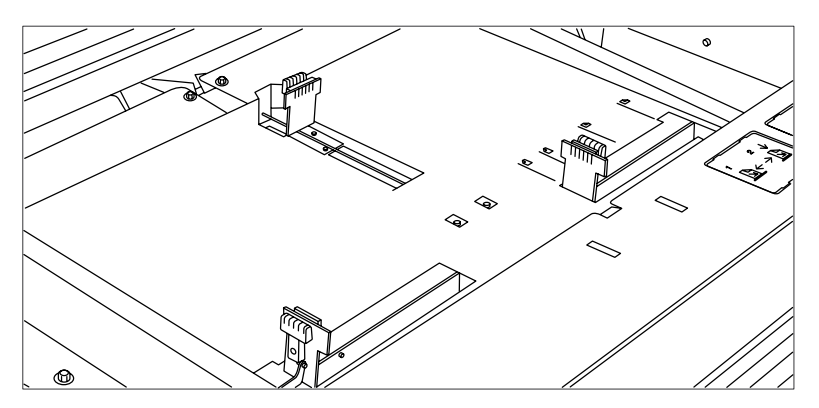

[125] Регулировка положения правой направляющей

3. Удалите упаковку носителя. В случае обернутой бумаги удалите также верхний и нижний листы.

# ПРИМЕЧАНИЕ

Если в качестве носителя используется полиэфирная пленка, ее листы следует обдуть воздухом перед загрузкой во избежание прилипания друг к другу.

4. Разместите носитель в ящике у передней стенки. Сторона для печати должна быть обращена вниз. ПРИМЕЧАНИЕ

Можно проверить правильность загрузки материала, глядя через смотровые отверстия в ящике, см. рисунок ниже.

- 5. Отрегулируйте положение правой направляющей. Листы носителя в ящик укладывайте осторожно, чтобы не повредить их.
- 6. Установите две другие направляющие на место. Также см. стикер внутри ящика.
- 7. Закройте ящик.

#### **Задание типа и размера носителя**

#### **Назначение**

Задание типа носителя и размер рулона с носителем, податчика листов или ручной подачи.

#### **При выполнении**

После установки нового рулона с носителем или листового носителя.

### **Процедура**

- 1. Нажмите клавишу Онлайн на панели оператора принтера для переключения принтера в режим офлайн. Сообщение "Офлайн" отобразится в окне состояния. Зеленый светодиод над кнопкой "Онлайн" не горит.
- 2. Нажмите левую клавишу выбора для перехода к выбору носителя.
- 3. Используйте клавиши со стрелками для выбора рулонов с 1 по 6, лотка листовой подачи или ручного режима.
- 4. Нажмите на правую клавишу выбора для выбора настройки, которую необходимо задать.
- 5. С помощью клавиш со стрелками задайте настройки.

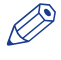

# ПРИМЕЧАНИЕ

Доступны размеры носителей DIN и ANSI. С помощью клавиш со стрелками выберите формат DIN или ANSI.

6. Нажмите клавишу «Онлайн», чтобы снова переключить принтер в онлайновый режим.

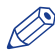

#### ПРИМЕЧАНИЕ

При изменении размера или типа носителя следует только скорректировать настройки на панели оператора.

# **Тонер**

### **Заправка тонера**

#### **Введение**

Если на панели принтера появляется сообщение «Заправьте тонер», необходимо немедленно произвести заправку тонера. Используйте только одну бутылку тонера Océ каждый раз, когда Océ PlotWave 750 сообщает о необходимости заправки тонера.

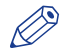

#### ПРИМЕЧАНИЕ

Убедитесь в том, что тонер подходит для Océ PlotWave 750.

#### **ЭЭ** ПРИМЕЧАНИЕ

После каждой второй заправки тонера необходимо заменить контейнер отработанного тонера.

#### **Процедура**

- 1. При заправке тонера можно оставить принтер включенным.
- 2. Откройте крышку с левой стороны.

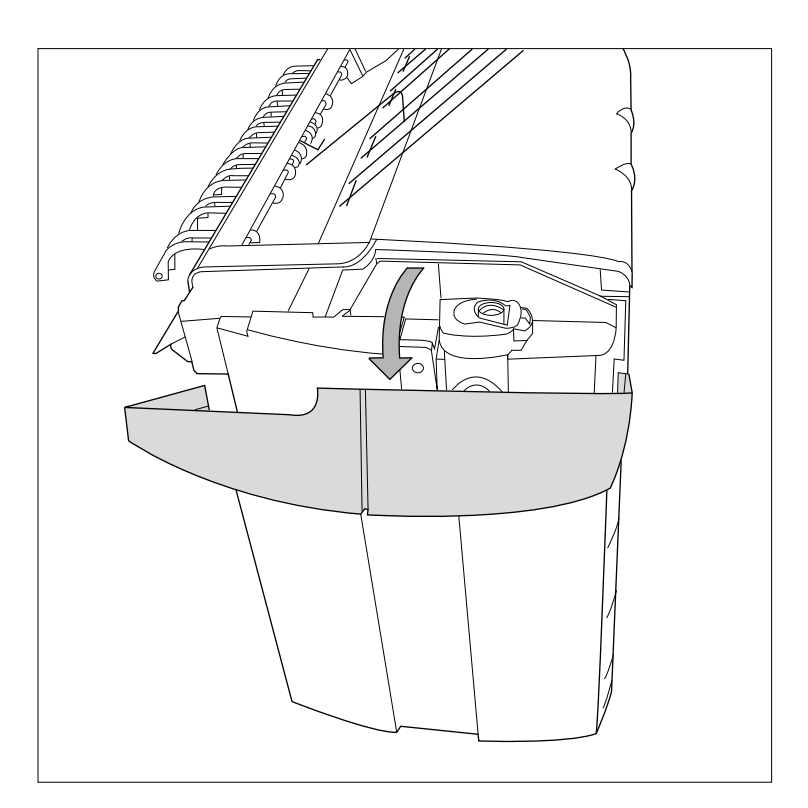

[126] Открытие боковой крышки

- 3. Тщательно взболтайте бутылку с тонером. Оставьте бутылку закрытой.
- 4. Поместите бутылку на заправочное отверстие блока тонера.

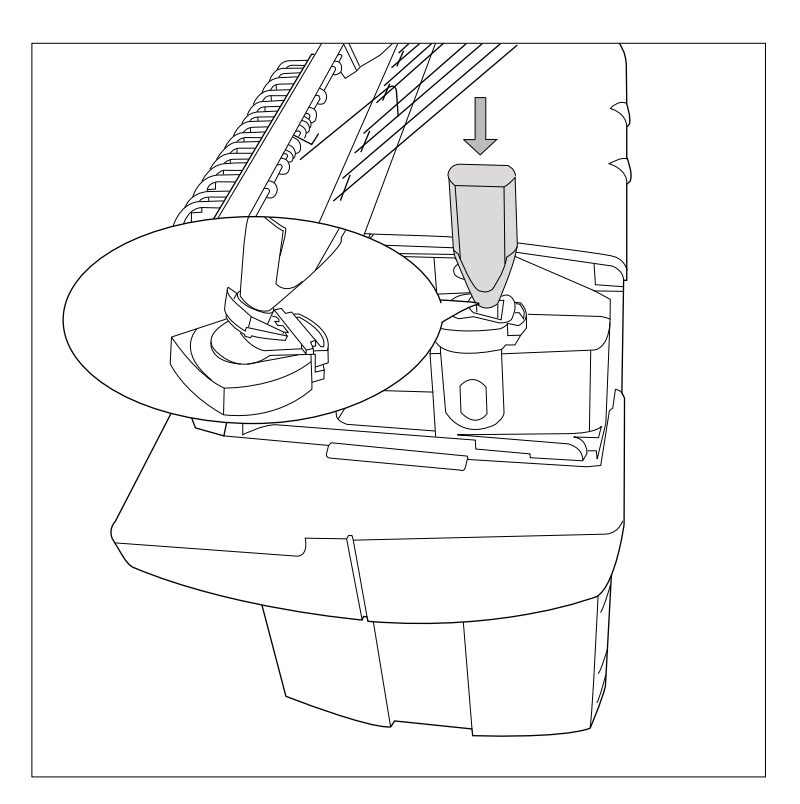

[127] Установка бутылки

5. Потяните ползун на себя, чтобы одновременно открыть бутылку и заправочное отверстие блока тонера.

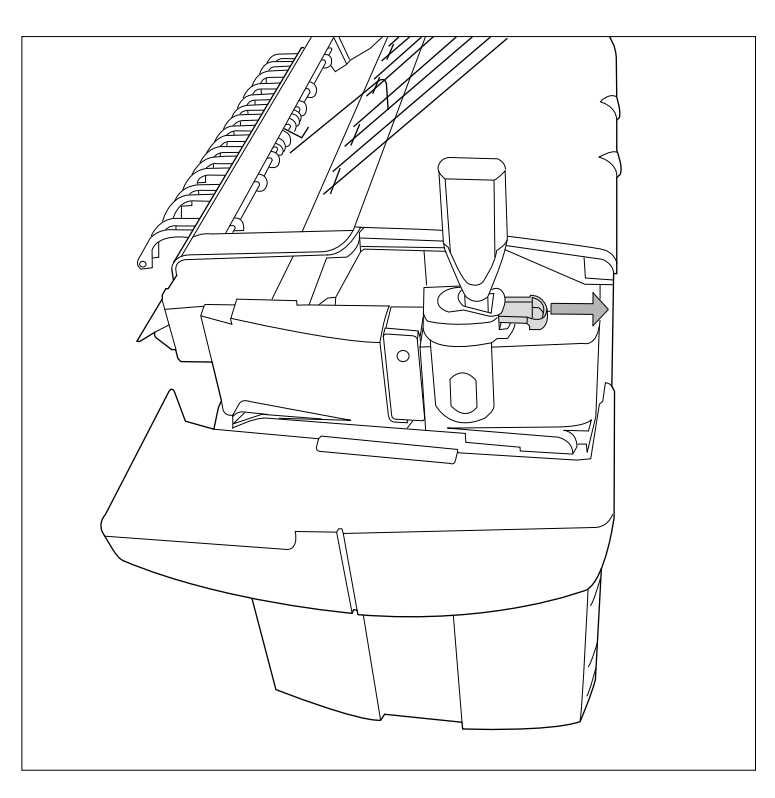

[128] Открытие ползуна отверстия для заправки тонера

- 6. Слегка покачайте бутылку с тонером (из стороны в сторону), чтобы тонер вытек из бутылки.
- 7. После опустошения бутылки верните ползун блока с тонером в исходное положение, чтобы закрыть заправочное отверстие и бутылку с тонером. Теперь можно снять бутылку с тонером с заправочного отверстия.

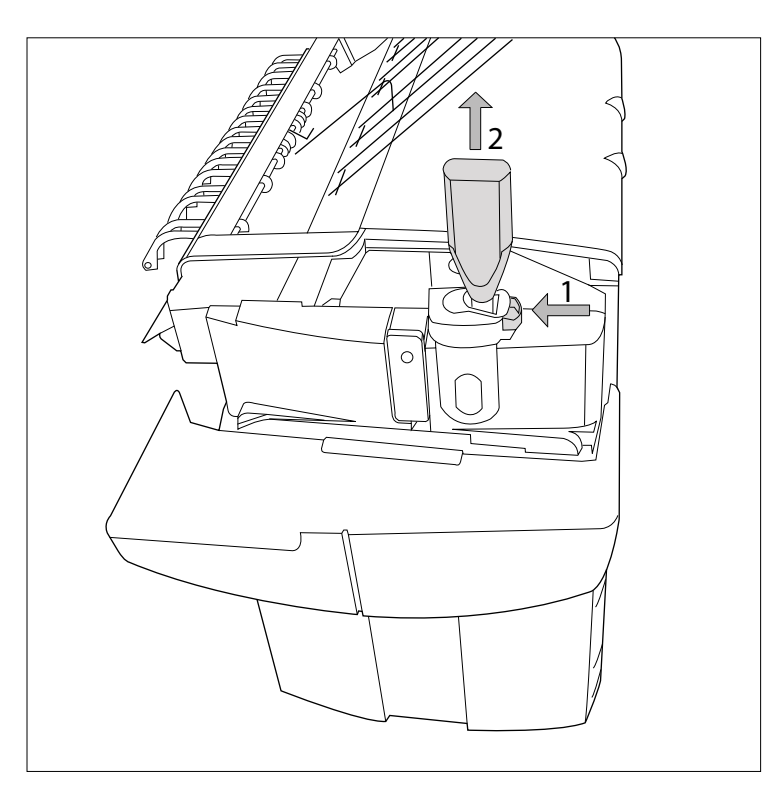

[129] Закрытие ползуна и извлечение бутылки

### **Замена контейнера отработанного тонера**

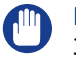

ВАЖНО

Замену контейнера отработанного тонера необходимо производить после каждой второй заправки тонера.

#### **Процедура**

1. Контейнер отработанного тонера находится позади блока заправки тонера.

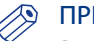

#### ПРИМЕЧАНИЕ

Рекомендуется производить заправку тонера при неработающем принтере.

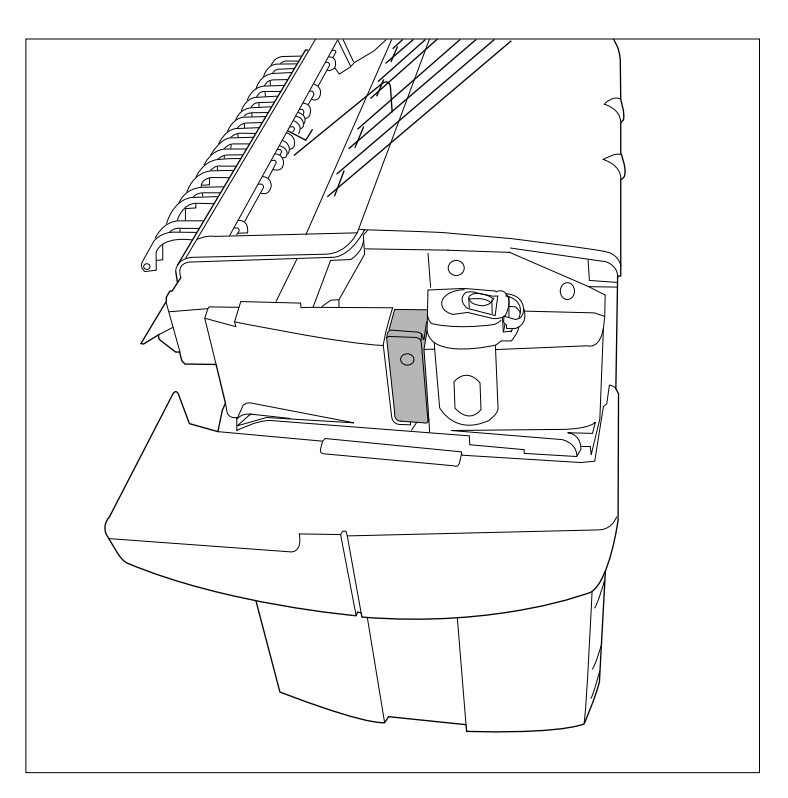

[130] Местонахождение контейнера отработанного тонера

2. Аккуратно извлеките контейнер отработанного тонера из трубки отработанного тонера и закройте отверстие прилагающейся крышкой.

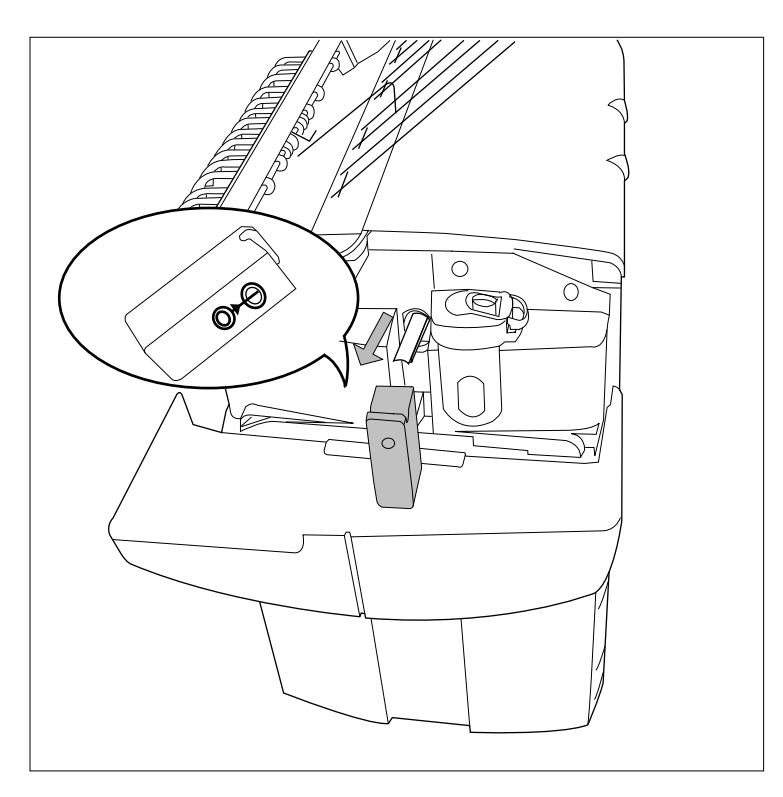

[131] Демонтаж контейнера отработанного тонера

3. Разместите новый контейнер отработанного тонера на трубку отработанного тонера и закрепите его. Убедитесь, что контейнер надежно закреплен.

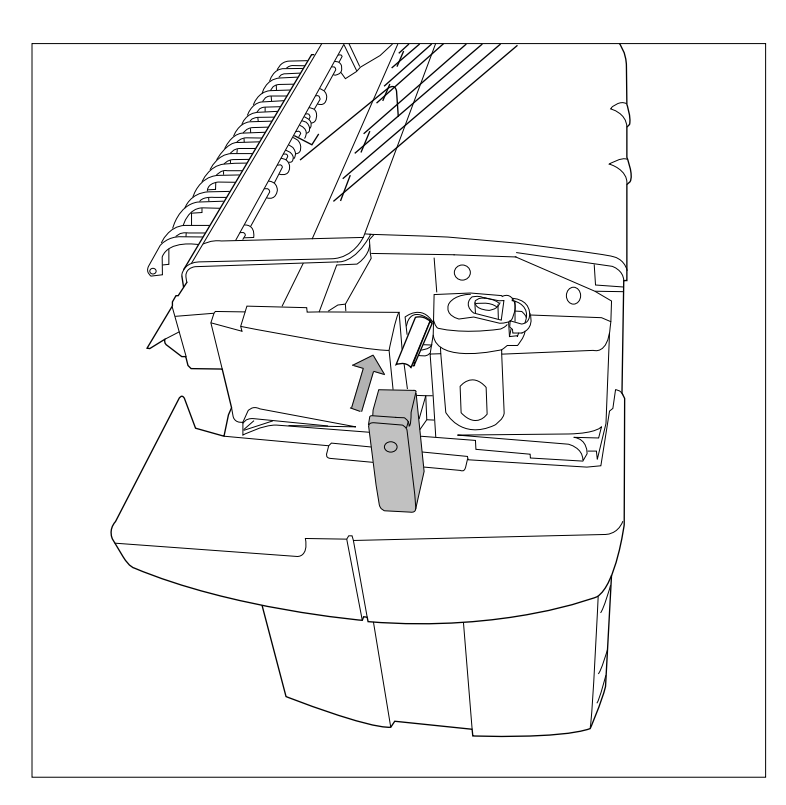

[132] Установка нового контейнера отработанного тонера

4. Закройте крышку с левой стороны для подготовки системы к нормальной эксплуатации.

# **Устранение проблем принтера**

#### **Введение в устранение неполадок**

#### **Введение**

При возникновении ошибки на дисплее отображается следующая информация.

- Причина проблемы.
- Место неполадки.
- Устранение неполадки.

Когда требуется обратить внимание оператора на ту или иную проблему, начинает мигать предупредительный световой индикатор над панелью оператора принтера.

Каждый раз при необходимости вмешательства оператора может включиться звуковой сигнал.[Операции, выполняемые на панели оператора принтера](#page-31-0) на стр. 32

Обычно протяжка бумаги через систему осуществляется без проблем. На графическом дисплее крышка или дверца указывает, в какой части системы остановилась бумага. На дисплее отображаются указания по устранению проблемы. Если замятие происходит более чем в одном месте, на дисплее будут продолжать отображаться инструкции до тех пор, пока не будет убрана вся замятая бумага. Если ошибка устранена, на дисплее появляется указание продолжить задание.

Стикеры на некоторых элементах системы указывают, какие зеленые ручки, рукоятки, панели, крышки и т.д. следует поднять, нажать или открыть для удаления замятой бумаги.

### **Порядок обнаружения проблемы с помощью Océ Express WebTools**

#### **Введение**

При появлении проблемы загорается предупредительный индикатор. При появлении проблемы с заданием печати проблема указывается в Océ Express WebTools.

#### ПРИМЕЧАНИЕ

Более подробная информация по решению проблем с заданиями печати см. в онлайновой справке. Получить доступ к онлайновой справке можно нажатием на вкладку "Справка" в верхнем правом углу экрана в Océ Express WebTools.

#### **Иллюстрация**

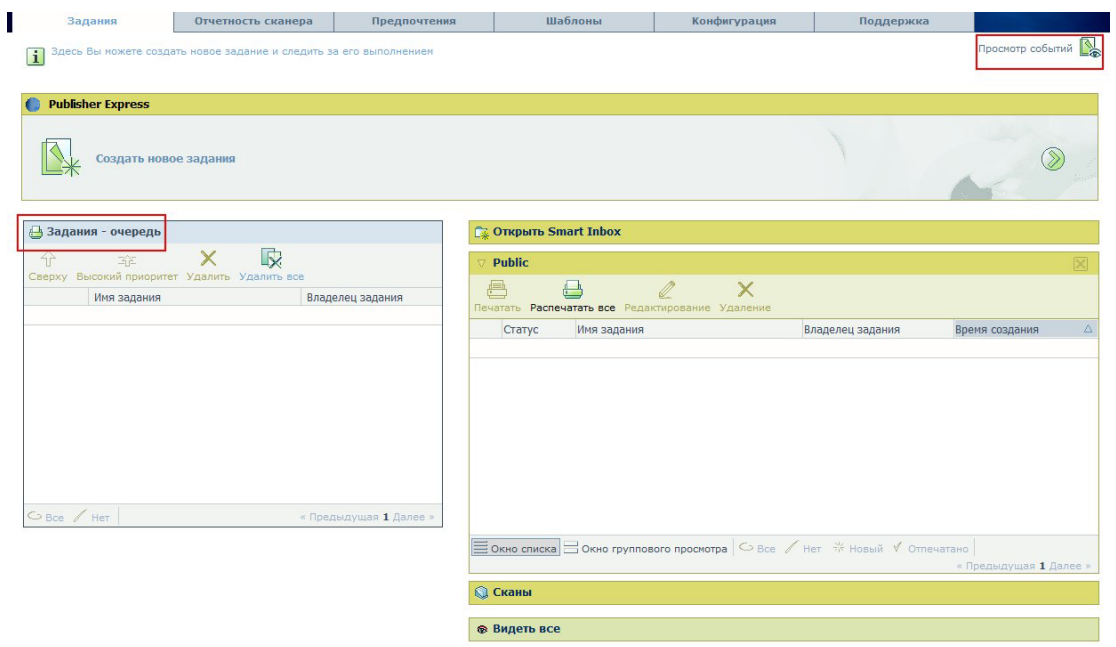

[133] [Задания - очередь] и [Просмотр событий]

#### **Обнаружение проблемы с помощью Océ Express WebTools**

При появлении проблемы с заданием печати:

#### **Процедура**

- 1. Откройте Océ Express WebTools.
- 2. Нажмите вкладку [Задания]. Синяя панель [Задания - очередь] в Océ Express WebTools окрашивается в оранжевый цвет. Проблема описывается в верхней строке окна [Задания - очередь].
- 3. Нажмите [Просмотр событий] в верхнем правом углу вкладки [Задания]. Открывается всплывающее окно [Просмотр событий]. В нем приводится описание проблемы и подробности задания печати.

#### **Результат**

После выявления проблемы необходимо устранить ее. Более подробную информацию по устранению проблемы см. в [Порядок устранения проблемы с помощью Océ Express WebTools](#page-319-0) на [стр. 320](#page-319-0).

### <span id="page-319-0"></span>**Порядок устранения проблемы с помощью Océ Express WebTools**

#### **Введение**

При появлении проблемы с заданием печати ее можно выявить с помощью Océ Express WebTools. Нажмите [Просмотр событий] в верхнем правом углу вкладки [Задания]. Открывается всплывающее окно [Просмотр событий], в котором приводится описание проблемы и подробности задания печати.

Приводится описание проблемы в форме сообщения о событии. В расположенной ниже таблице описывается порядок устранения различных проблем.

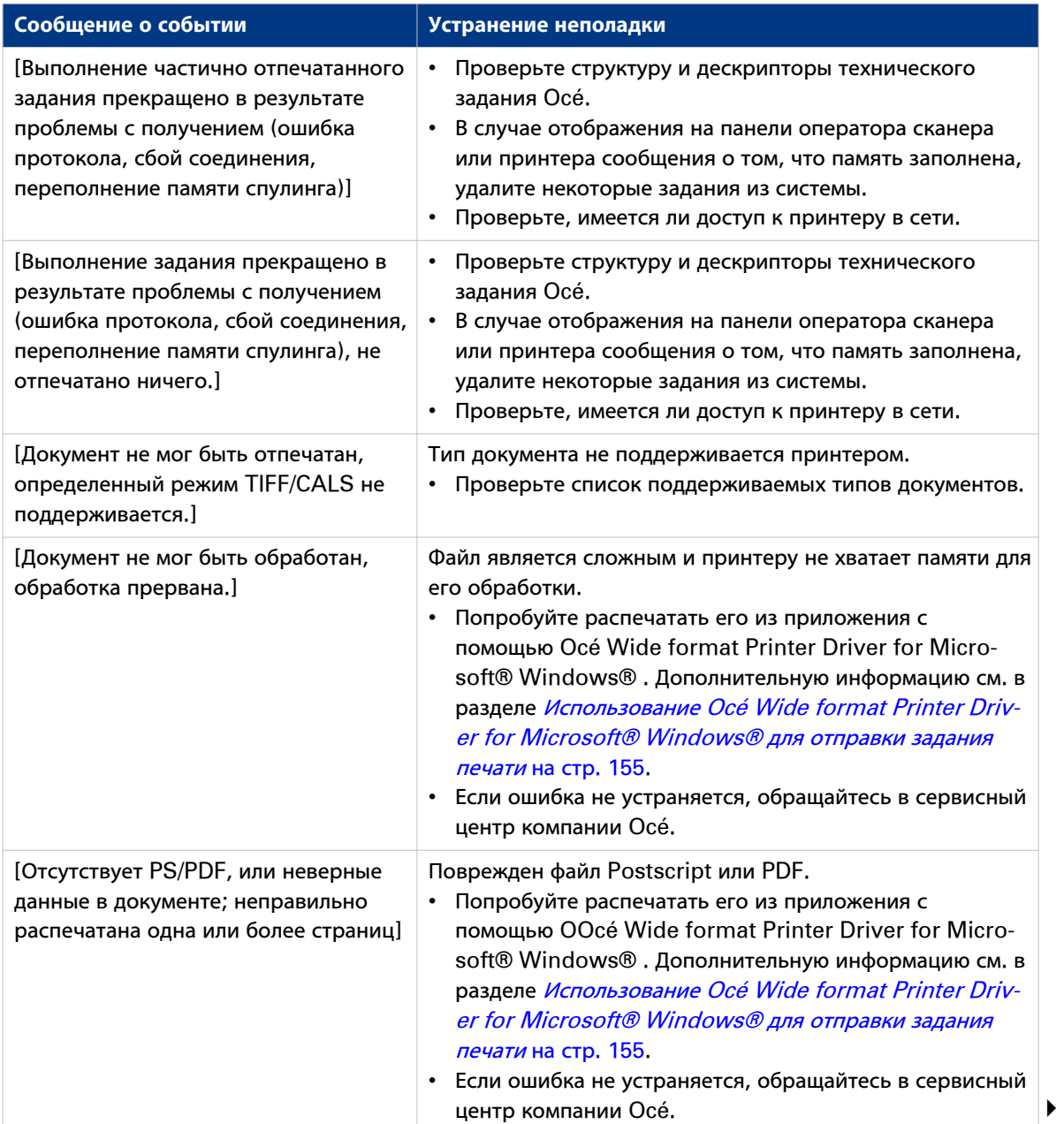

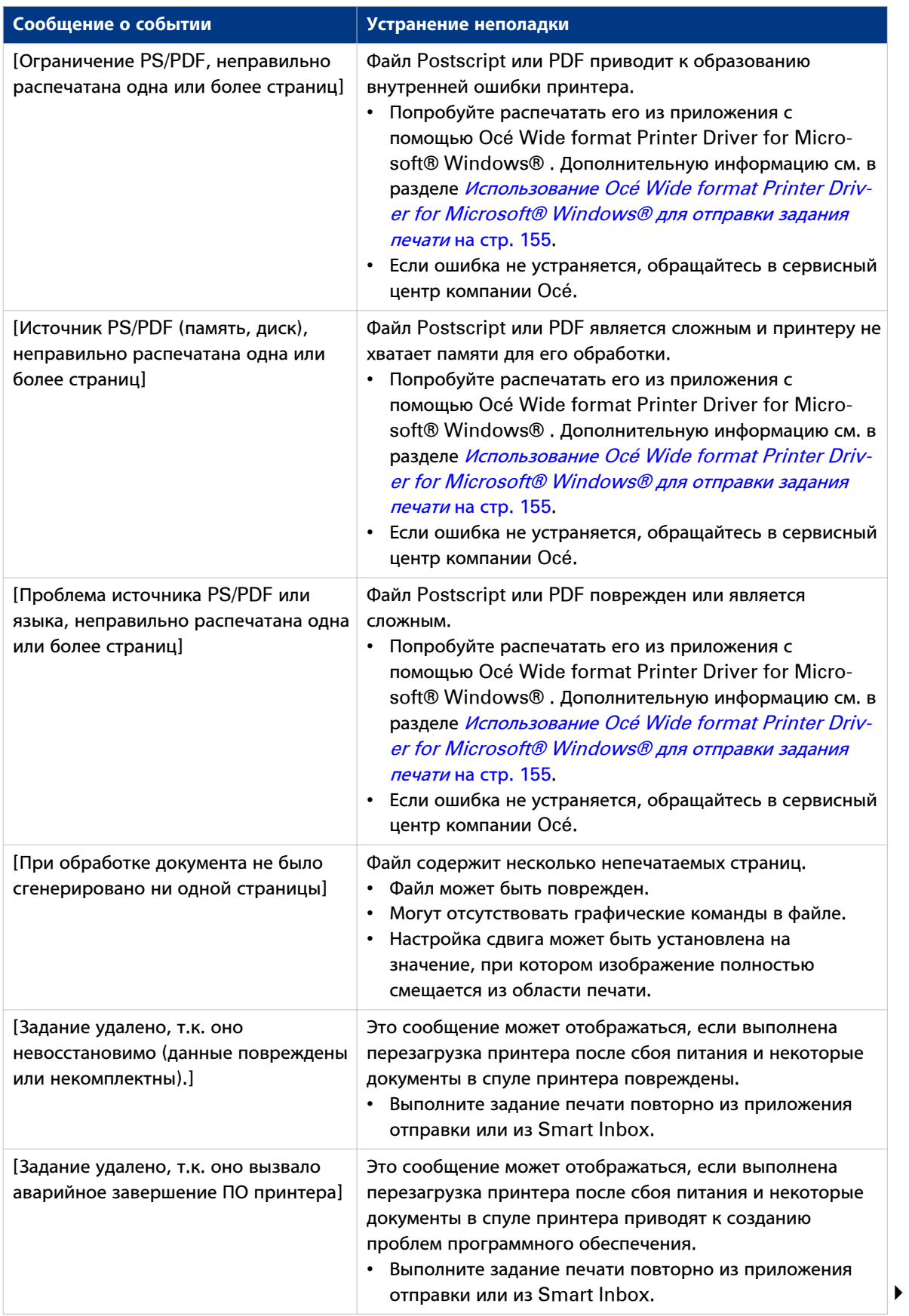

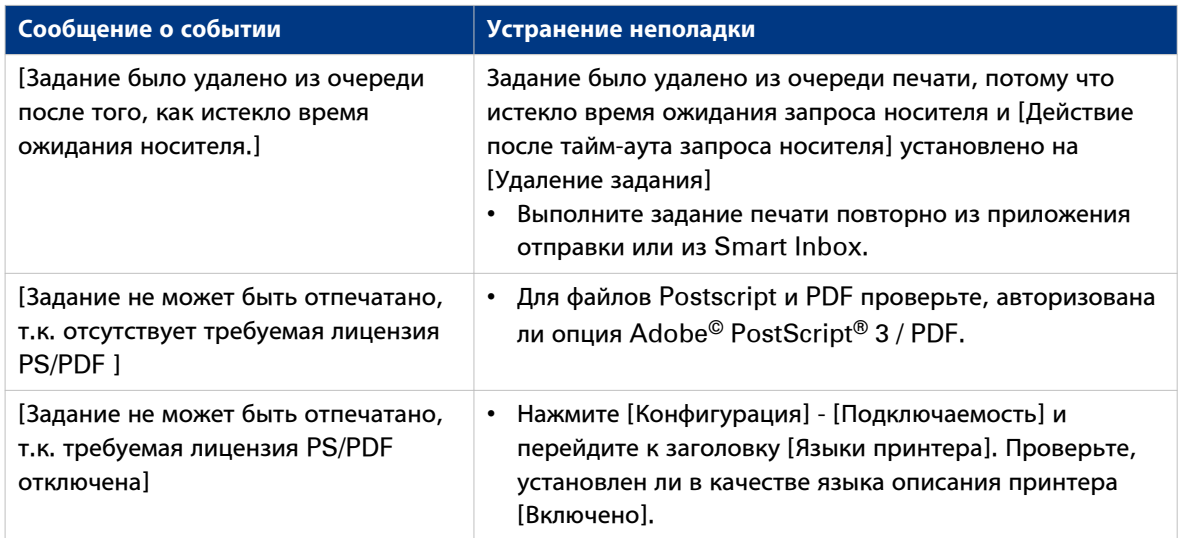

# **Задание настроек отчета об ошибках**

#### **Введение**

При необходимости задания разнообразных функций, относящихся к отчетам об ошибках, можно активировать или деактивировать их в Océ Express WebTools.

#### **Настройки отчета об ошибках**

Перейдите к [Предпочтения] - вкладка [Системные настройки]. На панели [Касание] находятся следующие функции, относящиеся к отчетам об ошибках.

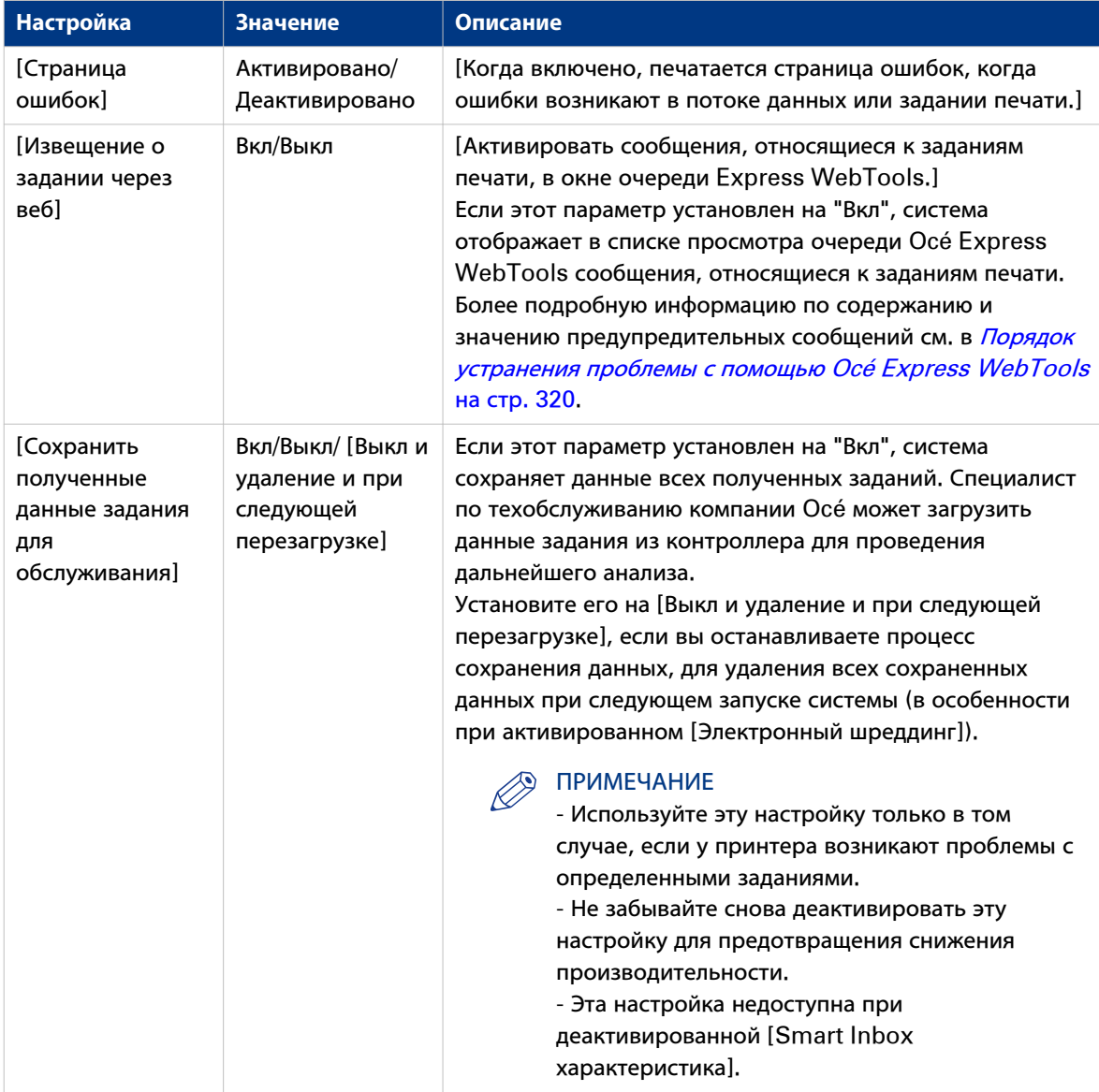

#### **Устранение замятия бумаги в принтере**

При замятии бумаги процесс копирования останавливается и на панелиоператора принтера отображается сообщение «Замятие бумаги» появляется на дисплее. Расположение ошибки отображается на рисунке на панели оператора принтера. Участок системы, в котором произошла ошибка, выделяется.

Необходимо предпринять следующие меры для устранения заедания бумаги.

- Следуйте инструкциям на панели оператора принтера.
- Оставляйте питание включенным во избежание потери данныхи устраняйте неисправность в соответствии с описанием в последующих главах.
- Удалите из принтера все фрагменты бумаги.

В случае замятия бумаги можно проверить следующее.

- Правильно ли загружен носитель.
- Установлен ли правильный тип носителя.
- Удалены ли все фрагменты носителя из тракта протяжки.

В случае невозможности устранения неисправности обратитесь к сервисному представителю . В этом случае выключите систему, отключив главный рубильник, и не трогайте ее.

Замятие бумаги может возникнуть в следующих местах.

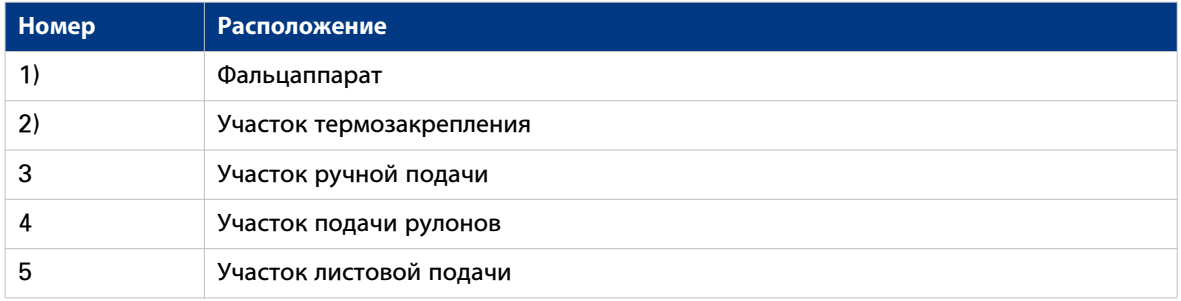

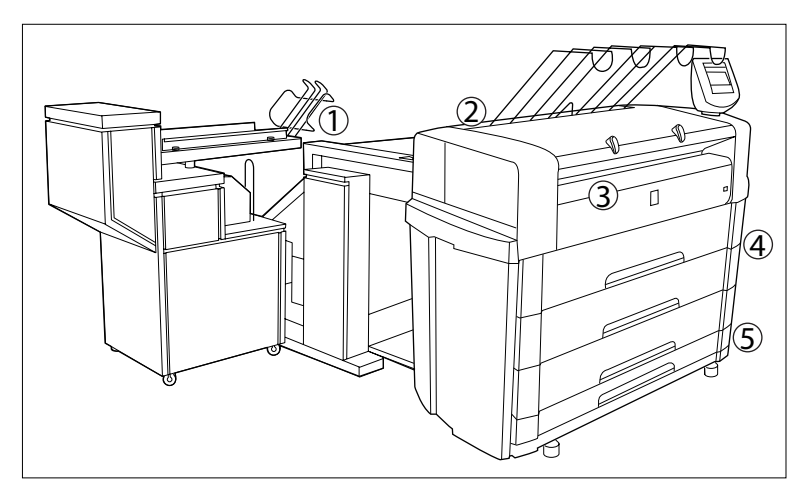

[134] Возможные места замятия бумаги
### **Замятие бумаги на участке термозакрепления**

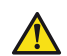

### **ВНИМАНИЕ**

**При нормальном режиме эксплуатации участок термозакрепления должен быть закрыт. Открывайте его только для удаления застрявшей бумаги. Из-за наличия горячих поверхностей оператор всегда должен быть осторожным и надевать термозащитные перчатки при удалении застрявшей бумаги с участка термозакрепления.**

### **Процедура**

- 1. Выключите принтер.
- 2. Подождите немного, чтобы дать участку термозакрепления остыть.
- 3. Откройте ручной податчик, чтобы высвободить носитель.

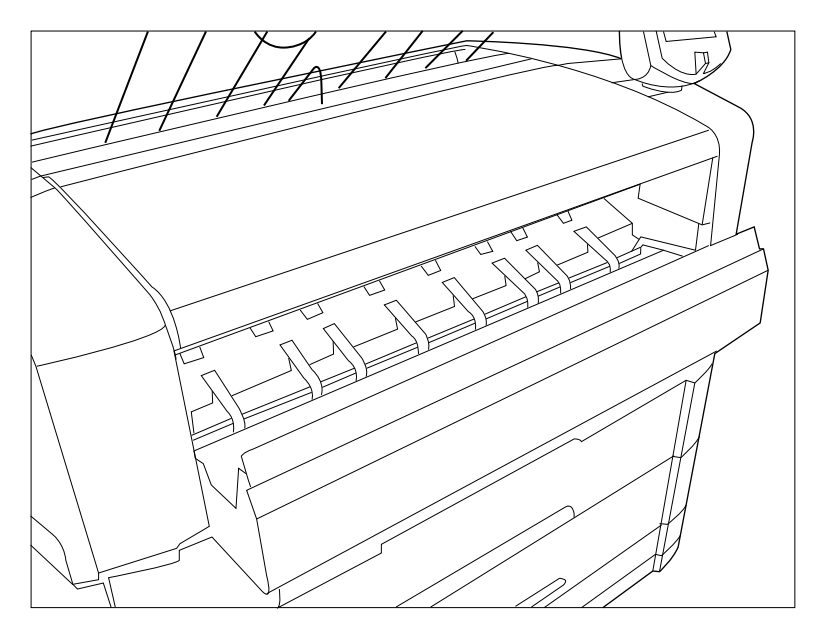

[135] Участок ручной подачи

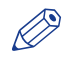

### ПРИМЕЧАНИЕ

Если данное действие не выполнить, барабан ОРС может быть поврежден при удалении застрявшего материала.

4. Откройте крышку с левой стороны, см. рисунок ниже. При нормальном режиме эксплуатации левая боковая крышка должна быть закрыта. Это необходимо для обеспечения надлежащей работы устройства.

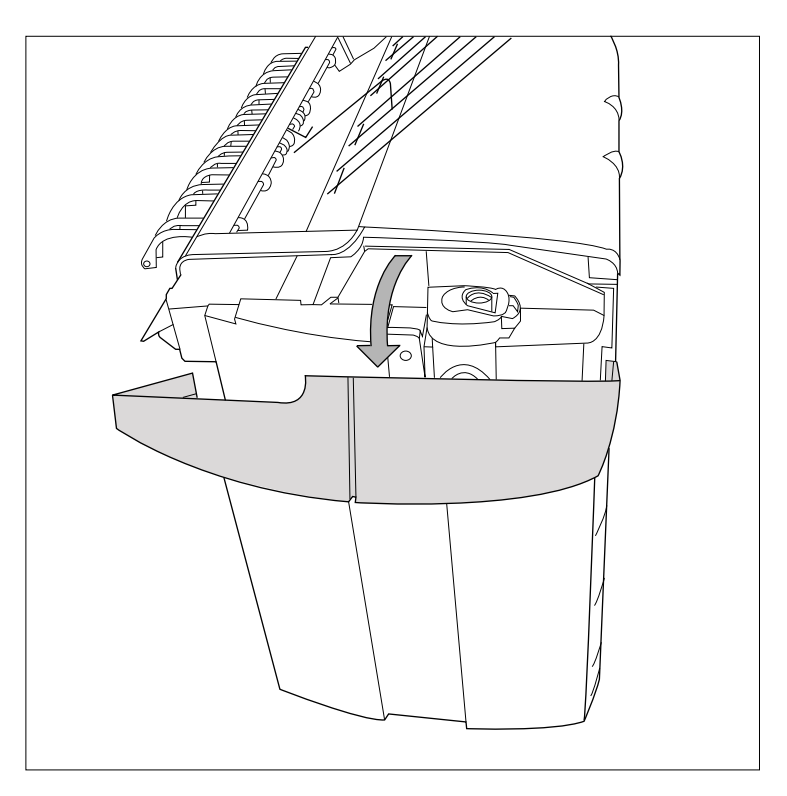

[136] Открытие левой крышки

5. Откройте крышку участка термозакрепления, подняв ее за зеленую ручку, см. рисунок ниже.

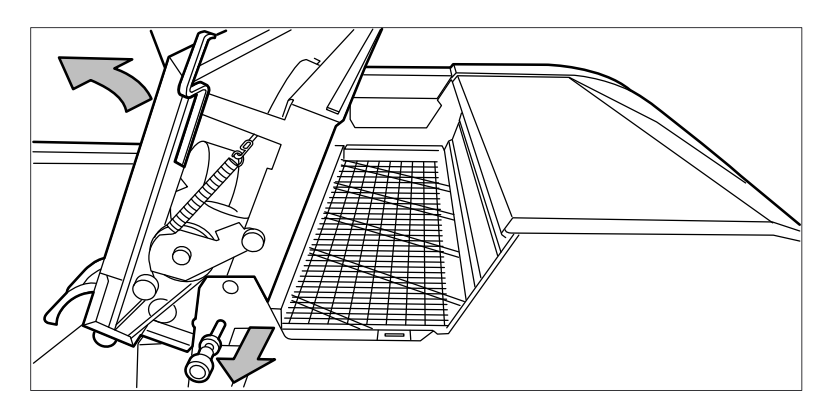

[137] Открытие крышки участка термозакрепления

- 6. Удалите с участка термозакрепления застрявший материал. Если материал виден с ручного податчика, удалите его с передней стороны Océ PlotWave 750.
- 7. Потяните за зеленую рукоятку для разблокировки крышки участка термозакрепления и закройте крышку с помощью зеленой ручки.
- 8. Закройте крышки.
- 9. Снова включите принтер.

# **Замятие бумаги на участке ручной подачи**

### **Процедура**

1. Откройте ручной податчик, наклонив его на себя, см. рисунок ниже.

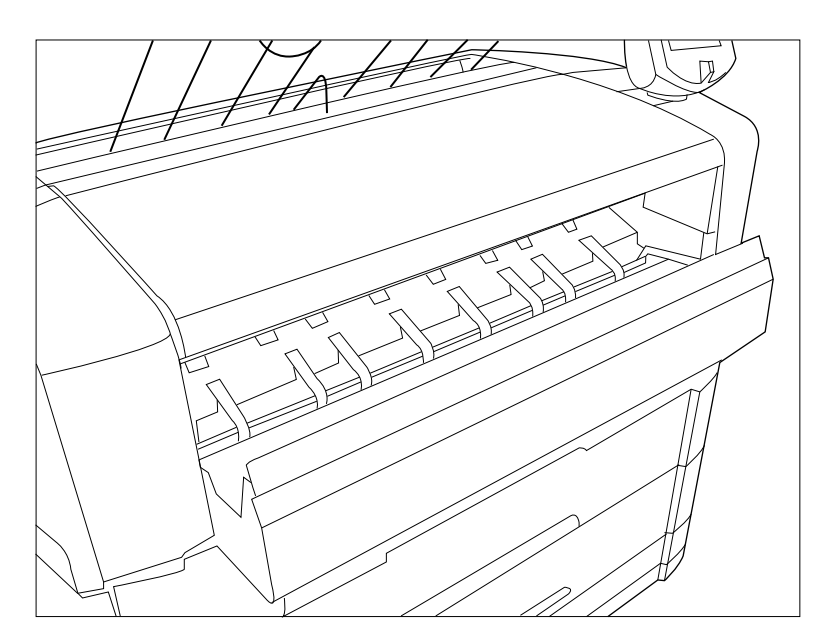

[138] Открытие ручного податчика

2. Удалите замятый материал для печати.

# ПРИМЕЧАНИЕ

Если удалить материал не получается, необходимо открыть участок термозакрепления, что бы получить к нему доступ. В противном случае можно повредить барабан ОРС.

3. Снова закройте ручной податчик.

### **Замятие бумаги на участке подачи рулонов**

### **Процедура**

- 1. Откройте нужный ящик для рулонов.
- ПРИМЕЧАНИЕ
	- Одновременно можно открыть только один ящик.
- 2. Удалите из тракта протяжки бумаги застрявший материал и, если необходимо, вытащите назад бумагу и снова намотайте ее на рулон.

ПРИМЕЧАНИЕ

Иногда бумагу может замять еще до обрезки. В этом случае можно обрезать материал вручную, нажав на соответствующую кнопку загрузки в ящике для рулонов.

- 3. Снова загрузите рулон, если система даст Вам такое указание [Загрузка рулонов с носителем](#page-302-0) на [стр. 303.](#page-302-0)
- 4. Закройте ящик для рулонов.

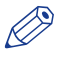

# ПРИМЕЧАНИЕ

Если участок ящиков для рулонов все еще выделен на панели оператора принтера, повторно проверьте участок подачи рулонов.

### **Замятие бумаги на податчике носителя в листах**

### **Процедура**

- 1. Откройте соответствующий податчик носителя.
- ПРИМЕЧАНИЕ
	- Одновременно можно открыть только один податчик.
	- 2. Удалите из тракта протяжки бумаги застрявший материал, см. рисунок ниже.

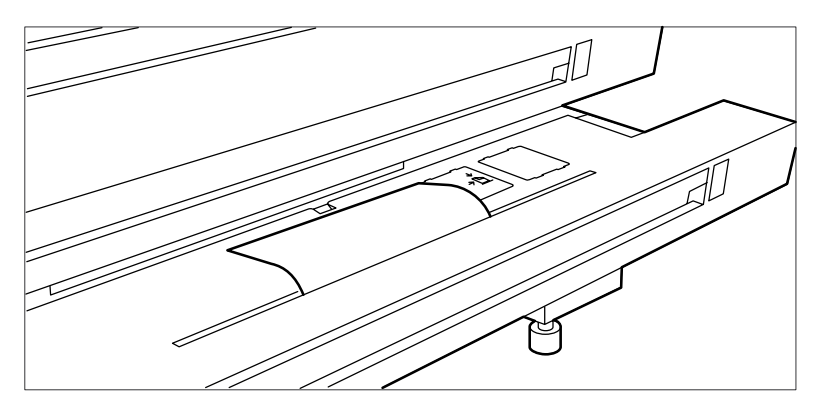

[139] Удалите застрявший материал с тракта протяжки

3. Снова закройте податчик.

Если крышка податчика листового носителя все еще выделена на панели оператора принтера, повторно проверьте участок подачи листового носителя.

### **Замятие бумаги в верхнем приемном лотке**

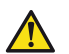

### **ВНИМАНИЕ**

**При нормальном режиме эксплуатации участок термозакрепления должен быть закрыт. Открывайте его только для удаления застрявшей бумаги. Из-за наличия горячих поверхностей оператор всегда должен быть осторожным и надевать термозащитные перчатки при удалении застрявшей бумаги с участка термозакрепления.**

### **Процедура**

- 1. Выключите принтер.
- 2. Подождите немного, чтобы дать участку термозакрепления остыть.
- 3. Откройте ручной податчик, чтобы высвободить носитель.

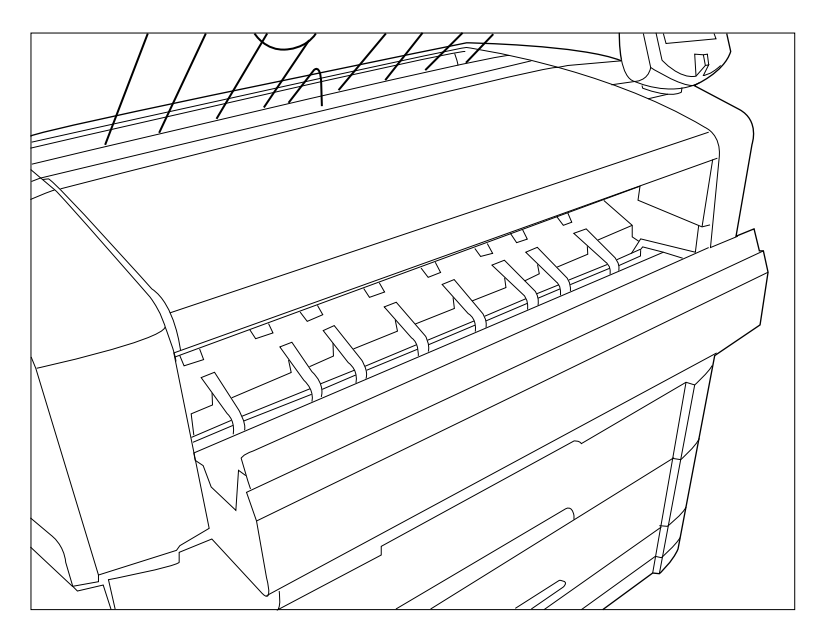

[140] Участок ручной подачи

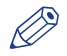

### ПРИМЕЧАНИЕ

Если данное действие не выполнить, барабан ОРС может быть поврежден при удалении застрявшего материала.

4. Откройте крышку с левой стороны принтера.

### ПРИМЕЧАНИЕ

Перед открытием участка термозакрепления выключите принтер.

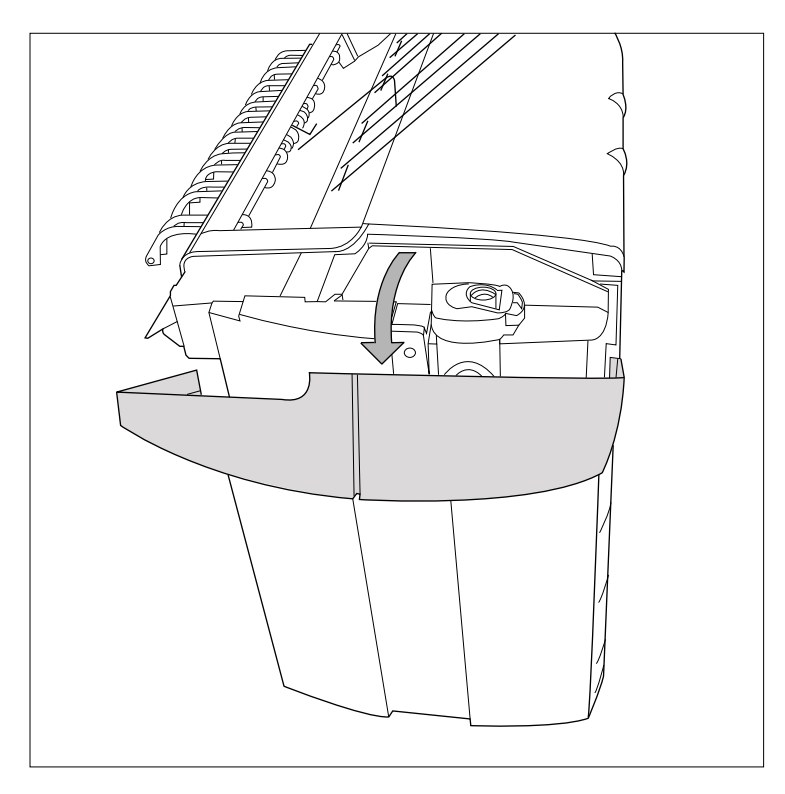

[141] Открытие крышки с левой стороны

5. Откройте крышку участка термозакрепления, подняв ее за зеленую ручку.

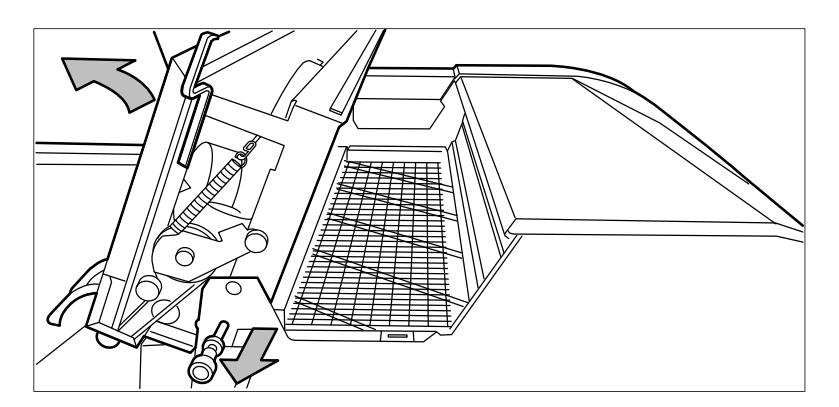

[142] Открытие участка термозакрепления

- 6. Удалите замятый материал из верхнего приемного лотка.
- 7. Потяните за зеленую рукоятку для разблокировки крышки участка термозакрепления и закройте крышку с помощью зеленой ручки.
- 8. Закройте крышку с левой стороны.
- 9. Снова включите принтер.

# <span id="page-331-0"></span>**Обслуживание сканера Océ TC4**

# **Очистка области сканирования**

### **Введение**

Стекло необходимо содержать в чистоте. Загрязнение стекла может стать причиной снижения качества копирования и сканирования. При появлении на изображении линий, отсутствующих на оригинале, необходимо очистить стекло.

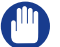

ВАЖНО

Для достижения наилучшего результата используйте чистящее средство Oce cleaner A.

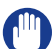

### ВАЖНО

Не допускайте повреждения датчика справа от стекла.

### **Процедура**

- 1. Выключите сканер Océ TC4.
- 2. Потяните на себя и поднимите верхнюю крышку, чтобы открыть ее.

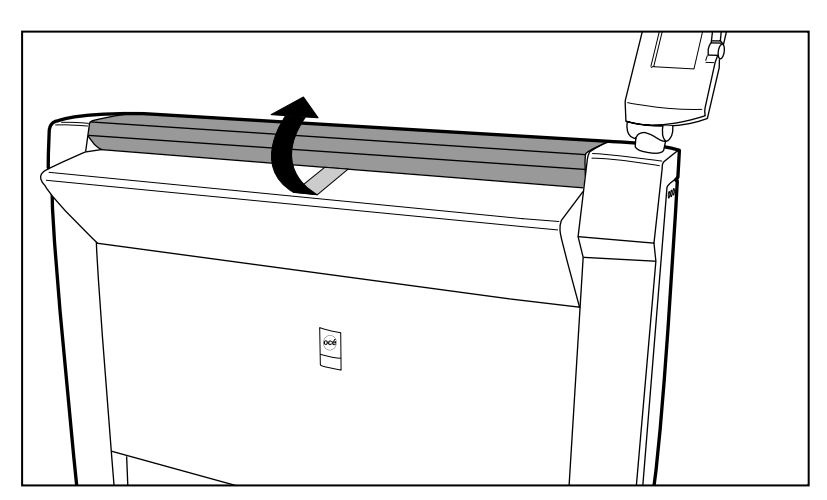

[143] Откройте верхнюю крышку.

3. Очистите стекло и белую пластину при помощи безворсовой ткани и небольшого количества чистящего средства.

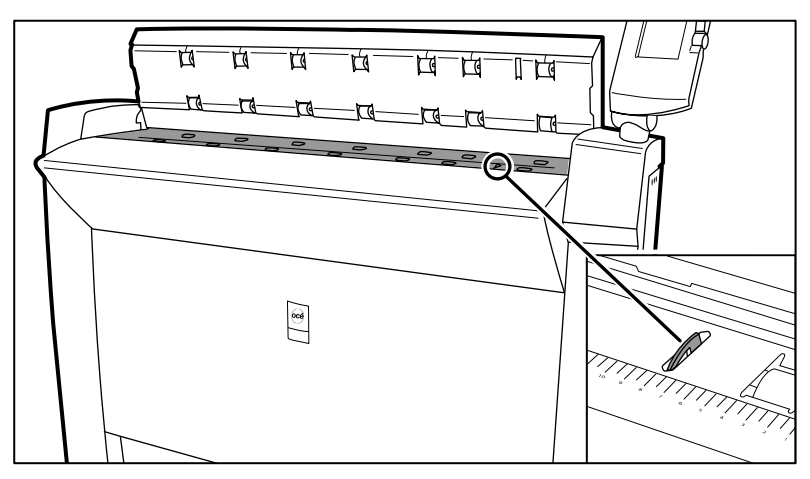

[144] Не повредите датчик, находящийся с правой стороны напротив стекла.

- 4. Другим куском безворсовой ткани вытрите стекло и белую пластину.
- 5. Очистка белой пластины.
- 6. Поднимите верхнюю крышку, поверните ее к себе и защелкните крышку назад, пока не услышите или не почувствуете щелчок.
- 7. Включите сканер Océ TC4.

# **Калибровка сканера**

### **Введение**

При неудовлетворительном качестве сканирования можно произвести калибровку сканера. Мастер калибровки применяется для калибровки сканера.

### **Перед началом**

Очистите стеклянную панель перед началом калибровки. [Очистка области сканирования](#page-331-0) на стр. 332 Загрязнение стекла может стать причиной снижения качества копирования и сканирования. При появлении на изображении линий, отсутствующих на оригинале, необходимо очистить стекло.

#### **Процедура**

- 1. Выберите [Система] с помощью нижней правой функциональной клавиши. Появится окно [Настройки системы].
- 2. Чтобы запустить мастер калибровки выберите [Калибровка сканера] при помощи левой функциональной клавиши.

Появится сообщение [Вставьте лист калибровки] и соответствующий значок.

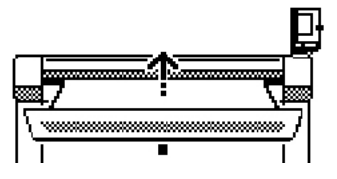

[145] Значок [Вставьте лист калибровки]

3. Для запуска процесса калибровки вставьте калибровочный лист и нажмите зеленую клавишу пуска. Появится сообщение [Калибровка сканера...] и соответствующий значок.

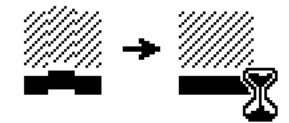

[146] Значок [Калибровка сканера...]

По окончании процесса калибровки появится сообщение "Нажмите ОК для продолжения" и соответствующий значок.

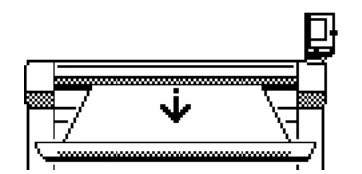

[147] Значок извлечения калибровочного листа

4. Выберите [OK] с помощью нижней правой функциональной клавиши.

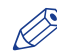

## ПРИМЕЧАНИЕ

При остановке или сбое процесса калибровки внимательно следуйте инструкциям на панели оператора сканера.

### **Результат**

Сканер Océ TC4 откалиброван и качество сканирования снова в порядке.

# **Устраните замятие оригинала в сканере Océ TC4.**

### **Введение**

Красный свет на панели оператора принтера указывает на замятие оригинала.

### **Процедура**

1. Потяните на себя и поднимите верхнюю крышку, чтобы открыть ее.

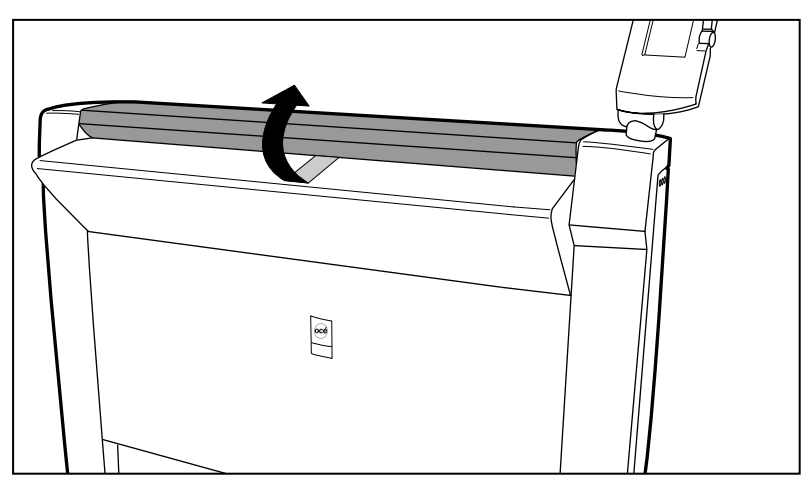

[148] Откройте верхнюю крышку.

- 2. Извлеките оригинал.
- 3. Поднимите верхнюю крышку, поверните ее к себе и защелкните крышку назад, пока не услышите или не почувствуете щелчок.

### **Результат**

На панели оператора принтера загорится зеленый индикатор.

# **Сообщения об ошибках сканера и решения**

### **Введение**

- В случае ошибки на панели оператора сканера отображается следующая информация.
- Значок сообщения об ошибке
- Сообщение об ошибке
- Описание решения
- Код ошибки
- Функции нижних функциональных клавиш

В некоторых случаях для устранения ошибки требуются данные функции, например, намотка или перемотка.

### **Процедура**

1. Внимательно прочтите сообщение об ошибке.

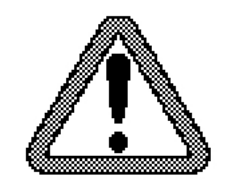

[149] Значок сообщения об ошибке

2. Следуйте инструкциям на панели оператора сканера.

### **Результат**

Ошибка устранена с помощью инструкций на панели оператора сканера.

# **Обслуживание сканера Océ TDS600**

# **Очистка области сканирования сканера Océ TDS600**

### **Введение**

Если стекло сканера загрязнилось или накопило статический заряд, для обеспечения хорошего качества его следует очистить. Загрязнение стекла может стать причиной снижения качества копирования и сканирования.

При появлении на изображении линий, отсутствующих на оригинале, необходимо очистить стекло. Одновременно можно прочистить белый направляющий ролик.

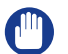

При чистке направляющего ролика будьте осторожны, чтобы не повредить сенсоры сканера.

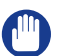

ВАЖНО

ВАЖНО

Не допускайте повреждения датчика справа от стекла.

### **Процедура**

- 1. Выключите сканер.
- 2. Откройте верхнюю крышку сканера, см. рисунок ниже.

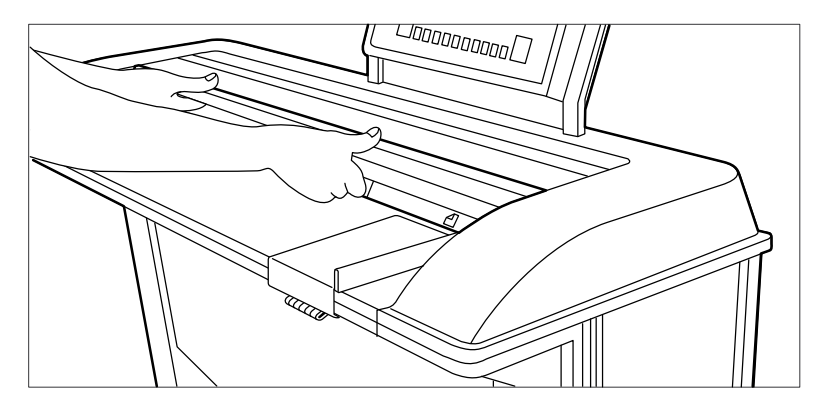

[150] Откройте верхнюю крышку.

3. Очистите стекло и белую пластину безворсовой тканью и небольшим количеством очистителя, см. рисунок ниже.

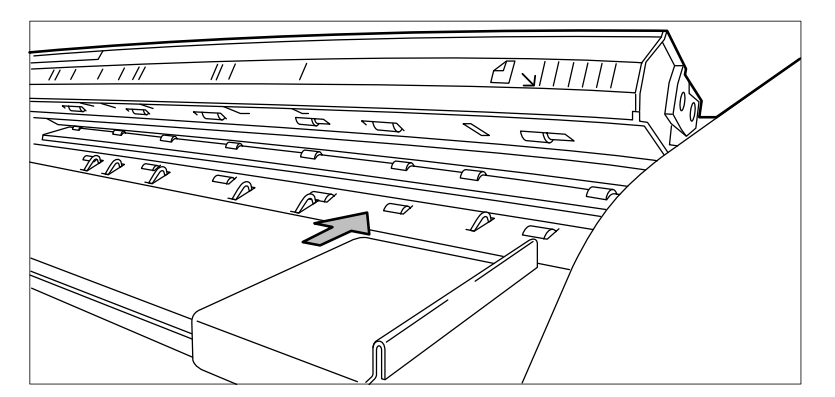

[151] Не повредите датчик, находящийся с правой стороны напротив стекла.

- 4. Очистите белый направляющий ролик мягкой тканью, смоченной моющим средством Cleaner A.
- 5. Поднимите верхнюю крышку сканера, чтобы разблокировать петлю и закройте крышку, см. рисунок ниже.

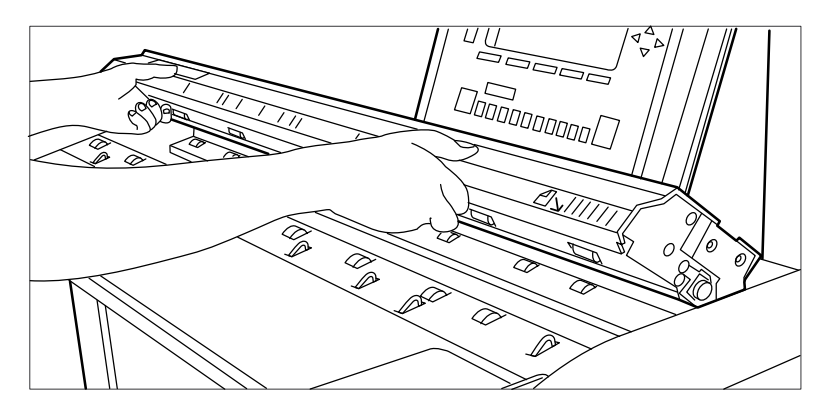

[152] Закройте верхнюю крышку сканера

6. Включите сканер.

# **Устраните замятие оригинала в сканере Océ TDS600**

### **Введение**

Когда на сканере заминается оригинал, на его дисплее появляется сообщение «Замятие оригинала». В этом случае необходимо удалить оригинал из сканера.

При частом застревании оригинала:

- Проверьте, используется ли правильный тип оригинала.
- Проверьте, устанавливается оригинал по направляющей.
- Перед загрузкой оригинала проверьте, не поврежден ли он.

### **Процедура**

1. Откройте верхнюю крышку сканера, см. рисунок ниже.

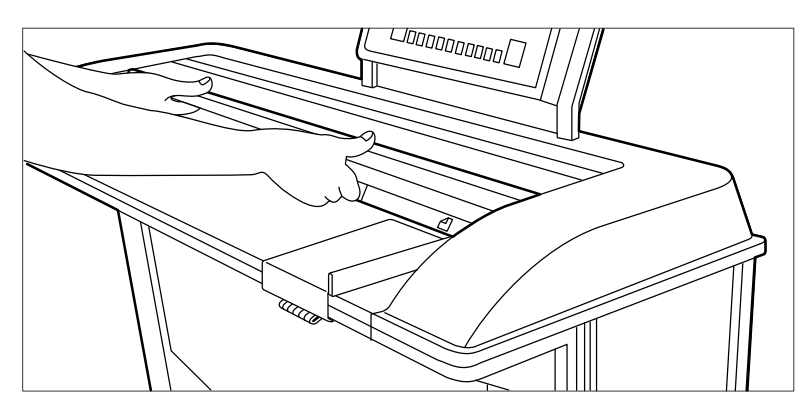

[153] Откройте верхнюю крышку сканера

- 2. Извлеките оригинал.
- 3. Поднимите верхнюю крышку сканера, чтобы разблокировать петлю и закройте крышку, см. рисунок ниже.

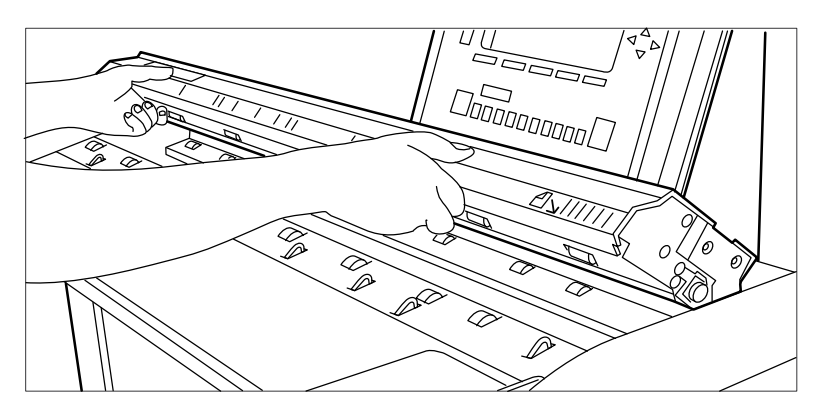

[154] Закройте верхнюю крышку сканера

4. Разгладьте оригинал и загрузите его снова.

### ПРИМЕЧАНИЕ

При работаете с оригиналом плохого качества или представляющим значительную ценность, рекомендуется отключать функцию перемотки во избежание риска заедания оригинала при перемотке.

# **Управление опциями фальцаппарата**

# **Замятие бумаги в фальцаппарате**

### **Введение**

Неправильная протяжка материала на участке 1 (см. [Устранение замятия бумаги в принтере](#page-323-0) на [стр. 324](#page-323-0)) приводит к замятию бумаги в секции фальцаппарата. Заедание бумаги в фальцаппарате может произойти на участке первого сгиба, участке второго сгиба, участке транспортировки или в транспортере.

### **Устранение замятия бумаги на участке первого сгиба**

### **Процедура**

1. Откройте верхнюю крышку фальцаппарата. С правой стороны фальцаппарата быстро замигает зеленый индикатор.

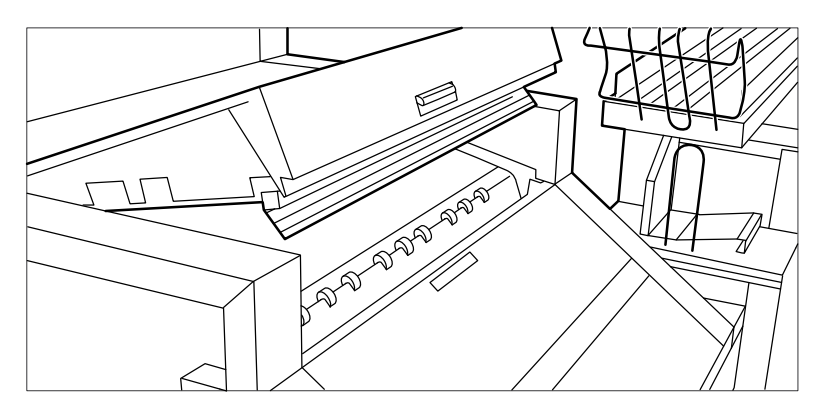

[155] Верхняя крышка фальцаппарата

- 2. Удалите замятый материал для печати.
- 3. Откройте крышку участка первого сгиба.

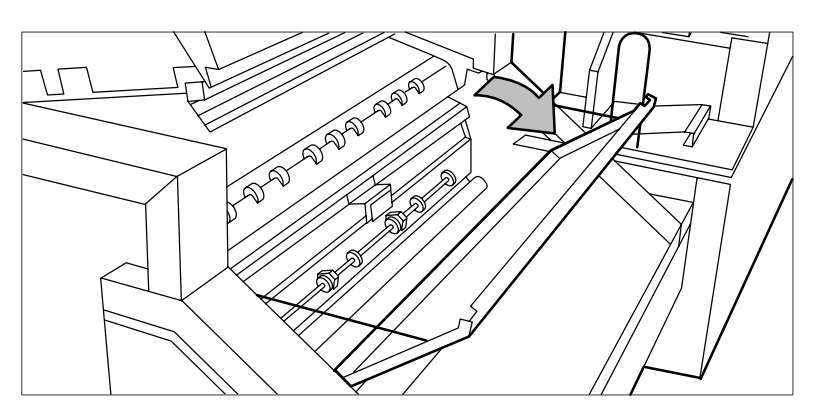

[156] Откройте крышку участка первого сгиба

4. Откиньте направляющую пластину.

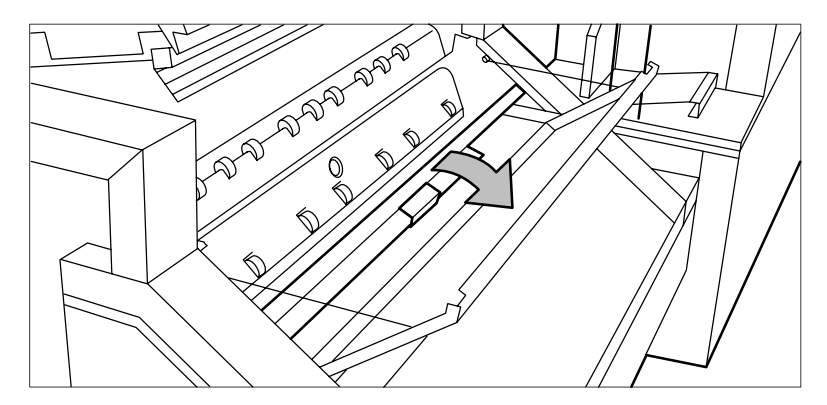

[157] Откиньте направляющую пластину

- 5. Удалите замятый материал для печати.
- 6. Закройте направляющую пластину.
- 7. Закройте крышку участка первого сгиба.
- 8. Закройте верхнюю крышку фальцаппарата.

### **Устранение замятия бумаги на участке транспортировки**

### **Процедура**

1. Откройте крышку участка транспортировки после первого сгиба.

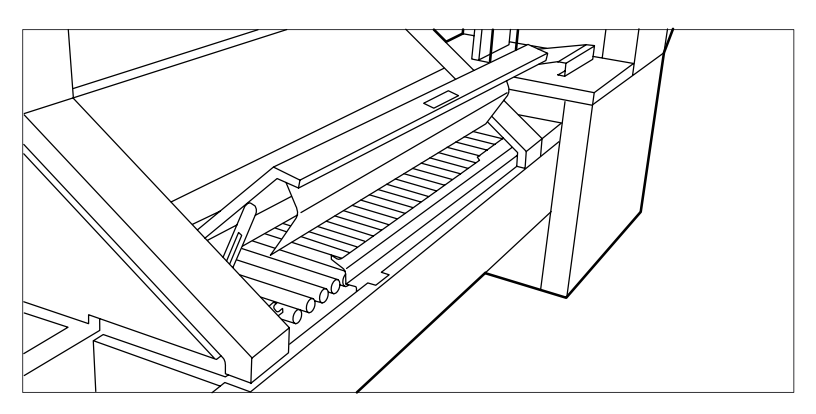

[158] Открывание крышки участка транспортировки фальцаппарата

- 2. Удалите замятый материал для печати.
- 3. Закройте крышку участка транспортировки с левой стороны, приподняв ее и отжав петлю от себя.

## **Устранение замятия бумаги на участке второго сгиба**

### **Процедура**

1. Откройте переднюю дверцу участка второго сгиба.

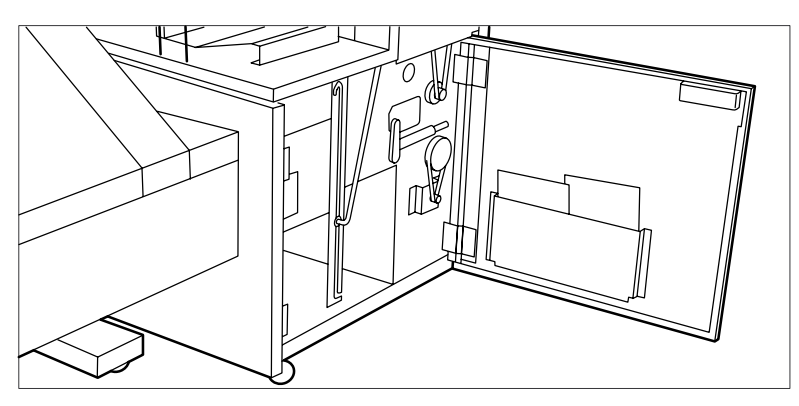

[159] Открывание передней дверцы участка второго сгиба

- 2. Удалите замятый материал из нижней части участка второго сгиба.
- 3. Закройте переднюю дверцу участка второго сгиба .
- 4. Если имеется транспортер, установите его в вертикальное положение.

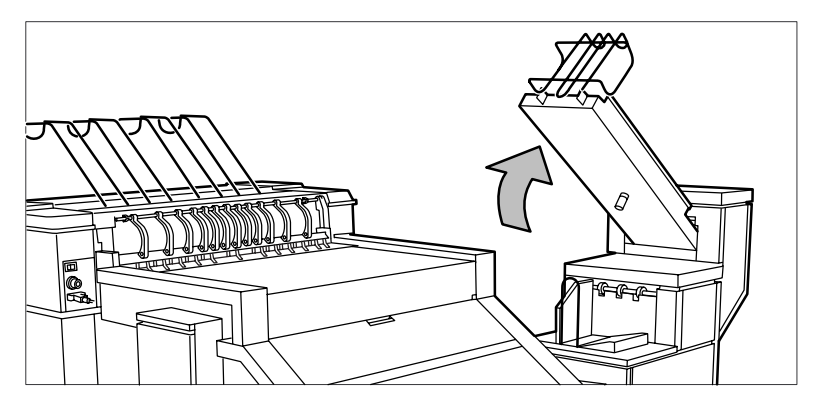

[160] Установка транспортера в вертикальное положение

5. Откройте узел выгрузки.

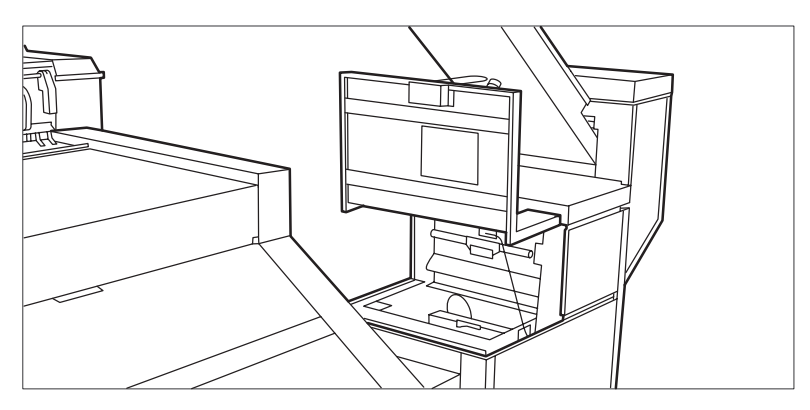

[161] Открытие узла выгрузки

6. Откиньте направляющую пластину с помощью зеленой рукоятки.

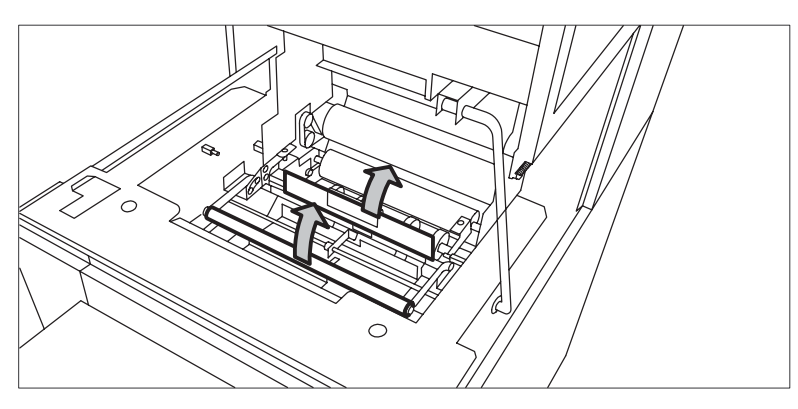

[162] Откидывание направляющей пластины с помощью зеленой ручки

- 7. Удалите замятый материал для печати.
- 8. Откройте вертикальный транспортер с помощью зеленой рукоятки.

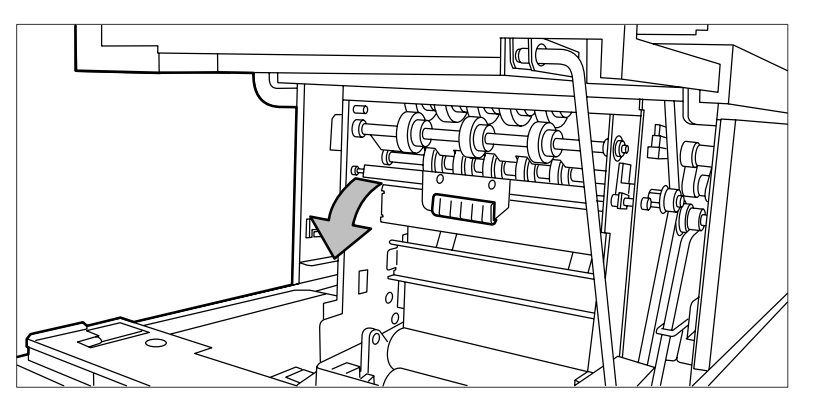

[163] Открытие вертикального транспортера

- 9. Удалите замятый материал для печати.
- 10. Закройте вертикальный транспортер.

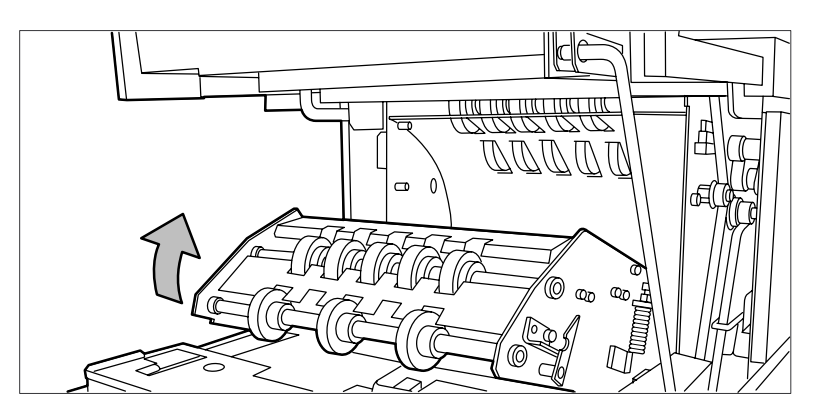

[164] Закрытие вертикального транспортера

- 11. Закройте направляющую пластину.
- 12. Закройте узел выгрузки.

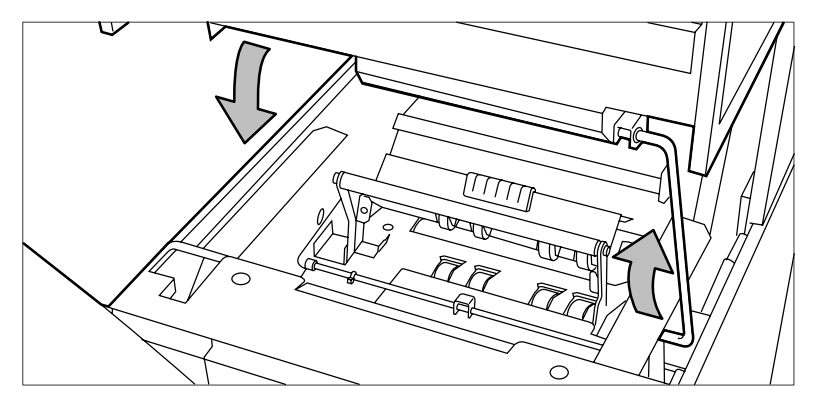

[165] Закрытие узла выгрузки

# **Устранение замятия бумаги на ленточном транспортере**

### **Процедура**

1. Откройте дверцу транспортера.

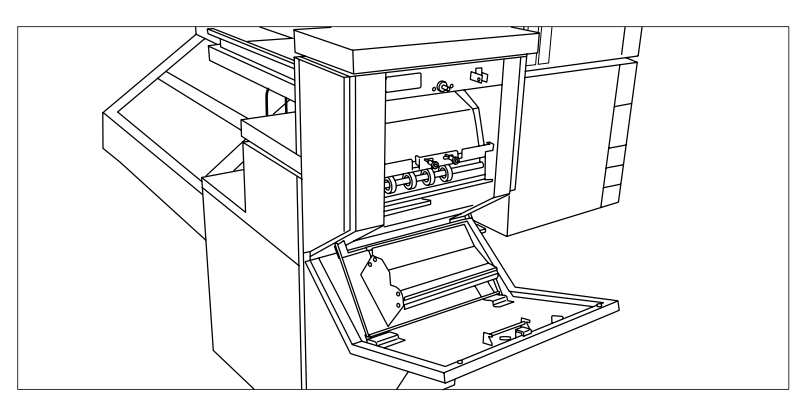

[166] Открытие дверцы узла ленточного транспортера

2. Надавите на две зеленые рукоятки в верхней части транспортера и откройте пластину.

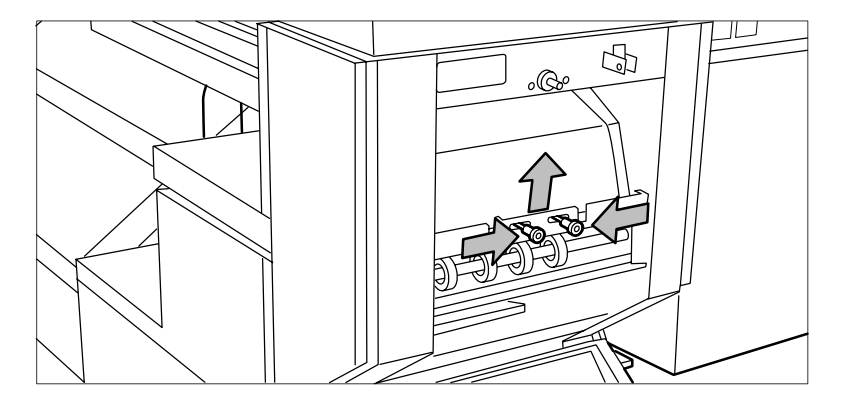

[167] Откройте пластину

- 3. Удалите замятый материал для печати.
- 4. Снова нажмите на две рукоятки и верните пластину в первоначальное положение.
- 5. С помощью зеленого рычага в нижней части транспортера (слегка приподняв его и потянув на себя) откройте нижнюю пластину.

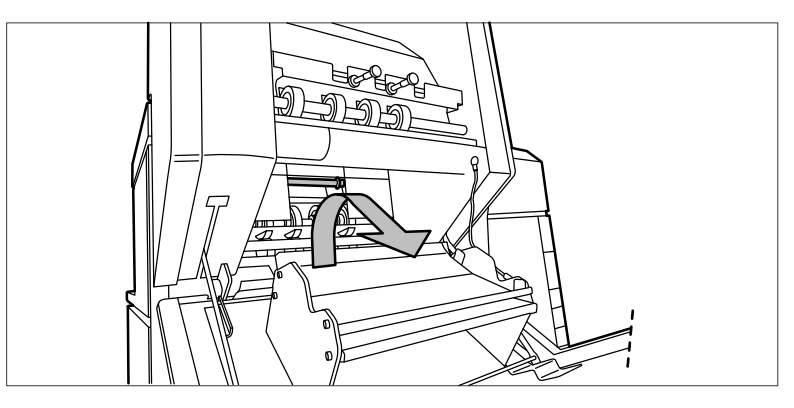

[168] Открытие нижней пластины

- 6. Удалите замятый материал для печати.
- 7. Снова потяните за зеленый рычаг (пока он не зафиксируется), чтобы закрыть пластину.
- 8. Закройте дверцу транспортера.
- 9. Осторожно надавите и опустите транспортер в рабочее положение.

# **Узел окантовки**

### **Техобслуживание блока скрепления листов по кромке корешка**

### ПРИМЕЧАНИЕ

Во избежание выхода из строя блока скрепления листов по кромке корешка используйте только оригинальные полосы Océ.

#### **Техобслуживание блока скрепления листов по кромке корешка**

В данном разделе описываются операции по обслуживанию блока скрепления листов по кромке корешка, поставляемого в качестве опции фальцаппарата.

### Описываются следующие действия.

- Установка нового рулона с лентой
- Опорожнение ящика для отходов
- Очистка ножей блока скрепления листов по кромке корешка.

### **Извлечение пустого рулона ленты**

#### **Введение**

Если лента на рулоне закончится в то время, когда принтер находится в режиме ожидания, на дисплее отобразится одно из следующих сообщений

- Если лента на рулоне закончится в то время, когда принтер находится в режиме ожидания, на дисплее отобразится одно из следующих сообщений
- «Пустой блок скрепления листов по кромке корешка» (если принтер выполнял печать в тот момент, когда в рулоне закончилась лента).

В случае, если принтер печатал в тот момент, когда на рулоне закончилась лента, это сообщение будет сопровождаться изображением на дисплее принтера с мигающей боковой дверцей блока скрепления листов по кромке корешка.

### **Процедура**

1. Откройте боковую дверцу блока скрепления листов по кромке корешка, см. иллюстрацию ниже.

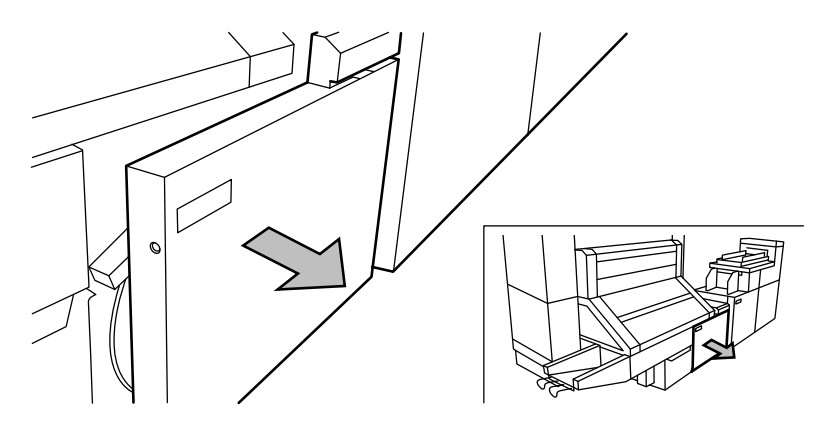

[169] Открывание боковой дверцы блока скрепления листов по кромке корешка

2. Отверните две направляющие пластины от перфорационного ролика и заблокируйте их в открытом положении.

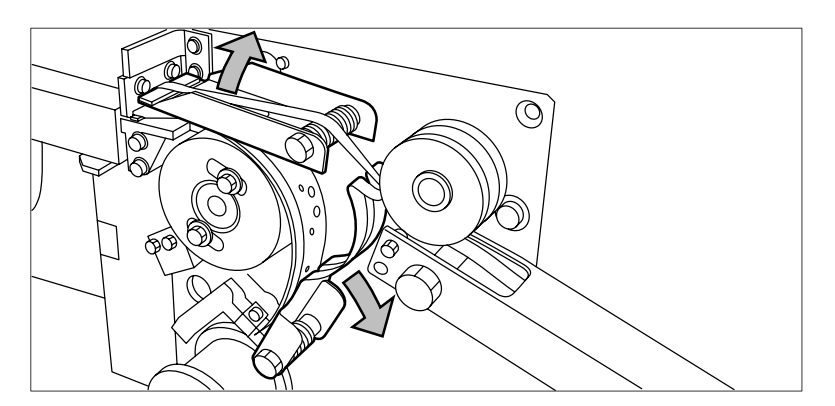

[170] Открывание направляющих пластин

3. Удалите заднюю кромку старой ленты.

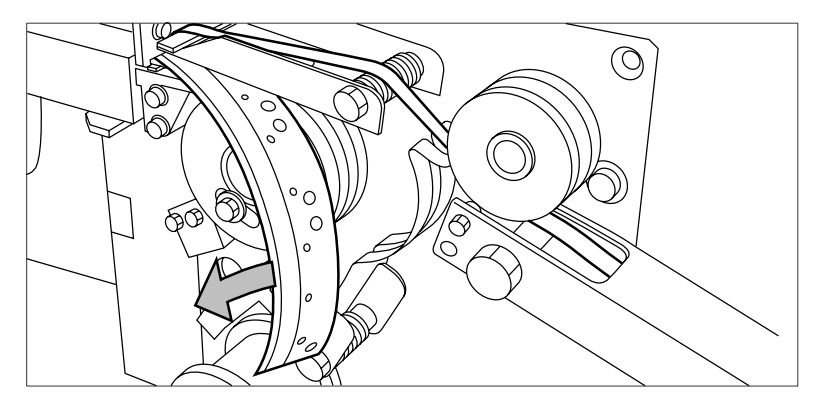

[171] Удаление задней кромки старой ленты

4. Откройте переднюю боковую пластину держателя рулона (отверните винт и снимите сердечник старого рулона).

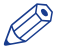

### ПРИМЕЧАНИЕ

Перед установкой нового рулона очистите ножи блока скрепления листов по кромке корешка. См. [Очистка ножей блока скрепления листов по кромке корешка](#page-356-0) на стр. 357.

### <span id="page-350-0"></span>**Установка нового рулона с лентой**

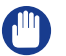

### ВАЖНО

Для предотвращения выхода из строя блока скрепления листов по кромке корешка используйте только оригинальные скрепляющие полосы от Océ.

### **Процедура**

1. Установите новый рулон и закройте боковую панель. Убедитесь в том, что рулон установлен отверстиями назад, а защитной полосой вперед, см. иллюстрацию ниже.

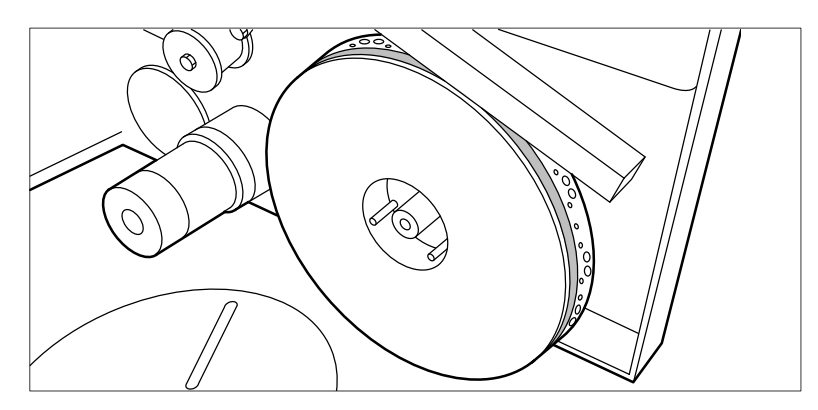

[172] Установка нового рулона

2. Ослабьте конец рулона и пропустите ленту над большим направляющим роликом.

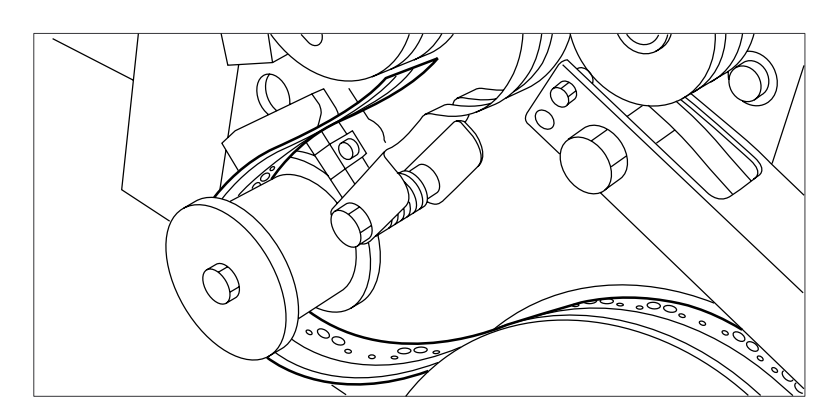

[173] Пропуск ленты над направляющим роликом

3. Пропустите ленту между верхним и нижним ножами и над перфорационным роликом.

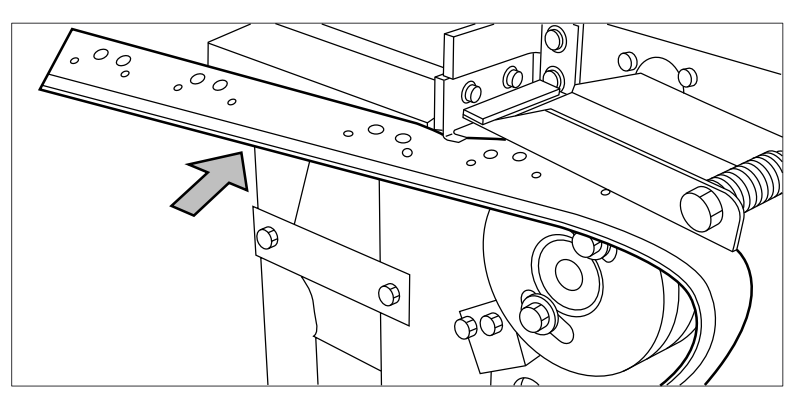

[174] Пропуск ленты между верхним и нижним ножами

4. Убедитесь в том, что не менее 200 мм (2 длины полосы) ленты выходит за участок ножей.

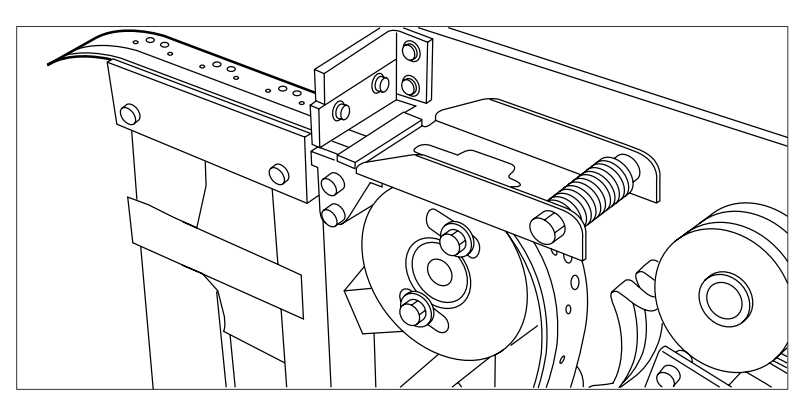

[175] Выступающая лента

5. Совместите отверстия в ленте с шаблоном отверстий на наклейке. (наклейка находится на столе блока скрепления листов по кромке корешка). Поднимите ленту с перфорационного ролика и протолкните ее между двумя ножами, пока отверстия не будут совмещены.

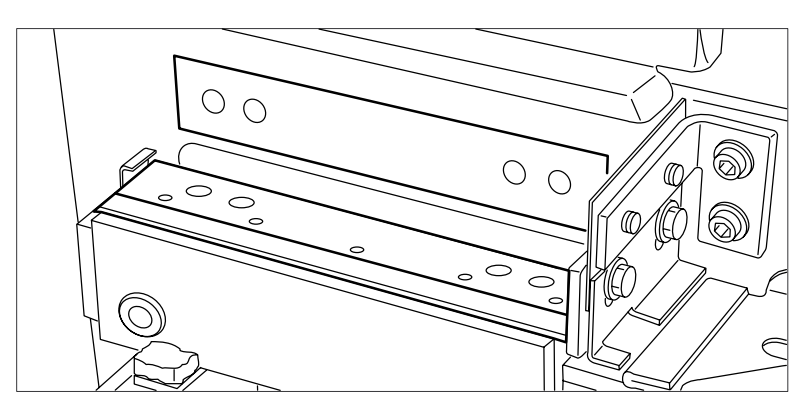

[176] Регулировка положения отверстий ленты

6. Закройте направляющие пластины перфорационного ролика.

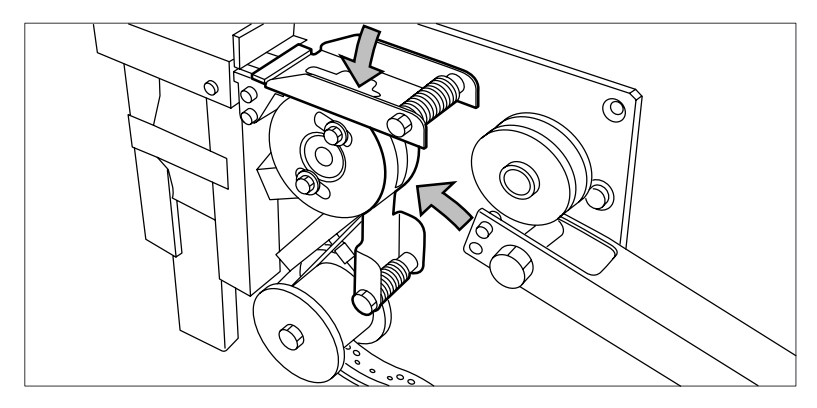

[177] Закрывание направляющих пластин

# **Подготовка рулона ленты к работе**

### **Процедура**

1. Снимите с ленты защитную полосу.

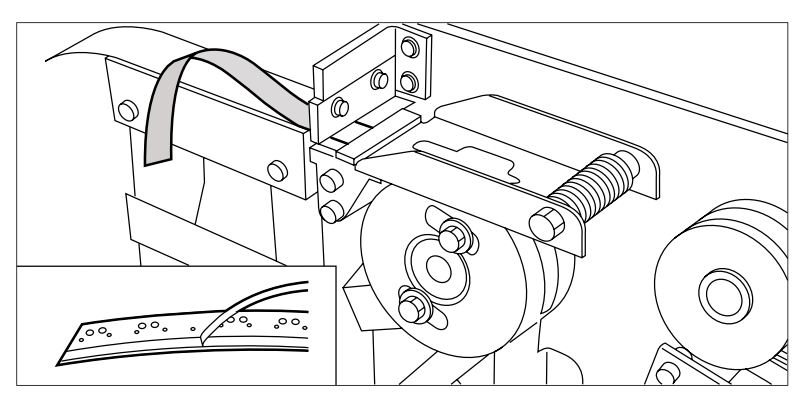

[178] Отделение от ленты защитной полосы

2. Пропустите защитную полосу назад между верхним и нижним ножами.

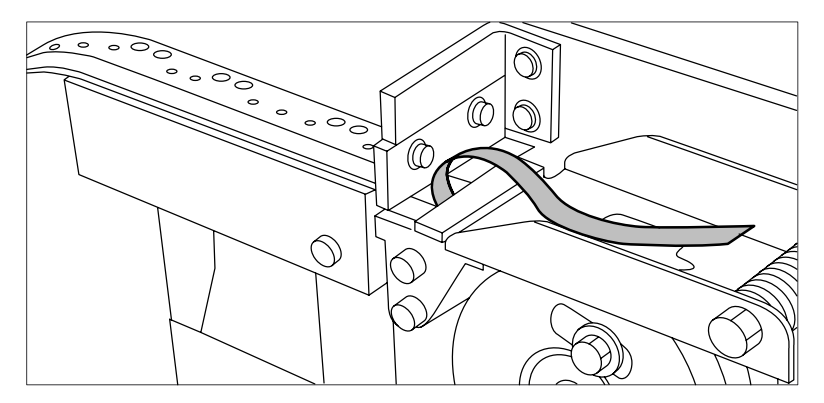

[179] Пропускание защитной полосы между верхним и нижним ножами

3. Поднимите направляющую и пропустите защитную полосу между роликами защитной полосы. Вытяните защитную полосу.

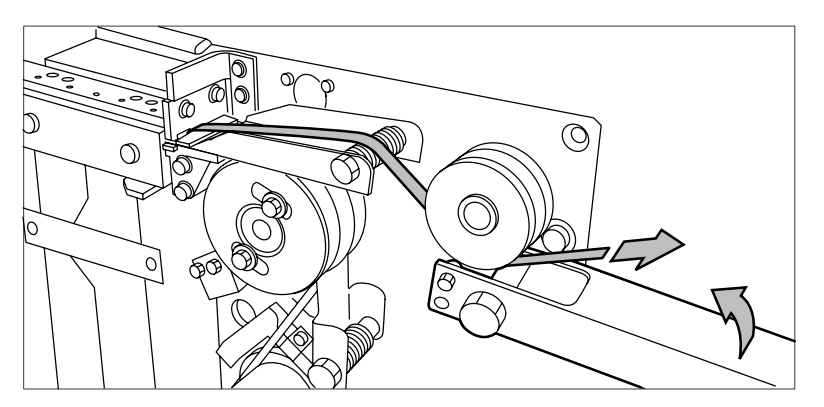

[180] Пропуск защитной полосы между роликами

4. Вставьте полосу ленты в закрытую часть лотка.

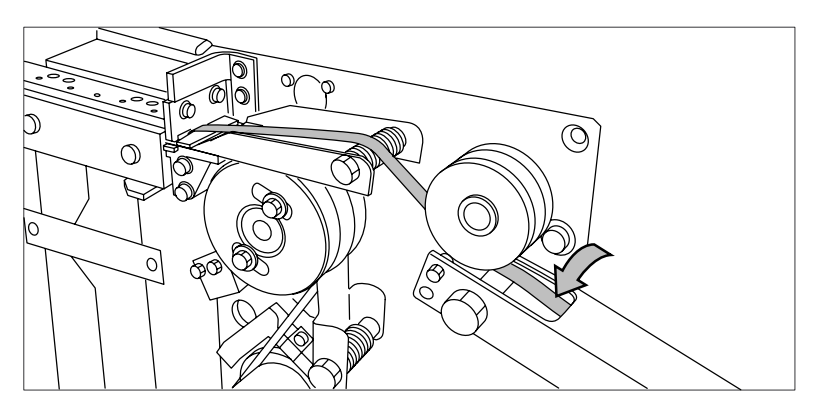

[181] Установка ленты в закрытую часть лотка.

5. Прижмите верхнюю направляющую пластину и отрежьте ленту на участке ножей. (Быстро потяните ленту вверх, чтобы верхний нож отрезал ленту).

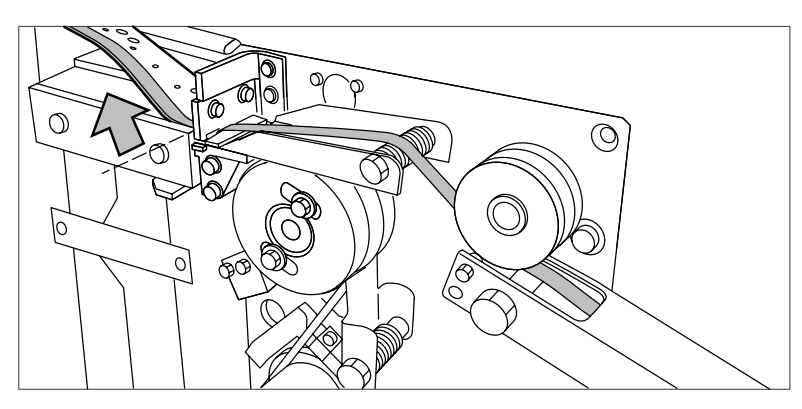

[182] Обрезка ленты на участке ножей

6. Закройте боковую дверцу блока скрепления листов по кромке корешка.

### **Опорожнение ящика для отходов**

### **Введение**

Если установлен блок скрепления листов по кромке корешка, защитная полоса скрепляющей ленты собирается в ящике для отходов. Для каждого рулона с лентой этот ящик следует опорожнять дважды.

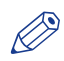

### ПРИМЕЧАНИЕ

Можно выполнять опорожнение ящика для отходов во время работы принтера.

### **Процедура**

- 1. Откройте ящик для отходов.
	- Сначала потяните ящик для отходов налево.
	- Затем потяните ящик для отходов вперед.

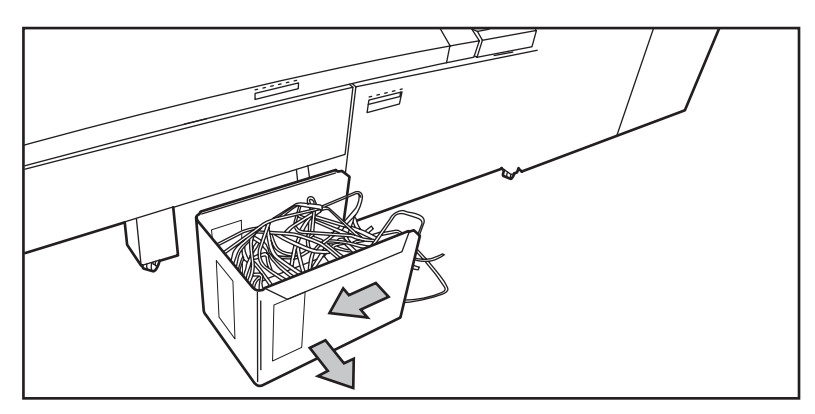

[183] Открытие ящика для отходов

- 2. Опорожните ящик.
- 3. Закройте ящик для отходов.
	- Сначала протолкните ящик вперед.
	- Затем протолкните ящик направо.

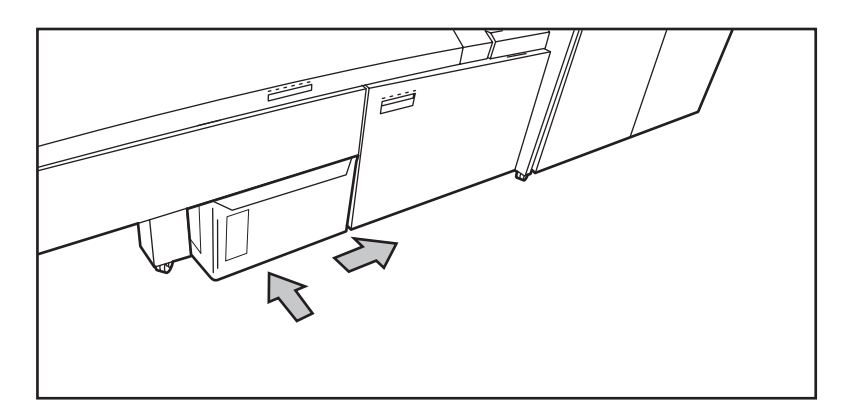

[184] Закрывание ящика для отходов

### <span id="page-356-0"></span>**Очистка ножей блока скрепления листов по кромке корешка**

### **Введение**

Ножи блока скрепления листов по кромке корешка становятся липкими от клея со скрепляющей ленты. Необходимо регулярно очищать ножи. При очистке ножей блока скрепления листов по кромке корешка необходимо расположить ножи таким образом, чтобы получить доступ ко всем частям.

Рекомендуется очищать ножи в следующих случаях.

- Установите новый рулон ленты [Установка нового рулона с лентой](#page-350-0) на стр. 351 или
- При возникновении ошибки блока скрепления листов по кромке корешка.

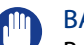

#### ВАЖНО

Во избежание выхода блока скрепления листов по кромке корешка из строя используйте только средства Cleaner K и Fixing Unit Cleaning Oil (силиконовое масло) от Océ.

### **Процедура**

- 1. Нажмите клавишу «Онлайн» на панели оператора принтера для установки принтера в автономный режим.
- 2. Выберите «Фальцовка» при помощи левой кнопки выбора.
- 3. Нажмите кнопку для входа в меню «Фальцовка».
- 4. Выберите «Очистка ножей» при помощи левой или правой клавиши.

# ПРИМЕЧАНИЕ

В случае выполнения задания на дисплее появится сообщение «Задание прервано». Принтер остановится после корректного окончания печати. Принтер остановится после корректного завершения уже выполняемой распечатки. После этого можно перейти к меню Фальцовка. На дисплее появится изображение принтера с мигающей боковой дверцей блока скрепления листов по кромке корешка.

- 5. Нажмите клавишу вниз для перемещения ножей блока скрепления листов по кромке корешка в необходимое положение.
- 6. Откройте боковую дверцу блока скрепления листов по кромке корешка.
- 7. Очистите верхний и нижний ножи средством Cleaner K.

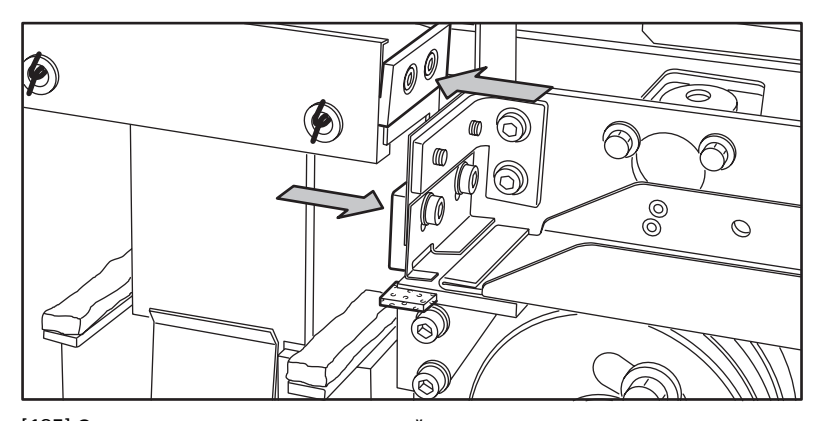

[185] Очистка верхнего и нижнего ножей

8. Используйте Fixing Unit Cleaning Oil (силиконовое масло) для смазывания войлока.

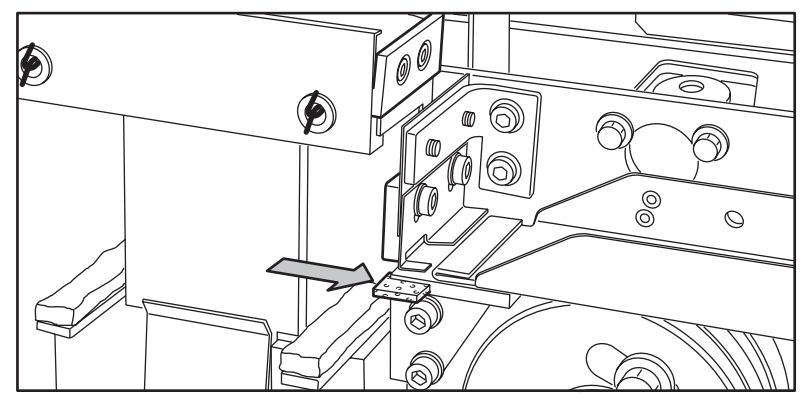

[186] Смазка войлока

- 9. Закройте боковую дверцу блока скрепления листов по кромке корешка. Ножи автоматически вернутся в исходное положение. Изображение на дисплее исчезнет и появится сообщение «Нажмите Пуск для возобновления задания» или «Готов к печати» в зависимости от того, было ли для чистки ножей прервано выполнение задания.
- 10. Нажмите клавишу «Онлайн».

# **Обработка ошибок переплетного узла**

### **Устранение заедания ленты на блоке скрепления листов по кромке корешка**

### **Введение**

При заедании ленты на блоке скрепления листов по кромке корешка на дисплее появляется сообщение об ошибке.

### **Процедура**

1. Откройте переднюю дверцу блока скрепления листов по кромке корешка

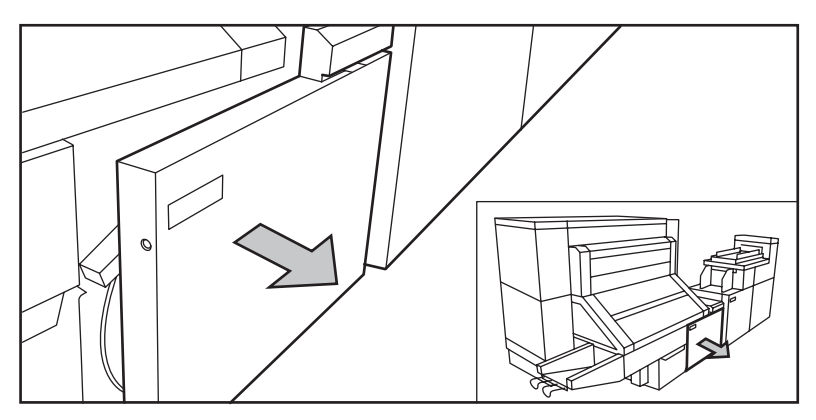

[187] Открывание передней дверцы узла окантовки

2. Отверните две направляющие пластины от перфорационного ролика и заблокируйте их в открытом положении.

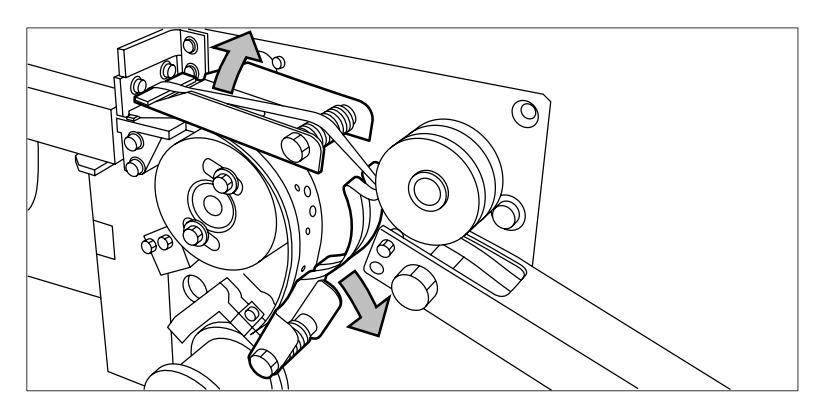

[188] Открытие направляющих пластин

3. Удалите всю ленту, находящуюся между роликами и ножами.

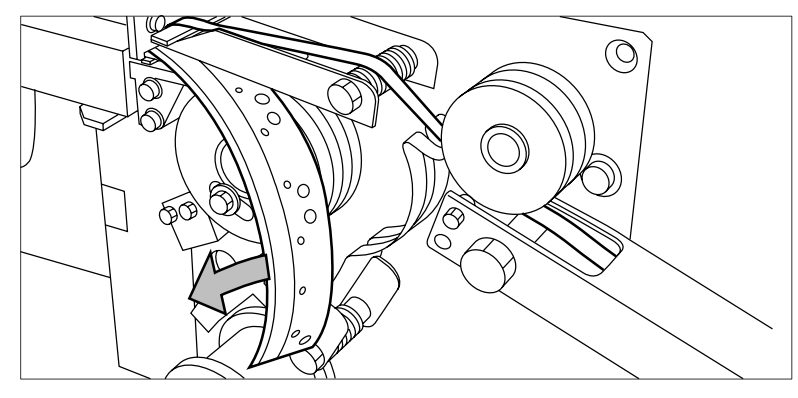

[189] Удаление ленты

4. Вставьте новую заднюю кромку ленты между роликами и ножами.
### **Отсутствие скрепляющих полос на выходном документе**

#### **Введение**

Если нет полосы для скрепления листов по кромке корешка на выходе, тогда

- полоса для скрепления листов по кромке корешка вставлена неправильно или
- полоса для скрепления листов по кромке корешка отсутствует.

### **Процедура**

- 1. Нажмите клавишу Онлайн на панели оператора принтера для перевода принтера в автономный режим.
- 2. Откройте боковую дверцу блока скрепления листов по кромке корешка.
- 3. Проверьте, нет ли внутри отдельных скрепляющих полос с неснятой защитной полосой (см. вариант B на рисунке ).

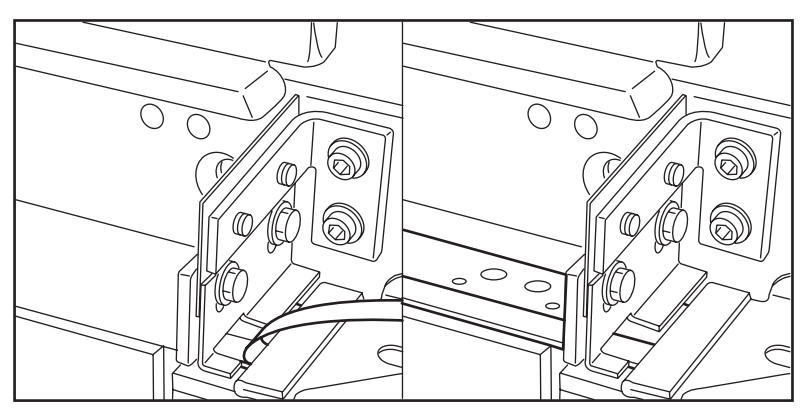

[190] Ситуация A: нет механической ошибки Ситуация B: механическая ошибка

4. Если они есть, удалите полосы ленты из блока скрепления листов по кромке корешка.

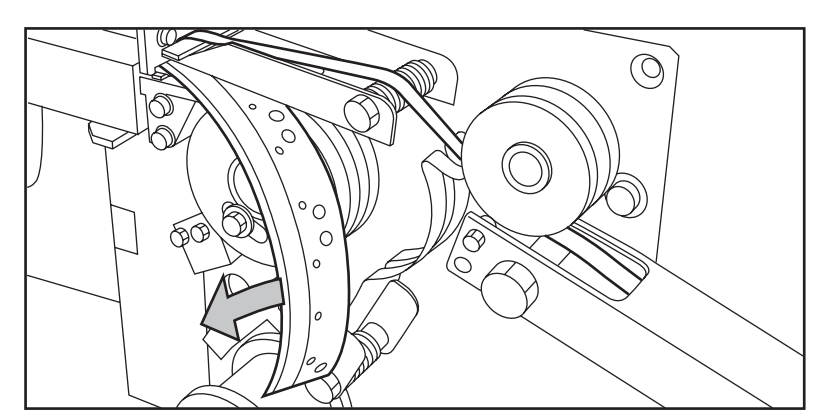

[191] Удаление ленты

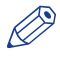

#### ПРИМЕЧАНИЕ

Если защитная лента не находится в блоке скрепления листов по кромке корешка, механической ошибки нет. Необходимо установить новый рулон с лентой [Установка нового рулона с лентой](#page-350-0) на [стр. 351](#page-350-0). Если эта ошибка повторяется часто, следует обратиться к сервисному представителю.

- 5. Удалите всю ленту, находящуюся между роликами и ножами.
- 6. Вставьте задний край новой ленты между роликами и ножами.

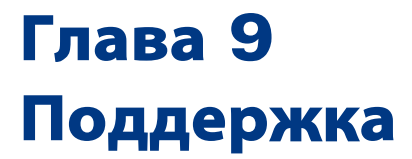

# **[Техобслуживание]**

### **Определение**

- В вкладке [Поддержка] [О...], в разделе [Техобслуживание] имеются следующие опции:
- [Выполнить демо-распечатку]
- [Очистка системы]
- [Очистка временной памяти]

### **Опции [Техобслуживание]**

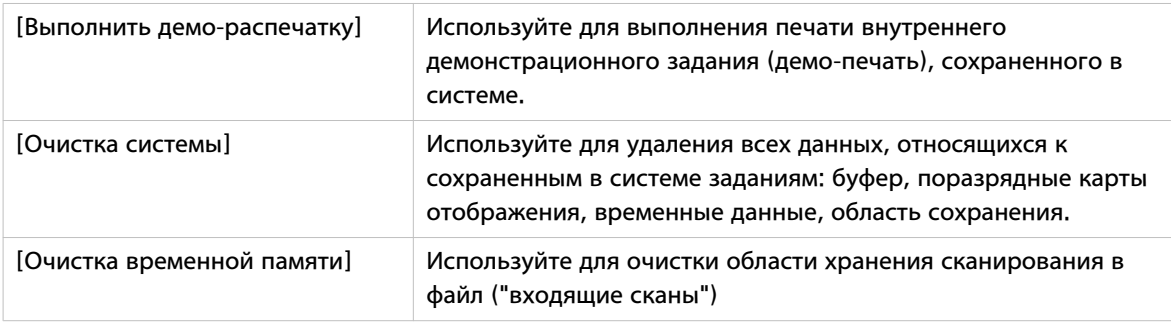

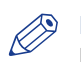

### ПРИМЕЧАНИЕ

После выполнения операции чистки рекомендуется перезапустить систему.

# **Указание о необходимости сервисного обслуживания**

### **Введение**

Для обеспечения оптимальной производительности Océ PlotWave 750 выполняйте обслуживание системы согласно необходимости. Для обеспечения своевременного обслуживания системы Océ PlotWave 750 имеет встроенный индикатор сервисного обслуживания.

### ПРИМЕЧАНИЕ

При необходимости выполнения сервисного обслуживания своевременно обращайтесь в [Océ service].

### **Дисплей**

Указание необходимости сервисного обслуживания отображается на:

Указание

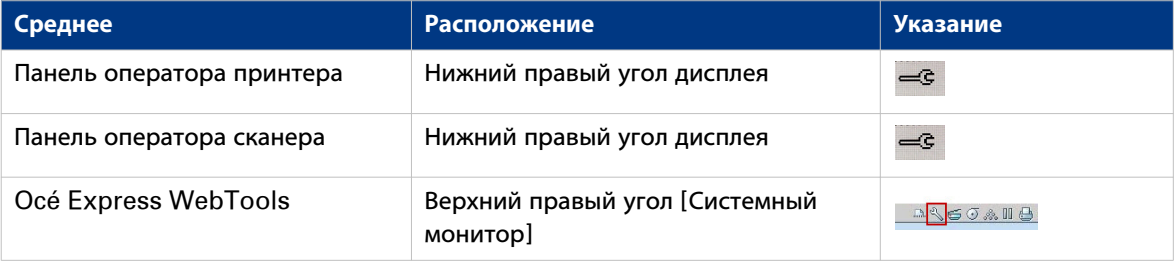

### **Указание о необходимости сервисного обслуживания**

Указание о необходимости сервисного обслуживания отображается на одном из дисплеев или интерфейсов. В указании может содержаться текстовая информация с указанием лица, к которому следует обращаться в [Océ service].

Эту информацию также можно найти во вкладке [Предпочтения] - [Системные настройки] - [Сервис] в Océ Express WebTools. Здесь можно найти данные контактного лица и данные веб-сайта для обслуживания Océ PlotWave 750.

При отображении указания о необходимости сервисного обслуживания обращайтесь в Océ, используя эту информацию.

# **[Журнал счетчика]**

### **Введение**

Перейдите к [Поддержка] - вкладка [Журнал счетчика] для просмотра данных об использовании расходных материалов на задание печати.

В расположенной ниже таблице приводится обзор различных функций, доступ к которым предоставляется в [Журнал счетчика] и которые можно использовать для сортировки, группирования, сохранения или печати необходимой информации.

#### $\oslash$ ПРИМЕЧАНИЕ

Для доступа к функции [Журнал счетчика] необходимо войти в систему с правами ключевого оператора или системного администратора.

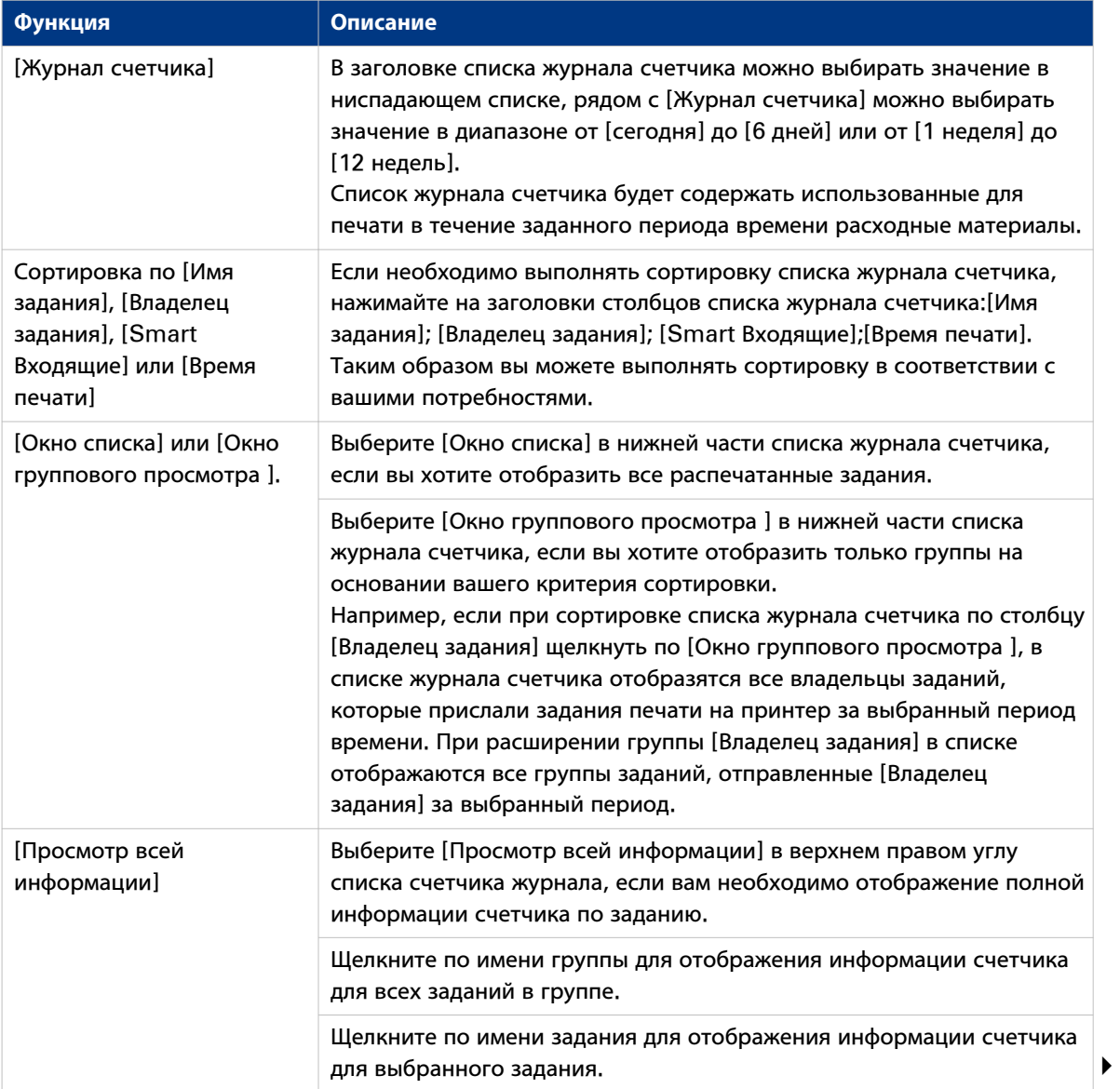

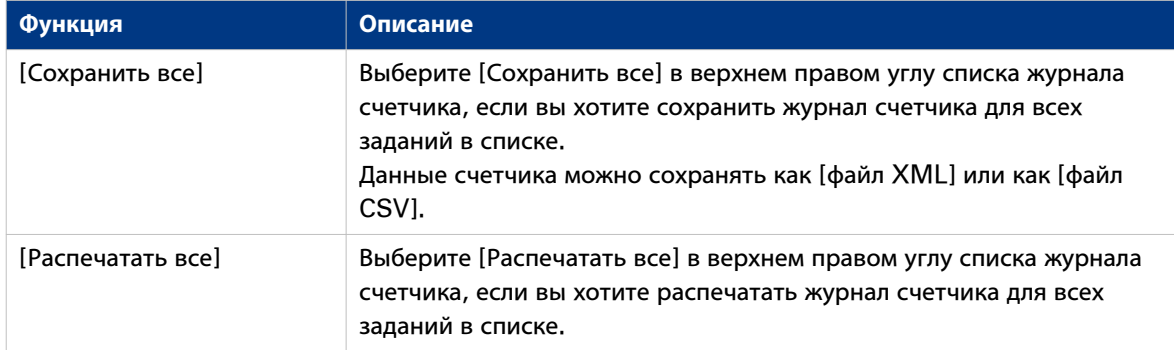

## **Предпочтительные типы и размеры носителей Océ**

### **Введение**

Для обеспечения лучшего качества и производительности, оборудование Océ должно работать с соответствующими носителями. Océ рекомендует использовать одобренные носители Océ. Полный список носителей Océ, которые можно использовать с принтером (включая обычную бумагу, прозрачную бумагу, цветную бумагу и различные полиэфирные пленки) можно получить у представителя Océ PlotWave 750.

Можно выбрать одно из имен носителей, перечисленных в следующих таблицах:

- интерфейс локального пользователя
- Océ Express WebTools
- Océ Wide format Printer Driver for Windows® (WPD2)
- Océ PostScript® 3 Driver
- Océ Publisher Express
- Océ Publisher Select
- Océ Publisher Mobile

### ВАЖНО

Не храните бумагу в помещениях с высокой температурой и влажностью. Также не допускайте попадания на нее пыли и прямых солнечных лучей. Во избежание поглощения влаги оборачивайте неиспользуемую бумагу пластиковой пленкой.

### **Категория носителя: марки бумаги**

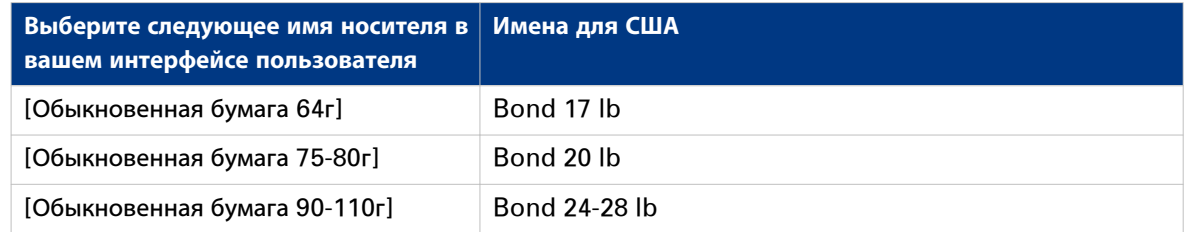

#### **Категория носителя: прозрачные носители и пленки**

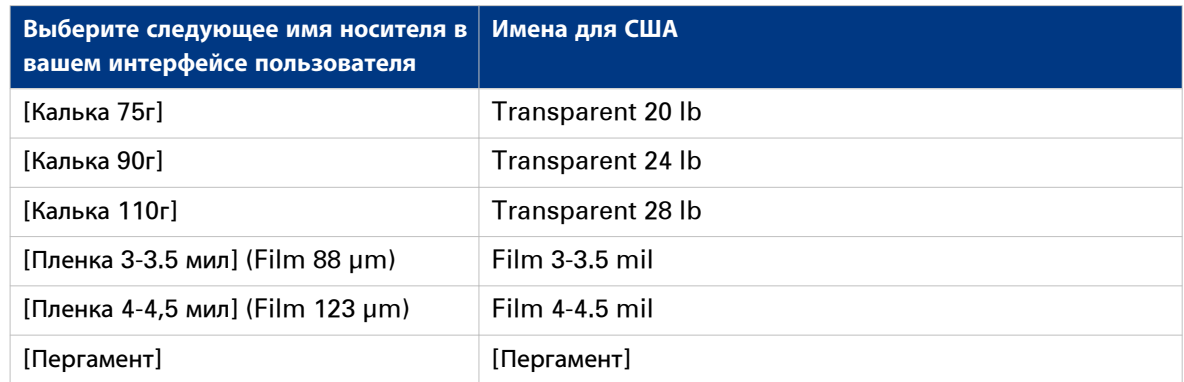

### **Форматы носителей**

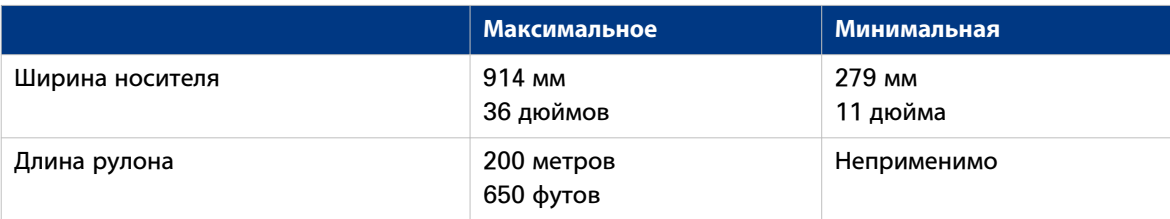

# **Обновление**

### **Обновите системное программное обеспечение.**

### **Введение**

Océ Express WebTools предлагает опцию для обновления системного ПО.

Эти настройки находятся во вкладке [Поддержка] - [Обновление].

Опция обновления работает следующим образом:

- загрузите и удаленно примените патчи безопасности и ПО на контроллере
- проверить успешное применение последней вставки
- проверить статус выполнения последней примененной вставки ('Успешно' или 'Сбой')

### **При выполнении**

Каждый раз требуется, чтобы на контроллере была удаленно установлена вставка безопасности или ПО контроллера.

### **Перед началом**

– загрузите патч безопасности или обновления системы с веб-сайта Océ (страница Security продукта на http://downloads.oce.com) или

– получите патч ПО контроллера у вашего представителя Canon.

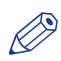

ПРИМЕЧАНИЕ

Войдите в систему с правами системного администратора.

### **Процедура**

- 1. Перейдите к вкладке [Поддержка] [Обновление].
- 2. Нажмите кнопку [Обновление].
- 3. Нажмите [Ok] для подтверждения или [Отмена] для отмены ввода.
- 4. Откройте папку с файлом патча (\*.oce).
	- Выберите файл и нажмите "Открыть".
- 5. Нажмите [Ok] для подтверждения или [Отмена] для отмены ввода.
- 6. Теперь можно выполнить обновление ПО. Отобразится предупредительное сообщение.
- Нажмите [Ok] для подтверждения или [Отмена] для отмены ввода.
- 7. Начнется процесс обновления. В конце процесса контроллер перезагрузится. Щелкните по [Ok] для открытия Océ Express WebTools.
- 8. Перейдите к вкладке [Поддержка] [Обновление].
- 9. Войдите в систему с правами системного администратора.
- 10. Проверьте, что 'Last execution status' вставки является 'Success': установка прошла успешно.

### ПРИМЕЧАНИЕ

Когда статус является 'Failure': щелкните мышью по 'Открыть журнал последнего установленного на контроллере патча' и прочитайте информацию для выяснения причины проблемы. Если файл журнала не предоставляет решения, обращайтесь к представителю компании Canon.

## <span id="page-370-0"></span>**Лицензии**

### **Проверка лицензий**

### **О лицензиях**

Вкладка [Поддержка] - [Лицензии] в Océ Express WebTools позволяет управлять лицензиями, которые активны на Вашей системе. Для активации определенных функций на Océ PlotWave 750 необходима лицензия.

Вкладку [Поддержка] - [Лицензии] можно использовать для выполнения следующих задач.

- Просмотр текущих активных лицензий.
- Получение идентификатора хоста системы Océ.
- Сохранение активных лицензий.
- Выполнение активации лицензий. Можно активировать новые или сохраненные лицензии.

### **Просмотр информации о лицензии**

Щелкните [Поддержка] - [Лицензии], чтобы просмотреть доступные лицензии,

Информацию о лицензии можно просмотреть в следующих целях.

- Проверка активных лицензий: статус, тип и срок действия.
- Проверка срока действия демонстрационной лицензии.
- Просмотр всех параметров, доступных для Вашей системы Océ. Список параметров зависит от типа и версии системы Océ.
- Создание списка новых нужных Вам параметров.
- Создание списка номеров лицензий.

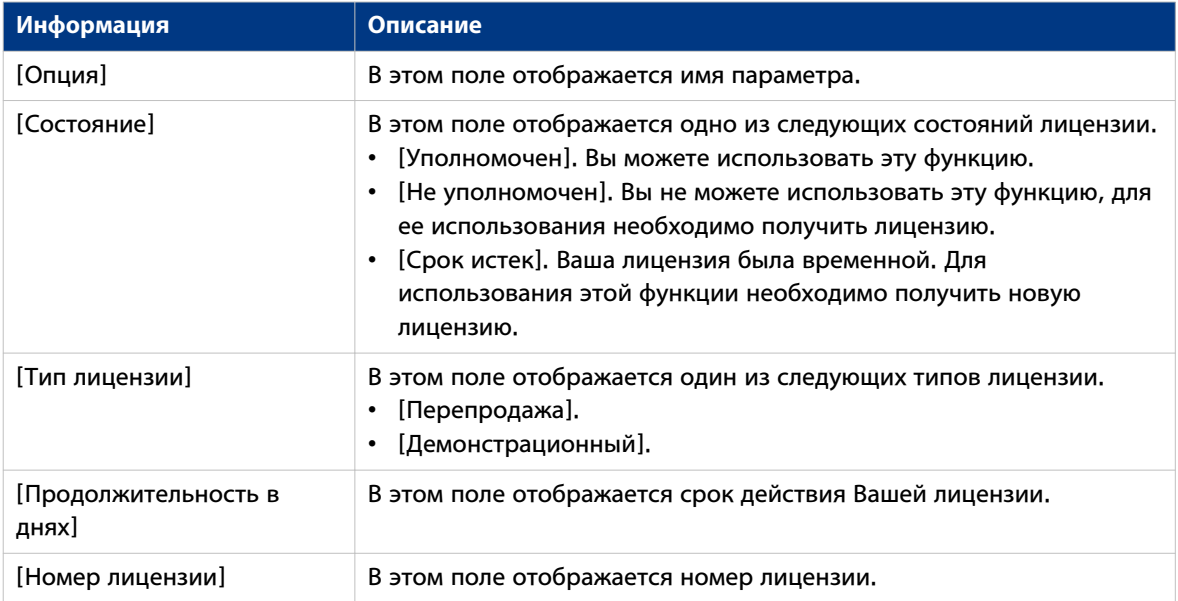

### <span id="page-371-0"></span>**Сохранение текущих активных лицензий**

### **Введение**

Можно сохранять все активные лицензии в один файл.

### **Назначение**

Сохраните текущую активную лицензию, если необходимо выполнить следующие действия.

- Собрать и хранить все текущие активные лицензии разных типов в одном файле.
- Создать резервный файл перед запуском задания активации лицензии.

### **При выполнении**

Сохранить все текущие активные лицензии перед запуском задания активации лицензии или в тот момент времени, когда вам понадобится сохранить текущую ситуацию по лицензиям.

### **Процедура**

- 1. Чтобы отобразить страницу с информацией о лицензии, нажмите [Поддержка] [Лицензии].
- 2. Если Вы еще не вошли в систему, необходимо войти как системный администратор или опытный пользователь.
- 3. Нажмите кнопку [Сохранить]. Откроется окно [Сохранить лицензии].
- 4. Выберите каталог, введите имя файла и нажмите кнопку [Сохранить], чтобы сделать резервную копию текущих активных лицензий.

### **Результат**

Все текущие активные лицензии для перепродажи и демонстрационные сохранены в одном файле.

### **Установка новой лицензии**

### **Введение**

Приложения и дополнительные функции Océ защищены от несанкционированного использования. Для использования приложения или дополнительной функции необходимо активировать лицензию. Вкладка [Лицензии] позволяет загружать новые файлы лицензий для активации лицензий.

#### **Назначение**

- Загрузка нового файла лицензии.
- Продление существующих лицензий на принтере.

### **<sup>®</sup> ПРИМЕЧАНИЕ**

После загрузки лицензии необходимо перезапустить систему для активации файла лицензии.

### **Получение нового файла лицензии**

### **Процедура**

- 1. Чтобы отобразить страницу с информацией о лицензии, нажмите [Поддержка] [Лицензии].
- 2. Отобразится окно входа в систему. Войдите в систему как системный администратор или опытный пользователь.
- 3. Для отображения информации об идентификаторе хоста щелкните гиперссылку идентификатора хоста.
- 4. Скопируйте идентификатор и отправьте информацию об идентификаторе хоста представителю Canon вместе со списком необходимых опций.
- 5. После получения файла(ов) лицензии сохраните его (их) в сети.

### **Информация, связанная с данной**

[Сохранение текущих активных лицензий](#page-371-0) на стр. 372

### **Загрузка новой лицензии**

### ВАЖНО

Перед активацией нового файла лицензии рекомендуется сохранить информацию о текущих активных файлах лицензий. Для сохранения информации о текущих файлах лицензий используйте кнопку [Сохранить].

#### **Процедура**

### ПРИМЕЧАНИЕ

Для выполнения этой процедуры необходимо войти в систему в качестве системного администратора или опытного пользователя.

- 1. Щелкните [Активировать], чтобы открыть окно браузера для поиска файла лицензии в сети.
- 2. Выберите в сети файл лицензии.
- 3. Чтобы начать активацию файла лицензии, нажмите [Ok]. После завершения процесса отобразится сообщение.
- 4. Для активации изменений перезагрузите систему.

### **Результат**

- При обновлении истекшей лицензии предыдущий файл лицензии перезаписывается новым.
- При загрузке новой лицензии состояние лицензии в отображении изменяется с [Не уполномочен] на [Уполномочен].

# **Удаленная служба**

## **[Océ Remote Service]**

### **Введение**

Océ Express WebTools предлагает удаленное обслуживание в режиме онлайн (с Océ PlotWave 750 или Océ к Océ PlotWave 750).

Эти настройки находятся во вкладке [Поддержка] - [Océ Remote Service].

Эта вкладка доступна только в том случае, если активна лицензия [Océ Remote Service]. См. [Проверка лицензий](#page-370-0) на стр. 371

[Océ Remote Service] имеет следующие опции:

- [Сконфигурировать прокси]: конфигурация подключения к сети Internet через прокси-сервер между Océ PlotWave 750 и Océ.
- [Проверить соединение]: проверка соединения между Océ PlotWave 750 и Océ.
- [Разрешить удаленную поддержку]: возможность удаленного доступа с Océ к Océ PlotWave 750.
- [Загрузить файлы журналов регистрации]: загрузка файлов статистики доступа к онлайновым услугам из Océ PlotWave 750.

### ПРИМЕЧАНИЕ

Вход в качестве системного администратора для настройки (безопасного Интернет-) соединения.

### **[Сконфигурировать прокси] (применимо, если необходимы настройки прокси)**

### **Процедура**

- 1. Настройка "Прокси-сервер":
	- [Прокси активирован]
	- [Имя хоста прокси]: введите полное имя хоста или прокси-сервера
	- [Порт прокси]
- 2. Настройка проверки подлинности:
	- [Прокси требует проверки подлинности]
	- [Проверка подлинности прокси: пользователь]
	- [Проверка подлинности прокси: пароль]
	- [Проверка подлинности прокси: домен]
- 3. Нажмите [Ok] для завершения конфигурации прокси.

### **[Проверить соединение]**

#### **Процедура**

1. После настройки [Сконфигурировать прокси] (если применимо) можно проверить соединение. Щелкните по [Проверить соединение] для проверки соединения между Océ PlotWave 750 и Océ. Выдается результат (в течение 30 секунд): [Система подключена к удаленной службе Océ].

#### **Э ПРИМЕЧАНИЕ**

Теперь система готова отправлять данные на Océ. Примеры: Océ Информация менеджера измерений или онлайновые услуги Océ.

# ПРИМЕЧАНИЕ

Для просмотра в режиме онлайн и подтверждения считанных значений и/или обращения к услуге через сеть см. веб-сайт Océ для вашей страны. Рекомендуется создать учетную запись: Моя учетная запись После создания учетной записи можно запросить доступ для обеих услуг.

# ПРИМЕЧАНИЕ

Информация о состоянии соединения, а также информация во всплывающем сообщении отображается на мониторе системы.

### **[Разрешить удаленную поддержку]**

### **Процедура**

1. Щелкните по [Разрешить удаленную поддержку] для разрешения удаленного доступа с Océ к системе Océ PlotWave 750. Océ PlotWave 750 теперь будет следить за попытками удаленного доступа от Océ. Он будет информировать пользователя о наличии слежения за соединением или о подтверждении подключения.

Щелкните по [Остановить удаленную поддержку] для закрытии сеанса удаленного доступа от Océ к системе Océ PlotWave 750.

### **[Загрузить файлы журналов регистрации]**

### **Процедура**

1. Щелкните по [Загрузить файлы журналов регистрации]: Система создает zip-файл, содержащий соответствующие технические файлы и файлы регистрации выполняемых действий в текстовом формате. zip-файл можно сохранять на локальном носителе информации.

# **Журнал аудита**

### **Журнал аудита**

### **Определение**

В качестве системного администратора вы можете загружать файл с разделенными запятыми значениями (CSV), содержащий аудит по всем относящимся к обеспечению безопасности событиям в системе.

### **[Загрузка событий аудита] и [Удаление событий аудита]**

Войдите в качестве системного администратора и выберите [Журнал аудита] во вкладке [Поддержка].

Нажмите кнопку [Загрузка событий аудита] для загрузки файла с разделенными запятыми значениями (CSV), содержащего события аудита.

Нажмите [Удаление событий аудита] для очистки списка событий, сохраненного в системе

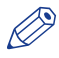

### ПРИМЕЧАНИЕ

При использовании Océ Express WebTools на мониторе контроллера принтера можно активировать только [Удаление событий аудита].

**Журнал аудита**

Глава 10 Управление отчетностью

# **Обзор Océ Account Center**

### **Введение**

Приложение Océ Account Center предназначено для управления учетной информацией заданий на печать, копирование и сканирование в файл для Ваших устройств Осе.

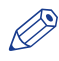

#### ПРИМЕЧАНИЕ

Для данного приложения имеется отдельное руководство пользователя.

#### **Определение**

Océ Account Center состоит из двух следующих программных модулей.

• Océ Account Console.

Océ Account Console выполняется на ПК, работающем в качестве сервера. Доступ к приложению Océ Account Console защищен паролем, и получить его может только уполномоченный персонал.

Администратор использует Océ Account Console для создания диалога по учетной информации. Администратор публикует диалог учетной информации для Océ Express WebTools, панели оператора и прочих приложений.

Бухгалтер использует Océ Account Console для получения и экспорта данных журнала регистрации.

Бухгалтер использует данные журналов регистрации для бухгалтерии.

#### • Océ Account Logic.

Océ Account Logic ПО - это часть Océ Express WebTools.

По позволяет оператору вводить учетную информацию по заданиям копирования, печати и сканирования.

### **Иллюстрация**

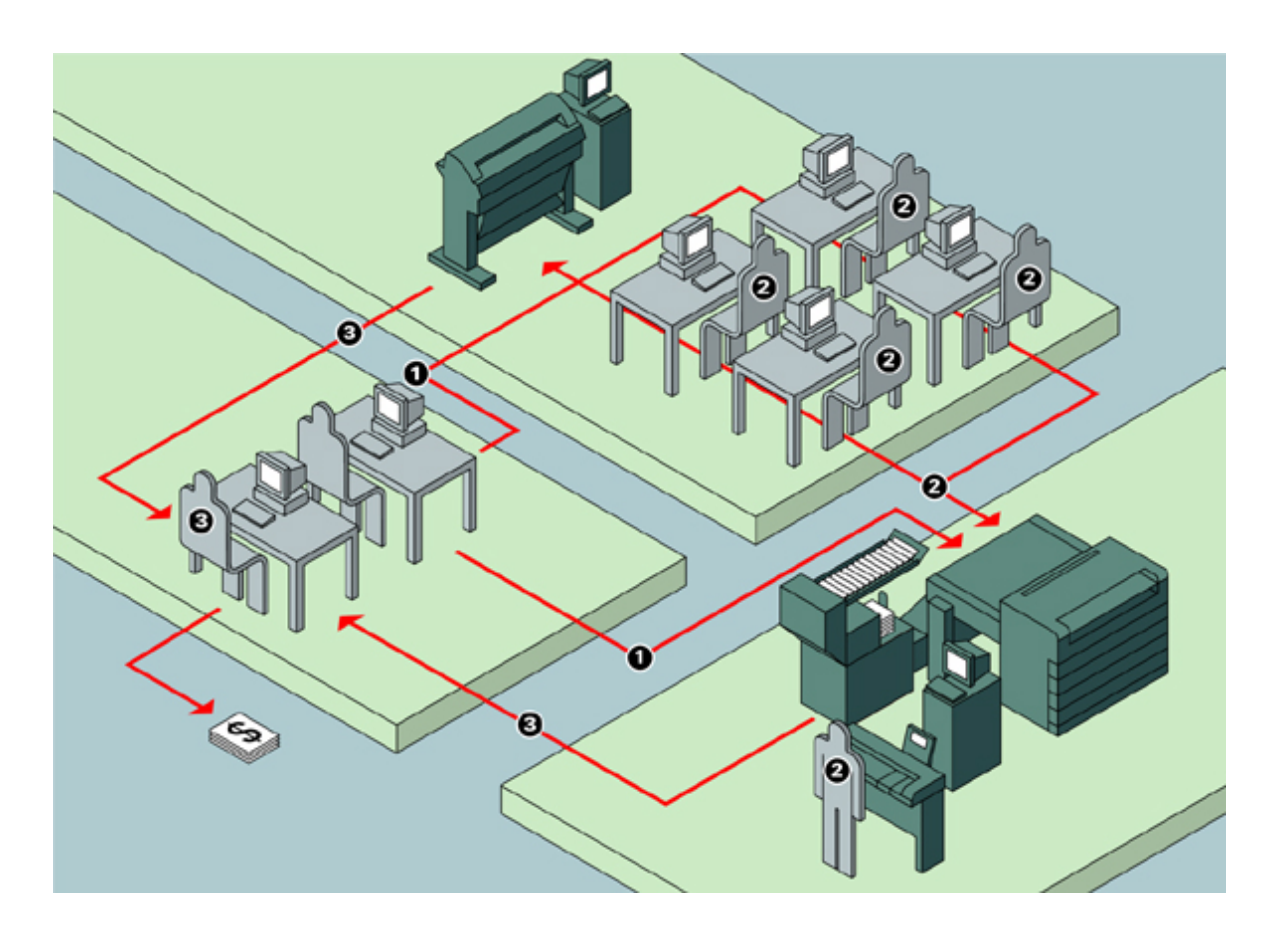

### **Роли и задачи пользователей в Oce Account center**

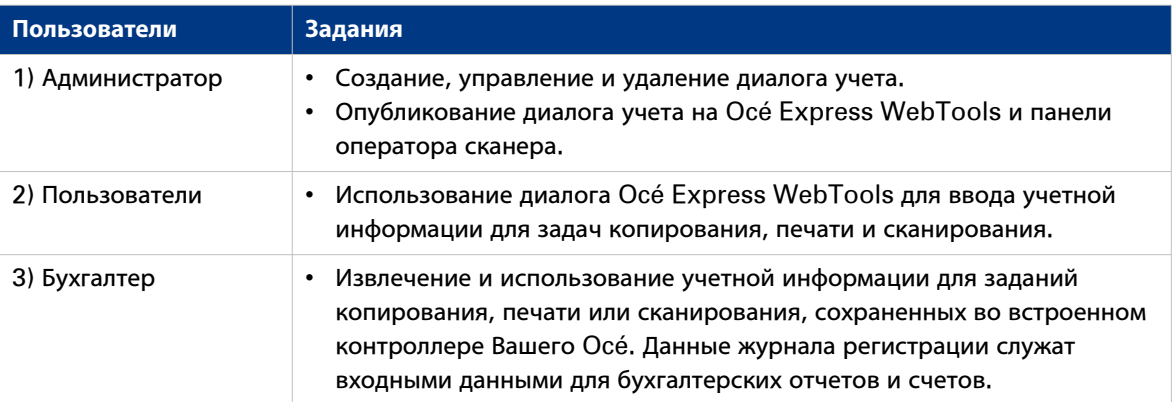

# **Océ Account Console®**

### **Введение в Océ Account Console**

### **Определение**

Océ Account Console установлена на рабочей станции администратора. Доступ к Océ Account Console защищен паролем и зарезервирован за администратором.

### **Назначение**

Océ Account Console предназначена для следующих действий.

- Управление, просмотр и публикация диалога учетной информации для Océ Account Logic.
- Извлечение и экспорт файлов журнала.
- Управление устройствами.

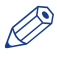

# ПРИМЕЧАНИЕ

Для данного приложения имеется отдельное руководство пользователя.

### **Иллюстрация**

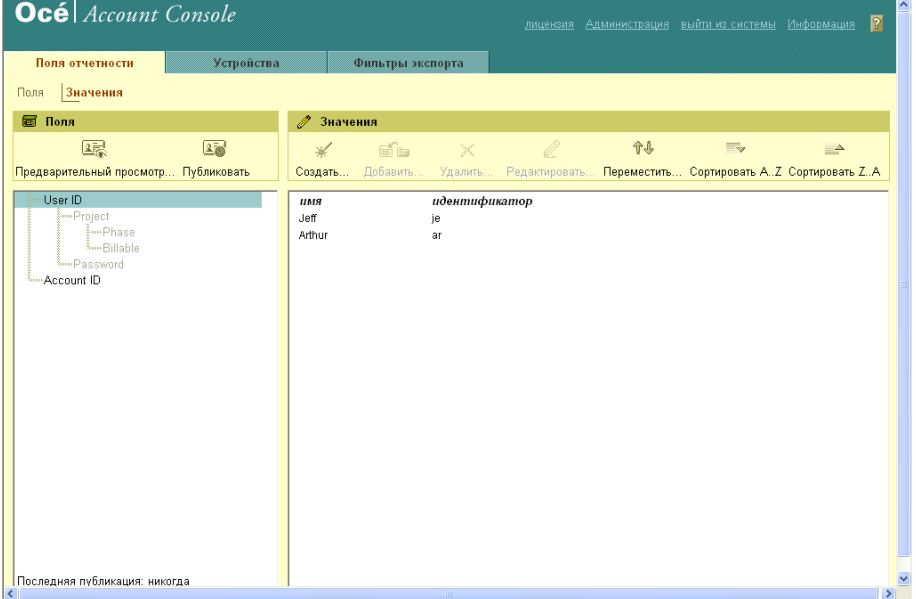

# **Сводка Océ Account Console**

### **Основные компоненты Océ Account Console**

Администратор использует Océ Account Console для выполнения некоторых заданий по обслуживанию и конфигурации.

Основные функциональные области Océ Account Console описываются в таблице ниже.

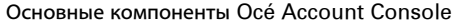

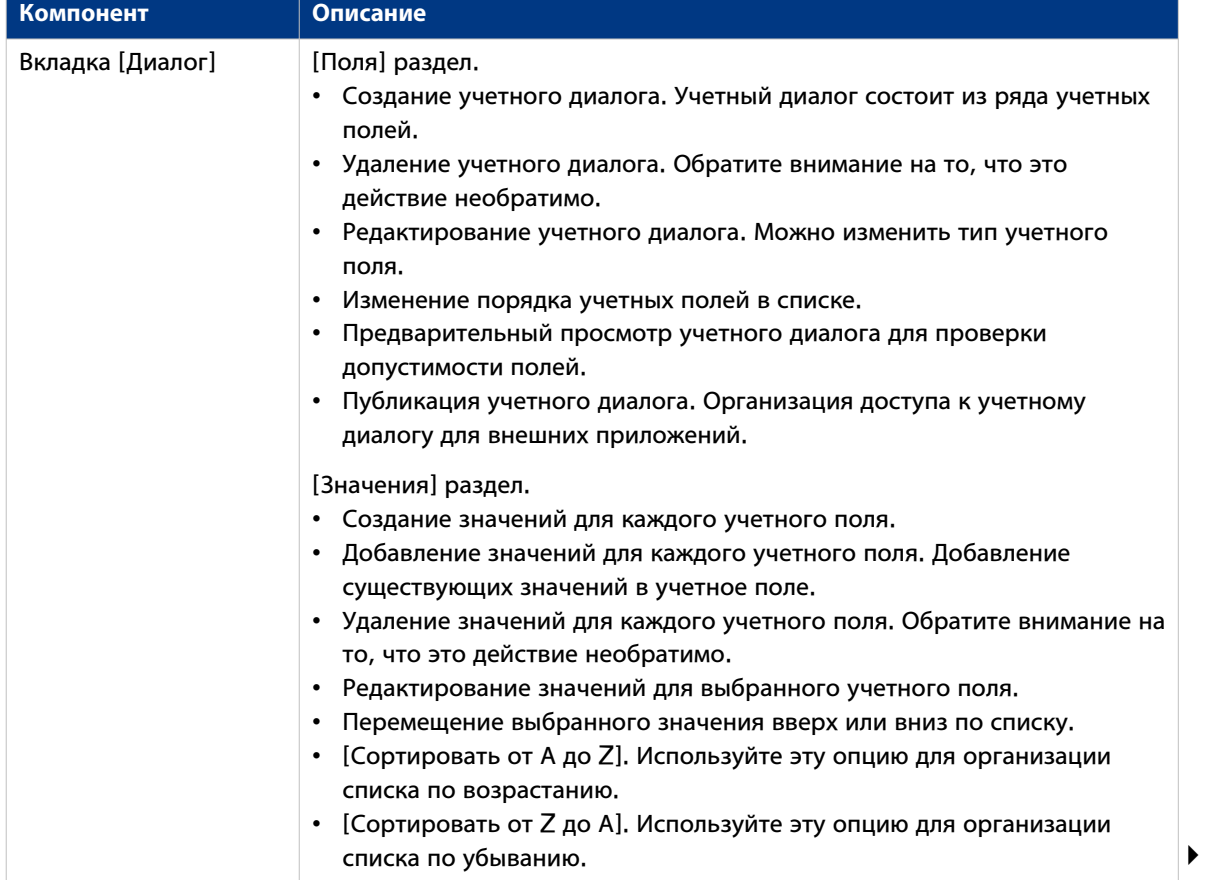

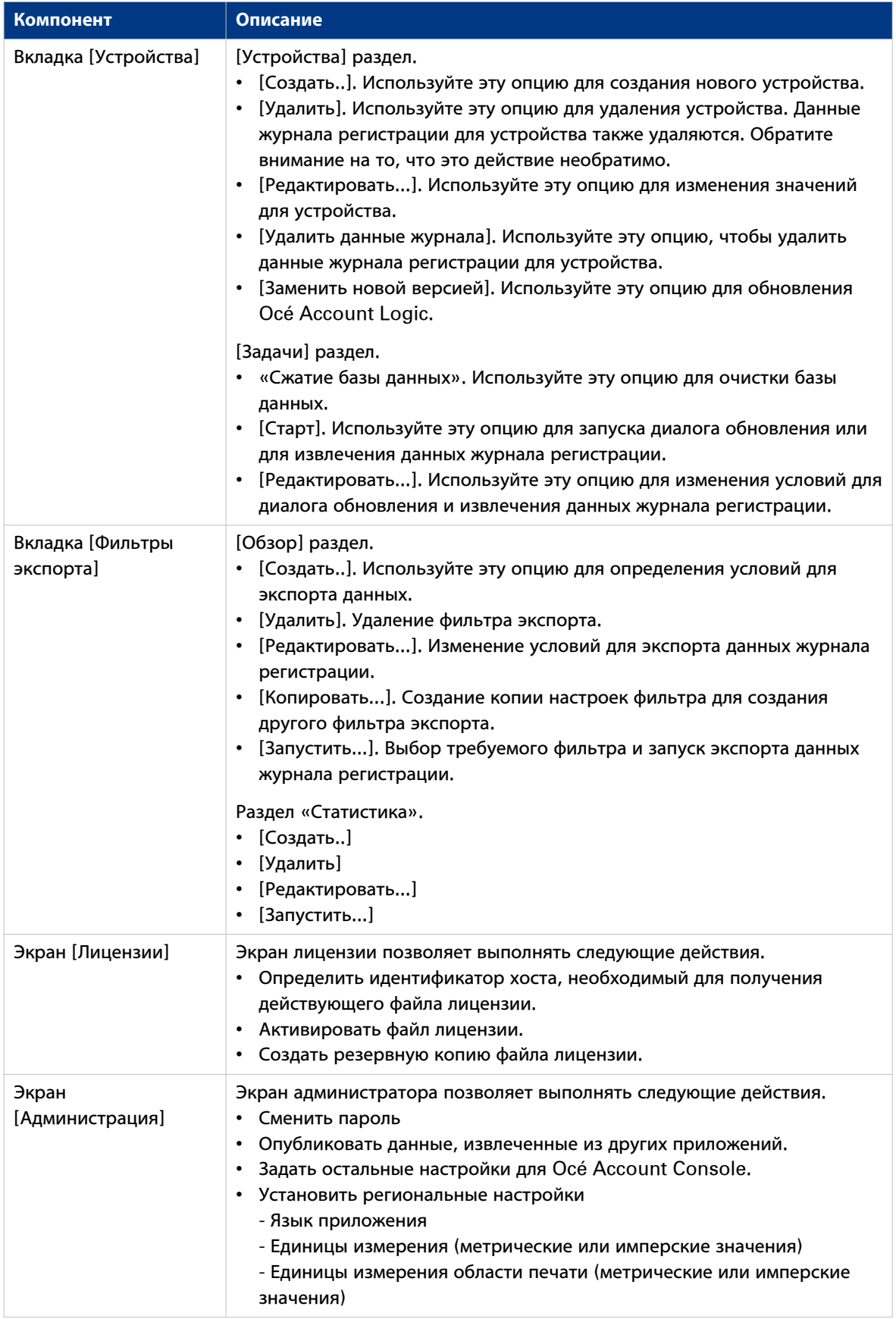

### **Включение учетной информации в Océ Express WebTools**

### **Introduction**

Для того чтобы включить управление отчетностью, следует задать значения для группы настроек [Регистрация и учет].

### **Определение**

С помощью настроек [Регистрация и учет] в Ocе Express WebTools можно привязать учетную информацию к Вашему заданию. Требования к учетной информации определяются и контролируются администратором.

### **Установка настроек 'Системы учета и регистрации'**

Откройте вкладку [Предпочтения] - [Системные настройки] и щелкните [Редактировать] на панели группы настроек [Регистрация и учет].

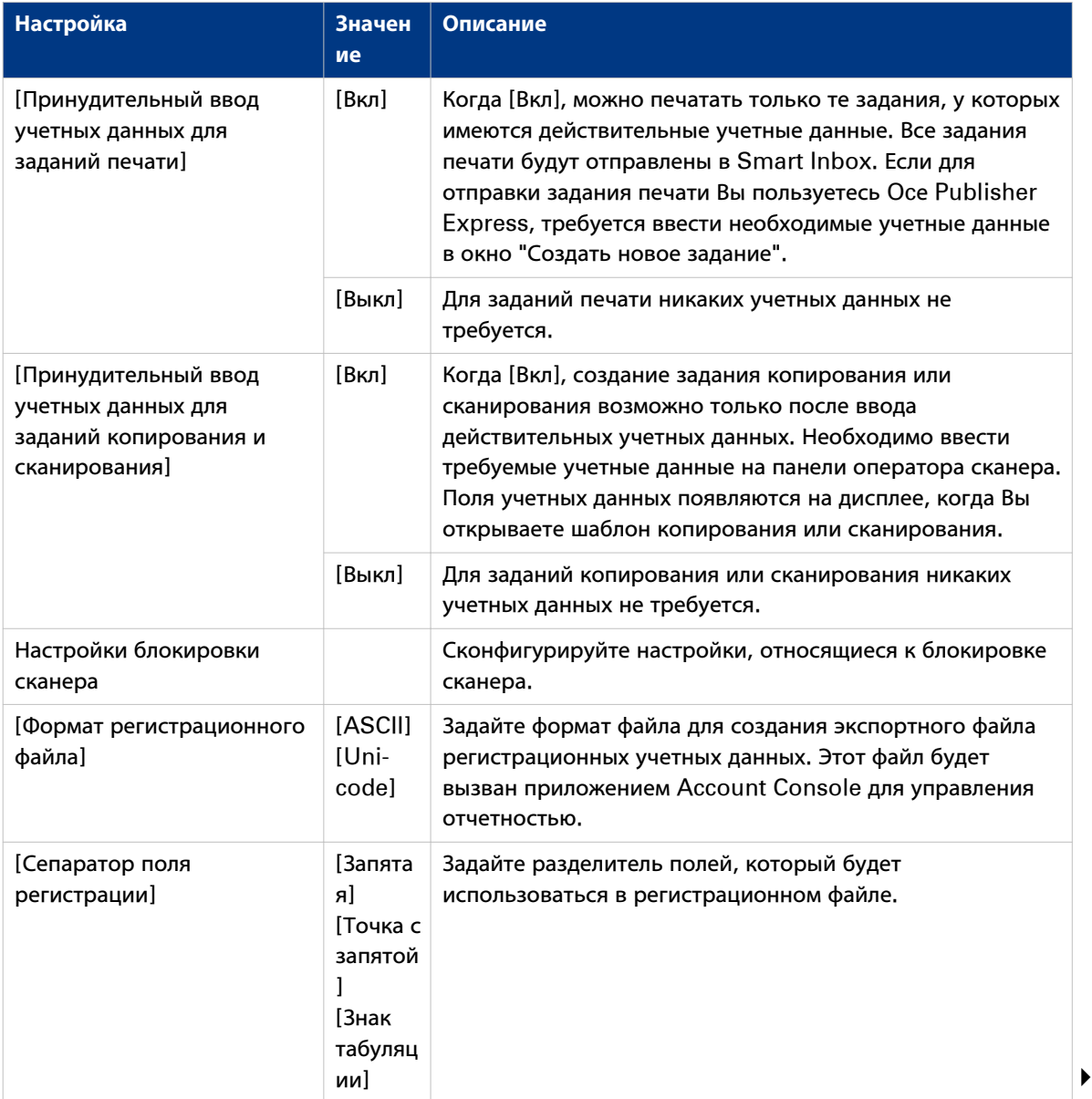

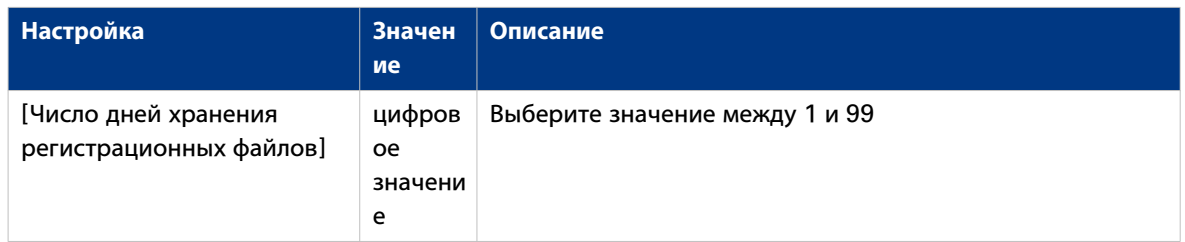

### **Учетные данные отсутствуют**

В случае отсутствия требуемых учетных данных отображается значок В в Smart Inbox перед заданием. Для ввода отсутствующих учетных данных выберите задание и щелкните [Редактировать].

### **Процесс отчетности**

### **Введение**

После того как администратор сконфигурирует настройки, отчетность может быть интегрирована в рабочий процесс.

### **Процедура**

- 1. Задайте диалог отчетности и опубликуйте его.
- 2. Добавьте Océ PlotWave 750 к устройствам в Océ Account Console и сконфигурируйте задачи.

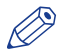

# ПРИМЕЧАНИЕ

Попробуйте получать данные журнала событий ежедневно, когда принтер включен.

- 3. Запустите диалог обновления задач для Océ PlotWave 750, чтобы принтер распознал диалог.
- 4. Включите отчетность в Océ Express WebTools.

### **Рабочий процесс на принтере**

### **Процедура**

- 1. Создайте задание копирования, сканирования или печати.
- 2. Нажмите green button для запуска задания. Откроется диалоговое окно с предложением ввести необходимую учетную информацию. Если пользователь не введет информацию, он не сможет завершить задание.

# Глава 11 Поддерживаемые принтером типы и размеры носителей

# **Предпочтительные типы и размеры носителей Océ**

### **Введение**

Для обеспечения лучшего качества и производительности, оборудование Océ должно работать с соответствующими носителями. Océ рекомендует использовать одобренные носители Océ. Полный список носителей Océ, которые можно использовать с принтером (включая обычную бумагу, прозрачную бумагу, цветную бумагу и различные полиэфирные пленки) можно получить у представителя Océ PlotWave 750.

Можно выбрать одно из имен носителей, перечисленных в следующих таблицах:

- интерфейс локального пользователя
- Océ Express WebTools
- Océ Wide format Printer Driver for Windows® (WPD2)
- Océ PostScript® 3 Driver
- Océ Publisher Express
- Océ Publisher Select
- Océ Publisher Mobile

### ВАЖНО

Не храните бумагу в помещениях с высокой температурой и влажностью. Также не допускайте попадания на нее пыли и прямых солнечных лучей. Во избежание поглощения влаги оборачивайте неиспользуемую бумагу пластиковой пленкой.

#### **Категория носителя: марки бумаги**

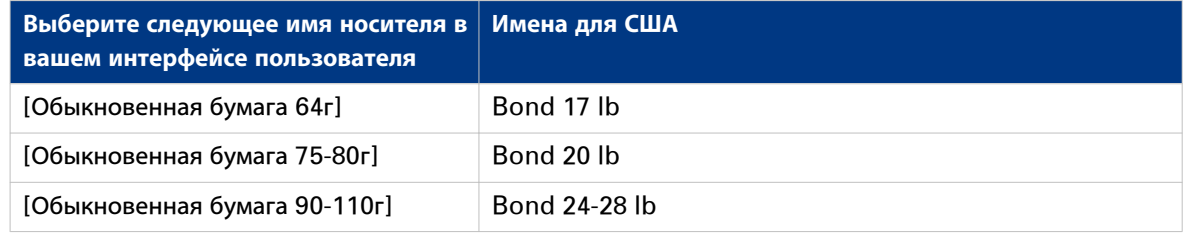

#### **Категория носителя: прозрачные носители и пленки**

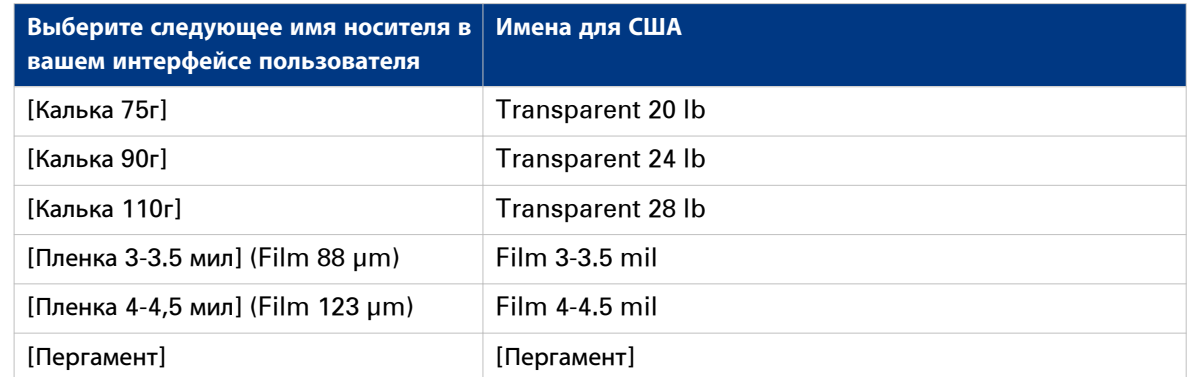

### **Форматы носителей**

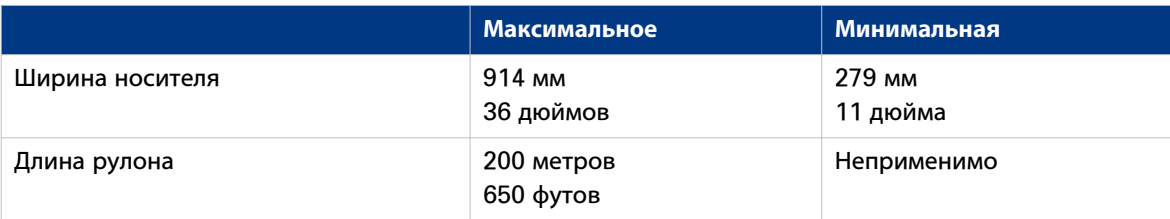

# **Доступные размеры носителей**

### **Введение**

Для обеспечения лучшего качества и производительности, оборудование Océ должно работать с соответствующими носителями. Océ рекомендует использовать только одобренные Océ носители. Полный список носителей, которые можно использовать с принтером (включая обычную бумагу, прозрачную бумагу, цветную бумагу и различные полиэфирные пленки) можно получить у представителя Canon.

### ВАЖНО

Не храните бумагу в помещениях с высокой температурой и влажностью. Также не допускайте попадания на нее пыли и прямых солнечных лучей. Во избежание поглощения влаги оборачивайте неиспользуемую бумагу пластиковой пленкой.

### **Размеры носителей в ящиках для рулонов бумаги**

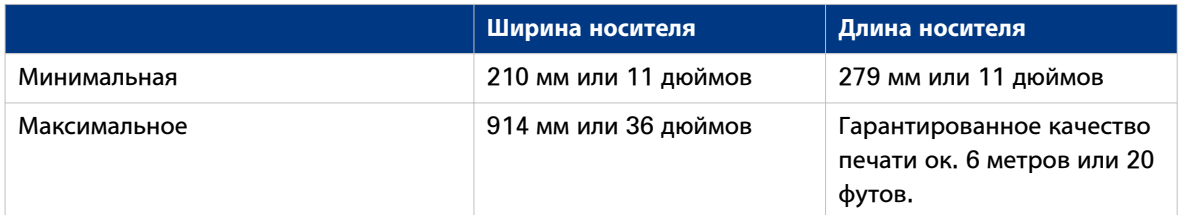

### **Класс DIN**

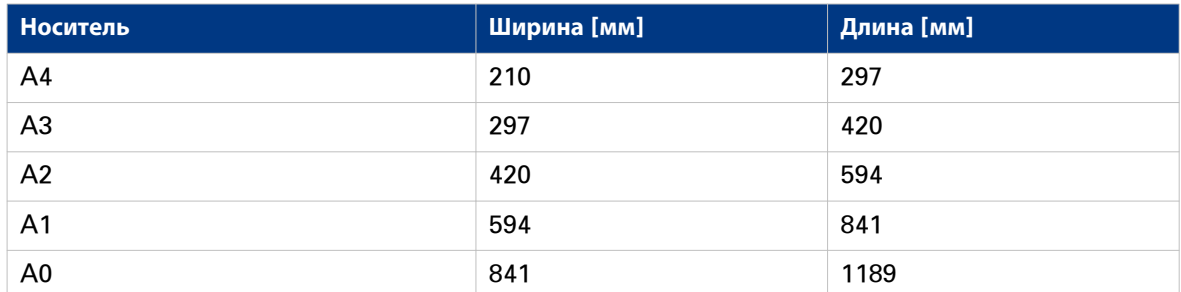

#### **8,5-дюймовый формат**

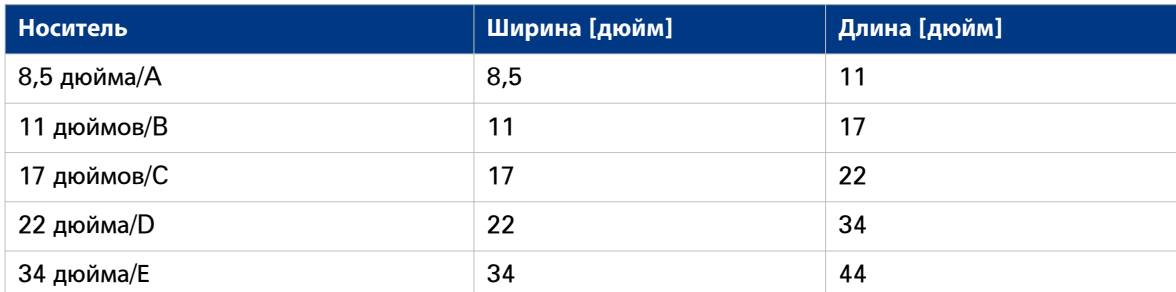

### **9-дюймовый формат**

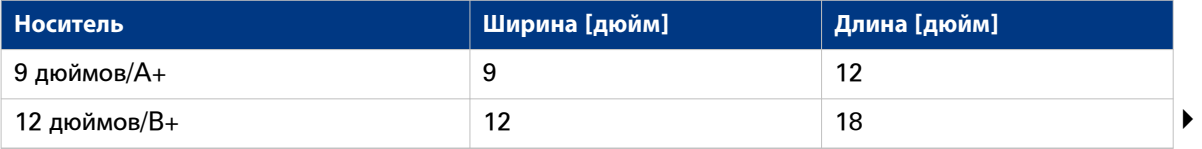

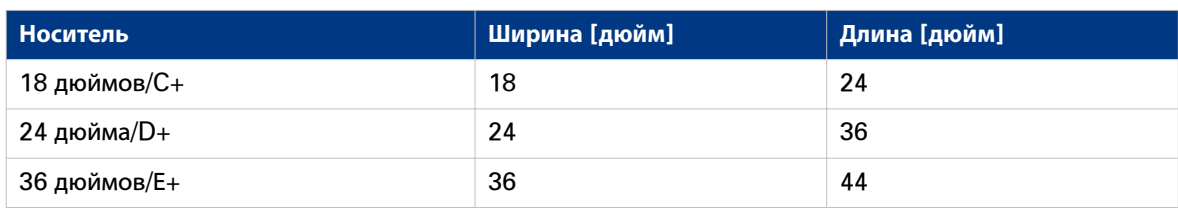

### **Прочие**

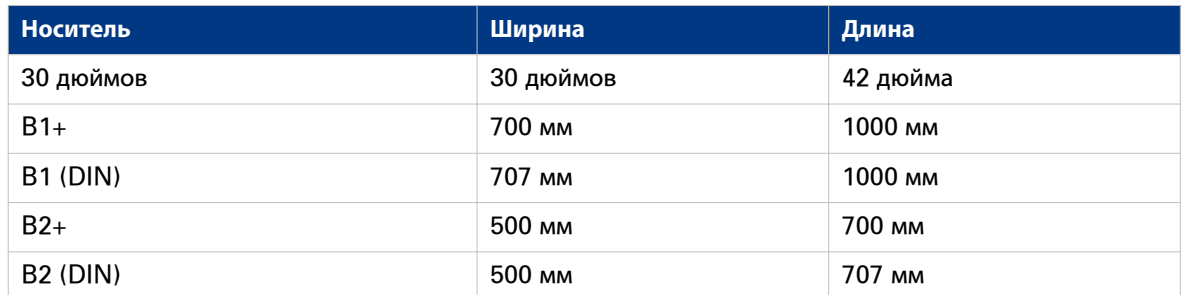

# ПРИМЕЧАНИЕ

Для ручной подачи поддерживается только книжная ориентация. B1/B1 DIN не отличаются на столе подачи.

### **Форматы носителей в лотках листовой подачи**

### **Класс DIN**

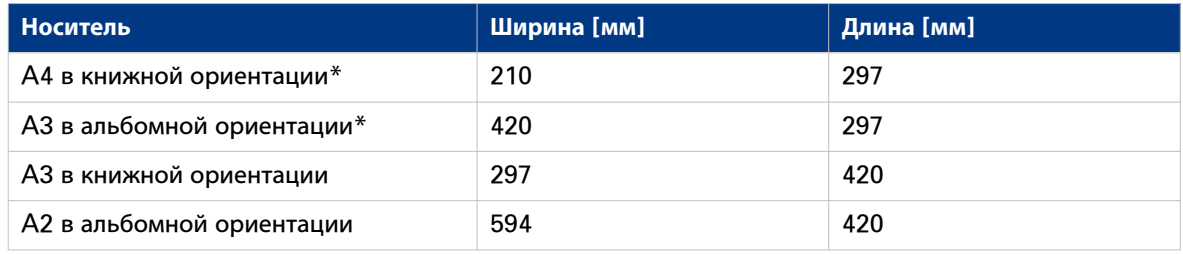

### **8,5-дюймовый формат**

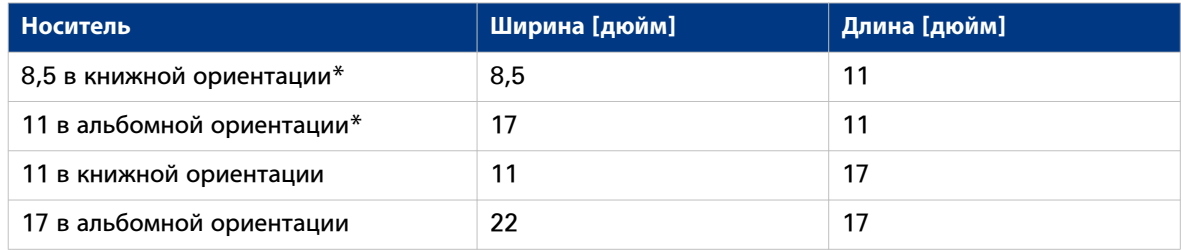

### **9-дюймовый формат**

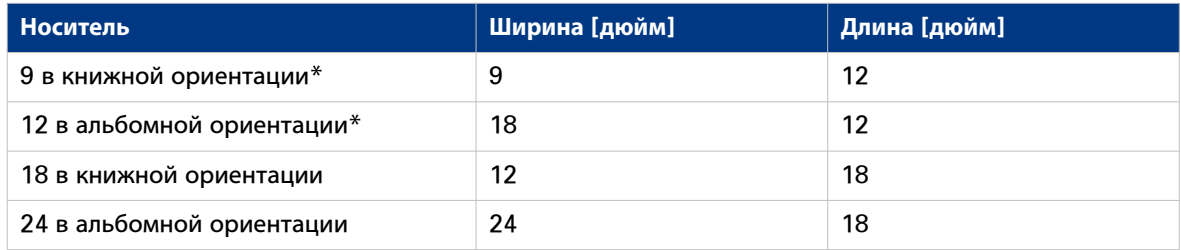

# **Стандартный коэффициент масштабирования**

### **Введение**

С помощью Océ PlotWave 750 можно приводить масштаб изображения (уменьшать и увеличивать) к определенному формату.

Далее приведены коэффициенты масштабирования для копирования на носители различных форматов.

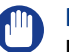

### ВАЖНО

При выборе неверного коэффициента масштабирования возможна потеря информации.

### **Поддерживаемые серии DIN носителей**

В следующей таблице приведены коэффициенты масштабирования для копирования с носителя одного формата (колонка "Оригинал") на носитель другого формата (заглавная строка таблицы)

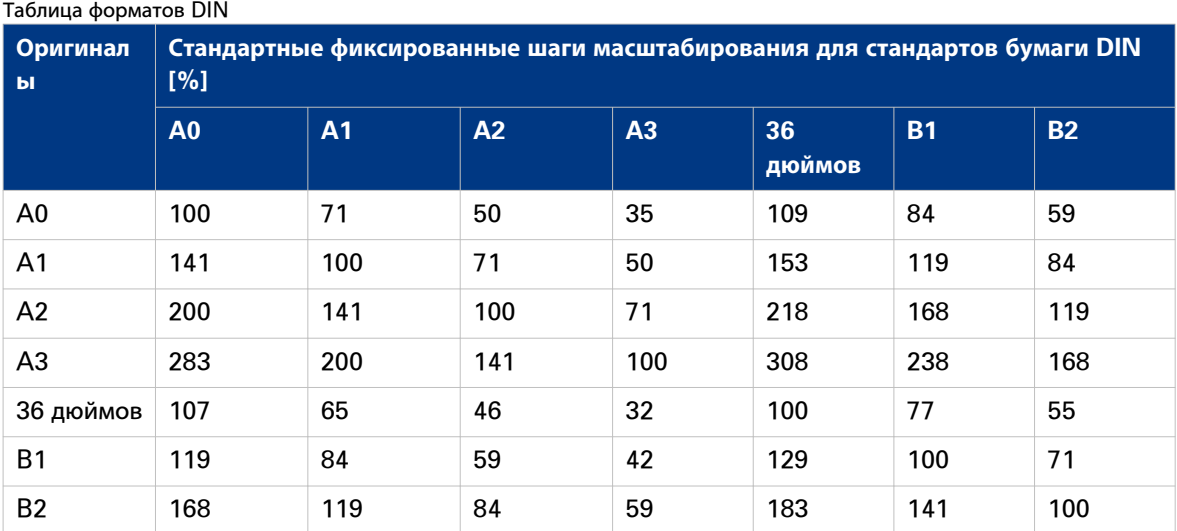

### **Общие ISO-стандарты носителей**

В следующей таблице приведены коэффициенты масштабирования для копирования с носителя одного формата (колонка "Оригинал") на носитель другого формата

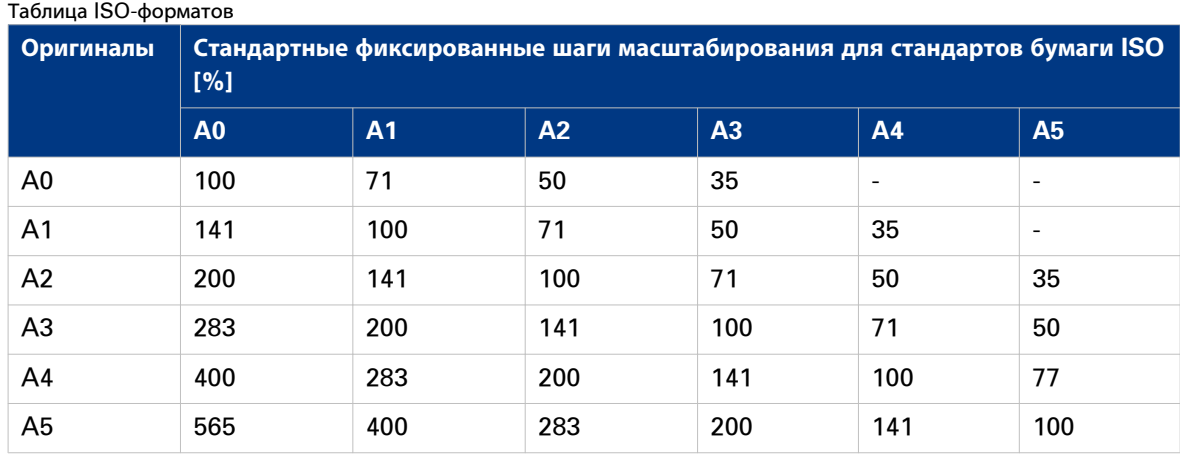
# $\mathbf{1}$

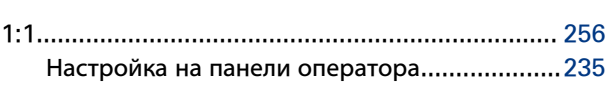

# $\mathbf c$

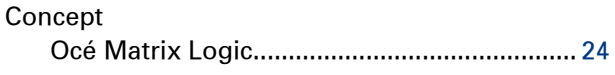

# $\bar{\mathsf{F}}$

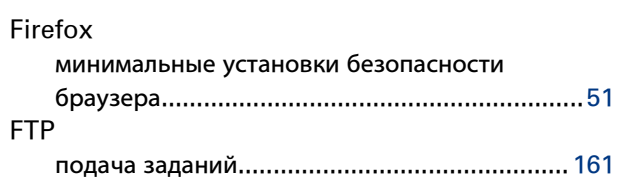

# $\overline{\mathsf{H}}$

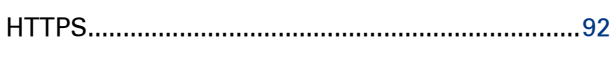

# $\bar{1}$

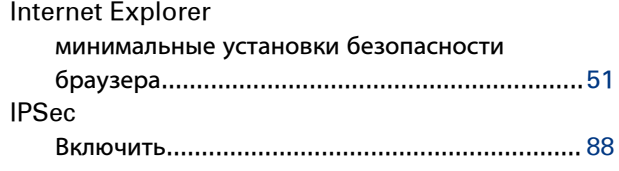

# $\bar{\mathbf{L}}$

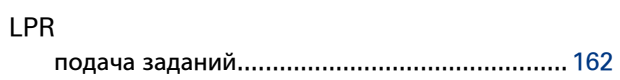

# M

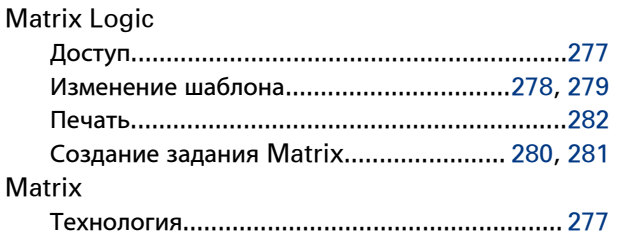

# $\overline{\mathbf{O}}$

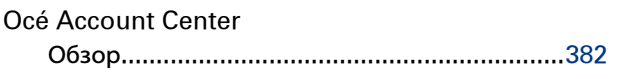

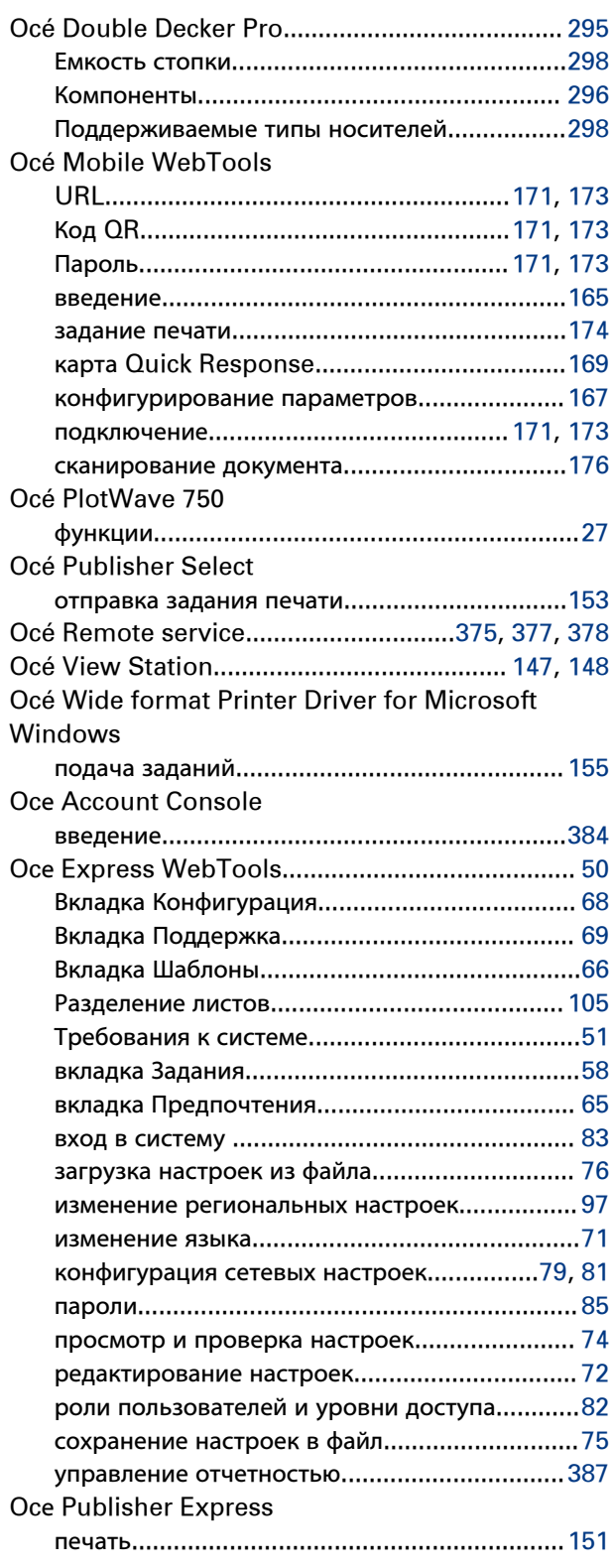

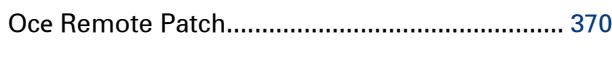

#### $\overline{P}$

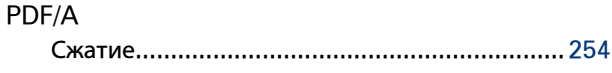

## $\mathbf{s}$

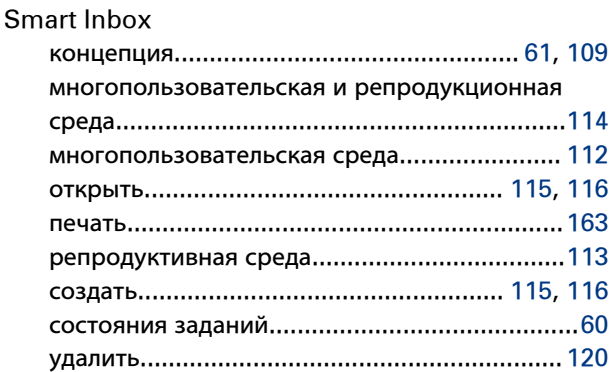

### T

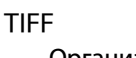

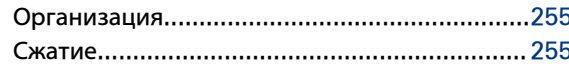

#### $\overline{\mathbf{V}}$

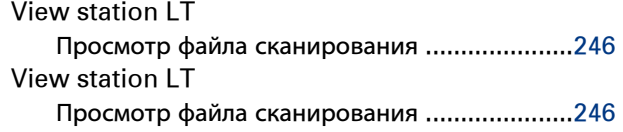

#### W

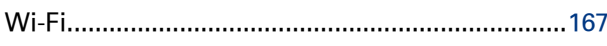

# $\mathbf{A}$

Авто

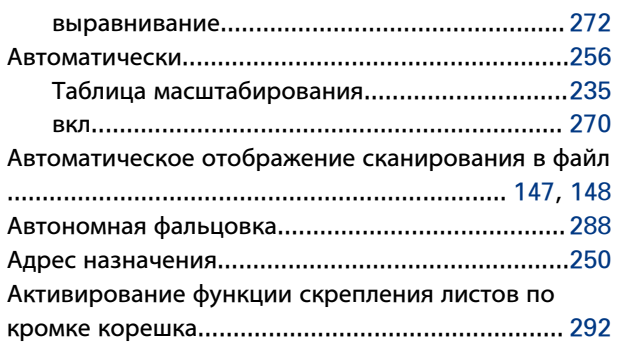

#### Б

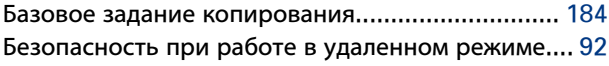

безопасное назначение.................. 93, 94, 95, 96 Блок скрепления листов по кромке корешка.... 284, 285 Ножи блока скрепления листов по кромке Рулон с лентой................................ 349, 351, 354 Установка скрепляющей полосы....................361

#### $\overline{B}$

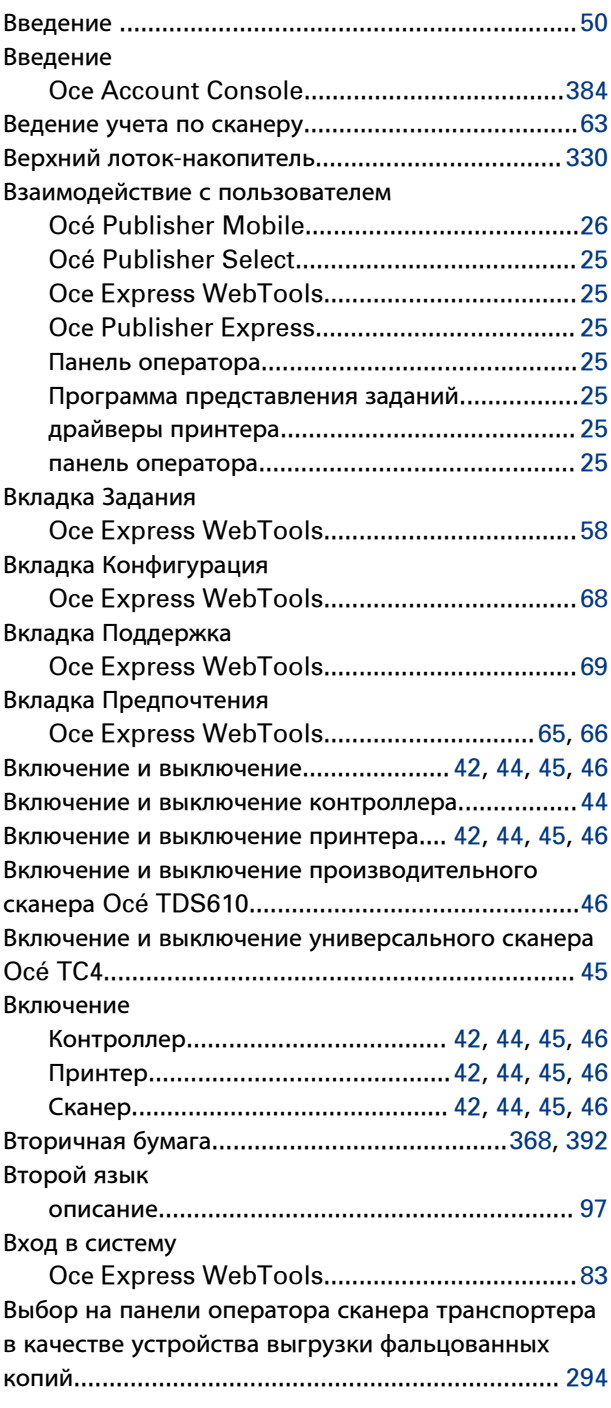

#### Выгрузить

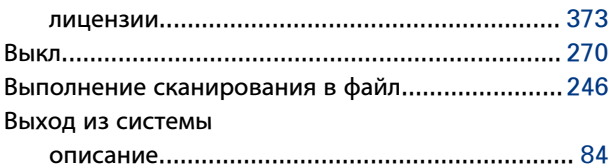

# **Д**

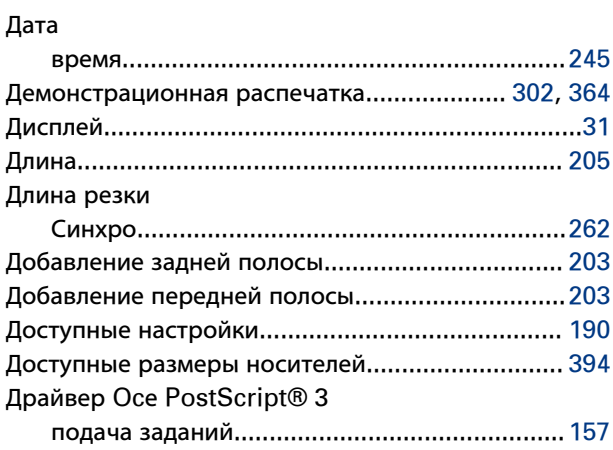

#### **Е**

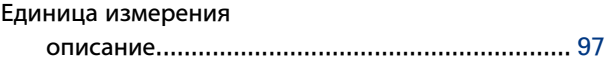

# **Ж**

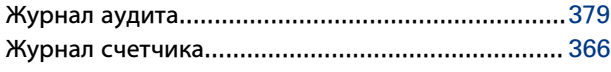

## **З**

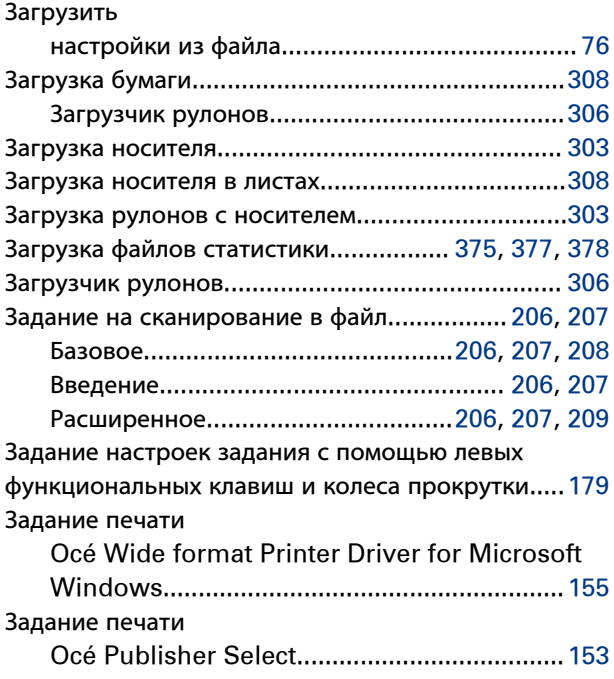

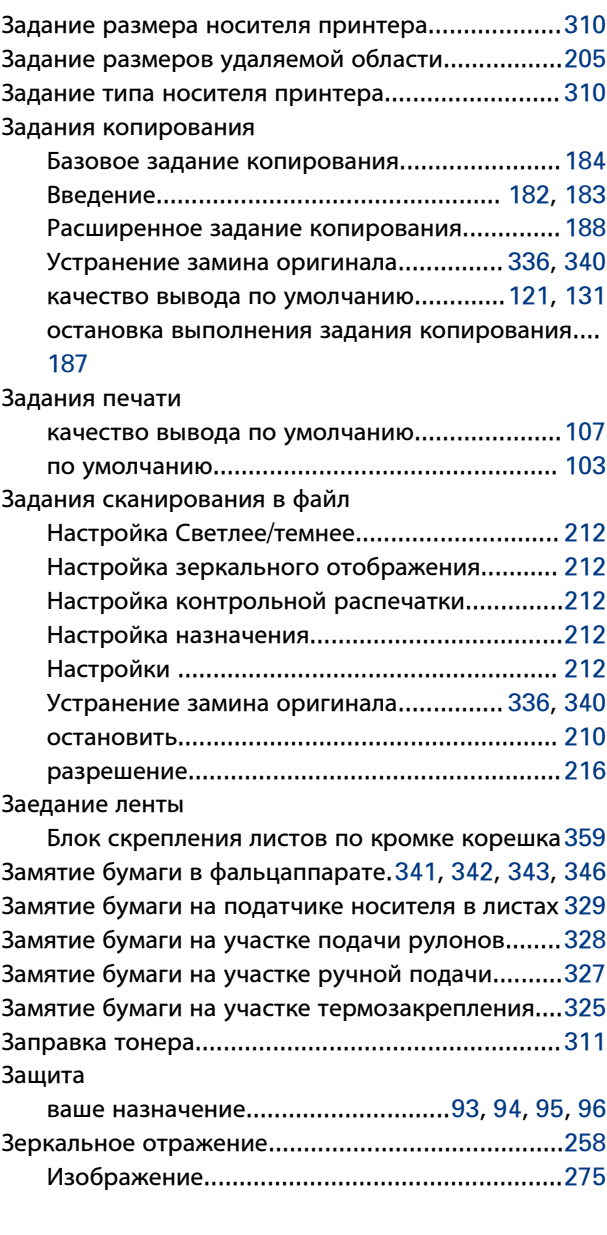

# **И**

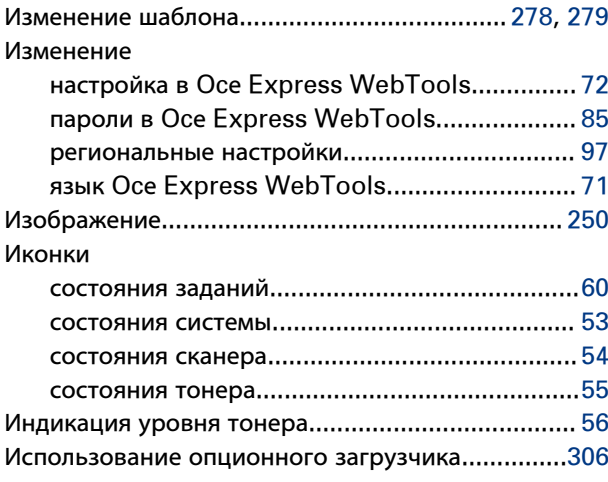

## **К**

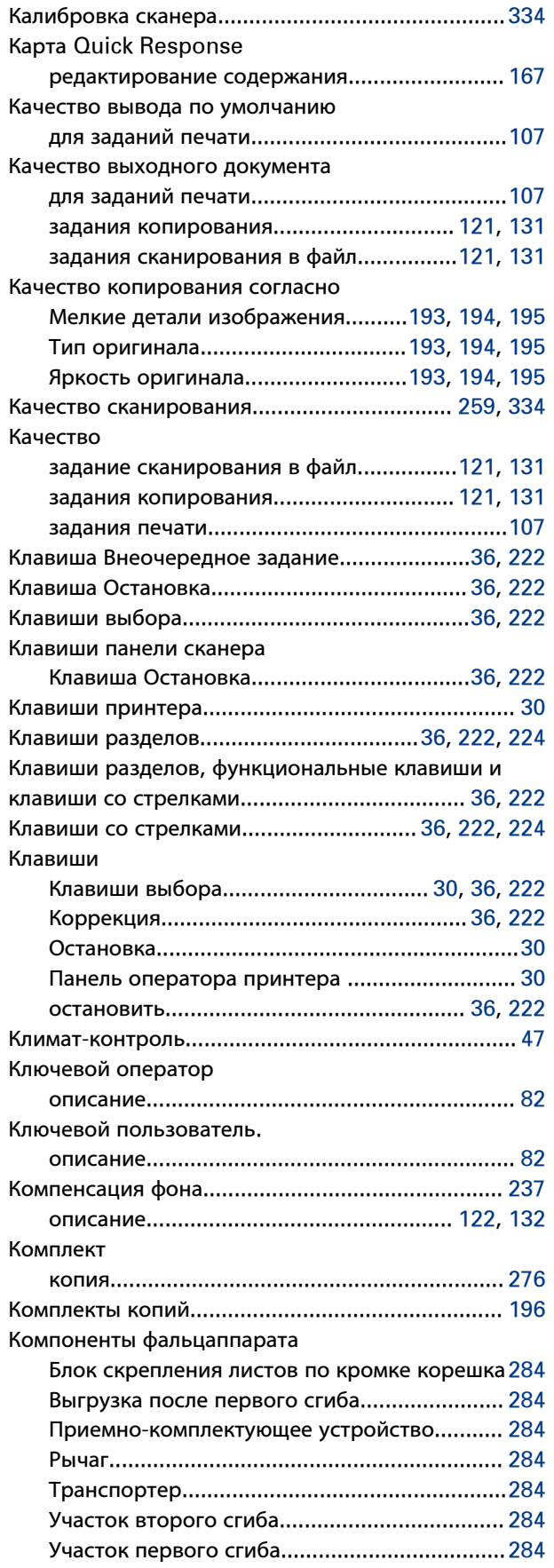

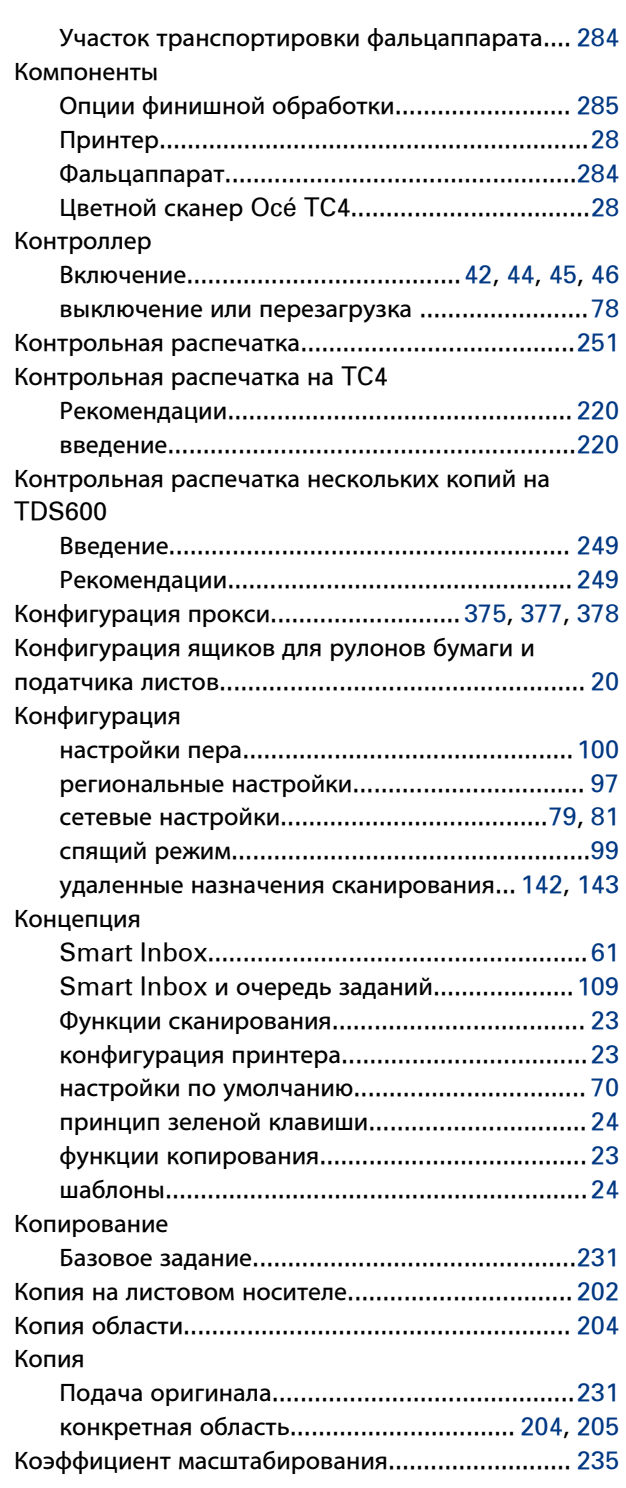

## **Л**

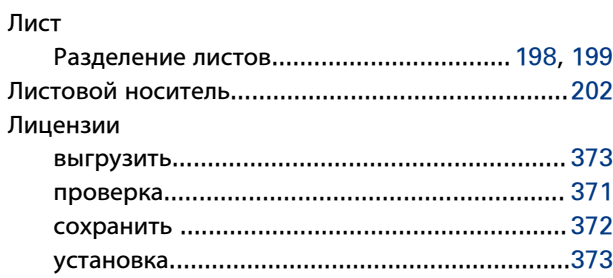

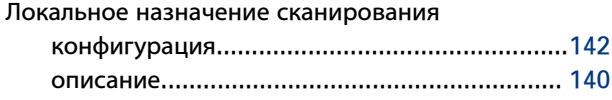

# **М**

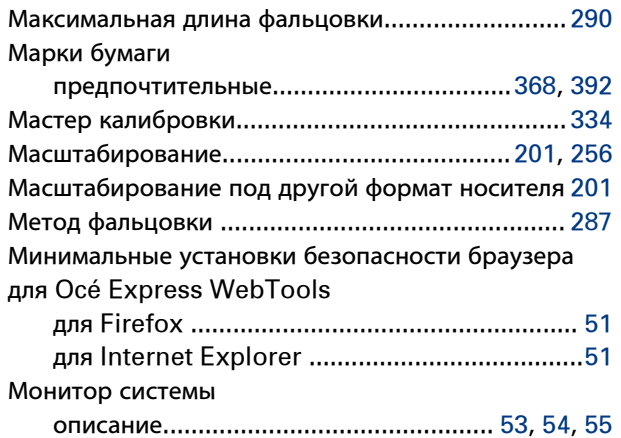

#### **Н**

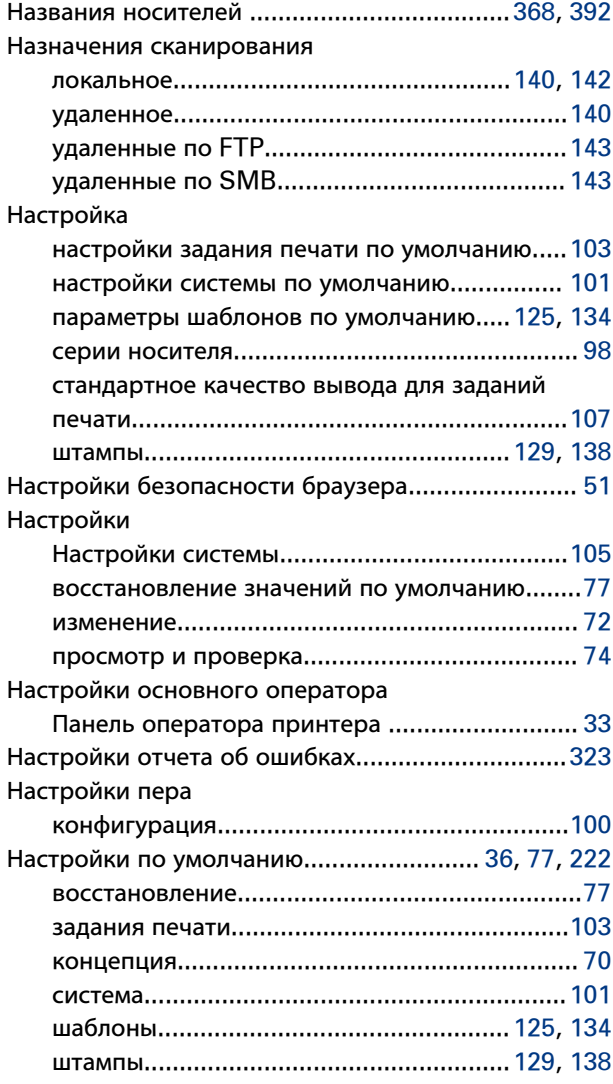

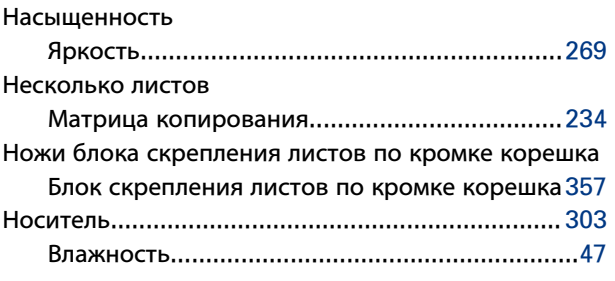

# **О**

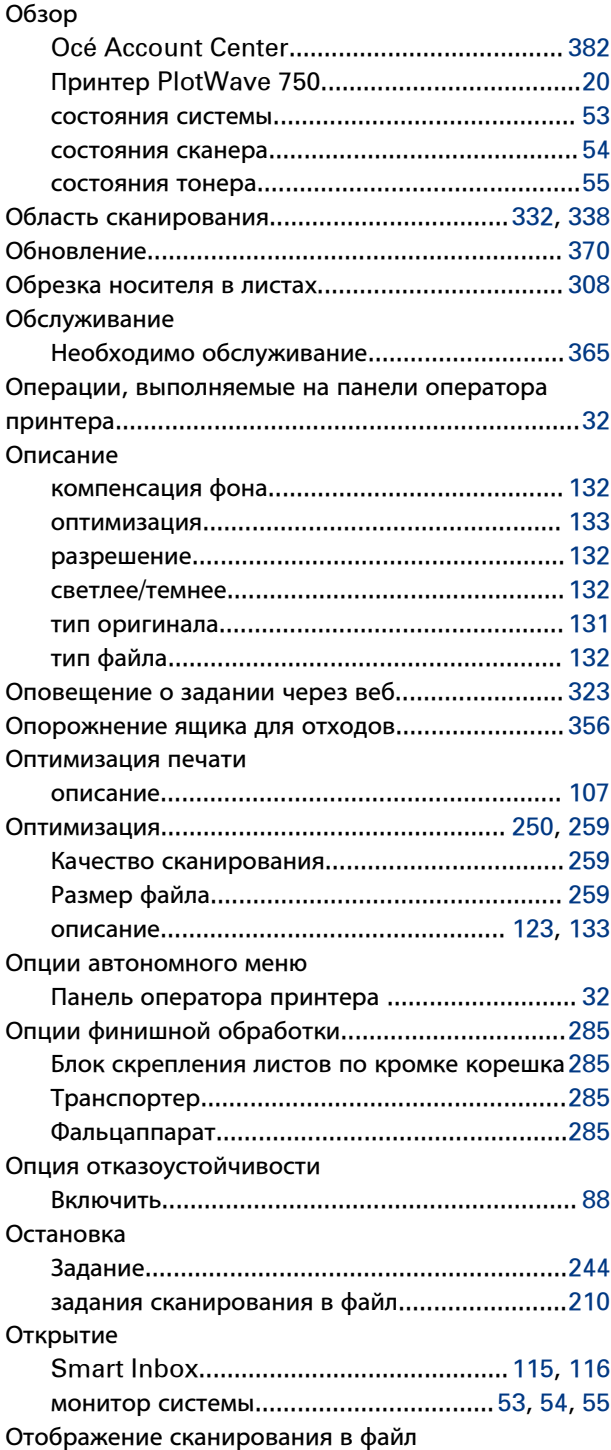

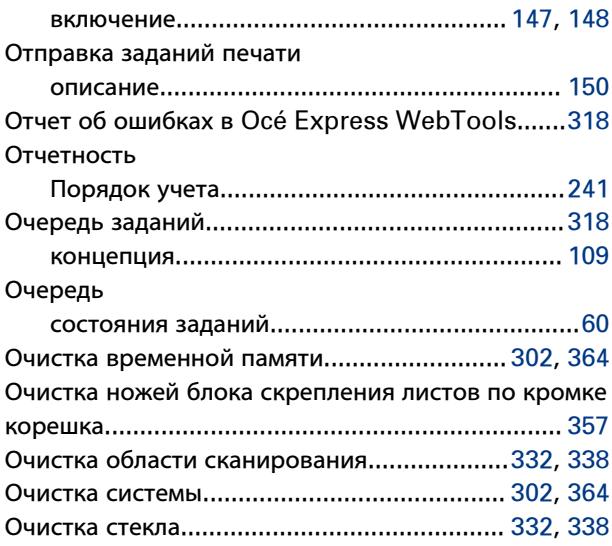

# **П**

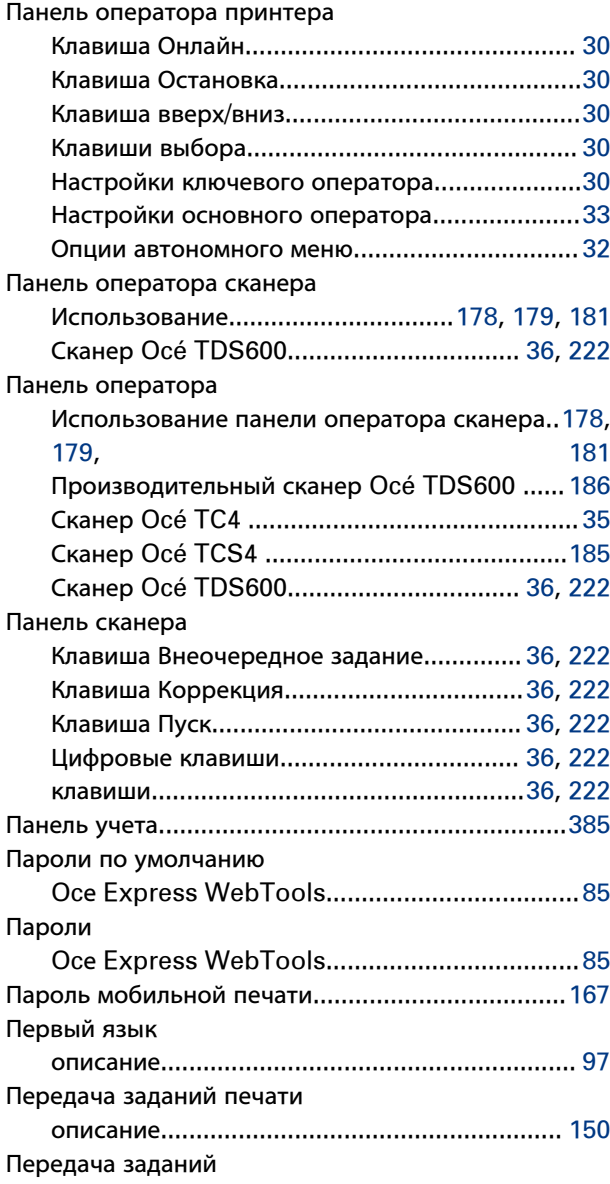

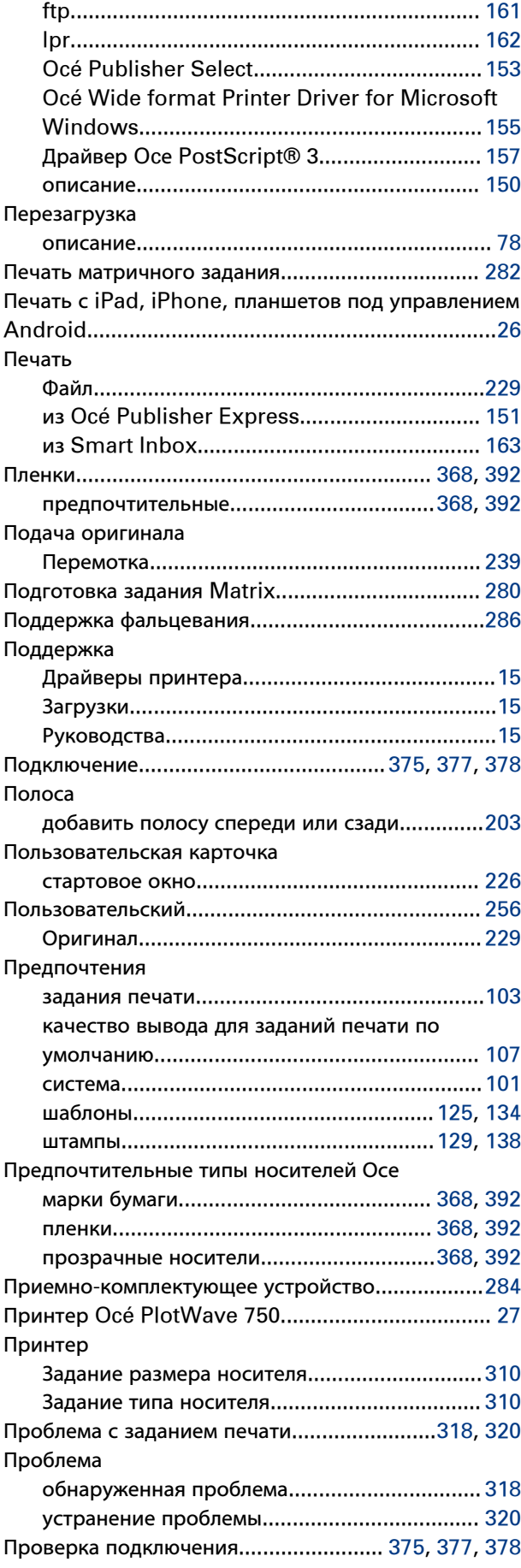

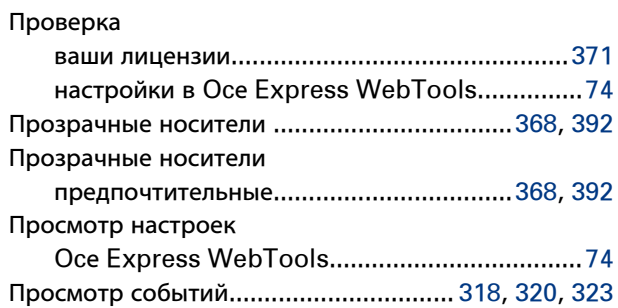

# **Р**

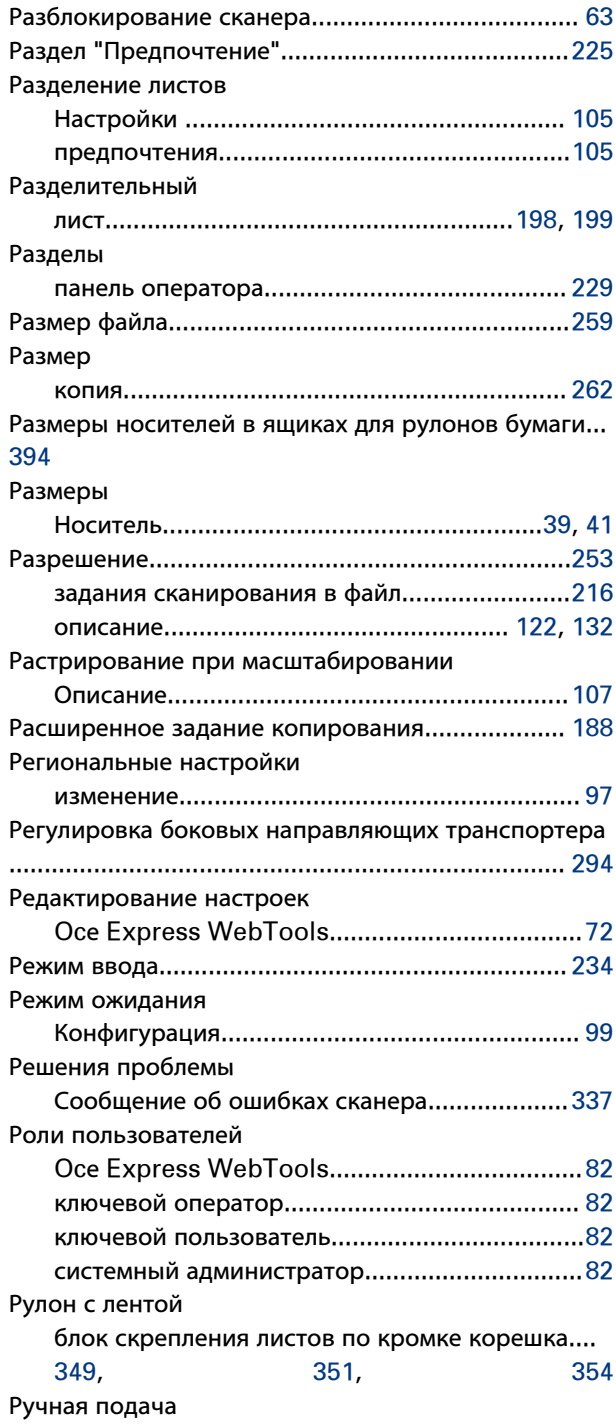

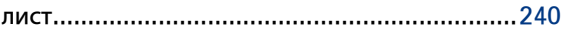

#### **С**

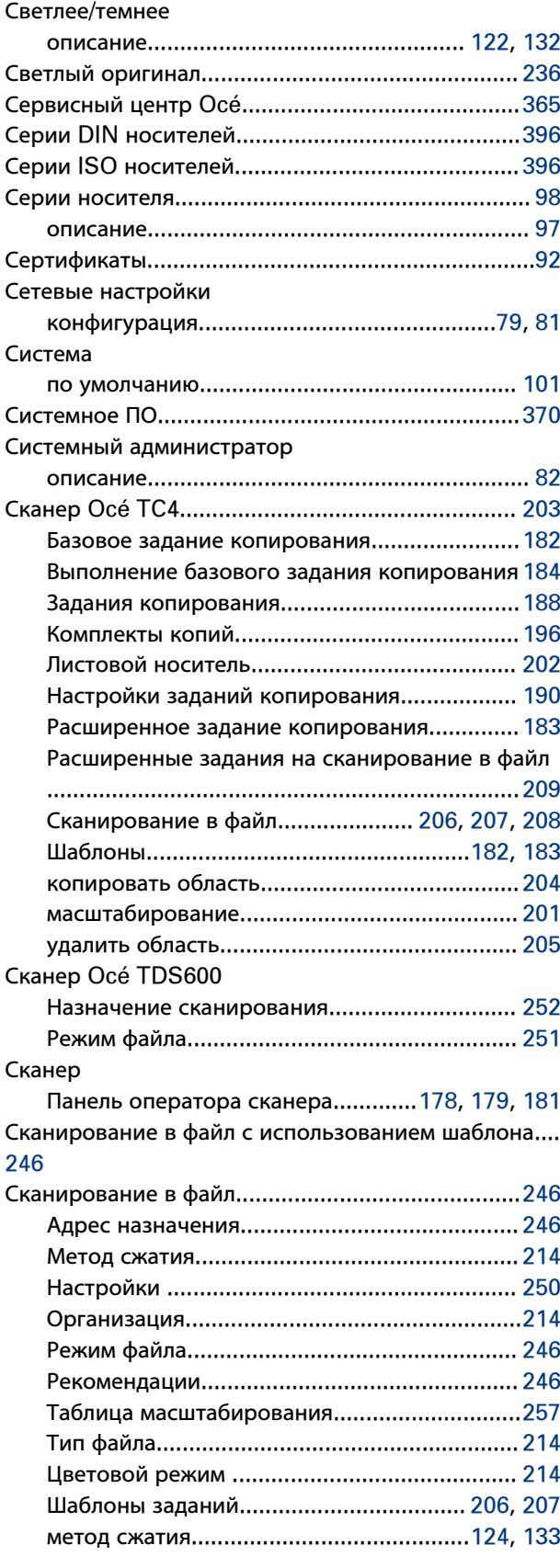

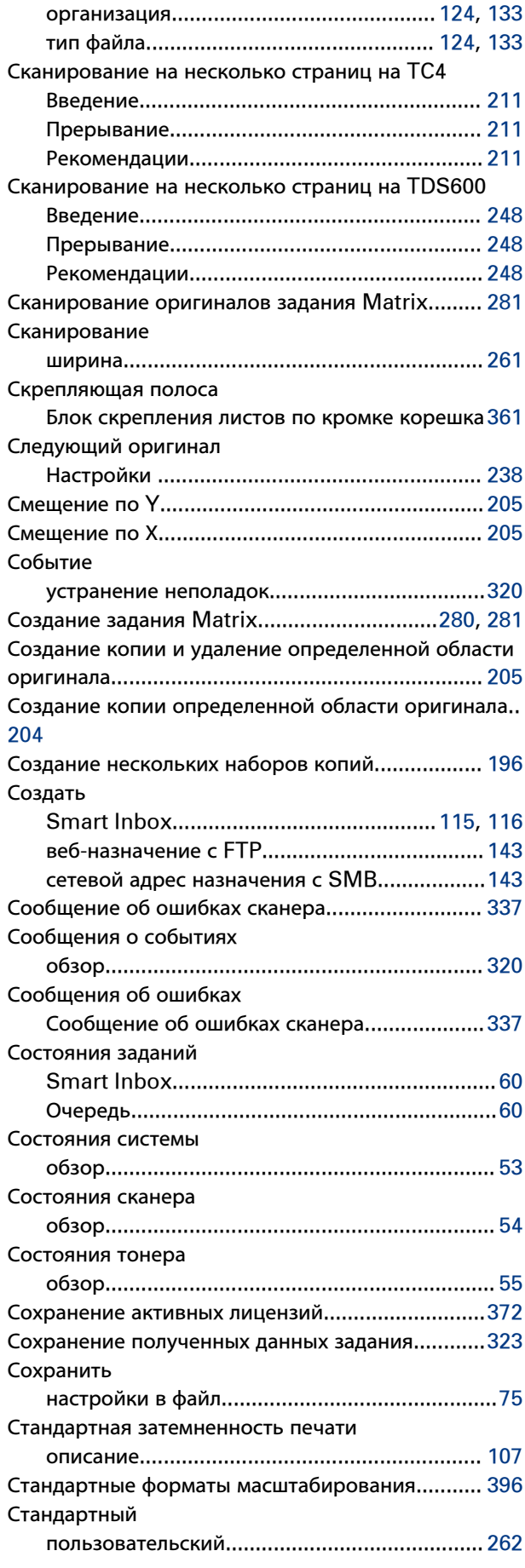

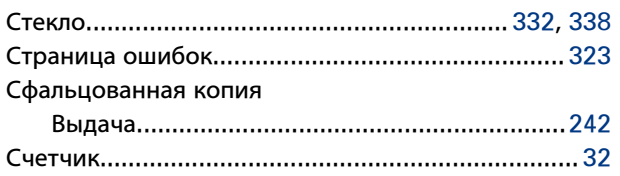

#### **Т**

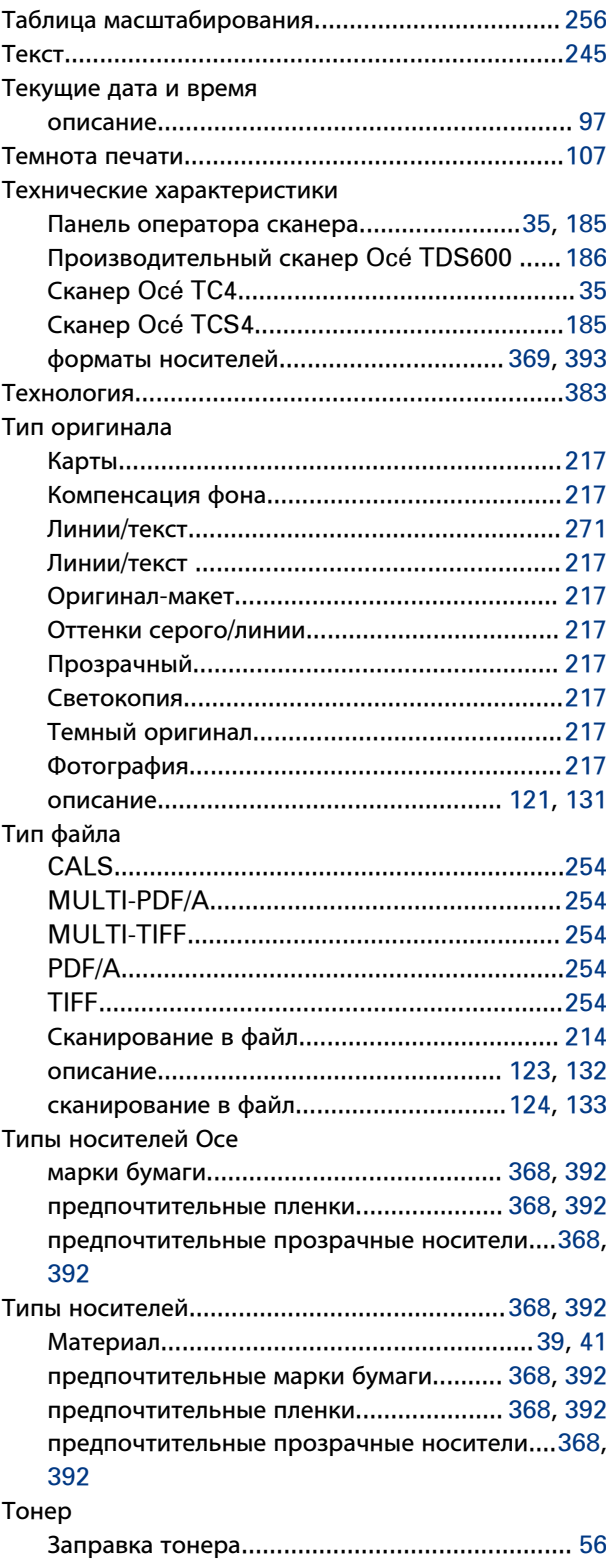

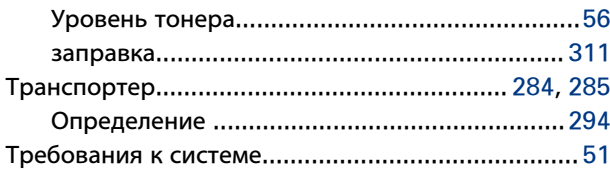

# **У**

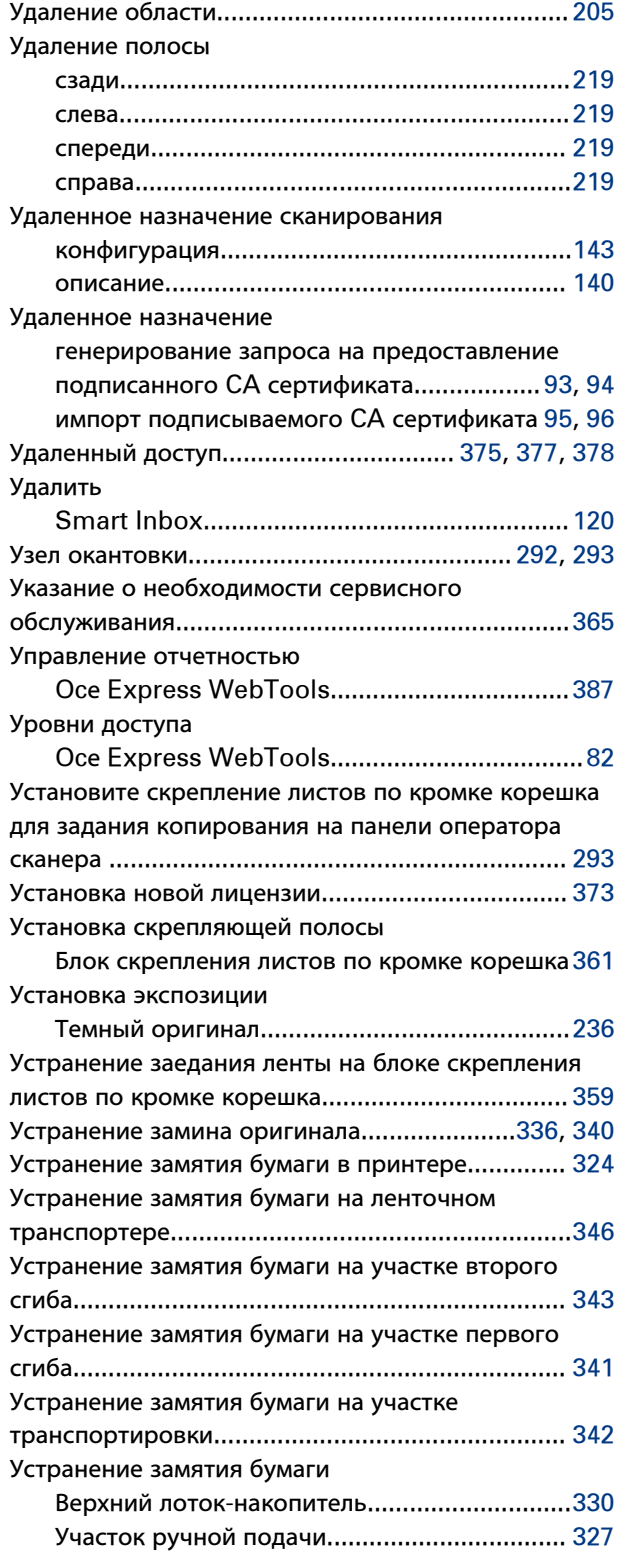

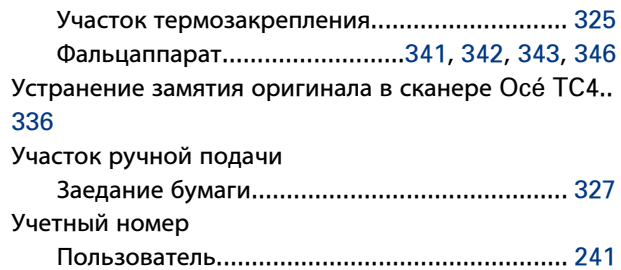

#### **Ф**

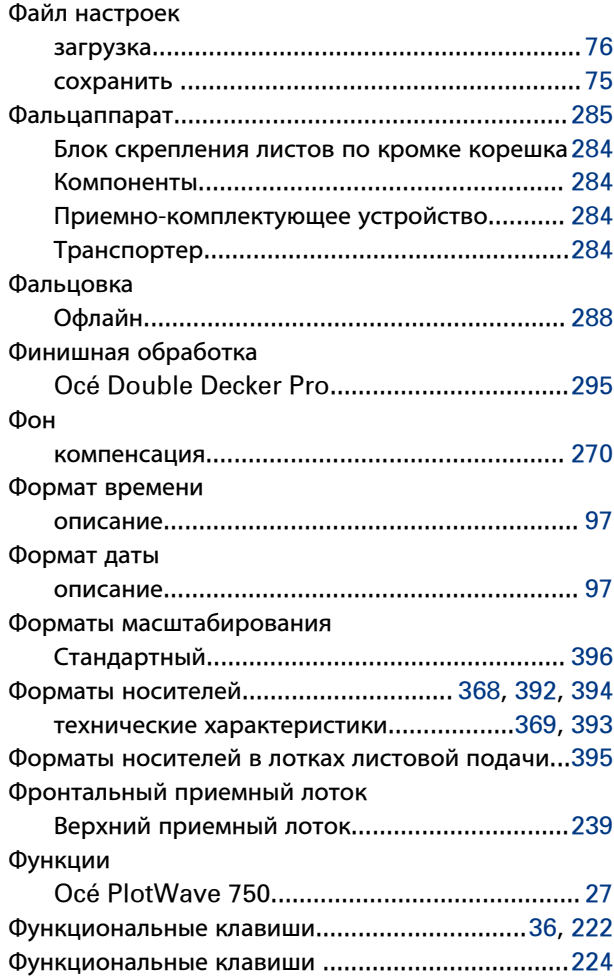

# **Ц**

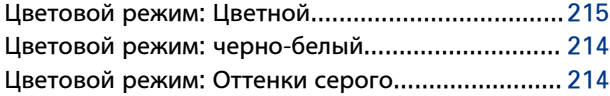

### **Ч**

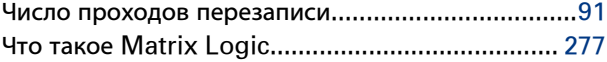

# **Ш**

Шаблон копирования

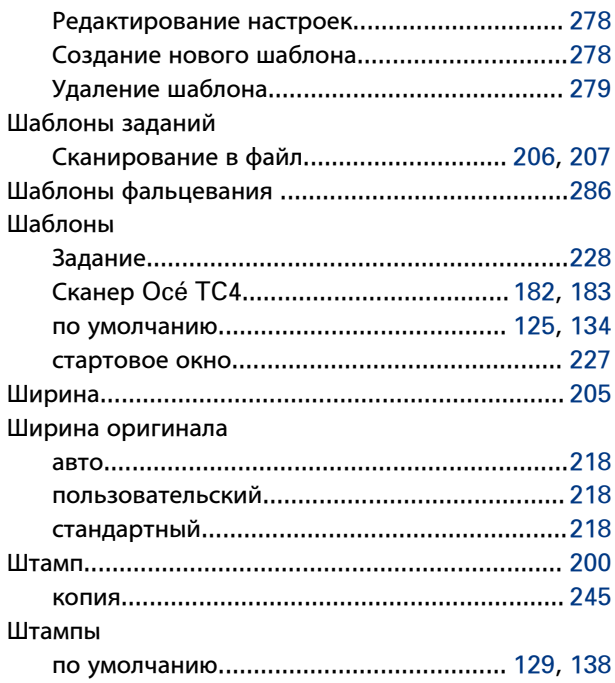

# $\overline{\mathbf{z}}$

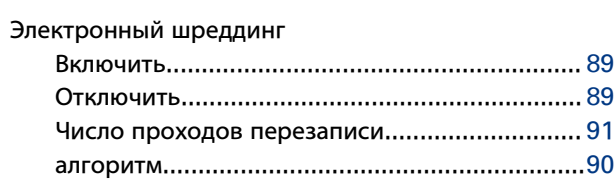

## $\overline{\mathbf{a}}$

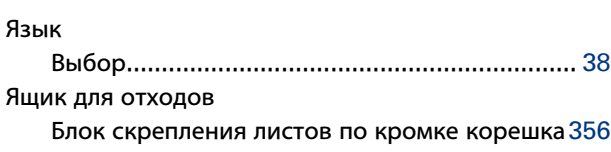

#### $\overline{\mathbf{B}}$

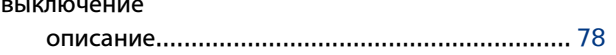

#### $\overline{\mathbf{3}}$

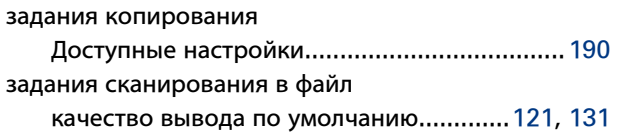

#### $\overline{\mathbf{K}}$

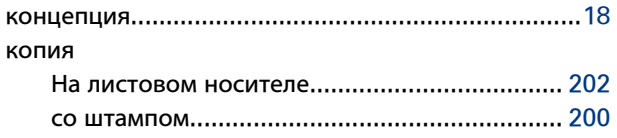

#### $\bar{\mathbf{H}}$

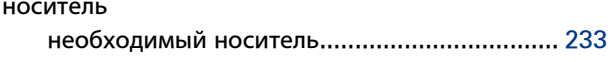

### $\bar{\mathbf{n}}$

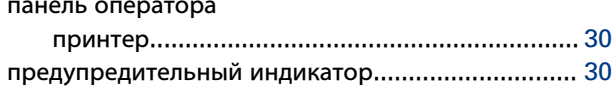

#### $\mathbf{p}$

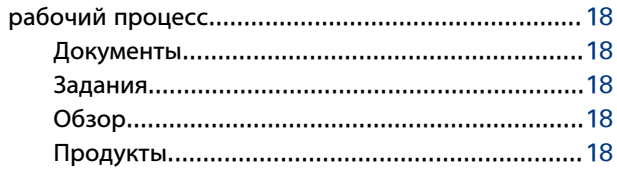

# $\bar{\mathbf{c}}$

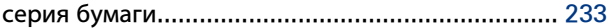

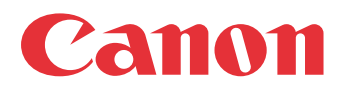

Canon Inc. www.canon.com

Canon U.S.A., Inc. www.usa.canon.com

Canon Canada Inc. www.canon.ca

Canon Europa Inc. www.canon-europe.com

Canon Latin America Inc. www.cla.canon.com

Canon Australia PTY. Ltd www.canon.com.au

Canon China Co., Ltd www.canon.com.cn

Canon Singapore PTE. Ltd www.canon.com.sg

Canon Hongkong Co., Ltd www.canon.com.hk